# will'tek

BEDIENUNGSANLEITUNG

# STABILOCK<sup>®</sup> 4032 Funkmeßplatz

© 2003 Willtek Communications GmbH

Alle Rechte vorbehalten. Kein Teil dieses Handbuchs sowie der Gerätesoftware darf in irgendeiner Form ohne schriftliche Genehmigung der Willtek Communications GmbH reproduziert oder vervielfältigt werden.

#### **Willtek Communications GmbH**

Gutenbergstrasse  $2 - 4$ 85737 Ismaning Deutschland Tel.: +49 (0) 89 9 96 41-0 Fax: +49 (0) 89 9 96 41-160

Manual-Version: 0306-622-A

# **Inhaltsverzeichnis**

### **Kapitel 1: Inbetriebnahme**

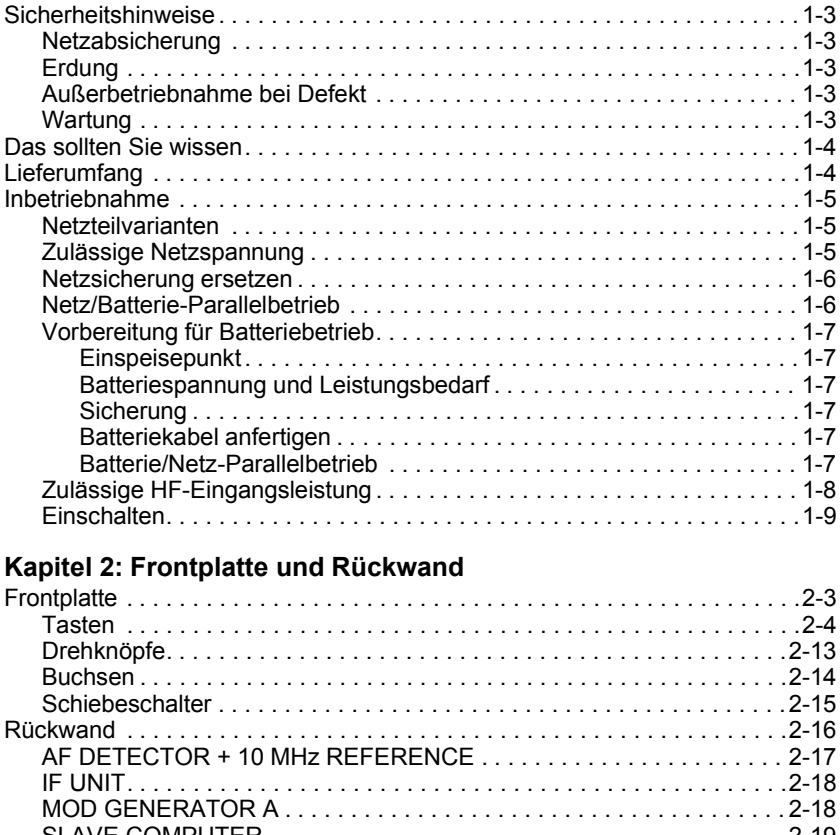

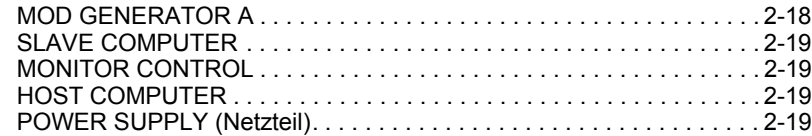

### **Kapitel 3: Bedienkonzept**

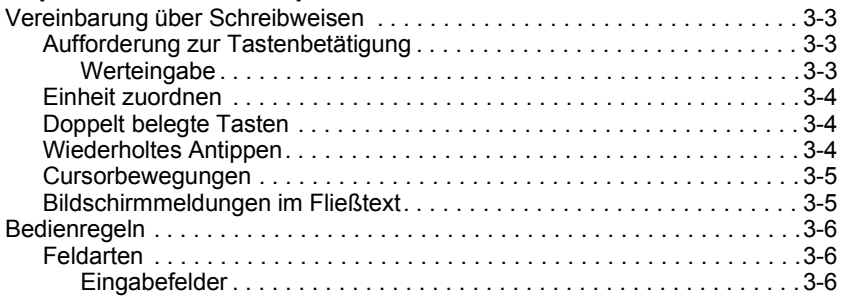

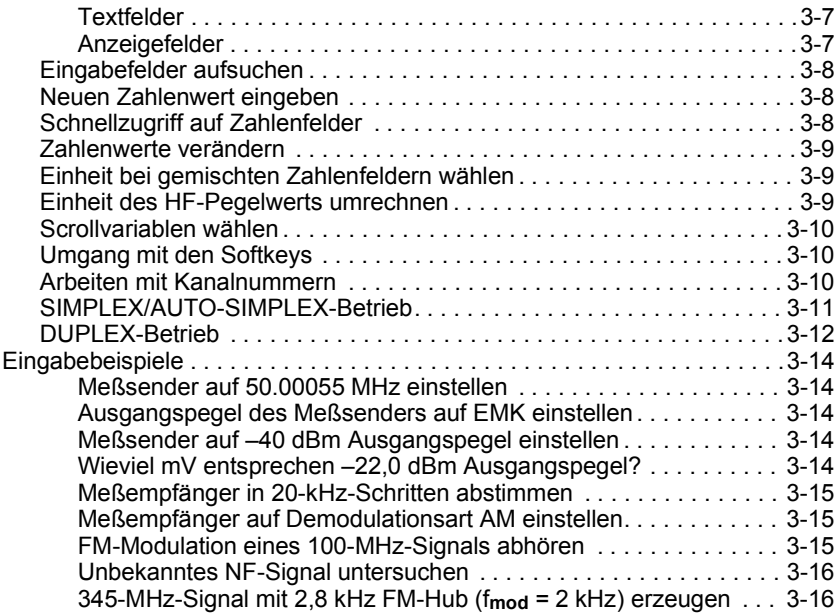

### **Kapitel 4: Masken**

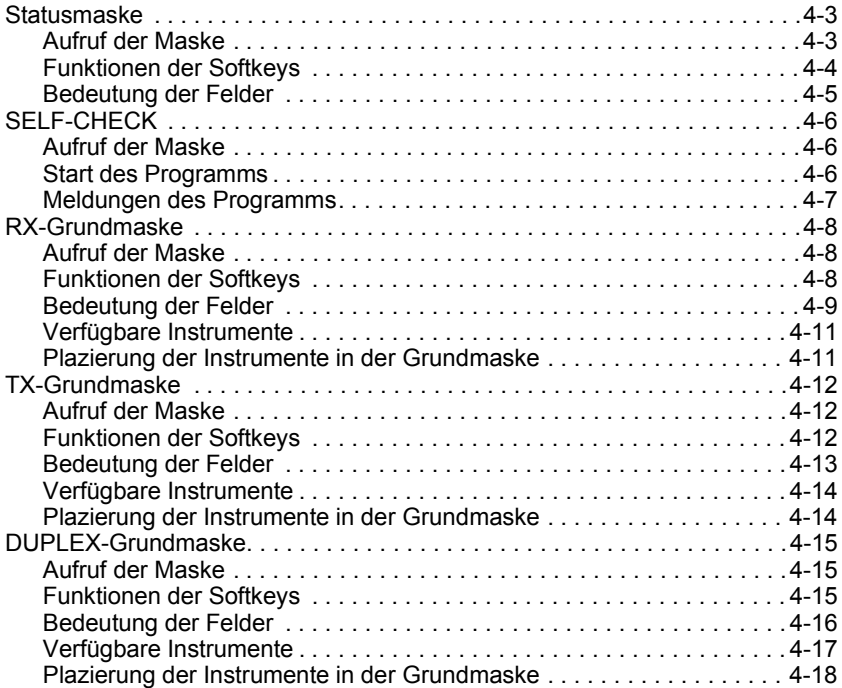

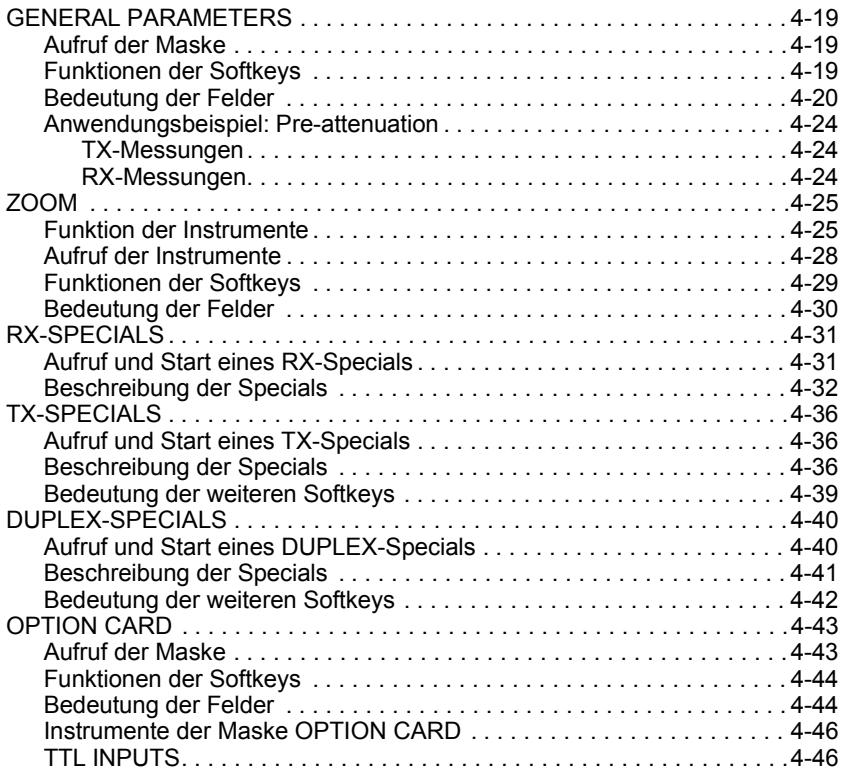

### **Kapitel 5: Applikationen**

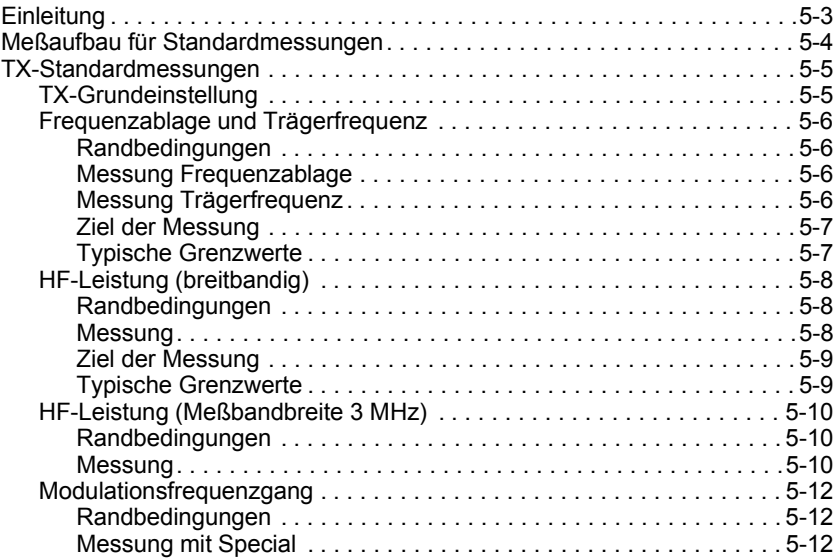

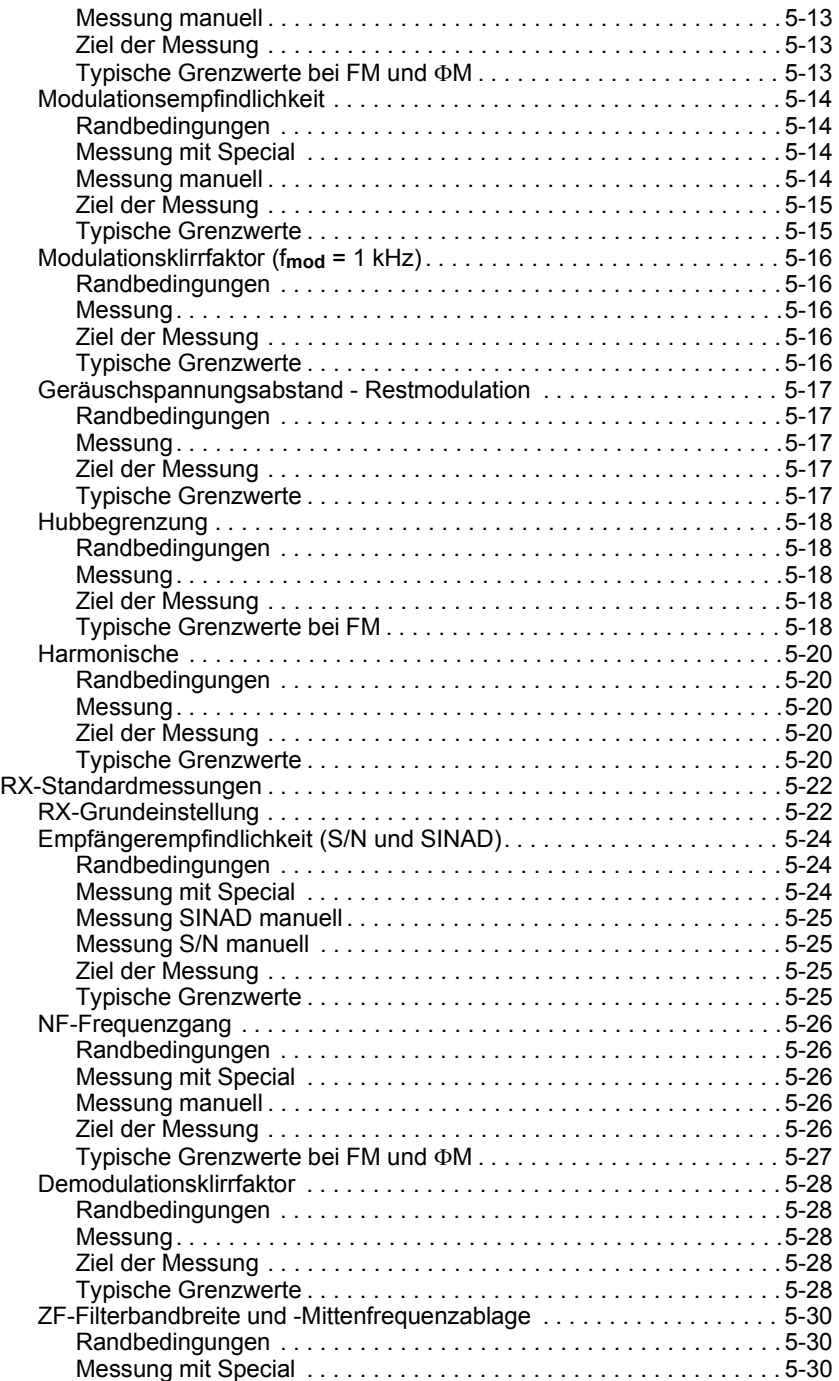

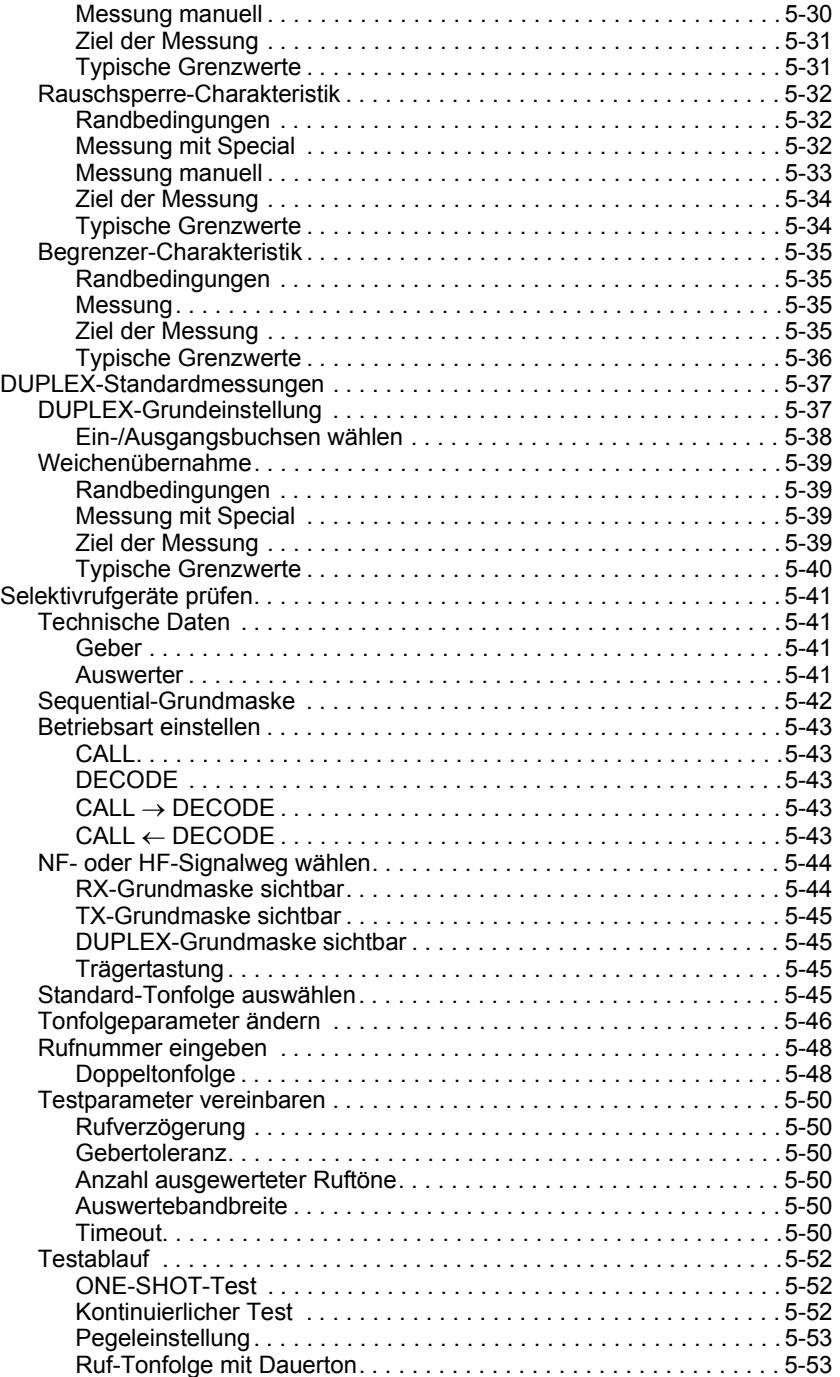

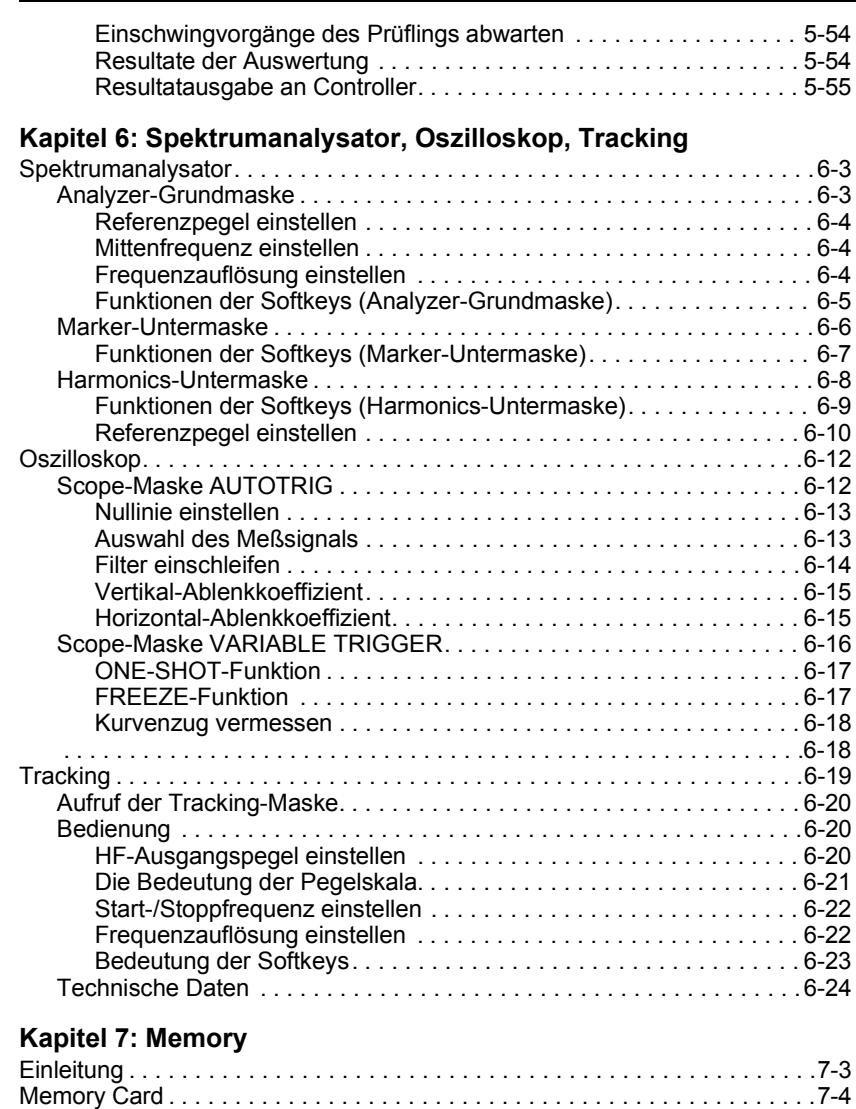

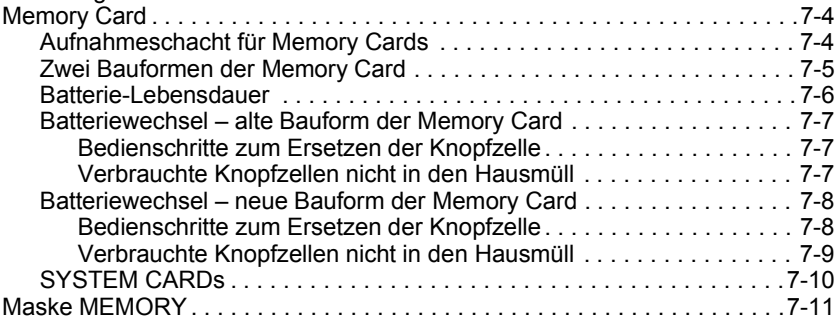

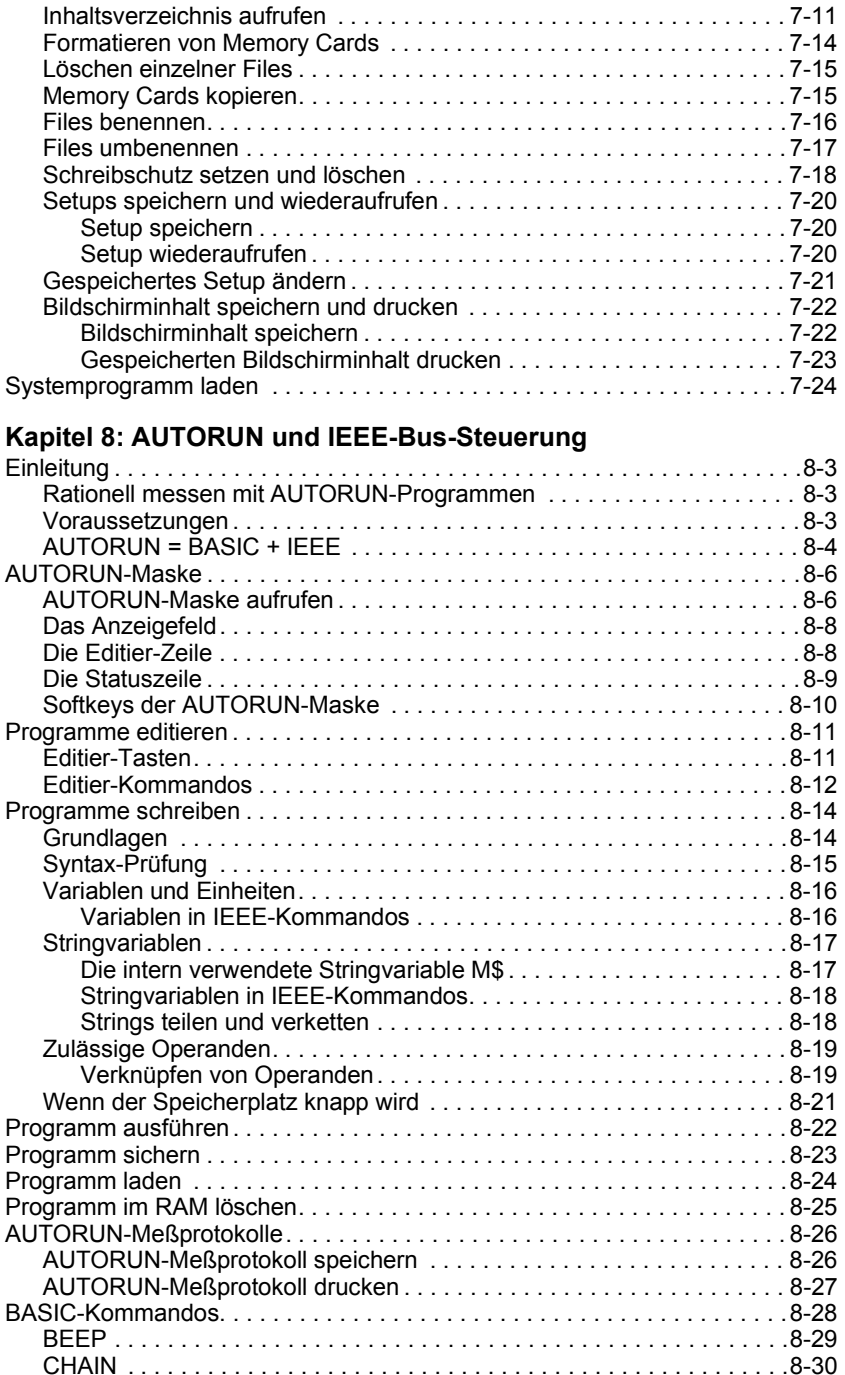

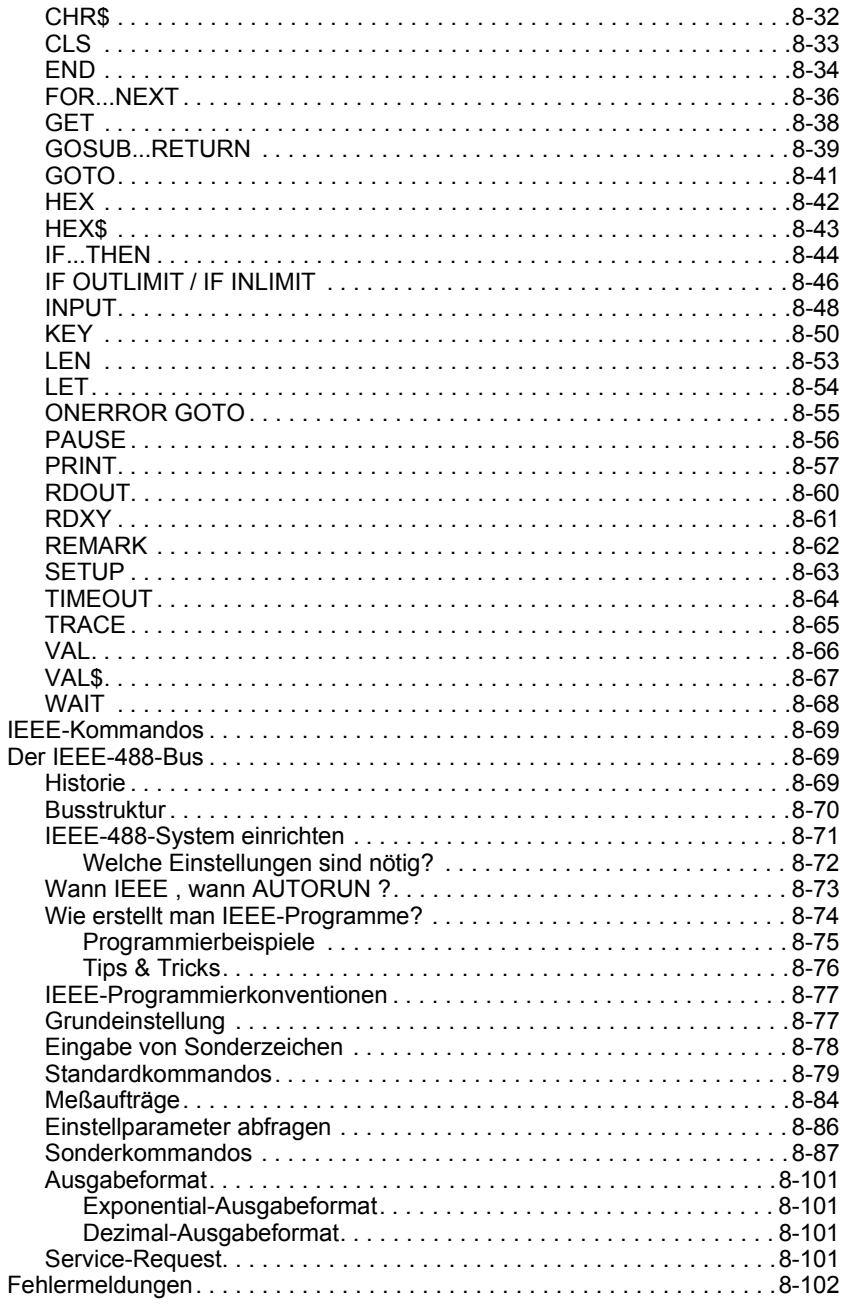

# **Kapitel 9: Hardware-Optionen und Zubehör**<br>Finleitung

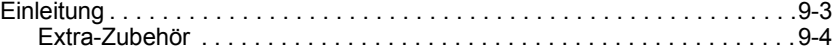

#### **Zutreffendes bitte ankreuzen**

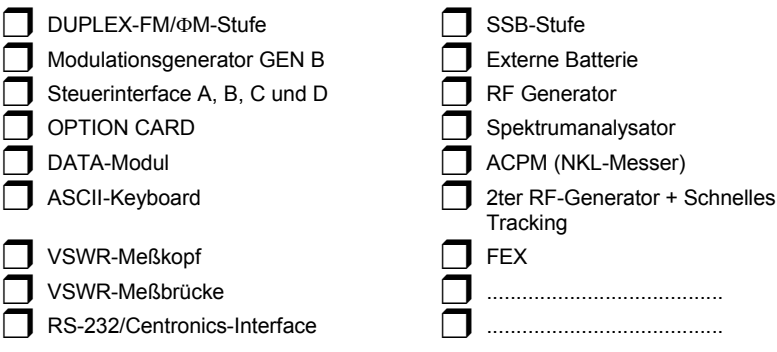

### **Kapitel 10: Software-Optionen**

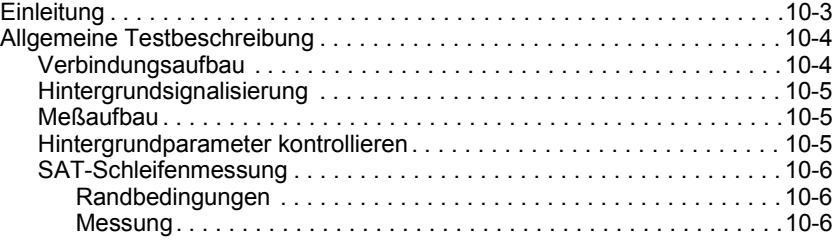

#### **Zutreffendes bitte ankreuzen**

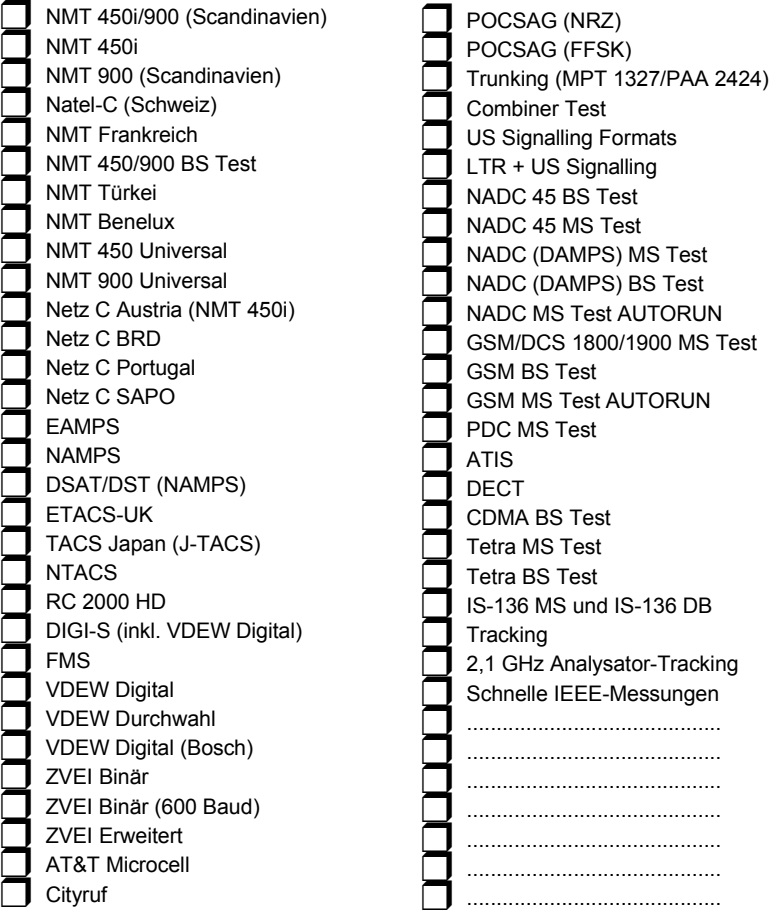

### Kapitel 11: Training

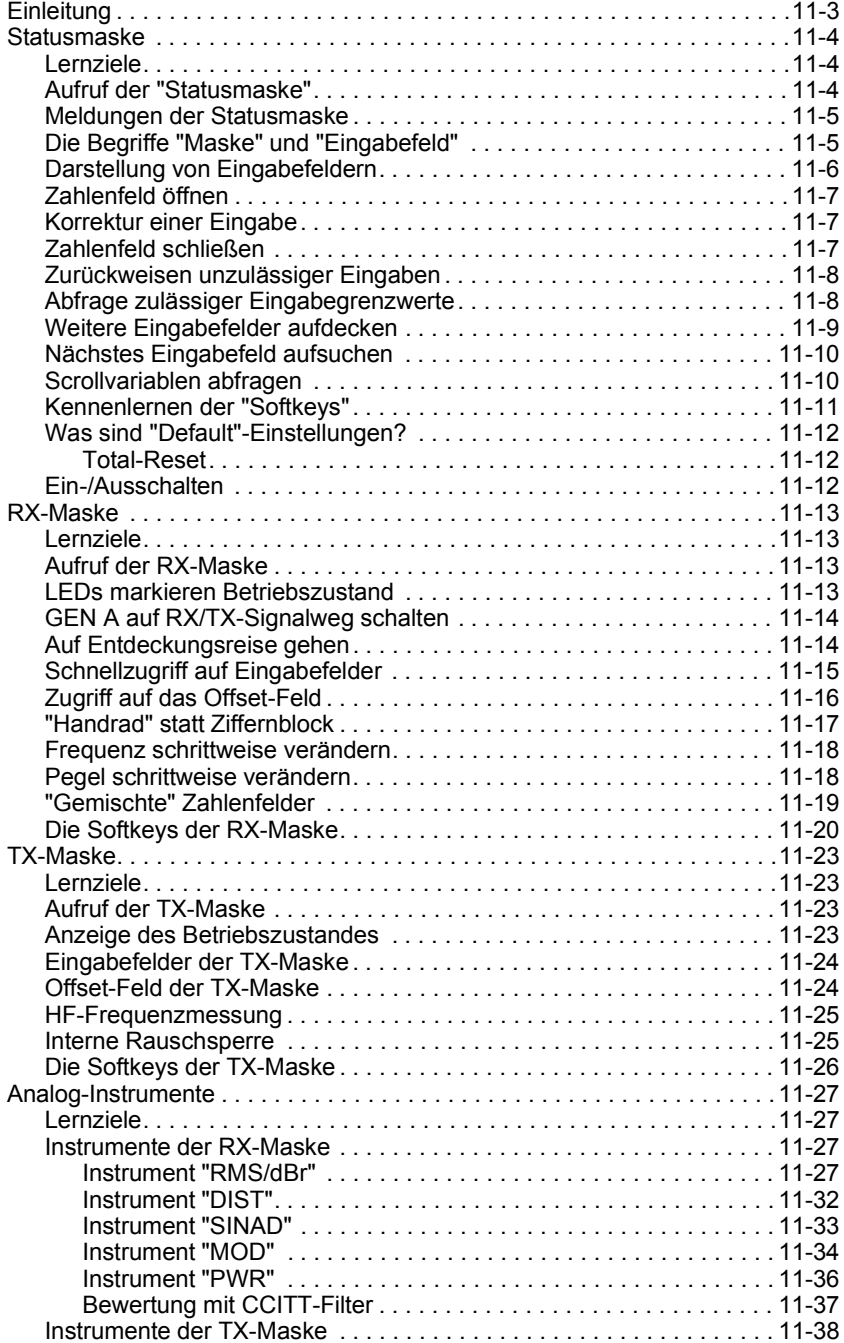

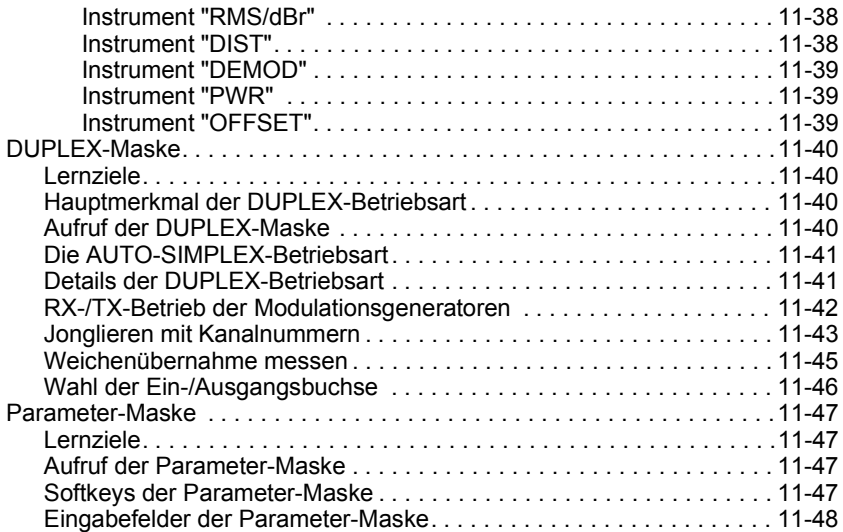

### **Kapitel 12: Anhang**

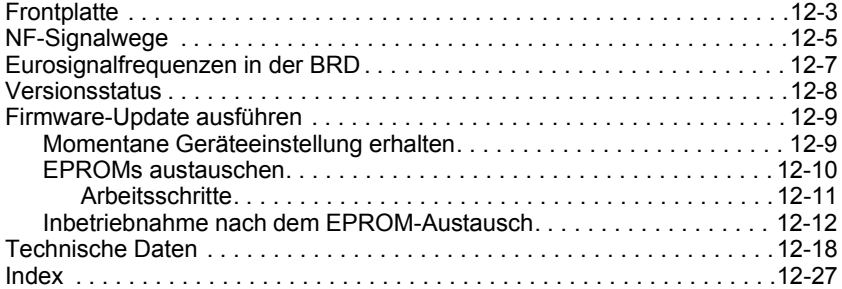

### **EG-Konformit‰tserkl‰rung**

*Hersteller* Willtek Communications GmbH Gutenbergstraße  $2 - 4$ 85737 Ismaning **Deutschland** 

*Produktbezeichnung* STABILOCK 4032

Das bezeichnete Produkt stimmt mit den Vorschriften folgender europäischer Richtlinien überein:

*EMV-Richtlinie* 89/336/EWG

Die Übereinstimmung dieses Produkts mit oben angeführter Richtlinie wird durch Anwendung folgender Normen nachgewiesen:

*EMV* EN 55022, Klasse B (1995) EN 60801, Teil 2, Prüf-Schärfegrad 1 (1994) ENV 50140, Prüf-Schärfegrad 2 (1995) IEC 1000-4-4, Prüf-Schärfegrad 3 (1995)

*Sicherheit* EN 61010, Teil 1 (1993)

Ismaning, 6. Dezember 1996

Rudi Glotz, Leiter Qualitätssicherung

Diese Erklärung ist keine Zusicherung von Eigenschaften. Die Sicherheitshinweise in der Produktdokumentation sind zu beachten.

Dokument-Name: C\_40323.DOC

**Example 2002** firmiert der Hersteller des STABILOCK 4032 unter dem Namen Willtek Communications GmbH. Dies ist im Basishandbuch des Funkmessplatzes berücksichtigt. Nur in den zahlreichen Beschreibungen der Hard- und Software-Optionen können Sie noch auf ältere Firmierungen wie Acterna oder Wavetek stoflen.

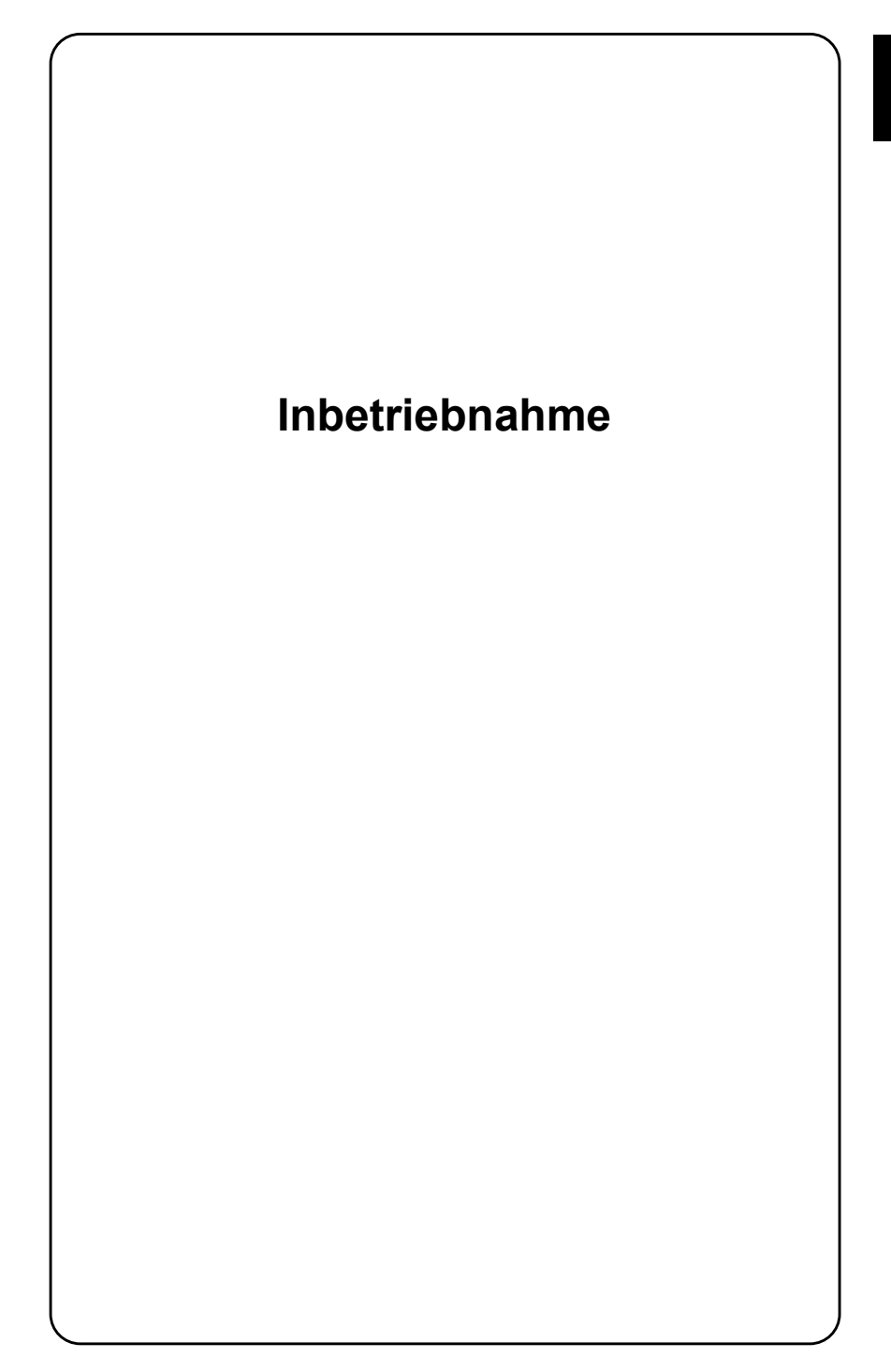

## **Sicherheitshinweise**

Der STABILOCK 4032 wurde gemäß DIN 57411 Teil I/VDE 0411 Teil 1 (Schutzmaßnahmen für elektronische Meßgeräte) gebaut und geprüft. Das Gerät entspricht der Schutzklasse I; es hat das Werk in sicherheitstechnisch einwandfreiem Zustand verlassen. Um diesen zu erhalten und gefahrlosen Betrieb zu gewährleisten, beachten Sie bitte sorgfältig folgende Hinweise:

### **Netzabsicherung**

Verwenden Sie auschliefllich Sicherungen vom angegebenen Typ (siehe Abschnitt "Netzsicherung ersetzen"). Flicken von Sicherungen und Kurzschließen des Sicherungshalters sind unzulässig.

### **Erdung**

Den Netzstecker des STABILOCK 4032 dürfen Sie ausschließlich in eine Steckdose mit Schutzkontakt einführen. Die daraus resultierende Schutzwirkung (Erdung) darf nicht durch ein Verlängerungskabel ohne Schutzleiter aufgehoben werden. Es ist nicht zulässig, den Schutzleiter absichtlich innerhalb oder außerhalb des Geräts zu unterbrechen (Lösen des Schutzleiter-Anschlusses).

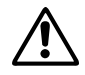

Fehlt die Erdung durch den Schutzleiter, kann bei einem Defekt das Gehäuse des STABILOCK 4032 unter Netzspannung stehen, und dies bedeutet: Lebensgefahr!

### **Auflerbetriebnahme bei Defekt**

Besteht der Verdacht, dafl ein gefahrloser Betrieb des 4032 nicht mehr gew‰hrleistet ist, setzen Sie das Gerät unverzüglich außer Betrieb, und sichern Sie es  $-$  insbesondere auch zum Schutz Dritter – gegen unbefugte Wiederinbetriebnahme. Wenden Sie sich anschließend an eine Willtek-Serviceniederlassung.

### **Wartung**

Vor einem Abgleich, einer Wartung, einer Instandsetzung oder einem Austausch von Teilen muß das Gerät von allen Spannungsquellen getrennt sein, wenn ein Öffnen des Geräts erforderlich ist. Wartung oder Reparaturen am geöffneten Gerät unter Spannung dürfen nur durch eine Fachkraft erfolgen, die mit den damit verbundenen Gefahren vertraut ist.

## **Das sollten Sie wissen**

Die Firmware des STABILOCK 4032 (in EPROMs gespeichertes internes Betriebssystem) prägt die Leistungsmerkmale des Funkmeßplatzes. Und weil diese Firmware ständig gepflegt und weiterentwickelt wird, ist damit zu rechnen, daß Sie an Ihrem STABILOCK 4032 noch einige Firmware-Updates vornehmen werden. Die mit den neuen EPROMs verschickte neue Bedienungsanleitung nutzt Ihnen freilich wenig, wenn Sie nicht wissen, was geändert wurde oder hinzugekommen ist.

Bei einem Firmware-Update sollten Sie deshalb in der neuen Bedienungsanleitung zuerst die Abschnitte **"Versionsstatus"** und **"STABILOCK 4032 Lifeline"** beachten (Kapitel 12). Dort steht die gesuchte Information in Kurzform.

Zusätzlich markieren **hochgestellte Ziffern** im Text wichtige Passagen, die geändert oder neu aufgenommen wurden. Über die Bedeutung der Ziffern gibt wieder der Versionsstatus Auskunft. Auf diese Weise können Sie jederzeit feststellen, ob z. B. ein mit hochgestellter Ziffer markiertes IEEE-Kommando auch auf Ihrem Funkmeflplatz zur Verfügung steht.

**IS Haben Sie die vorliegende Bedienungsanleitung nicht mit einem Update, son**dern gemeinsam mit einem neuen STABILOCK 4032 erhalten? Dann wird Sie der "Schnee von gestern" kaum interessieren, und Sie können die hochgestellten Ziffern getrost ignorieren.

# **Lieferumfang**

Ihr STABILOCK 4032 hat ab Werk folgendes Standard-Zubehör:

- $2 \times$  Feinsicherung 3,15 A
- $1 \times$  Netzkabel
- 1 × TNC/BNC-Adapter
- $1 \times TNC$ -Abschlußkappe
- 1 × Frontplattenschutzdeckel
- $1 \times$  Kopfhörer-Klinkenstecker
- $1 \times$  MEMORY CARD (256 KByte, leer)
- 2 × Abdeckkappe
- $1 \times$  Bedienungsanleitung

Gemeinsam mit dem Funkmeflplatz bestellte Hardware-Optionen sind in aller Regel bereits ab Werk eingebaut. Welche Optionen Ihr STABILOCK 4032 enthält, können Sie jederzeit nach dem Aufruf der sogenannten Statusmaske am Bildschirm ablesen. Der Aufruf der Statusmaske ist in Kapitel 4 beschrieben.

# **Inbetriebnahme**

### **Netzteilvarianten**

Bevor Sie den STABILOCK 4032 mit der Taste [POWER] in Betrieb nehmen, vergewissern Sie sich bitte anhand der Abbildungen, mit welcher Variante des Netzteils (Modul POWER SUPPLY) Ihr Funkmeßplatz ausgestattet ist.

Standard ist das Netzteil ohne DC-Eingang (204 034). Wollen Sie den Funkmeflplatz netzunabhängig betreiben, benötigen Sie das optionale AC/DC-Netzteil, das unter der Bestellnummer 204 033 angeboten wird (**Bild 1.2**).

! Haben Sie auch ‰ltere STABILOCK 4031/4032 (Seriennummer < 1388123)? Wenn ja, deren Netzteile (204 031) *nicht* in jüngeren STABILOCK-Funkmeßplätzen verwenden<sup>6)</sup>.

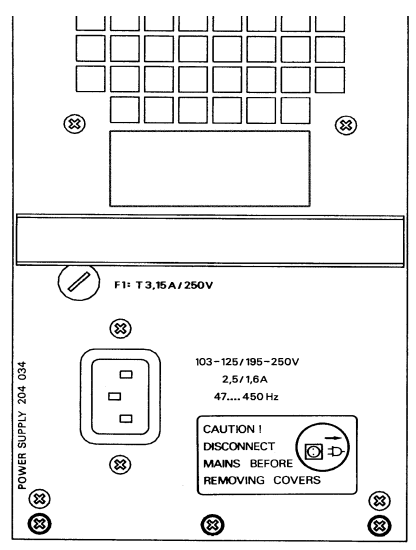

**Bild 1.1:** Netzteil<sup>6)</sup> ohne DC-Eingang. **Bild 1.2:** Netzteil<sup>6)</sup> mit DC-Eingang.

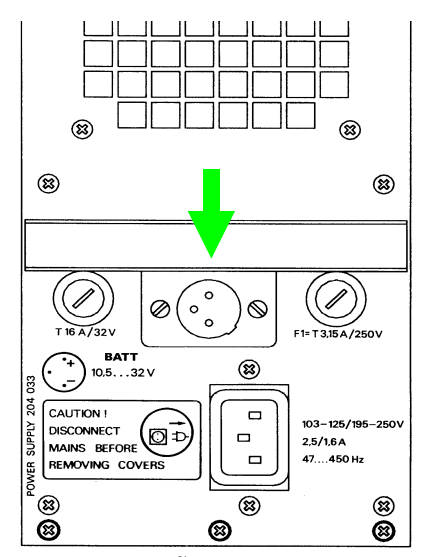

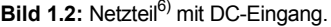

### **Zul‰ssige Netzspannung**

Beide Netzteile stellen sich automatisch auf die angebotene Netzspannung ein (110 V oder 230 V) ein. Die zulässigen Toleranzgrenzen der Netzspannung, innerhalb derer das Netzteil noch einwandfrei arbeitet, sind auf der Rückwand des Moduls POWER SUPPLY aufgedruckt.

### **Netzsicherung ersetzen**

Unabhängig von der Netzspannung ist folgender Sicherungseinsatz erforderlich:

T3.15/250D (träge: 3.15 A: 5.2 mm x 20 mm)

! Beachten Sie bitte, dafl bei ‰lteren Netzteil-Versionen die Wahl der Netzsicherung vom Wert der Netzspannung abhängt. Fehler sind ausgeschlossen, wenn Sie sich bezüglich der Absicherung an der Beschriftung des Moduls POWER SUPPLY orientieren.

### **Netz/Batterie-Parallelbetrieb**

Wenn der STABILOCK 4032 aus dem Netz gespeist wird, muß die Verbindung zu einer möglicherweise angeschlossenen externen Batterie nicht gelöst werden<sup>6)</sup>. Eine Gefährdung von Batterie und 4032 ist bei diesem Parallelbetrieb ausgeschlossen. Da die Netzspeisung Priorität hat, wird die Batterie im Parallelbetrieb weder entladen noch geladen.

### **Vorbereitung für Batteriebetrieb**

### **Einspeisepunkt**

Im mobilen Einsatz kann der STABILOCK 4032 auch von einer (externen) Batterie gespeist werden. Das Anschluflkabel sollte dann einen Querschnitt von mindestens 1,5 mm<sup>2</sup> haben. Der Einspeisepunkt (3poliger Flanschstecker) befindet sich auf der Geräterückwand im Modul POWER SUPPLY<sup>6)</sup>.

### **Batteriespannung und Leistungsbedarf**

Die zulässige Batterie-Gleichspannung darf Werte zwischen 10.5...32 V haben (im Einschaltmoment Mindestspannung von 10,8 V erforderlich). Bei 12-V-Speisung beträgt die Stromaufnahme etwa 7,5 A, bei 24-V-Speisung erreicht sie ca. 3,75 A.

### **Sicherung**

Zur Absicherung ist in den linken Sicherungshalter<sup>6)</sup> eine Feinsicherung T16/32 V (träge; 16 A; Format 6,3 mm x 32 mm) eingesetzt. Dieser Sicherungstyp gilt unabhängig vom Wert der Batteriespannung.

### **Batteriekabel anfertigen**

Wenn Sie an die Batteriebuchse eine Zuleitung anklemmen, orientieren Sie sich wegen der Polung am besten an der Markierung, die neben dem Flanschstecker angebracht ist $^{6)}$ . Der dritte Anschluß der Batteriebuchse bleibt frei. Batteriebuchse und Flanschstecker passen unverwechselbar zusammen. Wird die Polung, z. B. beim Anschluß der Batterie, dennoch vertauscht, verhindert eine interne Schutzdiode Schäden am STABILOCK 4032. Achten Sie auf einen ausreichenden Querschnitt des Batteriekabels, das bis zu 10 A Nennstrom leiten mufl, und prüfen Sie das Kabel vor der Benutzung auf Kurzschluß zwischen beiden Polen.

### **Batterie/Netz-Parallelbetrieb**

Wenn an den STABILOCK 4032 eine externe Batterie angeschlossen ist<sup>6)</sup>, darf das Gerät zusätzlich aus dem Netz gespeist werden. Da die Netzspeisung Priorität hat, wird die Batterie im Parallelbetrieb nicht entladen – allerdings auch nicht geladen.

### **Zul‰ssige HF-Eingangsleistung**

Unter der zulässigen Eingangsleistung des STABILOCK 4032 ist der Mittelwert der eingespeisten Leistung zu verstehen (Paverage, kurz Pav).

#### **Buchse RF DIRECT**

Achten Sie unbedingt darauf, daß an der HF-Ein-/Ausgangsbuchse RF DIRECT<br>kein Signal mit einer Leistung P<sub>av</sub> > 500 mW eingespeist wird. Ein Überschreiten<br>dieses Grenzwerts zerstört sofort die hochempfindliche HF-Eingangss kein Signal mit einer Leistung P<sub>av</sub> > 500 mW eingespeist wird. Ein Überschreiten Funkmeßplatzes. Die Einspeisung der maximal zulässigen P<sub>av</sub> an Buchse RF DIRECT ist zeitlich nicht begrenzt.

#### **Buchse RF**

Ohne zeitliche Begrenzung kann an Buchse RF eine Leistung bis Pav = 50 W eingespeist werden. Kurzzeitig verträgt der Funkmeßplatz auch eine höhere Eingangsleistung bis  $P_{av}$  = 125 W. Das folgende Diagramm verdeutlicht für P<sub>av</sub> = 125 W den Zusammenhang zwischen zulässiger Einspeisedauer und der Wartezeit zwischen zwei Messungen:

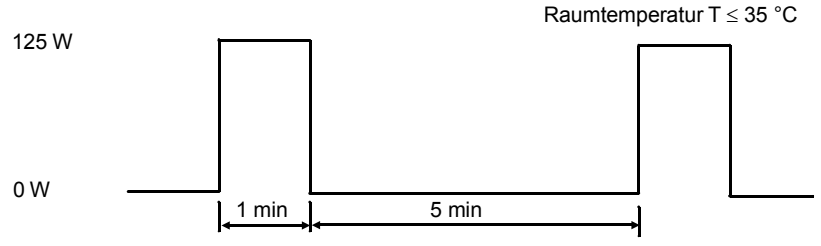

1 min zulässige Einspeisedauer

5 min Wartezeit zwischen zwei Messungen (Abkühlphase für das interne Leistungsdämpfungsglied)

Für Leistungen 50 W <  $P_{av}$  < 125 W ist die zulässige Einspeisedauer entsprechend länger. Wird die jeweils zulässige Einspeisedauer erreicht, erscheint am Monitor die Meldung REDUCE RF-POWER.

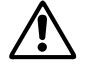

Wenn am Monitor die Meldung REDUCE RF-POWER erscheint, muß die eingespeiste Leistung sofort auf  $P_{av} \le 50$  W reduziert werden. Andernfalls wird das interne Leistungsdämpfungsglied zerstört. Außerdem gilt: Solange eine Le peiste Leistung sofort auf P<sub>av</sub>  $\leq$  50 W reduziert werden. Andernfalls wird das interne Leistungsdämpfungsglied zerstört. Außerdem gilt: Solange eine Leistung  $P_{av} \geq 50$  W eingespeist wird, darf der STABILOCK 4032 nicht abgeschaltet werden (Abschalten  $\rightarrow$  Eichleitung = 0 dB  $\rightarrow$  Gefahr für Vorverstärker). Die Meldung REDUCE RF-POWER kann auch während der Abkühlphase des Leistungsdämpfungsgliedes bestehen bleiben, so daß in dieser Zeitspanne der STABILOCK 4032 nicht meflbereit ist.

### **Einschalten**

Wenn Sie die Vorbereitungen zur ersten Inbetriebnahme abgeschlossen haben, können Sie Ihren STABILOCK 4032 unbesorgt ans Netz anschließen und durch Antippen der Taste (POWER) in Betrieb nehmen. Das Einschalten wird mit einem kurzen Signalton quittiert; nach wenigen Sekunden erscheint am Monitor eine der sogenannten Bildschirm-Masken. Die Bildhelligkeit können Sie mit dem Drehknopf INTENS einstellen.

Haben Sie 20 bis 25 min. lang keine Eingaben am STABILOCK 4032 vorgenommen, wird der Bildschirmschutz aktiviert. Sobald eine Taste gedrückt wird, zeigt der Monitor sofort wieder die ursprünglich dargestellte Maske. Abschnitt GENE-RAL PARAMETERS beschreibt das Stillegen des Bildschirmschutzes (siehe Kapitel 4).

Jetzt sollten Sie sich mit den "Vereinbarungen über Schreibweisen" in Kapitel 3 vertraut machen. Anschlieflend stehen Ihnen zwei Wege frei, den STABILOCK 4032 kennenzulernen.

Haben Sie bereits Erfahrung mit mikroprozessorgesteuerten Funkmeßplätzen gesammelt - ist eine detaillierte Einweisung für Sie also eher Ballast - empfehlen wir das "Trial-and-Error"-Verfahren, frei nach dem Motto: Probieren geht über Studieren. Das anwenderfreundliche Bedienkonzept des 4032 garantiert dabei eine hohe Erfolgsquote. Und: Eine Beschädigung des Funkmeßplatzes müssen Sie solange nicht befürchten, wie Sie darauf achten, daß an den Eingangsbuchsen keine Signale mit unzulässig hohen Pegeln eingespeist werden. Die Maximalwerte sind auf der Frontplatte jeweils angegeben.

Die beim Trial-and-Error-Verfahren nötige Hilfestellung geben - neben dem Stichwortverzeichnis - die Kapitel 2, 3, und 4. Dort bekommen Sie in komprimierter Form Auskunft. Ziehen Sie Kapitel 2 bzw. 3 zu Rate, wenn Sie mit einem der folgenden Punkte nicht zurechtkommen:

- Bedeutung der Tasten, Buchsen, Drehknöpfe und Schalter
- Elementare Bedienregeln

Kapitel 4 enthält Abschnitte, die die verschiedenen Masken des 4032 zeigen. Der Begleittext beantwortet Fragen zu folgenden Punkten:

- Aufruf der Maske
- Funktionen der Softkeys
- Bedeutung der Maskenfelder

Fehlt Ihnen noch die Erfahrung mit mikroprozessorgesteuerten Funkmeßplätzen oder legen Sie Wert auf eine gründliche Einweisung, dann schlagen Sie bitte Kapitel 11 auf. Dieses Kapitel ist ein in Lektionen gestaffelter Lehrgang, der ausführlich die grundlegende Bedienung des STABILOCK 4032 beschreibt.

Der Lehrgang dauert etwa drei bis vier Stunden. Gönnen Sie sich diese Zeit, denn Sie schaffen sich damit eine solide Grundlage für den richtigen Umgang mit dem Funkmeßplatz. Den größten Lernerfolg erzielen Sie dann, wenn Sie den Lehrgang nicht einfach durchlesen, sondern die zahlreichen Eingabeanweisungen tatsächlich am 4032 nachvollziehen.

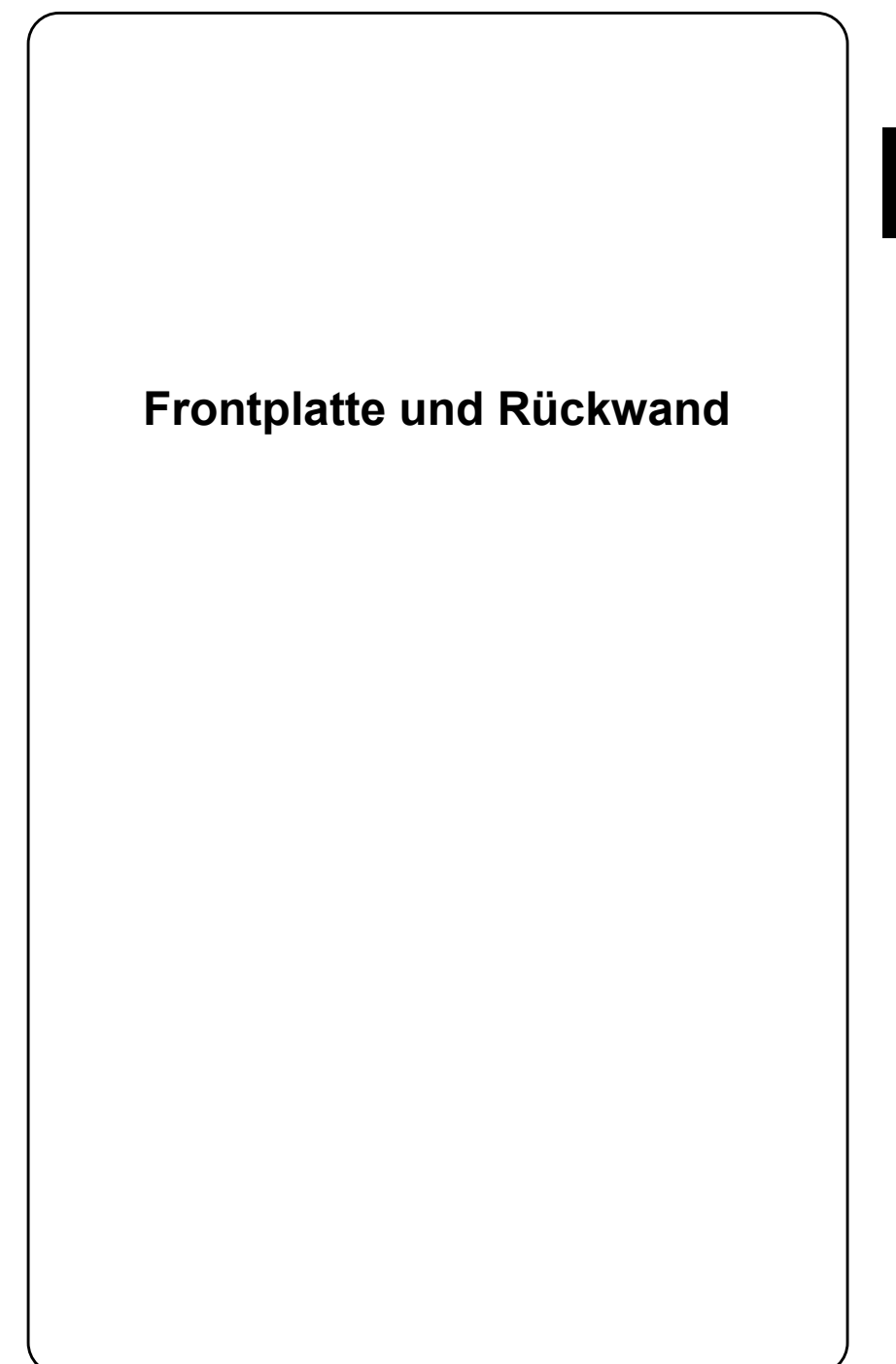

## **Frontplatte**

Jedem Bedienelement ist eine Kennzahl zugeordnet, die Funktion des Bedienelementes ist in diesem Abschnitt unter der entsprechenden Kennzahl beschrieben. Beispiele sind eingerahmt.

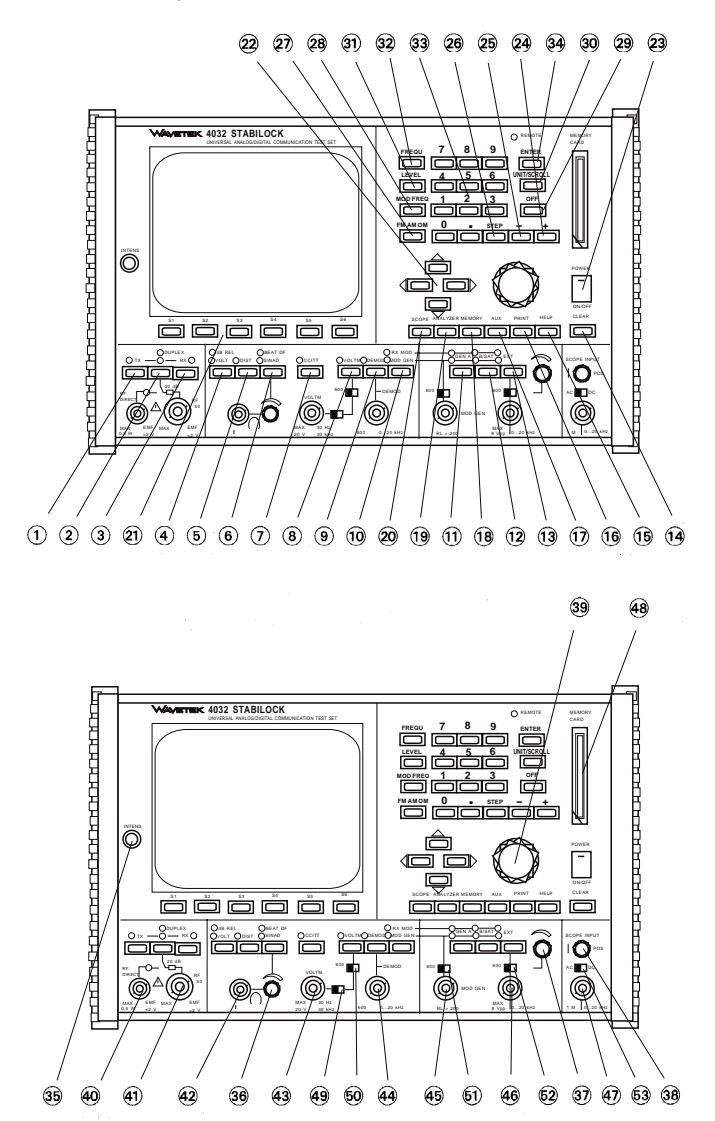

### **Tasten**

- 1  $(TX)$  Ruft die TX-Grundmaske auf (Sendermessung). [TX] führt auch dann zur TX-Grundmaske, wenn eine Untermaske aufgerufen ist. [TX] ersetzt in diesem Fall ggf. mehrfaches Betätigen des Softkeys (RETURN).
- 2 Unbenannt W‰hlt bei wiederholtem Antippen die Betriebsarten SIM-PLEX, AUTO-SIMPLEX und optional DUPLEX. SIMPLEX = manuelles Umschalten zwischen TX und RX; AUTO-SIMPLEX = automatisches Umschalten von RX auf TX, wenn eingespeiste Leistung  $P_{HF} \geq ca.$  30 mW.

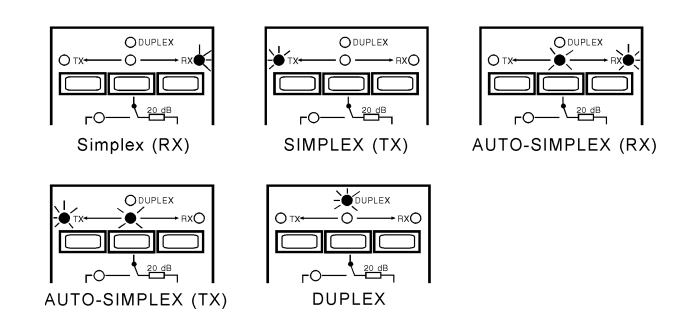

**Bild 2.1:** Aufleuchtende LEDs signalisieren die Betriebsart.

3  $[RX]$  Ruft die RX-Grundmaske auf (Empfängermessung).  $[RX]$ führt auch dann zur RX-Grundmaske, wenn eine Untermaske aufgerufen ist. [RX] ersetzt in diesem Fall ggf. mehrfaches Betätigen von (RETURN).

**2**

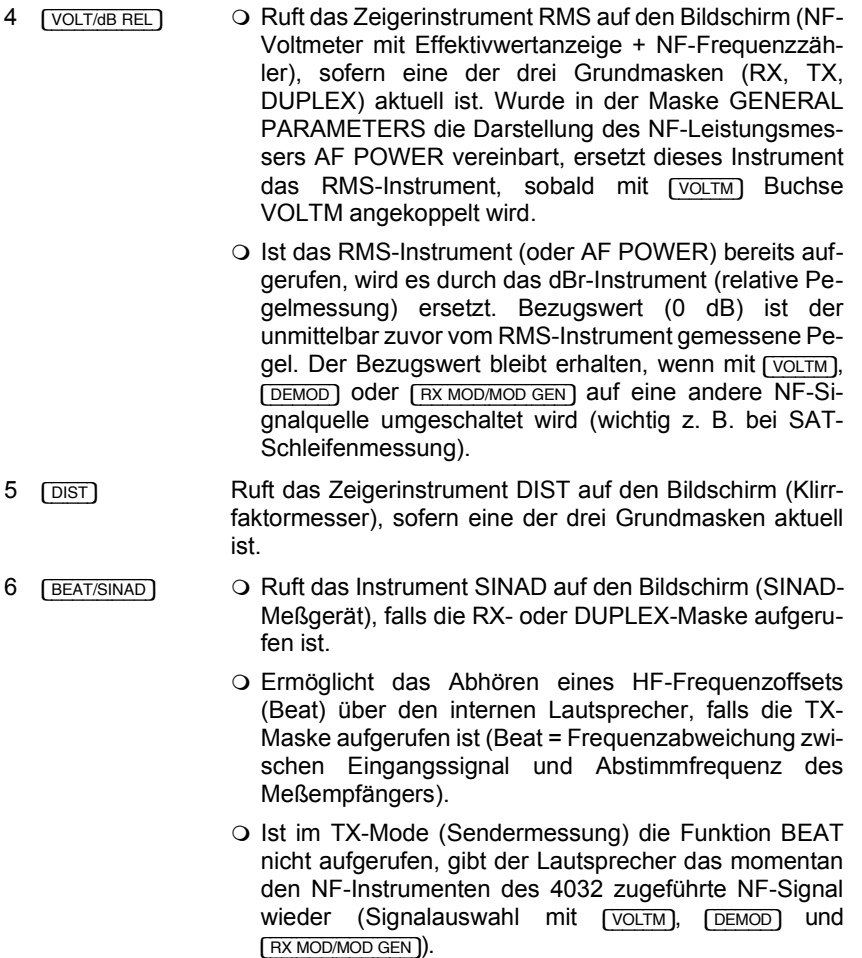

 $\overline{2-5}$ 

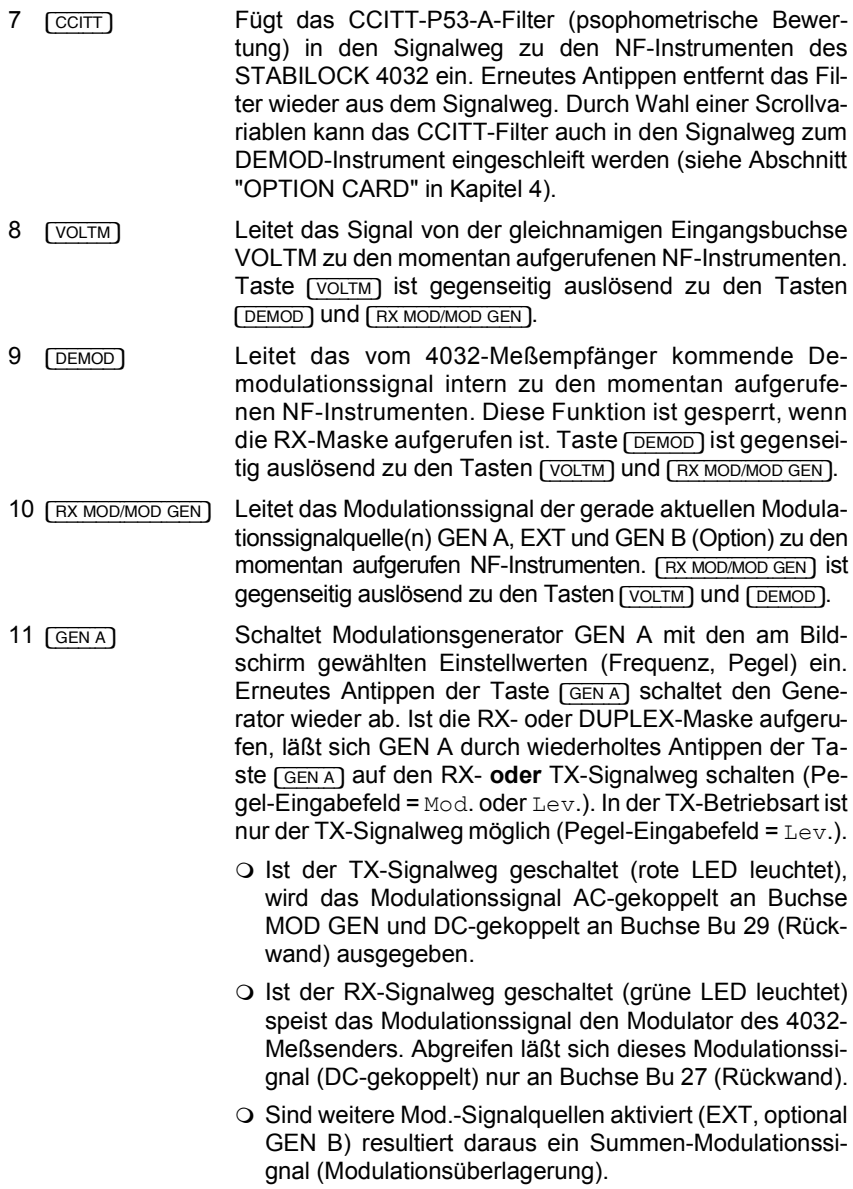

**2**

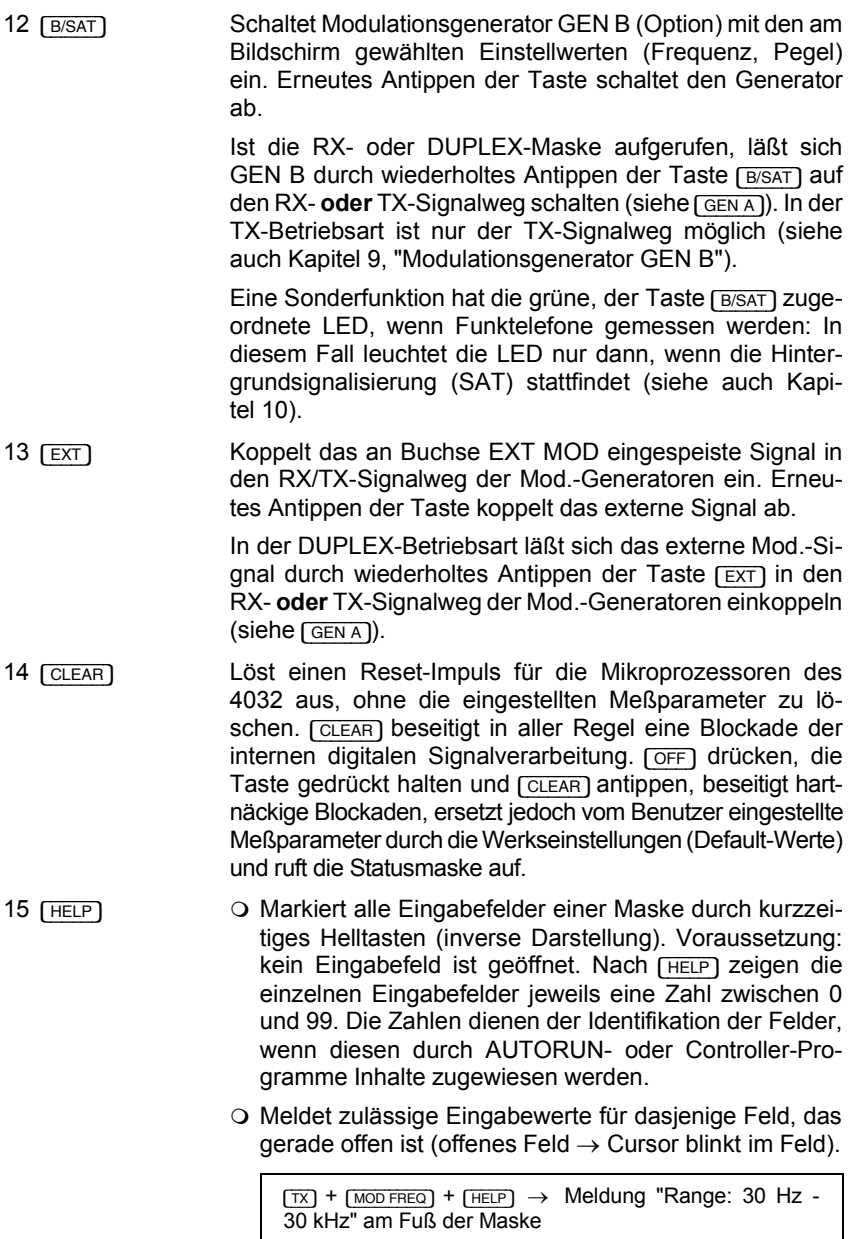

I

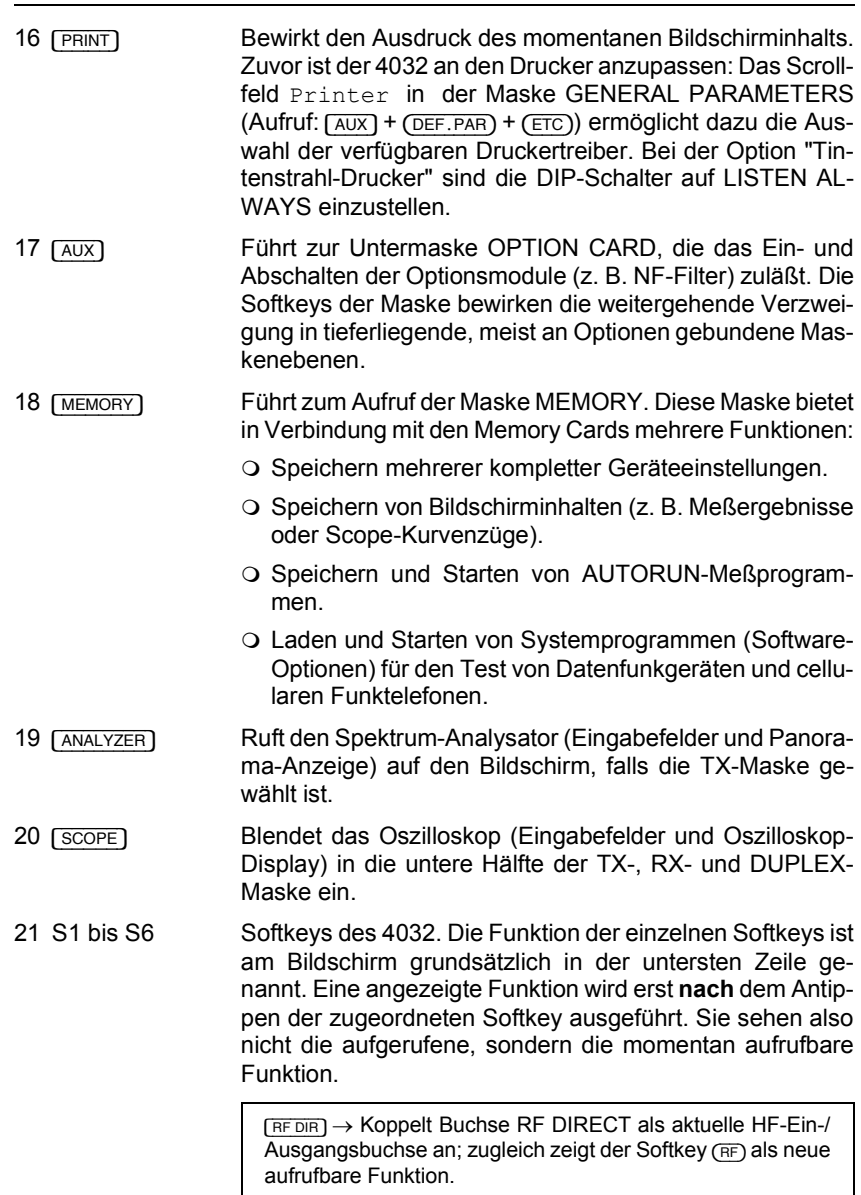

**2**

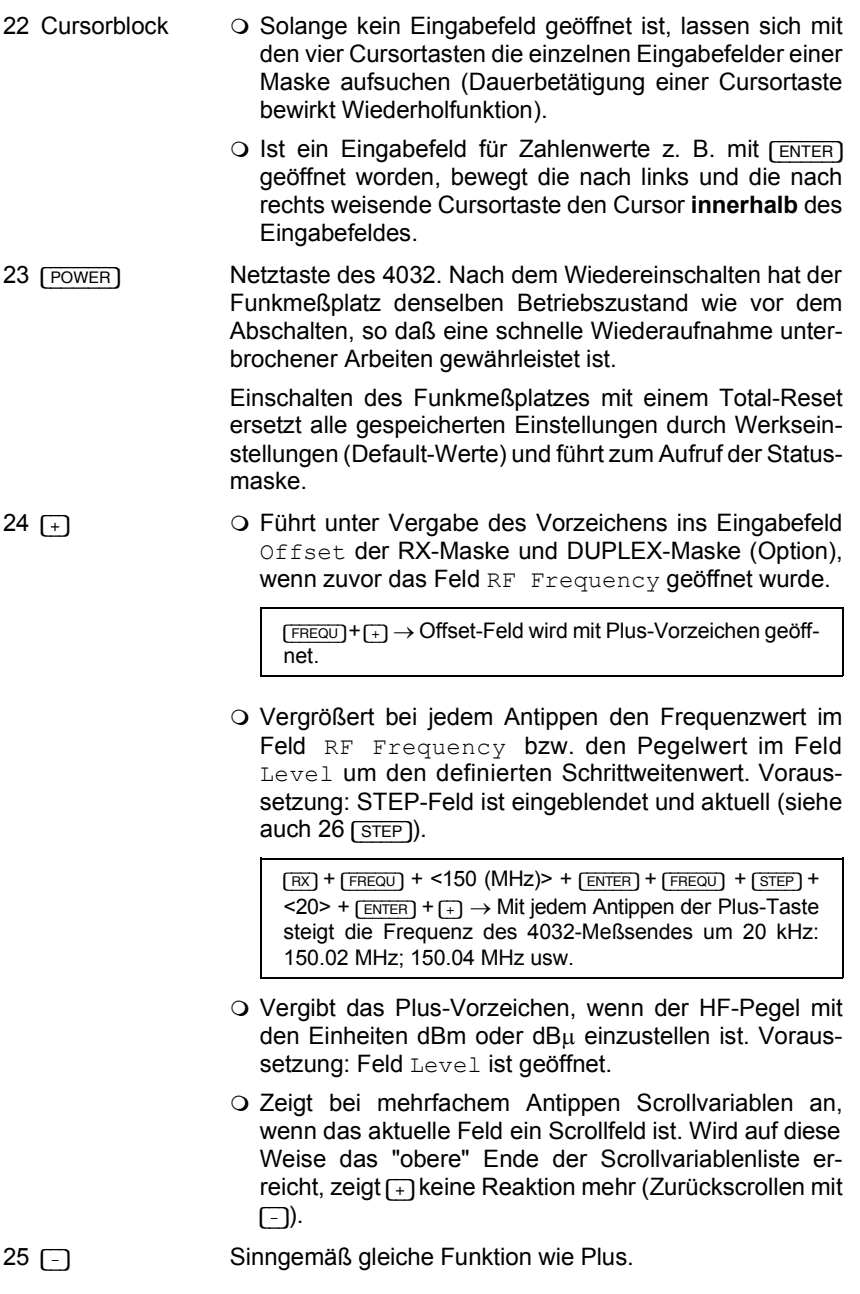

26 [STEP] 26 Blendet das Eingabefeld STEP zum Festlegen einer Variations-Schrittweite ein (siehe auch 24 [+]). Die Eingabe muß mit [ENTER] abgeschlossen werden. Voraussetzung zum Aufruf des STEP-Feldes: Das Feld RF Frequency mit der Einheit MHz oder das Feld Level ist geöffnet (Frequenz- bzw. Pegelvariation).

> $[FX]$  +  $[LEFT]$  +  $[6]$  +  $[ENTER]$   $\rightarrow$  Mit den Plus/Minus-Tasten läßt sich jetzt der Pegel des Meßsenders in 6-dB-Schritten verändern, wenn das STEP-Feld geöffnet ist.

- O Ist das STEP-Feld bereits eingeblendet, aber nicht invers markiert, führt [STEP] zum Wiederaufsuchen und Öffnen dieses Feldes. Voraussetzung: kein Eingabefeld ist geöffnet.
- O Vertauscht bei Duplex-Betrieb Unteres und Oberes Seitenband.

Vor [STEP] sendet der Funkmeßplatz im Unteren Seitenband und empfängt im Oberen Seitenband. Nach [STEP] sendet der Funkmeßplatz im Oberen Seitenband und empfängt im Unteren Seitenband.

Voraussetzung: Feld RF Frequency ist geöffnet, und die Einheit im Feld ist NoL oder NoU.
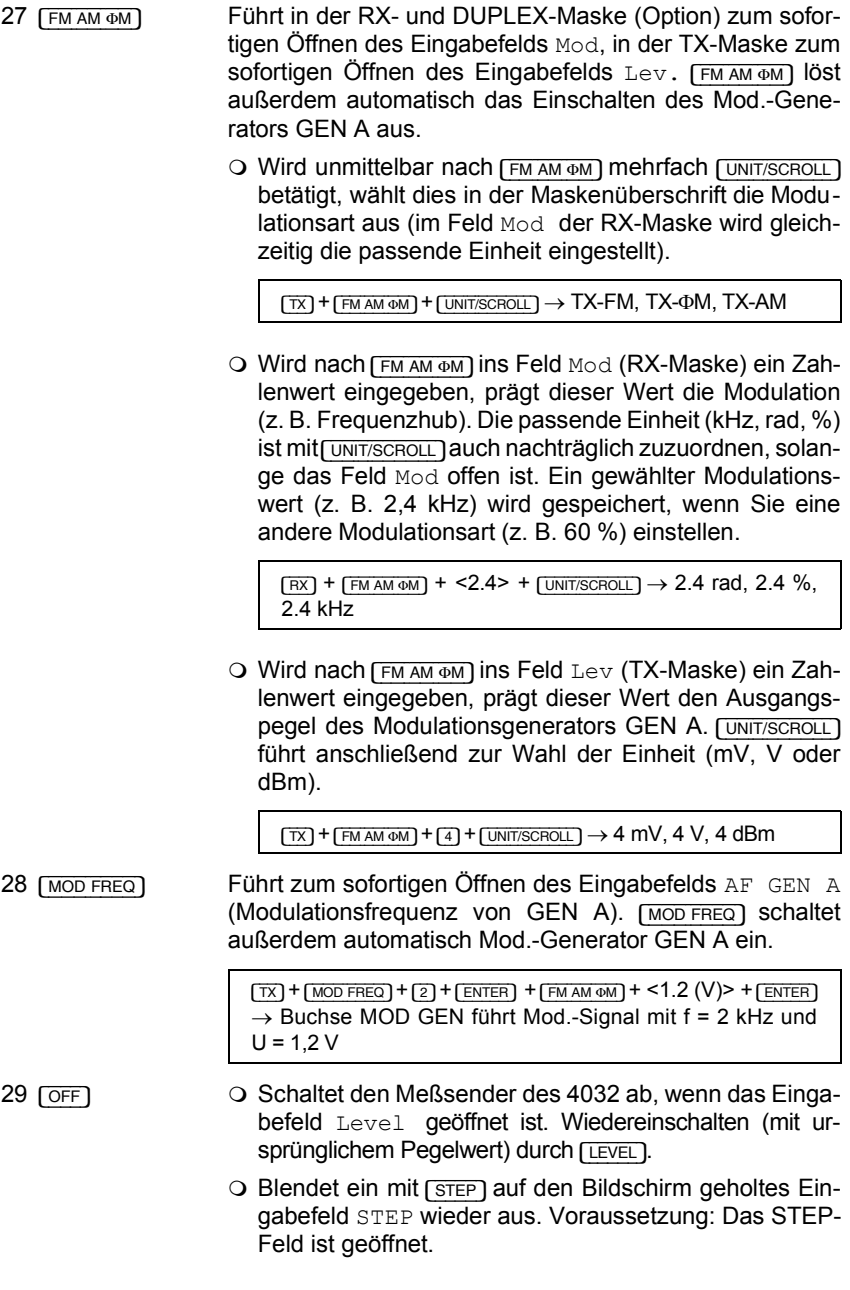

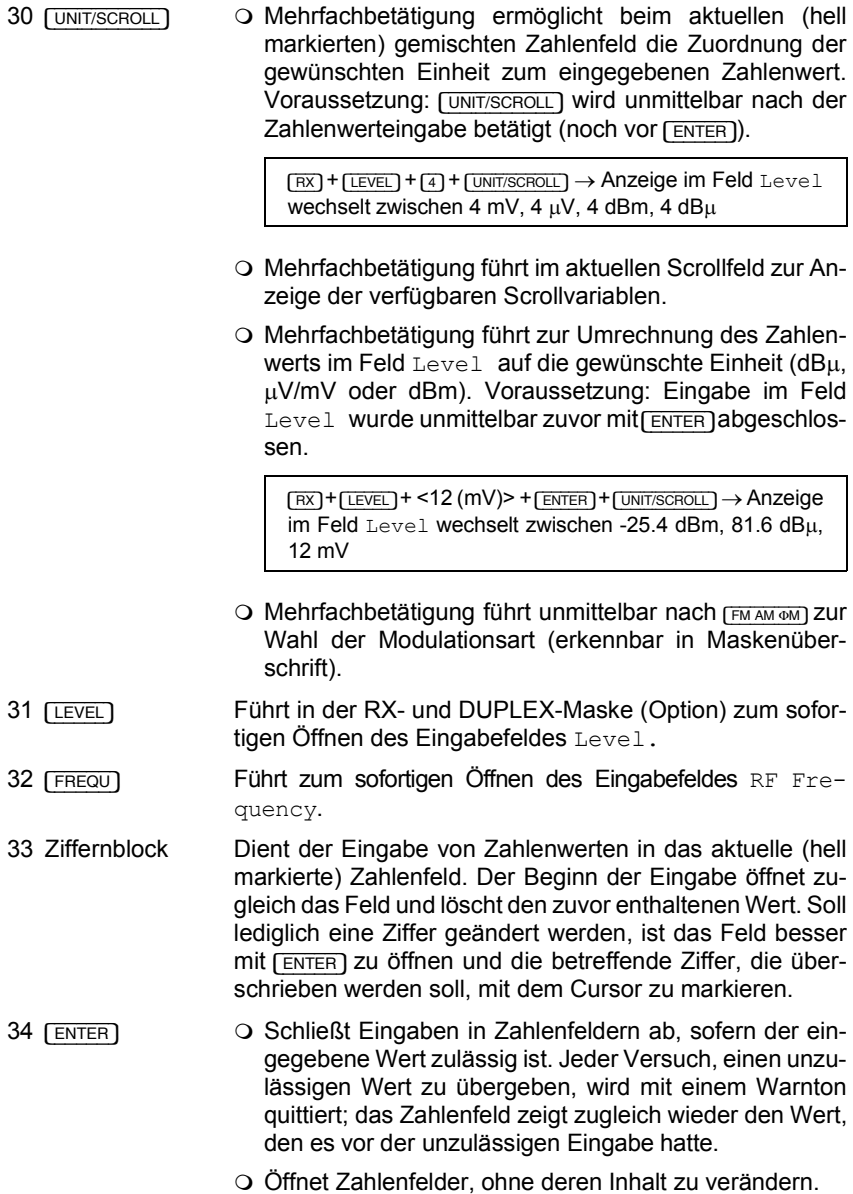

## **Drehknˆpfe**

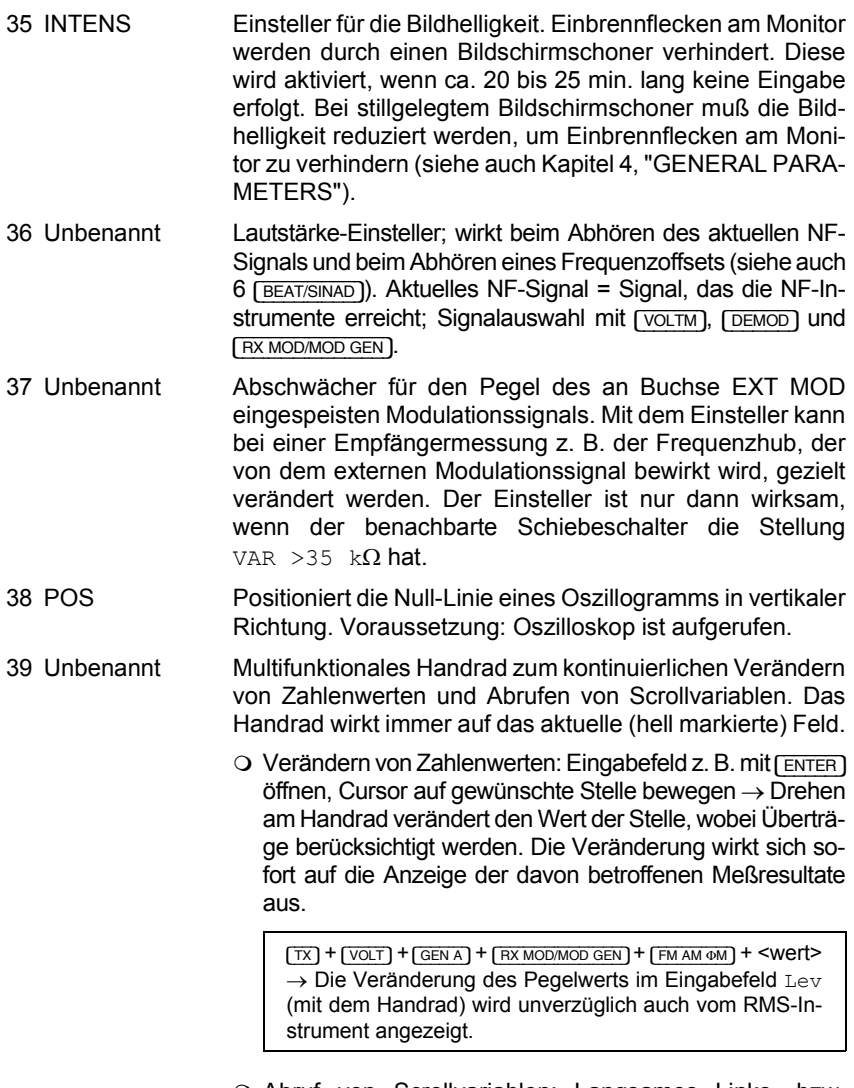

O Abruf von Scrollvariablen: Langsames Links- bzw. Rechtsdrehen am Handrad führt im aktuellen Scrollfeld zur Anzeige der verfügbaren Scrollvariablen.

**2**

**Buchsen**

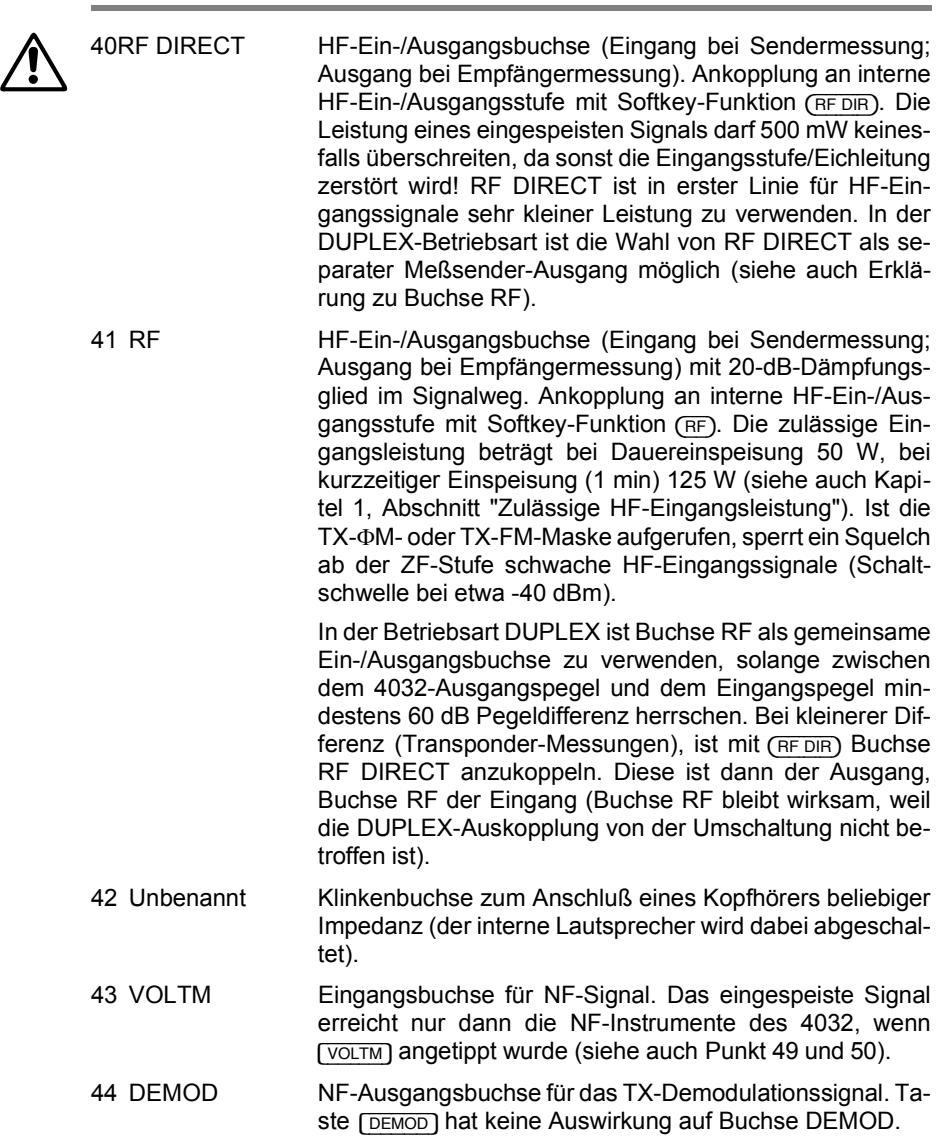

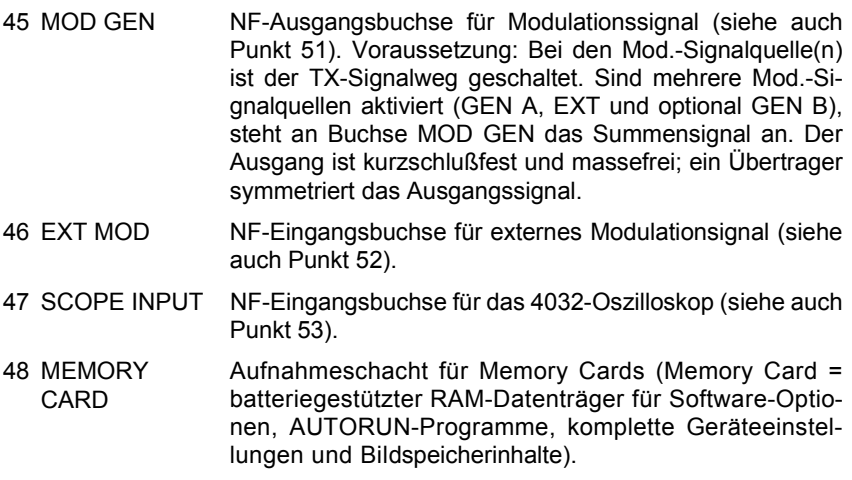

## **Schiebeschalter**

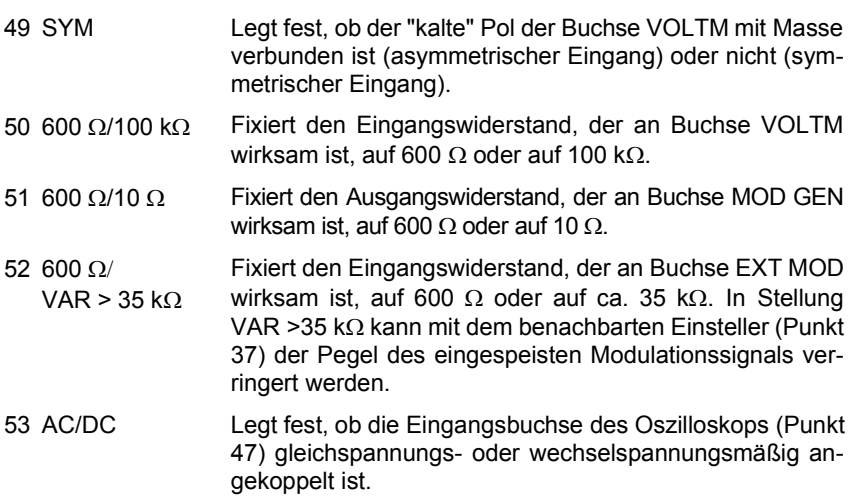

# **Rückwand**

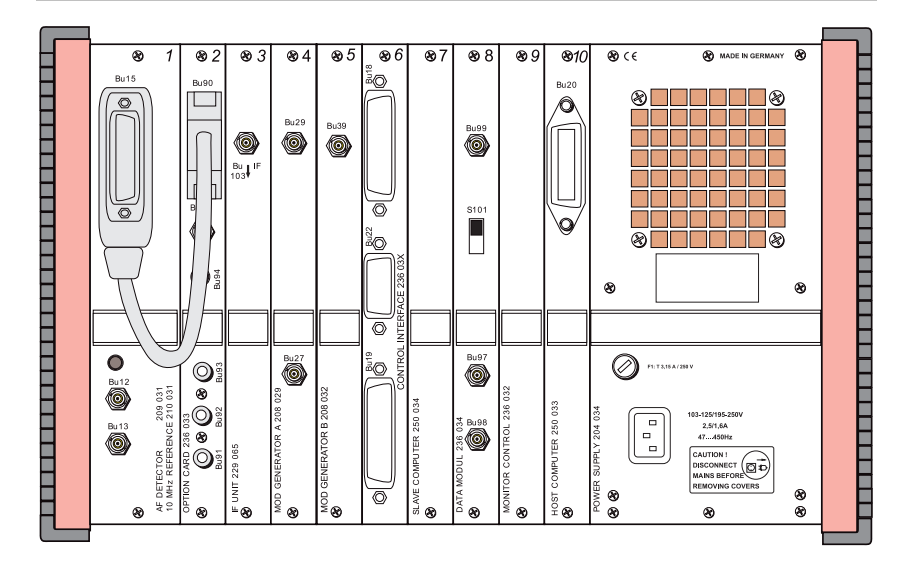

#### **Standard-Ausstattung**

- Stufe 1 AF DETECTOR +10 MHz REFERENCE
- Stufe 3 IF UNIT
- Stufe 4 MOD GENERATOR A
- Stufe 7 SLAVE COMPUTER
- Stufe 9 MONITOR CONTROL
- Stufe 10 HOST COMPUTER

POWER SUPPLY

# **AF DETECTOR + 10 MHz REFERENCE**

| Filter.                     |            | Schnittstelle zum Ankoppeln der Stufe 2 (OPTION CARD)<br>mit dem Adapterkabel 384 752 (siehe auch Kapitel 9,<br>Abschnitt "OPTION CARD") oder zum Anschluß externer |
|-----------------------------|------------|----------------------------------------------------------------------------------------------------|
|                             |            |                                                                                                    |
|                             | Punkt $=$  | Pin nicht belegt                                                                                                    |
|                             | Kreuz =    | Pin führt intern                                                                                                    |
|                             |            | verwertetes Steuersignal                                                                                                    |
|                             |            |                                                                                                    |
| AUX                         |            | Pin $6 = TTL-Steuerausgang$                                                                                                    |
|                             |            | $Pin 8 = Auggang(zum externen NF-Filter)$                                                                                                    |
| $-$ AUX                     | $Pin 10 =$ | Ausgang (zum externen                                                                                                    |
| <b>EXT</b><br><b>FILTER</b> |            | Notch-Filter)                                                                                                    |
|                             | Pin $12 =$ | +15 V gegen GND ( $l_{max}$ = 50 mA)                                                                                                    |
|                             | Pin 16 =   | TTL-Steuereingang                                                                                                    |
| 15V<br>$-15V$               | Pin 20 $=$ | Eingang (vom externen NF-Filter)                                                                                                    |
|                             | Pin 22 =   | Eingang (vom externen<br>Notch-Filter)                                                                                                    |
|                             | Pin 25 =   | $-15$ V gegen GND ( $I_{max}$ = 50 mA)                                                                                                    |
|                             | NOTCH      |                                                                                                    |

**Bild 2.2:** Pinbelegung Buchse Bu 15

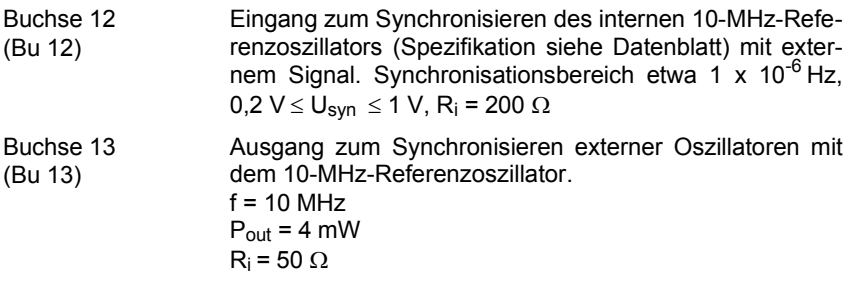

# **IF UNIT**

Die ZF-Stufe übernimmt die AM-, FM- oder ΦM-Demodulation des ZF-Signals. Die Auswertung der Frequenzablagemessung, selektiven Leistungsmessung und des Analyzersignals geschieht ebenfalls in der ZF-Stufe.

Buchse 103 (Bu 103) Liefert das ZF-Signal für die Optionen GSM und DAMPS. Kein Signal in diese Buchse einspeisen!

## **MOD GENERATOR A**

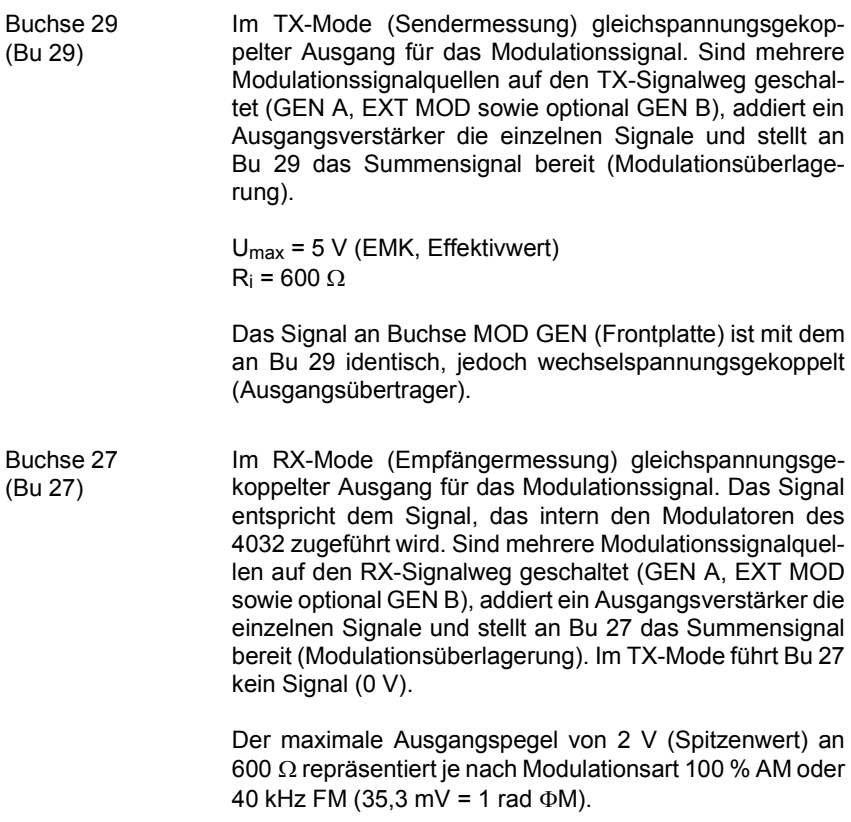

## **SLAVE COMPUTER**

Der "Slave Computer" ist für alle internen Messungen und die dazu erforderlichen Steuersignale zuständig.

### **MONITOR CONTROL**

Die Stufe "Monitor Control" ist für die Darstellung der Bildschirmmasken sowie für die Scope- und Analyzer-Darstellung zuständig.

### **HOST COMPUTER**

Der "Host Computer" ist verantwortlich für die Bedienung, das Memory-Cardund IEEE-Bus-Interface sowie für die Funktion AUTORUN.

Buchse 20 (Bu 20) IEEE-488-Schnittstelle des STABILOCK 4032. Zum Protokollieren von Meflresultaten kann an Buchse Bu 20 ein IEEE-Bus-Drucker angeschlossen werden (DIP-Schalter am Drucker auf LISTEN ALWAYS stellen).

### **POWER SUPPLY (Netzteil)**

Anwenderhinweise: siehe Kapitel 1

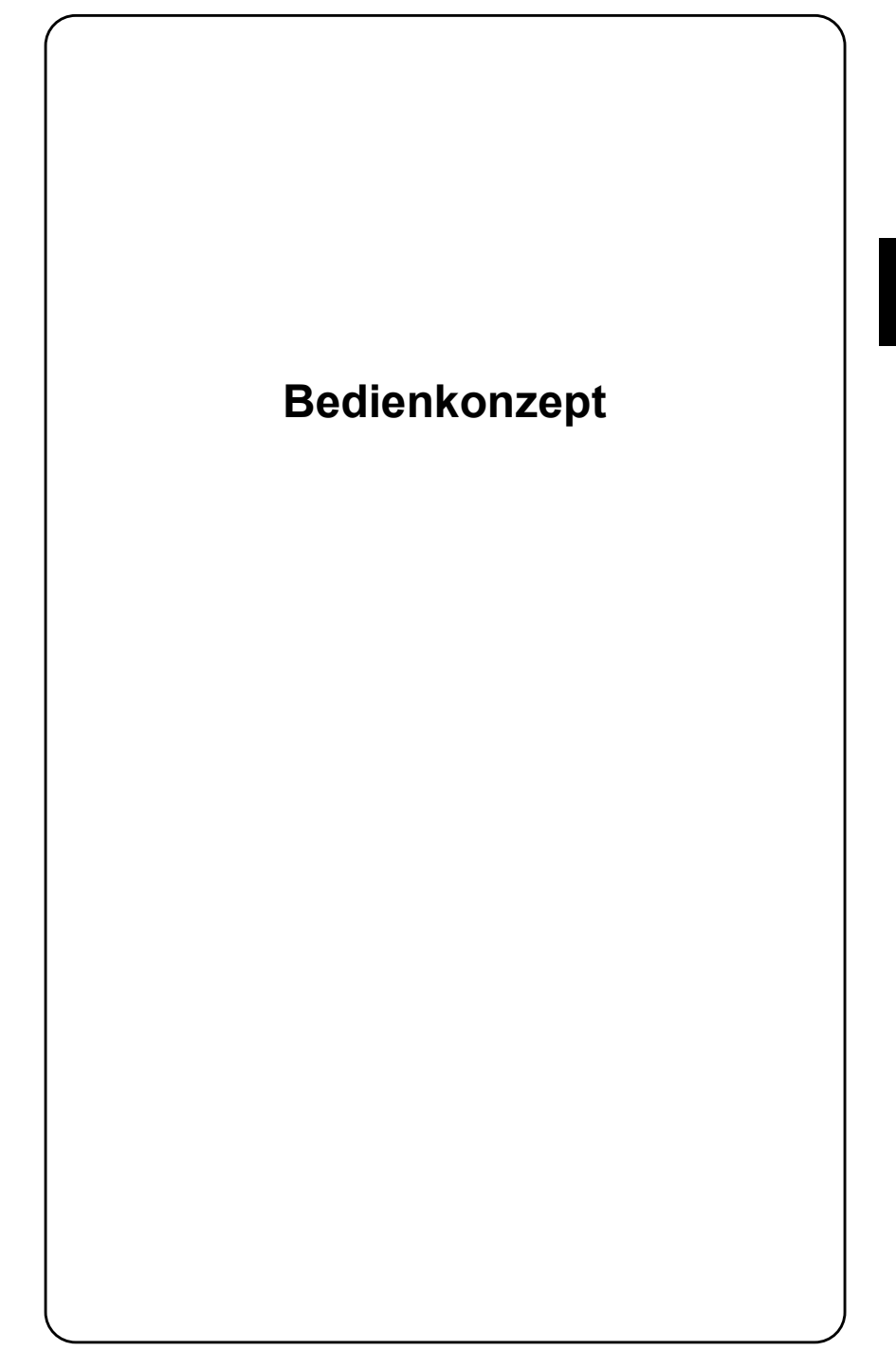

# **Vereinbarung ¸ber Schreibweisen**

Die in diesem Abschnitt getroffenen Vereinbarungen über Schreibweisen erleichtern Ihnen den Umgang mit diesem Bedienerhandbuch. Sinn und Zweck der Vereinbarungen ist es, Aufforderungen zur Eingabe von Meflparametern in komprimierter unmißverständlicher Form anzugeben. Prägen Sie sich deshalb die Schreibweisen bitte gut ein, denn sie gelten durchweg für alle Kapitel.

## **Aufforderung zur Tastenbet‰tigung**

- [CLEAR] Schreibweise für Tasten
- $(70)$  Schreibweise für Softkeys (dies sind die sechs Funktionstasten an der Unterkante des Bildschirms
- [VOLTM] + [GENA] Schreibweise für Eingabeaufforderungen. Im Klartext lautet das Beispiel: Drücke zuerst Taste [VOLTM] und anschließend Taste [GENA]. Längere Verkettungen dieser Art werden durch Numerierung gegliedert.

Steht kleingeschriebener Text zwischen spitzen Klammern, gibt es keine Taste mit dieser Bezeichnung. In diesen Fällen handelt es sich um Eingaben, für die nachfolgend Beispiele genannt werden.

Steht eine Zahl zwischen spitzen Klammern, so ist damit die Eingabe dieser Zahl über die Tastatur gemeint.

#### **Werteingabe**

3. [ENTER]

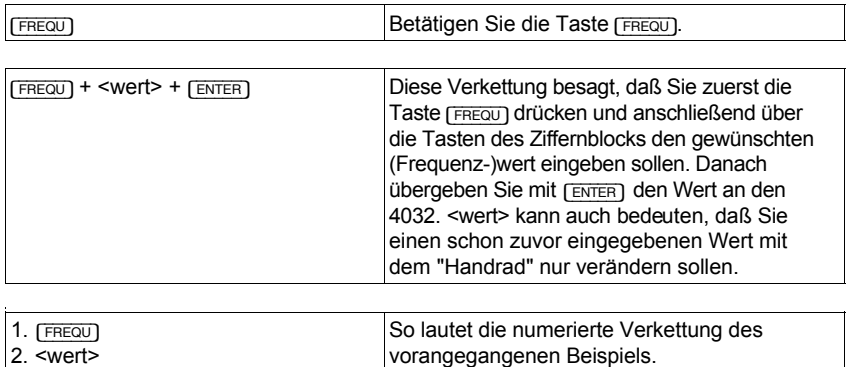

#### **Einheit zuordnen**

Mufl einem Zahlenwert gezielt eine Einheit zugeordnet werden (dies ist bei einigen Eingaben mit der Taste [UNIT/SCROLL] möglich), dann ist die geforderte Einheit in Klammern angegeben.

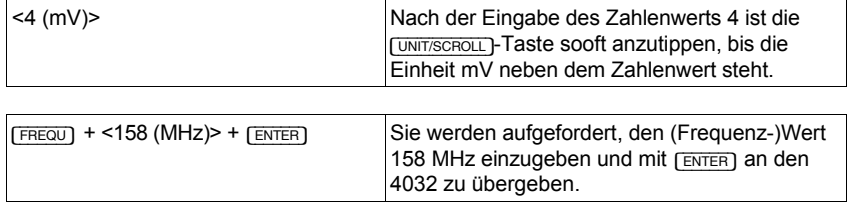

### **Doppelt belegte Tasten**

Viele der sogenannten "Softkeys", sowie die Taste [dB\_REL/VOLT] im NF-Feld (Frontplatte) sind doppelt belegt. Wiederholtes Antippen solcher Tasten ruft stets die jeweils andere Funktion auf (Alternativfunktion), sofern der Wechsel der Funktion zulässig ist. Die Aufforderung zu einer Tastenbetätigung nennt dann stets die Funktion, die aufgerufen werden soll.

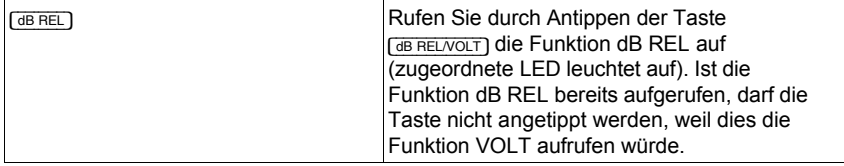

### **Wiederholtes Antippen**

Bei einigen Tasten (GENA), [B/SAT], [EXT], [CCITT]) führt wiederholtes Antippen zum Abschalten der zuvor mit derselben Taste aufgerufenen Funktion. Die Aufforderung zum Betätigen einer solchen Taste bezieht sich jedoch, wenn nicht ausdrücklich anders vermerkt, immer auf das Aufrufen der Funktion. Ob eine Funktion bereits aufgerufen ist, signalisieren den Tasten zugeordnete LEDs.

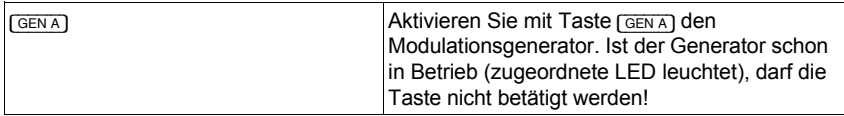

### **Cursorbewegungen**

Aufforderungen für gezielte Cursorbewegungen sind so markiert:

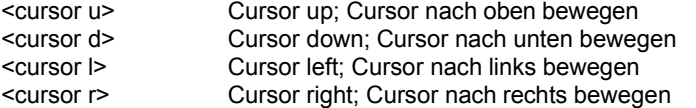

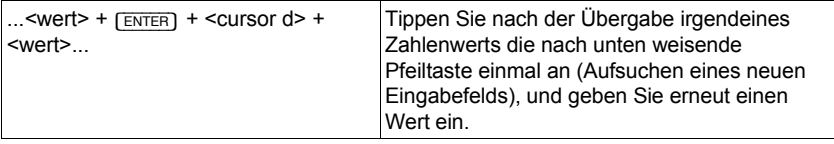

### **Bildschirmmeldungen im Fliefltext**

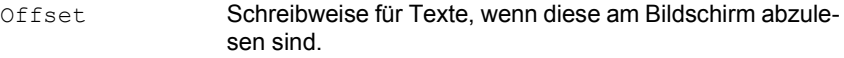

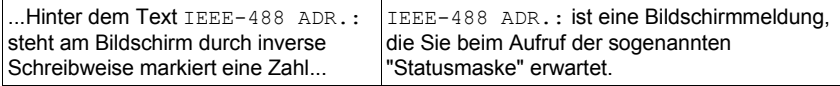

# **Bedienregeln**

Die Bedienregeln für den sachkundigen Umgang mit dem 4032 betreffen in erster Linie das richtige Ausfüllen der am Bildschirm dargestellten Eingabefelder. Wenn Sie diesen Abschnitt zum erstenmal lesen, schlagen Sie bitte zur Verdeutlichung der Beispiele auch Abschnitt "RX-Grundmaske" in Kapitel 4 auf.

## **Feldarten**

Jede Bildschirm-Maske besteht aus Eingabefeldern, Textfeldern und Anzeigefeldern.

### **Eingabefelder**

Eingabefelder müssen vom Benutzer ausgewählt werden und sind dann bereit, eine Eingabe aufzunehmen. Die Eingabe kann z. B. ein Frequenz- oder Pegelwert sein oder einer von mehreren angebotenen Eingabevorschlägen. Eingabefelder sind deshalb in "Scrollfelder" und "Zahlenfelder" unterteilt:

#### **Scrollfeld**

Scrollfelder bieten mindestens zwei "Scrollvariablen" an, von denen eine auszuwählen ist. Das Scrollfeld EXT hat beispielsweise die Scrollvariablen AC coupled und DC coupled.

#### **Zahlenfeld**

Zahlenfelder sind mit Werten auszufüllen, die über die Zehnertastatur eingegeben werden.

Zahlenfelder sind wiederum unterteilt in "reine Zahlenfelder", "gemischte Zahlenfelder" und "verborgene Zahlenfelder".

#### **Reines Zahlenfeld**

Reine Zahlenfelder verlangen ausschliefllich die Eingabe eines Zahlenwerts, die Einheit ist fest vorgegeben. Das reine Zahlenfeld AF GEN A enthält z. B. den Wert 1.0000, wobei die Einheit kHz nicht verändert werden kann.

#### **Gemischtes Zahlenfeld**

Gemischte Zahlenfelder verlangen die Eingabe eines Zahlenwerts und ermöglichen anschließend durch mehrfaches Betätigen der [UNIT/SCROLL]-Taste die Zuweisung der gewünschten Einheit. Im gemischten Zahlenfeld Mod lassen sich z. B. die Einheiten kHz, % und rad w‰hlen.

#### **Verborgenes Zahlenfeld**

Verborgene Zahlenfelder sind reine Zahlenfelder, die nicht grundsätzlich am Bildschirm dargestellt werden. Sie lassen sich bei Bedarf ein- und ausblenden. Im Abschnitt "RX-Grundmaske" in Kapitel 4 sind z. B. die beiden verborgenen Zahlenfelder STEP und CONT eingeblendet. Das Ein- und Ausblenden ist in Kapitel 4 beschrieben.

#### **Textfelder**

Textfelder haben in erster Linie die Aufgabe, den ihnen zugeordneten Eingabefeldern einen Namen zu geben. Der Inhalt von Eingabefeldern kann sich ändern, der von Textfeldern dagegen nicht. Zumeist folgt einem Textfeld nur ein einzelnes Eingabefeld. Solche Felder werden in der Bedienungsanleitung einfach mit dem Namen des zugeordneten Textfeldes bezeichnet. Ist z. B. vom Eingabefeld Offset die Rede, ist damit das Zahlenfeld gemeint, das unmittelbar neben dem Textfeld Offset plaziert ist. Im Abschnitt "RX-Grundmaske" hat dieses Feld den Inhalt 0.0 kHz.

Folgen einem Textfeld mehrere Eingabefelder - dies ist die Ausnahme - werden die Eingabefelder nach ihrem Inhalt bezeichnet. Dabei wird derjenige Inhalt genannt, den die Felder nach einem Total-Reset haben (Default-Einstellung).

### **Anzeigefelder**

Anzeigefelder sind für den Anwender nicht zugänglich. Der Funkmeßplatz meldet in diesen Feldern z. B. Meflergebnisse oder zeigt damit Statusmeldungen an (siehe auch Abschnitt "Statusmaske"). Der Benutzer hat auf Anzeigefelder keinen Zugriff. Auch Anzeigefeldern sind Textfelder zugeordnet, die Auskunft über die Bedeutung des oder der Felder geben. Anzeigefelder werden in der Bedienungsanleitung immer mit dem Namen des begleitenden Textfeldes bezeichnet.

### **Eingabefelder aufsuchen**

Das aktuelle Eingabefeld ist am Bildschirm immer hell markiert. Nur auf dieses Feld ist ein Zugriff möglich. Die Masken-Ausdrucke in Kapitel 4 zeigen das aktuelle Feld - wegen der inversen Darstellung der Masken-Ausdrucke - dunkel markiert. Mit den vier Cursortasten kann man jedes Eingabefeld aufsuchen, solange kein Zahlenfeld geöffnet ist. Das aufgesuchte Feld ist zugleich das aktuelle Eingabefeld.

### **Neuen Zahlenwert eingeben**

Ist das aktuelle Eingabefeld ein Zahlenfeld, beginnt der Zugriff mit dem Öffnen des Feldes: Die Zahlenwerteingabe über die Tastatur öffnet automatisch das Feld und führt zum Löschen des ursprünglichen Inhalts. [ENTER] öffnet Zahlenfelder, ohne deren Inhalt zu löschen. Ein geöffnetes Zahlenfeld ist immer am Blinken des Cursors erkennbar.

Einzelne Ziffern lassen sich überschreiben, wenn sie mit dem Cursor markiert sind. Benutzen Sie dazu die nach links oder nach rechts weisende Cursortaste.

Eingaben in Zahlenfelder via Tastatur müssen immer mit [ENTER] abgeschlossen werden, nur dann ist die Eingabe wirksam. [ENTER] schließt ein geöffnetes Zahlenfeld, erkennbar am Verschwinden des blinkenden Cursors. Anschließend können Sie mit den vier Cursortasten ein beliebiges anderes Eingabefeld aufsuchen.

### **Schnellzugriff auf Zahlenfelder**

Die am häufigsten benötigten Zahlenfelder RF Frequency, Level, AF GEN A, und Mod. bzw. Lev. lassen sich mit einem Tastendruck aufsuchen und zugleich öffnen. Tippen Sie dazu eine der folgenden Tasten an: [FREQU], [LEVEL], [MOD FREQ] Oder [FM AM ФM].

Mit dem Schnellzugriff auf eines der genannten Felder verlassen Sie ein zuvor aktuelles Zahlenfeld auch dann, wenn eine Eingabe noch nicht mit [ENTER] abgeschlossen wurde. In diesem Fall geht die Eingabe verloren, sie wird durch den alten Inhalt des Zahlenfelds ersetzt. Schließen Sie deshalb Zahlenfelder stets sofort nach der Eingabe.

### **Zahlenwerte ver‰ndern**

Methode 1: Suchen Sie mit den Cursortasten das betreffende Zahlenfeld auf und öffnen Sie es mit [ENTER], oder benutzen Sie ggf. eine der Tasten für den Schnellzugriff auf Zahlenfelder. Markieren Sie die jeweilige Ziffer mit dem Cursor, und überschreiben Sie die Ziffer mit dem neuen Wert. Nach [ENTER] ist der geänderte Zahlenwert gültig.

Methode 2: Suchen Sie mit den Cursortasten das betreffende Zahlenfeld auf, und öffnen Sie es mit [ENTER]. Bis zu diesem Punkt führt ggf. auch eine der Tasten für den Schnellzugriff auf Zahlenfelder. Bewegen Sie den Cursor zur erforderlichen Stelle, und drehen Sie solange am Handrad, bis an der Cursorposition der gewünschte Wert steht. Beachten Sie, daß es beim Über- bzw. Unterschreiten der Ziffern 9 bzw. 0 zu einem Übertrag auf die benachbarte Stelle kommt. Jede Variation eines Zahlenwerts mit dem Handrad ist unverzüglich gültig! Eine Bestätigung mit **[ENTER]** ist nur dann erforderlich, wenn Sie anschließend mit den Cursortasten ein benachbartes Eingabefeld in derselben Zeile erreichen wollen. Verwenden Sie das Handrad, um die Auswirkung einer kontinuierlichen Eingabewertvariation auf ein Meßergebnis zu beobachten.

## **Einheit bei gemischten Zahlenfeldern w‰hlen**

Suchen Sie mit den Cursortasten das betreffende Zahlenfeld auf, und öffnen Sie es mit [ENTER], oder benutzen Sie ggf. eine der Tasten für den Schnellzugriff auf Zahlenfelder. Geben Sie den gewünschten Zahlenwert ein, und betätigen Sie unmittelbar danach mehrfach die [UNIT/SCROLL] Taste. Dies weist dem Zahlenwert die jeweils verfügbaren Einheiten zu. Schließen Sie die Eingabe wie gewohnt mit [ENTER] ab.

### **Einheit des HF-Pegelwerts umrechnen**

Das Eingabefeld Level für den HF-Pegel des 4032-Meßsenders ist ein gemischtes Zahlenfeld, mit der Besonderheit, dafl der eingegebene Pegelwert auf Wunsch in den Pegelwert mit der Ihnen geläufigen Einheit umgerechnet wird. Verfügbar sind die Einheiten µV/mV, dBm und dBµ.

Geben Sie zuerst den Wert mit der geforderten Einheit ein, und schlieflen Sie das Feld Level mit [ENTER]. Betätigen Sie anschließend mehrfach die [UNIT/SCROLL] Taste, so wird der Wert auf die übrigen Einheiten umgerechnet und im Feld angezeigt.

### **Scrollvariablen w‰hlen**

Suchen Sie mit den Cursortasten das betreffende Scrollfeld auf, und tippen Sie wiederholt die [UNIT/SCROLL] Taste. Auch langsames Drehen am Handrad (links/rechts) oder abwechselndes Antippen der Plus/Minus-Tasten ist zul‰ssig. Dies führt dazu, daß das Scrollfeld der Reihe nach alle Scrollvariablen anzeigt. Gültig ist die Variable, die angezeigt wird. Eine Bestätigung mit [ENTER] ist nicht erforderlich. Sie können das Feld sofort wieder verlassen.

### **Umgang mit den Softkeys**

Die Softkeys (Tastenreihe unterhalb des Bildschirms) bekommen ihre Funktion von der jeweils aufgerufenen Maske zugewiesen. Welche Funktion ein Softkey gerade hat, melden die hell getasten Felder am unteren Bildschirmrand.

Sehr oft sind die Softkeys doppelt belegt, das heißt, daß gleichzeitig mit dem Aufruf der einen Funktion (Antippen des Softkeys) der Softkey mit der Alternativfunktion belegt wird. (RF DIR) koppelt beispielsweise die HF-Buchse RF DIRECT an. Zugleich wechselt die Softkeyfunktion auf {RF}, so dafl derselbe Softkey durch erneutes Antippen - auch wieder die Ankopplung der HF-Buchse RF zuläßt.

Angezeigt wird bei doppelt belegten Softkeys immer die Funktion, die zur Ausführung **angeboten** wird. Zeigt Softkey S1 z. B. die Funktion (RF), so ist HF-Buchse RF DIRECT angekoppelt und der 4032 bietet es Ihnen an, auf Buchse RF umzuschalten. Die angezeigte Softkeyfunktion bestätigt somit nicht den momentanen Betriebszustand, sondern verweist auf die alternative Einstellmöglichkeit.

### **Arbeiten mit Kanalnummern**

Der STABILOCK 4032 läßt in allen Betriebsarten (SIMPLEX, AUTO-SIMPLEX, DUPLEX) das Arbeiten mit Kanalnummern (anstelle von Frequenzwerten) zu.

### **SIMPLEX/AUTO-SIMPLEX-Betrieb**

Rufen Sie zuerst mit der Eingabe [AUX] + {DEF.PAR} die Maske GENERAL PARAMETERS auf, und treffen Sie dort - in den Eingabefeldern - folgende Vereinbarungen:

- 1. Channel space Wert des momentan aktuellen Kanalrasters eingeben.
- 2. Duplex space Wert Null eingeben, damit später beim Arbeiten mit Kanalnummern nicht auf das Ober-/Unterband geachtet werden  $m<sub>U</sub>$
- 3. Channel Kanalnummer eines beliebigen gültigen Kanalnummer/Frequenz-Paares eingeben.
- 4. Corresp. freq.Frequenzwert des bei Punkt 3. gewählten Kanalnummer/Frequenz-Paares eingeben.
- 5. Channel no. Durch Auswahl der Scrollvariablen bestimmen, ob mit steigender Kanalnummer die zugeordnete Frequenz zu- oder abnimmt.

Der STABILOCK 4032 ist jetzt auf das Arbeiten mit Kanalnummern in den SIMPLEX-Betriebsarten vorbereitet. Die Verknüpfung zwischen Frequenzwerten und Kanalnummern geschieht nach den soeben getroffenen Vereinbarungen. Rufen Sie die RX- oder TX-Grundmaske auf:

- 1. Deklarieren Sie mit [FREQU] das Feld RF Frequency zum aktuellen (geöffneten) Feld und schalten Sie mit [UNIT/SCROLL] auf Kanalnummerneingabe um (NoL oder NoU). Das Feld meldet jetzt die Kanalnummer der Frequenz, deren Wert zuvor vom selben Feld angezeigt wurde (Abstimmfrequenz des Meßsenders bzw. Meßempfängers).
- 2. Geben Sie mit den Zifferntasten die momentan erforderliche Kanalnummer ein. Dabei ist es gleichgültig, ob Sie die Eingabe für den Unterbandkanal (NoL) oder Oberbandkanal (NoU) vornehmen. Nach der Bestätigung mit [ENTER] wird der Meflsender bzw. Meflempf‰nger sofort auf die entsprechende Frequenz eingestellt.
- 3. Öffnen Sie das Feld z. B. mit [ENTER] erneut, und markieren Sie mit Hilfe der Cursortasten die Kanalnummer. Jetzt lassen sich einfach mit dem Handrad beliebige Kanalnummern einstellen (eine Bestätigung mit [ENTER] ist nicht erforderlich).
- 4. Eine Rückkehr zur Frequenzanzeige erfordert [ENTER] sowie [UNIT/SCROLL]. Angezeigt wird der Frequenzwert der zuletzt eingestellten Kanalnummer.

### **DUPLEX-Betrieb**

Rufen Sie zuerst mit der Eingabe [AUX] + (DEF.PAR) die Maske GENERAL PARAMETERS auf, und treffen Sie dort folgende Vereinbarungen:

1.Channel space Wert des momentan aktuellen Kanalrasters eingeben. 2. Duplex space Wert des DUPLEX-Abstands eingeben. 3. Channel Kanalnummer eines beliebigen gültigen Kanalnummer/Frequenz-Paares eingeben. 4. Corresp. freq. Frequenzwert des bei Punkt 3. gewählten Kanalnummer/Frequenz-Paares eingeben. 5. Channel no. Durch Auswahl der Scrollvariablen bestimmen, ob mit steigender Kanalnummer die zugeordnete Frequenz zu- oder abnimmt. 6. RX  $\leftrightarrow$  TX (MHz) Durch Auswahl der Scrollvariablen bestimmen, ob f<sub>RX</sub> gegenüber  $f_{TX}$  automatisch um den DUPLEX-Abstand nach oben oder unten versetzt sein soll. Die Variable NOT unterbindet diese Zwangsverknüpfung ( $f_{RX}$  und  $f_{TX}$  getrennt einstellbar). Vereinbarung 6. ist für das Arbeiten mit Kanalnummern nicht zwingend erforderlich, da sie nur für die direkte Eingabe von Frequenzwerten Bedeutung hat.

Der STABILOCK 4032 ist jetzt auf das Arbeiten mit Kanalnummern in der DUPLEX-Betriebsart vorbereitet. Die Verknüpfung zwischen Frequenzwerten und Kanalnummern geschieht nach den soeben getroffenen Vereinbarungen. Rufen Sie jetzt die DUPLEX-Grundmaske auf:

- 1. Deklarieren Sie mit [FREQU] das Feld RF Frequency im RX-Teil der Maske zum aktuellen (geöffneten) Feld, und schalten Sie mit [UNIT/SCROLL] auf Kanalnummerneingabe um (Anzeige NoU oder NoL).
- 2. Geben Sie mit den Zifferntasten die Nummer des Kanals ein, auf dem der 4032-Meflsender im Oberband (NoU) oder im Unterband (NoL) senden soll. Nach der Bestätigung mit [ENTER] wird der Meßsender sofort auf die entsprechende Frequenz eingestellt. Zugleich wird auch der Meßempfänger - ohne weiteres Zutun -, um den DUPLEX-Abstand versetzt, abgestimmt.
- 3. Öffnen Sie das Feld z. B. mit [ENTER] erneut, und markieren Sie mit Hilfe der Cursortasten die Kanalnummer. Jetzt lassen sich einfach mit dem Handrad beliebige Kanalnummern einstellen (eine Bestätigung mit [ENTER] ist nicht erforderlich). Im TX-Teil der Maske wird die entsprechende Kanalnummer automatisch mit eingestellt.
- 4. Eine Rückkehr zur Frequenzanzeige erfordert (ENTER) sowie (UNIT/SCROLL). Angezeigt werden die Frequenzwerte (fRX, fTX) der zuletzt eingestellten Kanalnummern.
- 5. Die Punkte 2 bis 4 gelten sinngemäß auch dann, wenn zu Beginn das Feld RF Frequency im TX-Teil der Maske auf Kanalnummerneingabe umgeschaltet wurde. Die Eingaben beziehen sich in diesem Fall auf die Abstimmfrequenz des Meßempfängers (Sendefrequenz des Funkgeräts).
- 6. Wenn Sie die Frequenzwerte frx, f $Tx$  direkt eingeben wollen, genügt ebenfalls die Eingabe nur eines Werts. Gemäß der Vereinbarung 6. wird der andere Wert automatisch eingetragen. Sollen Meßempfänger und Meßsender des 4032 auf beliebige Frequenzwerte abgestimmt werden (keine Zwangsverknüpfung durch DUPLEX-Abstand), muß die Variable NOT ausgewählt worden sein.

# **Eingabebeispiele**

#### **Meflsender auf 50.00055 MHz einstellen**

```
1. [RX] + [FREQU] + <50.0005 (MHz)> + [ENTER]
2. \overline{+1} + <0.05> + \overline{F} (ENTER)
```
Mit dem Aufruf der RX-Maske wird der Meflsender eingeschaltet. Anschlieflend wird die Frequenz zuerst grob bis zur 100-Hz-Stelle im Feld RF Frequency eingegeben (50.0005 MHz). Zur Feinabstimmung wird mit [+] das Offset-Feld geöffnet und der Wert 0.05 kHz eingegeben (maximale Auflösung 50 Hz). 50 Hz Auflösung sind bis  $f = 500$  MHz möglich, darüber 100 Hz Auflösung.

#### **Ausgangspegel des Meflsenders auf EMK einstellen**

1.  $\overline{RX}$  +  $\overline{(EMF)}$  ( $\overline{(EMF)}$  ist Alternativfunktion zu  $(50\Omega)$ )

Mit dem Antippen des Softkeys {EMF} wird das Eingabefeld des Ausgangsspegels von Level/50Ω in Level/EMF umbenannt und der eingestellte Ausgangspegel verdoppelt. Das Umschalten auf EMK-Pegel ist nicht möglich, wenn im Feld Level/50Ω die Einheit dBm steht.

#### Meßsender auf -40 dBm Ausgangspegel einstellen

1.  $\lceil RX \rceil$  +  $\lceil \text{ECVEL} \rceil$  +  $\lceil \text{AOS-1} \rceil$  +  $\lceil \text{ENTER} \rceil$ 

Nachdem in das Feld Level der Wert -40 eingegeben wurde, läßt sich mit [UNIT/SCROLL] die Einheit dbm zuordnen, bevor die Eingabe mit [ENTER] abgeschlossen wird.

### Wieviel mV entsprechen -22,0 dBm Ausgangspegel?

1.  $\lceil RX \rceil$  +  $\lceil \sqrt{LEVEL} \rceil$  +  $\langle -22 \rceil$  (dBm) > +  $\lceil \sqrt{ENTER} \rceil$  +  $\lceil \sqrt{NIT/SCROLL} \rceil$ 

In das Feld Level wird zunächst der Pegelwert – 22 eingegeben, die Einheit dBm zugeordnet und die Eingabe mit [ENTER] abgeschlossen. [UNIT/SCROLL] führt anschließend dazu, daß der eingestellte Pegelwert auf die übrigen verfügbaren Einheiten umgerechnet wird. Die Anzeige (z. B. 17.7 mV), die beibehalten werden soll, ist mit [ENTER] zu bestätigen.

### **Meflempf‰nger in 20-kHz-Schritten abstimmen**

Ausgangsfrequenz = 153,0100 MHz

```
1. [TX] + [FREQU] + <153.0100 (MHz)> + [ENTER]
2. [FREGU] + [STEP] + <20 + [ENTER] + +
```
Mit dem Aufruf der TX-Maske wird der Meßempfänger eingeschaltet. Zuerst ist die Startfrequenz in das Feld RF Frequency einzugeben und die Eingabe mit [ENTER] abzuschlieflen. Anschlieflend ˆffnet [FREQU] erneut das Feld RF Frequency, damit [STEP] das verborgene Zahlenfeld STEP einblenden kann. Nach der Eingabe und Bestätigung des Werts 20 kHz bewirkt jedes Antippen der Plus-Taste, dafl die Abstimmfrequenz um 20 kHz zunimmt.

### **Meflempf‰nger auf Demodulationsart AM einstellen**

```
1. (TX) + (FMAM@M) + (UNIT/SCROLL) + (FNTER)
```
Nachdem das Feld Lev der TX-Maske zum aktuellen Feld deklariert wurde, ermöglicht [UNIT/SCROLL] die Wahl der Demodulationsart, erkennbar in der Maskenüberschrift. Die Bestätigung mit [ENTER] ist nicht zwingend erforderlich.

### **FM-Modulation eines 100-MHz-Signals abhˆren**

 $1.$   $(TX)$  +  $(FMAM@M)$  +  $(UNIT/SCROLL)$  +  $(FNTER)$ 

- 2. [FREQU] + <100 (MHz)> + [ENTER]
- 3. [DEMOD]

Mit Schritt 1 wird im Maskenkopf die Demodulationsart FM eingestellt (Anzeige TX FM) und bestätigt. Schritt 2 stimmt den Meßempfänger auf 100 MHz ab. [DEMOD] legt schliefllich das Demodulationssignal an den Eingang der internen NF-Signalverarbeitung, so daß ein Abhören des Signals über den internen Lautsprecher möglich ist (Lautstärkeeinstellung mit Drehknopf unterhalb [BEAT/SI-NAD]-Taste). Ist die Funktion BEAT aufgerufen (rote LED leuchtet), wird nicht das Demodulationssignal abgehört, sondern ein Frequenzoffset zwischen Abstimmfrequenz des Meßempfängers und tatsächlicher Frequenz des Eingangssignals.

#### **Unbekanntes NF-Signal untersuchen**

 $1.$   $\sqrt{OLT}$  +  $\sqrt{OCTM}$ 

Das NF-Signal muß an Buchse VOLTM (Frontplatte) eingespeist werden. [VOLTM] koppelt diese Buchse an die interne NF-Signalverarbeitung an. [VOLT] ruft unabhängig von der momentan aufgerufenen Grundmaske (RX, TX optional DU-PLEX) das Zeigerinstrument RMS auf den Bildschirm. Das Instrument zeigt Pegel (Effektivwert) und Frequenz des NF-Signals an. Darüber hinaus läßt sich die Kurvenform des Signals mit der SCOPE-Funktion untersuchen (siehe Kapitel 6).

#### **345-MHz-Signal mit 2,8 kHz FM-Hub (fmod = 2 kHz) erzeugen**

```
1. \sqrt{PX} + \sqrt{FRecU} + <345 (MHz) + \sqrt{ENTER})
```

```
2. [FM AM OM] + <2.8> + [UNIT/SCROLL] + [ENTER]
```

```
3. (MOD FREQ ) + [2] + [ENTER]
```

```
4. (RF)
```
Nachdem der Meßsender auf 345 MHz eingestellt wurde, wird in das Feld Lev der Wert 2.8 eingegeben und die Einheit kHz (bedeutet FM-Modulation) ausge-Wählt. [FM AM OM] schaltet automatisch Modulationsgenerator GEN A ein. Der 3. Schritt legt die Modulationsfrequenz auf 2 kHz fest. Zuletzt wird HF-Buchse RF angekoppelt, an der sich das Signal jetzt abgreifen läßt (Signalpegel = Wert im Feld Level).

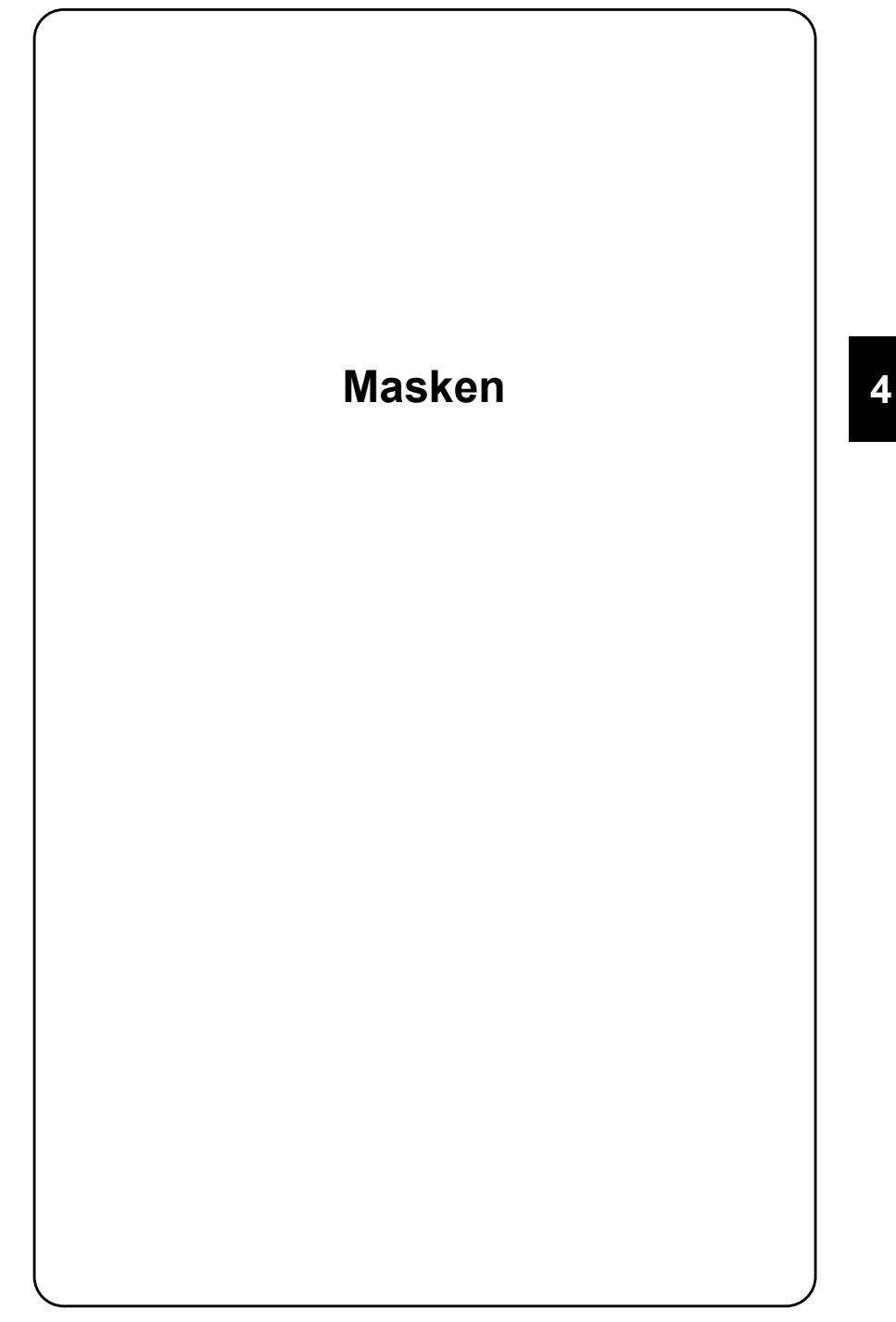

# **Statusmaske**

Die Statusmaske informiert über den gegenwärtigen Status des 4032 (Ausstattung mit Optionen, IEEE-Bus-Adresse, Software-Versionen der Mikroprozessoren).

## **Aufruf der Maske**

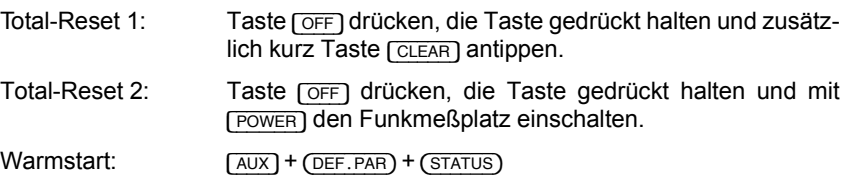

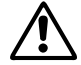

Total-Reset 1 und 2 ersetzen alle vom Benutzer vorgenommenen Einstellungen<br>durch Werkseinstellungen (Default-Werte)! Dies geschieht nicht beim Aufruf der<br>Maske mittels Warmstart. durch Werkseinstellungen (Default-Werte)! Dies geschieht nicht beim Aufruf der Maske mittels Warmstart.

### **Funktionen der Softkeys**

(HW-REVISIONS) Führt zu einer gleichnamigen Maske, die Auskunft über den Entwicklungsstand einzelner 4032-Stufen gibt (hilfreich bei telefonischer Serviceberatung). Ausgehend von dieser Maske läßt sich das Fehlerdiagnoseprogramm SELF CHECK aufrufen (Go/No-Go-Funktionskontrolle der wesentlichen Gerätestufen).

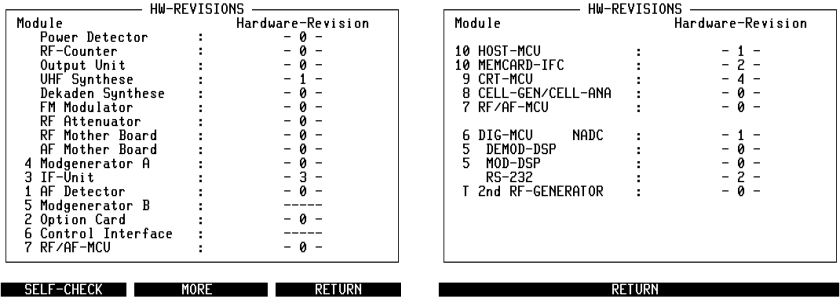

Bild 4.1: Die zwei Seiten der Maske HW-REVISIONS. (MORE) führt von der ersten zur zweiten Seite.<sup>5)</sup> Die Kennziffern beschreiben den Entwicklungsstatus der einzelnen Gerätestufen und installierten HW-Optionen. Die in der Abbildung gezeigten Kennziffern entsprechen nicht dem aktuellen Stand.

- (START) **3.1 Commanded Commanded Ry-Maske auf, falls Statusmaske mit Kaltstart 1** oder Kaltstart 2 aufgerufen wurde.
	- O Führt zur Maske GENERAL PARAMETERS zurück, wenn die Statusmaske mit Warmstart aufgerufen wurde.

(OPTIONS) Führt zur Maske OPTIONS, die eine Liste mit Einzelheiten über die Ausstattung mit Optionen bietet (insbesonders Bestückung der OPTION CARD).

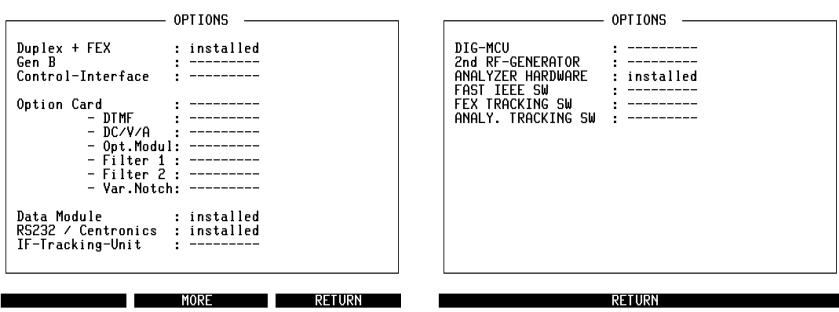

Bild 4.2: Die zwei Seiten der Maske OPTIONS. (MORE) führt von der ersten Seite zur zweiten Seite.<sup>5)</sup> Eingebaute Optionen werden mit installed und Unterscheidung nach Hardware-/Software-Option gekennzeichnet; Striche weisen auf fehlende Optionen hin.

# **Bedeutung der Felder**

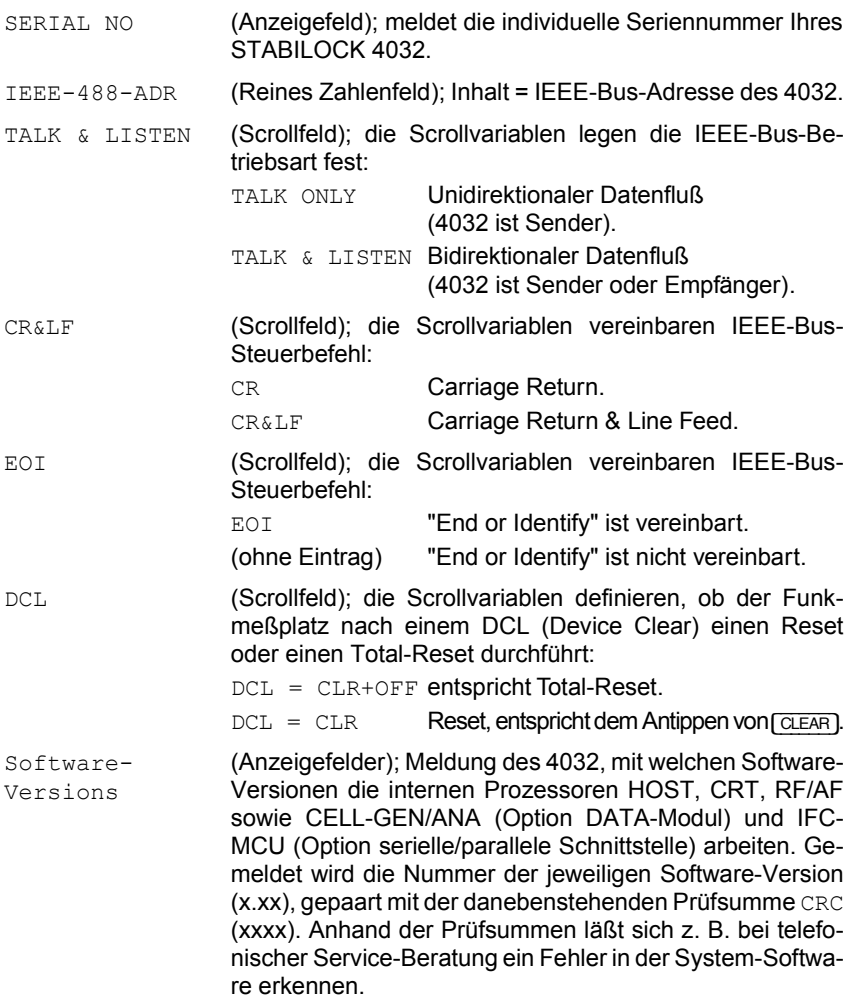

# **SELF-CHECK**

Die Maske SELF-CHECK ermöglicht den Aufruf eines Fehlerdiagnoseprogramms, das innerhalb von etwa 20 Sekunden wesentliche Gerätestufen des 4032 auf deren Funktionstüchtigkeit hin untersucht.

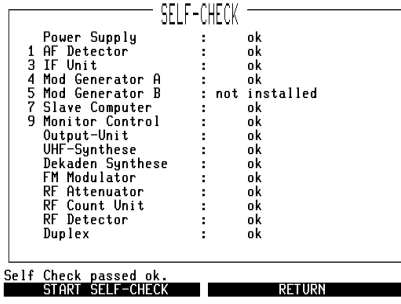

**Aufruf der Maske**

 $(AUX) + (DEF. PAR.) + (STATUS) + (HW-REVISIONS) + (SELECT-CHECK)$ 

Dieser Aufruf soll nur ausgehend von einer der drei Grundmasken (RX, TX oder DUPLEX) ausgeführt werden.

#### **Start des Programms**

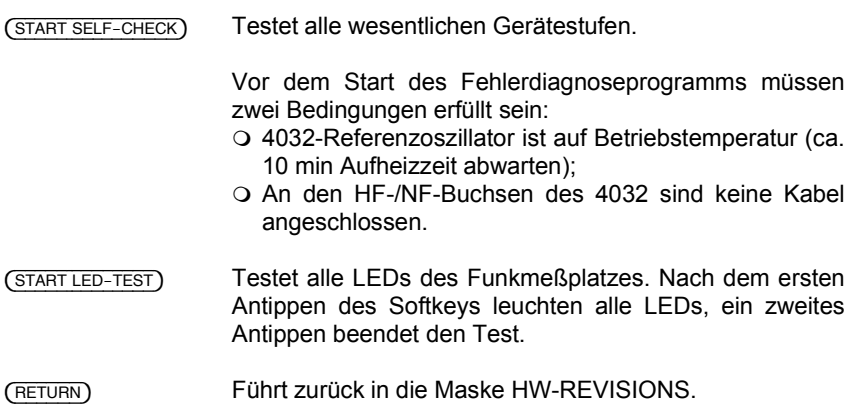

**Bild 4.3: Maske SELF-CHECK: alle über**prüfbaren Gerätestufen sind hier ok.

### **Meldungen des Programms**

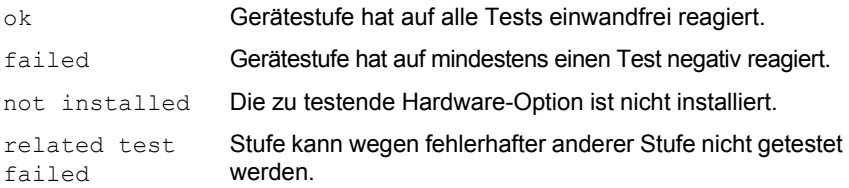

Das Fehlerdiagnoseprogramm ist beendet, wenn in der "Statuszeile" an der Unterkante der Maske eine der folgenden Quittungsmeldungen eingeblendet wird:

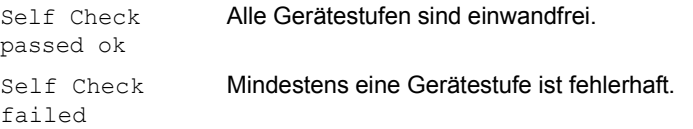

# **RX-Grundmaske**

Die RX-Grundmaske aktiviert den Meßsender des 4032 für Empfängermessungen.

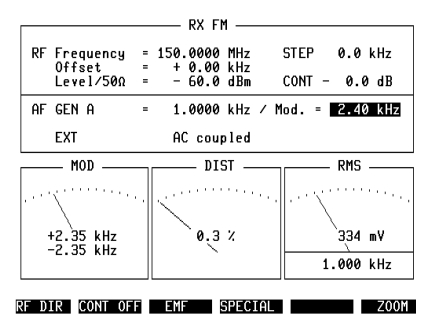

**Bild 4.4:** RX-Maske, Inhalt der Eingabefelder = Defaultwerte (Werkseinstellung).

# **Aufruf der Maske**

[RX]

### **Funktionen der Softkeys**

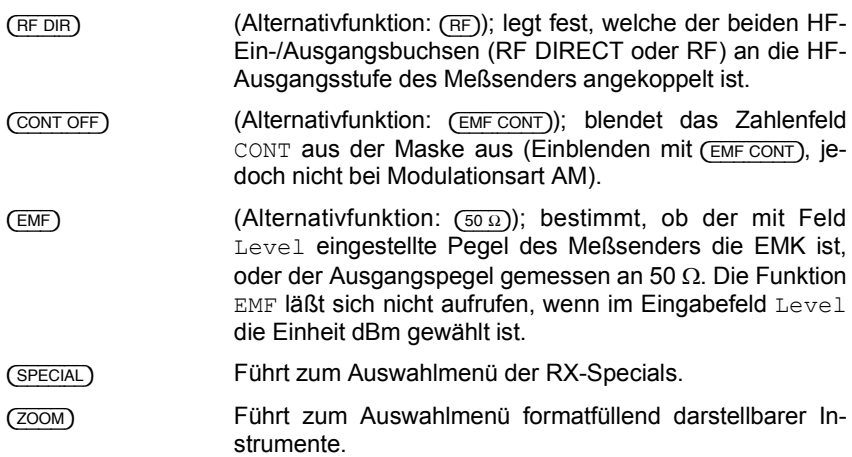

# **Bedeutung der Felder**

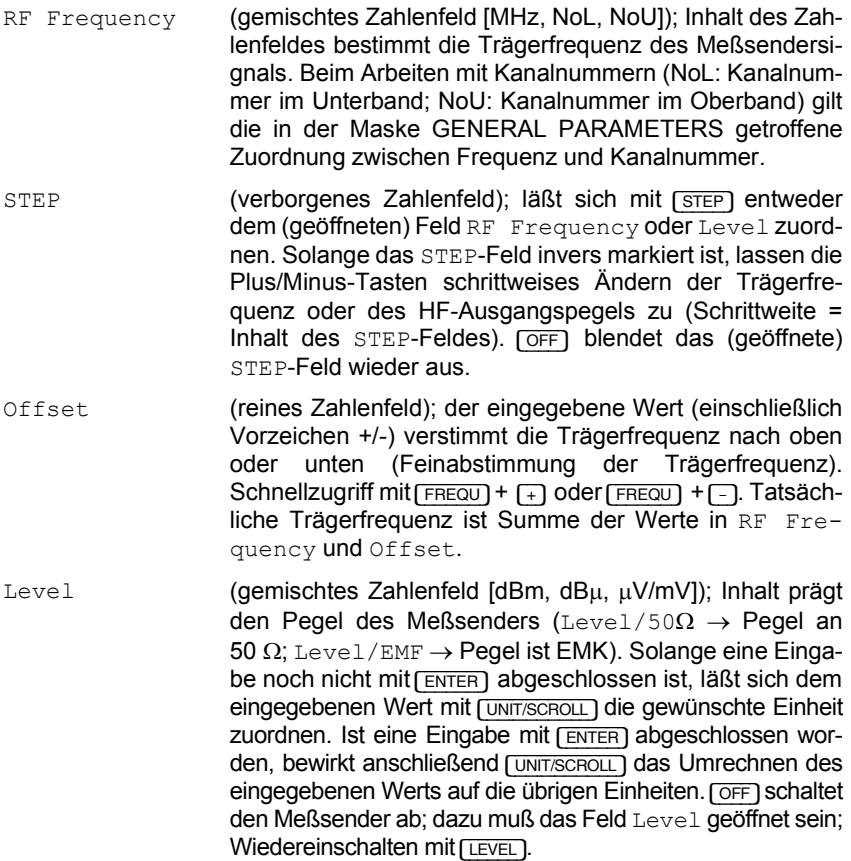

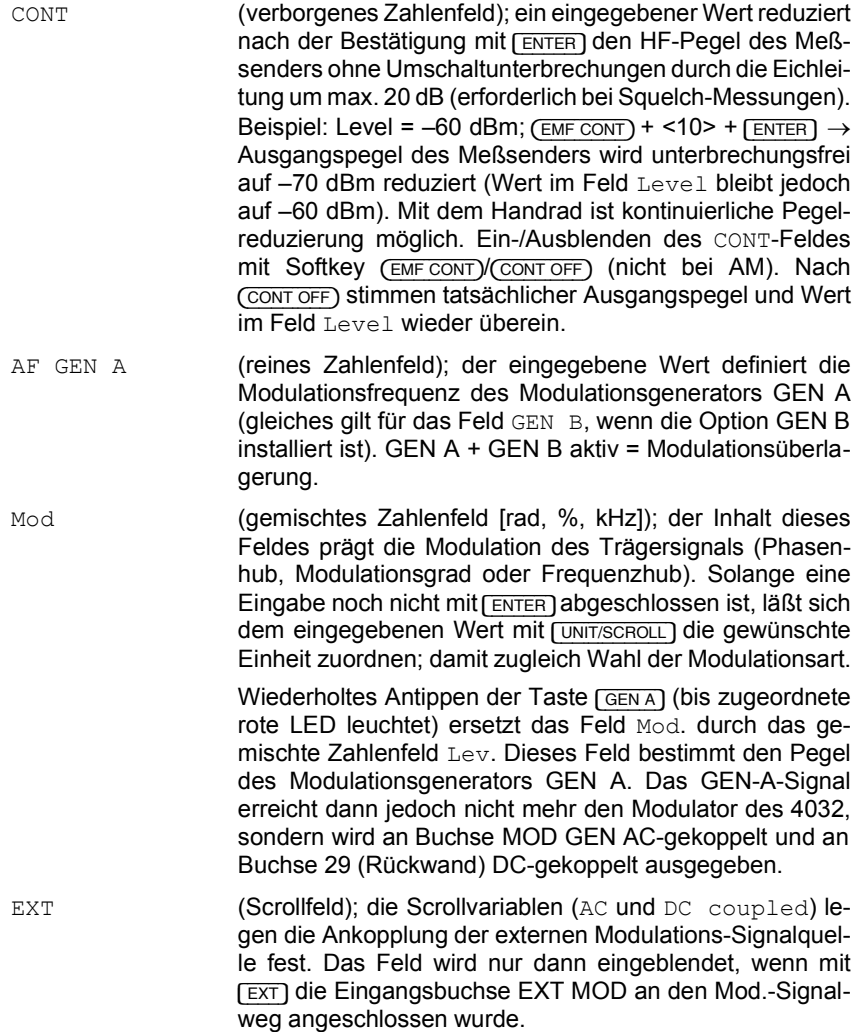
## **Verfügbare Instrumente**

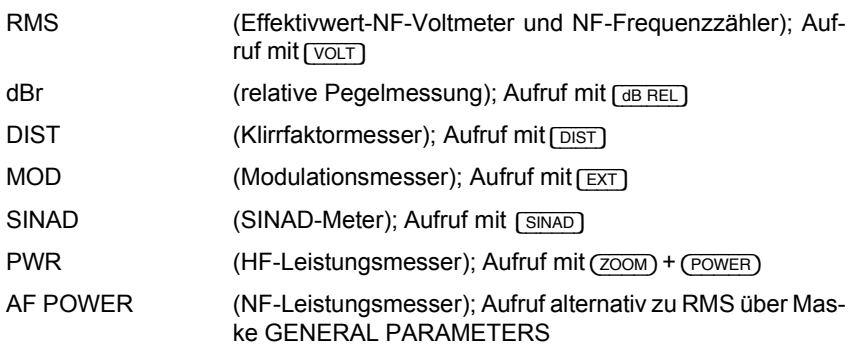

# **Plazierung der Instrumente in der Grundmaske**

#### **Bild 4.5:**

- $1 = MOD$  (nur, wenn mit  $[ET]$  aufgerufen)
- 2 = SINAD oder DIST
- 3 = RMS oder dBr oder AF POWER

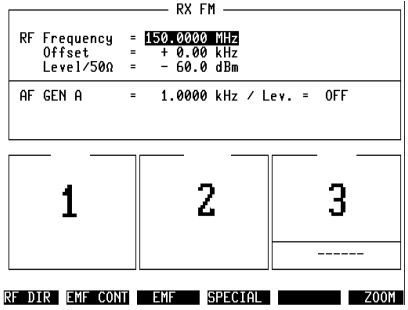

# **TX-Grundmaske**

Die TX-Grundmaske aktiviert den Meßempfänger des 4032 für Sendermessungen.

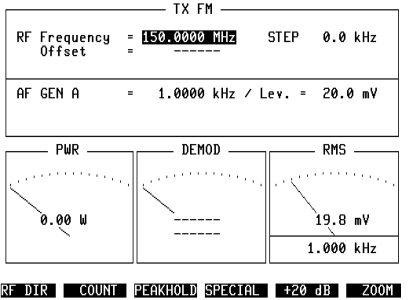

**Aufruf der Maske**

[TX]

### **Funktionen der Softkeys**

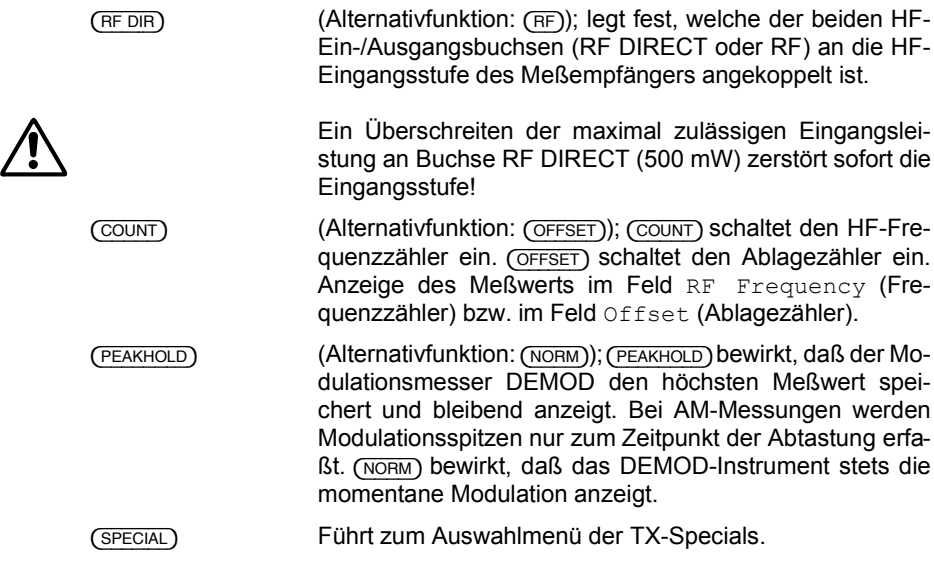

 $_{(+20\text{ dB})}$  (Alternativfunktion:  $_{(-20\text{ dB})}$ ); hebt den Pegel des Modulationsgenerators GEN A um 20 dB an, z. B. um die Wirksamkeit einer Modulationsbegrenzung zu kontrollieren. {-  $\overline{20}$ dB) senkt den Pegel um 20 dB.

(ZOOM) Führt zum Auswahlmenü formatfüllend darstellbarer Instrumente.

### **Bedeutung der Felder**

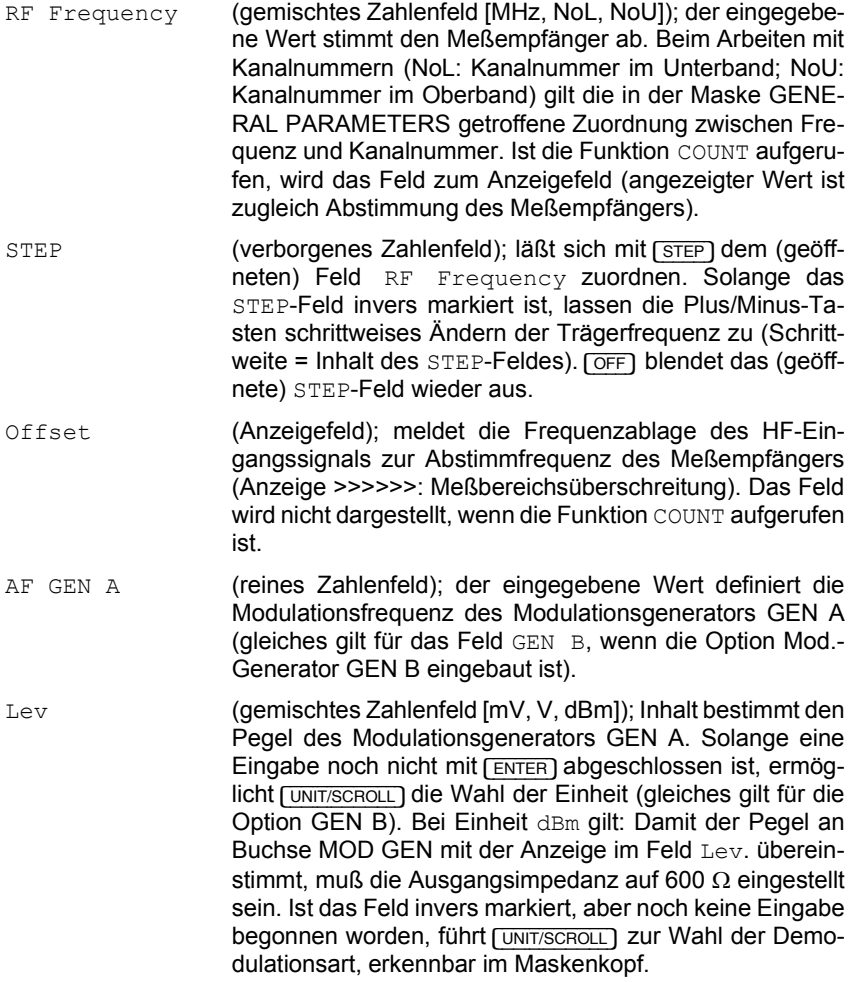

**4**

EXT (Anzeigefeld); das Feld macht darauf aufmerksam, daß mit [EXT] die Eingangsbuchse EXT MOD an den Mod.-Signalweg angeschlossen wurde (im TX-Mode zwangsweise ACgekoppelt).

#### **Verfügbare Instrumente**

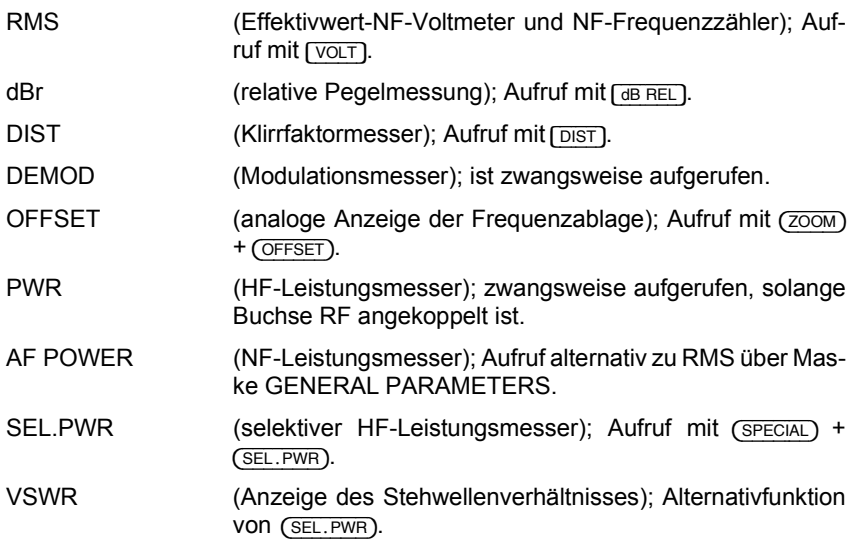

## **Plazierung der Instrumente in der Grundmaske**

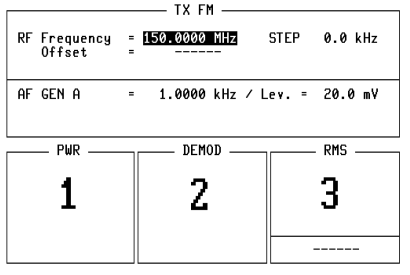

**Bild 4.7:**   $1 = PWR$ 

 $2 = DEMOD$ 3 = RMS oder dBr oder AF POWER oder DIST

RF DIR COUNT PEAKHOLD SPECIAL | +20 dB | ZOOM

# **DUPLEX-Grundmaske**

Die DUPLEX-Grundmaske aktiviert gleichzeitig den Meßsender und -empfänger des 4032.

**Bild 4.8:** Inhalt der Eingabefelder = Defaultwerte (Werkseinstellung).

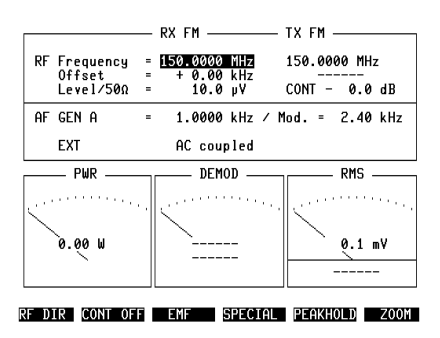

### **Aufruf der Maske**

Zwischen den Tasten  $(TX)$  und  $(RX)$  angeordnete Taste antippen bis LED "DUPLEX" aufleuchtet (Aufruf nur möglich, wenn Option "DUPLEX-FM/ΦM-Demodulator" eingebaut ist).

## **Funktionen der Softkeys**

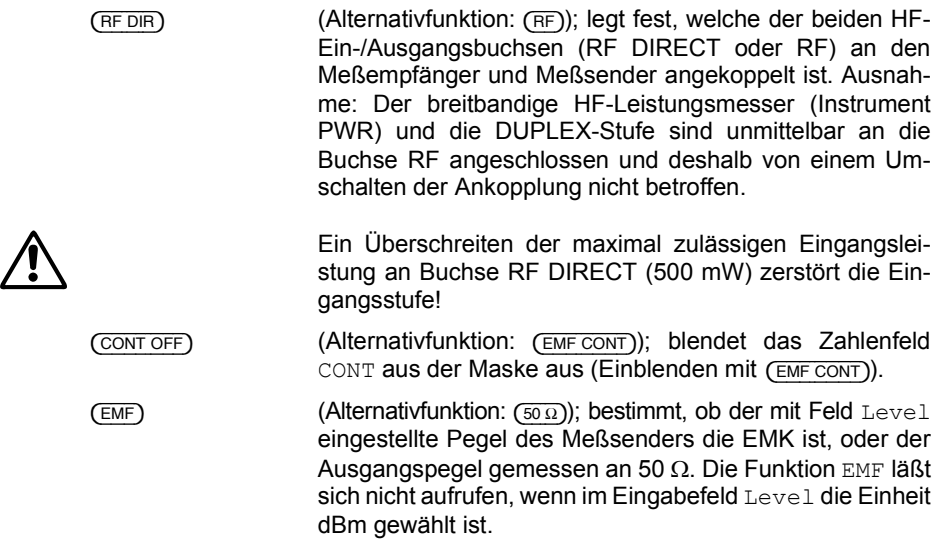

(SPECIAL) Führt zum Auswahlmenü der DUPLEX-Specials. {PEAKHOLD} (Alternativfunktion: {NORM}); {PEAKHOLD} bewirkt, dafl der Modulationsmesser DEMOD den höchsten Meßwert speichert und bleibend anzeigt. Bei AM-Messungen werden Modulationsspitzen nur zum Zeitpunkt der Abtastung erfaflt. {NORM} bewirkt, dafl das DEMOD-Instrument stets die momentane Modulation anzeigt. ( $\overline{ZOM}$ ) Führt zum Auswahlmenü formatfüllend darstellbarer Instrumente.

#### **Bedeutung der Felder**

RF Frequency (gemischtes Zahlenfeld [MHz, NoL, NoU]); bestimmt im RX-Teil der Maske die Trägerfrequenz des Meßsenders, im TX-Teil der Maske die Abstimmfrequenz des Meßempfängers. Für den automatischen Versatz der Frequenzwerte um den DUPLEX-Abstand sowie für die Verknüpfung der Frequenzwerte mit den Kanalnummern (NoL und NoU) gelten die Vereinbarungen in der Maske GENERAL PA-RAMTERS. Offset (reines Zahlenfeld/Anzeigefeld); ermöglicht im RX-Teil der Maske die Feinabstimmung der Trägerfrequenz. Im TX-Teil der Maske zeigt das Offset-Feld einen Frequenzversatz des eingespeisten HF-Signals zur Abstimmfrequenz des Meßempfängers an. Level (gemischtes Zahlenfeld [dBm, dBµ, µV/mV]); Inhalt prägt den Pegel des Meßsenders (Level/50 $\Omega \rightarrow$  Pegel an 50  $\Omega$ ; Level/EMF → Pegel ist EMK). Solange eine Eingabe noch nicht mit [ENTER] abgeschlossen ist, läßt sich dem eingegebenen Wert mit **[UNIT/SCROLL]** die gewünschte Einheit zuordnen. Ist eine Eingabe mit [ENTER] abgeschlossen worden, bewirkt anschlieflend [UNIT/SCROLL] das Umrechnen des eingegebenen Werts auf die übrigen Einheiten. [OFF] schaltet den Meßsender ab; dazu muß das Feld Level geöffnet sein. Wiedereinschalten mit [LEVEL]. CONT (verborgenes Zahlenfeld); Inhalt definiert einen kontinuierlichen HF-Pegelstellbereich (frei von Umschaltunterbrechungen der Eichleitung), wie er bei Squelch-Messungen benötigt wird. Ein-/Ausblenden des CONT-Feldes mit Softkey (EMF CONT) (CONT OFF). Anstelle des CONT-Feldes läßt sich auch das STEP-Feld aufrufen.

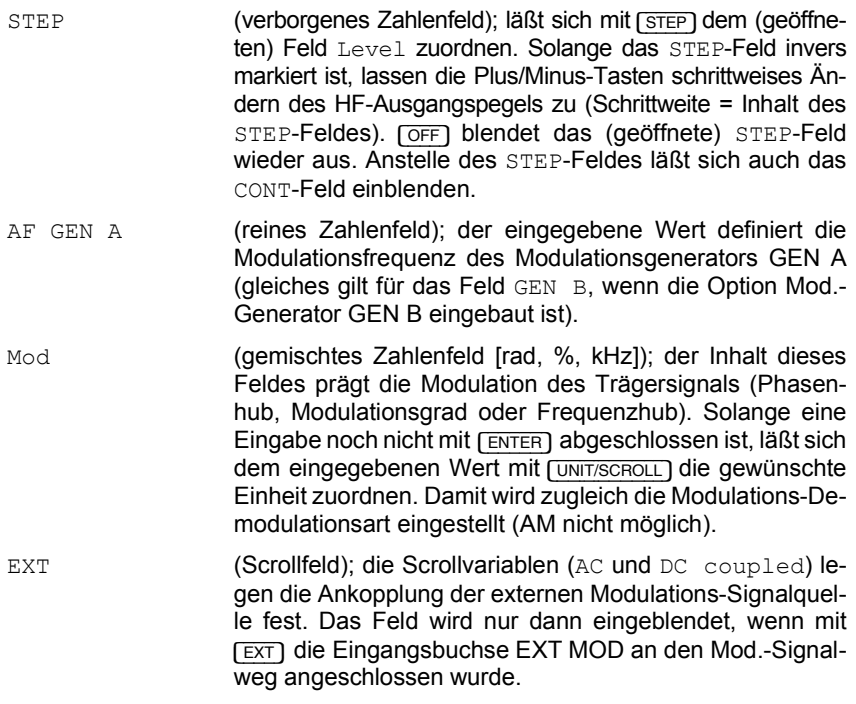

# Verfügbare Instrumente

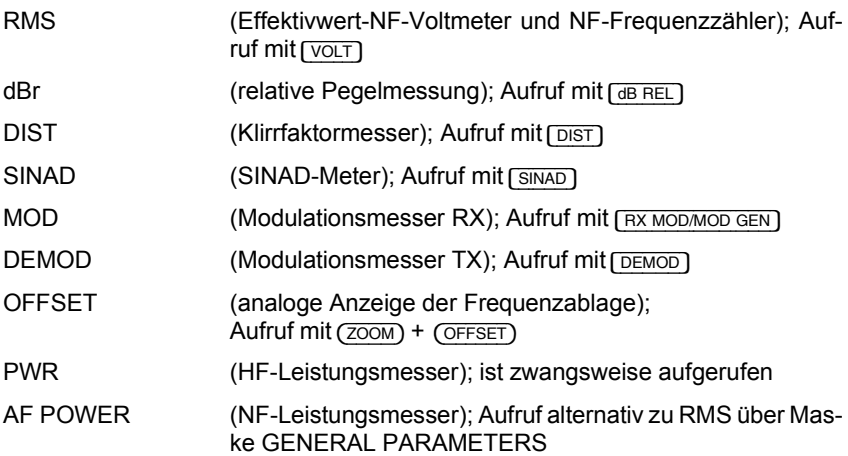

## **Plazierung der Instrumente in der Grundmaske**

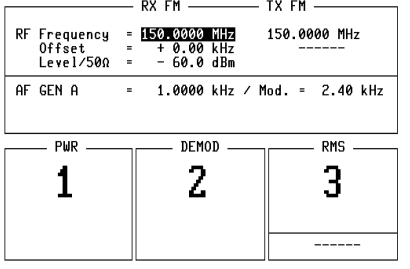

#### **Bild 4.9:**

```
1 = PWR2 = DEMOD oder MOD
3 = RMS oder dBr oder AF POWER
oder DIST oder SINAD
```
RF DIR EMF CONT EMF SPECIAL PEAKHOLD ZOOM

# **GENERAL PARAMETERS**

In dieser Maske lassen sich Vereinbarungen über allgemeingültige Betriebsparameter treffen. Ein Total-Reset ersetzt die Vereinbarungen gegen die werksseitig getroffenen Vereinbarungen (Default-Einstellungen).

**IS** Durch den Aufruf von Systemprogrammen (SYSTEM CARDs) können die Vereinbarungen in den Maskenfeldern verändert werden.

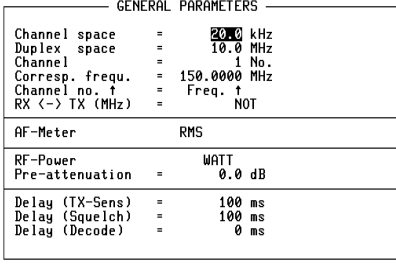

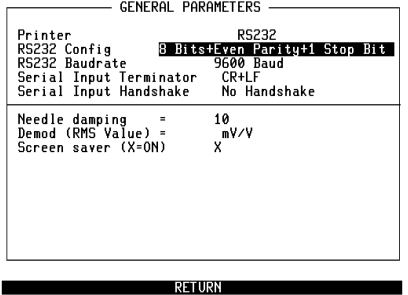

**Bild 4.10:** Inhalt der Eingabefelder = Defaultwerte (Werkseinstellung).

STATUS - ETC - RETURN

**Bild 4.11:** Maske GENERAL PARAMETERS  $nach$  ( $-ETC$ -).

### **Aufruf der Maske**

 $(AUX) + (DEF.PAR)$ 

## **Funktionen der Softkeys**

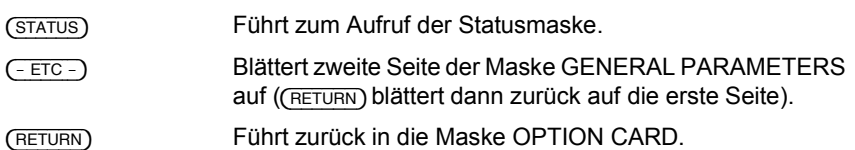

# **Bedeutung der Felder**

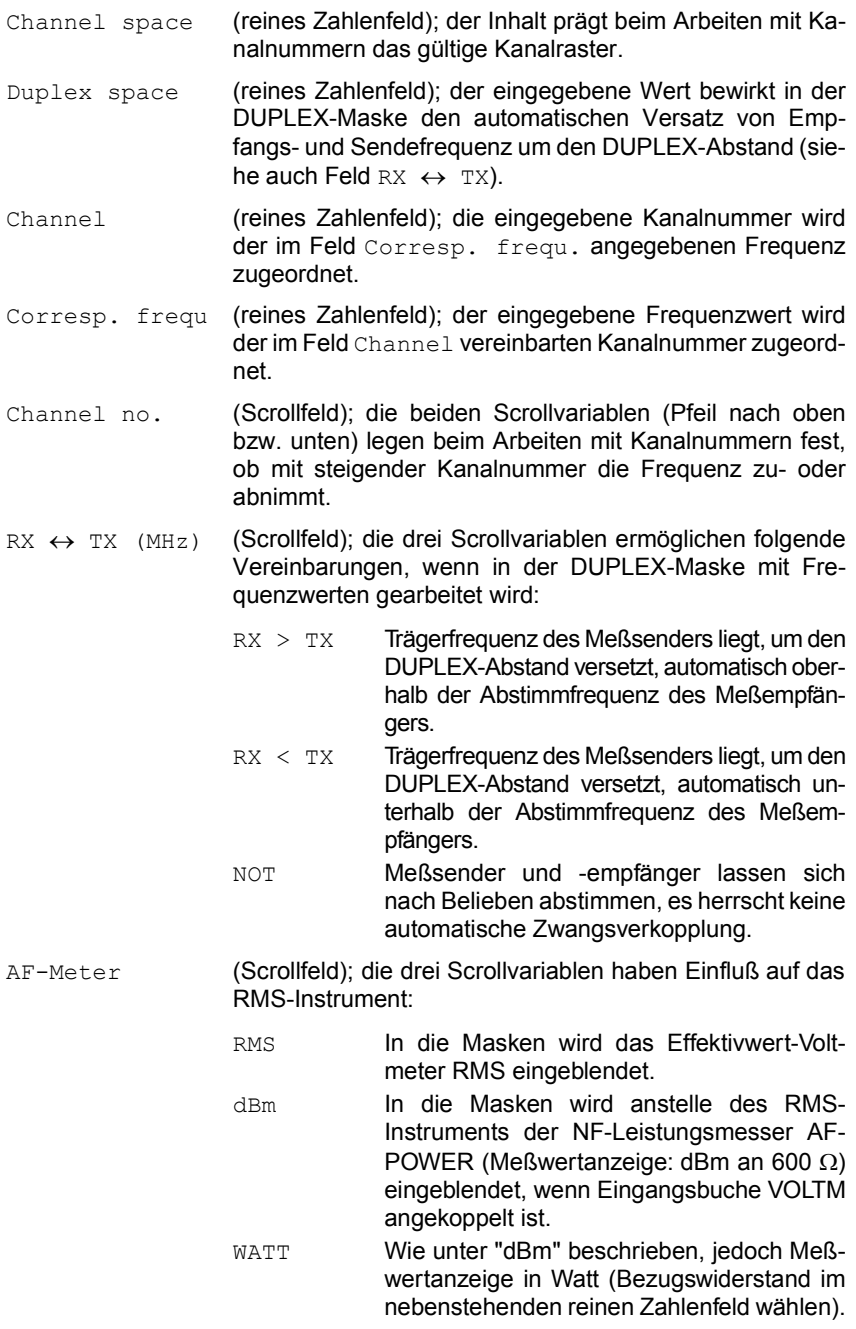

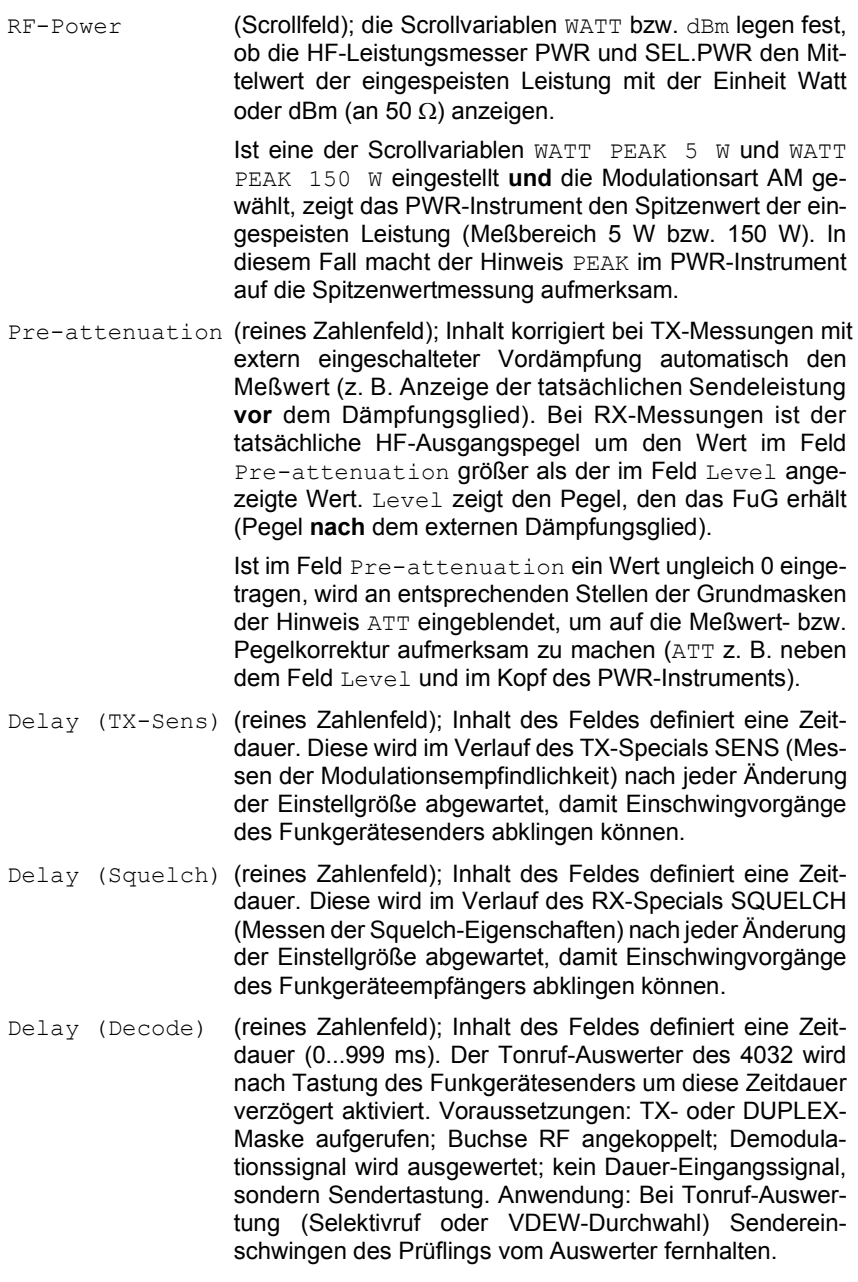

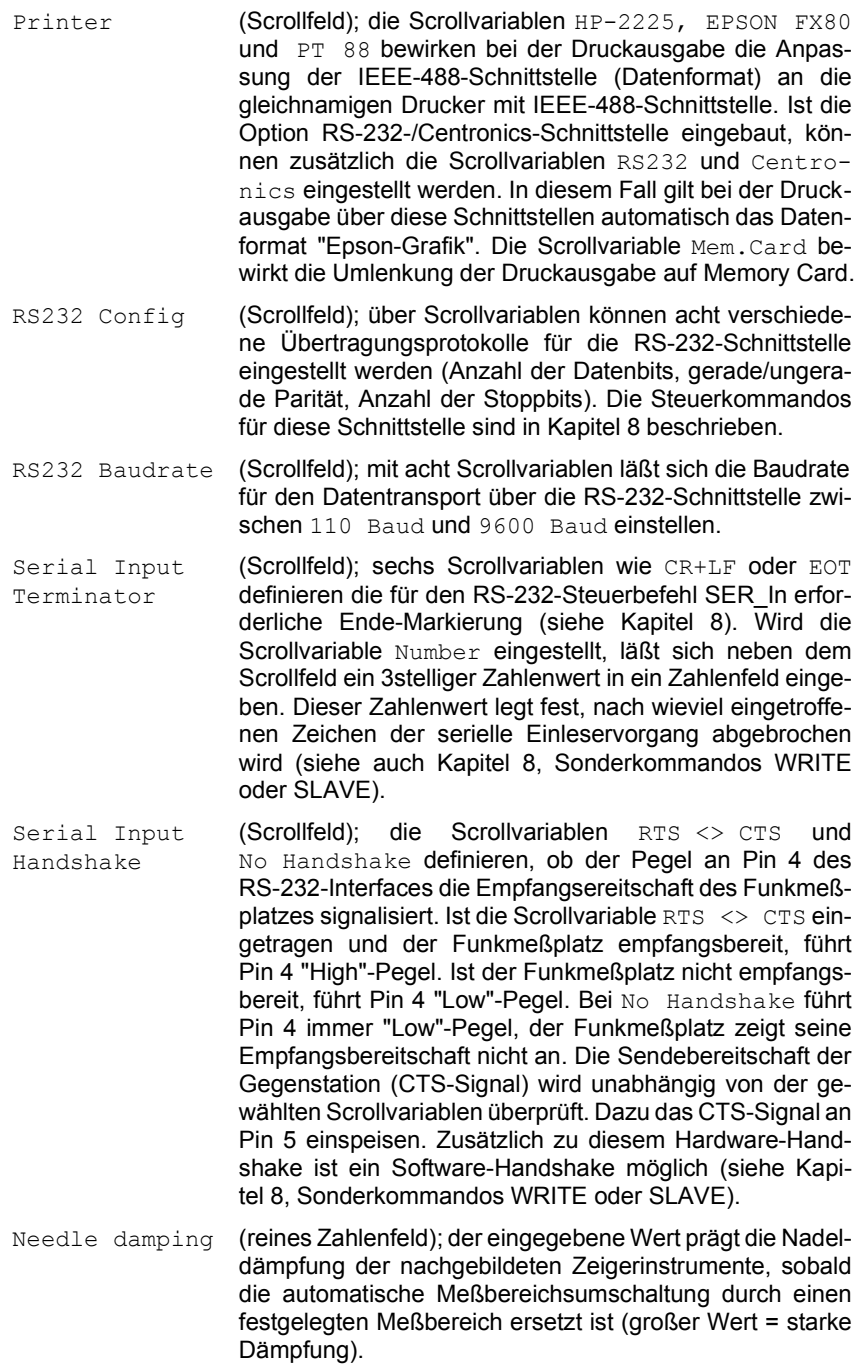

#### Bedeutung der Felder GENERAL PARAMETERS

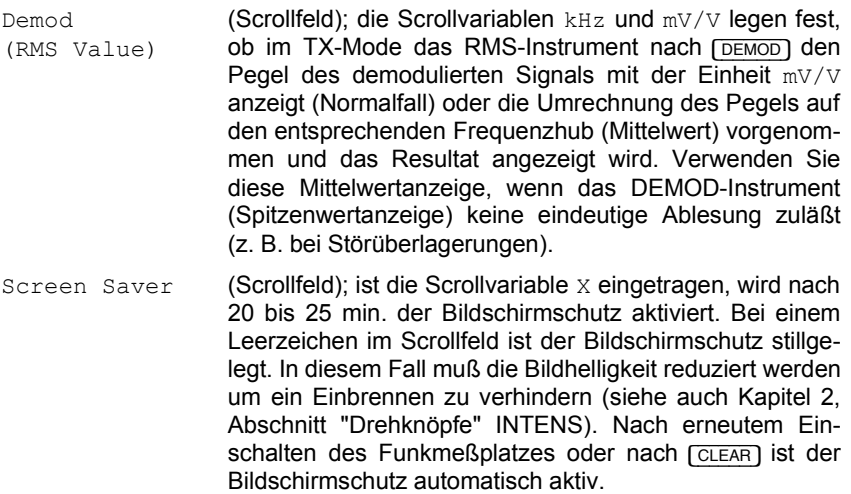

### **Anwendungsbeispiel: Pre-attenuation**

Wenn Sie mit einer externen Vordämpfung arbeiten und diese im Feld Pre-attenuation korrekt berücksichtigt ist, brauchen Sie auf den Einfluß der Vordämpfung nicht weiter zu achten.

#### **TX-Messungen**

**Bild 4.12:** Sie wollen die HF-Leistung eines 100-W-Senders über längere Zeit messen. Die maximal zulässige Dauer-Eingangsleistung an Buchse RF beträgt jedoch 50 W. Deshalb ist ein externes Vordämpfungsglied mit z. B. 3 dB Leistungsdämpfung erforderlich. Ohne Eintrag im Feld Pre-attenuation würde der 4032 jetzt den Meßwert 50 W anzeigen. Tragen Sie in Feld Pre-attenuation den Wert 3 ein, zeigt der 4032 die tatsächliche Sendeleistung, also 100 W an. Der Eintrag erspart Ihnen nachträgliches fehlerträchtiges Korrigieren des Meßwerts. Achten Sie jedoch darauf, daß bei einer ge-‰nderten Vord‰mpfung auch der Eintrag im Feld Pre-attenuation aktualisiert wird.

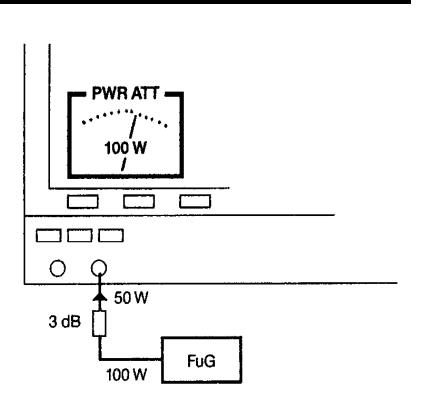

### **RX-Messungen**

**Bild 4.13:** Sie haben eine externe Vordämpfung (z. B. 3 dB) für TX-Messungen vorgesehen und wollen nun RX-Messungen durchführen, ohne die Vordämpfung zu entfernen. Im Feld Pre-attenuation ist noch der Wert 3 eingetragen. Das Feld Level zeigt z. B. 5 µV an. Dies ist der Pegel unmittelbar am HF-Eingang des FuG. Der tatsächliche Ausgangspegel des 4032-Meßsenders beträgt 7 µV, um den Einfluß des Dämpfungsgliedes zu kompensieren. Achten Sie wieder darauf, daß bei einer geänderten Vordämpfung auch der Eintrag im Feld Pre-attenuation aktualisiert wird.

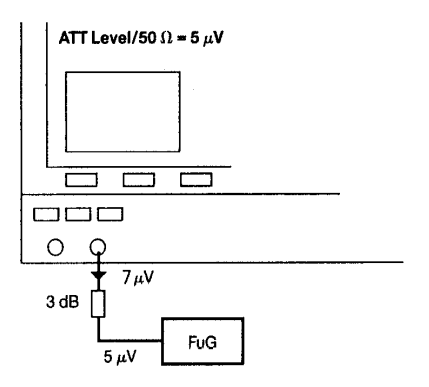

# **ZOOM**

Dieses Faltblatt zeigt die Zoom-Darstellung der Analoginstrumente, die sich von den Grundmasken RX, TX und DUPLEX (Option) ausgehend aufrufen lassen.

# **Funktion der Instrumente**

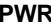

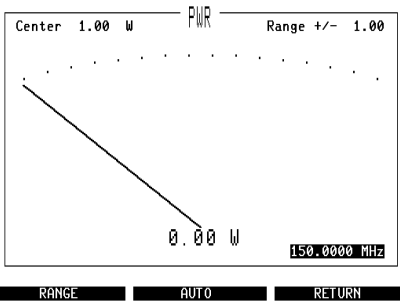

**Bild 4.14:** Instrument PWR. Breitbandiger HF-Leistungsmesser; mißt an Buchse RF eingespeiste Signale. Wahl der Mefleinheit in Maske GENERAL PARAMETERS (Feld RF-Power).

#### **PWR MOD** MOD  $Center$  11.00 kHz  $Ranae$  +/- $0.20$ 150.0000 MHz RANGE **1999** AUTO **RETURN**

**Bild 4.15:** Instrument MOD. Modulationsmesser RX; zeigt die Modulation des 4032- **Meßsenders** 

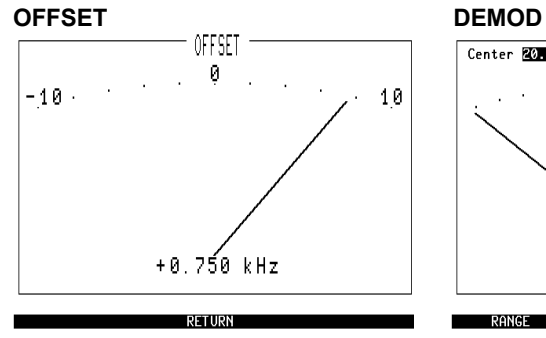

**Bild 4.16:** Instrument OFFSET. Frequenzablagemesser; zeigt die Frequenzablage eines an Buchse RF oder RF DIRECT eingespeisten Trägersignals gegenüber der im Eingabefeld RF Frequency enthaltenen Abstimmfrequenz des 4032-Meßempfängers.

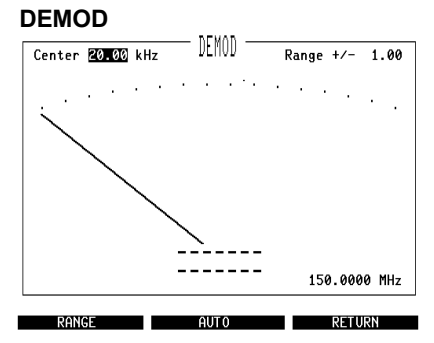

**Bild 4.17:** Instrument DEMOD. Modulationsmesser TX; zeigt die Modulation des an Buchse RF oder RF DIRECT eingespeisten HF-Signals.

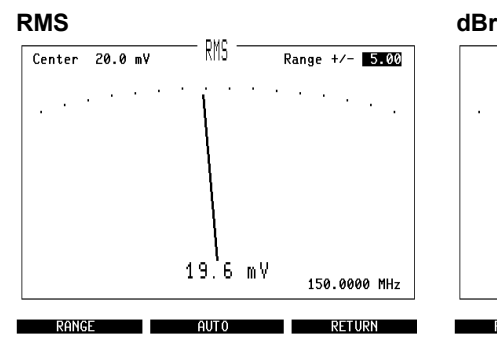

**Bild 4.18:** Instrument RMS. Effektivwert-NF-Voltmeter und NF-Frequenzzähler: nach [RXMOD/MOD GEN] gilt die Anzeige dem Modulationssignal, nach [DEMOD] dem Demodulationssignal und nach [VOLTM] dem an Buchse VOLTM eingespeisten Signal.

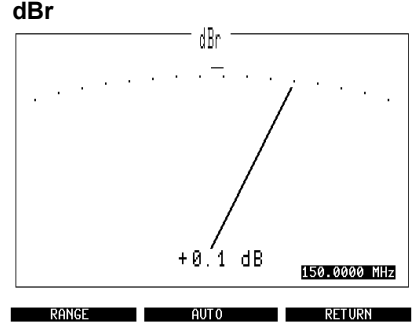

**Bild 4.19:** Instrument dBr. Pegelmesser (relativ); Bezugspegel (0 dB) ist der unmittelbar vor dem Aufruf des dBr-Instruments vom RMS-Instrument angezeigte Pegel.

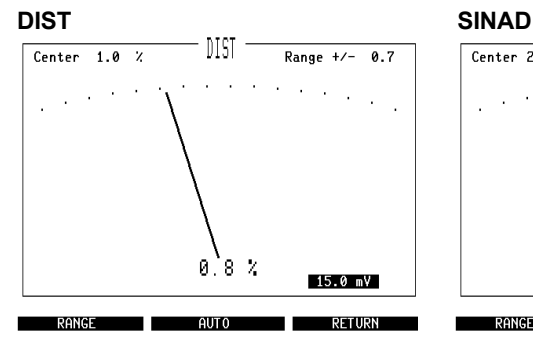

**Bild 4.20:** Instrument DIST. Klirrfaktormesser; die Anzeige gilt denselben Signalquellen wie beim RMS-Instrument beschrieben.

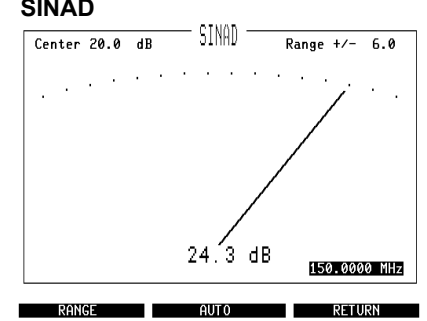

**Bild 4.21:** Instrument SINAD. SINAD-Meter; nach [RX MOD/MOD GEN] gilt die Anzeige dem Modulationssignal, nach [VOLTM] dem an Buchse VOLTM eingespeisten Signal.

#### **AF PWR**

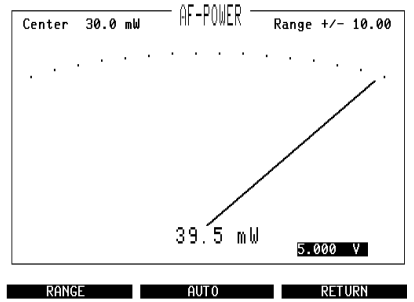

**Bild 4.22:** Instrument AF-POWER. NF-Leistungsmesser; miflt die Leistung des an Buchse VOLTM eingespeisten Signals. Wahl der Meßeinheit in Maske GENERAL PARAMETERS (Feld AF-Meter).

# **Aufruf der Instrumente**

Jede der drei Grundmasken bietet den Softkey ZOOM an. [ZOOM] führt zur Neubelegung der Softkeys mit den Bezeichnungen der Instrumente, die sich momentan zoomen lassen. Das angebotene Auswahlmenü wird teilweise vom Betriebszustand des 4032 geprägt. Folgende Varianten sind möglich:

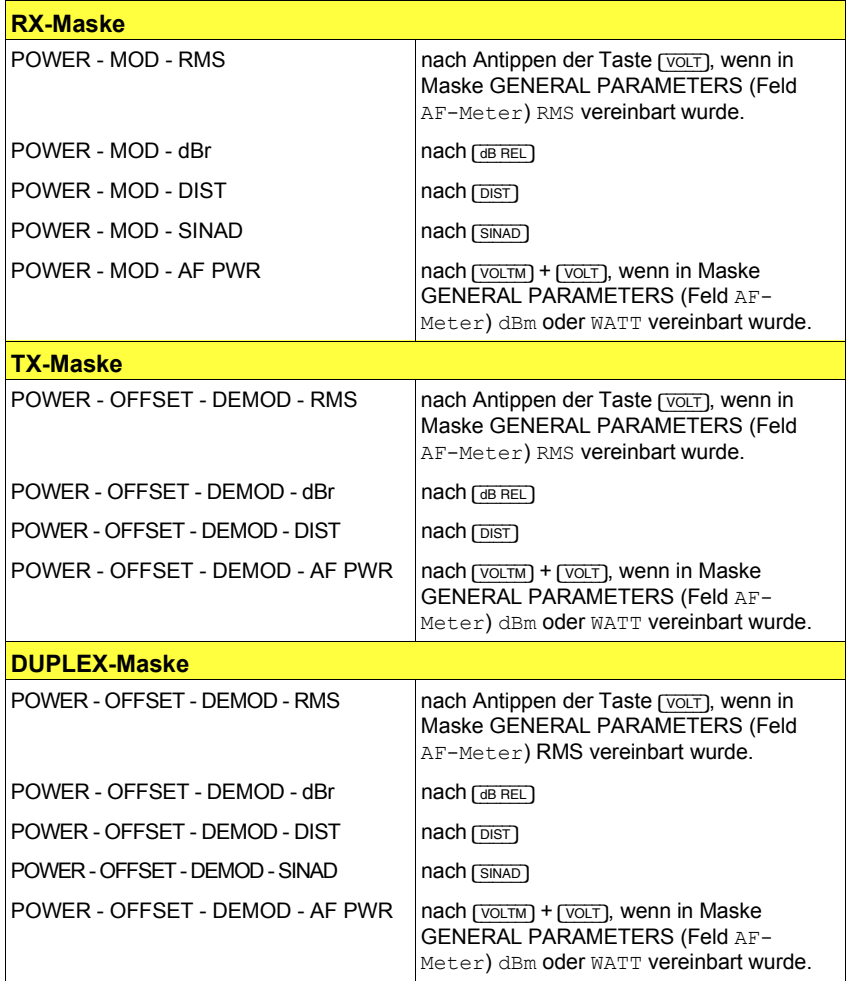

Das Antippen des entsprechenden Softkeys führt zur großformatigen Darstellung des gewünschten Instruments. Dabei wird das aktuelle Eingabefeld der Grundmaske mit in die Zoom-Darstellung übernommen. [CCITT] fügt bei Bedarf das CCITT-P53-A-Filter in den Signalweg zu den NF-Instrumenten RMS/dBr/AF PWR, DIST und SINAD ein.

## **Funktionen der Softkeys**

Ohne besondere Vereinbarung arbeiten die Analoginstrumente mit automatischer Meßbereichsumschaltung. Wird dies nicht gewünscht, läßt sich der Meßbereich sehr wirkungsvoll an die Erfordernisse anpassen.

{RANGE} Blendet in den Kopf der Instrumente die Zahlenfelder Center und Range +/- ein (erreichbar mit den Cursortasten). Die beiden Zahlenfelder erlauben das individuelle Festlegen eines Meflbereichs. Wurde so ein Meflbereich bereits fixiert, wird dieser nach (RANGE) wieder gültig. {AUTO} Bewirkt die automatische Meflbereichsumschaltung. Wurde zuvor über die RANGE-Funktion ein Meßbereich festgelegt, wird dieser durch die automatische Meflbereichsumschaltung ersetzt. (AUTO) löscht jedoch nicht den festgelegten Meflbereich; er gilt nach {RANGE} sofort wieder. (RETURN) Führt zur jeweiligen Grundmaske zurück, ohne daß ein festgelegter Meflbereich in die Normaldarstellung des entsprechenden Instruments übernommen wird. Nach (RETURN) zeigen die Grundmasken wieder die Instrumente, die vor dem Aufruf der ZOOM-Funktion abgebildet waren mit automatischer Meßbereichsumschaltung.

# **Bedeutung der Felder**

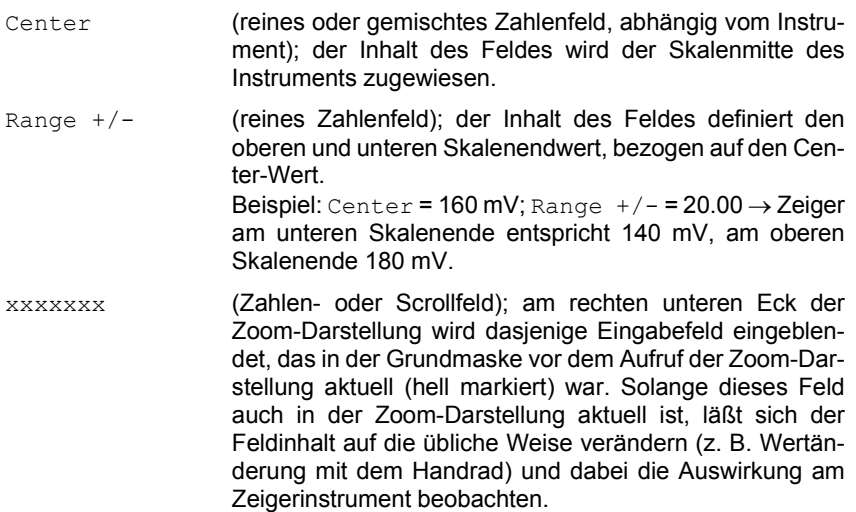

# **RX-SPECIALS**

RX-Specials sind komplette Programme, die typische Empfängermessungen innerhalb von Sekunden ausführen (Empfindlichkeit, ZF-Bandbreite und Mittenfrequenzablage, NF-Frequenzgang, Rauschsperre-Charakteristik). Relevante Meßparameter können zuvor nach Wunsch eingestellt werden. Die RX-Specials gehören zum Standard-Lieferumfang des 4032.

### **Aufruf und Start eines RX-Specials**

Das Auswahlmenü der RX-Specials wird von der RX-Grundmaske aus mit (SPECIAL) aufgerufen. Dies führt zur Neubelegung der Softkeys mit den verfügbaren Special-Funktionen (Auswahlmenü). Zugleich wird in der unteren Hälfte der RX-Grundmaske die Maske des zuletzt benutzen Specials dargestellt (Special-Maskenfeld).

Tippen Sie den Softkey der gewünschten Special-Funktion an, ruft dies die entsprechende Maske auf. [HELP] markiert nun alle Felder, die Eingaben aufnehmen können<sup>.</sup>

Stellen Sie im RX-Maskenfeld nur die richtige Kanalfrequenz (Feld RF Frequency) sowie die gewünschte Prüfmodulation ein (Feld Mod.). Die übrigen Eingabefelder der RX-Maske werden von den Specials automatisch ausgefüllt.

Nach der Eingabe relevanter Meflparameter bzw. der Auswahl von Scrollvariablen im Special-Maskenfeld, startet {RUN} das Special. Mit der Alternativfunktion (STOP) kann das Programm abgebrochen werden. (RETURN) führt zurück in die RX-Grundmaske.

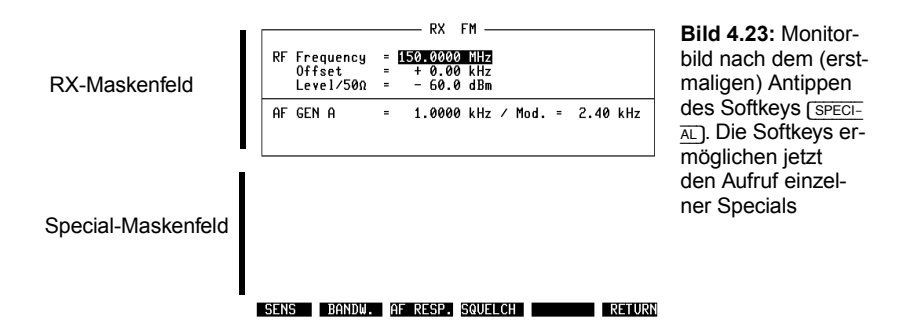

#### **Beschreibung der Specials**

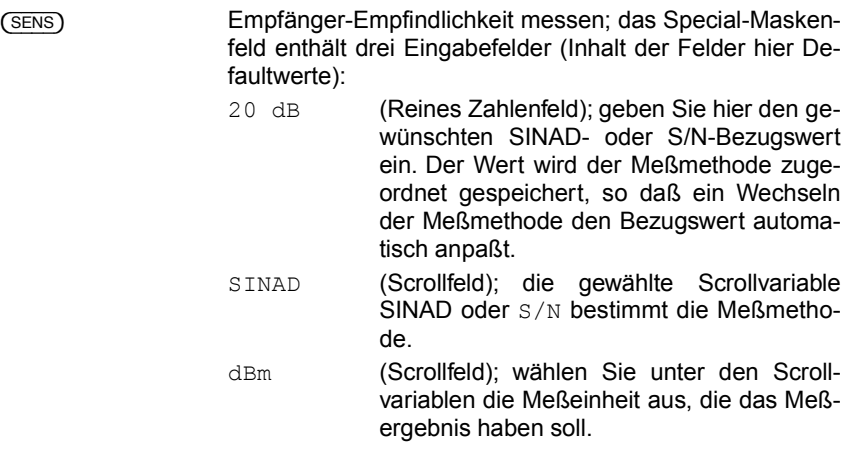

Nach dem Start der Routine wird der HF-Pegel des Meflsenders, beginnend bei -77 dBm, sukzessiv approximiert und mit jedem Einstellschritt eine SINAD- bzw. S/N-Messung durchgeführt. Dies geschieht solange, bis der Meßwert mit dem vorgegebenen Bezugswert übereinstimmt (zugelassene Toleranz: 0,5 dB S/N; 0,8 dB SINAD). Das Resultat, der entsprechende HF-Pegelwert, wird im Special-Maskenfeld mit der gewünschten Meßeinheit angezeigt.

 $dBm$ 

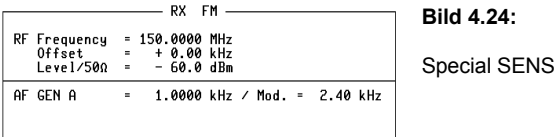

Sensitivity 20 dB SINAD :

RUN BANDW. AF RESP. SQUELCH | RETURN

{BANDW} ZF-Bandbreite und Mittenfrequenzablage messen; das Special-Maskenfeld enthält ein Eingabefeld (Inhalt hier Defaultwert):

> 6 dB (Reines Zahlenfeld); geben Sie den Wert der Eckd‰mpfung ein, auf den die Bandbreitenangabe bezogen sein soll.

> Die Routine mißt zunächst das Grundrauschen bei einer Rauschunterdrückung von 10 dB. Der zugehörige HF-Pegelwert wird anschließend um den Wert der Eckdämpfung (normalerweise 6 dB) erhöht. Die Routine verstimmt dann die Trägerfrequenz solange zu größeren Werten hin, bis wieder 10 dB Rauschunterdrückung erreicht sind. Der dazu erforderliche Frequenzoffset wird zwischengespeichert und die Frequenzverstimmung, diesmal zu kleineren Werten hin, wiederholt. Aus den beiden Offsetwerten berechnet die Routine Bandbreite und Mittenfrequenzablage und zeigt deren Werte im Special-Maskenfeld an.

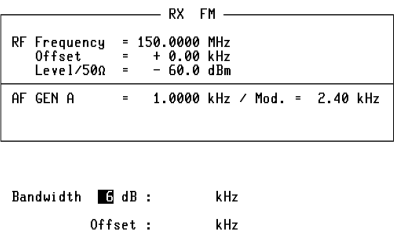

SENS RUN AF RESP. SQUELCH RETURN

**Bild 4.25:** 

Special BANDW

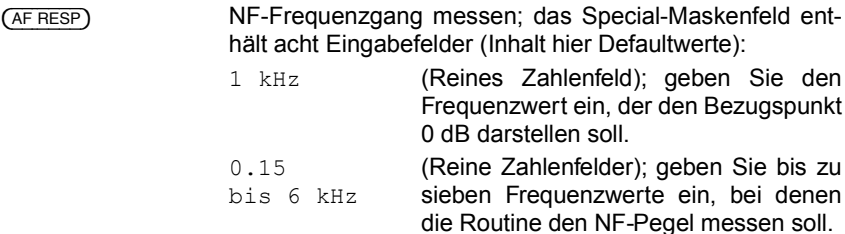

Die Routine ermittelt zuerst den NF-Pegel bei der Bezugsfrequenz und setzt diesen Meßwert als Bezugswert für die relative Pegelmessung bei allen sieben Meflfrequenzen. Daraus resultiert als "NF-Frequenzgang" die Anzeige der relativen Pegelabweichung neben den entsprechenden Frequenzwerten.

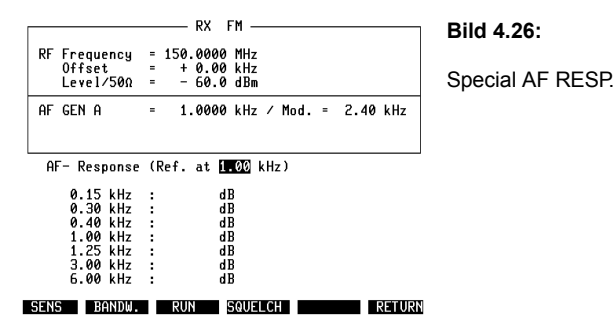

{SQUELCH} Eigenschaften der Rauschsperre messen; das Special-Maskenfeld enthält zwei Eingabefelder (Inhalt hier Defaultwerte):

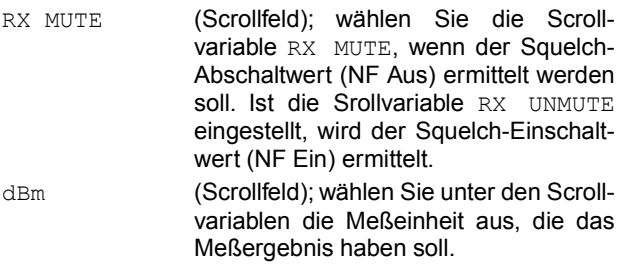

Das Special verringert nach dem Start zunächst den HF-Pegel des Meßsenders, beginnend bei -80 dBm, solange in 5-dB-Schritten, bis der Squelch schaltet (NF-Weg gesperrt). Dieser grob ermittelte Pegelwert wird um 15 dB angehoben und anschließend in 1-dB-Schritten wieder verringert, bis der Squelch erneut schaltet. Der entsprechende Pegelwert wird dann um 2 dB angehoben und in 0,2-dB-Schritten verringert, bis der Squelch abermals schaltet. Der dabei erreichte Pegel ist der Squelch-Abschaltwert RX MUTE.

Ist der Squelch-Einschaltwert verlangt, vergrößert die Routine, ausgehend vom RX-MUTE-Wert, den Pegel abschließend in 0,2-dB-Schritten wieder solange, bis der Squelch den NF-Weg durchschaltet (RX UNMUTE). Die Squelch-Hysterese ist die Differenz beider Pegelwerte.

Mit Ausnahme der ersten Annäherung an den Abschaltwert RX MUTE werden alle Pegeländerungen mit Hilfe der CONT-Funktion durchgeführt (kontinuierliche unterbrechungsfreie Pegeländerung). Stören Einschwingvorgänge im Empfänger die Messung, so ist in der Maske GENERAL PARAMETERS im Feld Delay (Squelch) eine Wartezeit einzutragen. Die Routine wartet dann nach jeder HF-Pegel‰nderung entsprechend lange, bevor der NF-Pegel kontrolliert wird.

Im Special-Maskenfeld werden die Hysterese sowie entweder der MUTE- oder der UNMUTE-Wert angezeigt. [UNIT/SCROLL] zeigt den jeweils anderen Wert, wenn das entsprechende Scrollfeld hell markiert ist.

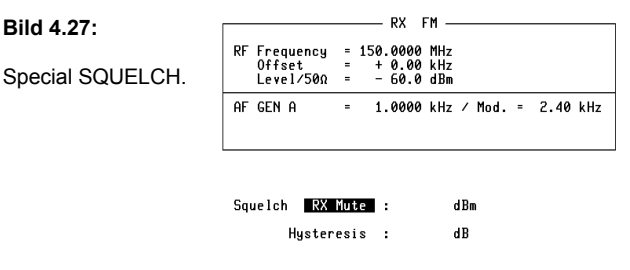

SENS BANDW. AF RESP. RUN I

# **TX-SPECIALS**

TX-Specials sind komplette Programme, die die beiden typischen Sendermessungen (Modulationsempfindlichkeit und NF-Frequenzgang) innerhalb von Sekunden ausführen. Relevante Meßparameter können zuvor nach Wunsch eingestellt werden. Die TX-Specials gehören zum Standard-Lieferumfang des 4032.

## **Aufruf und Start eines TX-Specials**

Das Auswahlmenü der TX-Specials wird von der TX-Grundmaske aus mit (SPECI- $\overline{A}$ aufgerufen. Dies führt zur Neubelegung der Softkeys mit den Special-Funktionen (SENS) und (AF RESP) (die übrigen Funktionen (SEL.PWR) und (DC-CAL.) sind keine Specials). Zugleich wird in der unteren Hälfte der TX-Grundmaske die Maske des zuletzt benutzen Specials dargestellt (Special-Maskenfeld).

Tippen Sie den Softkey der gewünschten Special-Funktion an, ruft dies die entsprechende Maske auf. [HELP] markiert nun alle Felder, die Eingaben aufnehmen können: Stellen Sie im TX-Maskenfeld nur die richtige Kanalfrequenz (Feld RF Frequency) sowie die Modulations-frequenz ein (Feld AF GEN A). Die übrigen Eingabefelder der TX-Maske werden von den Specials automatisch ausgefüllt.

Nach der Eingabe relevanter Meflparameter bzw. der Auswahl von Scrollvariablen im Special-Maskenfeld startet (RUN) das Special. Mit der Alternativfunktion (STOP) kann das Programm abgebrochen werden. (RETURN) führt zurück in die TX-Grundmaske.

### **Beschreibung der Specials**

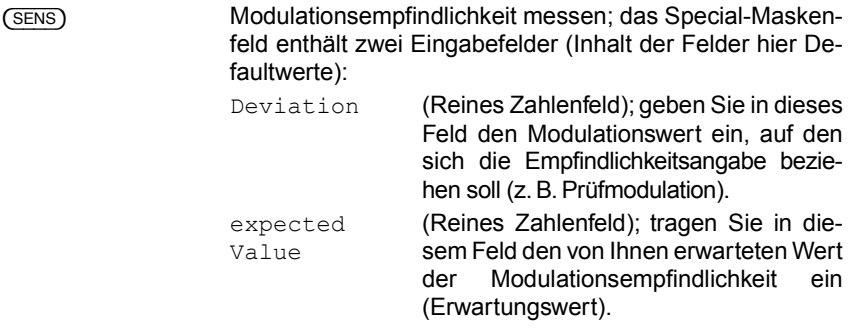

Damit das Einschwingen von Modulatoren mit AGC sich nicht auf die Messung auswirkt, läßt Maske GENERAL PARAMETERS im Feld Delay (TX-Sens) die Eingabe einer Wartezeit zu (Pause zwischen den einzelnen Messungen der Routine).

Die Routine SENS prüft zuerst, ob beim Doppelten des Erwartungswertes die geforderte Modulation überschritten wird. Ist dies nicht der Fall, wird die Routine abgebrochen, und Sie können das Special mit einem nach oben korrigierten Erwartungswert neu starten. Ergibt die erste Prüfung jedoch einen relevanten Wert, startet dies die eigentliche **Meßroutine** 

Das Programm stellt zunächst fest, welche Modulation aus dem halben Erwartungswert des NF-Pegels resultiert, berechnet aus dieser Information die Steigung der Modulationskennlinie und stellt dann den NF-Pegel ein, der voraussichtlich zur gewünschten Modulation führt. Ergibt dieser Pegel eine Modulation mit ±2 % Toleranz zum Sollwert, meldet die Routine den Pegelwert als Ergebnis im Special-Maskenfeld. Wird das Toleranzfenster verfehlt, berechnet die Routine anhand des zuletzt aktuellen Meflwerts erneut die Steigung und versucht damit wiederum die Annäherung an den richtigen NF-Pegelwert.

Führt die Approximation bei stark nichtlinearer Kennlinie nicht zum Ziel, stellt die Routine wieder den halben Erwartungswert ein, vergrößert den Pegelwert dann schrittweise um jeweils 5 % des halben Erwartungswerts und tastet sich so an den Sollwert der Modulation heran. Das Meßergebnis hat in diesem Fall einen Fehler von maximal ±5 %.

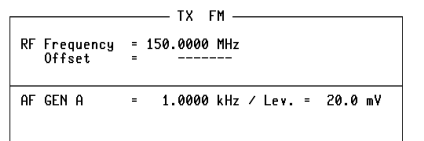

**Bild 4.28:** 

Special SENS

Deviation : 2.80 kHz expected Value :  $5 mV :$ 

RUN SEL.PWR AF RESP. DC-CAL. ACPM RETURN

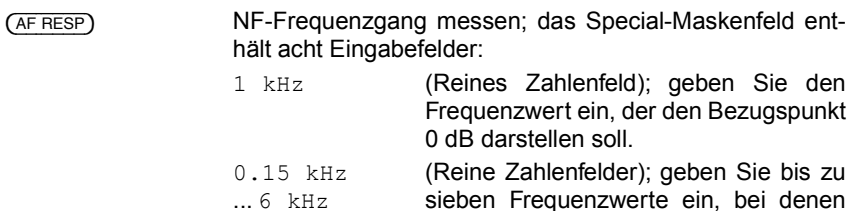

Die Routine wertet das vom 4032-Meßempfänger kommende Demodulationssignal aus (automatisches Umschalten auf DEMOD). Zuerst wird der NF-Pegel bei der Bezugsfrequenz ermittelt und dann dieser Meflwert als Bezugswert für die relative Pegelmessung bei allen sieben Meflfrequenzen verwendet. Daraus resultiert als "NF-Frequenzgang" die Anzeige der relativen Pegelabweichung neben den entsprechenden Frequenzwerten.

die Routine den NF-Pegel messen soll.

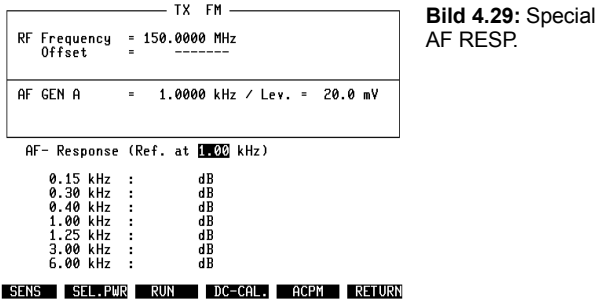

#### **Bedeutung der weiteren Softkeys**

{SEL.PWR} (Alternativfunktion: {VSWR}); {SEL.PWR} blendet ins Special-Maskenfeld das nachgebildete Zeigerinstrument des selektiven HF-Leistungsmessers ein (Bandbreite = 30 kHz). Im Gegensatz zum breitbandigen HF-Leistungsmesser PWR ist bei P < 0 dBm die Kleinsignal-Einspeisung an Buchse RF DIRECT zulässig. Vereinbarungen in Maske GENERAL PARAMETERS ermöglichen Wahl der Meßeinheit und automatische Meßwertkorrektur bei extern eingeschleifter Vordämpfung.

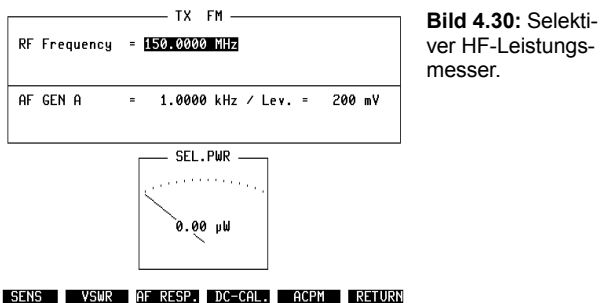

ver HF-Leistungs-

**4**

{VSWR} blendet ins Special-Maskenfeld das Anzeigefeld des Stehwellen-Meßgeräts ein (Stehwellen-Verhältnis).

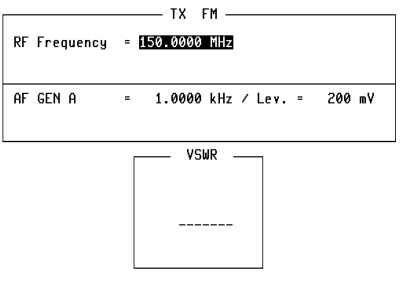

**Bild 4.31:** VSWR-Anzeige.

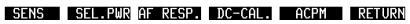

{DC-CAL.} {DC-CAL.} bewirkt im 4032 den gleichspannungsm‰fligen Null-Abgleich des FM-Demodulators. Dieser Abgleich ist erforderlich, wenn die Null-Lage des demodulierten Signals von Bedeutung ist. So verlangen Datentelegramme, die mit dem NRZ-Verfahren übertragen werden (NRZ: Non Return to Zero) einen korrekten Null-Abgleich des Demodulators, damit die Datenbits 1 und 0 sicher erkannt werden. (DC-CAL.) ruft keine Maske auf.

# **DUPLEX-SPECIALS**

In der Betriebsart DUPLEX (Option, erfordert DUPLEX-FM/PhM-Stufe) bietet der 4032 Routinen zum Messen der Weichenübernahme (DESENS), zum Messen des NF-Frequenzgangs sowie den gleichspannungsmäßigen Null-Abgleich des FM-Demodulators.

## **Aufruf und Start eines DUPLEX-Specials**

Das Auswahlmenü der DUPLEX-Specials wird von der DUPLEX-Grundmaske aus mit (SPECIAL) aufgerufen. Dies führt zur Neubelegung der Softkeys mit den Special-Funktionen (DESENS) und (AF RESP) (die Funktion (DC-CAL.) ist kein Special). Zugleich wird in der unteren Hälfte der DUPLEX-Grundmaske die Maske des zuletzt benutzen Specials dargestellt (Special-Maskenfeld).

Tippen Sie den Softkey der gewünschten Special-Funktion an, ruft dies die entsprechende Maske auf. [HELP] markiert nun alle Felder, die Eingaben aufnehmen können:

Stellen Sie im DUPLEX-Maskenfeld die richtigen Kanalfrequenzen (Felder RF Frequency) sowie die gewünschte Prüfmodulation ein (Feld Mod.). Die Auswahl des NF-Signalweges (z. B. DEMOD oder VOLTM) und der Meflinstrumente (z. B. SINAD-Meter oder dBr-Instrument) übernehmen die Specials selbsttätig.

Nach der Eingabe relevanter Meflparameter bzw. der Auswahl von Scrollvariablen im Special-Maskenfeld startet {RUN} das Special. Mit der Alternativfunktion (STOP) kann das Programm abgebrochen werden. (RETURN) führt zurück in die DUPEX-Grundmaske.

#### **Beschreibung der Specials**

{DESENS} Weichen¸bernahme messen = Wie stark verringert sich die Empfindlichkeit des Funkgerät-Empfängers, wenn der Funkgerät-Sender in Betrieb ist. Das Special-Maskenfeld enthält zwei Eingabefelder (Inhalt der Felder hier Defaultwerte):

- 20 dB (Reines Zahlenfeld); geben Sie hier den gewünschten SINAD- oder S/N-Bezugswert ein. Der Wert wird der Meflmethode zugeordnet gespeichert, so daß ein Wechseln der Meflmethode den Bezugswert automatisch anpaßt.
- SINAD (Scrollfeld); die gewählte Scrollvariable SINAD oder S/N bestimmt die Meßmethode.

Die Routine (DESENS) führt zuerst das RX-Special SENS aus und ermittelt dabei die Empfänger-Empfindlichkeit bei abgeschaltetem Funkgerät-Sender (Meßwert S1). Anschließend wird am unteren Rand des Monitors ein Hinweis eingeblendet, den Sender zu tasten oder diesen auf TX umzuschalten. Geschieht dies nicht innerhalb von etwa 8 Sekunden, wird die Routine abgebrochen. Im anderen Fall folgt erneut die Messung der Empfänger-Empfindlichkeit (Meflwert S2). Das Resultat der Messung, die Differenz beider Meßwerte (Weichenübernahme), wird im Special-Maskenfeld in dB angegeben.

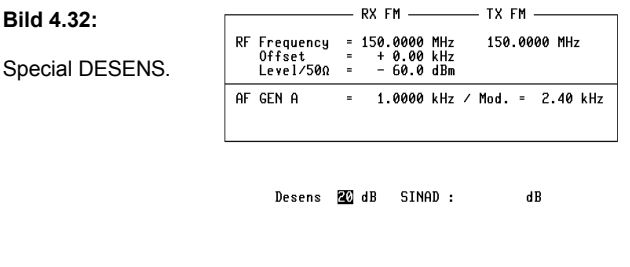

RUN **AFRESP. DC-CAL.** RETURN

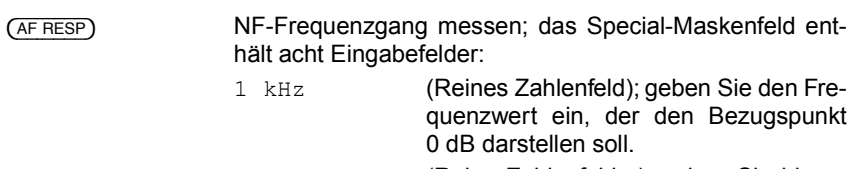

0.15 kHz ... 6 kHz (Reine Zahlenfelder); geben Sie bis zu sieben Frequenzwerte ein, bei denen die Routine den NF-Pegel messen soll.

Eingangssignal für das DUPLEX-Funkgerät ist das Signal des 4032-Meflsenders. Ausgewertet wird das vom Funkgerät zurückkommende, um den DUPLEX-Abstand versetzte Signal. Die Routine moduliert den Meflsender zuerst mit der Bezugsfrequenz und ermittelt bei dieser Frequenz den NF-Pegel am Ausgang des DUPLEX-FM/PhM-Demodulators. Dieser Meßwert ist der Bezugswert für die relative Pegelmessung bei allen sieben Meflfrequenzen. Daraus resultiert als "NF-Frequenzgang" die Anzeige der relativen Pegelabweichung neben den entsprechenden Frequenzwerten.

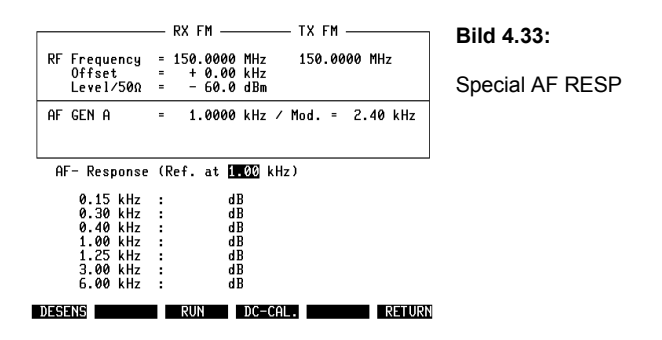

### **Bedeutung der weiteren Softkeys**

{DC-CAL.} {DC-CAL.} bewirkt im 4032 den gleichspannungsm‰fligen Null-Abgleich des FM-Demodulators. Dieser Abgleich ist erforderlich, wenn die Null-Lage des demodulierten Signals von Bedeutung ist. So verlangen Datentelegramme, die mit dem NRZ-Verfahren übertragen werden (NRZ: Non Return to Zero), einen korrekten Null-Abgleich des Demodulators, damit die Datenbits 1 und 0 sicher erkannt werden. {DC-CAL.} ruft keine Maske auf.

**4**

# **OPTION CARD**

Die Maske OPTION CARD ermöglicht:

- a) Bedienung der Optionsmodule auf der Hardware-Option OPTION CARD (siehe Kapitel 9);
- b) Laden eines Systemprogramms (Software-Option) von SYSTEM CARD (siehe Kapitel 7 und Kapitel 10);
- c) Aufruf der Maske zur Bedienung des Steuerinterface A oder C (siehe Kapitel 9);
- d) Verzweigung in die DTMF-Maske (siehe Kapitel 9);
- e) Verzweigung in die Maskenebenen der Selektivrufsysteme (siehe Kapitel 5);
- f) Aufruf der Untermaske GENERAL PARAMETERS;
- **I** a) bis d) nur möglich, wenn die entsprechenden Optionen vorhanden sind.

**Bild 4.34:** Originalausdruck der Maske OP-TION CARD: Stufe OPTION CARD ist hier beispielsweise mit den Optionsmodulen 300- Hz-Hochpaß. 3-kHz-Tiefpaß und C-Netz-Expander bestückt.

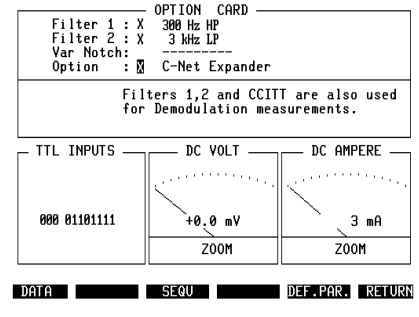

### **Aufruf der Maske**

[AUX] Die Maske läßt sich von jeder der Grundmasken sowie von nahezu jeder Untermaske aus aufrufen.

# **Funktionen der Softkeys**

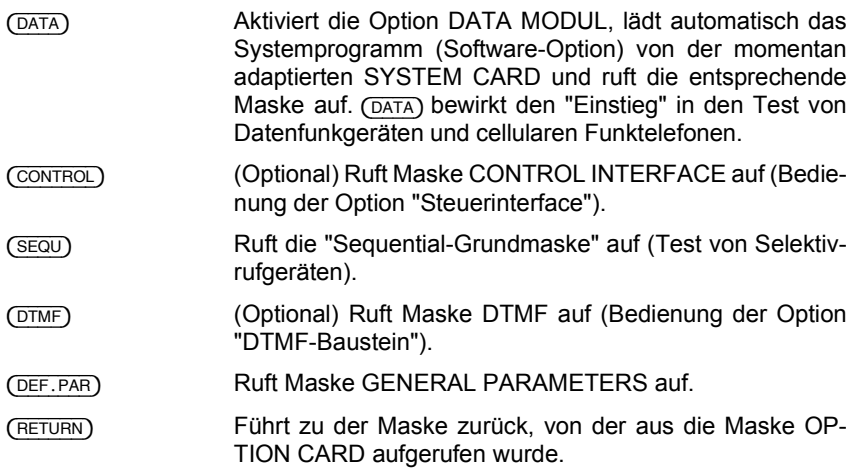

# **Bedeutung der Felder**

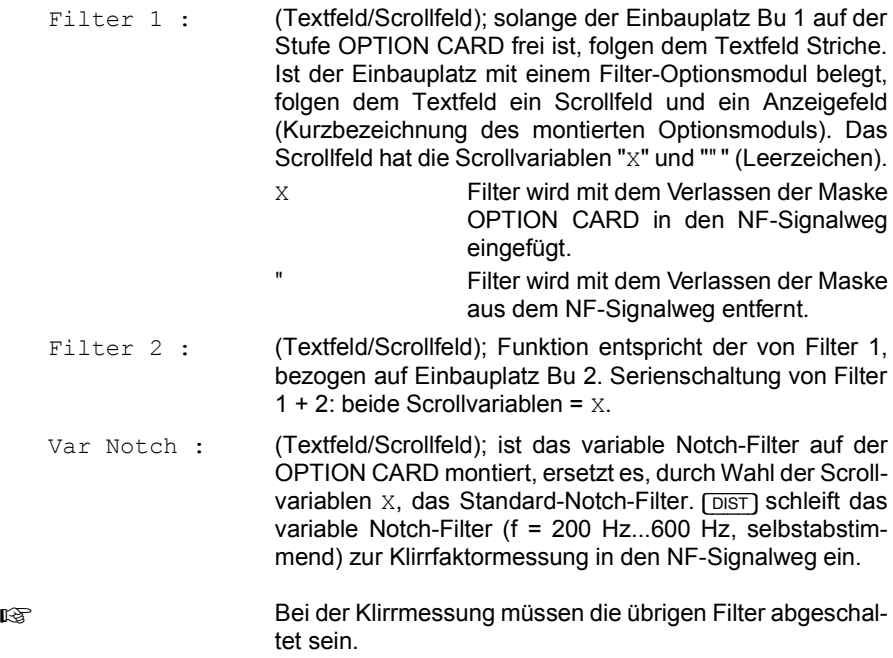

Option : (Textfeld/Scrollfeld); ist der Einbauplatz Bu 6 auf der OP-TION CARD mit einem Optionsmodul belegt (z. B. Netz-C-Expander), wird das Modul durch Wahl der Scrollvariablen X an den NF-Signalweg angekoppelt (siehe **Bild 4.35** und Kapitel 12. "NF-Signalwege").

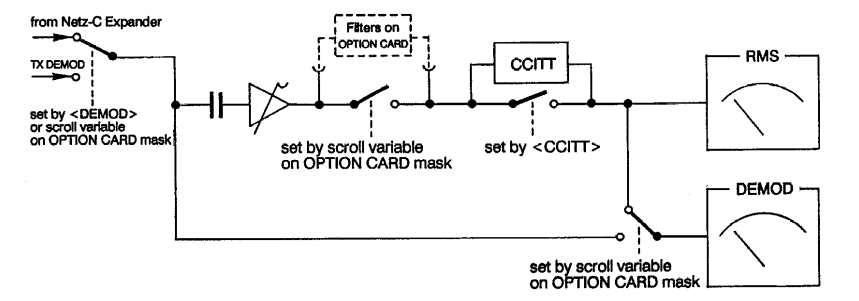

**Bild 4.35:** Blockschaltbild: Schaltbare Pfade der Signalquellen TX-DEMOD und Netz-C-Expander zu den Instrumenten RMS/dBr (RMS-Pegelmesser/Relativpegelmesser) und DEMOD (Modulationsmesser)

Filters 1,2 and CCITT are also used for Demodulation measurements

(Scrollfeld): Mit diesem Scrollfeld können Sie entscheiden, ob das Signal der gerade aktuellen NF-Signalquelle das DEMOD-Instrument direkt oder gefiltert erreicht (siehe **Bild 4.35**). Bestimmend dafür ist die Auswahl der Scrollvariablen "X" oder """ (Leerzeichen):

X Auf der OPTION CARD aktivierte Filter (Filter 1 und/oder Filter 2) und/oder das Standard-CCITT-Filter werden mit dem Verlassen der Maske OPTION CARD in den NF-Signalweg zum DEMOD-Instrument eingefügt. Der Hinweis FLT im Kopf des DEMOD-Instruments macht darauf aufmerksam, dafl das Signal jetzt gefiltert ist.

" Das Signal der gerade aktuellen NF-Signalquelle erreicht ungefiltert das DEMOD-Instrument.

Wird z. B. der 4-kHz-Bandpaß (Option) in den NF-Signalweg eingeschleift, ist es bei NMT-Funksystemen möglich, damit den Pilotton (SAT) auszufiltern und dessen Hub zu messen.

Unabh‰ngig von der Wahl der Scrollvariablen wird das RMS-Instrument mit dem gefilterten Signal gespeist, sobald das CCITT-Filter und/oder ein Filter auf der OPTION CARD aktiviert ist.

### **Instrumente der Maske OPTION CARD**

DC VOLT DC-Voltmeter

DC AMPERE DC-Amperemeter

Volt- und Amperemeter sind nur dann verfügbar, wenn das Optionsmodul DC-V/A-Meter (siehe Kapitel 9) auf der Stufe OPTION CARD montiert ist.

Das Feld ZOOM läßt sich mit den Cursortasten erreichen. Ist das Feld hell markiert, ruft [UNIT/SCROLL] die formatfüllende Darstellung des Instruments auf den Bildschirm.

Die Signalzuführung für beide Instrumente geschieht auf der Geräterückseite, Stufe OPTION CARD:

Bu 91 und Bu 92 Amperemeter Bu 93 und Bu 94 Voltmeter

Siehe auch Kapitel 9, "DC-V/A-Meter"

# **TTL INPUTS**

Ist der 4032 mit einem der Steuerinterfaces bestückt (Option), zeigt das Maskenfeld TTL INPUTS an, welcher Logikpegel an den TTL-Eingängen des Steuerinterfaces herrscht. Die ersten drei Stellen der Anzeige gelten den "Triggereingängen", die übrigen acht Stellen den TTL-Eingängen an Buchse Bu 22 des Steuerinterfaces (siehe auch Kapitel 9).
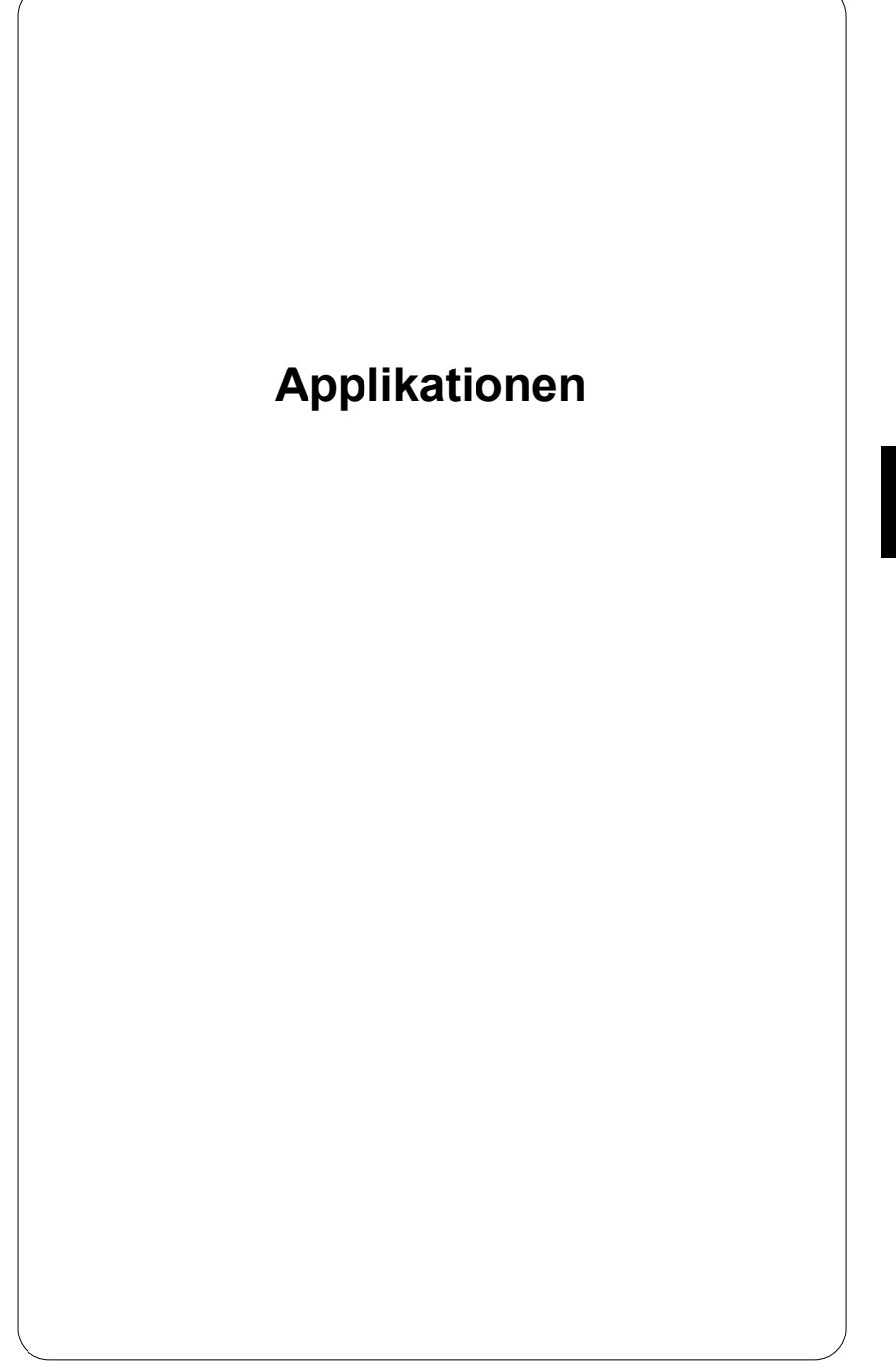

# **Einleitung**

In diesem Kapitel geht es um die Lösung typischer Meßaufgaben: Sorgen Sie zuerst für die beschriebene Grundeinstellung des Funkmeßplatzes, und blättern Sie dann den Abschnitt auf, den das Inhaltsverzeichnis Ihrer gerade aktuellen Meßaufgabe zuweist. Jeder Abschnitt enthält eine komplette Applikation. Diese bietet: konkrete Eingabeanweisungen für den 4032, eine Auflistung der einzuhaltenden Randbedingungen sowie Informationen über das Ziel der Messung und Anhaltspunkte über zulässige Grenzwerte.

Normalerweise zeitraubende Messungen sind mit den "Specials" des 4032 schnell durchgeführt. Hält der 4032 für eine Meßaufgabe ein Special bereit, hat die zugehörige Eingabeanweisung den Hinweis "mit Special". Eingabeanweisungen für übliche, rein manuelle Messungen werden auch dann (zusätzlich) aufgelistet, wenn ein Special vorhanden ist. Die Eingabeanweisungen stehen grundsätzlich in einem Rahmen: Links die Eingaben, rechts eine kurze Erklärung.

**Example Bei den Eingabeanweisungen wird davon ausgegangen, daß die entsprechende** Messung eine Einzelmessung ist. Das heißt, es werden alle dafür nötigen Eingaben aufgelistet. Für Meßreihen genügt es jedoch, Parameter wie die Prüfmodulation oder Bezugsfrequenzen nur einmal vorzugeben, da der 4032 die entsprechenden Werte beibehält. Im Verlauf von Meßreihen müssen deshalb nur noch die verbleibenden relevanten Eingabeanweisungen befolgt werden.

Alle in diesem Kapitel genannten Einstellwerte, Grenzwerte und Randbedingungen stützen sich weitgehend auf die Empfehlungen der CEPT für "bewegliche Funkdienste" (CEPT: Konferenz der europäischen Post- und Fernmeldeverwaltungen). Im Rahmen der Bedienungsanleitung sind die Angaben jedoch lediglich als praxisnahe **Beispiele** zu verstehen. Verbindlich sind allein die national gültigen Vorschriften. Beachten Sie deshalb auf jeden Fall die Meflvorschriften bzw. Zulassungsbedingungen der zuständigen Post- und Fernmeldeverwaltung.

Für die nachfolgend benutzten Begriffe "maximaler Frequenzhub" und "(FM-) Prüfmodulation" gelten die gängigen Vereinbarungen:

- Maximal zulässiger Frequenzhub =  $\pm 20$  % des Kanalabstandes, also beispielsweise ±4 kHz bei 20 kHz Kanalraster.
- Prüfmodulation = 60 % des maximal zulässigen Frequenzhubs ( $f_{mod}$  = 1 kHz).
- Kanalfrequenz = Träger- bzw. Empfänger-Sollfrequenz des Funkgerätes, nicht zu verwechseln mit der Istfrequenz des Funkgerätes.

# **Meßaufbau für Standardmessungen**

Mit dem gezeigten Meßaufbau lassen sich in aller Regel sämtliche TX- und RX-Standardmessungen durchführen. Bei RX-Messungen hängt es vom benötigten HF-Ausgangspegel ab, ob das Funkgerät an Buchse RF oder RF DIRECT angeschlossen werden muß. Der Normalfall ist der Anschluß an Buchse RF.

Bei TX-Messungen ist der Anschluß des Funkgerätes an Buchse RF ebenfalls der Normalfall. Abhängig von der jeweiligen Messung kann dann jedoch bei Kleinleistungssignalen P <10 mW der Eingangspegel den zulässigen Minimalwert unterschreiten. Speisen Sie in solchen Fällen an Buchse RF DIRECT ein, damit die Spezifikationen des 4032 weiterhin gelten. Exakte Angaben über die zulässigen Minimal- und Maximalwerte an beiden HF-Ein-/Ausgangsbuchsen entnehmen Sie bitte dem Datenblatt des Funkmeßplatzes.

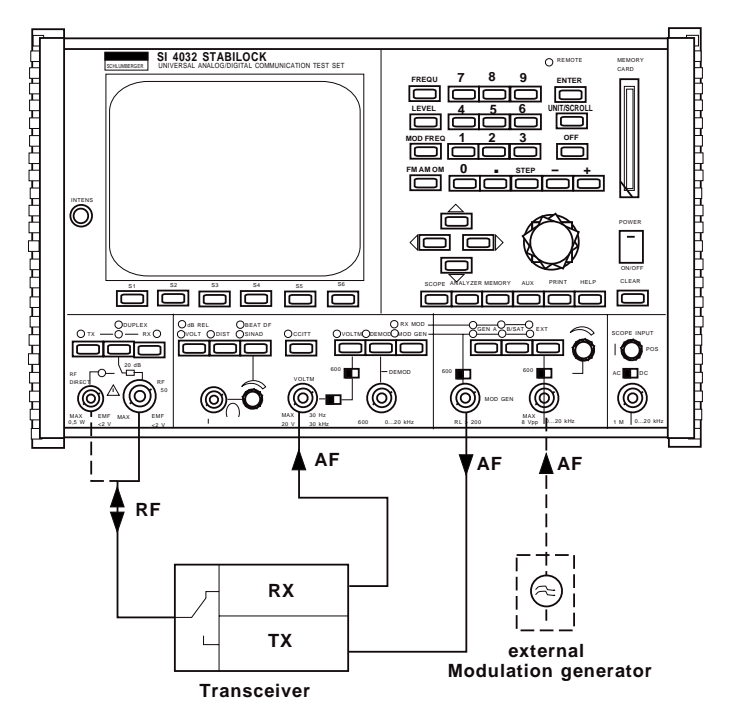

Bild 5.1: Typischer Meßaufbau für RX/TX-Standardmessungen: Der externe Modulationsgenerator ist erforderlich, wenn eine Modulationsüberlagerung benötigt wird und der Funkmeflplatz nicht mit der Option GEN B (zweiter interner Modulationsgenerator) ausgestattet ist.

# **TX-Standardmessungen**

## **TX-Grundeinstellung**

Die TX-Grundeinstellung ist die Basis für sämtliche Standard-Sendermessungen. Es genügt, diese Grundeinstellung einmal vor Beginn der eigentlichen TX-Messungen durchzuführen. Im Verlauf der TX-Messungen bleibt die Grundeinstellung normalerweise unverändert erhalten, so daß nur wenige zusätzliche Eingaben erforderlich sind.

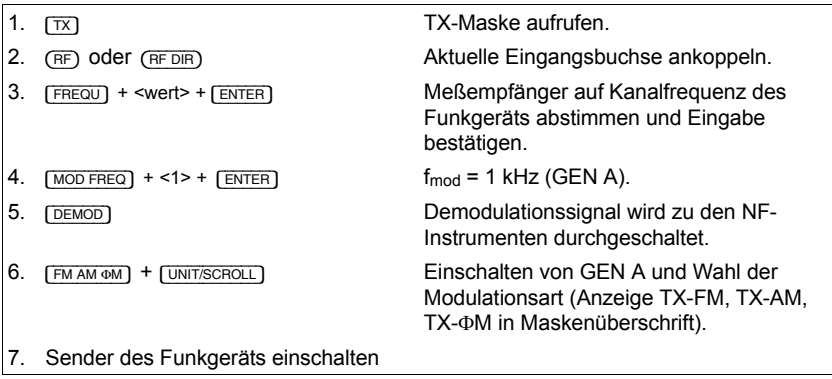

Nach dem letzten Schritt der Grundeinstellung ist in der TX-Maske das Eingabefeld Lev (bestimmt Modulationspegel für Funkgeräte-Sender) zur Aufnahme eines Werts bereit; in der Frontplatte des 4032 müssen folgende LEDs rot leuchten: TX, DEMOD und GEN A. Jetzt können Sie mit einer beliebigen TX-Standardmessung beginnen.

Wenn Sie TX-Specials benutzen, können Sie Schritt 5 der TX-Grundeinstellung überspringen, weil die Specials das Demodulationssignal zwangsweise zu den NF-Instrumenten durchschalten.

**Bild 5.2:** TX-Grundeinstellung: In der Maske sind folgende Betriebsparameter vereinbart:

Kanalfrequenz = 75.2750 MHz,  $f_{mod} = 1.0000$  kHz Modulationsart = FM Buchse RF ist aktuelle HF-Buchse Feld Lev ist aktuell und erwartet, abhängig von der Meflaufgabe, die Eingabe bzw. Variation des Modulationspegels.

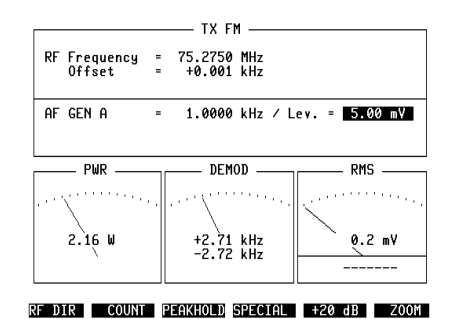

# **Frequenzablage und Trägerfrequenz**

### **Randbedingungen**

- Träger unmoduliert.
- P > 500 mW an RF DIRECT zerstört Eingangsstufe!
- Bei Präzisionsablagemessung spezifizierten Meßbereich (siehe Datenblatt) beachten, da tatsächlicher Meßbereich größer ist.
- Trägerfreguenzmessung nur bei Signaleinspeisung an Buchse RF möglich.

## **Messung Frequenzablage**

- 1. TX-Grundeinstellung vornehmen.
- 2. Gemessene Frequenzablage im Feld Offset ablesen.

Die Frequenzablage wird bis zum spezifizierten Wert mit der im Datenblatt genannten Genauigkeit gemessen. Bei größeren Werten ist diese Präzision nicht mehr garantiert. Eine Meßbereichsüberschreitung (Overflow) guittiert das Offset-Feld mit der Anzeige ">>>>>" bzw. "------" (sehr große Ablage).

Wird nach der Ablagemessung der Meßempfänger mit (COUNT) automatisch auf die Frequenz des Eingangssignals abgestimmt, kann das Offset-Feld anschlieflend noch eine Restablage von bis zu ±40 Hz anzeigen. Die Restablage entsteht aus der unterschiedlichen Auflösung des Frequenzzählers gegenüber dem Frequenz-Eingabeformat im Feld RF Frequency.

Akustischer Sendefrequenzabgleich: Wird mit Taste [BEAT/SINAD] die Funktion BEAT aufgerufen, läßt sich die Frequenzablage des Eingangssignals gegenüber der Abstimmfrequenz des Meßempfängers (Schwebung) mit dem internen Lautsprecher abhören (Lautstärke-Einstellung mit Drehknopf).

# **Messung Trägerfrequenz**

- 1. TX-Grundeinstellung vornehmen
- 2. (COUNT) Frequenzzähler einschalten 3. Wert der Trägerfrequenz im Feld RF Frequency ablesen

In Ausnahmefällen kann es vorkommen, daß die Anzeige im Feld RF Frequency auf einen Kanalwechsel nicht reagiert. Der Freguenzzähler mißt in diesem Fall eine Oberwelle der tatsächlichen Kanalfrequenz. Besteht der Verdacht auf eine solche Fehlmessung, führt das Abschalten und sofortige Wiedereinschalten des Zählers mit (OFFSET) + (COUNT) zum richtigen Meßergebnis.

Solange die Funktion (COUNT) aktiviert ist, wird der Meßempfänger des 4032 automatisch auf die gemessene Frequenz abgestimmt.

#### **Ziel der Messung**

Prüfen, ob die Trägerfrequenz eines Sendesignals innerhalb der zulässigen Toleranzwerte liegt. Überschreitet die Frequenzablage vom Sollwert den zulässigen Grenzwert, kann z. B. ein Empfänger das Signal nicht mehr einwandfrei demodulieren - es kommt zu Verzerrungen. Große Frequenzablagen führen zu Nachbarkanalstörungen.

### **Typische Grenzwerte**

Die zulässige Frequenzablage hängt vom Frequenzbereich ab. Im UHF-Bereich erlaubt die CEPT deutlich größere Ablagen als im VHF-Bereich:

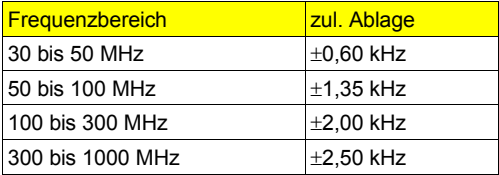

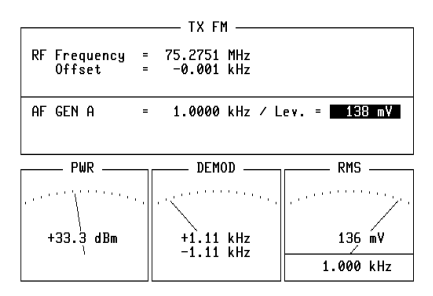

RF DIR | COUNT PEAKHOLD SPECIAL | +20 dB | ZOOM

**Bild 5.3:** Frequenzablage: Das Anzeigefeld Offset meldet, daß die Trägerfrequenz des Prüflings praktisch nicht vom Sollwert der Kanalfrequenz abweicht.

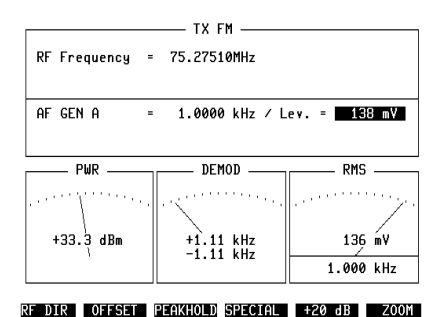

Bild 5.4: Trägerfrequenz: Sobald die Funktion {COUNT} aufgerufen ist, zeigt das Feld RF Frequency die Trägerfrequenz des Prüflings an.

# **HF-Leistung (breitbandig)**

### **Randbedingungen**

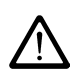

- $P_{max}$  = 50 W (Dauereinspeisung) bzw.  $P_{max}$  = 125 W bei maximal 1 minutiger Einspeisung (siehe auch Kapitel 1, Abschnitt "Zulässige HF-Eingangsleistung").
- Trägersignal unmoduliert an Buchse RF einspeisen.
- Vordämpfungseinstellung überprüfen (Siehe Kapitel 4, Maske GENERAL PARAMETERS).
- Falls erforderlich, vorab mit  $(SPECIAL) + (DC-CAL)$  Nullabgleich für PWR-Instrument bei offenem Eingang vornehmen (beim Nullabgleich mufl Modulationsart FM gewählt sein).

#### **Messung**

- 1. TX-Grundeinstellung vornehmen.
- 2. Mittlere Trägerleistung am Instrument PWR ablesen.

Die Leistungsmessung erfolgt breitbandig mit der im Datenblatt genannten Spezifikation. Ist die Meßeinheit Watt oder dBm eingestellt (Maske GENERAL PARAMETERS, Feld RF-Power) miflt das PWR-Instrument den Mittelwert der eingespeisten Leistung. Bei AM wird die Spitzenleistung dann angezeigt, wenn im Feld RF-Power der Maske GENERAL PARAMETERS die Scrollvariablen WATT PEAK 5 W oder WATT PEAK 150 W eingestellt wurden.

Die Meßwertverfälschung aufgrund einer bekannten Vordämpfung (Dämpfungsglied, Kabeldämpfung) läßt sich automatisch kompensieren, wenn in Maske GENERAL PARAMETERS, Feld Pre-attenuation, der entsprechende D‰mpfungswert eingetragen wird. Der Hinweis ATT im Kopf des PWR-Instruments macht dann darauf aufmerksam, dafl die Meflwertanzeige rechnerisch um den Faktor der Vordämpfung korrigiert ist (siehe auch Kapitel 4, "GENERAL PARAMETERS").

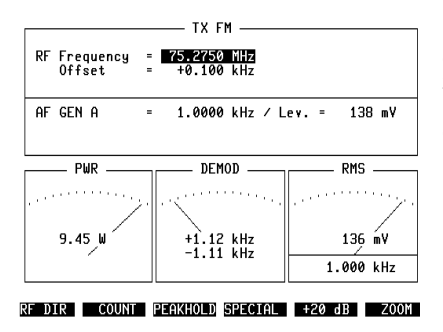

**Bild 5.5:** Sendeleistung: Das PWR-Instrument, das in der TX-Maske immer dargestellt wird, zeigt die Trägerleistung des Prüflings an. Da breitbandig gemessen wird, spielt die Kanalfrequenz (Feld RF Frequency) keine Rolle.

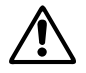

Erscheint bei P > 50 W der Hinweis REDUCE RF-POWER am Monitor, muß die<br>
eingespeiste Leistung sofort auf P  $\leq$  50 W reduziert werden. eingespeiste Leistung sofort auf P ≤ 50 W reduziert werden.

#### **Ziel der Messung**

Prüfen, ob die mittlere Trägerleistung eines Funkgerätes den Vorschriften entspricht. Zu niedrige Werte bewirken Reichweiteverlust, zu hohe Werte führen zu Überreichweiten.

#### **Typische Grenzwerte**

Der Normwert der Trägerleistung darf unter extremen Prüfbedingungen um maximal 2 dB überschritten und um höchstens 3 dB unterschritten werden.

# **HF-Leistung (Meflbandbreite 3 MHz)**

### **Randbedingungen**

- Träger unmoduliert.
- Pegel > 0 dBm  $\rightarrow$  Signal an Buchse RF einspeisen.
- Pegel ≤ 0 dBm → Signal an Buchse RF DIRECT einspeisen.
- P > 500 mW an RF DIRECT zerstört Eingangsstufe!
- Vordämpfungseinstellung überprüfen.

#### **Messung**

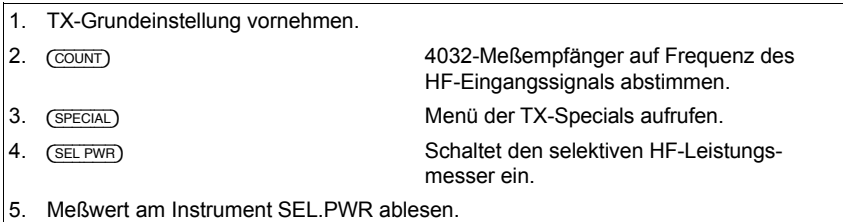

Der Mittelwert der eingespeisten Leistung wird mit 3 MHz Bandbreite bis max. +37 dBm gemessen (siehe Datenblatt). Wahl der Mefleinheit (Watt oder dBm) in Maske GENERAL PARAMETERS, Feld RF-Power. Die Meßwertverfälschung aufgrund einer bekannten Vordämpfung (Dämpfungsglied, Kabeldämpfung) läßt sich automatisch kompensieren, wenn in Maske GENERAL PARAMETERS, Feld Preattenuation, der entsprechende Dämpfungswert eingetragen wird. Der Hinweis ATT im Kopf des SEL.PWR-Instruments macht darauf aufmerksam, dafl die Meflwertanzeige rechnerisch um den Faktor der Vordämpfung korrigiert ist (siehe auch Kapitel 4, "GENERAL PARAMETERS").

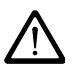

Es ist nicht mˆglich, die Leistung von Oberwellen zu messen, weil der Mischer der Eingangsstufe in diesem Fall von der Grundwelle übersteuert wird. Die Anzeige >>>>> meldet Meßbereichsüberschreitung. Erscheint bei sehr starker ‹berlastung (P > 50 W) der Hinweis REDUCE RF-POWER am Monitor, mufl die eingespeiste Leistung sofort reduziert werden (siehe auch Kapitel 1, Abschnitt "Zulässige HF-Eingangsleistung").

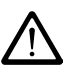

**Bild 5.6:** Selektive Leistungsmessung: Das Instrument SEL.PWR zeigt hier den Meflwert mit der Einheit dBm, weil diese Einheit in der Maske GENERAL PARAMETERS, Feld RF-Power, vereinbart wurde.

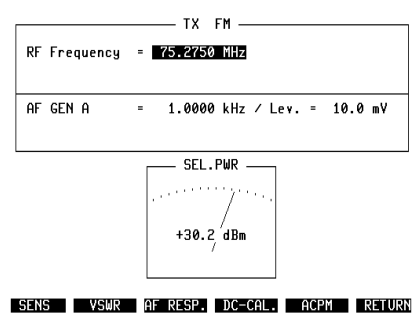

# **Modulationsfrequenzgang**

## **Randbedingungen**

- Bei Signaleinspeisung an Buchse RF DIRECT Hubeinschränkung beachten (siehe Datenblatt).
- P > 500 mW an RF DIRECT zerstört Eingangsstufe!
	- CCITT-Filter abschalten.
		- Filter auf OPTION CARD (falls vorhanden) abschalten.

## **Messung mit Special**

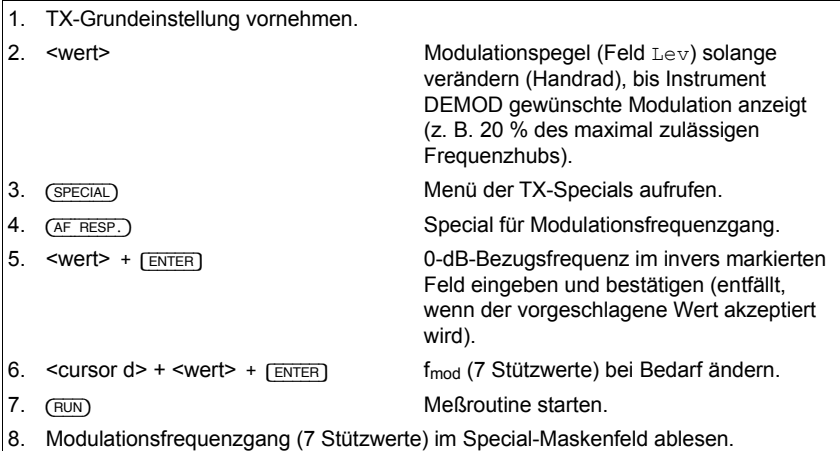

Ist das CCITT-Filter eingeschaltet, ertönt nach (RUN) ein Warnsignal. Eine Messung mit CCITT-Filter ist unzulässig, weil die Filterkurve das Meßergebnis stark verfälscht.

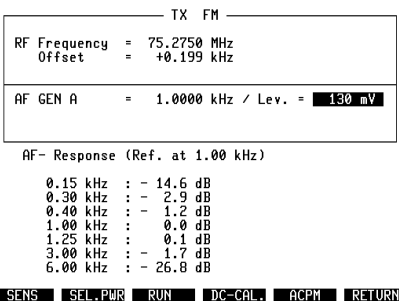

**Bild 5.7:** Modulationsfrequenzgang: Das Special-Maskenfeld in der unteren Bildhälfte gibt für den Modulationsfrequenzgang des Prüflings 7 Stützwerte an. Als 0-dB-Bezugsfrequenz ist der Wert 1 kHz vereinbart worden.

#### **Messung manuell**

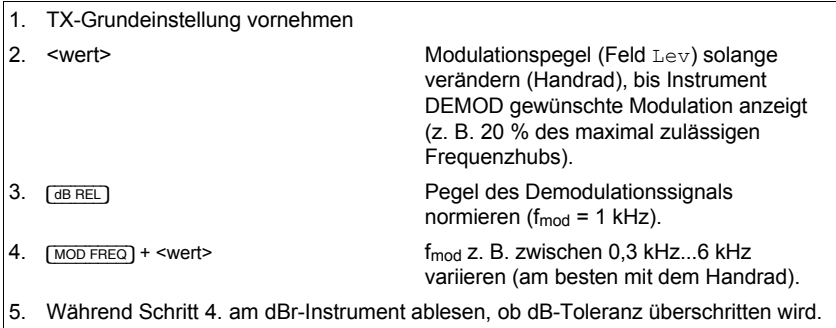

Wird das Trägersignal des Funkgerätes phasenmoduliert, ist darauf zu achten, daß bei der höchsten Modulationsfrequenz der maximal zulässige Frequenzhub nicht überschritten wird. Der Einsatz der Hubbegrenzung würde sonst das Meßergebnis verfälschen. Definition "maximal zulässiger Frequenzhub": siehe Seite 5-3!

## **Ziel der Messung**

Prüfen, ob der Frequenz- oder Phasenhub bzw. der Modulationsgrad eines Trägersignals - abhängig von der Frequenz des Modulationssignals - im zulässigen Toleranzfeld bleibt (Modulationsfrequenzgang). Verläßt die Kurve des Modulationsfrequenzgangs das Toleranzfeld, hat dies eine mangelhafte Übertragungsqualität zur Folge.

#### **Typische Grenzwerte bei FM und** ΦM

Zum Festlegen eines Bezugspunkts (0 dB) ist das Trägersignal mit 1 kHz so zu modulieren, daß der Frequenzhub 20 % des maximal zulässigen Frequenzhubs erreicht (z. B. 20 % von 4 kHz = 0,8 kHz). Wird anschließend die Modulationsfrequenz fmod zwischen 300 Hz und 6 kHz variiert, mufl der relativierte NF-Pegel des Demodulationssignals in folgenden Toleranzfeldern bleiben:

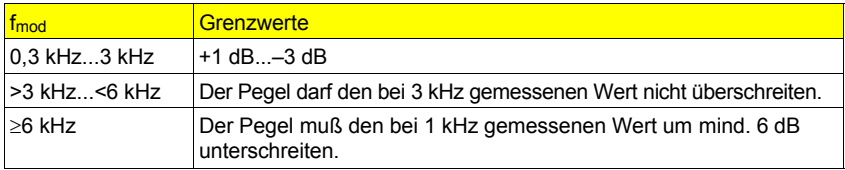

# **Modulationsempfindlichkeit**

### **Randbedingungen**

- Bei Signaleinspeisung an Buchse RF DIRECT Hubeinschränkung beachten (siehe Datenblatt).
- P > 500 mW an RF DIRECT zerstört Eingangsstufe!
	- CCITT-Filter abschalten.
		- Filter auf OPTION CARD (falls vorhanden) abschalten.
		- Bei Bedarf Wartezeit im Feld Delay (TX-Sens) der Maske GENERAL PARAMETERS wählen.

## **Messung mit Special**

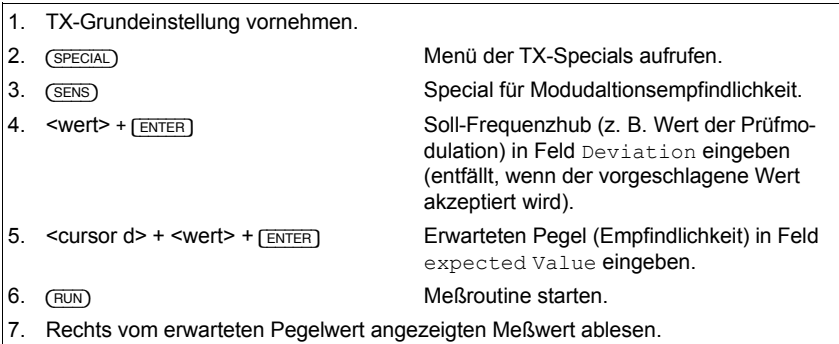

Weicht der Eintrag im Feld expected Value sehr stark von der tatsächlichen Modulationsempfindlichkeit ab, wird das Special nach kurzer Dauer abgebrochen und als Resultat "-----" angezeigt.

### **Messung manuell**

- 1. TX-Grundeinstellung vornehmen.
- 

2. <wert>  $\blacksquare$  Modulationspegel (Feld Lev) solange verändern (mit dem Handrad), bis das Instrument DEMOD die gewünschte Modulation (z. B. Prüfmodulation) anzeigt.

3. NF-Pegel im Feld Lev ablesen.

#### **Ziel der Messung**

Prüfen, welcher NF-Pegel (f<sub>mod</sub> = 1 kHz) am Mikrofoneingang des Funkgerätes erforderlich ist, um einen bestimmten Frequenz- oder Phasenhub bzw. Modulationsgrad zu bewirken (Modulationsempfindlichkeit). Der Meßparameter "Frequenzhub", "Phasenhub" bzw. "Modulationsgrad" ist normalerweise die Prüfmodulation. Die Modulationsempfindlichkeit prägt senderseitig die Lautstärke-Information einer Funkverbindung.

## **Typische Grenzwerte**

Da die Modulationsempfindlichkeit auch von der Empfindlichkeit des verwendeten Mikrofons abhängt, lassen sich keine typischen Grenzwerte nennen.

**Bild 5.8:** Modulationsempfindlichkeit: Das Special SENS wurde mit den Meßparametern Deviation:2.80 kHz und expected Value: 500 mV gestartet. Das Meß-

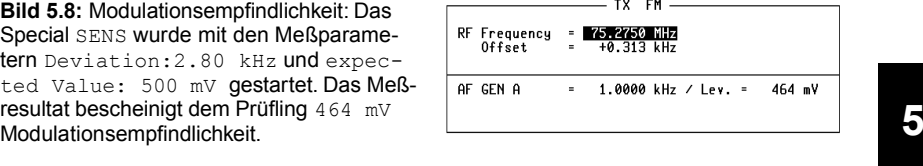

Deviation: 2.80 kHz expected Value: 500 mV : 464 mV

RUN SEL.PWR AF RESP. DC-CAL. ACPM RETURN

# **Modulationsklirrfaktor (1 kHz)**

### **Randbedingungen**

- CCITT-Filter abschalten.
- Filter auf OPTION CARD (falls vorhanden) abschalten.
- P > 500 mW an RF DIRECT zerstört Eingangsstufe!

Modulationsfrequenz  $f_{mod} = 1$  kHz.

### **Messung**

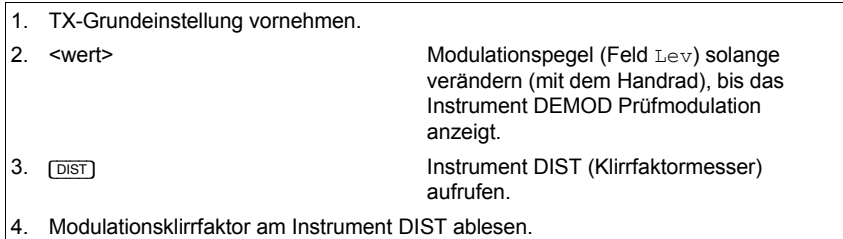

Zur Messung des Modulationsklirrfaktors mit Modulationsfrequenzen zwischen 200 Hz und 600 Hz (nach CEPT) ist die Option OPTION CARD, bestückt mit dem variablen Notch-Filter, erforderlich (siehe Kapitel 9).

## **Ziel der Messung**

Prüfen, welcher Klirrfaktor dem NF-Signal bereits senderseitig anhaftet. Der Klirrfaktor ist das Verhältnis des Summen-Effektivwerts aller Oberwellen eines NF-Signals zum Effektivwert des gesamten NF-Signals (Grundwelle + Oberwellen). Ein großer Klirrfaktor hat Einbußen bei der Übertragungsqualität zur Folge.

## **Typische Grenzwerte**

Der Klirrfaktor darf bei f<sub>mod</sub> = 1 kHz den Wert 10 % nicht überschreiten.

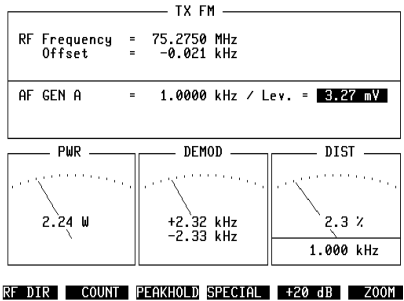

**Bild 5.9:** Modulationsklirrfaktor: Das Instrument DIST bestätigt, daß der Modulationsklirrfaktor des Prüflings den zugelassenen Grenzwert nicht überschreitet.

## **Ger‰uschspannungsabstand - Restmodulation**

### **Randbedingungen**

- Filter auf OPTION CARD (falls vorhanden) abschalten
- P > 500 mW an RF DIRECT zerstört Eingangsstufe!

### **Messung**

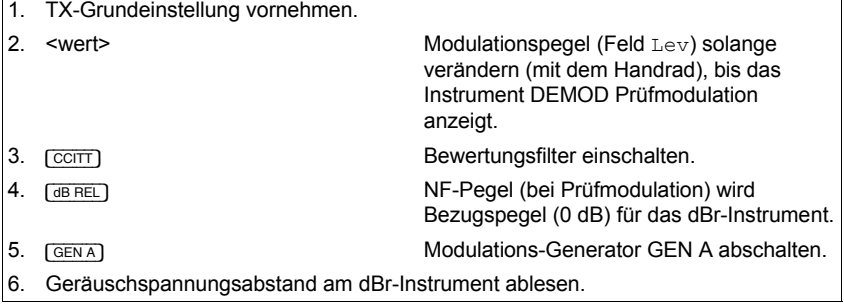

## **Ziel der Messung**

Prüfen, welche Restmodulation bezogen auf die Prüfmodulation auftritt (Brummen, Rauschen), wenn der Funkgerätesender nicht mit einem Nutzsignal moduliert wird. Zu große Restmodulation verursacht ein störendes Grundgeräusch, das die Verständigungsqualität mindert.

## **Typische Grenzwerte**

Geräuschspannungsabstand mindestens -40 dB.

Bild 5.10: Geräuschspannungsabstand: Die Anzeige des dBr-Instruments macht deutlich, daß der Prüfling nur mit -30.8 dB Geräuschspannungsabstand (CCITT-bewertet) aufwarten kann.

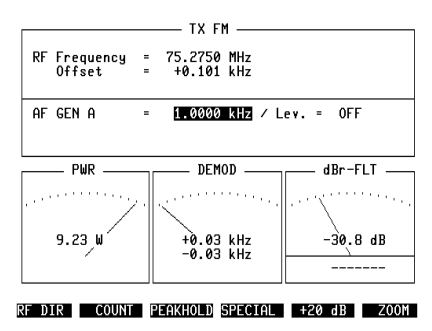

## **Hubbegrenzung**

#### **Randbedingungen**

- P > 500 mW an RF DIRECT zerstört Eingangsstufe!
- Filter auf OPTION CARD (falls vorhanden) abschalten.

### **Messung**

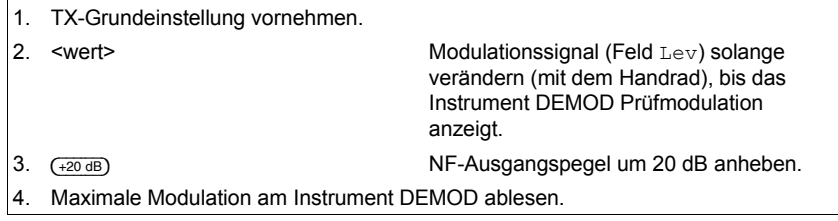

Nach der Messung stellt (-20 dB) wieder die ursprüngliche Prüfmodulation ein. Läßt das DEMOD-Instrument bei frequenzmodulierten Signalen wegen Störüberlagerungen keine eindeutige Ablesung zu, kann das RMS-Instrument zur "ruhigen" Mittelwertanzeige des Frequenzhubes verwendet werden (siehe Kapitel 4, Abschnitt "GENERAL PARAMETERS", Feld DEMOD (RMS VALUE)).

## **Ziel der Messung**

Prüfen, ob bei einem starken Modulationssignal am Mikrofoneingang des Funkgeräts die maximal zulässige Modulation (Hub bzw. Modulationsgrad) den Grenzwert überschreitet. Wird der Grenzwert nicht eingehalten, kann es zu Nachbarkanalstörungen kommen.

## **Typische Grenzwerte bei FM**

Der Frequenzhub muß im Bereich 70 % bis 100 % des maximal zulässigen Frequenzhubs bleiben.

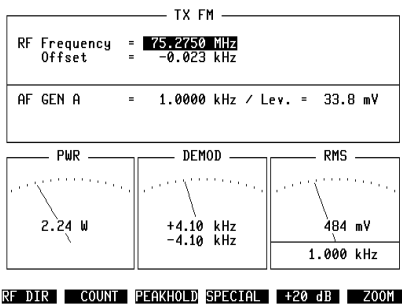

**Bild 5.11:** Hubbegrenzung: Nachdem der Ausgangspegel des Modulationsgenerators GEN A mit  $\left(\frac{20}{120 \text{ dB}}\right)$  auf 33.8 mV angehoben wurde (Feld Lev), zeigt das DEMOD-Instrument im vorliegenden Fall ±4.10 kHz Spitzenhub an. Damit überschreitet der Prüfling den maximal zulässigen Wert (hier 4 kHz) geringfügig.

Diese Seite wurde absichtlich freigelassen.

## **Harmonische**

#### **Randbedingungen**

- Warnung: P > 500 mW an RF DIRECT zerstört Eingangsstufe!
- Spezifikationen des Analyzers gelten für Messung mit unmoduliertem Träger.
- Standard-Analyzer wurde nicht durch optionalen Analyzer ersetzt.

### **Messung**

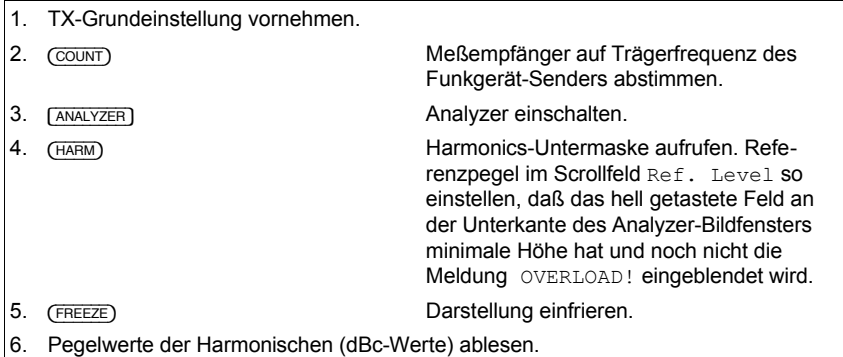

Bis zu einer Grundwellenfrequenz von 142,79 MHz werden immer die ersten sieben Harmonischen erfaßt. Bei höherer Grundwellenfrequenz mißt der Analyzer nur noch Harmonische bis 999,9999 MHz. Einzelheiten über die Harmonics-Messung nennt Kapitel 6.

## **Ziel der Messung**

Prüfen, ob die Oberwellen des Trägersignals unterhalb der zulässigen Pegel-Grenzwerte bleiben. Wird der Grenzwert nicht eingehalten, kann das in dem Frequenzbereich, in den die entsprechende Oberwelle fällt, Störungen verursachen.

## **Typische Grenzwerte**

Gemäß CEPT-Empfehlung TR17 darf keine Oberwelle den Leistungsgrenzwert 0.25 µW überschreiten.

Harmonische TX-Standardmessungen

**Bild 5.12:** Die Harmonics-Messung weist für die Grundwelle (75.2750 MHz) einen Absolutpegel von  $+34.3$  dBm aus, für die 2. Harmonische -30 dBc Relativpegel, für die 3. Harmonische -37 dBc usw.

Mit 2,7 mW (+34,3 dBm  $-30$  dBc =  $+4$ ,3 dBm) übersteigt die 2. Harmonische den zulässigen Grenzwert.

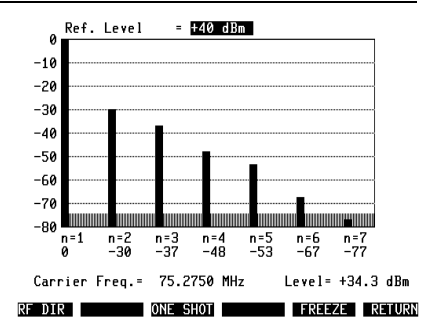

# **RX-Standardmessungen**

# **RX-Grundeinstellung**

Die RX-Grundeinstellung ist die Basis für sämtliche Standard-Empfängermessungen. Es genügt, diese Grundeinstellung einmal vor Beginn der eigentlichen RX-Messungen durchzuführen. Im Verlauf der RX-Messungen bleibt die Grundeinstellung normalerweise unverändert erhalten, so daß nur wenige zusätzliche Eingaben erforderlich sind.

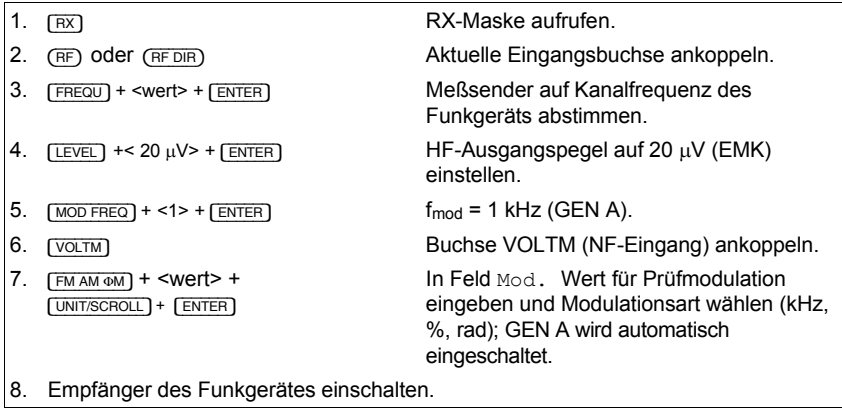

Nach dem letzten Schritt der Grundeinstellung ist in der RX-Maske das Eingabefeld Mod. hell markiert. In der Frontplatte müssen die LEDs RX (grün), GEN A (grün) und VOLTM (gelb) leuchten. Jetzt können Sie mit einer beliebigen RX-Standardmessung beginnen.

Wenn Sie RX-Specials benutzen, können Sie Schritt 6 und 7 der RX-Grundeinstellung überspringen. Die RX-Specials koppeln Buchse VOLTM zwangsweise an und stellen, wenn es von Bedeutung ist, selbsttätig 1 kHz Modulationsfrequenz ein.

**I Beim Verändern des HF-Ausgangspegels kann es an der Pegelgrenze zwischen** 5,0 dBm und  $+5.1$  dBm (Buchse RF DIRECT) bzw.  $-15.0$  dBm und  $-14.9$  dBm (Buchse RF) zu einem Pegelsprung > 0,1 dBm kommen. An diesen Pegelgrenzen wird eine zweite Ausgangsstufe hinzu- bzw. abgeschaltet, so dafl der tatsächliche Pegelsprung von den Toleranzgrenzen beider Verstärker abhängt (siehe Datenblatt). Der Pegelsprung tritt bei kontinuierlicher Pegeländerung mit {EMF\_CONT} nicht auf.

**Bild 5.13:** RX-Grundeinstellung: In der RX-Maske sind hier folgende Betriebsparameter vereinbart:

Buchse RF ist aktuelle HF-Buchse  $HF-Pegel = 20.0 \mu V/EMF$ Kanalfrequenz =  $85.0750$  MHz  $f_{mod} = 1.0000$  kHz Modulationsart =  $FM$ Prüfmodulation =  $2.40$  kHz

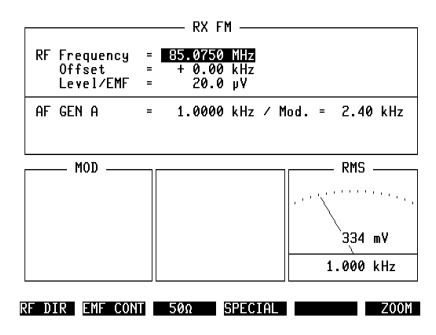

# **Empfängerempfindlichkeit (S/N und SINAD)**

#### **Randbedingungen**

- Rauschsperre des Funkgerätes abschalten.
- Filter auf OPTION CARD (falls vorhanden) abschalten.
- SINAD nur mit  $f_{mod} = 1$  kHz messen.

## **Messung mit Special**

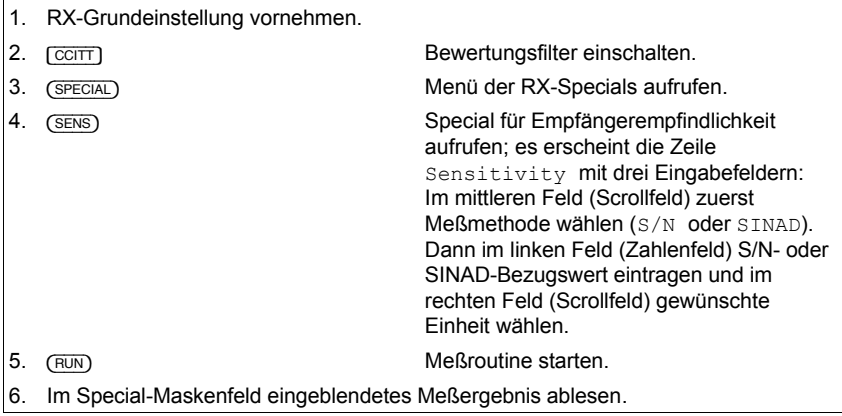

Das Special speichert zu den beiden Meflmethoden S/N und SINAD den jeweils angegebenen Bezugswert. Bei der Wahl der Meflmethode wird deshalb automatisch der zuletzt eingegebene Bezugswert mit eingestellt. Nach der Messung führt [UNIT/SCROLL] zur Umrechnung des Meßwerts auf die übrigen Einheiten, wenn das Scrollfeld der Einheit hell getastet ist.

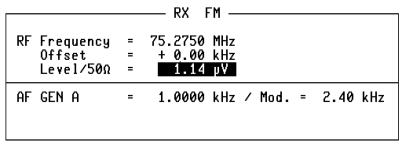

Bild 5.14: Empfängerempfindlichkeit: Nach Auswahl der Meßmethode (SINAD), des Bezugswerts (20 dB) und der Mefleinheit, die das Meßergebnis haben soll (hier dBµ), wurde das Special SENS gestartet: Das Resultat der Messung lautet 1.2 dBu.

Sensitivity 20 dB SINAD: 1.2 dBp

RUN BANDW. AF RESP. SQUELCH RETURN

## **Messung SINAD manuell**

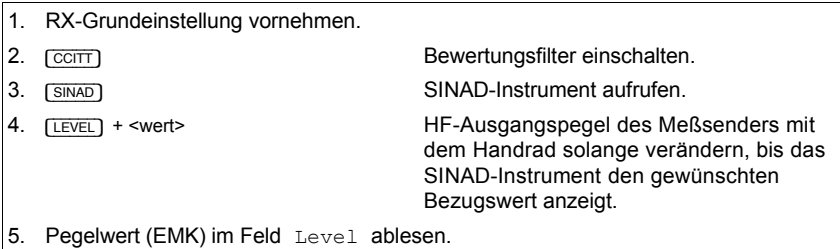

#### **Messung S/N manuell**

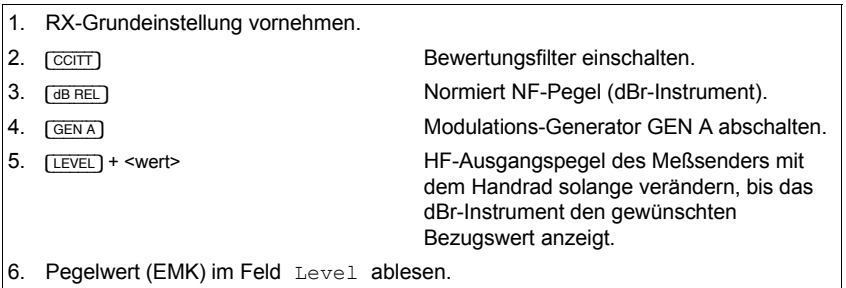

Überprüfung des Meßergebnisses durch Wiedereinschalten des Modulations-Generators GEN A und erneutes Normieren des NF-Pegelwerts mit [VOLT] + [dB\_REL]. Wird jetzt GEN A abgeschaltet, sollte das dBr-Instrument sofort den gewünschten Bezugswert anzeigen. Bei Abweichungen den HF-Pegel im Feld Level per Handrad nachjustieren.

## **Ziel der Messung**

Ermitteln, welcher HF-Pegel am Antenneneingang des Funkgerätes erforderlich ist, damit das NF-Signal am Lautsprecher-Ausgang des Funkgerätes eine definierte Signalgüte aufweist - charakterisiert durch den S/N- oder SINAD-Wert.

 $\frac{\text{S}}{\text{N}}$  [dB] = 20  $\times$  log  $\frac{\text{Signalpegel}}{\text{Rauschpegel}}$ 

SINAD  $[dB] = 20 \times log \frac{Signalpeed + Rauschpegel + Oberwellenpegel}{2}$ Rauschpegel + Oberwellenpegel

## **Typische Grenzwerte**

Maximal 6 dB $\mu$ V (2  $\mu$ V) EMK für 12 dB SINAD beziehungsweise 20 dB S/N.

## **NF-Frequenzgang**

### **Randbedingungen**

- CCITT-Filter abschalten.
- Filter der OPTION CARD (falls vorhanden) abschalten.

## **Messung mit Special**

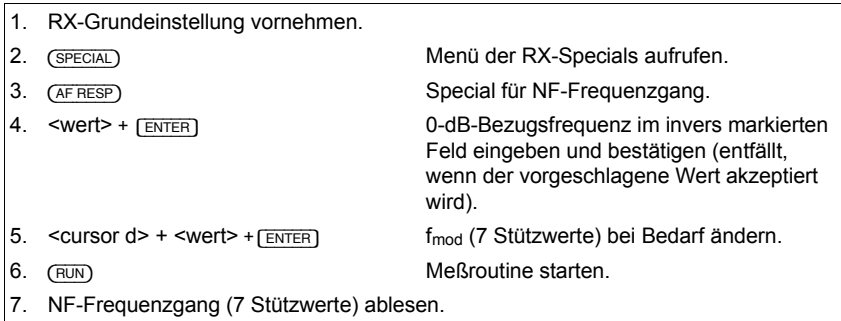

Ist das CCITT-Filter eingeschaltet, ertönt nach (RUN) ein Warnsignal und die Warnung CCITT Filter is on wird in der Statuszeile angezeigt. Eine Messung mit CCITT-Filter ist unzulässig, weil die Filterkurve das Meßergebnis stark verfälscht.

### **Messung manuell**

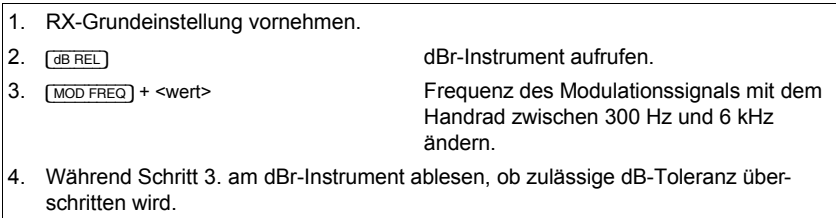

## **Ziel der Messung**

Prüfen, ob der NF-Frequenzgang des Funkgeräts - abhängig von der Frequenz des Modulationssignals - im zulässigen Toleranzfeld bleibt (Modulationsfrequenzgang). Verläßt die Kurve des Modulationsfrequenzgangs das Toleranzfeld, hat dies eine mangelhafte Verständigungsqualität zur Folge.

#### **Typische Grenzwerte bei FM und** Φ**M**

Wird die Modulationsfrequenz f<sub>mod</sub> zwischen 300 Hz und 6 kHz variiert, muß der NF-Pegel des Demodulationssignals in folgenden Toleranzfeldern bleiben:

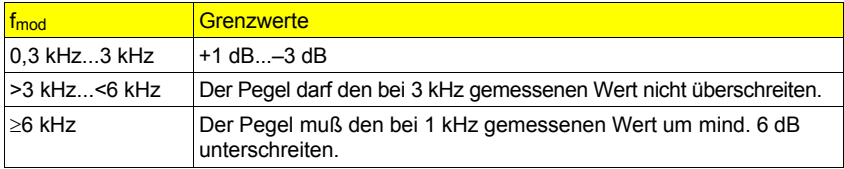

**Bild 5.15:** NF-Frequenzgang: Das Special-Maskenfeld in der unteren Bildhälfte gibt den NF-Frequenzgang des Prüflings in Form von 7 Stützwerten an. Als 0-dB-Bezugsfrequenz ist der Wert 1.00 kHz vereinbart worden.

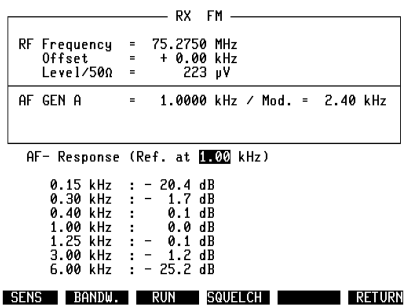

**5**

## **Demodulationsklirrfaktor**

#### **Randbedingungen**

- CCITT-Filter abschalten.
- Filter auf OPTION CARD (falls vorhanden) abschalten.
- Modulationsfrequenz  $f_{mod} = 1$  kHz.

#### **Messung**

- 1. RX-Grundeinstellung vornehmen.
- 

2. [DIST] Klirrfaktormesser (DIST-Instrument) aufrufen.

3. Demodulationsklirrfaktor am Instrument DIST ablesen.

Zur Messung des Demodulationsklirrfaktors mit Modulationsfrequenzen zwischen 200 Hz und 600 Hz ist die Option OPTION CARD, bestückt mit dem variablen Notch-Filter, erforderlich.

### **Ziel der Messung**

Prüfen, in welchem Maß der Empfänger des Funkgerätes das NF-Nutzsignal verzerrt. Der Klirrfaktor ist das Verhältnis des Summen-Effektivwerts aller Oberwellen eines NF-Signals zum Effektivwert des gesamten NF-Signals (Grundwelle + Oberwellen). Ein großer Klirrfaktor hat Einbußen bei der Verständigungsgualität zur Folge.

## **Typische Grenzwerte**

Der Klirrfaktor darf bei  $f_{mod}$  = 1 kHz den Wert 10 % nicht überschreiten.

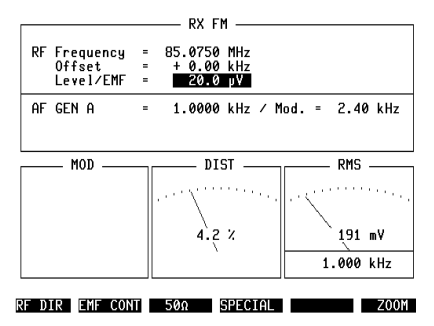

**Bild 5.16:** Das DIST-Instrument bescheinigt hier einem Prüfling 4, 2 % Klirrfaktor.

Diese Seite wurde absichtlich freigelassen.

# **ZF-Filterbandbreite und -Mittenfrequenzablage**

## **Randbedingungen**

• Rauschsperre am Funkgerät abschalten.

## **Messung mit Special**

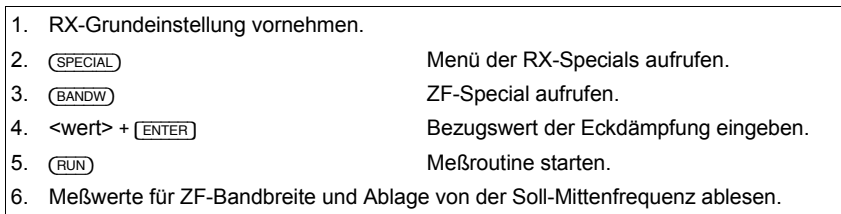

Ist die gemessene ZF-Bandbreite größer 51 kHz, wird als Resultat "------" angezeigt.

## **Messung manuell**

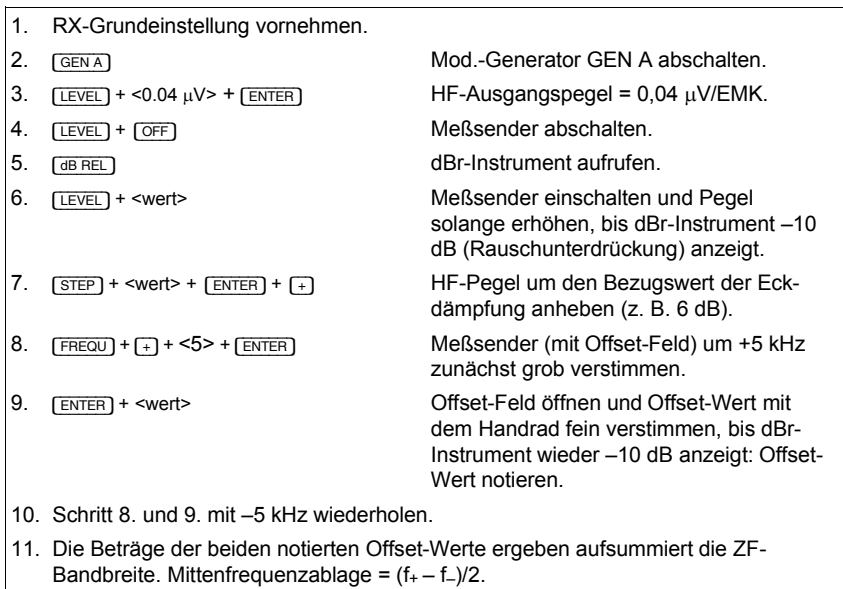

#### **Ziel der Messung**

Die Messung ermittelt indirekt die Bandbreite des ZF-Filters und dessen Mittenfrequenzablage. Eine zu geringe Bandbreite reduziert die Verständigungsqualität, eine zu große Bandbreite verringert die Nachbarkanalselektivität und die Empfindlichkeit. Stark unsymmetrische ZF-Filter (große Mittenfrequenzablage) bewirken Verzerrungen des NF-Signals.

**Bild 5.17:** ZF-Filterkurve: Die Ziffernmarkierungen beziehen sich auf den jeweiligen Schritt bei der manuellen Messung.

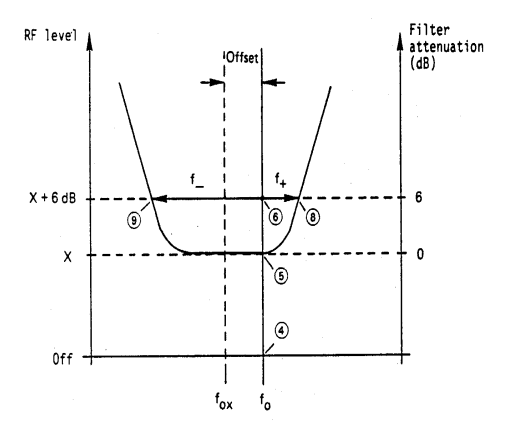

#### **Typische Grenzwerte**

Abh‰ngig vom Kanalraster hat die Soll-Bandbreite Werte zwischen 8 kHz und 15 kHz. Die zulässige Mittenfrequenzablage darf 0,5 kHz...1 kHz erreichen.

**Bild 5.18:** ZF-Bandbreite und Mittenfrequenzablage: Das Special BANDW wurde hier mit dem üblichen Parameter 6 dB als Bezugswert der Eckdämpfung gestartet. Im Gegensatz zur zeitraubenden manuellen Messung präsentiert das Special nach wenigen Sekunden die Meflwerte der ZF-Bandbreite (14.70 kHz) und der Mittenfrequenzablage  $(-0.1 \text{ kHz}).$ 

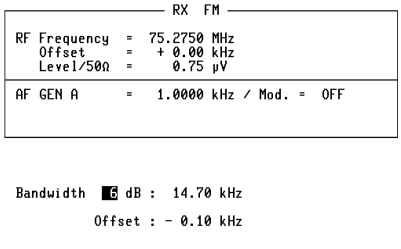

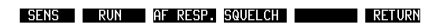

## **Rauschsperre-Charakteristik**

#### **Randbedingungen**

- Rauschsperre des Funkgerätes einschalten.
- Bei träge reagierender Rauschsperre (Squelch) in Maske GENERAL PARA-METERS Wartezeit (Feld Delay Squelch) vereinbaren.

### **Messung mit Special**

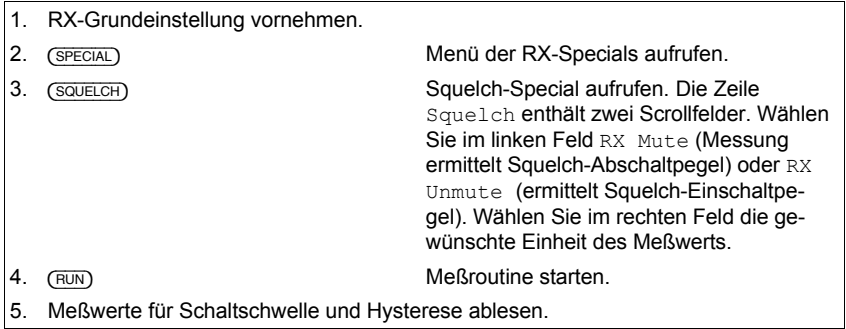

Nach der Messung läßt sich der nicht angezeigte zweite Schwellenwert mit [UNIT/SCROLL] abfragen, wenn das Feld RX Mute bzw. RX Unmute das aktuelle ist (invers markiert).

Wurde im Feld Delay (Squelch) der Maske GENERAL PARAMETERS eine Zeitdauer vereinbart, wird diese zwischen den einzelnen Einstellschritten (HF-Pegelwert) abgewartet, damit träge Rauschsperren genügend Reaktionszeit haben.

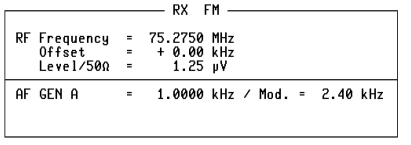

**Bild 5.19:** Rauschsperre-Charakteristik: Das Special SOUELCH brachte hier für einen Prüfling  $0.27 \text{ W}$  als Einschaltwert (RX Mute) der Rauschsperre zutage. Die Hysterese beträgt 1.7 dB.

Squelch RX Mute : 0.27 MM Husteresis : 1.7dB

SENS BANDW. AF RESP. RUN NO RETURN

#### **Messung manuell**

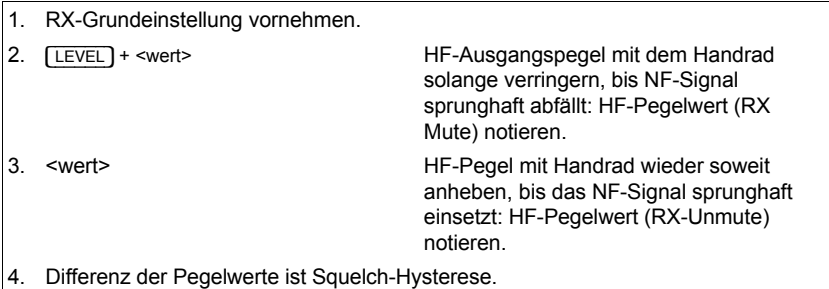

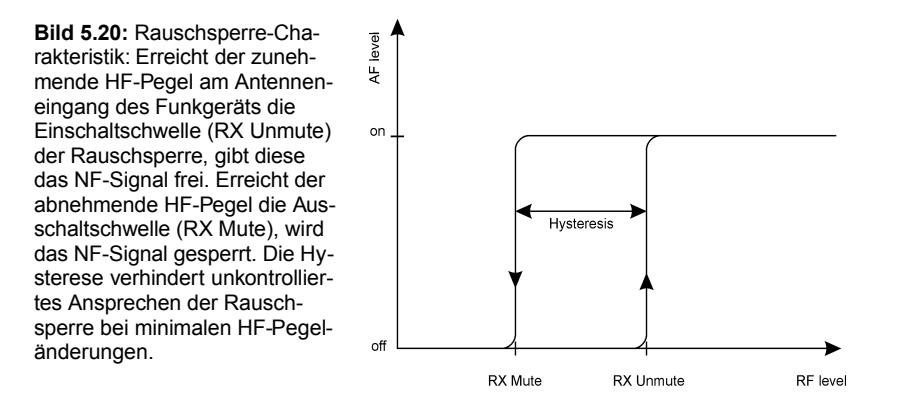

Schaltet während der manuellen Messung - nahe am Einsatzpunkt der Rauschsperre - die Eichleitung (erkennbar am Schaltgeräusch), kann der exakte Pegelwert (RX-Mute/RX-Unmute) wegen der Hysterese nicht ermittelt werden. Stellen Sie dann den nächstliegenden HF-Pegelwert ein (Einheit dBm), der noch nicht zum Stummschalten der NF führt, und blenden Sie mit Softkey (EMF CONT) das Feld CONT ein. Verändern Sie anschließend den Anfangswert des CONT-Feldes (z. B. 0 dB) mit dem Handrad. Sie verringern damit **kontinuierlich** den Pegel des Meßsenders um den jeweiligen dB-Wert (max. - 20 dB). Der tatsächliche HF-Ausgangspegel ist die Summe der Werte in den Feldern Level/EMF und CONT.

## **Ziel der Messung**

Feststellen, bei welchem HF-Pegel am Antenneneingang des Funkgerätes der Empfänger den NF-Signalweg sperrt bzw. wieder freigibt (Ausschalt- bzw. Einschaltschwelle = RX Mute bzw. RX Unmute). Die Differenz zwischen den beiden HF-Pegelwerten ist die Squelch-Hysterese; sie wird in dB angegeben. Ist die Ausschaltschwelle zu hoch angesetzt, macht sie eine ansonsten hohe Empfän ger-Empfindlichkeit zunichte.

## **Typische Grenzwerte**

Beide Schaltschwellenwerte liegen in aller Regel unterhalb des Werts der Empfänger-Empfindlichkeit. Die Hysterese erreicht üblicherweise etwa 2 dB.

## **Begrenzer-Charakteristik**

#### **Randbedingungen**

- Instrument AF POWER (NF-Leistungsmesser) aufrufen; dazu ggf. erst Maske GENERAL PARAMETERS aufsuchen.
- Buchse RF DIRECT verwenden.

### **Messung**

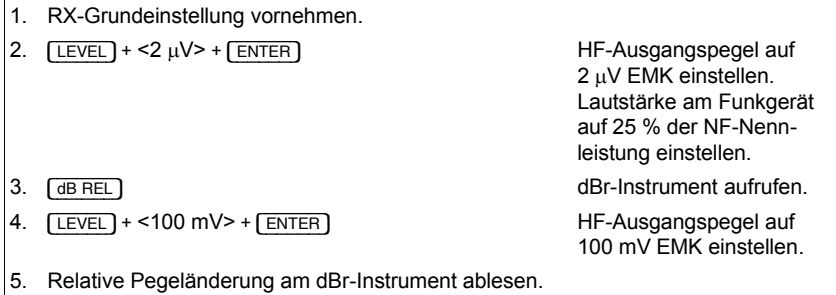

## **Ziel der Messung**

Prüfen, wie stark sich der Lautsprecherpegel des Empfängers verändert, wenn am Antenneneingang abwechselnd ein schwaches und ein sehr kräftiges HF-Signal eingespeist wird. Die Begrenzerschaltung des Funkgeräts soll verhindern, daß es in diesem Fall zu größeren Lautstärkeschwankungen kommt.

**Bild 5.21:** Begrenzer-Charakteristik: Nachdem der NF-Pegel bei 2 µV HF-Pegel durch den Aufruf des dBr-Instruments normiert wurde, zeigt das Instrument jetzt, bei 100 mV  $HF-Pegel, -1.3 dB.$ 

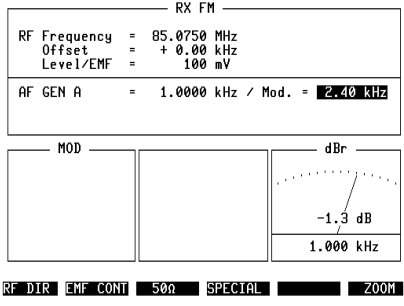

#### **Typische Grenzwerte**

Maximal ±3 dB NF-Pegeländerung, bezogen auf NF-Pegel bei 2 µV HF-Eingangspegel.

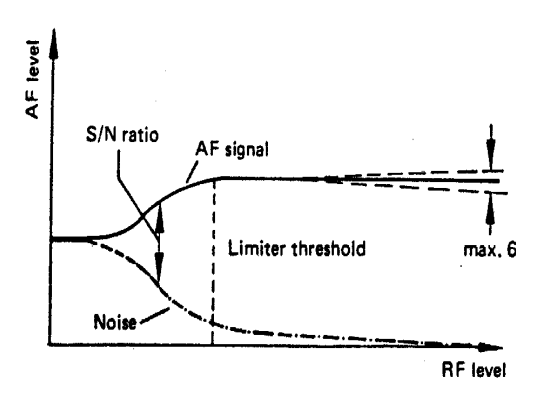

**Bild 5.22:** Der NF-Ausgangspegel des Funkgeräts soll ab dem Begrenzereinsatz nahezu unabhängig vom HF-Eingangspegel sein.
## **DUPLEX-Standardmessungen**

## **DUPLEX-Grundeinstellung**

Die DUPLEX-Grundeinstellung ist die Kombination der TX- und RX-Grundeinstellungen:

- 1. DUPLEX-Grundmaske (Option) aufrufen.
- 2. Aktuelle HF-Ein-/Ausgangsbuchse ankoppeln.
- 3. Meßsender auf Kanalfrequenz  $f_{TX}$  des Funkgeräts abstimmen \*).
- 4. Meßempfänger auf Kanalfrequenz f<sub>RX</sub> des Funkgeräts abstimmen \*).
- 5. HF-Pegel auf gewünschten Wert einstellen (z. B. 20  $\mu$ V).
- 6. Modulationsfrequenz einstellen (z. B. 1 kHz).
- 7. Modulation wählen (z. B. 2,4 kHz Frequenzhub).

\*) Ist in der Maske GENERAL PARAMETERS die Verknüpfung beider Frequenzwerte mit dem DUPLEX-Abstand vereinbart, genügt bereits die Eingabe eines Wertes (siehe auch Abschnitt "GENERALPARAMETERS").

IS [STEP] tauscht unteres und oberes Seitenband (siehe auch Kapitel 2, Abschnitt "Bedienelemente", Punkt 26).

#### **Ein-/Ausgangsbuchsen w‰hlen**

Wählen Sie Buchse RF als aktuelle Ein-/Ausgangsbuchse, wenn der Prüfling ein Single-Port-Funkgerät ist. Der Pegel des Meßsenders muß dann mindestens 60 dB kleiner sein als der Sendepegel des Funkgeräts, damit beide Signale ausreichend entkoppelt sind. Normalerweise ist diese Bedingung stets erfüllt.

Bei einem Dual-Port-Funkgerät schließen Sie den Sender des Funkgerätes an Buchse RF an, den Empfänger des Funkgerätes an Buchse RF DIRECT. Als aktuelle HF-Ausgangsbuchse ist mit {RF\_DIR} Buchse RF DIRECT anzukoppeln. Buchse RF bleibt als HF-Eingangsbuchse wirksam, weil die DUPLEX-Stufe unmittelbar hinter dieser Buchse - noch vor der RF/RF-DIRECT-Umschaltung angeschlossen ist.

Soll ein DUPLEX-Funkgerät auf mehreren Kanälen überprüft werden, läßt sich die Eingabeprozedur deutlich verkürzen, wenn in der Maske GENERAL PARA-METERS entsprechende Vereinbarungen getroffen wurden (siehe auch Kapitel 3, Bedienregeln - Arbeiten mit Kanalnummern).

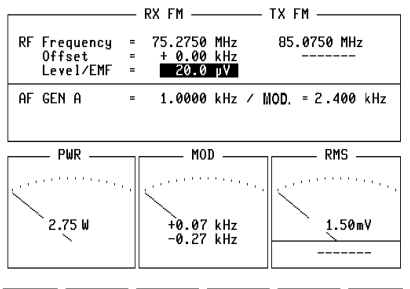

RF DIR EMF CONT 500 SPECIAL PEAKHOLD ZOOM

**Bild 5.23:** DUPLEX-Grundeinstellung: In der DUPLEX-Maske sind hier folgende Parameter festgelegt:

Buchse RF ist aktuelle HF-Buchse

 $f_{TX} = 85.0750$  MHz  $f_{RX} = 75.2750$  MHz HF-Pegel =  $20.0 \text{ W}$  $f_{mod} = 1.0000 \text{ kHz}$ Modulationsart =  $FM$ **Prüfmodulation = 2.400 kHz** 

## **Weichen¸bernahme**

#### **Randbedingungen**

- Rauschsperre des Funkgerätes abschalten.
- $\bullet$  HF-Ausgangspegel = EMK (Level/EMF).
- Sender des Funkgerätes vor Meßbeginn abschalten, Empfänger einschalten.
- Filter auf OPTION CARD (falls vorhanden) abschalten.

## **Messung mit Special**

1. DUPLEX-Grundeinstellung vornehmen.

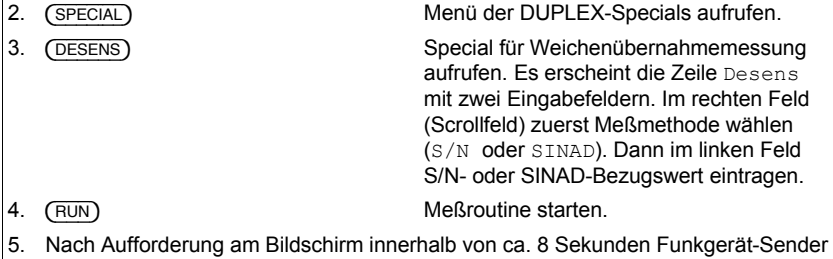

- einschalten.
- 6. Meßwert der Weichenübernahme (in dB) ablesen.

## **Ziel der Messung**

Single-Port-DUPLEX-Funkgeräte benutzen für Sender und Empfänger ein und dieselbe Antenne, wobei eine Antennenweiche gesendetes und empfangenes Signal voneinander entkoppelt. Die "Weichenübernahme" ist ein Maß für die Entkopplung. Gute Entkopplung ist anzustreben, damit möglichst wenig Sendeleistung den Empfängereingang erreicht und die Empfänger-Empfindlichkeit reduziert. Die Weichenübernahme resultiert aus zwei Empfindlichkeitsmessungen am Funkgerät-Empfänger mit abgeschaltetem und eingeschaltetem Funkgerät-Sender. Das Verhältnis beider Meßwerte ist die Weichenübernahme, ausgedrückt in dB.

#### **Typische Grenzwerte**

Die Weichenübernahme (Empfindlichkeitsverlust) darf 3 dB nicht überschreiten.

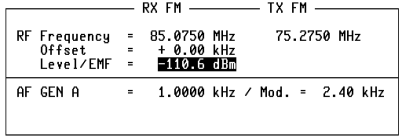

**Bild 5.24: Weichenübernahme: Das Special** DESENS wurde mit den Parametern SINAD (Meßmethode) und 10 dB (Bezugswert) auf einen Prüfling angesetzt. Resultat: 1.6 dB Weichenübernahme.

Desens 10 dB SINAD:  $1.6dB$ 

RUN **AFRESP. DC-CAL.** RETURN

# Selektivrufgeräte prüfen

Der STABILOCK 4032 ist serienmäßig mit einem Selektivrufgeber und -auswerter ausgestattet. Es können gängige Standard-Tonfolgen benutzt werden, deren Parameter (Frequenz, Tondauer, Pause) sich jedoch auch verändern lassen (User-Tonfolgen). Eine User-Tonfolge kann gespeichert werden. Die Bedienung des Gebers und Auswerters sowie die Anzeige der Meflresultate geschieht in den sogenannten "Sequential-Masken".

## **Technische Daten**

#### **Geber**

#### **Einstellbereiche**

Bei allen Standard- und Anwendertonreihen können die Töne 1 bis 15 in allen Parametern verändert werden (Töne 16 bis 30: Dauer und Pause nur einheitlich veränderbar).

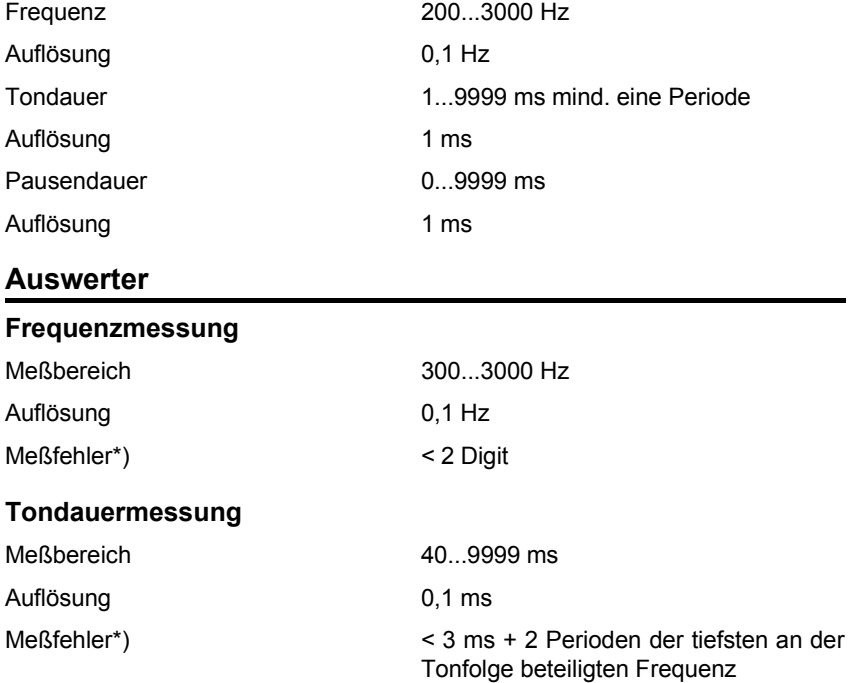

#### **Pausendauermessung**

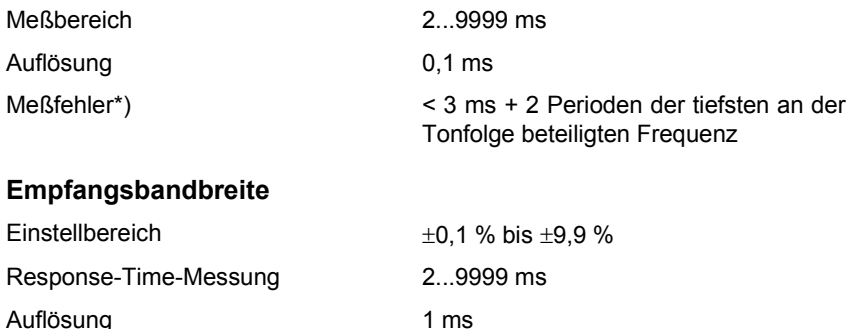

\*) Meflfehler bezogen auf Einspeisung an Buchse VOLTM bei einem Pegel  $> 360$  mV<sub>eff.</sub>

## **Sequential-Grundmaske**

Die Sequential-Grundmaske wird mit [AUX] + (SEQU) aufgerufen. Dies führt dazu, daß der Monitor in der oberen Bildschirmhälfte die zuletzt aktuell gewesene Grundmaske darstellt (TX, RX optional DUPLEX) und in der unteren Bildschirmhälfte die Sequential-Grundmaske einblendet. Mit [HELP] können jetzt alle Eingabefelder durch kurzzeitiges Helltasten identifiziert werden. Die Eingabefelder lassen sich wie üblich mit den Cursortasten erreichen. Für die Felder in der oberen Bildschirmhälfte bleibt der Schnellzugriff, z. B. mit [FREQU], erhalten.

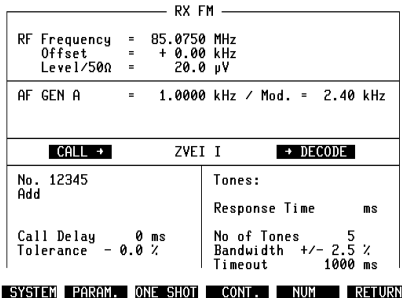

**Bild 5.25:** Sequential-Grundmaske: Vor dem Aufruf mit [AUX] + {SEQU} war die RX-Grundmaske aktuell, die in der oberen Bildschirmhälfte erhalten bleibt. Das Scrollfeld in der Bildmitte zeigt, daß hier die Betriebsart CALL → DECODE eingestellt ist. Der Hinweis ZVEI I macht auf die momentan gewählte Standard-Tonfolge aufmerksam.

## **Betriebsart einstellen**

In der Sequential-Grundmaske kann für den Selektivruf eine von vier möglichen Betriebsarten vereinbart werden. Die Betriebsarten heiflen:

 $CAT.T.$ DECODE CALL → DECODE CALL ← DECODE

### **CALL**

Der Geber erzeugt die gewünschte Ruf-Tonfolge (Auswerter nicht aktiviert).

### **DECODE**

Der Auswerter erwartet das Eintreffen einer Tonfolge. Trifft diese ein, wird sie decodiert. Der Geber ist in dieser Betriebsart nicht aktiviert.

## **CALL** → **DECODE**

Betriebsart für Quittungsruf. Der Geber erzeugt zunächst die gewünschte Ruf-Tonfolge. Anschlieflend erwartet der Auswerter das Eintreffen einer Tonfolge. Trifft diese ein, wird sie decodiert. Das Umschalten von Geben auf Auswerten dauert ca. 80 ms (ohne Option DUPLEX-FM/ΦM-Stufe). Mit der Option wird die Umschaltzeit auf ca. 15 ms reduziert.

 $\mathbb{R}$  Wird der Sender des 4032 getastet (siehe Abschnitt "Trägertastung"), verlängert dies die Umschaltzeiten um ca. 20 ms.

Die letzte Pause einer Ruf-Tonfolge (siehe auch Abschnitt "Tonfolgeparameter ändern") wird in der Betriebsart CALL → DECODE nicht abgewartet; nach dem letzten Ton der Ruf-Tonfolge wird der Auswerter mit nur 5 ms bzw. 100 ms Verzögerung aktiviert.

#### **CALL** ← **DECODE**

Diese Betriebsart ist nur dann möglich, wenn die Option DUPLEX-FM/ΦM-Stufe eingebaut ist.

Der Auswerter erwartet zunächst das Eintreffen einer Tonfolge. Sobald diese eingetroffen ist, wird sie decodiert. Mit dem Eintreffen des letzten Tones beginnt die im Feld Call Delay eingegebene Verzögerungszeit (mindestens 100 ms), bevor der Geber die Ruf-Tonfolge ausgibt. Während der Mindest-Verzögerungszeit von 100 ms kann der Auswerter eine Tonfolge mit maximal 5 Tönen decodieren. Die Decodierung umfangreicherer Tonfolgen dauert entsprechend länger (30-Tonfolge z. B. etwa 380 ms), so daß in diesen Fällen die Mindest-Verzögerungszeit von 100 ms nicht eingehalten werden kann. Die Ruf-Tonfolge wird dann unmittelbar nach Abschluß der Decodierung ausgegeben.

Die gewünschte Betriebsart läßt sich mit [UNIT/SCROLL], Drehen am Handrad oder durch Antippen der Plus/Minus-Tasten einstellen. Zuvor mufl das Scrollfeld in der Bildschirmmitte mit den Cursortasten aufgesucht werden.

Steht eines der Steuerinterfaces zur Verfügung, wird Relais 3 dieser Option automatisch gesetzt, wenn der Auswerter (4032) einen Decodiervorgang beginnt. Das Relais kann z. B. dafür verwendet werden, die erwartete Tonfolge am Funkgerät auszulösen. Am Ende des Decodiervorgangs fällt das Relais wieder ab.

## **NF- oder HF-Signalweg w‰hlen**

Für die Ausgabe und Einspeisung der Tonfolgen ist der NF- oder HF-Signalweg möglich. Die vom Geber erzeugte Ruf-Tonfolge läßt sich immer als NF-Signal an der Buchse MOD GEN (Frontplatte) und an Buchse Bu 29 (Rückwand) abgreifen, wenn die NF-Generatoren (GEN A, GEN B) auf den TX-Signalweg geschaltet sind. Sind die Generatoren im RX- oder DUPLEX-Mode auf den RX-Signalweg geschaltet, läßt sich eine Ruf-Tonfolge (NF) an Buchse Bu 27 (Rückwand) abgreifen.

Die NF-Einspeisung geschieht an Buchse VOLTM (Frontplatte), die mit [VOLTM] an die interne NF-Signalverarbeitung angekoppelt werden mufl.

Wird der HF-Signalweg benutzt, müssen vor dem Aufruf der Sequential-Grund maske in der RX- und TX-Grundmaske die aktuellen HF-Parameter (Modulationsart, Sende-/Empfangsfrequenz, HF-Pegel) eingestellt sowie Buchse RF angekoppelt werden. Ist die DUPLEX-FM/PhM-Stufe eingebaut, übernimmt die DUPLEX-Maske automatisch diese Werte. Diejenige Grundmaske, die von der Sequential-Grundmaske übernommen wird, bestimmt, ob der HF-Signalweg gleichzeitig für Ausgabe und Einspeisung der Tonfolgen zulässig ist:

#### **RX-Grundmaske sichtbar**

Ausgabe der Ruf-Tonfolge über HF-Buchse RF. Einspeisung einer Tonfolge nur an Buchse VOLTM möglich, da Meßempfänger nicht aktiviert.

**Ausnahme:** In der Betriebsart CALL → DECODE wird **intern** von RX auf TX umgeschaltet, sobald die Ruf-Tonfolge ausgegeben ist. Nach dem Decodieren der eintreffenden Tonfolge (oder dem Abbruch der Decodierung) wird wieder auf RX umgeschaltet. Das heiflt, speziell in dieser Betriebsart ist die HF-Ausgabe und HF-Einspeisung an Buchse RF zulässig, wenn die RX-Grundmaske sichtbar ist.

## **TX-Grundmaske sichtbar**

HF-Einspeisung einer Tonfolge an Buchse RF zulässig. Dazu Auswerter mit [DEMOD] an den Demodulator ankoppeln. Ausgabe der Ruf-Tonfolge nur an den Buchsen MOD GEN/Bu 29 möglich, da Meßsender nicht aktiviert.

## **DUPLEX-Grundmaske sichtbar**

HF-Ausgabe der Ruf-Tonfolge und HF-Einspeisung einer Tonfolge an Buchse RF zulässig. Dazu Auswerter mit [DEMOD] an den Demodulator ankoppeln.

## **Tr‰gertastung**

In den Betriebsarten CALL und CALL  $\rightarrow$  DECODE ist die Trägertastung möglich, wenn in der RX- oder DUPLEX-Maske der Meßsender des 4032 mit [LEVEL] + [OFF] zunächst abgeschaltet wird. Der Geber tastet den Meßsender dann automatisch. Nach Ablauf einer gegebenenfalls vorgesehenen Trägervorlaufzeit (Inhalt des Feldes Call Delay) wird die Ruf-Tonfolge abgeschickt und der Meßsender wieder abgeschaltet.

## **Standard-Tonfolge ausw‰hlen**

{SYSTEM} ruft die Untermaske SEQUENTIALS auf, die die Auswahl verschiedener Standard-Tonfolgen zuläßt. Ausgewählt wird eine der Tonfolgen, indem mit den Cursortasten der eingeblendete Cursor vor den entsprechenden Eintrag bewegt und dann [UNIT/SCROLL] ausgeführt wird. Geber und Auswerter orientieren sich an den Parametern der so ausgewählten Tonfolge.

Der Eintrag USER steht für eine gespeicherte Tonfolge, deren Parameter vom Anwender festgelegt wurden.

(RETURN) führt zurück in die Sequential-Grundmaske. Dort zeigt das Anzeigefeld im Zentrum des Bildschirms immer den Namen der ausgewählten Tonfolge.

**Bild 5.26:** Untermaske SEQUENTIALS: Diese Untermaske zur Sequential-Grundmaske ermöglicht die Auswahl derjenigen Tonfolge, deren Parameter für den Geber und Auswerter gelten sollen. Hier ist z. B. die Tonfolge EURO ausgewählt worden.

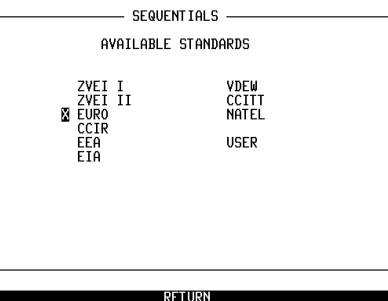

## **Tonfolgeparameter ‰ndern**

Von der Sequential-Grundmaske aus führt (PARAM.) in die Untermaske PARA-METER. Diese zeigt die Parameter der ausgew‰hlten Tonfolge. Auch in dieser Maske tastet [HELP] kurzzeitig alle Eingabefelder hell. Es handelt sich bei den Feldern durchweg um reine Zahlenfelder. Mit den Cursortasten lassen sich sämtliche Zahlenfelder aufsuchen und die dort eingetragenen Werte verändern. Jede Eingabe ist mit [ENTER] abzuschließen. Auf diese Weise können den Rufziffern 0 bis F individuell Frequenzwerte zugeordnet werden. Auflerdem ist es möglich, für die Töne 1 bis 15 die Parameter TIME (Tondauer) und PAUSE (Pausendauer bis zum nächsten Ton) einzeln zu modifizieren. Für die Töne 16 bis 30 läßt sich nur ein gemeinsamer TIME- und PAUSE-Wert vereinbaren.

Eingabefeld R definiert den Wiederholton. Das Eingabefeld läßt sich mit den Cursortasten erreichen und mit [ENTER] öffnen. Die Hex-Ziffern A bis F können mit den Softkeys eingegeben werden. Wie üblich ist die Eingabe mit [ENTER] abzuschließen.

Soll in der Spalte TIME oder PAUSE für alle Töne ein und derselbe Wert eingetragen werden, genügt es, den neuen Wert nur einmal einzugeben. Nach der Bestätigung des Wertes mit [ENTER] bewirkt (ALL LIKE CURSOR), daß sämtliche Werte auf den neuen Wert aktualisiert werden.

(STORE TO USER) führt dazu, daß der 4032 die momentan eingestellten Tonfolge-Parameter als Tonfolge USER im RAM speichert. Die Parameter dieser Tonfolge lassen sich dann über die Untermaske SEQUENTIALS ebenso aufrufen, wie die der Standard-Tonfolgen (Achtung: Master-Reset löscht auch die Parameter der USER-Tonfolge).

 $(3T<sub>D</sub>)$  macht alle Änderungen an Parameter-Werten rückgängig. Nach der Betätigung dieses Softkeys hat eine modifizierte Standard-Tonfolge wieder die Standard-Parameter. Eine modifizierte USER-Tonfolge hat wieder die Parameter, die gespeichert sind.

(RETURN) führt zurück in die Sequential-Grundmaske. Wurden in der PARAME-TER-Maske Werte geändert, orientieren sich Geber und Auswerter an den neuen Werten. In diesem Fall macht in der Sequential-Grundmaske der Hinweis n. Std (non-standard) unterhalb des Tonfolge-Namens darauf aufmerksam, dafl nicht die ursprünglichen (Standard-)Parameter verwendet werden.

**Bild 5.27:** Untermaske PARAMETER: Die Maske zeigt nicht nur die Parameter der momentan aktuellen Tonfolge, sondern läßt auch das Ändern der Parameter zu. Im Feld R ist der Wiederholton eingetragen.

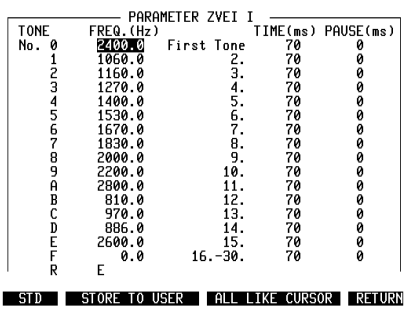

## **Rufnummer eingeben**

Das reine Zahlenfeld No. in der Sequential-Grundmaske nimmt Rufnummern bis zur 15. Ziffer auf, wenn das Feld mit den Cursortasten aufgesucht wurde. Enthält das Feld bereits eine Rufnummer, kann diese vor der Eingabe der neuen mit [OFF] gelˆscht werden. Zur Eingabe von Hexadezimalziffern werden die Softkeys mit den Hex-Ziffern A bis F belegt, sobald das Feld z. B. mit [ENTER] geöffnet wird. Fehleingaben lassen sich durch Überschreiben korrigieren, wenn der Cursor die entsprechende Ziffer markiert. Wie üblich ist die Eingabe mit [ENTER] abzuschließen.

Besteht eine Rufnummer aus mehr als 15 Ziffern (maximal 30 Ziffern), sind die restlichen Ziffern in das Feld Add einzutragen, das sich ebenfalls mit den Cursortasten aufsuchen läßt. Beim Ausgeben der Ruf-Tonfolge werden die Ziffern des Add-Feldes nahtlos an die Ziffern des No.-Feldes angefügt.

### **Doppeltonfolge**

Solange nur Modulationsgenerator GEN A zur Verfügung steht, ist Add ein gewöhnliches Textfeld mit zugeordnetem Zahlenfeld. Enthält der 4032 jedoch die Option GEN B, ist Add ein Scrollfeld mit den Scrollvariablen Add und 2nd:

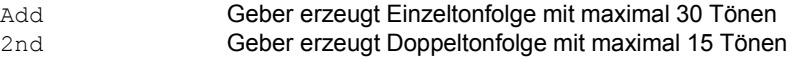

Das dem Scrollfeld zugeordnete Zahlenfeld (erreichbar mit den Cursortasten) nimmt somit entweder die Ziffern 16 bis 30 einer Einzeltonfolge auf, oder die Ziffern einer Doppeltonfolge. Im Falle der Doppeltonfolge bilden die einander zugeordneten Ziffern in den Feldern No. und 2nd das Ziffernpärchen eines Doppeltons.

Sollen lediglich am Schluß einer Einzeltonfolge Doppeltöne erzeugt werden (z. B. für Sirenensteuerung) gehen Sie so vor: Feld 2nd mit dem Cursor aufsuchen, Feld mit [ENTER] öffnen und den Cursor bis zu der Stelle lenken, ab der Doppeltöne gewünscht sind.

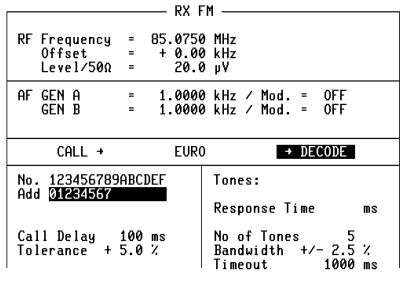

SYSTEM PARAM. ONE SHOT CONT. NUM RETURN

**Bild 5.28:** Einzelton- und Doppeltonfolge: Umfaflt eine Einzeltonfolge mehr als 15 Rufziffern, müssen die restlichen Ziffern ins Feld Add eingegeben werden.

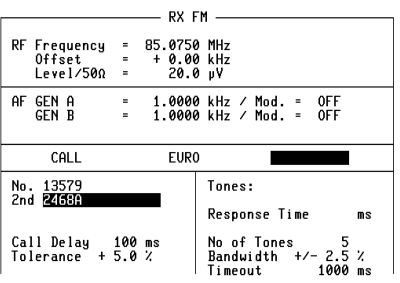

SYSTEM PARAM. ONE SHOT CONT. NUM RETURN

**Bild 5.29:** Mit der Option GEN B können auch Doppeltonfolgen erzeugt werden, wie es hier z. B. mit den Doppeltönen 1-2, 3-4, 5-6 usw. gezeigt wird.

## **Testparameter vereinbaren**

Fünf weitere Eingabefelder der Sequential-Grundmaske ermöglichen die Eingabe von Testparametern: zwei für den Geber, drei für den Auswerter.

## **Rufverzˆgerung**

Eine Verzögerung der Ruf-Tonfolge, wie sie in der Betriebsart CALL ← DECODE (z. B. Testen einer Feststation) benötigt wird, läßt sich im Feld Call Delay vereinbaren (zulässiger Wert: 0...999 ms). Ist eine Rufverzögerung nicht erlaubt, wird der Feldinhalt zwangsweise auf 0 gesetzt.

## **Gebertoleranz**

Ein gezielt vorgegebener Frequenzversatz der Ruftöne (Ruf-Tonfolge) testet die Auswertebandbreite des Prüflings. Der Frequenzversatz wird als prozentuale Abweichung der Ruftonfrequenz zum Sollwert (Maske PARAMETER) in das Feld Tolerance eingegeben (zulässige Werte: 0...9.9 %). Diesem Feld ist ein Scrollfeld zugeordnet, das die Auswahl des Vorzeichen (+/-) zuläßt.

### **Anzahl ausgewerteter Ruftöne**

Der Wert im Feld No of Tones legt fest, wieviele Ruftöne einer eintreffenden Tonfolge vom Auswerter decodiert werden sollen (zulässiger Wert: 0...30).

## **Auswertebandbreite**

Treffen Ruftöne mit einem Frequenzversatz ein, hängt es vom Wert im Feld Bandwith +/- ab, ob diese Töne noch decodiert werden. Analog zur Gebertoleranz bezieht sich auch die Auswertebandbreite auf die Sollfrequenz der Ruftöne (Maske PARAMETER). Für die Auswertetoleranz sind Werte von ±0 bis  $\pm 9.9$  % zulässig (typisch: 2,5 %).

## **Timeout**

Der Eintrag im Feld Timeout (zulässiger Wert: 0...9999 ms) verhindert, daß unvollst‰ndige Tonfolgen den Auswerter bleibend blockieren. Der Timeout-Z‰hler wird am Ende jedes decodierten Ruftons gestartet und mit dem Eintreffen des folgenden Ruftons zurückgesetzt. Trifft während der Timeout-Dauer kein Rufton ein, bricht der Auswerter die Decodierung der Tonfolge ab.

**Bild 5.30:** Hier sind z. B. folgende Testparameter eingetragen:

 $Rufverzögerung = 150$  ms Gebertoleranz =  $+5$  %  $\frac{1}{2}$ Anzahl ausgewerteter Ruftöne = 5 Auswertertoleranz =  $\pm 2.5$  % **Timeout = 2000 ms** 

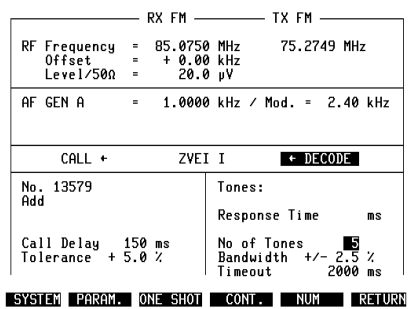

## **Testablauf**

Nach der Auswahl der Betriebsart und der Eingabe der entsprechenden Testparameter löst (ONE SHOT) oder (CONT.) den Test aus.

## **ONE-SHOT-Test**

{ONE\_SHOT} bewirkt den einmaligen Ablauf eines Testzyklusses. Abh‰ngig von der gew‰hlten Selektivruf-Betriebsart beginnt der 4032 z. B mit der Ausgabe der gewünschten Tonfolge, oder er erwartet das Eintreffen einer Tonfolge. Solange der Testzyklus andauert, hat Softkey S3 die Funktion {STOP}, mit der sich der Test abbrechen läßt. Der ONE-SHOT-Test ist bei jeder der vier möglichen Selektivruf-Betriebsarten durchführbar.

## **Kontinuierlicher Test**

(CONT.) bewirkt den wiederholten Ablauf eines Testzyklusses. Durchführbar ist der CONT.-Test jedoch nur dann, wenn zuvor die Selektivruf-Betriebsart CALL oder DECODE eingestellt wurde:

- CALL Die gewünschte Ruf-Tonfolge wird kontinuierlich ausgegeben. Vor jeder Ausgabe der Tonfolge kommt die im Feld Call Delay vereinbarte Startverzögerung zum tragen. Die minimale Startverzögerung beträgt 100 ms. Ist der Wert im Feld Call Delay kleiner, wird der Wert automatisch auf 100 ms hochgesetzt. Um die Eichleitung des 4032 gegen raschen Verschleiß zu schützen, ist dieser Test bei Trägertastung nicht durchführbar.
- DECODE Eintreffende Tonfolgen werden kontinuierlich decodiert und die Rufziffern im Feld Tones eingetragen.

Solange der Testzyklus andauert, hat Softkey S4 die Funktion {STOP} (Abbruch des Tests).

#### **Pegeleinstellung**

**NF-Ausgabe der Ruf-Tonfolge:** TX-Grundmaske aufrufen, NF-Generatoren auf TX-Signalweg schalten und den gewünschten Pegel der Ruf-Tonfolge ins Feld Lev. der Grundmaske eintragen. Ausgabe der Ruf-Tonfolge an Buchse MOD GEN (Frontplatte) und an Buchse Bu 29 (Rückwand).

**HF-Ausgabe der Tonfolge:** RX- oder DUPLEX-Grundmaske aufrufen, NF-Generatoren auf RX-Signalweg schalten und gewünschte Modulation ins Feld Mod. der Grundmaske eintragen.

Einzeltöne werden mit dem im Feld Lev. des Generators GEN A stehenden Pegel bzw. mit der im Feld Mod. vereinbarten Modulation ausgegeben. Für Doppeltöne gilt:

 $Pegel_{A+B}$  = (Pegel A/2) + (Pegel B/2) bzw.  $Hub_{A+B}$  = (Hub A/2) + (Hub B/2)

Diese Verknüpfung ist zur korrekten Sirenensteuerung erforderlich und ausschließlich bei den Sequential-Masken gültig.

### **Ruf-Tonfolge mit Dauerton**

Sind die Generatoren GEN A und GEN B abgeschaltet, werden diese durch (ONE SHOT) und (CONT.) automatisch für die Dauer der Ruf-Tonfolge(n) eingeschaltet. Ist vor und nach der Ruf-Tonfolge ein Dauerton erforderlich (Frequenz im Feld AF GEN A vereinbaren) schalten Sie GEN A vor dem Test ein (bei HF-Ausgabe auf RX-Signalweg). GEN B ist einzuschalten (bei HF-Ausgabe auf RX-Signalweg), wenn die Ruf-Tonfolge mit einem Dauerton unterlegt sein soll.

Ruf-Tonfolgen gibt der Lautsprecher des Funkmeflplatzes wieder, wenn mit [RX\_MOD/MOD\_GEN] der bzw. die Modulationsgeneratoren an die interne NF-Signalverarbeitung angekoppelt werden.

#### Einschwingvorgänge des Prüflings abwarten

Starkes Einschwingen des Senders (Prüfling) kann zur unkorrekten Auswertung empfangener Tonfolgen durch den 4032 führen. Dies läßt sich vermeiden, wenn der Auswerter erst nach dem Abklingen der Einschwingvorgänge aktiviert wird. Benutzen Sie zum genauen Ausmessen der Einschwingdauer (demoduliertes Sendesignal) am besten die ONE-SHOT-Funktion des 4032-Oszilloscops, und tragen Sie die so ermittelte Zeitdauer in das Feld Delay (Decode) der Maske GENERAL PARAMETERS ein (zulässiger Wert: 0...999 ms). Wirksam wird diese Wartezeit für den Auswerter, wenn folgende Voraussetzungen zutreffen:

- HF-Buchse RF ist angekoppelt.
- DUPLEX- oder TX-Maske ist aufgerufen.
- Demodulationssignal wird ausgewertet.
- Kein Dauer-Eingangssignal an Buchse RF, sondern Sendertastung.

Die Wartezeit beginnt mit der Sendertastung. Eine zu lange Wartezeit führt dazu, dafl die Tonfolge nicht von Anfang an decodiert wird.

### **Resultate der Auswertung**

Die Rufziffern einer decodierten Tonfolge trägt der Funkmeßplatz in das Anzeigefeld Tones der Sequential-Grundmaske ein. Ausgewertet werden bis zu 30 Einzeltöne (keine Doppeltöne).

Welche Reaktionszeit ein Quittungsruf-System hat, läßt sich im Anzeigefeld Response Time ablesen, wenn die Betriebsart CALL  $\rightarrow$  DECODE gewählt ist. Die Messung sehr kurzer Reaktionszeiten (Response Time < 100 ms) erfordert die Option DUPLEX-FM/PhM-Stufe.

Die Parameter der decodierten Tonfolge zeigt der 4032 nach (NUM) in der Untermaske DECODING. Den ausgewerteten Rufziffern (NR) sind dort jeweils die gemessene Frequenz (FREQ.), die Frequenzabweichung vom Sollwert (DEV) sowie die gemessen Tondauer (TIME) und Pausendauer (PAUSE) zugeordnet. {16-30} bl‰ttert die zweite Seite der DECODING-Maske auf.

Auch die Untermaske DECODING bietet die Funktionen {ONE\_SHOT} und {CONT.}, so daß man diese Maske nicht verlassen muß, wenn wiederholtes oder kontinuierliches Decodieren mit Anzeige der Parameter gewünscht ist. Während der Decodierung kann unbesorgt zwischen den beiden Seiten der DECODING-Maske umgeschaltet werden, die Decodierung bleibt davon unberührt.

In der Untermaske DECODING kann die Decodierung jederzeit gestartet werden, weil dort zwangsweise die Selektivruf-Betriebsart DECODE wirksam ist. Dies gilt völlig unabhängig von der Betriebsart, die Sie in der Sequential-Grundmaske eingestellt haben.

**Bild 5.31:** Untermaske DECODING: In diese Maske trägt der Funkmeßplatz die Parameter einer decodierten Tonfolge einschliefllich der Frequenzabweichung vom Sollwert ein. Nach dem letzten Ton folgt keine definierte Pausendauer, deshalb die Anzeige >>>>.>.

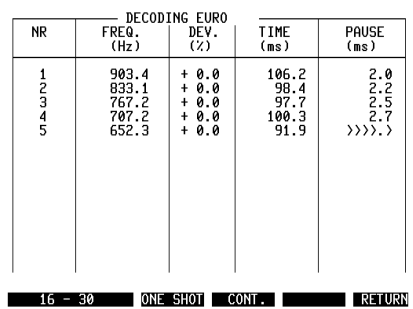

## **Resultatausgabe an Controller**

Die decodierten Rufziffern einer Tonfolge (Inhalt des Feldes Tones) können mit dem IEEE-Befehl RESULt1 (Ziffern 1 bis 20) bzw. RESULt2 (Ziffern 21 bis 30) an einen Controller übergeben werden.

# **Spektrumanalysator Oszilloskop Tracking**

# **Spektrumanalysator**

Mit dem Spektrumanalysator (kurz: Analyzer) des STABILOCK 4032 können Sie z. B. die Belegung eines Frequenzbandes feststellen, die spektrale Verteilung eines HF-Signals analysieren oder die Harmonischen einer Grundwelle grafisch darstellen (Balkendiagramm). Der Analyzer erhält das Meßsignal, je nach Signalleistung, über Buchse RF oder RF DIRECT zugeführt.

**IS Optionaler Analyzer:** Der nachfolgend beschriebene Standard-Analyzer steht nur dann zur Verfügung, wenn Ihr Funkmeßplatz *nicht* mit dem optionalen Analyzer ausgestattet ist (Bestellnummer: 248 291). Haben Sie den leistungsfähigeren optionalen Analyzer, benutzen Sie bitte dessen Bedienungsanleitung (Kapitel 9).

## **Analyzer-Grundmaske**

Der Analyzer läßt sich nur in der TX-Betriebsart aufrufen:

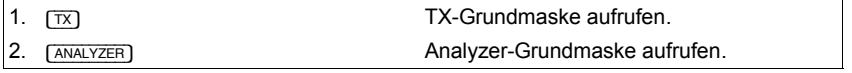

Die Eingabe (ANALYZER) löscht die TX-Grundmaske und führt zur formatfüllenden Darstellung der sogenannten Analyzer-Grundmaske. [HELP] und [PRINT] behalten auch in dieser Maske (und deren Untermasken) die übliche Funktion.

Mit dem Aufruf der Grundmaske ist zugleich der Analyzer aktiviert worden. Zwei ¸ber die Cursortasten erreichbare Eingabefelder ermˆglichen jetzt die Wahl des Referenzpegels und der Mittenfrequenz.

**Bild 6.1:** Analyzer-Grundmaske. Im Scrollfeld Ref. Level ist ein Referenzpegel von +10 dBm eingestellt. Die Anzeigedynamik des Analyzers ist damit optimal an die Dynamik des eingespeisten 10-MHz-Signals angepaflt.

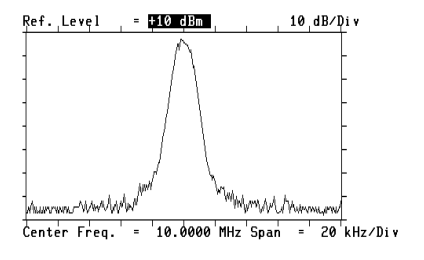

RF | MARKER ONE SHOT | HARM | FREEZE | RETURN

## **Referenzpegel einstellen**

Ist das Scrollfeld Ref. Level am oberen Bildrand das aktuelle (hell markierte) Eingabefeld, führt (UNIT/SCROLL), langsames Drehen am Handrad oder das Antippen der Plus/Minus-Tasten wie gewohnt zum Abruf der verfügbaren Scrollvariablen (Referenz-Pegelwerte). Die Grenzwerte des Referenzpegels sind davon abhängig, ob Buchse RF oder RF DIRECT angekoppelt wurde.

In der Maske entspricht der eingestellte Referenzpegel der Oberkante des Analyzer-Bildfensters. Die Unterkante entspricht dagegen einem Pegelwert von 80 dB unterhalb des Referenzpegels (darstellbare Pegeldynamik: 80 dB). Skalierungsstriche am linken und rechten Rand des Bildfensters (10 dB/Div.) erleichtern das Ablesen von Zwischenwerten.

Der Referenzpegel ist so einzustellen, daß die leistungsstärkste Komponente im dargestellten Spektrum gerade noch nicht die Oberkante des Analyzer-Bildfensters erreicht. Damit wird ein Übersteuern des Analyzers vermieden und zugleich die Anzeigedynamik optimal genutzt.

Befinden sich außerhalb des dargestellten Spektrums leistungsstarke Signalkomponenten, so können auch diese den Analyzer übersteuern, da dessen Eingangsstufe breitbandig ist. In diesem Fall orientiert sich die optimale Einstellung des Referenzpegels an der leistungsstärksten Komponente im gesamten Frequenzbereich des Analyzers (2 MHz...999,9999 MHz).

#### **Mittenfrequenz einstellen**

Der Analyzer übernimmt für die Mittenfrequenz des dargestellten Frequenzspektrums zun‰chst den Frequenzwert, der im Feld RF Frequency der TX-Grundmaske steht. In der Analyzer-Grundmaske läßt sich der Wert verändern, wenn das gemischte Zahlenfeld Center Freq. aktuell ist. Geben Sie neue Werte über die Zifferntasten ein (Bestätigung mit [ENTER]), oder verändern Sie den eingestellten Wert kontinuierlich mit dem Handrad.

#### **Frequenzauflˆsung einstellen**

Die Frequenzauflösung des darzustellenden Spektrums wird von den Scrollvariablen 20 kHz/Div., 200 kHz/Div. und 1 MHz/Div. des Scrollfeldes Span bestimmt. Abhängig von der eingestellten Auflösung entspricht damit die gesamte Breite des Bildfensters dem Frequenzbereich 200 kHz, 2 MHz oder 10 MHz.

# **Funktionen der Softkeys (Analyzer-Grundmaske)**

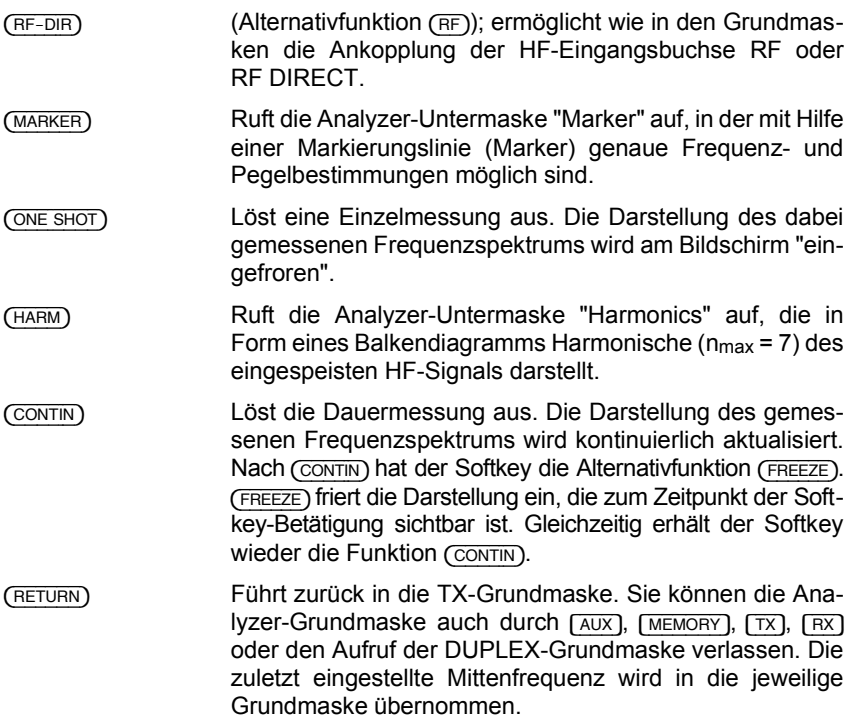

## **Marker-Untermaske**

Die Untermaske Marker übernimmt alle in der Analyzer-Grundmaske getroffenen Einstellungen, die sich aber auch jetzt noch, wie zuvor beschrieben, ändern lassen. Nur das Verändern der Mittenfrequenz mit dem Handrad ist nicht mehr möglich: In der Marker-Untermaske läßt sich mit dem Handrad allein die Position des eingeblendeten Markers verschieben.

In die Untermaske sind vier Anzeigefelder eingeblendet, die in unmittelbarem Zusammenhang mit der aktuellen Markerposition stehen:

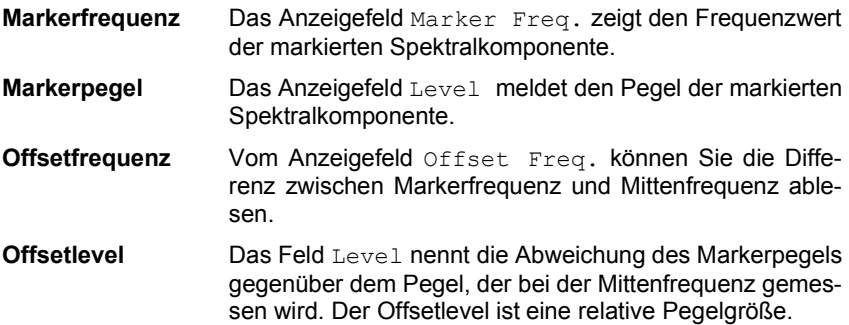

## **Funktionen der Softkeys (Marker-Untermaske)**

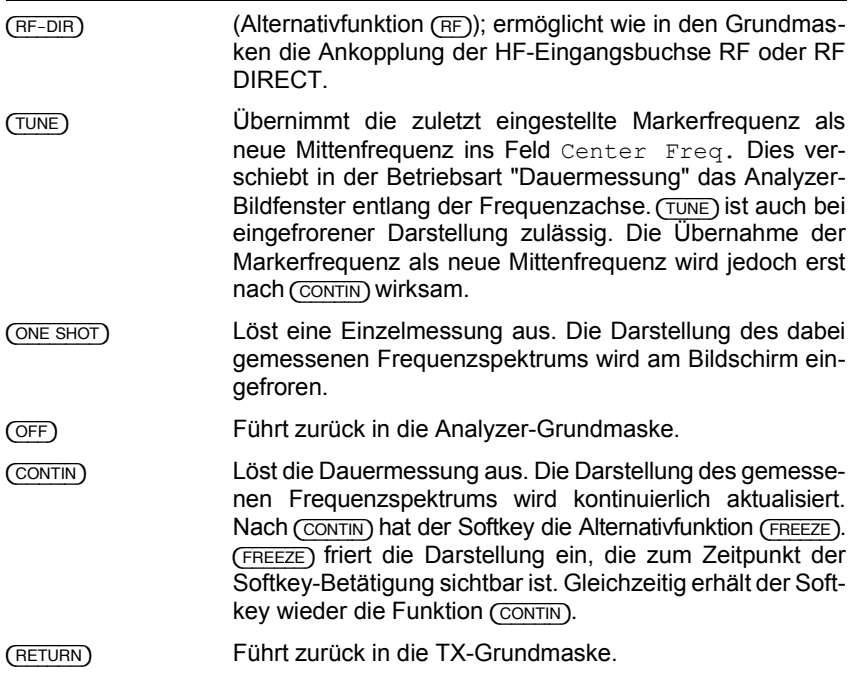

**Bild 6.2:** Marker-Untermaske. Der Marker (vertikale Punktlinie) wurde mit dem Handrad auf 14,6250 MHz eingestellt. Der Pegel der entsprechenden Spektralkomponente erreicht -21 dBm. Gegenüber der Mittenfrequenz (10 MHz) ist der Marker um +4.6500 MHz verschoben; der bei der Markerfrequenz gemessene Pegel unterschreitet den Mittenfrequenz-Pegel um  $-24$  dBc.

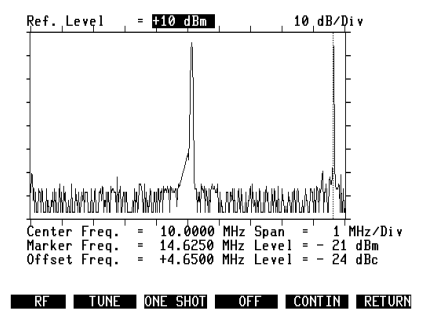

## **Harmonics-Untermaske**

Die Harmonics-Untermaske zeigt in Form vertikaler Balken Oberwellen des eingespeisten HF-Signals. Bis zu einer Grundwellenfrequenz 2 MHz ≤ f ≤ 142,79 MHz werden immer sechs Oberwellen (sieben Harmonische) dargestellt. Bei höherer Frequenz der Grundwelle zeigt die Harmonics-Untermaske nur noch Oberwellen, deren Frequenz den oberen Auswerte-Grenzwert (999,9999 MHz) nicht übersteigt.

Aus der Analyzer-Grundmaske übernimmt die Harmonics-Untermaske die Werte des Referenzpegels und der Mittenfrequenz in die Eingabefelder Ref. Level und Center Freq. Beide Werte können in der Untermaske auf dieselbe Weise verändert werden wie in der Grundmaske.

Wurde die Mittenfrequenz manuell durch Marker-Abstimmung ermittelt, kann es zu kleinen Abweichungen zwischen der eingestellten Mittenfrequenz und der tatsächlichen Trägerfrequenz kommen. Dieser Frequenzoffset wirkt sich bis zu einem Wert von etwa 400 kHz nicht auf die Harmonics-Messung aus, da diese von einer Offsetmessung begleitet wird. Der Analyzer verrechnet das Ergebnis der Offsetmessung mit der eingestellten Mittenfrequenz, woraus auch die korrekten Frequenzwerte der Harmonischen resultieren.

Der Pegel der Oberwellen, bezogen auf den Pegel der Grundwelle (Trägerfrequenz), bestimmt die Höhe der eingeblendeten Balken. Schwache Oberwellen haben kurze Balken zur Folge, starke Oberwellen lange Balken. Der Balken am linken Bildrand (n = 1) repräsentiert immer die Grundwelle, deren Absolutpegel (dBm) im rechten unteren Bildeck eingeblendet wird. Auf diesen Wert beziehen sich die relativen Pegelangaben (dBc, c = Carrier), die den einzelnen Oberwellen-Balken zugeordnet sind: zwischen Balkenhöhe und dBc-Wert herrscht ein linearer Zusammenhang.

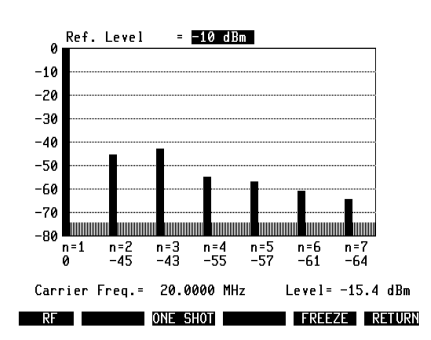

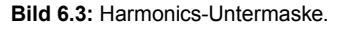

## **Funktionen der Softkeys (Harmonics-Untermaske)**

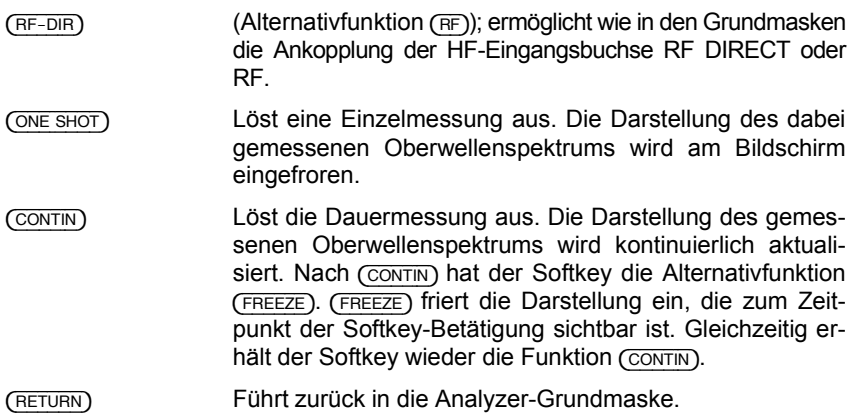

## **Referenzpegel einstellen**

Die Harmonics-Untermaske bietet zwei Hilfsmittel, um die Empfindlichkeit des Analyzers optimal an das eingespeiste HF-Signal anzupassen. Wird der Analyzer z. B. aufgrund eines zu niedrig gewählten Referenzpegels übersteuert, hat dies die Meldung OVERLOAD ! zur Folge. Der Referenzpegel ist dann z. B. durch wiederholtes Antippen der Plus-Taste schrittweise solange anzuheben (Verringern der Empfindlichkeit), bis die Meldung gelöscht und ein Balkendiagramm dargestellt wird.

Andererseits sollte die Empfindlichkeit des Analyzers nicht unnötig stark reduziert werden, weil sonst das Grundrauschen des Geräts schwache Oberwellen verdeckt. Bestmöglich ist die Empfindlichkeit dann eingestellt, wenn die Signaldynamik die Anzeigedynamik des Analyzers (80 dB) voll nutzt. In diesem Fall heben sich Oberwellen optimal vom Grundrauschen des Analyzers ab. Ist dagegen die Empfindlichkeit des Analyzers über den Referenzpegel so reduziert worden, daß die Grundwelle z. B. nur 60 dB Anzeigedynamik erfordert, gehen für schwache Oberwellen 20 dB Anzeigedynamik unnötig verloren.

Die nicht genutzte Dynamikreserve des Analyzers wird als helle Zone an der Unterkante des Bildfensters eingeblendet. Hat das Feld eine Höhe von mindestens 10 dB, kann durch Einstellen eines kleineren Referenzpegels (sofern der untere Grenzwert noch nicht erreicht ist) die Anzeigedynamik besser an die Signaldynamik angepaßt werden. Dies erhöht die Meßgenauigkeit besonders bei schwachen Oberwellen.

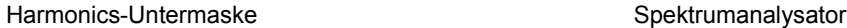

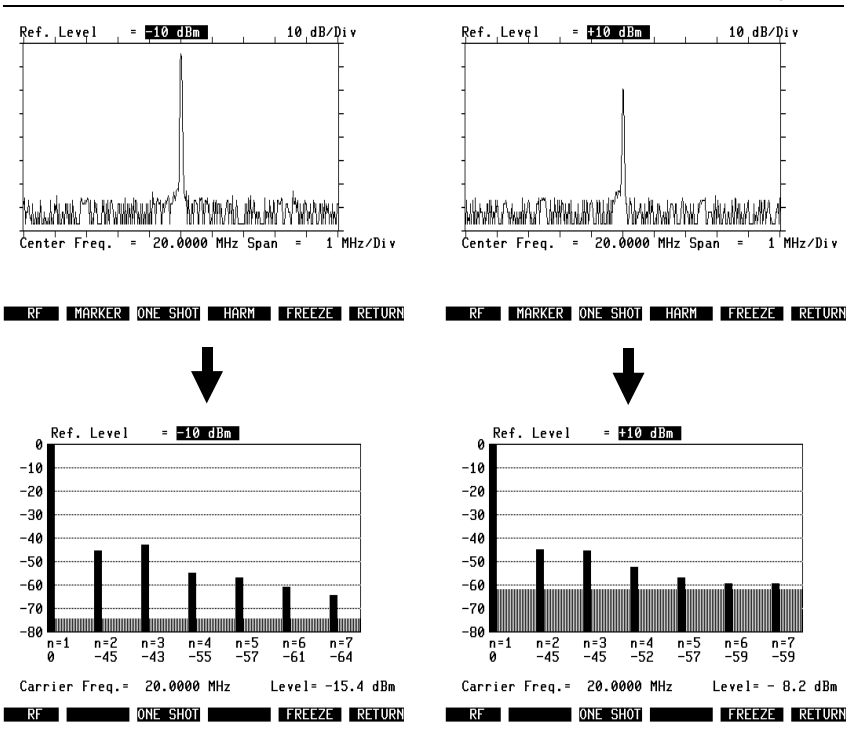

**Bild 6.4:** Auswirkung des Referenzpegels. Bei optimal eingestelltem Referenzpegel (links) wird keine Anzeigedynamik "verschenkt". Bei zu hohem Referenzpegel (rechts) heben sich schwache Oberwellen kaum vom Grundrauschen ab - die Messung ist fragwürdig.

# **Oszilloskop**

Das Oszilloskop (kurz: Scope) des STABILOCK 4032 stellt den Signalverlauf interner oder extern eingespeister NF-Signale am Monitor dar. Sie können das Scope von jeder der drei Grundmasken (TX, RX und optional DUPLEX) aus mit [SCOPE] aufrufen. Soll das Modulationssignal eines eingespeisten HF-Signals untersucht werden, ist vor dem Aufruf des Scopes nur die aktuelle HF-Eingangsbuchse mit (RF) bzw. (RF DIR) anzukoppeln.

## **Scope-Maske AUTOTRIG**

Die Eingabe [SCOPE] löscht die untere Hälfte der aktuellen Grundmaske und blendet stattdessen eine der beiden Scope-Masken AUTOTRIG oder VARIABLE TRIGGER ein. [HELP] und [PRINT] behalten auch in diesen Masken die üblichen Funktionen. In der verbleibenden oberen Hälfte der ursprünglichen Grundmaske können bei Bedarf jederzeit die dort getroffenen Einstellungen (z. B. Abstimmfrequenz, Pegel, Modulationsart) geändert werden. Die entsprechenden Eingabefelder sind wie üblich mit den Cursortasten bzw. über den Schnellzugriff erreichbar.

Beide Scope-Masken haben keine Maskenüberschrift; sie sind vielmehr nach den gleichnamigen Softkeys benannt. Die Masken unterscheiden sich im wesentlichen nur darin, daß in der einen automatisch getriggert wird, während die andere Maske die Einstellung des Triggerpegels zuläßt. Rufen Sie jetzt mit {AUTOTRIG} die Maske AUTOTRIG auf, falls diese nicht schon aufgerufen ist.

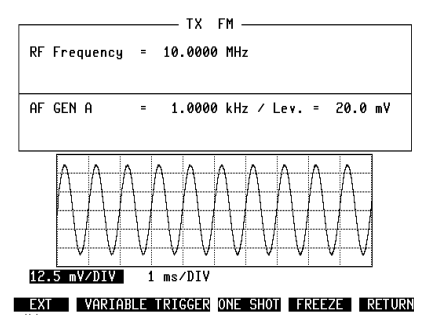

**Bild 6.5:** Maske AUTOTRIG. Darstellung des GEN-A-Modulationssignals. Der Vertikal-Ablenkkoeffizient ist auf 12.5 mV/Div, eingestellt, der Horizontal-Ablenkkoeffizient auf 1 ms/Div.

(RETURN) führt von der Maske AUTOTRIG wieder in die Grundmaske zurück, die vor dem Aufruf des Scopes aktuell war. Ein sofortiges Verlassen der Scope-Betriebsart ist auch mit [TX], [RX], [MEMORY], [AUX] oder dem Aufruf der DUPLEX-Grundmaske (Option) mˆglich. Alle wesentlichen Scope-Einstellungen werden beim Verlassen der Scope-Betriebsart gespeichert.

#### **Nullinie einstellen**

Die Lage der Nullinie im Scope-Bildfenster läßt sich mit dem Einsteller POS (Frontplatte, Feld Scope) verschieben. Dazu ist es zweckmäßig, die Maske AUTOTRIG aufzurufen, da nur in dieser die Nullinie bei fehlendem Eingangssignal dargestellt wird. Befindet sich die Nullinie auflerhalb des Scope-Bildfensters, wird am linken Bildrand ein Pfeilsymbol eingeblendet (Strahlsucher), das auf die Nullinie deutet und damit eine gezielte Drehung am Einsteller POS zuläßt.

## **Auswahl des Meflsignals**

Die Softkeyfunktion (EXT) und deren Alternativfunktion (INT) ermöglicht zunächst die Entscheidung, ob ein intern verarbeitetes oder ein direkt dem Scope-Eingang zugeführtes NF-Signal dargestellt werden soll:

{EXT} bewirkt, dafl die Scope-Input-Buchse (Frontplatte) direkt an den Scope-Eingang angekoppelt wird.

(INT) führt dem Scope dagegen eines der intern verarbeiteten NF-Signale zu.

An der Scope-Input-Buchse sollte ein Maximalpegel von 24  $V_{ss}$  nicht überschritten werden. Ab diesem Wert begrenzen 12-V-Klammerdioden in der Eingangsstufe das Meßsignal.

Die Auswahl eines der intern verarbeiteten NF-Signale ist mit den Tasten (VOLTM), [DEMOD] und [RX\_MOD/MOD\_GEN] mˆglich. Das Signal l‰flt sich dann - im Gegensatz zur Einspeisung an der Buchse Scope-Input - über das 1-kHz-Notch-Filter bzw. über die Optionsmodule auf der OPTION CARD leiten, bevor es den Scope-Eingang erreicht (siehe auch Kapitel 12, Abschnitt "NF-Signalwege").

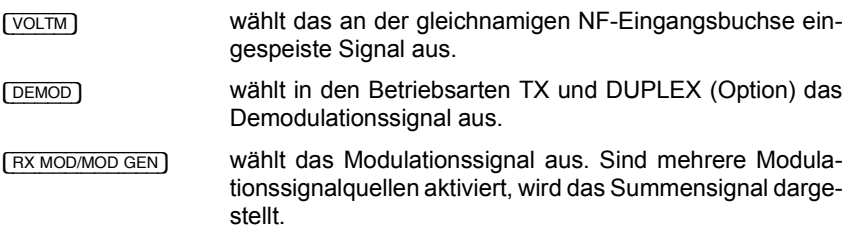

#### **Filter einschleifen**

Die Entscheidung, ob das intern verarbeitete NF-Signal den Scope-Eingang direkt oder über ein Filter erreicht, wird folgendermaßen getroffen:

- [VOLT] Das NF-Signal erreicht das Scope direkt, wenn auf der Stufe OPTION CARD kein Optionsmodul aktiviert ist (siehe Kapitel 2, Abschnitt "OPTION CARD"). Sobald eines der Optionsmodule Filter 1/2 oder Option aktiviert wird, ist es auch in den Signalweg zum Scope eingeschleift. [DIST] Das NF-Signal wird über das 1-kHz-Notch-Filter geleitet.
	- Der Scope-Eingang erhält das Signal ohne dessen 1-kHz-Anteil (Klirr-Restsignal). Wurde auf der OPTION CARD das Optionsmodul Var Notch aktiviert, ist dieses Filter anstelle des 1-kHz-Filters in den Signalweg eingeschleift.

Mit dem Aufruf der Scope-Grundmaske ist zugleich das Scope aktiviert worden. Zwei über die Cursortasten erreichbare Scrollfelder ermöglichen jetzt das Einstellen des Vertikal- und Horizontal-Ablenkkoeffizienten.

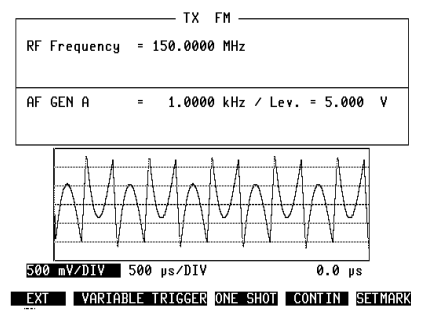

**Bild 6.6:** Klirr-Restsignal. Im Feld Lev der TX-Grundmaske wurde für GEN A ein hoher Pegel eingestellt. Das daraus resultierende Klirr-Restsignal wird sichtbar, sobald [DIST] das 1-kHz-Notch-Filter in den NF-Signalweg einschleift.

## **Vertikal-Ablenkkoeffizient**

Ist das Scrollfeld am linken unteren Eck des Scope-Bildfensters aktuell (hell markiert), bewirkt [UNIT/SCROLL], langsames Drehen am Handrad oder das Antippen der Plus/Minus-Tasten den Abruf der verfügbaren Vertikal-Ablenkkoeffizienten. Gültig ist der im Scrollfeld stehende Wert. Anzahl, Abstufung und Einheit der Ablenkkoeffizienten sind abhängig von der Betriebsart und dem ausgewählten NF-Signal. Für die Einheit (%/Div. Hz/Div. V/Div oder rad/Div) gilt folgende Zuordnung (MOD = RX MOD/MOD GEN):

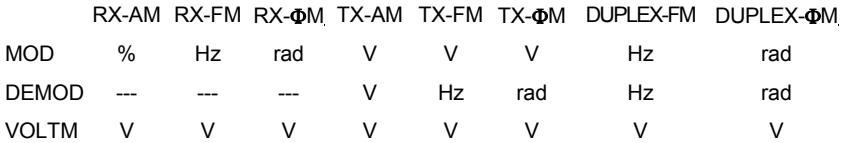

Wurde mit {EXT} die Scope-Input-Buchse angekoppelt, hat der vertikale Ablenkkoeffizient immer die Einheit V/Div.

#### **‹bersteuern des Vorverst‰rkers (Overload)**

Der Vertikal-Ablenkkoeffizient ist maßgebend für den Verstärkungsfaktor des Scope-Vorverstärkers. Ein zu hoher Verstärkungsfaktor führt zur Übersteuerung und damit zur Verfälschung der Signaldarstellung. Dies droht besonders dann, wenn ein schwaches Klirr-Restsignal dargestellt werden soll (Übersteuerung durch Grundwelle).

Wird der Vorverstärker übersteuert, taucht in der Statuszeile an der unteren Bildschirmkante der Hinweis Overload auf. In diesem Fall ist eine originalgetreue Signaldarstellung erst dann gegeben, wenn ein größerer Vertikal-Ablenkkoeffizient eingestellt wird.

#### **Horizontal-Ablenkkoeffizient**

Das zweite Scrollfeld an der Unterkante des Scope-Bildfensters läßt, auf dieselbe Weise wie zuvor beschrieben, die Einstellung der Zeitablenkung zu. Anzahl, Abstufung und Einheit (s/Div) der Ablenkkoeffizienten sind nicht von der Betriebsart abhängig.

## **Scope-Maske VARIABLE TRIGGER**

Die Maske VARIABLE TRIGGER, die manuelles Einstellen des Triggerpegels zuläßt, wird mit (VARIABLE TRIGGER) aufgerufen. Der Wechsel von einer Scope-Maske zur anderen ist jederzeit möglich.

Eine Marke am linken Bildrand zeigt den Trigger-Pegel an, der beim vorangegangenen Aufruf der Maske eingestellt wurde. Mit dem Handrad läßt sich jetzt die Marke entlang der Pegelachse verschieben und damit der Trigger-Pegel einstellen.

In der Maske VARIABLE TRIGGER ist das Handrad ausschliefllich der Einstellung des Trigger-Pegels zugeteilt. Ein Verändern der Ablenkkoeffizienten ist ebenso wie in der Maske AUTOTRIG zulässig, jedoch nur noch mit [UNIT/SCROLL] oder den Plus/Minus-Tasten möglich.

Ist die Trigger-Bedingung nicht erfüllt, blendet (BEAMFND) am linken Bildrand einen schmalen, hell getasteten Balken ein. Lage und vertikale Ausdehnung des Balkens entsprechen der Signallage und dem Spitze-Spitze-Wert des Meflsignals. Aktualisiert wird die Darstellung des Balkens immer durch {BEAMFND}. So zeigt der Balken z. B. eine Verschiebung der Nullage (Drehung am Einsteller POS) erst nach dem Antippen des Softkeys (BEAMFND) an.

Zum Erfüllen der Trigger-Bedingung gibt es folgende Eingriffsmöglichkeiten:

- Lage des Trigger-Pegels mit dem Handrad korrigieren.
- Nullage des Signals mit Einsteller POS korrigieren.
- Vertikal-Ablenkempfindlichkeit erhöhen.

Softkey (NEG\_TRIG) (Alternativfunktion (POS\_TRIG)) ermöglicht die Wahl des Triggerzeitpunkts; (NEG\_TRIG) bewirkt Triggern auf der negativen (fallenden) Signalflanke, (POS TRIG) führt zum Triggern auf der positiven Signalflanke.
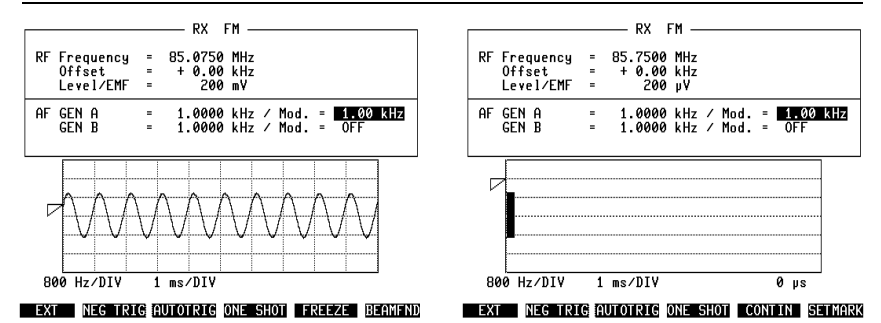

Bild 6.7: Maske VARIABLE TRIGGER. Im Gegensatz zur Maske AUTOTRIG läßt sich der Trigger-Pegel manuell einstellen. Die Marke am linken Bildrand zeigt die Lage des Trigger-Pegels. Ist die Trigger-Bedingung nicht erfüllt, führt (BEAMFND) zur Einblendung eines Balkens, der auf Lage und Spitze-Spitze-Wert des Meflsignals hinweist.

## **ONE-SHOT-Funktion**

(ONE SHOT) löst eine Einzelmessung aus, sobald die Trigger-Bedingung erfüllt ist. Zuvor veränderte Ablenkkoeffizienten werden bei der Einzelmessung berücksichtigt. Das Meflergebnis (Kurvenzug) wird eingefroren.

Die ONE-SHOT-Funktion ist in beiden Scope-Masken verfügbar. Sie zeigt am linken Bildrand mit der Trigger-Marke den momentan gültigen Trigger-Pegel an, läßt es aber nicht zu, den Pegel zu ändern: Der gewünschte Pegel muß in der Maske VARIABLE TRIGGER eingestellt worden sein, bevor die ONE-SHOT-Funktion aufgerufen wird.

{ONE\_SHOT} weist den Softkeys S5 und S6 neue Funktionen zu. {CONTIN} bewirkt wieder die kontinuierliche Messung, also das Verlassen der ONE-SHOT-Funktion; der gespeicherte Kurvenzug wird dabei gelöscht. Mit (SETMARK) kann dagegen der eingefrorene Kurvenzug zeitlich exakt vermessen werden (siehe Abschnitt "Kurvenzug vermessen").

#### **FREEZE-Funktion**

Die FREEZE-Funktion ist mit der ONE-SHOT-Funktion nahezu identisch. {FREEZE} stützt sich jedoch auf das automatische Triggern und friert einen Kurvenzug damit unabh‰ngig von einer Trigger-Bedingung ein: Gespeichert wird der Kurvenzug, der zum Zeitpunkt der Softkey-Betätigung sichtbar ist. Die FREEZE-Funktion ist in beiden Scope-Masken verfügbar. Sie belegt Softkey S5 mit der Funktion {CONTIN} (Verlassen der FREEZE-Funktion) sowie S6 mit der Funktion {SETMARK} (siehe Abschnitt "Kurvenzug vermessen").

#### **Kurvenzug vermessen**

Sobald die Funktion (ONE SHOT) oder (FREEZE) aufgerufen ist, hat das Handrad eine neue Funktion: Es verändert die Breite eines "Zeit-Meßfeldes", wobei die Zeitdauer – sie entspricht der momentanen Breite des Feldes – am rechten unteren Eck des Scope-Bildfensters eingeblendet wird. Damit läßt sich jeder beliebige Kurvenabschnitt, der vom Meßfeld erfaßt ist, zeitlich exakt vermessen.

{SETMARK} setzt die Startposition (Nullpunkt) des Meflfeldes. Bewegen Sie dazu mit dem Handrad die verschiebbare Kante des Meßfeldes auf die gewünschte Startposition (Beginn oder Ende des betreffenden Kurvenabschnitts) und betätigen Sie dann den Softkey. Mit dem Handrad kann anschlieflend das Meflfeld auf den Kurvenabschnitt ausgedehnt werden. Die Auflösung des Zeit-Meßfeldes beträgt dabei 1/40 des Horizontal-Ablenkkoeffizienten.

Ist die Funktion (ONE SHOT) oder (FREEZE) aufgerufen, läßt sich mit dem Handrad ausschliefllich die Ausdehnung des Zeit-Meflfeldes einstellen. Der Abruf von Scrollvariablen ist nur noch mit [UNIT/SCROLL] oder den Plus/Minus-Tasten möglich.

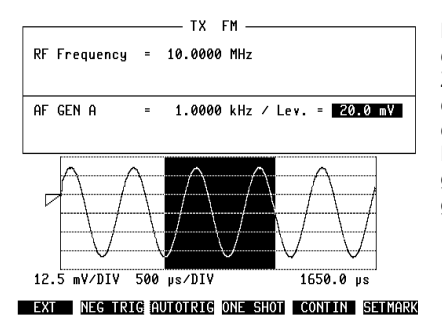

**Bild 6.8:** Zeitmessung. Mit dem Handrad wurde zunächst die verschiebbare Kante des Zeit-Meßfeldes bis zur negativen Amplitude des Signals verschoben. (SETMARK) definierte diesen Punkt als neue Startposition des Meßfeldes, das anschließend beliebig ausgedeht werden kann. Der hier markierte Signalabschnitt dauert 1650.0 µs.

## **Tracking**

Mit Tracking sind frequenzabhängige Netzwerkanalysen durchführbar, z. B. die grafische Darstellung einer Filterkurve. Zusammen mit dem VSWR-Test-Set (Bestell-Nummer: 248 145) kann die Reflektionsdämpfung von Antennen, 50-Ω-Abschlüssen usw. gemessen werden.

Zur frequenzabhängigen Netzwerkanalyse stellt der Funkmeßplatz ein Wobbelsignal bereit, mit dem das zu untersuchende Netzwerk gespeist werden muß. Gleichzeitig wird der Signalpegel nach dem Netzwerk gemessen und abhängig von der Frequenz als Kurvenzug am Monitor des STABILOCK dargestellt. Buchse RF DIRECT ist dabei die Signalquelle, Meßeingang ist Buchse RF.

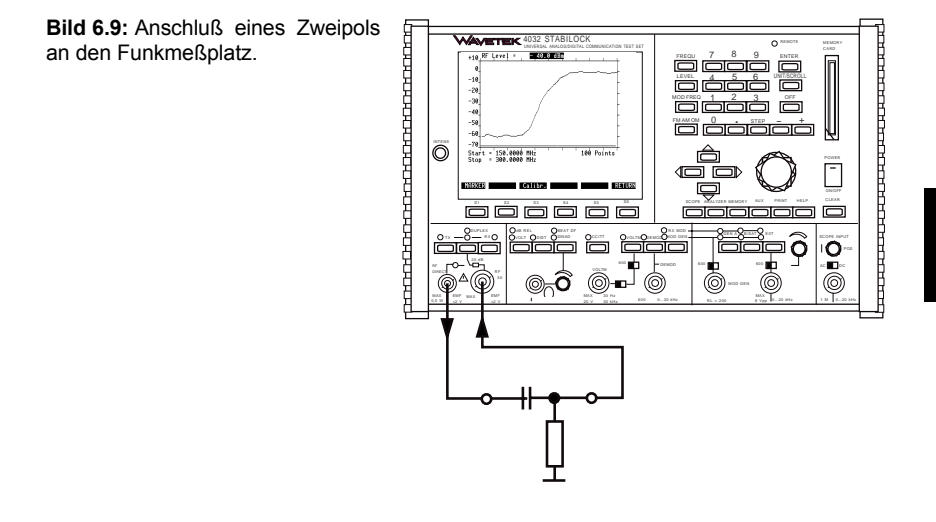

## **Aufruf der Tracking-Maske**

STABILOCK zuerst in die Betriebsart "Duplex" bringen. Dann Taste [ANALYZER] antippen. Dies führt zur Darstellung der Tracking-Maske. Nach einer kurzen Pause, während der die Meldung Calculating eingeblendet wird, beginnt am Bildschirm die Darstellung des aktuellen Kurvenzugs (bei offenem Mefleingang ist dies eine Gerade an der Unterkante des Bildfensters). [HELP] tastet auch in der Tracking-Maske kurzzeitig alle Eingabefelder hell. Jedes Eingabefeld läßt sich mit den Cursortasten aufsuchen. Das Eingabefeld für den HF-Ausgangspegel ist auch mit [LEVEL] erreichbar.

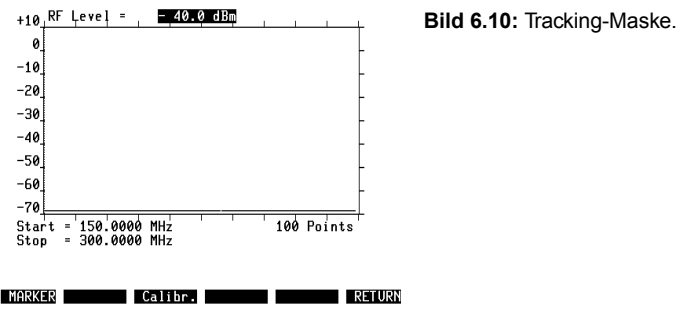

## **Bedienung**

## **HF-Ausgangspegel einstellen**

Das Zahlenfeld RF Level an der Oberkante der Maske dient der Einstellung des HF-Ausgangspegels an Buchse RF DIRECT. Wahl der Einheit (dBm, dBµ, uV/mV) wie in der RX-Grundmaske. Die Höhe des HF-Ausgangspegels unterliegt keiner Einschränkung, solange der HF-Eingangspegel an Buchse RF unter −10 dBm bleibt. Größere Eingangspegel werden von der Duplex-Eingangsstufe begrenzt und führen damit zu einer unzulässigen Kompression des dargestellten Kurvenzuges. Der maximal zulässige HF-Eingangspegel ist insbesondere auch dann einzuhalten, wenn aktive (verstärkende) Netzwerke gemessen werden.

## **Die Bedeutung der Pegelskala**

Für relative Pegelmessungen zeigt die Tracking-Maske am linken Bildrand eine Skala mit 10-dB-Einteilung. Relative Pegelmessung bedeutet, dafl ausschliefllich Pegeldifferenzen (in dB) meßbar sind, nicht aber absolute Pegelwerte (z. B. in dBm). Eine typische relative Pegelmessung ist das Auffinden des -3-dB-Punkts in einer Filterkurve. Zum exakten Vermessen der Pegeldifferenzen läßt sich mit dem Softkey {MARKER} eine verstellbare Markierungslinie einblenden (siehe Abschnitt "Bedeutung der Softkeys").

Die 0-dB-Marke auf der Skala entspricht in etwa einem Eingangspegel von -10 dBm. Ein abgebildeter Kurvenzug darf deshalb diese Marke nicht übersteigen, wenn der Kurvenzug unverzerrt dargestellt werden soll. Diese Einschränkung wird später wegfallen, so daß aktive Netzwerke dann tatsächlich Kurvenzüge im positiven Wertebereich der dB-Skala zur Folge haben können. Die dB-Skala wurde darauf bereits vorbereitet: Der zweitgrößte Wert in der Skala ist ein Scrollfeld, das die Scrollvariablen 0, +10, +20 und +30 hat, und damit zugleich die Skalierung entsprechend verändert.

Für die Analyse passiver Netzwerke ist am besten die Scrollvariable 0 einzustellen. In diesem Fall wird mit einem Dynamikbereich von 0...–70 dB das Tracking-Bildfenster optimal genutzt (siehe Abbildung).

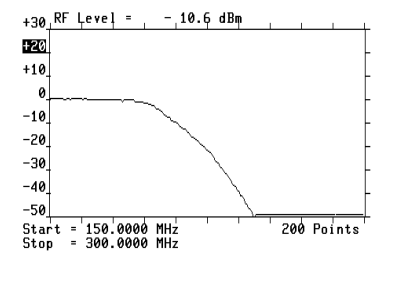

**RETURN MARKER** Calibr.

**Bild 6.11:** Mit der Tracking-Funktion aufgenommene Tiefpaß-Filterkurven.

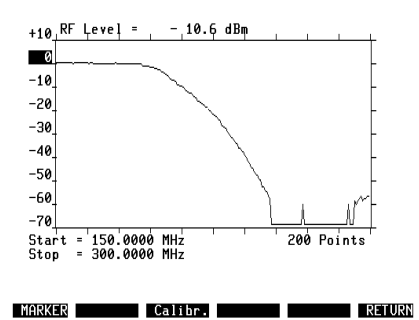

**Bild 6.12:** Bei der Analyse passiver Netzwerke ist es immer zweckmäßig, auf die nicht erforderliche Anzeigedynamik im Bereich 0...+40 dB zu verzichten, und stattdessen die nutzbare Anzeigedynamik auf den Bereich 0...–70 dB auszudehnen. Erst dadurch wird der Kurvenverlauf im unteren Pegelbereich sichtbar.

## **Start-/Stoppfrequenz einstellen**

Die Start-/Stoppfrequenz des Wobbelsignals wird vom Inhalt der entsprechenden Zahlenfelder (Masken-Unterkante) bestimmt. Auf der horizontalen Frequenzachse der Tracking-Maske ist die Startfrequenz am linken Maskenrand, die Stoppfrequenz am rechten Maskenrand.

Zulässige Werte der Startfrequenz: 27 MHz...998,9999 MHz Zulässige Werte der Stoppfrequenz: 28 MHz...999.9999 MHz

Nach jeder Änderung der Start-/Stoppfrequenz erscheint in der Statuszeile für wenige Sekunden die Meldung Calculating, bevor mit der Darstellung des aktuellen Kurvenzugs begonnen wird. Werden unzulässige Werte eingegeben oder betr‰gt der Wobbelhub (Differenz zwischen Start- und Stoppfrequenz) nicht mindestens 1 MHz, kommt es am Monitor in der Statuszeile zu einer Fehlermeldung.

## **Frequenzauflˆsung einstellen**

Von der Frequenzauflösung hängt es ab, wie präzise ein Kurvenzug dargestellt wird. Je höher die Frequenzauflösung, desto genauer stimmt der dargestellte Kurvenzug mit dem tatsächlichen Verlauf überein. Maßgebend für die Frequenzauflösung ist das Scrollfeld Points mit den Scrollvariablen 50, 100 und 200. Die eingestellte Scrollvariable bestimmt, an wievielen Frequenzpunkten des dargestellten Kurvenzugs tatsächlich eine Pegelmessung vorgenommen wird. Damit ist klar, daß eine zunehmende Frequenzauflösung grundsätzlich einen langsameren Update-Zyklus für den Kurvenzug bedeutet, Änderungen also erst nach längerer Wartezeit sichtbar werden.

#### **Bedeutung der Softkeys**

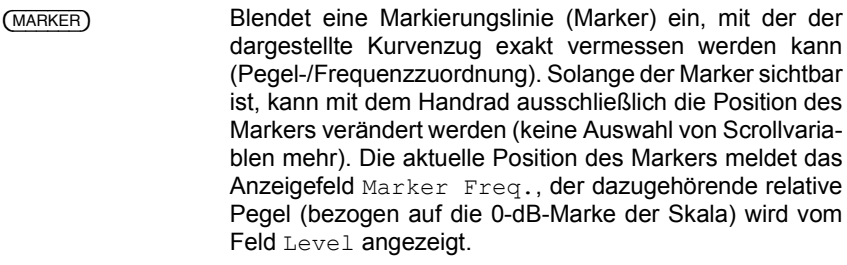

(Calibr.) Vorerst ohne Funktion.

(RETURN) Führt zurück auf die zuletzt aktuell gewesene Maske.

**Bild 6.13:** Die mit dem Handrad verstellbare Markierungslinie ermöglicht exakte relative Pegelmessungen. Das Feld Marker Freq. meldet die Frequenz an der aktuellen Markerposition, das Feld Level nennt gleichzeitig den entsprechenden relativen Pegel.

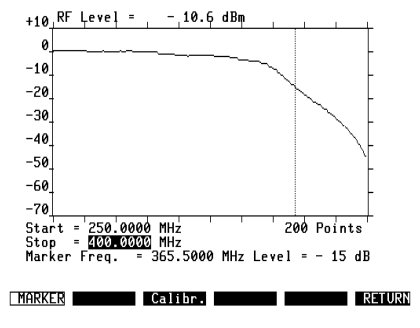

## **Technische Daten**

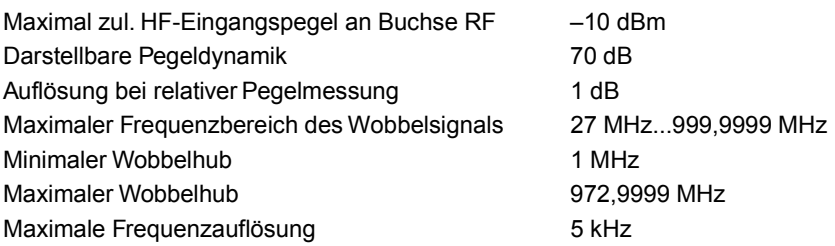

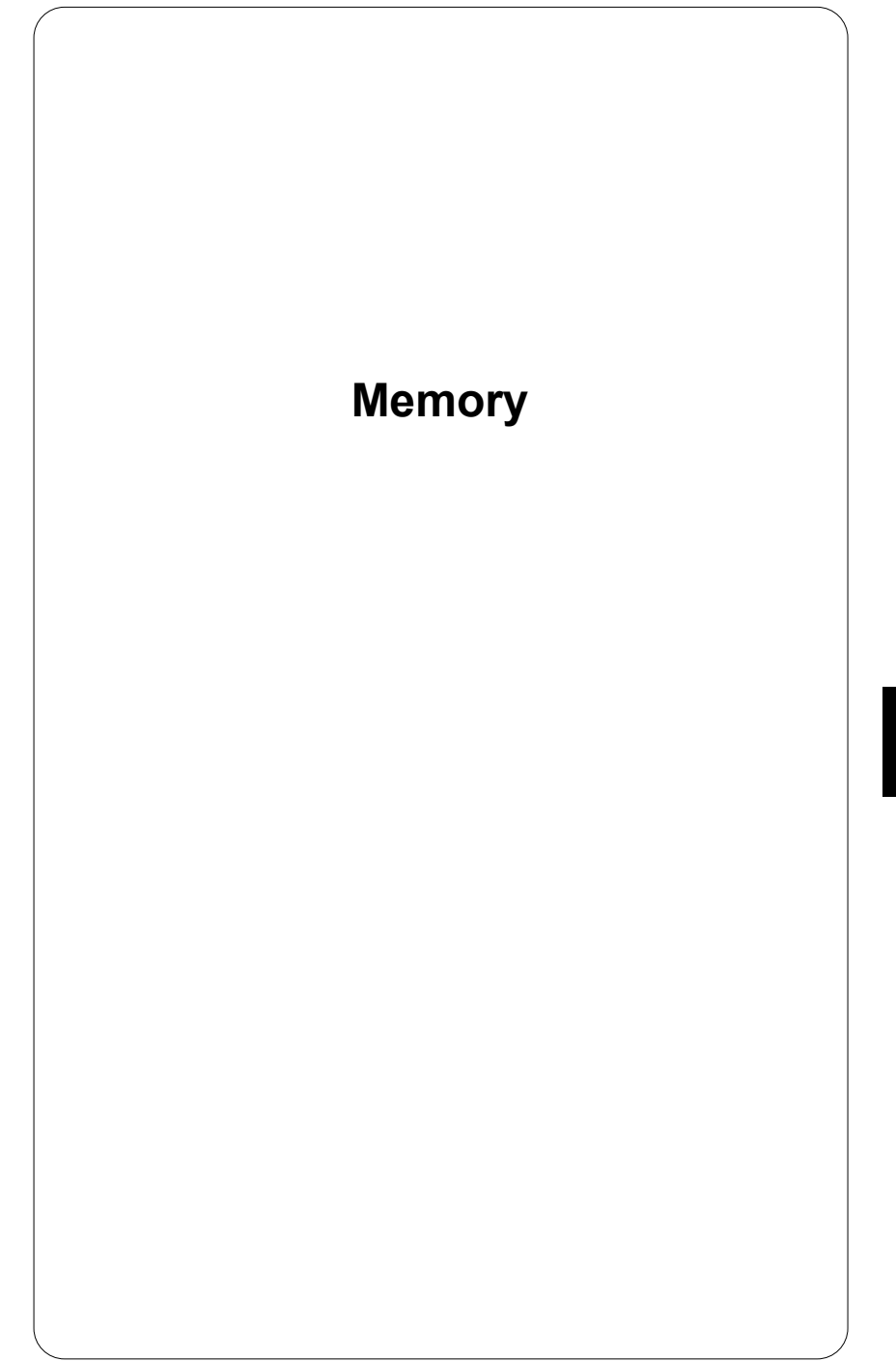

**7**

## **Einleitung**

"MEMORY" ist eine spezielle Betriebsart des STABILOCK 4032, die mit dem Speichermedium Memory Card arbeitet. Ausgehend von der Maske MEMORY können fünf verschiedene Funktionen genutzt werden:

- Speichern und Wiederaufrufen kompletter Geräteeinstellungen (Setups). Damit läßt sich der STABILOCK 4032 sehr schnell auf verschiedene, immer wieder erforderliche Meßaufgaben vorbereiten - auch von Ungeübten.
- Speichern und Ausdrucken von Bildschirminhalten. Mit dieser Funktion kann z. B. ein vor Ort gespeichertes Meflresultat oder ein Scope-Kurvenzug nach der Rückkehr in die Werkstatt ausgedruckt werden. Benutzen Sie diese Funktion auch dann, wenn ein Bildschirminhalt mehrfach und unverändert ausgedruckt werden soll.
- Schreiben, Speichern, Laden und Starten von AUTORUN-Programmen. Ein solches Programm kann z. B. die komplette automatische Abnahmemessung an einem Funkgerät durchführen.
- Speichern und Ausdrucken von AUTORUN-Meflprotokollen. Mit dieser Funktion wird eine AUTORUN-Messung auf Memory Card protokolliert. Bei AUTORUN-Messungen vor Ort kann damit auf den Drucker verzichtet werden. Die Meflprotokolle lassen sich nach der Rückkehr in die Werkstatt ausdrucken. Der Ausdruck des gespeicherten AUTORUN-Meflprotokolls ist identisch mit dem sofort gedruckten AUTORUN-Meßprotokoll.
- Laden von Systemprogrammen (Software-Optionen) für den Test von Funkgeräten. Die Systemprogramme übernehmen dabei die Steuerung der Hardware-Option DATA MODUL. Ein geladenes Systemprogramm wird mit dem Aufruf der Maske DATA automatisch gestartet.

Die erstgenannten vier Funktionen können bereits mit der Memory Card, die zum Standard-Zubehör gehört, erprobt werden. Die fünfte Funktion setzt voraus, daß eine Software-Option (ab Werk mit einem Systemprogramm beschriebene Memory Card) und das DATA MODUL zur Verfügung stehen.

Auf den folgenden Seiten wird der Umgang mit den Memory Cards und den einzelnen MEMORY-Funktionen beschrieben. Einzelheiten über den Test von Funksystemen mit Hilfe von Systemprogrammen erfahren Sie auf den Einlegeblättern, die Sie mit einem Systemprogramm erhalten. Kapitel 10 ist für das Abheften dieser Einlegeblätter reserviert.

## **Memory Card**

Memory Cards sind das Speichermedium der Betriebsart MEMORY. Sie enthalten RAM-Chips zur Datenspeicherung. Den Datenerhalt gewährleistet eine eingebaute Lithium-Knopfzelle.

- **IS Tragen Sie bitte beim Erhalt einer Memory Card auf dieser das Verfallsdatum der** Batterie ein, falls dieses Datum nicht schon ab Werk in eines der dafür vorgesehenen Felder eingetragen wurde. Die Batterie-Lebensdauer beginnt mit dem Versandtag der Memory Card.
- **IS Pflegehinweis: Memory Cards nicht mit Flüssigkeiten oder Reinigungsmitteln** säubern, da sonst Kontaktprobleme auftreten können.

## Aufnahmeschacht für Memory Cards<sup>7)</sup>

Wenn eine Memory Card in den Aufnahmeschacht MEMORY CARD (Frontplatte) geschoben wird, darauf achten, dafl die Orientierung stimmt (**Bild 7.1**). Karte nicht gewaltsam in den Schacht schieben: Sanfter Druck genügt, damit die elektrischen Kontakte in die Stifte der Anschluflleiste einrasten. Bei falscher Orientierung verhindert eine mechanische Sperre den elektrischen Kontakt. Beachten Sie bitte die auf der Memory Card angegebene Handhabungshinweise und verwenden Sie nur Original-Karten.

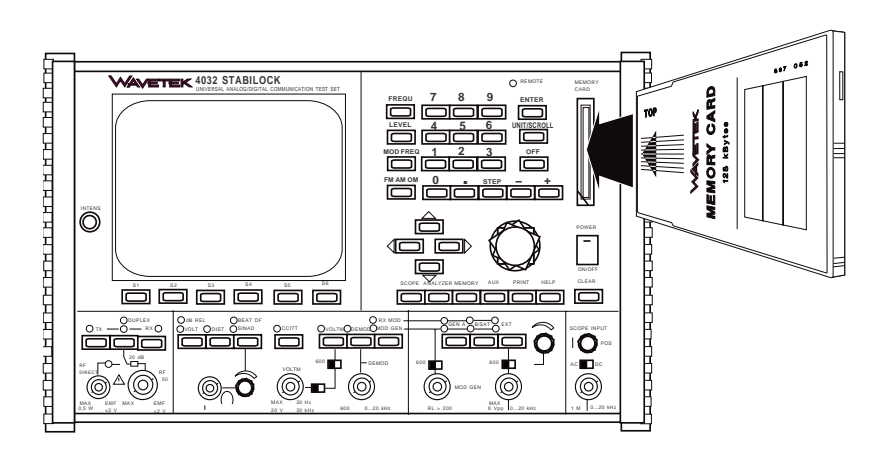

**Bild 7.1:** Das Bild zeigt, wie eine Memory Card richtig in den Aufnahmeschacht des STABILOCK 4032 gesteckt wird. Eine mechanische Codierung verhindert falsches Stecken der Speicherkarte.

## **Zwei Bauformen der Memory Card** 3)

Seit Ende 1994 wird ein geänderter Typ von Memory Card ausgeliefert. Bei der neuen Bauform findet ein anderer Batterietyp Verwendung. Die beiden Bauformen der Memory Card sind leicht zu unterscheiden:

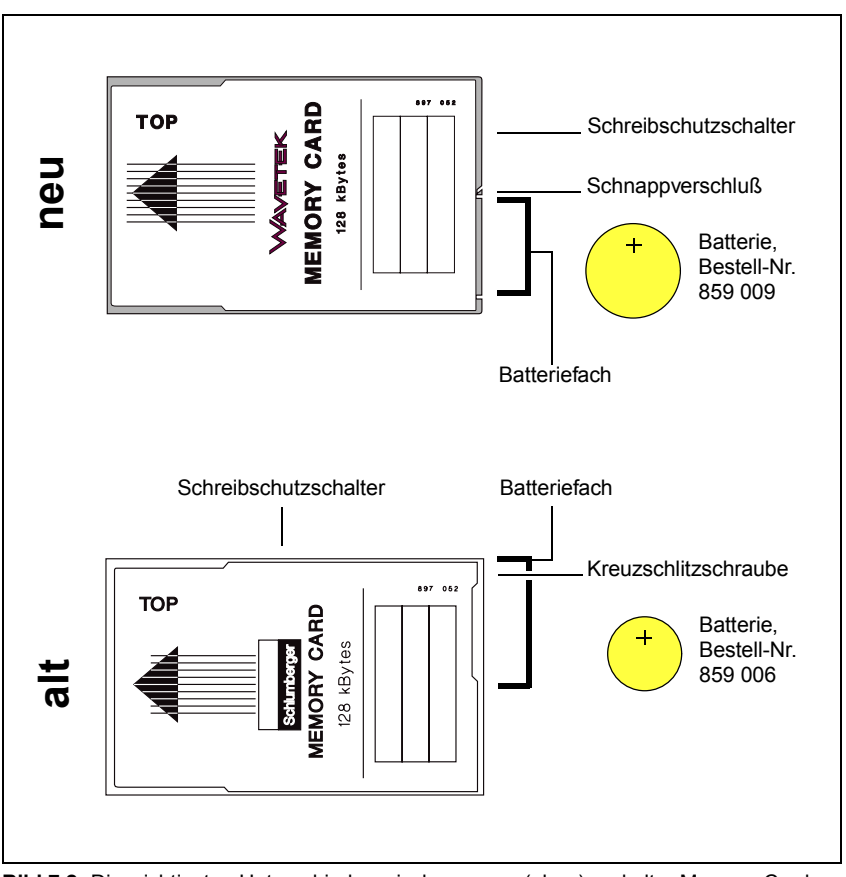

**Bild 7.2:** Die wichtigsten Unterschiede zwischen neuer (oben) und alter Memory Card.

## **Batterie-Lebensdauer**

Die eingebaute Lithium-Knopfzelle (Best.- Nr. 859 009) hat unabhängig von der Speicherkapazität der Memory Card eine Lebensdauer von 5 Jahren.

#### **Neue Bauform der Memory Card Alte Bauform der Memory Card**

Die Lebensdauer der eingebauten Lithium-Knopfzelle (Best.-Nr. 859 006) hängt von der Speicherkapazität der Memory Card ab:

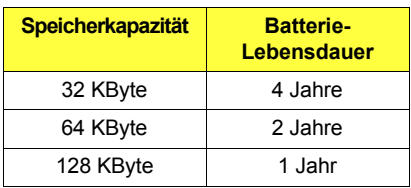

## **Batteriewechsel – alte Bauform der Memory Card**

Damit keine Daten verlorengehen, mufl die Lithium-Knopfzelle vor Erreichen des Verfallsdatums (auf der Memory Card eingetragen) gegen eine frische Knopfzelle ersetzt werden (Bestellnummer für Knopfzelle: 859 006).

#### **Bedienschritte zum Ersetzen der Knopfzelle**

- 1. Funkmeflplatz einschalten und Memory Card in den Aufnahmeschacht schieben. Wer jedes Risiko vermeiden will, sollte von der Memory Card eine Kopie anlegen, bis die Funktionskontrolle ergibt, dafl der Batteriewechsel erfolgreich war (Hinweis: Memory Cards, die ein Systemprogramm enthalten, können nicht kopiert werden).
- 2. Kreuzschlitzschraube an der in **Bild 7.3** gezeigten Position lösen. Die Schraube hält den Verschluß des Batteriefachs, das sich jetzt öffnen läßt.
- 3. Knopfzelle entfernen (auf Polarität achten, siehe auch Polaritätsangabe auf der Memory Card), frische Knopfzelle mit richtiger Polarität einsetzen und Verschlufl des Batteriefachs wieder montieren.
- 4. Verfallsdatum der neuen Knopfzelle auf der Memory Card in eines der dafür vorgesehenen Felder eintragen (siehe Tabelle auf Seite 7-6).

#### **Funktionskontrolle**

- 5. Memory Card für mindestens 10 Minuten aus dem Aufnahmeschacht entfernen und anschlieflend wieder in den Aufnahmeschacht schieben.
- 6. Maske MEMORY aufrufen. Das Inhaltsverzeichnis der Memory Card mufl jetzt dieselben Einträge zeigen, wie vor dem Ersetzen der Knopfzelle. Wenn nicht, ist der Inhalt der Memory Card gelöscht worden! In diesem Fall prüfen, ob Batterie korrekt gepolt ist. Ging ein Systemprogramm verloren, setzen Sie sich bitte mit der nächstgelegenen Willtek-Niederlassung oder einem autorisierten Repräsentanten in Verbindung.

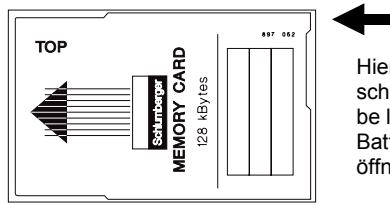

Hier Kreuzschlitzschraube lösen und Batteriefach öffnen.

**Bild 7.3:** Die Batterie einer Memory Card hat nur eine begrenzte Lebensdauer. Deshalb nicht vergessen, die Batterie rechtzeitig gegen eine frische zu ersetzen.

## Verbrauchte Knopfzellen nicht in den Hausmüll

Lithium-Knopfzellen dürfen nicht in den Hausmüll gelangen. Geben Sie deshalb verbrauchte Knopfzellen bitte bei kommunalen Sondermüll-Sammelstellen ab. Auch die Willtek Communications GmbH und ihre Vertriebsniederlassungen nehmen die Knopfzellen zur umweltfreundlichen Entsorgung entgegen.

## **Batteriewechsel – neue Bauform der Memory Card**

Damit keine Daten verlorengehen, mufl die Lithium-Knopfzelle vor Erreichen des Verfallsdatums (auf der Memory Card eingetragen) gegen eine frische Knopfzelle ersetzt werden (Bestellnummer für Knopfzelle: 859 009).

## **Bedienschritte zum Ersetzen der Knopfzelle**

- 1. STABILOCK 4032 einschalten und Memory Card in den Aufnahmeschacht schieben. Wer jedes Risiko vermeiden will, sollte von der Memory Card eine Kopie anlegen (siehe Abschnitt "Kopieren von Memory Cards"), bis die Funktionskontrolle ergibt, daß der Batteriewechsel erfolgreich war (Hinweis: Memory Cards, die ein Systemprogramm enthalten, können nicht kopiert werden).
- 2. Deckel des Batteriefachs entriegeln. Dazu mit dem Fingernagel Öffnungslasche in Pfeilrichtung drücken, wie in **Bild 7.4** gezeigt. Deckel des Batteriefachs entfernen.
- 3. Verbrauchte Knopfzelle entfernen. Beim Einsetzen der frischen Knopfzelle auf die richtige Polarität achten, siehe Bild 7.5. Auf der Unterseite der Memory Card ist das polaritätsrichtige Einlegen der Knopfzelle grafisch dargestellt.

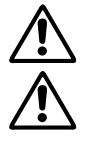

Gefahr des Datenverlustes! Bei falscher Polung bekommt die Batterie<br>
keinen Kontakt zur Memory Card, die gespeicherten Daten gehen verloren.<br> **Australisienischer Propier Politiker des Batterieusebeck ist bei eini** keinen Kontakt zur Memory Card, die gespeicherten Daten gehen verloren.

ω **Verpolungsgefahr!** Die grafische Darstellung des Batteriewechsels ist bei einigen Memory Cards der neuen Bauform unzutreffend (Batterie falsch gepolt).

Egal, welche Bauart der Memory Card Sie in Händen halten: Sie können nichts verkehrt machen, wenn die Batterie mit dem Pluspol zur Oberseite der Memory Card (Aufschrift MEMORY CARD) zeigt!

- 4. Deckel des Batteriefachs seitenrichtig einsetzen (die spitze Öffnungslasche muß in Richtung Schreibschutzschalter zeigen) und beidseitig einrasten lassen.
- 5. Verfallsdatum der neuen Knopfzelle auf der Memory Card eintragen.

#### **Funktionskontrolle**

- 6. Memory Card für mindestens 10 Minuten aus dem Aufnahmeschacht entfernen und anschlieflend wieder in den Aufnahmeschacht schieben.
- 7. Maske MEMORY aufrufen. Das Directory der Memory Card muß jetzt dieselben Einträge zeigen, wie vor dem Ersetzen der Knopfzelle. Wenn nicht, ist der Inhalt der Memory Card gelöscht worden! In diesem Fall prüfen, ob Batterie korrekt gepolt ist. Ging ein Systemprogramm verloren, setzen Sie sich bitte mit der nächstgelegenen Willtek-Niederlassung oder einem autorisierten Repräsentanten in Verbindung.

**Bild 7.4:**  $Z_{\text{L}}$ m Öffnen des Batteriefachs Lasche am Deckel wie gezeigt in Pfeilrichtung **IEMORY CARD**<br>128 kBytes 897 052 drücken WAVETEK **Bild 7.5:** Beim Einlegen der Batterie auf richtige Polung achten. Eine falsch pepolte Batterie führt zum Verlust der gespeicherten Daten. **MORY CARD** 128 kBytes  $\ddot{\phantom{0}}$ 

## Verbrauchte Knopfzellen nicht in den Hausmüll

**IS Lithium-Knopfzellen dürfen nicht in den Hausmüll gelangen. Geben Sie deshalb** verbrauchte Knopfzellen bitte bei kommunalen Sondermüll-Sammelstellen ab. Auch die Willtek Communications GmbH und ihre Vertriebsniederlassungen nehmen die Knopfzellen zur umweltfreundlichen Entsorgung entgegen.

## **SYSTEM CARDs**

Memory Cards, die ab Werk ein Systemprogramm enthalten, werden mit SY-STEM CARDs bezeichnet, wenn es auf eine Unterscheidung gegenüber gewöhnlichen Memory Cards ankommt. SYSTEM CARDs sind technisch mit Memory Cards identisch, lassen sich jedoch nicht kopieren. Deshalb müssen diese Speicherkarten, wenn sie keinen Batteriewechsel zulassen, vor dem Batterie-Verfallsdatum durch neue ersetzt werden (Austausch durch Werk bzw. Vertriebsniederlassungen).

**IS Beim Ein- und Ausschalten des STABILOCK 4032 sollte keine Memory Card im** Aufnahmeschacht des 4032 stecken (Risiko = Datenverlust, erkennbar z. B. an Fehlermeldung CHECKSUM WRONG).

## **Maske MEMORY**

Unabhängig vom momentanen Betriebszustand des Funkmeßplatzes kann jederzeit mit [MEMORY] die Maske MEMORY aufgerufen werden; sie ist der Ausgangspunkt für alle MEMORY-Funktionen. (RETURN) bewirkt die Rückkehr zu der Maske, die unmittelbar vor dem Aufruf der MEMORY-Maske aktuell war.

## **Inhaltsverzeichnis aufrufen**

Die Maske MEMORY zeigt nach dem Aufruf mit [MEMORY] stets ein Verzeichnis bereits geladener Programme sowie das Inhaltsverzeichnis der momentan adaptierten Memory Card und deren Speicherkapazität. Die Namen geladener Programme werden in den beiden Bildschirmzeilen unterhalb des Textfeldes EXECUTABLE PRO-GRAMS aufgelistet. Das Verzeichnis zeigt maximal zwei Einträge, weil das RAM des 4032 nur jeweils ein AUTORUN- und Systemprogramm aufnehmen kann.

Die Speicherkapazität der adaptierten Memory Card ist neben dem Textfeld FILES ON MEMORY CARD abzulesen.

Unterhalb des Textfeldes FILES ON MEMORY CARD wird das Inhaltsverzeichnis der Memory Card eingeblendet: Es zeigt eine Liste automatisch reservierter Setup-Einträge (siehe Abschnitt "Formatieren von Memory Cards") und, abhängig vom Speicherinhalt der Karte, die Namen von AUTORUN-Programmen oder gespeicherter Masken (Bildschirminhalte). Bei SYSTEM CARDs wird allein der Name des gespeicherten Systemprogramms angezeigt.

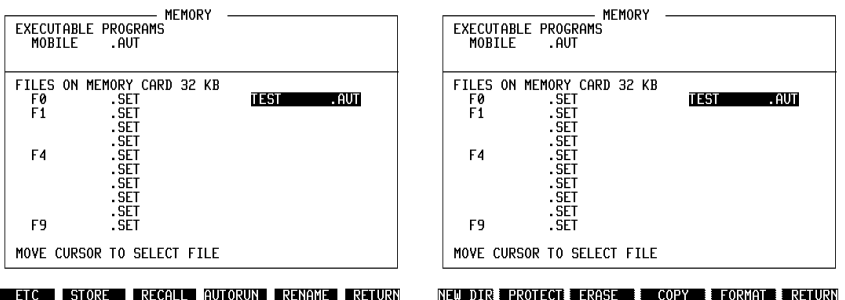

**Bild 7.6:** Die beiden Seiten der MEMORY-Maske: Die erste Seite (links) unterscheidet sich von der zweiten Seite nur durch andere Softkey-Funktionen. Der sogenannte Cursorbalken markiert hier z. B. den Eintrag TEST.AUT im Verzeichnis FILES ON MEMORY CARD.

Befindet sich zum Zeitpunkt des Aufrufs der MEMORY-Maske keine Memory Card im Aufnahmeschacht der Frontplatte, zeigt die Maske lediglich das Verzeichnis EXECUTABLE PROGRAMS. Wird jetzt, bei aufgerufener MEMORY-Maske, eine Speicherkarte adaptiert, führt  $(FTC) + (NEW DIR)$  zum kompletten Verzeichnis. (ETC) blättert die zweite Seite der MEMORY-Maske auf. Die dort angebotenen Softkeys blättern ihrerseits, nach dem Ausführen der jeweiligen Funktion, automatisch wieder die erste Seite der MEMORY-Maske auf.

Zur eindeutigen Unterscheidung haben die verschiedenen Files (Datens‰tze) eine Kennung, bestehend aus drei Buchstaben, die jeweils automatisch dem Namen des Files zugeordnet wird.

- SET = Setup (Geräteeinstellung)<br>AUT = AUTORUN-Programm \*)
- = AUTORUN-Programm \*)
- $EXE$  = AUTORUN-Programm\*)<br> $SYS$  = Systemprogramm
- = Systemprogramm
- PIC = Bildschirminhalt<br>RES = AUTORUN-MeR
- = AUTORUN-Meßprotokoll

\*) Im Gegensatz zu Files mit der Kennung AUT können Files mit der Kennung EXE nicht editiert werden.

Abhängig von ihrer Speicherkapazität kann eine Memory Card folgende Files aufnehmen:

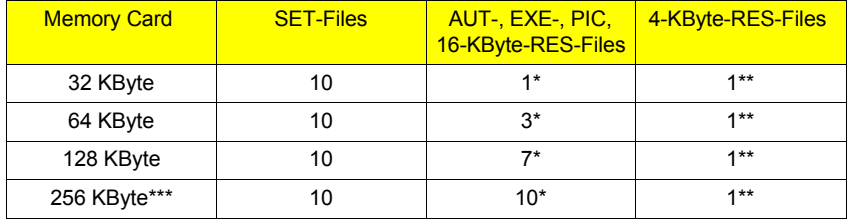

- \*) Die genannte Zahl gibt die Summe der speicherbaren AUT-, EXE-, PIC- und 16-KByte-RES-Files an. So läßt sich auf einer 32-KByte-Karte entweder ein AUT- oder ein EXE- oder ein PIC- oder ein 16-KByte-RES-File speichern; eine 64-KByte-Karte kann dagegen z. B. ein AUT-, ein EXE- und ein PIC-File speichern (beliebige Kombinationen sind zulässig).
- \*\*) Auf jeder Memory Card kann zusätzlich ein 4-KByte-RES-File gespeichert werden (siehe auch Kapitel 8, "AUTORUN-Meflprotokolle"). Dies entspricht in etwa einer dicht beschriebenen Din A4-Seite.
- \*\*\*)Diese Memory Card kann nur zusammen mit dem neuen Memory Card-Interface genutzt werden. Das neue Memory Card-Interface ist eingebaut, wenn in der Titelzeile der MEMORY-Maske MEMORY 2 eingeblendet wird und in der Maske HW-REVISIONS bei MEMCARD-IFC die Hardware-Revision  $2$  eingetragen ist.<sup>7)</sup>

SYSTEM CARDs enthalten ausschliefllich das bestellte Systemprogramm. Anwender können auf diesen Karten keine Files speichern.

Im Verzeichnis EXECUTABLE PROGRAMS sind nur Einträge mit der Kennung AUT, EXE oder SYS möglich, da allein Programme ins RAM des Funkmeßplatzes geladen werden können. Setups werden sofort nach dem Laden ausgeführt. Bildschirminhalte und AUTORUN-Meflprotokolle sofort ausgedruckt.

**Bild 7.7:** Verzeichnis einer Memory Card: Die Speicherkapazität der adaptierten Memory Card beträgt 32 kB und enthält gemäß dem Verzeichnis FILES ON Memory Card das AUTORUN- Programm MOBILE.AUT sowie zwei Setups. Das AUTORUN-Programm wurde bereits in das RAM des STABILOCK 4032 geladen; deshalb steht MOBILE. AUT auch im Verzeichnis EXECU-TABLE PROGRAMS.

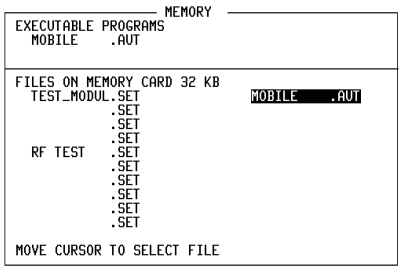

**ETC STORE RECALL AUTORUN RENAME RETURN** 

**Bild 7.8:** Verzeichnis einer SYSTEM CARD: Im RAM des STABILOCK 4032 befindet sich kein AUTORUN-Program. Die momentan adaptierte SYSTEM CARD enthält das Systemprogramm NMT-900.SYS, das in den Arbeitsspeicher geladen werden kann.

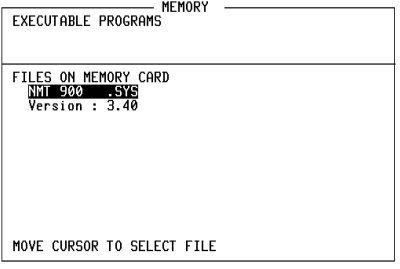

ETC STORE RECALL AUTORUN RENAME RETURN

## **Formatieren von Memory Cards**

Bevor eine neue Memory Card Files speichern kann, mufl sie formatiert werden. Dies verkürzt später den Zugriff auf die gespeicherten Files. SYSTEM CARDs sind mit einem Schreibschutz versehen, der versehentliches Formatieren dieser Speicherkarten verhindert. Für die Formatierung sind folgende Bedienschritte nötig:

- 1. Maske MEMORY aufrufen.
- 2. Memory Card adaptieren.
- 3. Mit {ETC} zweite Seite der MEMORY-Maske aufrufen.
- 4. Formatierung mit (FORMAT) starten. Wird eine bereits benutzte Memory Card neu formatiert, löscht dies sämtliche Files. Um ein irrtümliches Löschen zu verhindern, wird in diesem Fall nach (FORMAT) am Bildschirm die Frage OVERWRITE ???? gestellt, die mit {YES} oder {NO} beantwortet werden kann.
- 5. Der Abschlufl der Formatierung, die wenige Sekunden dauert, ist daran erkennbar, daß die erste Seite der MEMORY-Maske aufgeblättert und das jetzt aktuelle Inhaltsverzeichnis angezeigt wird.

Nach der Formatierung sind auf der Memory Card, unabhängig von deren Speicherkapazität, zehn Files für Setups reserviert. Bis zu acht weitere Files sind für die Aufnahme von AUTORUN-Programmen, AUTORUN-Meßprotokollen oder Bildschirminhalten reserviert. Im Verzeichnis FILES ON Memory Card sind die reservierten Setup-Files sofort an der Kennung .SET (ohne vorangestellten Namen) erkennbar. Reservierte AUT-, EXE-, RES- und PIC-Files verbergen sich dagegen als "Leereinträge" in der rechten Spalte des Verzeichnisses FILES ON Memory Card. Eine Benennung erhält einer dieser Einträge erst dann, wenn ein AUTORUN-Programm, ein Meflprotokoll oder ein Bildschirminhalt gespeichert wird.

Mit dem hell getasteten Cursorbalken kann jeder Eintrag im Inhaltsverzeichnis markiert werden. Dazu läßt sich der Cursorbalken mit den vier Cursortasten bewegen. Auf den markierten Eintrag beziehen sich dann alle weiteren Eingaben.

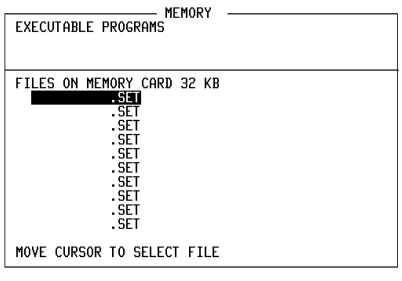

ETC STORE RECALL AUTORUN RENAME RETURN

**Bild 7.9:** Verzeichnis einer Memory Card unmittelbar nach dem Formatieren.

## **Lˆschen einzelner Files**

Während (FORMAT) sämtliche Daten auf einer Memory Card löscht, lassen sich mit {ERASE} gezielt einzelne Files auf der Memory Card oder im RAM des Funkmeflplatzes löschen. SYS-Files auf SYSTEM CARDs können nicht gelöscht werden.

- 1. Mit dem Cursorbalken den zu löschenden Eintrag markieren (auch im Verzeichnis EXECUTABLE PROGRAMS).
- 2. Mit {ETC} zweite Seite der MEMORY-Maske aufrufen.
- 3. Mit (ERASE) Lösch-Routine aufrufen.
- 4. Kontrollieren, ob tatsächlich der zu löschende Eintrag markiert ist, und die Lösch-Routine mit (YES) starten oder mit (NO) abbrechen.

Ist das aus dem Verzeichnis FILES ON Memory Card gelöschte File ein SET-File, bleibt im Inhaltsverzeichnis die Kennung SET erhalten.

## **Memory Cards kopieren**

Der Inhalt von Memory Cards kann im Gegensatz zu dem von SYSTEM CARDs kopiert werden. Die Zielkarte wird dabei automatisch formatiert. Da die Kopier-Routine das "AUTORUN-RAM" des 4032 als Zwischenspeicher benutzt, wird ein im RAM gespeichertes AUTORUN-Programm gelöscht. Ein geladenes Systemprogramm übersteht die Kopier-Routine unbeschadet. Der Kopiervorgang verlangt nur wenige Bedienschritte:

- 1. Ursprungskarte adaptieren.
- 2. Mit {ETC} zweite Seite der MEMORY-Maske aufrufen.
- 3. Kopier-Routine mit (COPY) starten.
- 4. Befindet sich ein AUTORUN-Programm im RAM des 4032, wird die Frage gestellt AUTORUN-MEMORY USED. OVERWRITE ?. Die Antwort (YES) führt zu der Aufforderung, die Zielkarte zu adaptieren, (NO) bricht die Kopier-Routine ab.
- 5. Zielkarte (DESTINATION CARD) adaptieren und beliebigen Softkey antippen. Die Zielkarte muß dieselbe Speicherkapazität haben wie die Ursprungskarte.
- 6. Aufforderung INSERT SOURCE CARD abwarten, Ursprungskarte adaptieren und erneut beliebigen Softkey antippen.
- 7. Gemäß den Anweisungen am Bildschirm Kartenwechsel wiederholen. Der Kopiervorgang ist abgeschlossen, wenn die Meldung COPY finished angezeigt wird.

#### **Files benennen**

Beim Speichern eines SET-, AUT-, EXE- oder PIC-Files kann dem markierten File-Eintrag ein individueller Namen gegeben werden. Die Softkeys zeigen dazu nach dem Aufruf der Speicher-Routine (siehe folgende Abschnitte) die Zeichen des Alphabets, zunächst in Gruppen mit maximal sechs Buchstaben. Zugleich wird am Bildschirm die Aufforderung eingeblendet, den Filenamen einzugeben (INPUT FILENAME...).

Sobald jetzt ein Softkey angetippt wird, werden die Buchstaben der entsprechenden Gruppe einzeln den sechs Softkeys zugewiesen. Erneutes Antippen eines Softkeys fügt den zugeordneten Buchstaben schließlich in den markierten File-Eintrag ein - und zwar an der momentanen Position eines dort eingeblendeten (blinkenden) Cursors. Gleichzeitig zeigen die Softkeys wieder die Buchstabengruppen zur Auswahl des nächsten Zeichens. Fehleingaben lassen sich durch Überschreiben korrigieren, wenn zuvor der Cursor auf das entsprechende Zeichen gestellt wurde.

Ein Name darf maximal zehn Zeichen enthalten, wobei auch Leerräume als Zeichen gelten. Nach Eingabe des letzten Zeichens ist [ENTER] erforderlich, um den Texteingabemodus zu verlassen.

Die Eingabe eines Namens ist nicht unbedingt erforderlich. Wird darauf verzichtet und unmittelbar nach der Aufforderung INPUT FILENAME... [ENTER] angetippt, vergibt der 4032 automatisch einen Namen:

HARDCOPY für PIC-Files:

AUTORUN für AUT-Files;

 $Fx$  für SET-Files (x = 0...9, je nach Position des SET-Files im Inhaltsverzeichnis).

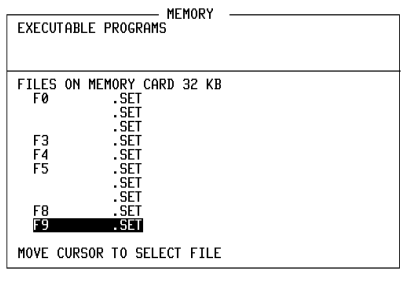

ETC STORE RECALL AUTORUN RENAME RETURN

**Bild 7.10:** Beim Speichern der hier gezeigten Files wurde auf eine individuelle Benennung verzichtet und die Namensgebung dem 4032 überlassen.

Hat das markierte File bereits einen Namen, ist nach dem Aufruf der Speicher-Routine zuerst die Frage zu beantworten, ob der File-Inhalt überschrieben werden soll: (NO) bricht die Routine ab, (YES) führt zur Aufforderung INPUT FILENAME... und zum Texteingabemodus. Soll der bisherige Filename gelöscht werden, tippen Sie zuerst Taste [OFF] an, bevor mit den Softkeys ein neuer Name vergeben wird. Der alte Name kann aber auch nur geändert oder ergänzt werden.

## **Files umbenennen**

Mit (BENAME) läßt sich ein bereits benanntes File umbenennen. Geändert wird allein der Name des Files, der File-Inhalt bleibt unverändert. SYS-Einträge können nicht umbenannt werden.

**Markieren des Files:** Im Verzeichnis FILES ON MEMORY CARD das File mit dem Cursorbalken markieren, dessen Name geändert werden soll.

**ƒndern des File-Namens:** {RENAME} ruft den Texteingabemodus auf (siehe Abschnitt "Files benennen"). Der alte Name kann jetzt geändert oder ergänzt werden. Zweimaliges Antippen des Softkeys S6 löscht das momentan vom Cursor markierte Zeichen.

Speichern des neuen File-Namens: Ist der neue File-Namen kürzer als der alte, löscht [OFF] die überzähligen Zeichen (rechts von der Cursorposition); gleichzeitig wird der neue File-Name gespeichert. Wird [OFF] nicht verwendet, mufl die Eingabe mit [ENTER] abgeschlossen werden.

## Schreibschutz setzen und löschen

Mit (PROTECT) wird dasienige File auf Memory Card gegen irrtümliches Löschen oder Überschreiben geschützt, das momentan vom Cursorbalken markiert ist (Software-Schreibschutz).

Erkennbar sind geschützte Files im Verzeichnis FILES ON MEMORY CARD am Buchstaben "P" nach der File-Kennung. Wird {PROTECT} bei einem bereits geschützten File durchgeführt, hebt dies den Schreibschutz wieder auf. Bevor das jedoch geschieht, fordert der 4032 noch eine Bestätigung an, die mit  $({\overline Y}$ ES) oder {NO} beantwortet werden kann.

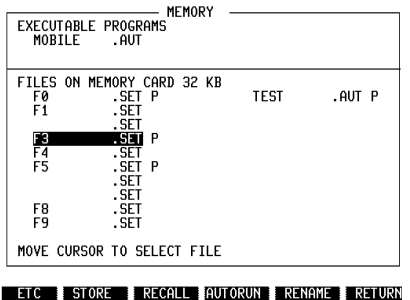

**Bild 7.11:** Die mit "P" markierten Files sind gegen irrtümliches Löschen oder Überschreiben geschützt.

Memory Cards und SYSTEM CARDs neuerer Bauarten enthalten einen kleinen Schiebeschalter, der die WRITE-Leitung unterbricht und damit einen zusätzlichen Schreibschutz für alle Files ermöglicht (Hardware-Schreibschutz). Dieser ist im Gegensatz zum Software-Schreibschutz auch dann wirksam, wenn aufgrund von Störungen unkontrollierte Schreibimpulse die Speicherkarte erreichen.

Die aktuelle Schalterstellung wird bei Memory Cards vom 4032 erkannt, und bei Bedarf wird in der Statuszeile die Aufforderung zum Rücksetzen des Schreibschutzes eingeblendet. Wir empfehlen bei Memory Cards den Hardware-Schreibschutz zu setzen, sobald die Files auf der Speicherkarte nicht mehr verändert werden müssen.

Bei SYSTEM CARDs wird die aktuelle Schalterstellung vom 4032 nicht erkannt, so dafl diese vom Anwender selbst kontrolliert werden mufl. Der Hardware-Schreibschutz sollte bei SYSTEM CARDs nicht aktiviert sein, damit der 4032 z. B. den aktuellen Inhalt der Maske GENERAL PARAMETERs jederzeit auf der Speicherkarte ablegen kann. Dies hat den Vorteil, dafl beim wiederholten Laden eines Systemprogramms Standardeingaben nicht erneut vorgenommen werden müssen.

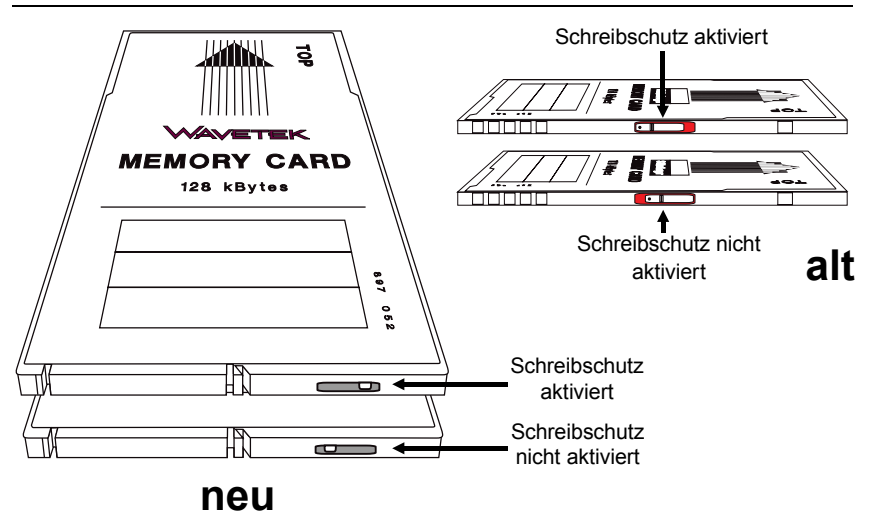

**Bild 7.12:** In der richtigen Position schützt der Schreibschutzschalter die Files auf einer Memory Card zuverlässig gegen unbeabsichtigtes Löschen oder Überschreiben. Die Anordnung des Schiebeschalters an der Memory Card unterscheidet sich bei der neuen (links) und alten Ausführung.

## **Setups speichern und wiederaufrufen**

Der STABILOCK 4032 speichert selbsttätig die momentane Geräteeinstellung. wenn das Gerät mit [POWER] abgeschaltet oder von einer der drei Grundmasken auf eine andere Grundmaske umgeschaltet wird. Müssen Sie z. B. eine Sendermessung wegen einer Empfängermessung unterbrechen, hat der Funkmeßplatz mit der Rückkehr in die TX-Maske sofort wieder den dort zuletzt eingestellten Betriebszustand (Werte in den Eingabefeldern, aufgerufene Instrumente usw.).

Darüber hinaus kann der Funkmeßplatz zehn weitere Geräteeinstellungen (Setups) völlig unabhängig voneinander auf einer Memory Card speichern. Und das einschliefllich der Vereinbarungen, die jeweils in der Maske GENERAL PARA-METERS getroffen sind! Damit läßt sich der STABILOCK 4032 sehr schnell auf verschiedene, immer wiederkehrende Meflaufgaben vorbereiten.

## **Setup speichern**

- 1. Betriebszustand einstellen, der gespeichert werden soll (z. B. Maske ausw‰hlen, Eingabefelder der Maske ausfüllen, Instrumente und Modulationsgeneratoren auswählen, Scope aufrufen usw.). Bei Bedarf können in der Maske GENERAL PARAMETERS zusätzliche für den Betriebszustand relevante Vereinbarungen getroffen werden.
- 2. Memory Card adaptieren.
- 3. Mit [MEMORY] Maske MEMORY aufrufen.
- 4. Cursorbalken auf freien oder belegten SET-Eintrag stellen.
- 5. Speichern der Geräteeinstellung mit (STORE) einleiten.
- 6. Wurde ein belegter SET-Eintrag markiert, stellt der 4032 die Frage OVERWRITE ???. Antworten Sie (YES), wenn das neue Setup das alte ersetzen soll, oder (NO), wenn Sie den Speichervorgang abbrechen wollen.
- 7. SET-Eintrag mit Namen versehen (siehe Abschnitt "Files benennen"). Nach der Eingabebestätigung [ENTER] ist der Betriebszustand gespeichert.

### **Setup wiederaufrufen**

- 1. Gewünschten SET-Eintrag im Verzeichnis FILES ON MEMORY CARD mit Cursorbalken markieren.
- 2. Markierten Setup mit {RECALL} laden.Sofort nach dem Laden des Setups nimmt der Funkmeflplatz wieder genau den Betriebszustand ein, der beim Speichern dieses Setups eingestellt war.

## **Gespeichertes Setup ‰ndern**

- 1. Namen des abzuändernden Setups im Verzeichnis FILES ON MEMORY CARD mit dem Cursorbalken markieren.
- 2. Abzuändernden Setup mit (RECALL) aufrufen.
- 3. Betriebszustand ‰ndern.
- 4. Mit [MEMORY] Maske MEMORY erneut aufrufen.
- 5. Prüfen, ob Cursorbalken unverändert den Namen des abzuändernden Setups markiert und Speichern des geänderten Betriebszustands mit (STORE) einleiten.
- 6. Am Bildschirm eingeblendete Frage OVERWRITE ??? mit (YES) beantworten.
- 7. Namen des Setups ändern (siehe Abschnitt "Files benennen") oder sofort mit [ENTER] unverändert übernehmen.

## **Bildschirminhalt speichern und drucken**

### **Bildschirminhalt speichern**

- 1. Memory Card adaptieren.
- 2. Maske MEMORY mit [MEMORY] aufrufen.
- 3. In der rechten Spalte des Verzeichnisses FILES ON MEMORY CARD einen beliebigen Leereintrag mit dem Cursorbalken markieren. Zeigt das Verzeichnis einen PIC-Eintrag, der überschrieben werden darf, so muß dieser markiert werden. Ein AUT-, EXE- oder RES-File kann nicht durch ein PIC-File ¸berschrieben werden (AUT-, EXE- oder RES-File mit (ERASE) löschen).
- 4. {STORE} antippen.
- 5. Wurde ein Leereintrag markiert, ist die am Bildschirm eingeblendete Frage, was gespeichert werden soll, mit {PICTURE} zu beantworten. Dies versetzt den 4032 in den Texteingabemodus (siehe Abschnitt "Files benennen").
	- Wurde ein PIC-Eintrag markiert, stellt der 4032 die Frage OVERWRTTE ????. die mit {YES} oder {NO} beantwortet werden kann. {YES} ruft den Texteingabemodus auf, (NO) bricht die Speicher-Routine ab. Nach der Bestätigung des Filenamens mit [ENTER] meldet der 4032: NEXT HARDCOPY WILL BE STORED ON CARD.
- 6. MEMORY-Maske verlassen und Funkmeflplatz so einstellen, dafl der Monitor das gewünschte Bild zeigt (z. B. Meßresultate, Scope- oder Analyzer-Bild).
- 7. [PRINT] speichert den Bildschirminhalt, der im Moment der Tastenbetätigung dargestellt ist. Der Speichervorgang wird mit dem Hinweis STORING PICTURE ON CARD in der Statuszeile bestätigt und ist beendet, wenn diese Meldung erlischt.

Enth‰lt eine 32-KByte-Memory Card, auf der ein PIC-File gespeichert werden soll, bereits ein AUT- oder EXE-File, kann das RAM des 4032 zur Rettung des AUT- oder EXE-Files benutzt werden. Dazu ist das File ins RAM zu laden (siehe Abschnitt "AUTORUN-Programm speichern und laden"), bevor es mit {ERASE} auf der Memory Card gelöscht wird. Jetzt läßt sich das PIC-File speichern. Wird nach dem Ausdruck des Bildschirminhalts das PIC-File gelöscht, kann das AUT- oder EXE-File wieder auf der Memory Card gespeichert werden.

## **Gespeicherten Bildschirminhalt drucken**

- 1. Memory Card adaptieren.
- 2. Prüfen, ob IEEE-Bus-Drucker betriebsbereit und in der Maske GENERAL PARAMETERS, Feld Printer, der richtige Druckertreiber eingestellt ist.
- 3. Maske MEMORY mit [MEMORY] aufrufen.
- 4. PIC-Eintrag mit dem Cursorbalken markieren.
- 5. {RECALL} bewirkt die Frage, ob das gespeicherte Bild zuerst am Bildschirm gezeigt (Antwort: {YES}) oder sofort gedruckt werden soll (Antwort: {NO}). Bei Anzeige des gespeicherten Bildes am Bildschirm wird in der Statuszeile der Hinweis Screen shows a restored hardcopy eingeblendet und die Frage PRINT THIS PICTURE gestellt. Wird auch diese Frage mit {YES} beantwortet, erfolgt der Ausdruck des Bildschirminhalts. (NO) führt zur Maske MEMORY zurück.

## **Systemprogramm laden**

Auf SYSTEM CARDs gespeicherte Systemprogramme können ausschließlich geladen werden. Laden und anschlieflendes Speichern auf einer Memory Card ist nicht möglich. Ein Total-Reset löscht das Systemprogramm im RAM des 4032. Beim Abschalten des Funkmeflplatzes oder bei einem Netzausfall bleibt das Systemprogramm erhalten.

Das RAM des 4032 kann immer nur ein Systemprogramm aufnehmen. Meldet das Verzeichnis EXECUTABLE PROGRAMS ein geladenes AUT- oder EXE-File, kann das Systemprogramm zusätzlich geladen werden.

Ist eine SYSTEM CARD adaptiert, wird das darauf gespeicherte Systemprogramm mit dem Aufruf der Maske DATA ([AUX] + (DATA)) automatisch geladen und gestartet. Wird ein Systemprogramm auf mehreren Memory Cards geliefert, muß die erste Karte in den Aufnahmeschacht gesteckt und der Ladevorgang gestartet werden. Der Hinweis Insert next Card fordert dann dazu auf, die nächste SYSTEM CARD zu adaptieren. Ein SYS-File läßt sich jedoch auch wie jedes andere File laden:

- 1. SYSTEM CARD adaptieren.
- 2. Maske MEMORY mit [MEMORY] aufrufen.
- 3. Cursorbalken auf SYS-File im Verzeichnis FILES ON MEMORY CARD stellen.
- 4. Programm mit (RECALL) ins RAM des 4032 laden. Wird ein Systemprogramm auf mehreren Memory Cards geliefert, mufl die erste Karte in den Aufnahmeschacht gesteckt und der Ladevorgang gestartet werden. Der Hinweis Insert next Card fordert dann dazu auf, die nächste SYSTEM CARD zu adaptieren. Der Ladevorgang ist abgeschlossen, sobald der Programmname auch im Verzeichnis EXECUTABLE PROGRAMS eingeblendet wird.

Das geladene Systemprogramm startet automatisch, sobald zum Test von Datenfunkgeräten Softkey (DATA) angetippt wird.

# **AUTORUN und IEEE-Bus-Steuerung**

## **Einleitung**

## **Rationell messen mit AUTORUN-Programmen**

Mit AUTORUN-Programmen wird der STABILOCK 4032 zum vollautomatischen Funkmeßplatz für beliebige Meßaufgaben. Gesteuert von einem AUTORUN-Programm führt der Funkmeßplatz z. B. eine Meßreihe ohne menschliches Zutun durch und gibt gleichzeitig ein Testprotokoll mit der Bewertung der Meßresultate aus. Ebensogut ist es aber auch möglich, daß ein AUTO-RUN-Programm zwischendurch stoppt und am Display des Funkmeflplatzes Eingabe- oder Abgleichanweisungen einblendet: Hat der Anwender reagiert, wird das

10 SETTX 20 MODULation 30 FOR I=100 mV TO 1000 mV STEP 20 mV 40 KEY 1 TO 6,"CONTINUE",GOTO 80 50 GENAL #I 60 IF M\_RMS > 220 mV GOTO 100 70 KEY RUN 80 NEXT I 90 END

**Bild 8.1:** Listing eines AUTORUN-Programms. BASIC-Kommandos besorgen den gewünschten Programmablauf, IEEE-Kommandos stehen für die Geräteeinstellung und die Abfrage der Meflresultate gerade.

Programm mit den aktuellen Eingabe- oder Abgleichwerten weiter ausgeführt.

AUTORUN-Programme können nahezu alle manuell erreichbaren Funktionen des STABILOCK 4032 automatisch nachvollziehen, vom Ankoppeln der HF-Buchsen bis hin zum Aufruf eines Specials.

AUTORUN-Programme sind besonders dann vorteilhaft, wenn man immer wiederkehrende umfangreiche Meßaufgaben schnell und gründlich erledigen will. Dafür typische Anwendungsbeispiele sind automatische Abnahmemessungen nach Reparaturen oder regelmäßige Routineüberprüfungen im Rahmen von Wartungsarbeiten.

### **Voraussetzungen**

- 1 x STABILOCK 4032
- 1 x Keyboard (empfohlenes Zubehör) Bestell-Nr.: 248 192 oder AUTORUN-Editor ARE (Software-Option) Bestell-Nr.: 897 100

Normalerweise werden AUTORUN-Programme mit dem Keyboard (ASCII-Tastatur) in den Arbeitsspeicher des STABILOCK 4032 eingegeben. Zum Anschluß des Keyboards ist eines der Steuerinterfaces (Option) erforderlich.

8-3

**8**

Wer oft umfangreiche Programme schreibt, ist mit dem AUTORUN-Editor ARE anstelle des Keyboards besser bedient. ARE ist ein leistungsfähiger menügeführter Editor für die Programmentwicklung auf IBM-kompatiblen PCs. Über eine IEEE-Interfacekarte vom Typ PC II A (National Instruments) übergibt der PC das AUTORUN-Programm dem STABILOCK 4032 zur Ausführung. Einige Merkmale von ARE sind:

- Die Blockfunktion; sie verschiebt, kopiert, druckt und speichert beliebige Programmteile.
- Eine erweiterbare Bibliothek stellt oft benötigte Programmbausteine bereit.
- ARE verwaltet automatisch Zeilennummern, selbst bei Sprunganweisungen.
- Über das IEEE-Interface lassen sich AUTORUN-Programme auch vom STABILOCK 4032 zum PC überspielen. Dies läßt die komfortable Überarbeitung bereits vorhandene AUTORUN-Programme zu.

## **AUTORUN = BASIC + IEEE**

AUTORUN-Programme verwenden zwei unterschiedliche Typen von Kommandos, deren Vertreter sp‰ter in den Hauptabschnitten "BASIC-Kommandos" und "IEEE-Kommandos" noch ausführlich beschrieben werden:

- **BASIC-Kommandos** Für den gewünschten Ablauf des Programms sorgen BA-SIC-Kommandos (BASIC: Beginners Allpurpose Symbolic Instruction Code). Diese ermöglichen auch die Weiterverarbeitung von Meflresultaten, die Eingabe von Zahlenwerten und Zeichenfolgen (Texte) sowie die formatierte Ausgabe von Protokollen auf einem Drucker.
- **IEEE-Kommandos** Für die Einstellung des STABILOCK 4032 und für die Abfrage von Meflresultaten werden IEEE-Kommandos benutzt. Die Wirkung dieser Kommandos läßt sich ohne langes Rätselraten intuitiv erfassen: So lauten z. B. die IEEE-Kommandos zum Aufruf der TX-Grundmaske und zum Abfragen des RMS-Meßwerts einfach SETTX und M\_RMS.
Diese Seite wurde absichtlich freigelassen.

# **AUTORUN-Maske**

Die AUTORUN-Maske ist grundsätzlich Ausgangspunkt für alle AUTORUN-Funktionen:

- Programm schreiben
- Programm editieren
- Programm ausführen

# **AUTORUN-Maske aufrufen**

- **Vorbereitung**  $\bigcirc$  Mit [MEMORY] die MEMORY-Maske aufrufen und prüfen, ob diese den Softkey {AUTORUN} zeigt (wenn nicht, mit {ETC} auf die n‰chste Softkeyebene der MEMORY-Maske umschalten (**Bild** 8.2)).
	- $\circ$  Prüfen, ob der Arbeitsspeicher (RAM) des STABILOCK 4032 bereits ein AUTORUN-Programm enthält. Ist dies der Fall, meldet die MEMORY-Maske den Namen des Programms (mit Kennung AUT) im Verzeichnis des Arbeitsspeichers.

#### **Aufruf Fall 1: RAM enth‰lt ein AUTORUN-Programm**. Antippen des Softkeys {AUTORUN} ruft die AUTORUN-Mas-

ke auf (**Bild** 8.3). Der Name des Programms ist im Maskenkopf eingeblendet. Das Programm kann jetzt bearbeitet (editiert) oder mit {RUN} gestartet werden.

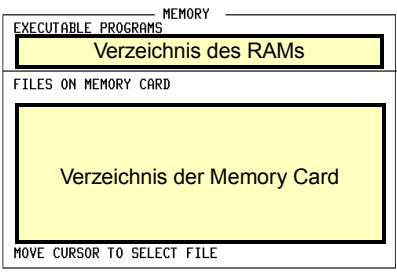

ETC STORE RECALL AUTORUN RENAME RETURN

**Bild 8.2:** So sieht die MEMORY-Maske aus, wenn keine Memory Card im Aufnahmeschacht steckt und der Arbeitsspeicher völlig frei ist. (ETC) führt zur nächsten Softkeyebene.

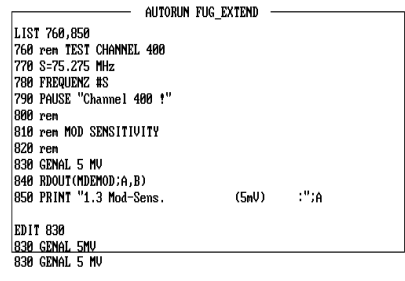

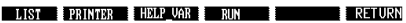

**Bild 8.3:** Die AUTORUN-Maske zeigt sofort nach dem Aufruf das Listing des aktuellen Programms. Voraussetzung: das Programm (hier FUG\_EXTEND) wurde zuvor im Arbeitsspeicher abgelegt.

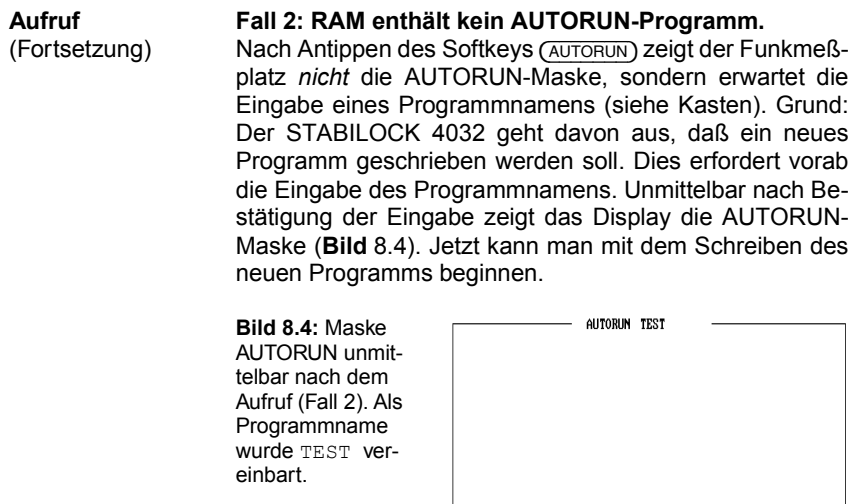

LIST PRINTER HELP\_VAR RUN **BETURN** 

**Rückkehr** (RETURN) führt zurück in die MEMORY-Maske. Das gerade geladene AUTORUN-Programm bleibt im Arbeitsspeicher erhalten.

#### **Neuen Programmnamen vergeben**

Enthält das RAM kein AUTORUN-Programm, belegt Antippen des Softkeys (AUTORUN) die Softkeys der Maske MEMORY mit den Buchstaben des Alphabets, zunächst in Gruppen zu je 6 Buchstaben. Im Verzeichnis des RAMs blinkt der Schreibcursor im Eingabefeld für den Programmnamen.

Zur Eingabe eines Buchstabens zuerst den Softkey antippen, dessen Gruppe den gerade gewünschten Buchstaben enthält (z. B. Softkey (GHUKL) für Buchstabe "H"). Dies weist den 6 Softkeys die 6 Buchstaben/Sonderzeichen der ausgew‰hlten Gruppe zu.

Mit Antippen eines Softkeys wird der zugeordnete Buchstabe an der Position des Schreibcursors in das Eingabefeld eingetragen, und die Softkeys bieten zur Eingabe des nächsten Zeichens wieder die Buchstabengruppen an. Eingabe des Namens immer mit [ENTER] bestätigen.

**Tips:** Darf das Programm den Standard-Namen AUTORUN haben, dann unmittelbar nach Softkey {AUTORUN} einfach Taste [ENTER] antippen. Zur Eingabe von Leerzeichen Schreibcursor um eine Position weiterbewegen. Falsche Buchstaben werden durch Überschreiben beseitigt. [OFF] löscht alle Zeichen rechts vom Schreibcursor. Abbruch einer Eingabe mit [MEMORY]. Vorhandenen Namen ändern: siehe Kapitel 7.

**IS Zeigt der Monitor die AUTORUN-Maske, sind die Tasten des STABILOCK 4032** gesperrt. Ausnahmen: alle Softkeys sowie die Tasten [PRINT], [HELP] und [CLEAR].

Die AUTORUN-Maske ist in drei Bereiche aufgeteilt, von denen jeder genau definierte Aufgaben hat (**Bild** 8.5).

### **Das Anzeigefeld**

Das Anzeigefeld der AUTORUN-Maske zeigt bei der *Eingabe* eines Programms ständig das Listing. Bei der *Ausführung* eines Programms bewirken PRINT-Kommandos die Ausgabe von Werten oder Texten im Anzeigefeld (die Ausgabe an einen Drucker findet zusätzlich statt).

Das Anzeigefeld umfaßt 16 Zeilen à 49 Zeichen. Hat z. B. ein Programmlisting mehr als 16 Zeilen, wird das Listing automatisch "gescrollt": Jede neu hinzukommende Programmzeile schiebt die momentan oberste Programmzeile aus dem Anzeigefeld.

## **Die Editier-Zeile**

Unterhalb des Anzeigefeldes befindet sich die Editier-Zeile (**Bild** 8.6). Sie dient der Eingabe neuer Programmzeilen und der Eingabe von sogenannten Direkt-Kommandos (BASIC-Kommandos ohne Zeilennummer, die sofort nach der Eingabe ausgeführt werden; z. B. PRINT "TEST"). Zum nachträglichen Bearbeiten bereits vorhandener Programmzeilen in der Editier-Zeile gibt es Editier-Funktionen (siehe Abschnitt "Programme editieren"). Die aktuelle Schreibposition markiert ein blinkender Cursor (unmittelbar nach Aufruf der AUTORUN-Maske ist der Cursor erst nach der ersten Tastenbetätigung sichtbar).

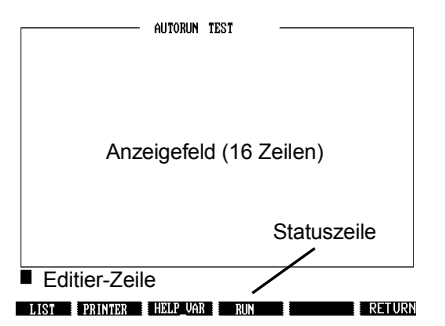

**Bild 8.5:** Die AUTORUN-Maske ist in drei Bereiche aufgeteilt. W‰hrend der Programmentwicklung sind alle Bereiche relevant. Bei der Programmausführung ist die Editier-Zeile bedeutungslos.

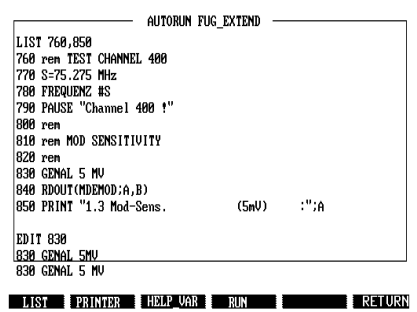

**Bild 8.6:** Mit dem Editier-Kommando EDIT wurde hier die bereits fertiggestellte Programmzeile 830 wieder in die Editier-Zeile geholt. Nur dort lassen sich Programmzeilen ändern

Eingaben in die Editier-Zeile sind nur mit dem Keyboard möglich. Jede Eingabe (Programmzeile, Direkt-Kommando) muß durch Drücken der Taste [RCL/RET] am Keyboard abgeschlossen werden. Dies überträgt den aktuellen Inhalt der Editier-Zeile in das Anzeigefeld. Gleichzeitig ist die Editier-Zeile für die nächste Eingabe bereit.

## **Die Statuszeile**

Die Statuszeile (direkt oberhalb der Softkeys) ist ausschließlich Fehlermeldungen vorbehalten. So wird dort z. B. der Versuch, das falsche Direkt-Kommando PRONT "Test" auszuführen, sofort mit einer Fehlermeldung geahndet.

### **Softkeys der AUTORUN-Maske**

- {LIST} Listet das momentan im Arbeitsspeicher befindliche AUTORUN-Programm komplett auf (immer beginnend mit der ersten Programmzeile). Hat das Listing mehr als 16 Zeilen, wird es automatisch solange gescrollt, bis die letzte Programmzeile im Anzeigefeld auftaucht. Erneutes Antippen von {LIST} stoppt das Scrollen des Listings. Gezieltes Auflisten eines Programmabschnitts ist mit dem Editier-Kommando LIST möglich (siehe Abschnitt "Editier-Kommandos"). Nachträglich in ein Programm eingefügte Zeilen stehen erst nach {LIST} im Listing an der richtigen Stelle.
- {PRINTER} Bietet die Auswahl, ob w‰hrend des Editierens ein Drucker alle Eingaben protokolliert oder nicht. Wiederholtes Antippen des Softkeys aktiviert/deaktiviert abwechselnd diese Funktion, begleitet von folgenden Quittungsmeldungen:

Edit mode Printing On Edit mode Printing Off

- **IG EXECUTER** IST NUR DESCRIPTION OF PRINTER IST AND RESERVED TO PRINT-Kommandos in Programmen sind von dieser Funktion nicht betroffen.
- {RUN} Startet das momentan im Arbeitsspeicher befindliche AUTORUN-Programm. [OFF] bricht die Programmausführung ab (Taste solange drücken, bis Abbruch erfolgt).
- (HELP VAR) Solange dieser Softkey gedrückt ist, zeigt das Display die Maske, die unmittelbar vor dem Aufruf der MEMORY-Maske sichtbar war. Allen *Eingabefeldern* dieser Maske sind "Identifikationsnummern" zugeordnet. Diese werden benötigt, wenn man mit dem IEEE-Kommando WRTVAriable in die Eingabefelder neue Werte eintragen will.
- (RETURN) Führt zurück zur Maske MEMORY.

# **Programme editieren**

Zum Editieren von Programmen ist das Keyboard oder der AUTORUN-Editor ARE erforderlich (siehe auch Abschnitt "Voraussetzungen"). Zum Lieferumfang des AUTORUN-Editors gehört eine eigene Bedienungsanleitung. Deshalb wird nachfolgend nur das Editieren mit dem Keyboard beschrieben.

Das Keyboard hat Editier-Tasten, mit denen einzelne Programmzeilen dann editiert werden können, wenn sie in der Editier-Zeile stehen. Darüber hinaus gibt es Editier-Kommandos, die sich auf definierte Programmabschnitte auswirken (z. B. Löschen ganzer Programmblöcke oder Neunumerierung).

### **Editier-Tasten**

Mit den Editier-Tasten des Keyboards können sechs Editier-Funktionen ausgeführt werden (Bild 8.7). Die zweite Belegung der Tasten (oberes Symbol) ist gültig, wenn zuerst eine der beiden SHIFT-Tasten und dann zusätzlich die jeweilige Editier-Taste gedrückt wird.

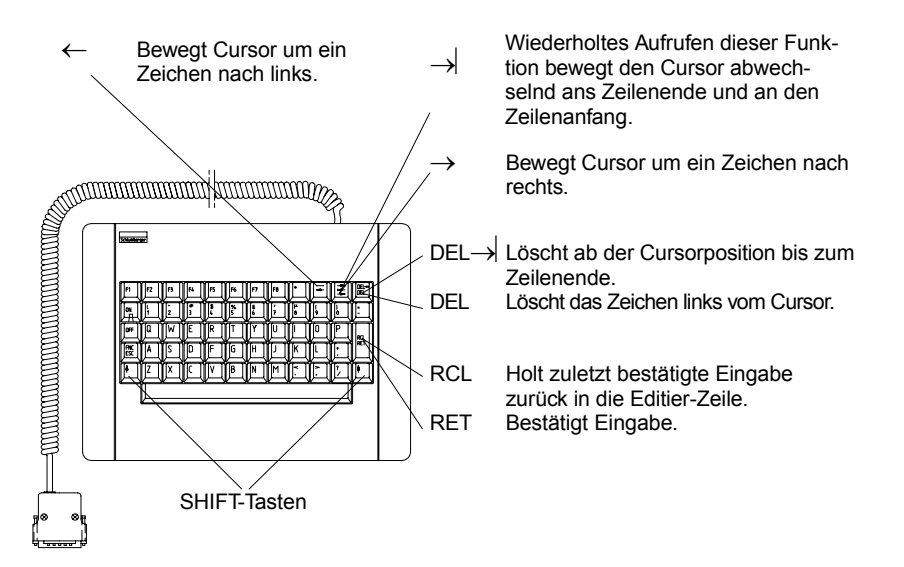

**Bild 8.7**: Zum Editieren der aktuellen Programmzeile bietet das Keyboard sechs zum Teil ¸ber SHIFT erreichbare Editier-Funktionen.

### **Editier-Kommandos**

Die Editier-Kommandos müssen Buchstabe-für-Buchstabe als Direkt-Kommandos über das Keyboard eingegeben und mit [RCL/RET] bestätigt werden. Statt des vollen Kommandonamens ist auch nur die Eingabe der ersten drei Buchstaben zulässig (z. B. DEL anstelle von DELETE).

**AUTO** Vergibt automatisch Zeilennummern.

 $\frac{\text{AUTO}}{\text{X}}$   $\frac{\text{V}}{\text{X}}$  = erste Zeilennummer, y = Schrittweite

Werden die Parameter x und y nicht angegeben, haben beide automatisch den Wert 10. Stimmt eine automatisch vergebene Zeilennummer mit einer bereits vorhandenen überein, ersetzt die neue Programmzeile die bisherige. Wieder stillgelegt wird die AUTO-Funktion, wenn man hinter einer Zeilennummer keine Programmzeile eingibt, sondern sofort [RCL/RET] antippt.

*Beispiel:* AUTO 100,5

Nach Eingabe des Kommandos steht in der Editier-Zeile die Zeilennummer 100 und man kann sofort mit der Eingabe der Programmzeile beginnen. Sobald diese mit [RCL/RET] abgeschlossen wird, steht in der Editierzeile die nächste Zeilennummer (105).

DELETE Ermöglicht gezieltes Löschen einzelner Programmzeilen oder ganzer Programmblöcke.

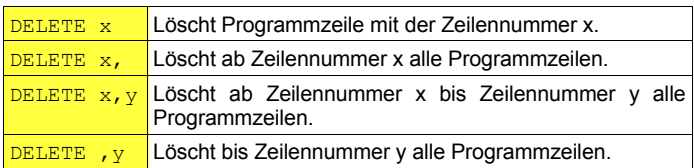

Ersatzweise zum Kommando DELETE x wird eine Programmzeile auch dann gelöscht, wenn man unmittelbar nach Eingabe der entsprechenden Zeilennummer Taste [RCL/RET] betätigt.

**EDIT** Holt eine bereits fertiggestellte Programmzeile zurück in die Editier-Zeile.

 $E$ DIT x  $x = \sqrt{x}$  x = Nummer der Programmzeile, die editiert werden soll.

Die Programmzeile kann beliebig verändert werden, und die Bestätigung mit [RCL/RET] fügt die Zeile sofort wieder ins Programm ein. Aber: Im Listing ist die geänderte Programmzeile erst dann eingefügt, wenn das Programm mit (LIST) neu aufgelistet wurde.

**LIST** Bietet die Funktion des gleichnamigen Softkeys in Maske AUTO-RUN, ermöglicht darüber hinaus aber auch ein gezieltes Auflisten von Programmblöcken.

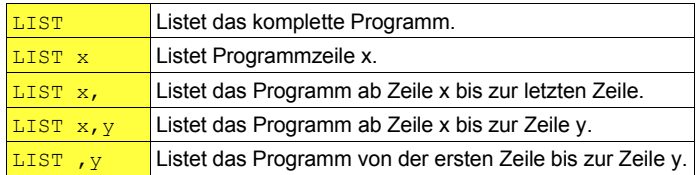

Wird das LIST-Kommando erteilt, hat Softkey (LIST) die Funktion STOP (bricht Auflistung ab).

**RENUM** Vergibt für ein komplettes Programm neue Zeilennummern. Das Kommando ist besonders dann nützlich, wenn zwischen zwei Programmzeilen ein Programmblock eingefügt werden muß, jedoch nicht mehr genügend freie Zeilennummern zur Verfügung stehen. Die Sprungziele von GOTO- und GOSUB-Kommandos werden automatisch berichtigt.

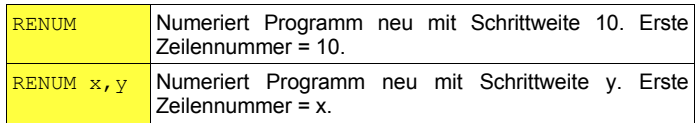

*Beispiel:* Folgendes Programm wird zuerst mit RENUM, dann mit RENUM 30,20 neu numeriert.

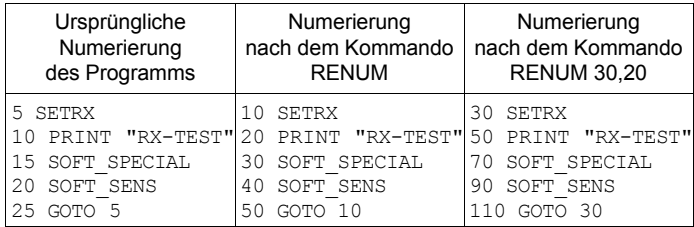

**RUN** Bewirkt wie der gleichnamige Softkey den Programmstart, ermöglicht darüber hinaus aber auch den Programmstart ab einer bestimmten Programmzeile.

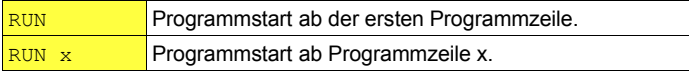

# **Programme schreiben**

Ein AUTORUN-Programm ist die logische Aneinanderreihung von Kommandos, die nach dem Programmstart in der vorgegeben Reihenfolge ausgeführt werden. Die in den Abschnitten "BASIC-Kommandos" und "IEEE-Kommandos" angebotenen kurzen Programme geben dazu eine Fülle von Beispielen. Auf die Ausarbeitung eines Programmier-Grundlagenkurses haben wir jedoch verzichtet: Zum einen, weil dieses Manual "tragbar" bleiben soll, zum anderen, weil zu diesem Thema bereits viele gute Bücher auf dem Markt sind.

#### **Grundlagen**

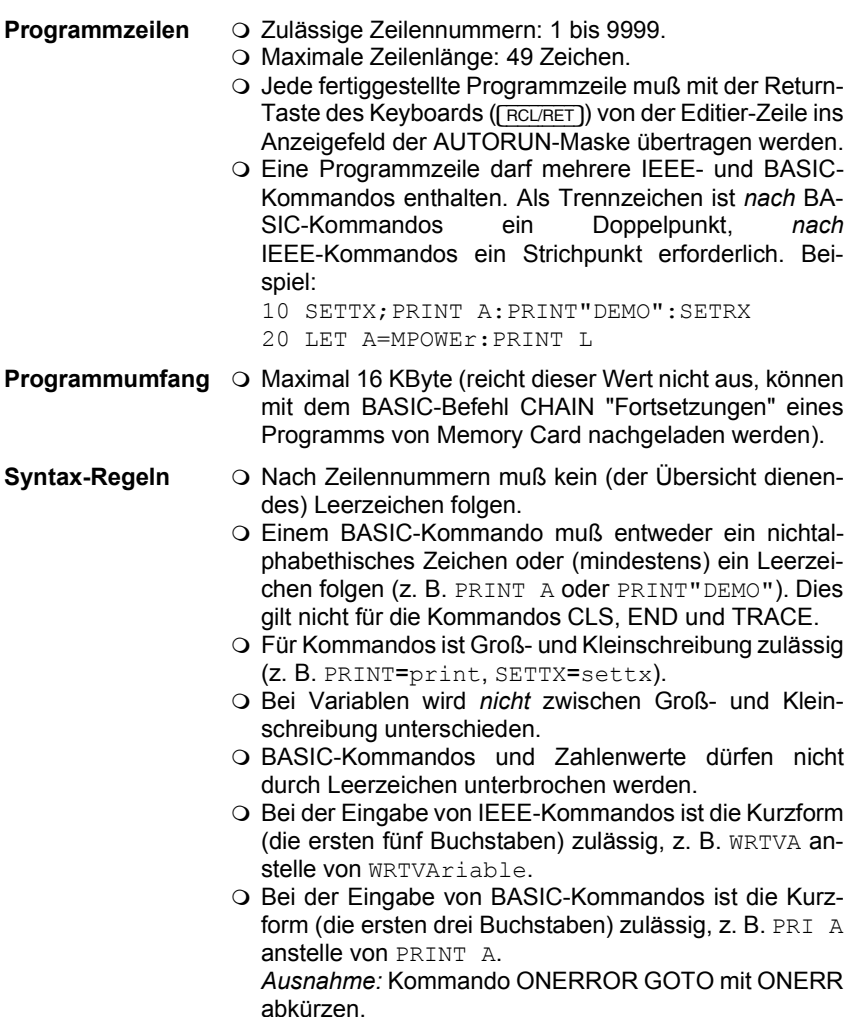

**Direkt-Kommandos**  $\odot$  Die BASIC-Kommandos BEEP, CLS, LET, PRINT und TRACE können auch direkt ausgeführt werden. So ist z. B. die Eingabe PRINT A (ohne Zeilennummer) zulässig, wenn man den aktuellen Inhalt der Variablen A wissen will. IEEE-Kommandos lassen sich grundsätzlich *nicht* direkt ausführen. **Rechnen** 2 **Rechenoperationen** sind nur mit den vier Grundrech-

nungsarten zulässig (z. B. PRINT (3\*4)/2−3+1).

**Syntax-Prüfung** 

Die Syntax-Prüfung übernehmen "Interpreter". Das heißt, nach dem Programmstart wird der Reihe nach jede Programmzeile einzeln interpretiert und die entsprechende Aktion veranlaßt. Stößt der BASIC-Interpreter in einer Programmzeile auf ein Kommando, das er nicht interpretieren kann, wird dieses Kommando automatisch als IEEE-Kommando eingestuft und an den IEEE-Interpreter übergeben. Kann auch dieser das Kommando nicht interpretieren, muß zwangsläufig ein Syntax-Fehler vorliegen.

**EXECTE:** Bei der Übergabe einer Programmzeile von der Editier-Zeile in das Anzeigefeld erfolgt *keine* Syntax-Prüfung. Diese findet grundsätzlich erst nach dem Start des Programms statt. Ein erkannter Syntax-Fehler führt zum Abbruch des Programms und zu einer Fehlermeldung mit Hinweis auf die fehlerhafte Programmzeile (Ausnahme: Sprung zu einer Fehlerroutine, ausgelöst mit dem BASIC-Kommando ONERROR GOTO).

Fehlerhaft eingegebene Direkt-Kommandos oder nicht als Direkt-Kommandos zugelassene Kommandos führen zu der Fehlermeldung: 0201: FUNCTION NOT AVAILABLE IN IMMEDIATE MODE.

[HELP] führt in der AUTORUN-Maske zur Auflistung nützlicher Kurzinformationen, z. B. über die Syntax der Editierbefehle.

### **Variablen und Einheiten**

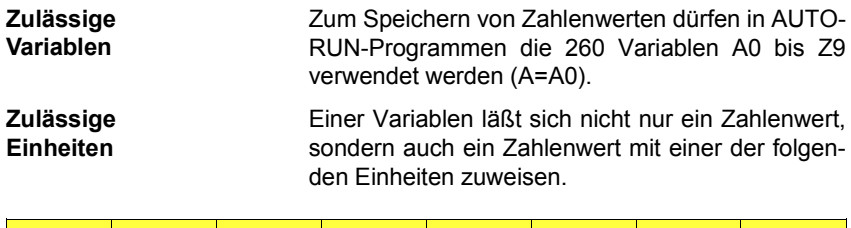

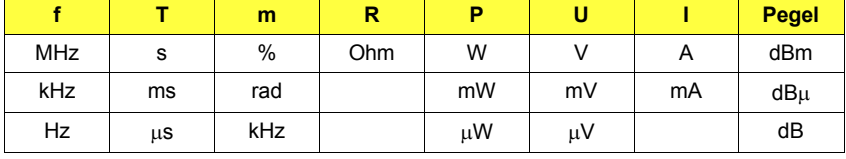

 $10 A=5$  $20$  B=5 MHZ

30 C=-15dBm

Zeile 10 weist der Variablen A den Zahlenwert 5 zu. Ein Leerzeichen zwischen Zahlenwert und Einheit ist zulässig, aber nicht erforderlich (Zeile 20). In der Einheit sind Groß- und Kleinbuchstaben erlaubt (Zeile 30).

#### **Variablen in IEEE-Kommandos**

Werden Variablen in IEEE-Kommandos benutzt, muß der Variablen dort ein Doppelkreuz # vorangestellt werden. Die Einheit eines Zahlenwerts kann entweder gleichzeitig mit der Variablen vereinbart werden, oder sie wird im IEEE-Kommando explizit genannt (siehe Beispiel). Fehlende oder unzulässige Einheiten (z. B. MODAF 2.5 mA) lösen eine Fehlermeldung aus.

10 SETRX 20 MODAF 2.5 kHZ 30 F=3.5 kHZ 40 MODAF #F 50 F=4.5 60 MODAF #F kHZ

Das Programm ruft zuerst die RX-Maske auf (Zeile 10) und stellt NF-Generator GEN A mit dem IEEE-Kommando MODAF zun‰chst auf 2.5 kHz ein (Zeile 20). Anschließend wird GEN über eine Variablenzuweisung mit Einheit auf 3.5 kHz eingestellt (Zeile 30 und 40) und zuletzt über eine Variablenzuweisung ohne Einheit auf 4.5 kHz (Zeile 50 und 60).

#### **Stringvariablen**

Zeichenketten (engl.: Strings) dürfen aus einer Aneinanderreihung von Zeichen zwischen Anführungszeichen bestehen (der String selbst darf keine Anführungszeichen enthalten). Strings sind z. B. Personennamen, Gerätebezeichnungen, Abgleichanweisungen oder irgendwelche Meldungen. AUTORUN-Programme können diese Strings am Display zeigen, ausdrucken oder auf Übereinstimmung mit einem Vergleichsstring prüfen.

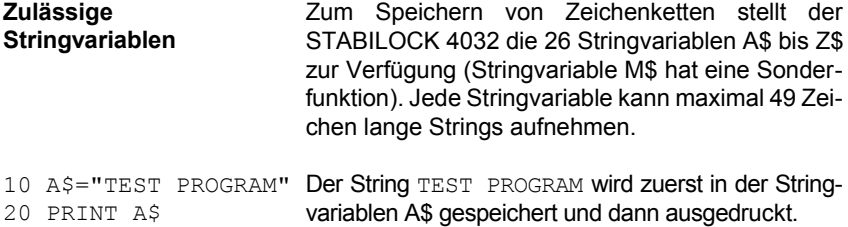

#### **Die intern verwendete Stringvariable M\$**

- Die Stringvariable M\$ hat eine besondere Bedeutung: Jedes IEEE-Kommando vom Typ "Meßauftrag" legt das ermittelte Meßresultat automatisch in der Stringvariablen M\$ ab. Der ursprüngliche Inhalt von M\$ geht dabei unwiderruflich verloren!
	- 10 LET A=M\_RMS 20 PRINT A 30 PRINT M\$ Das IEEE-Kommando M\_RMS (Abfrage des RMS-Instruments) übergibt in Zeile 10 das Meßresultat an die Variable A. Automatisch ist das Resultat aber auch in der Stringvariablen M\$ enthalten. Beide Ausgaben (Zeile 20 und 30) führen deshalb zum gleichen Ergebnis!

Bei Verwendung mit dem IEEE-Kommando SER\_In liest M\$ als einzige Stringvariable einen bis zu 1000 Zeichen langen String über die RS-232-Schnittstelle (Option) ein. Da auch in diesem Fall der Inhalt von M\$ durch nachfolgende Meßaufträge überschrieben wird, empfiehlt es sich, den Inhalt durch Stringteilung unverzüglich anderen Stringvariablen zuzuordnen (siehe Beispiel).

```
M$=SER_In
A$=M$(1,49)
B$=M$(50,98)
C$=M$(99,147)
```
#### **Stringvariablen in IEEE-Kommandos**

Ebenso wie Variablen mufl auch Stringvariablen in IEEE-Kommandos ein Doppelkreuz # vorangestellt werden.

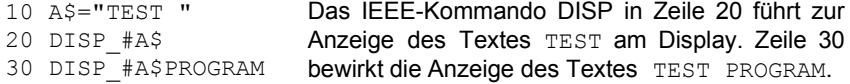

#### **Strings teilen und verketten**

Aus einer Stringvariablen lassen sich Stringteile gezielt isolieren, indem man nach der Stringvariablen in einer Klammer die Anfangs- und Endposition des zu isolierenden Stringteils angibt.

#### 1234567890123

```
A$="CHANNEL = 142"
PRINT A$(11,13)
```
Die Kanalnummer 142 nimmt im String A\$ die Positionen 11 bis 13 ein. Das PRINT-Kommando führt deshalb nur zur Ausgabe der Kanalnummer.

Durch "Verkettung" von Stringvariablen mit dem Operator "+" können mehrere Strings aneinandergefügt werden. Dabei darf der daraus resultierende String jedoch nicht länger als 49 Zeichen sein.

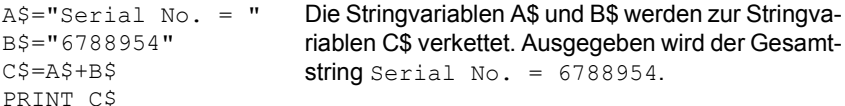

## **Zul‰ssige Operanden**

Viele BASIC-Kommandos verlangen die Eingabe sogenannter Operanden. Zulässig sind unterschiedliche Typen von Operanden:

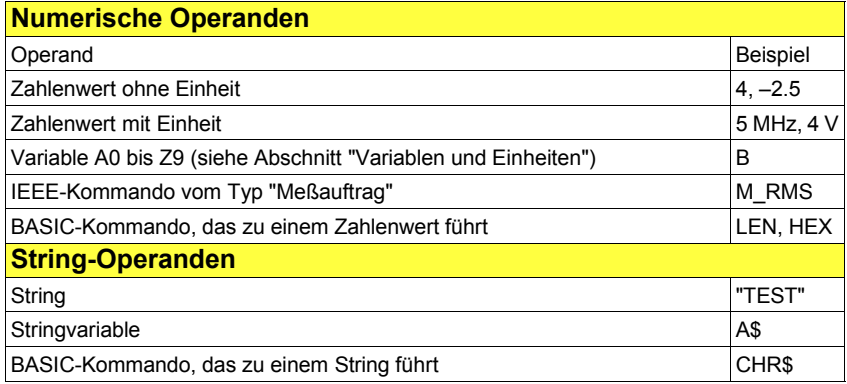

! Bei der Beschreibung der Kommandos im Hauptabschnitt "BASIC-Kommandos" wird nur noch der zulässige Typ eines Operanden genannt. Verwenden Sie dann einen der oben aufgelisteten Operanden.

#### **Verknüpfen von Operanden**

Numerische Operanden dürfen mit folgenden Operatoren verknüpft werden:

- + Addition (auch gültig zur Verkettung von String-Operanden)
- Subtraktion
- $*$  Multiplikation
- / Division

Alle Operatoren haben die gleiche Priorität. Eine übergeordnete Priorität ist nur mit Klammer-Ausdrücken möglich.

#### **Beispiele:**

1+2 $\frac{1}{3}$ +4=11 (1+2) $\frac{1}{16}$ (3+4)=21 2 V+3 V=5 V M RMS+2 mV=z. B. 12 mV

- **IS Weisen numerische Operanden eine Einheit auf, gelten für die Verknüpfung** besondere Regeln:
	- Operanden mit unterschiedlicher Einheit dürfen nicht verknüpft werden (Fehlermeldung: DIMENSION MISMATCH. Eg MHz and uV ?).
	- Operanden mit und ohne Einheit dürfen verknüpft werden. Das Resultat hat immer die Einheit des Operanden, der *rechts* vom Operator steht. Hat dieser Operand keine Einheit, hat auch das Ergebnis keine Einheit.
		- $10 A=5$ 20 B=10 kHz 30 PRINT A+B 40 PRINT B+A Hier wird ein Operand ohne Einheit (A) und ein Operand mit Einheit (B) über den Operator "+" verknüpft. Zeile 30 liefert als Resultat 15.0000 kHz, Zeile 40 dagegen nur 15 (unterschiedliche Zahl der Stellen: siehe BASIC-Kommando PRINT).

### **Wenn der Speicherplatz knapp wird**

Der Arbeitsspeicher des STABILOCK 4032 stellt maximal 16 KByte für AUTO-RUN-Programme zur Verfügung. Längere Programme sind nur über die Verknüpfung von Teilprogrammen mit dem BASIC-Kommando CHAIN möglich. Zuweilen ist ein Programm jedoch nur einige Byte zu lang. In diesem Fall ist es besser, das Listing noch einmal unter die Lupe zu nehmen und von "Ballast" zu befreien. Grundsätzlich gilt: Jedes Zeichen benötigt 1 Byte. Zum Mobilisieren der letzten Reserven gibt es folgende Möglichkeiten:

- 1. Konsequent Kurzformen der Kommandos verwenden (bei BASIC-Kommandos nur die ersten drei Buchstaben, bei IEEE-Kommandos nur die ersten fünf Buchstaben).
- 2. Kommentare in RFM-Zeilen kürzen.
- 3. Mehrere Kommandos in einer Programmzeile unterbringen (spart Zeilennummern und Steuerzeichen CR+LF).
- 4. In PRINT-Kommandos Leerzeichen löschen, die nur wegen der Schönheit des Ausdrucks eingefügt wurden (Formatierung). Acht dieser Leerzeichen lassen sich ohne Verlust an Übersicht durch das Trennzeichen "," ersetzen (spart 7 Byte). Beispiel: PRINT,"POWER" statt PRINT" POWER"
- 5. Leerzeichen löschen, die nur wegen der Übersichtlichkeit des Listings eingefügt wurden. Dazu zählen auch Leerzeichen zwischen einer Zeilennummer und dem erstem Kommando der Programmzeile.

# Programm ausführen

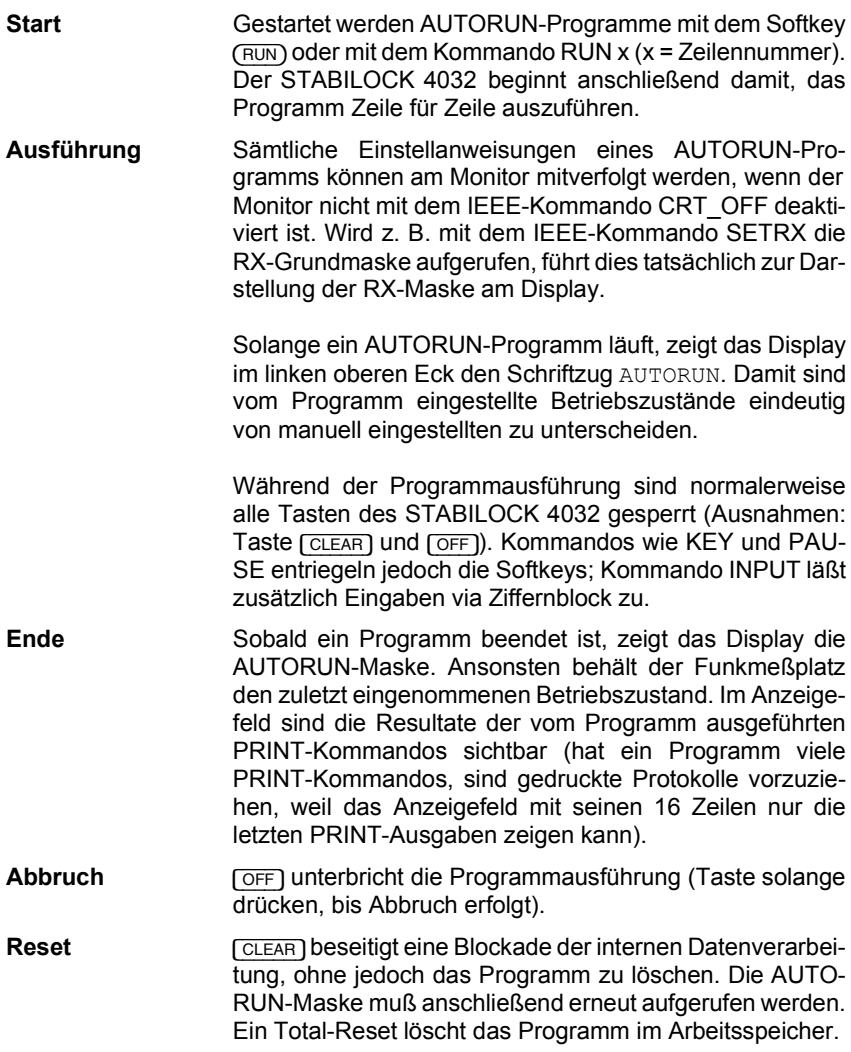

# **Programm sichern**

Das RAM des STABILOCK 4032 kann immer nur ein einziges AUTORUN-Programm enthalten. Dieses Programm wird überschrieben, wenn man ein neues Programm eingibt oder von Memory Card ein anderes AUTORUN-Programm lädt. AUTORUN-Programme sollten deshalb immer auf einer Memory Card gesichert werden. Dazu sind folgende Bedienschritte nötig:

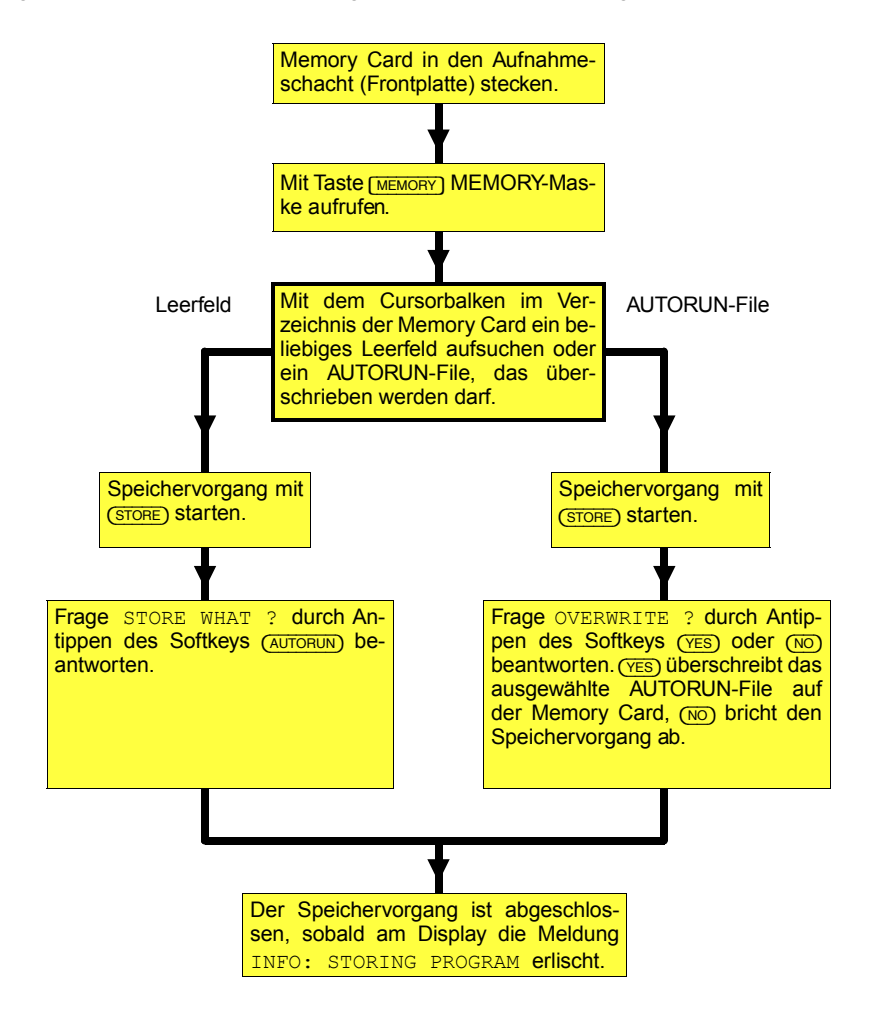

# **Programm laden**

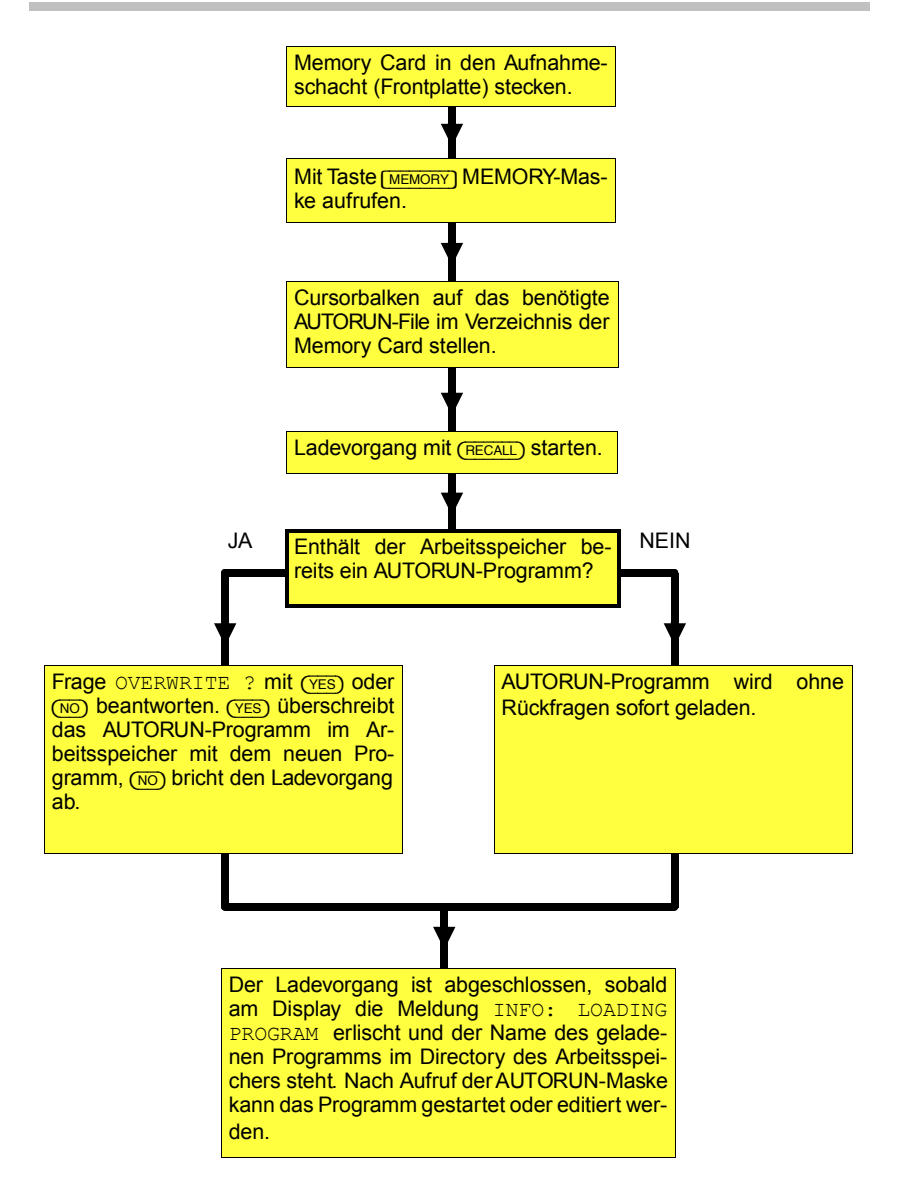

# Programm im RAM löschen

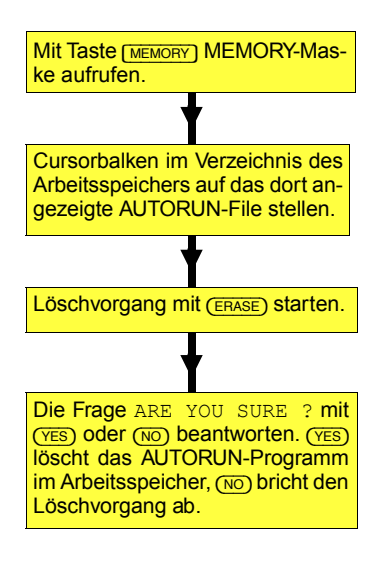

# **AUTORUN-Meflprotokolle**

Das Ergebnis von AUTORUN-Programmen sind normalerweise Meßprotokolle auf Papier. Dafür ist ein Drucker nötig. Steht ein solcher nicht zur Verfügung (z. B. bei Service-Arbeiten vor Ort), muß man dennoch nicht auf AUTORUN-Programme verzichten: Denn jedes Meßprotokoll läßt sich auch auf Memory Card zwischenspeichern und erst später ausdrucken.

# **AUTORUN-Meflprotokoll speichern**

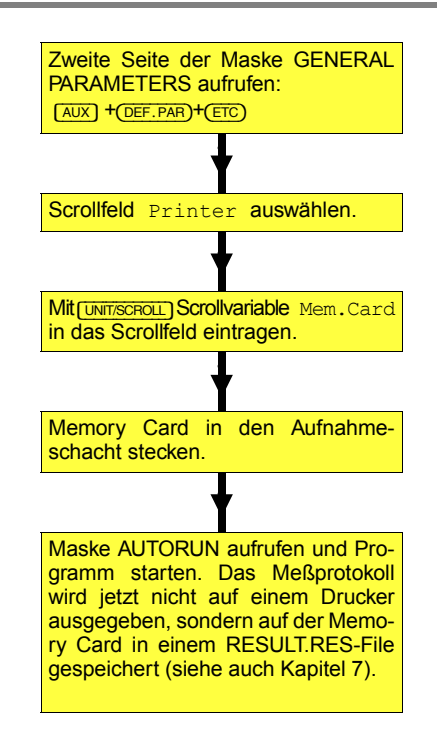

Nach Start eines AUTORUN-Programms wird für das RES-File automatisch der Name RESULT.RES vergeben. Zugleich werden für das File 4 KByte oder 16 KByte reserviert (abhängig vom freien Speicherplatz auf der Memory Card).

Ist das Meßprotokoll für den reservierten Speicherbereich zu umfangreich, wird automatisch ein zweites RES-File angelegt. Dieses erhält den Namen RE-SULT.RES; das erste RES-File wird zugleich in RESULTFULL.RES umbenannt. Wird ein AUTORUN-Meßprotokoll auf eine Memory Card geschrieben, die bereits ein RESULT.RES-File enthält, werden die Daten des neuen AUTORUN-Meflprotokolls an das bereits vorhandene File angeh‰ngt. Um dies zu verhindern, sollte vor jedem Start eines AUTORUN-Programms das File RESULT.RES und falls vorhanden, das File RESULTFULL.RES umbenannt werden (siehe auch Kapitel 7, Abschnitt "Files umbenennen").

IS Um ein AUTORUN-Meßprotokoll abzuspeichern, muß auf der adaptierten Memory Card genügend Speicherplatz zur Verfügung stehen. Ist zuwenig Speicherplatz vorhanden, wird das AUTORUN-Programm gestoppt und eine Fehlermeldung eingeblendet. Nach Beseitigung des Fehlers (z. B. durch Löschen nicht benötigter Files oder durch Adaptieren einer freien Memory Card) muß das AUTORUN-Programm neu gestartet werden.

#### **AUTORUN-Meflprotokoll drucken**

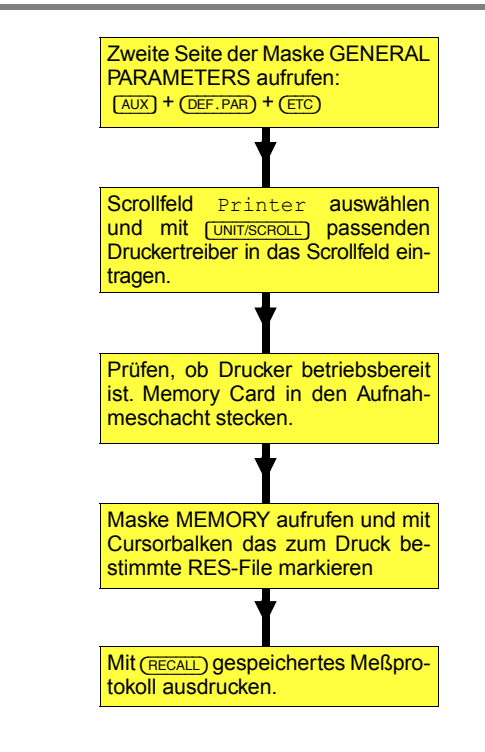

# **BASIC-Kommandos**

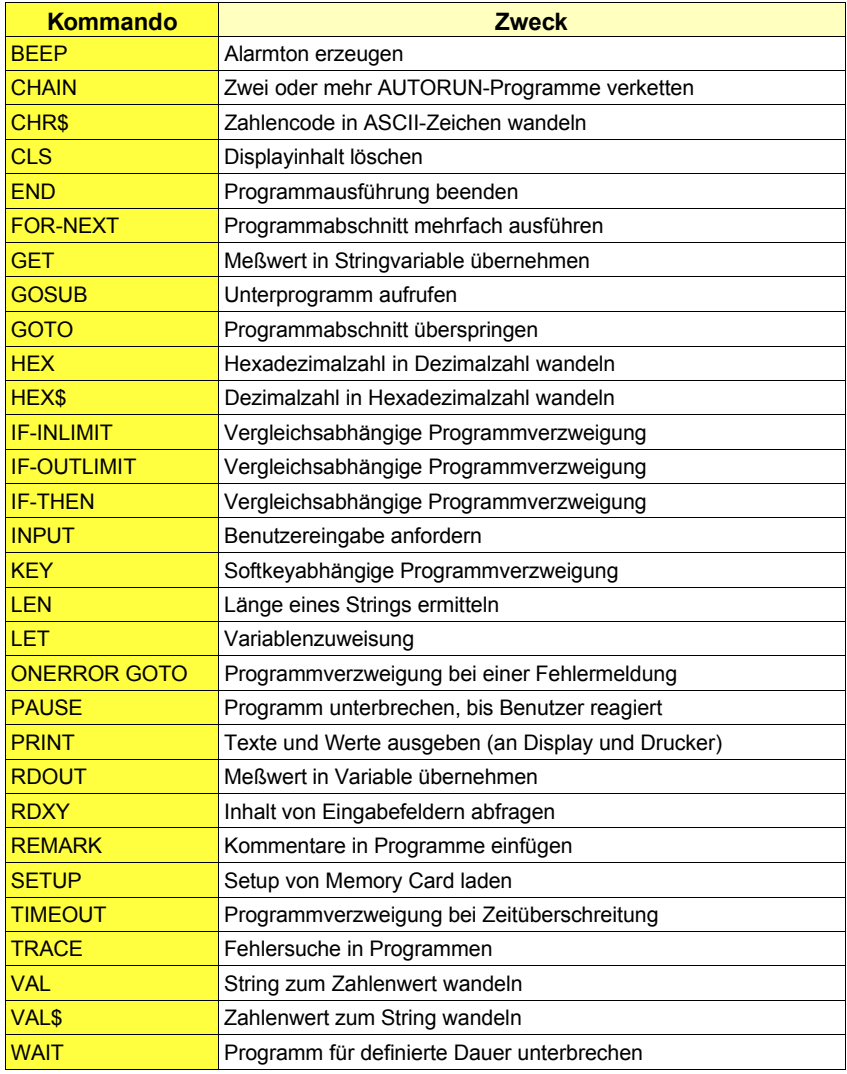

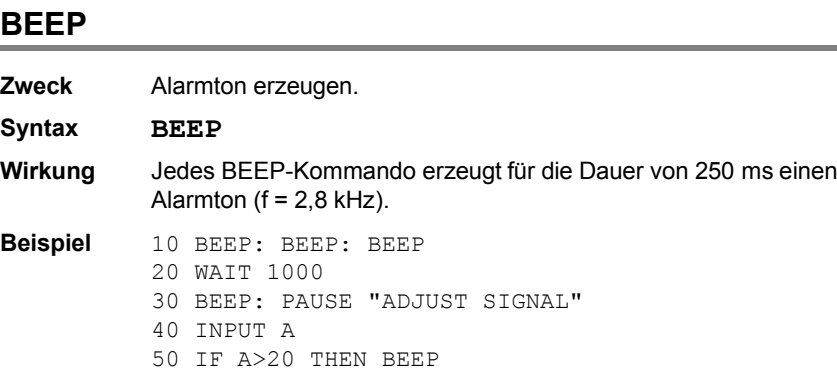

Zeile 10 löst 3mal den Alarmton aus. Anschließend wartet das Programm 1 s (Zeile 20) bevor es, begleitet von einem weiteren Alarmton, die Meldung ADJUST SIGNAL am Display ausgibt (Zeile 30). Mit Zeile 40 fordert das Programm den Benutzer zur Eingabe eines Zahlenwerts auf; ist der eingegebene Wert größer als 20, wird die Eingabe mit einem Alarmton quittiert (Zeile 50).

#### **CHAIN**

**Zweck** Zwei oder mehr AUTORUN-Programme verketten. Reicht z. B. für ein Programm die Kapazität des Arbeitsspeichers (16 KByte) nicht aus, kann das Programm in Teilprogramme à 16 KByte aufgeteilt werden. Am Ende eines Teilprogramms ruft CHAIN das folgende Teilprogramm auf.

**Syntax CHAIN** [Filename] oder

**CHAIN #** [Stringvariable]

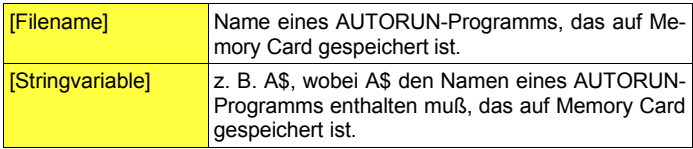

**Wirkung** CHAIN stoppt die weitere Programmausführung, lädt das vereinbarte AUTORUN-Programm von der im Aufnahmeschacht stekkenden Memory Card und startet dieses Programm. Das neue Programm löscht das ursprüngliche im Arbeitsspeicher!

> CHAIN setzt die Zählvariable von FOR...NEXT-Schleifen zurück auf den Startwert. Der Inhalt aller anderen Variablen bleibt jedoch erhalten und kann vom neuen Programm weiterverwendet werden. Steht das CHAIN-Kommando in einem Unterprogramm (GO-SUB), erfolgt kein Rücksprung ins Hauptprogramm.

```
Beispiel 10 INPUT"DATE = ?",A$
          20 INPUT"UNIT TYPE = ?",B$
          30 INP"CHOOSE PROGRAM: 1=RX TEST 2=TX TEST",A
          40 IF A>2 GOTO 30
          50 C$="TX TEST"
          60 IF A=1 THEN C$="RX TEST"
          70 CHAIN #C$
          80 PRINT"NO COMMAND AFTER CHAIN"
```
Dieses Programm (Startmenü) fordert zunächst den Benutzer auf, das Datum (Zeile 10) sowie den Gerätetyp (Zeile 20) einzugeben. Die Antworten werden in zwei Stringvariablen (A\$ und B\$) gespeichert. Zeile 30 bietet dem Benutzer die Auswahl zwischen Empfänger- oder Sendermessungen an. Abhängig von der Eingabe (Variable A) wird der Stringvariablen C\$ in Zeile 50 oder 60 der Name des entsprechenden AUTORUN-Programms RX TEST oder TX TEST zugewiesen (ohne Extension .AUT). Beide Programme müssen sich (bei diesem Beispiel) auf der momentan im Aufnahmeschacht steckenden Memory Card befinden. Das CHAIN-Kommando (Zeile 70) lädt das gewünschte Programm und startet es automatisch. Dabei wird das Startmenü im Arbeitsspeicher gelöscht, so daß Zeile 80 des Startmenüs nicht mehr ausgeführt werden kann.

Das neu geladene AUTORUN-Programm kann den Inhalt der übernommenen Stringvariablen (A\$, B\$) auswerten und z. B. im Meflprotokoll ausdrucken.

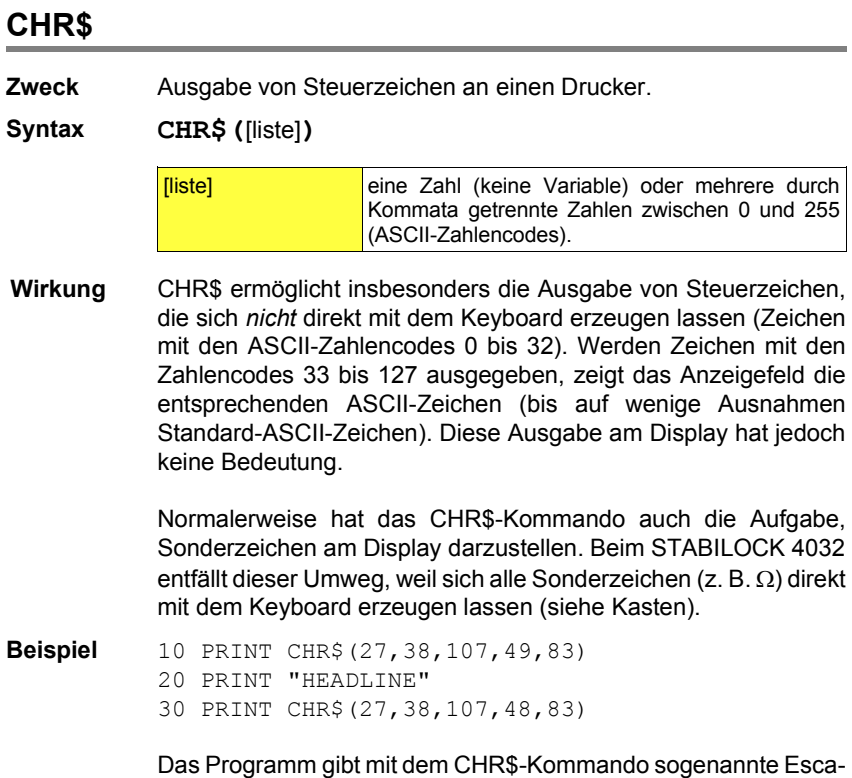

pe-Sequenzen für den Drucker HP-2225 (Zubehör) aus. Zeile 10 bewirkt eine Verdopplung der Schriftbreite. Zeile 20 druckt deshalb das Wort  $H E A D L I N E$  mit doppelter Schriftbreite. Zeile 30 schaltet wieder auf normale Schriftbreite zurück. Mehr über Escape-Sequenzen erfahren Sie im Handbuch des Druckers.

#### **Sonderzeichen**

Zur Eingabe der Sonderzeichen, am Keyboard erst Taste [FNC/ESC] antippen und wieder loslassen. Dann die in der Tabelle genannte Taste antippen.

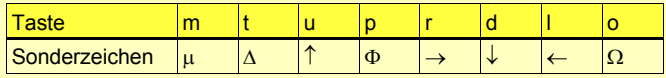

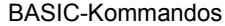

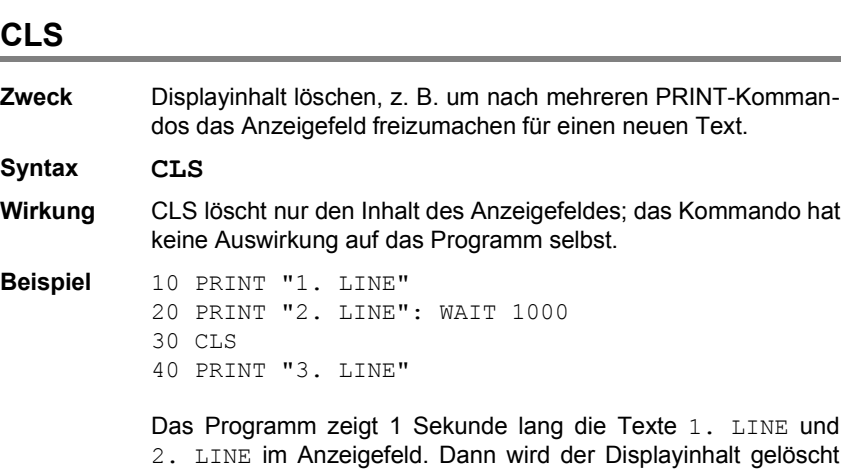

und nur der Text 3. LINE angezeigt.

CLS BASIC-KOMMANDOS DE L'ANNO DE L'ANNO DE L'ANNO DE L'ANNO DE L'ANNO DE L'ANNO DE L'ANNO DE L'ANNO DE L'ANNO

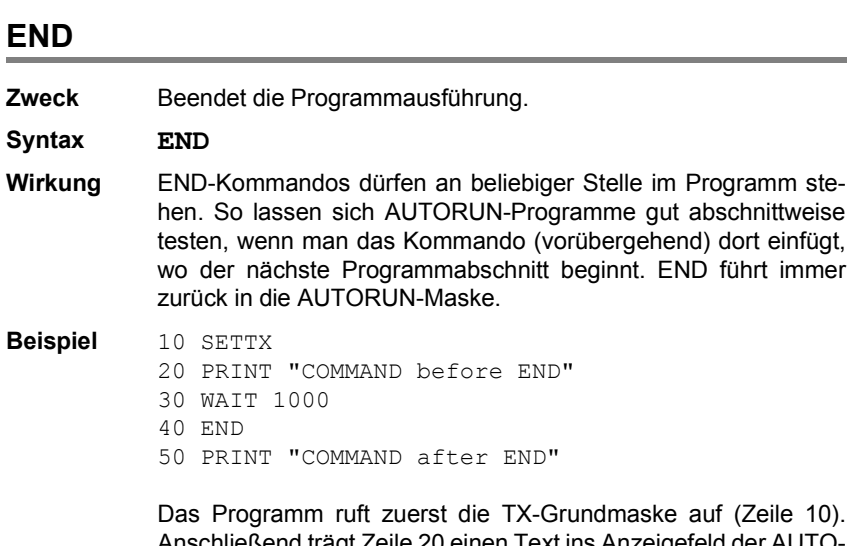

Anschließend trägt Zeile 20 einen Text ins Anzeigefeld der AUTO-RUN-Maske ein. Dieser Text ist jedoch zunächst nicht sichtbar, da das Display noch 1 Sekunde lang die TX-Grundmaske zeigt (Zeile 30). Zeile 40 beendet das Programm und führt in die AUTORUN-Maske zurück, die jetzt den Text COMMAND before END zeigt. Zeile 50 wird nicht mehr ausgeführt.

Diese Seite wurde absichtlich freigelassen

## **FOR...NEXT**

**Zweck** Bestimmten Programmabschnitt wiederholt ausführen, wobei die Zahl der Wiederholungen definiert ist.

**Syntax FOR** [VAR]**=**[EXP1] **TO** [EXP2] **STEP** [EXP3]

 ... Programmabschnitt

 ... **NEXT** [VAR]

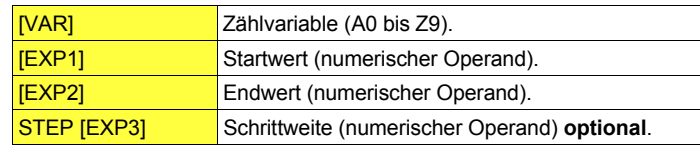

- **Wirkung** Erkennt der BASIC-Interpreter ein FOR-Kommando, wird der Zählvariablen VAR der Startwert EXP1 zugewiesen und dann der folgende Programmabschnitt bis zum NEXT-Kommando ausgeführt. Das NEXT-Kommando erhöht den Wert der Zählvariablen um den Wert der vereinbarten Schrittweite (falls STEP [EXP3] nicht angegeben ist, gilt für die Schrittweite automatisch der Wert 1). Anschließend prüft der Interpreter, ob der neue Wert der Zählvariablen größer ist als der vereinbarte Endwert EXP2.
	- O Wenn ja, ist die FOR...NEXT-Schleife beendet. Das Programm wird mit dem Kommando fortgesetzt, das dem NEXT-Kommando folgt. Die Zählvariable hat jetzt einen Wert, der die Summe aus zuletzt zugewiesenem Wert und Schrittweite ist!
	- O Wenn nein, wird der in der FOR...NEXT-Schleife stehende Programmabschnitt erneut ausgeführt.

Hat die Schrittweite EXP3 einen negativen Wert, verringert dies den Wert der Zählvariablen VAR. In diesem Fall muß der Endwert EXP2 kleiner sein als der Startwert EXP1.

**IG Wenn die freie Kapazität des Arbeitsspeichers dies zuläßt, können** bis zu 26 FOR...NEXT-Schleifen ineinander verschachtelt werden. Dabei muß jede Schleife eine anderslautende Zählvariable erhalten.

> FOR...NEXT-Schleifen dürfen sich nicht überlappen. Eine untergeordnete Schleife mufl deshalb immer mit NEXT abgeschlossen sein, bevor die übergeordnete Schleife abgeschlossen werden darf.

```
Beispiele 10 FOR K=-4 TO 4
          20 BEEP: PRINT K
          30 NEXT K
          40 PRINT "Actual Value for K = " : K
```
Diese FOR...NEXT-Schleife wird 9mal durchlaufen; sie zeigt im Anzeigefeld alle Werte der Zählvariablen K an (-4 bis +4). Das PRINT-Kommando in Zeile 40 gibt dagegen mit 5 den zuletzt um +1 (Schrittweite) erhöhten Wert der Zählvariablen aus.

```
10 FOR I=1kHz TO 3kHz STEP 0.5kHz
20 PRINT I
30 NEXT I
```
Die Operanden einer Schleife dürfen auch eine der erlaubten Einheiten enthalten. Das PRINT-Kommando übernimmt die Einheit, und gibt hier die Werte 1.0000 kHz bis 3.000 kHz aus.

```
10 A=-5:B=5:C=2.5
20 FOR I=A TO B STEP C
30 PRINT I
40 NEXT I
```
Start- und Endwert sowie Schrittweite der Schleife dürfen auch mit Variablen definiert werden.

```
10 FOR K=1 TO 4
20 PRINT "FIRST LOOP K = "K30 FOR J=1 TO 3
40 PRINT "SECOND LOOP J = "; J
50 NEXT J
60 NEXT K
```
Hier sind zwei Schleifen ineinander verschachtelt. Die innere Schleife (Variable J) wird 12mal ausgeführt (4  $\times$  3), die äußere Schleife (Variable K) 4mal. Wichtig ist, daß die innere Schleife immer vor der äußeren Schleife abgeschlossen wird.

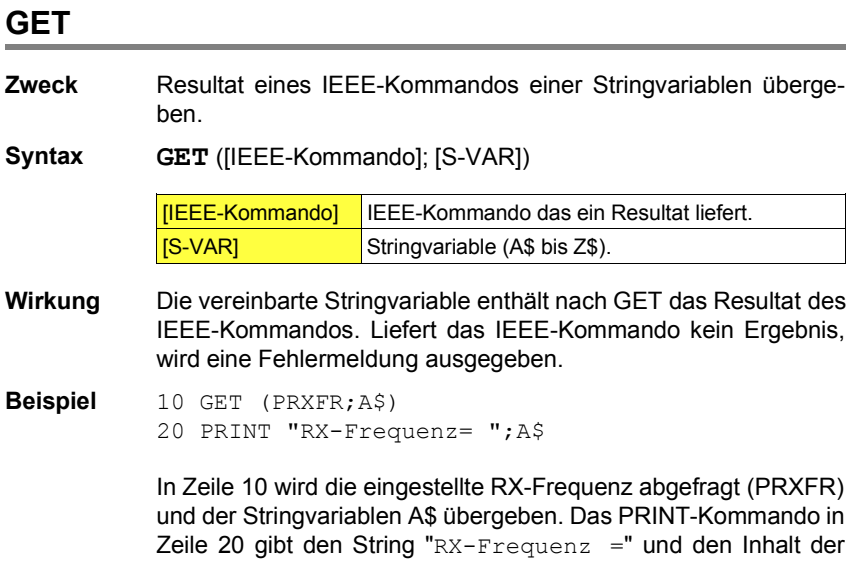

Stringvariablen A\$ (die RX-Frequenz) aus.

### **GOSUB...RETURN**

**Zweck** Aufruf eines Unterprogramms.

**Syntax GOSUB** [Sprungziel] ...

Beginn des Unterprogramms

#### ... **RETURN**

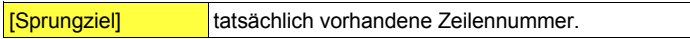

**Wirkung** Erreicht ein Hauptprogramm ein GOSUB-Kommando, wird die Programmausführung in der Programmzeile fortgesetzt, die als Sprungziel angegeben ist (Beginn des Unterprogramms). Erreicht das Unterprogramm das RETURN-Kommando, erfolgt der Rücksprung ins Hauptprogramm. Dort wird die Programmausführung mit dem Kommando fortgesetzt, das dem GOSUB-Kommando folgt.

> Normalerweise stehen Unterprogramme am Ende eines Hauptprogramms. Erreicht das Hauptprogramm diese Stelle, wird das erste Unterprogramm unbeabsichtigt ausgeführt, bevor es der Interpreter mit der Fehlermeldung RETURN WITHOUT GOSUB abbricht. Ein END- oder GOTO-Kommando vor dem ersten Unterprogramm verhindert diese Fehlfunktion.

> Unterprogramme dürfen weitere Unterprogramme aufrufen. Abhängig vom freien Speicherplatz sind max. 25 Unterprogrammebenen möglich. RDOUT-Kommandos und offene, also noch nicht abgeschlossene FOR...NEXT-Schleifen, verringern diesen Wert. Jedes Unterprogramm muß mit RETURN abgeschlossen werden.

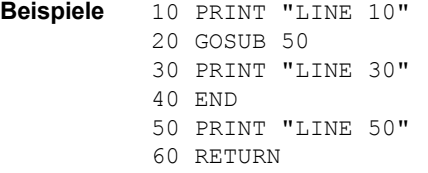

Das Hauptprogramm (Zeile 10 bis 40) ruft in Zeile 20 ein Unterprogramm auf (Zeile 50 und 60). Das PRINT-Kommando in Zeile 50 wird deshalb vor dem PRINT-Kommando in Zeile 30 ausgeführt. Zeile 40 verhindert, daß das Unterprogramm erneut ausgeführt wird und dann eine Fehlermeldung verursacht.

```
10 PRINT "MAIN PROGRAM"
20 GOSUB 40
30 END
40 PRINT "Subroutine 1"
50 GOSUB 70
60 RETURN
70 PRINT "Subroutine 2"
```
80 RETURN

Das Hauptprogramm (Zeile 10 bis 30) ruft in Zeile 20 ein Unterprogramm auf (Zeile 40 bis 60), das seinerseits Unterprogramm 2 aufruft (Zeile 70 bis 80). Zeile 80 bewirkt den Rücksprung in Zeile 60 und diese den Rücksprung ins Hauptprogramm (Zeile 30).
## **GOTO**

**Zweck** Programmfortsetzung ab einer definierten Zeilennummer.

**Syntax GOTO** [Sprungziel]

[Sprungziel] tats‰chlich vorhandene Zeilennummer

**Wirkung** Erkennt der BASIC-Interpreter ein GOTO-Kommando, wird die Programmausführung in der Programmzeile fortgesetzt, die als Sprungziel angegeben ist.

> GOTO ermöglicht in Verbindung mit dem IF...THEN-Kommando z. B. die gezielte Programmverzweigung abhängig vom Wert eines Meflresultats.

GOTO sollte immmer das letzte Kommando in einer Zeile sein.

**Beispiele** 10 BEEP 20 GOTO 10

> Einmal gestartet, wird dieses Programm solange ausgeführt, bis man es mit Taste [OFF] stoppt.

10 FOR I=1 TO 10 20 PRINT I 30 IF I=5 THEN GOTO 50 40 NEXT I 50 PRINT "END"

Der Sprung zur Programmzeile 50 erfolgt erst dann, wenn die Zählvariable I der FOR...NEXT-Schleife den Wert 5 hat.

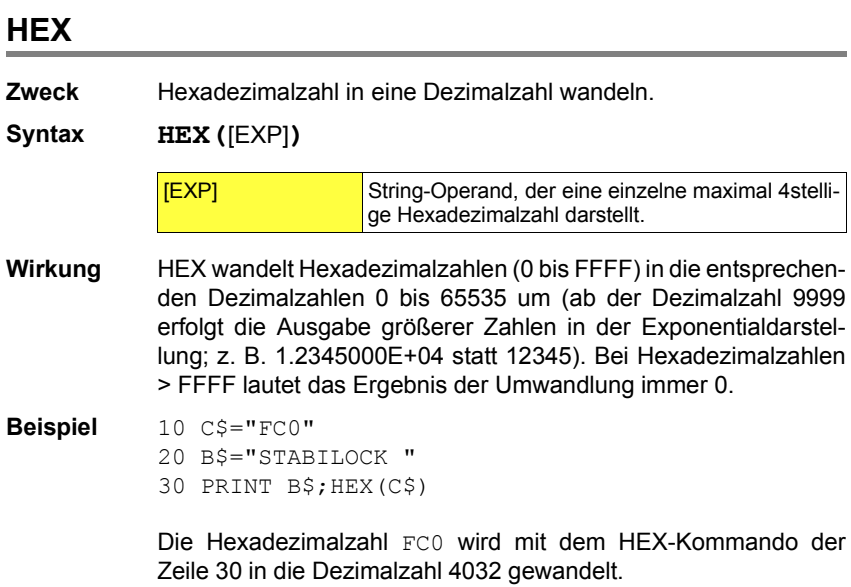

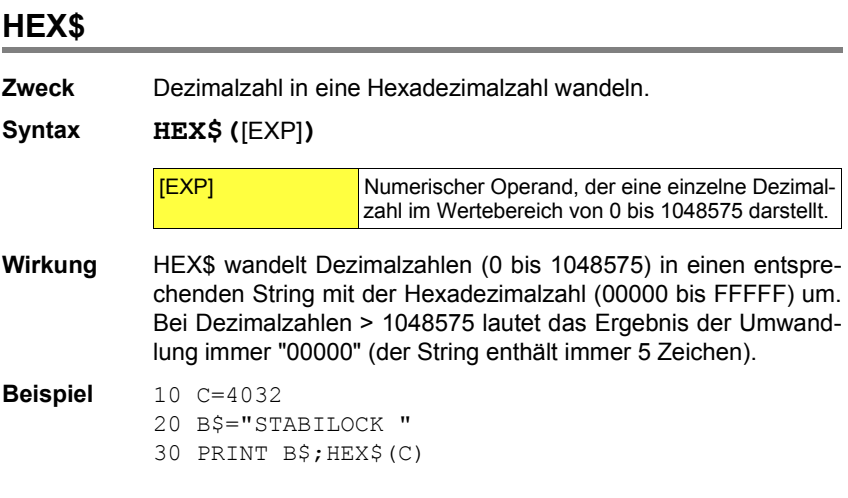

Die Dezimalzahl 4032 wird mit dem HEX\$-Kommando der Zeile 30 in den String mit der Hexadezimalzahl 00FC0 gewandelt.

# **IF...THEN**

Zweck Vom Ergebnis einer Vergleichsoperation abhängige Programmverzweigung.

**Syntax IF** [EXP1] [Vergleichsoperator] [EXP2] **THEN** [Kommando]

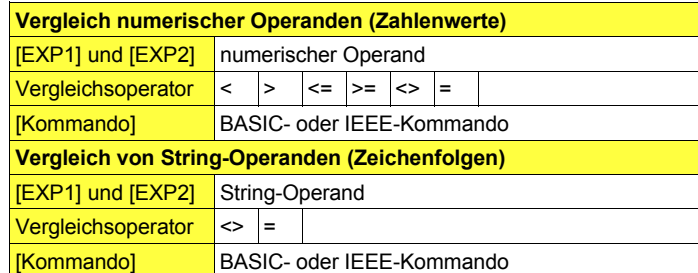

#### **Wirkung** Das IF-Kommando vergleicht die beiden Operanden EXP1 und EXP2 gemäß der vereinbarten Vergleichsbedingung:

- $\bigcirc$  lst die Vergleichsbedingung erfüllt, wird das nach THEN stehende Kommando ausgeführt.
- $\bigcirc$  lst die Vergleichsbedingung nicht erfüllt, wird das nach THEN stehende Kommando ignoriert und das Programm mit der nächsten Programmzeile fortgesetzt.

Die Nennung von THEN ist optional (Eingabe nicht nötig).

Beim Vergleich von String-Operanden wird auch zwischen Groflund Kleinschreibung unterschieden!

- **IGS** Werden numerische Operanden mit Einheit verglichen, muß gewährleistet sein, daß beide Operanden die *gleiche* Einheit aufweisen. Die Dimension der Einheiten darf dagegen unterschiedlich sein (z. B. IF 500 mV  $\leq$  3V THEN...).
- **IGF** Ergibt ein IEEE-Kommando vom Typ "Meßauftrag" kein Ergebnis  $(----)$ , Überlauf (>>>>) oder Unterlauf (<<<<), erfüllen diese Resultate *jede* Vergleichsbedingung (nach THEN stehendes Kommando wird ausgeführt).

```
Beispiele 10 FOR K=1 TO 10
           20 IF K <= 8 THEN GOTO 60
          40 PRINT "K>8"
           50 GOTO 70
           60 PRINT "K=";K
           70 NEXT K
```
Solange die Zählvariable K die Vergleichsbedingung <= 8 (Zeile 20) erfüllt, gibt das PRINT-Kommando in Zeile 60 den aktuellen Wert der Zählvariablen aus. Sobald K > 8 ist, gilt das PRINT-Kommando in Zeile 40.

```
10 INPUT "ENTER STATUS: PASS OR FAIL",A$
20 IF A$="PASS" THEN GOTO 40
30 GOTO 10
40 PRINT "TEST FINISHED": END
```
Wenn die Eingabeaufforderung in Zeile 10 mit PASS beantwortet wird, erfolgt die Ausgabe von TEST FINISHED am Display. Jede andere Eingabe (auch pass) führt zurück in Zeile 10.

# **IF OUTLIMIT / IF INLIMIT**

**Zweck** Prüfen, ob ein Meßwert außerhalb oder innerhalb eines definierten Wertebereichs liegt.

**Syntax IF OUTLIMIT (**[READ], [EXP1], [EXP2]) **THEN** [Kommando] oder

**IF INLIMIT** ([READ], [EXP1], [EXP2]) THEN [Kommando]

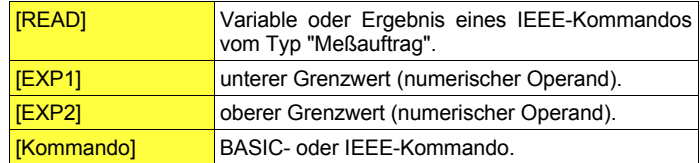

**Wirkung** IF OUTLIMIT und IF INLIMIT sind Sonderformen des IF...THEN-Kommandos. Die Kommandos prüfen, ob der Wert von READ außerhalb/innerhalb des Wertebereichs liegt, den die beiden Grenzwerte EXP1 und EXP2 definieren. Abhängig vom Resultat der Prüfung, wird entweder das nach THEN stehende Kommando ausgeführt, oder es wird ignoriert und das Programm mit der nächsten Programmzeile fortgesetzt.

> Folgendes Schema verdeutlicht für beide Kommandos, welche Werte READ haben muß, damit das nach THEN stehende Kommando ausgeführt wird:

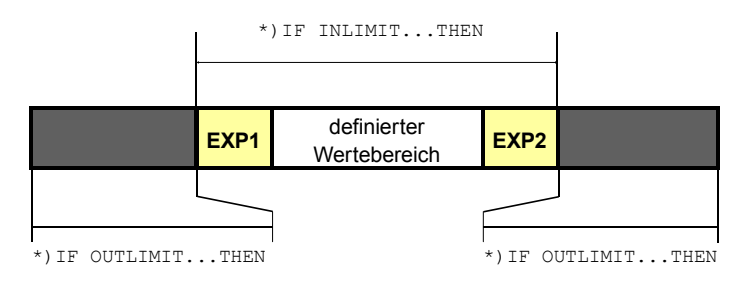

\*) Nur wenn READ in einen dieser Wertebereiche fällt, wird das nach THEN stehende Kommando ausgeführt. Die beiden Grenzwerte EXP1 und EXP2 zählen allein bei IF INLIMIT zum definierten Wertebereich.

Die Nennung von THEN ist optional (Eingabe nicht nötig).

**IS** Werden numerische Operanden mit Einheit verglichen, muß gewährleistet sein, daß beide Operanden die *gleiche* Einheit aufweisen. Die Dimension der Einheiten darf dagegen unterschiedlich sein. Beispiel: IF INLIMIT (M\_RMS, 200 mV, 1.2 V) THEN...

> Ergibt ein IEEE-Meßauftrag kein Ergebnis (----). Überlauf (>>>>) oder Unterlauf (<<<<), erfüllen diese Resultate *jede* Vergleichsbedingung (nach THEN stehendes Kommando wird ausgeführt).

```
Beispiele 10 FOR A=1 V TO 7 V
            20 REM Valid values = 1 \text{ V} and 5 \text{ to } 7 \text{ V}30 IF OUTLIMIT(A,2V,4V)GOTO 50
            40 PRINT "A=";A:GOTO 60
            50 PRINT "VALID VALUE = ";A
            60 NEXT A
```
Die FOR...NEXT-Schleife (Zeile 10 bis 60) vergibt an die Variable A die Werte 1 V bis 7 V. In Zeile 30 prüft das OUTLIMIT-Kommando, ob die Bedingung 2 V < A < 4 V zutrifft (da OUTLIMIT, ohne die Grenzwerte 2 V und 4 V). Nur wenn das der Fall ist, wird das PRINT-Kommando in Zeile 50 ausgeführt.

```
10 IF INLIMIT(M_RMS,0.1 V,0.2 V)GOTO 50
20 C$="MEASURED:"+VAL$(M_RMS)+"...ADJUST!"
30 PAUSE C$
40 GOTO 10
50 PRINT "YOU are the GREATEST"
60 END
```
Solange das Resultat des IEEE-Meßauftrags M\_RMS die Bedingung 0.1 V  $\leq$  M RMS  $\leq$  0.2 V nicht erfüllt (da INLIMIT, inclusive der Grenzwerte 0.1 V und 0.2 V), wird der aktuelle Meflwert und die Aufforderung ADJUST! am Display angezeigt (Zeile 30). Erst wenn das NF-Meflsignal innerhalb der Grenzwerte liegt, erreicht das Programm Zeile 50 und belohnt den erfolgreichen Abgleich mit der Meldung YOU are the GREATEST .

## **INPUT**

**Zweck** Eingabe des Benutzers anfordern.

**Syntax INPUT "**[Text]**",**[VAR] oder

**INPUT "**[Text]**",**[S-VAR]

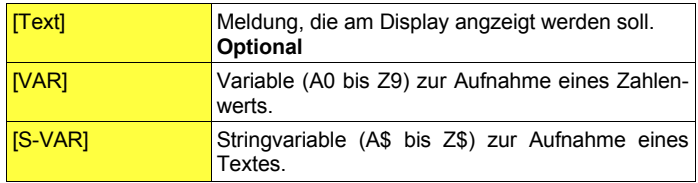

**Wirkung** INPUT zeigt die vereinbarte Meldung und erwartet die Eingabe eines Zahlenwerts oder Textes in ein am Display eingeblendetes Eingabefeld (Eingabe via Keyboard oder direkt am Funkmeßplatz).

**Zahlenwerteingabe:** Maximal 10 Stellen.

- O Ist der Zahlenwert eingegeben, läßt sich mit [UNIT/SELECT] diesem eine Einheit zuordnen.
- Fehlerhafte Eingaben können überschrieben werden, bis mit Softkey (CONTINUE) die Fortsetzung des Programms ausgelöst wird.

**Texteingabe:** Maximal 40 Zeichen.

- $\bigcirc$  Bei Texteingabe via Keyboard gilt: Eingabefeld mit Antippen der Taste (ENTER) am STABILOCK 4032 öffnen. Sobald der Schreibcursor im Eingabefeld blinkt, kann die Eingabe am Keyboard beginnen. Eingabe immer mit [RCL/RET] abschließen.
- O Bei Texteingabe am Funkmeßplatz gilt: Zu Beginn einer Texteingabe Taste [ENTER] antippen. Dies belegt die Softkeys mit den Buchstaben des Alphabets. Die Texteingabe erfolgt genauso, wie bei der Vergabe von Programmnamen (siehe auch Abschnitt "AUTORUN-Maske aufrufen"). Eingabe immer mit [ENTER] abschließen.
- $\bigcirc$  Fehlerhafte Texteingaben können überschrieben werden, bis man mit Softkey {CONTINUE} die Fortsetzung des Programms auslöst.

**Beispiele** 10 INPUT "SERIAL NO ?",A\$ 20 PRINT A\$

> Zeile 10 fordert zur Eingabe einer Seriennummer auf. Der eingegebene Zahlenwert wird in der Stringvariablen A\$ gespeichert und ausgedruckt.

```
10 SETRX
20 INPUT "ENTER FREQUENCY and UNIT",F
30 FREQU #F
```
Zeile 20 erwartet die Eingabe eines Frequenzwertes einschließlich der Einheit (z. B. 45 MHz). Zeile 30 trägt den Eingabewert in das Feld RF Frequency der RX-Maske ein und stimmt damit den Meflsender ab.

10 SETTX 20 INPUT "ENTER CORRECTION VALUE",K 30 IF K+MPOWE > 3 W THEN PRINT "FAILURE" 40 PRINT "POWER = ";MPOWE

Der eingegebene Korrekturwert K (z. B. 1 W) wird zur gemessenen HF-Leistung (MPOWE) addiert. Ist das Resultat größer als 3 W, wird der Meßwert mit dem Kommentar FAILURE ausgegeben.

...

## **KEY**

**Zweck** Von den Softkeys ausgelöste Programmverzweigungen.

**Syntax KEY** [Softkeynummer]**,"**[Text]**",**[Kommando]

Programmabschnitt (**optional**)

 ... **KEY WAIT** oder **KEY RUN**

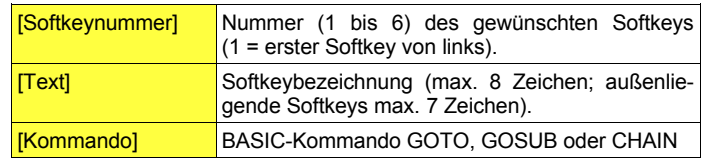

- Wirkung KEY weist zunächst nur intern einem Softkey den unter [Text] vereinbarten Namen zu. Anschließend wird das Programm fortgesetzt, bis der Interpreter KEY WAIT oder KEY RUN erkennt:
	- $\bigcirc$  KEY WAIT stoppt die Programmausführung und ruft die AUTO-RUN-Maske auf. Nur dort hat der Softkey die vereinbarte Bezeichnung. Wurden in dem Programmabschnitt unmittelbar vor KEY WAIT PRINT-Kommandos erteilt, zeigt das Display diese Ausgaben (z. B. Benutzerhinweise). Wenn man jetzt einen Softkey antippt, führt das Programm das vereinbarte BASIC-Kommando aus. Gleichzeitig wird am Display wieder die vor der Unterbrechung aktuell gewesene Maske dargestellt.
	- $\bigcirc$  KEY RUN stoppt ebenfalls die Programmausführung, blendet die vereinbarten Softkeys jedoch nicht in die AUTORUN-Maske ein, sondern in die aktuelle Maske. Die interaktive Benutzerführung mit PRINT-Kommandos ist in diesem Fall nicht möglich. Dagegen kann z. B. ein Meflinstrument direkt beobachtet werden und abhängig vom Meßwert die Programmverzweigung via Softkey erfolgen.

## **KEY 1 TO 6**

Reichen 7 oder 8 Zeichen für die gewünschte Softkeybezeichnung nicht aus, hilft eine nützliche Variante des KEY-Kommandos weiter. Das Kommando KEY 1 TO 6 faßt alle Softkeys zu einem einzigen Softkey zusammen und weist diesem eine bis zu 51 Zeichen umfassende Bezeichnung zu. Ansonsten hat dieses Kommando dieselbe Wirkung wie KEY

Syntax: **KEY 1 TO 6,"**[Text]**",**[Kommando]

**IGS** KEY-Kommando mit GOSUB-Verzweigung: Nach Abarbeiten des Unterprogramms wird das Hauptprogramm in der Programmzeile fortgesetzt, die dem KEY WAIT- oder KEY RUN-Kommando folgt.

**Beispiele** 10 CLS

```
20 KEY 3,"ENDLESS", GOTO 10
30 KEY 2,"END", GOTO 60
40 PRINT "PRESS SOFTKEY"
50 KEY WAIT
60 PRINT "END of PROGRAM"
```
Das Programm bleibt in einer Endlosschleife, wenn der Benutzer Softkey (ENDLESS) antippt. Zeile 10 verhindert, daß in diesem Fall das Display allmählich mit der Aufforderung PRESS SOFTKEY vollgeschrieben wird: Das CLS-Kommando löscht die vorangegangene Meldung, so daß die nächste wieder am oberen Bildrand steht.

```
10 CLS
20 INPUT "MENU? NO=1 YES=0",A
30 KEY 1,"RXTEST", GOSUB 200
40 KEY 2,"TXTEST", GOSUB 310
50 KEY 3,"SELFCHK",CHAIN SELFCHEK
60 KEY 4,"SPEC",CHAIN SPECIAL
70 KEY 5,"EXIT",GOTO 120
80 IF A<>0 THEN GOTO 200
90 PRINT "PRESS SOFTKEY to SELECT PROGRAM"
100 KEY WAIT
110 GOTO 10
120 END
200 REM RX TEST
     ...
300 RETURN
310 REM TX TEST
     ...
800 RETURN
```
Das Programm fragt zunächst, ob das "Softkeymenü" angeboten werden soll (Zeile 20). Von Null abweichende Eingaben werden dabei als Nein gewertet (Zeile 80). Nur wenn A=0 ist, erreicht das Programm das PRINT-Kommando in Zeile 90 und das darauffolgende KEY WAIT-Kommando. Das Display zeigt jetzt die in den Zeilen 30 bis 70 vereinbarte Belegung der Softkeys. Softkey 1 ruft z. B. das Unterprogramm RX TEST auf. Der Rücksprung aus diesem Unterprogramm führt in Zeile 110, die den erneuten Start des Hauptprogramms zur Folge hat.

```
Beispiele
(Fortsetzung)
20 MODULation
           10 SETTX
           30 FOR I=100 mV TO 1000 mV STEP 20 mV
           40 KEY 1 TO 6,"CONTINUE",GOTO 80
           50 GENAL #I
           60 IF M_RMS > 220 mV GOTO 100
           70 KEY RUN
           80 NEXT I
           90 END
           100 PRINT "U > 220 mV !"
```
Zeile 10 ruft die TX-Grundmaske auf, Zeile 20 wählt als Signalquelle für das RMS-Instrument die internen NF-Generatoren aus (entspricht Antippen der Taste [RX MOD/MODGEN]). Anschließend beginnt eine FOR...NEXT-Schleife. Sie hat die Aufgabe, den Ausgangspegel des Generators GEN in 20-mV-Schritten von 100 mV auf 1000 mV anzuheben (Zeile 50). Jede Pegelanhebung mufl der Anwender durch Antippen des Softkeys (CONTINUE) auslösen. Übersteigt der vom RMS-Instrument gemessene Pegel den Wert 220 mV (Zeile 60), wird die FOR...NEXT-Schleife mit einem Sprung zur Zeile 100 abgebrochen. Die Aktionen des Programms lassen sich in der TX-Maske gut beobachten (Pegelveränderung in Zeile Gen, Anzeige des RMS-Instruments).

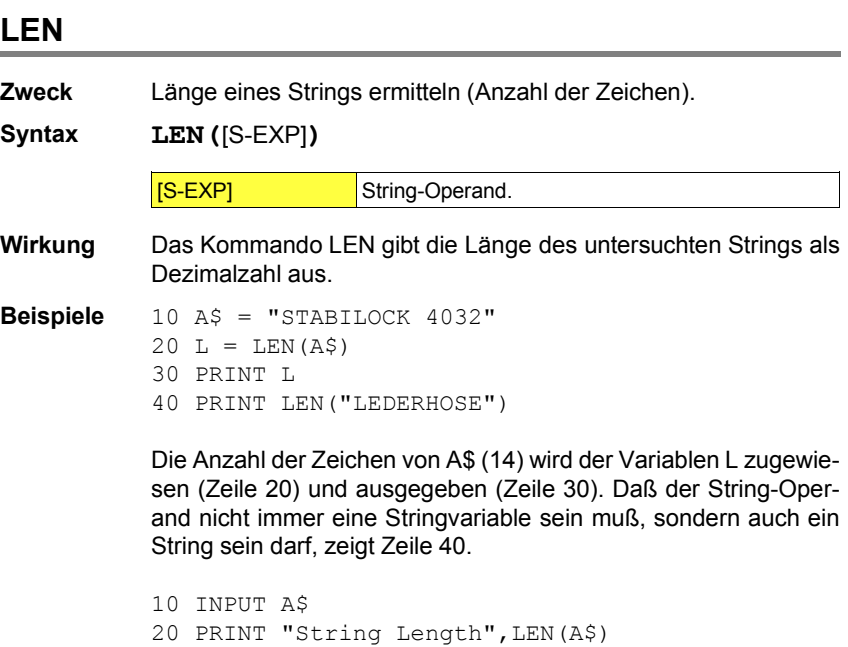

Zeile 10 ermöglicht die Eingabe eines beliebigen Strings. Dessen L‰nge wird in Zeile 20 ermittelt und ausgegeben.

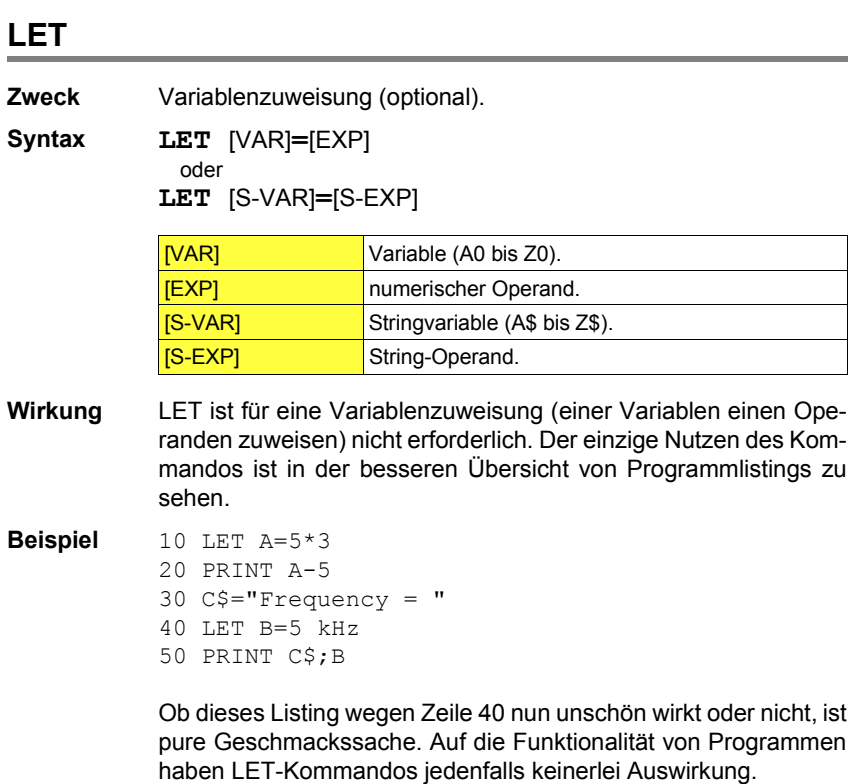

# **ONERROR GOTO**

**Zweck** Programmverzweigung beim Auftreten von Fehlermeldungen.

#### **Syntax ONERROR GOTO** [Sprungziel]

[Sprungziel] tats‰chlich vorhandene Zeilennummer.

- Wirkung Erkennt der BASIC- oder IEEE-Interpreter während der Ausführung eines Programms einen Fehler, wird das Programm normalerweise sofort abgebrochen und eine Fehlermeldung ausgegeben. ONERROR GOTO verhindert im Fehlerfall den Abbruch und bewirkt die Programmfortsetzung ab dem vereinbarten Sprungziel (Fehlerroutine).
- **IGS** Fehlerroutine abschalten: Erkennt der BASIC-Interpreter nur ONERROR GOTO (ohne Angabe einer Zeilennummer!), ist ab dieser Programmzeile der Programmabbruch mit Fehlermeldung wieder zugelassen.

Bei diesem Kommando ist die Kurzform unzulässig.

#### **Beispiel** 10 ONERROR GOTO 20

- 20 INPUT "Frequency 250...300 MHz",F
- 30 IF OUTLIMIT(F,250 MHz,300 MHz) GOTO 20
- 40 ONERROR GOTO
- 50 PRINT F

Zeile 20 fordert zur Eingabe eines Frequenzwerts auf, den Zeile 30 überprüft. Wird bei der Eingabe (Zeile 20) die falsche Einheit angegeben, würde das Programm normalerweise abgebrochen. Die Verzweigung in Zeile 10 verhindert dies und wiederholt stattdessen die Eingabeaufforderung. Zeile 40 schaltet die Fehlerroutine wieder ab.

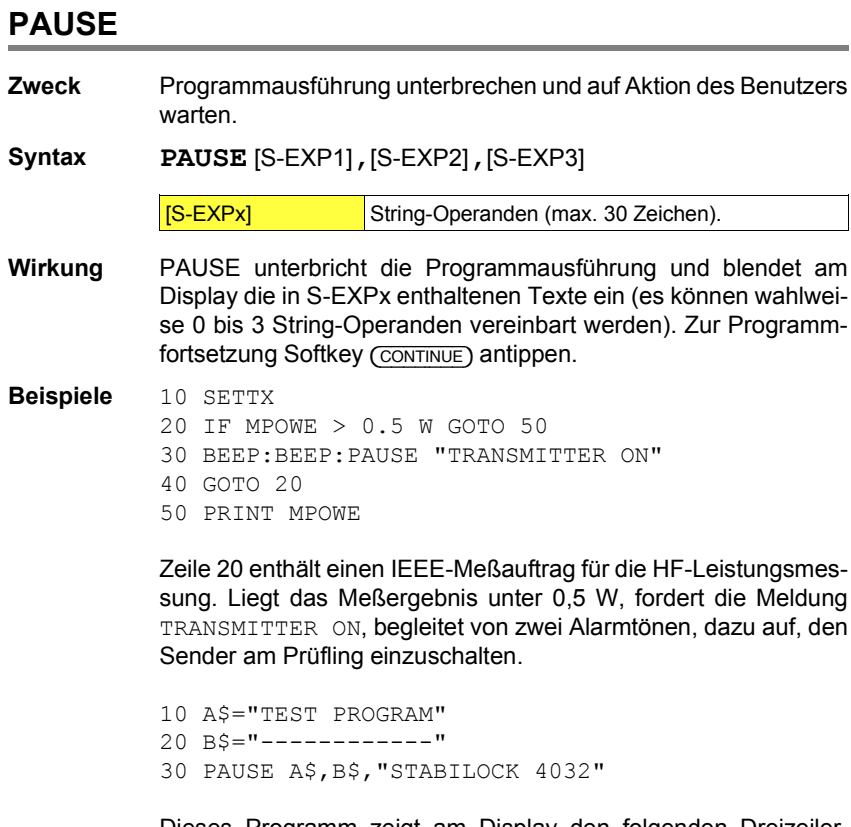

Dieses Programm zeigt am Display den folgenden Dreizeiler, wobei das PAUSE-Kommando die Leerzeilen selbsttätig einfügt:

TESTPROGRAM

------------

STABILOCK 4032

# **PRINT**

- **Zweck** Ausgabe von Zahlenwerten, Texten oder Meßresultaten auf dem Display oder an einen Drucker.
- **Syntax PRINT** [Ausgabeliste]

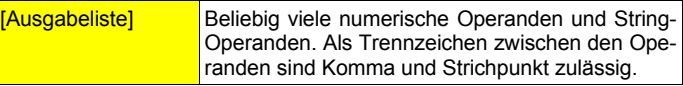

**Wirkung** PRINT gibt jeden einzelnen Posten der Ausgabeliste an das Display und gleichzeitig an einen Drucker aus. Zeigt das Display während der Programmausführung nicht die AUTORUN-Maske, sind die PRINT-Ausgaben am Display erst nach Programmende erkennbar (bei vielen PRINT-Anweisungen jedoch nur die letzten, wegen der begrenzten Zeilenzahl des Displays).

**Ausgabe von Zahlenwerten:** Bei der Ausgabe von Zahlenwerten gibt es folgende Varianten:

O IEEE-Meßaufträge werden als Zahlenwert mit Einheit ausgegeben. Steht der IEEE-Meflauftrag direkt im PRINT-Kommando (z. B. PRINT M\_RMS) erfolgt die Ausgabe in derselben Form, wie das abgefragte Instrument das Meßresultat auch anzeigt. Legt man Wert auf gut formatierte Meßprotokolle, ist es besser, das Meflresultat zuerst einer Variablen zuzuweisen und dann deren Inhalt auszugeben (siehe Beispiele). In diesem Fall erfolgt die Ausgabe wie unter "Zahlenwerte mit Einheit" beschrieben. Führt ein Meßauftrag zu keinem gültigen Ergebnis, zeigt das PRINT-Kommando "-----" (fehlendes Meflsignal), ">>>>" (Überlauf) oder "<<<<" (Unterlauf).

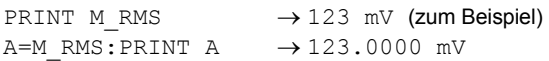

! **Zahlenwerte ohne Einheit:** Werte zwischen 0 und 9999 werden mit maximal 4 Stellen vor und nach dem Komma angezeigt (vierte Nachkommastelle gerundet). Größere Zahlenwerte werden in der wissenschaftlichen Notation mit einer Stelle vor und sieben Stellen nach dem Dezimalpunkt sowie 2stelligem Exponenten ausgegeben.

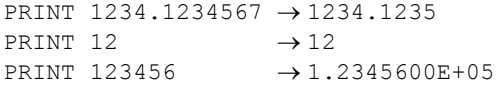

! **Zahlenwerte mit Einheit:** Ausgabe mit maximal vier Stellen vor dem Dezimalpunkt und stets vier Stellen nach dem Dezimalpunkt (vierte Nachkommastelle gerundet). Führende Nullen werden durch Leerzeichen ersetzt, so daß grundsätzlich die Ausrichtung am Dezimalpunkt erfolgt. Bei Zahlenwerten größer 9999.9999 wird kein Wert, sondern das Überlaufsymbol (>>>>) ausgegeben. Abhilfe: Nächstgrößere Dimension wählen.

```
PRINT 1234.1234567 kHz → 1234.1235 kHz 
PRINT 12 kHz \rightarrow 12.0000 kHz
PRINT 1234567 kHz \rightarrow >>>>
```
Leerzeilen: Jedes PRINT-Kommando ohne Ausgabeliste führt am Display und im Ausdruck zu einer Leerzeile.

**Ausgabe an Drucker verhindern: PRINT OFF sperrt für alle** nachfolgenden PRINT-Kommandos die Druckausgabe (Ausgabe am Display bleibt erhalten). Wiederzulassen mit PRINT ON.

**Ausgabe formatieren:** Die Trennzeichen in der Ausgabeliste bewirken eine formatierte Ausgabe:

- O Strichpunkt: Plaziert eine Ausgabe unmittelbar nach der vorangegangenen. Bei positiven Zahlenwerten bleibt wegen des (unsichtbaren) Vorzeichens eine Lücke. PRINT "WILL";"TEK" → WILLTEK PRINT 123;456 → 123 456
- $\bigcirc$  Komma: Unterteilt jede Textzeile am Display/Drucker in Zonen á 8 Zeichen. Aufeinanderfolgende Ausgaben werden an den Anfang der jeweils nächsterreichbaren Zone gesetzt. PRINT "WILL","TEK" → WILL TEK

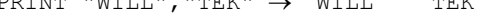

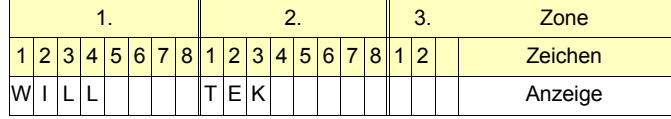

- **Beispiele** 10 PRINT "123456781234567812345678"
	- 20 PRINT 10,-20,30;45
	- 30 PRINT -1000,0.2523
	- 40 PRINT "A","B","C"
	- 50 PRINT "A";"B";"C":PRINT
	- 60 PRINT 150 MHz,"C"

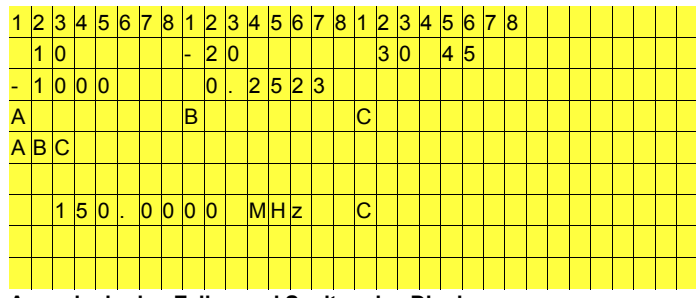

**Ausgabe in den Zeilen und Spalten des Displays**.

**Beispiele** (Fortsetzung) 20 PRINT"LINE C" 10 PRINT"LINE A":PRINT:PRINT"LINE B";

Ausgabe am Display:

LINE A

LINE BLINE C

Der abschließende Strichpunkt in Zeile 10 hat zur Folge, daß das PRINT-Kommando der Zeile 20 den Text LINE C unmittelbar an  $den$  zuvor ausgegebenen Text  $(LINE)$  B) anfügt.

10 SETTX 20 PRINT M\_RMS  $30$  FOR  $A=1$  TO 3 40 B=M\_RMS 50 PRINT B 60 NEXT A

Ausgabe am Display (angenommene Werte):

 3.96 V 3.9600 V 3.5600 V 3.2800 V

Im Augenblick der Messung zeigte das RMS-Instrument in der TX-Grundmaske 3.96 V an. Der direkt im PRINT-Kommando stehende IEEE-Meßauftrag M\_RMS (Zeile 20) führt deshalb zur gleichlautenden Ausgabe 3.96 V. Solche unvorhersehbare Ausgabeformate lassen sich vermeiden, wenn man das Resultat eines Meflauftrags einer Variablen zuweist und erst deren Inhalt ausgibt (Zeile 40 und 50). Dann haben alle Meflwertausgaben ein am Dezimalpunkt ausgerichtetes Format.

# **RDOUT**

**Zweck** Zuweisung der Resultate eines IEEE-Kommandos vom Typ "Meflauftrag" an Variablen. Nur mit RDOUT lassen sich z. B. die beiden Resultate des IEEE-Meflauftrags MDEMOD (Abfragen des Modulationsmessers) weiterverarbeiten.

**Syntax RDOUT(**[Kommando]**;**[VAR]**)**

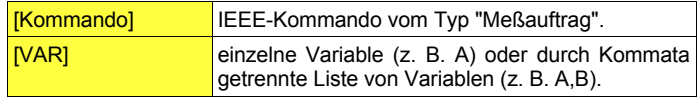

**Wirkung RDOUT** übernimmt das oder die Resultat(e) eines IEEE-Meßauftrags in die vereinbarte(n) Variable(n). Sind mehr Meflwerte als Variablen vorhanden, erfolgt keine Fehlermeldung. Werden jedoch mehr Variablen vereinbart, als Meflwerte vorhanden sind, löst dies eine Fehlermeldung aus.

### **Beispiele** 10 SETRX

- 20 MODULation
- 30 RXAFM 4 kHZ
- 40 RDOUT(MDEMOd;A,B)
- 50 PRINT "MOD ="; $A, I, B$

Zeile 10 ruft die RX-Maske auf. Zeile 20 löst die Ankopplung des Modulationsmessers MOD an den Modulator aus. Zeile 30 bewirkt, daß das Trägersignal des Meßsenders mit ±4 kHz FM-Hub moduliert wird. In Zeile 40 übernimmt MDEMOd (IEEE-Kommando) die Hubmessung. Die daraus resultierenden Meflwerte (positiver und negativer Spitzenhub) werden in die Variablen A und B übernommen und anschließend ausgegeben (Zeile 50).

# **RDXY**

**Zweck** Die Funktion RDXY ermöglicht es, Werte einschließlich Einheit vom Bildschirm abzulesen. Zulässig ist der Zugriff auf jeden, am Display angezeigten Text.

**Syntax RDXY(**[xx]**,**[yy]**,**[ll]**)**

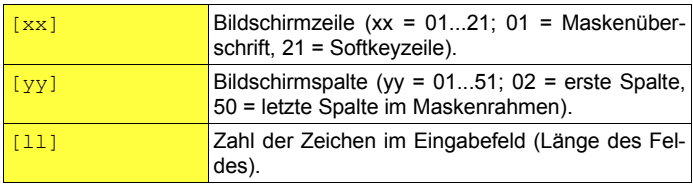

**Wirkung** Die Koordinaten [xx] und [yy] definieren die Anfangsposition desjenigen Feldes, in dem der Wert steht. Verfehlen die Koordinaten das Feld, hat die Funktion das Resultat Null.

- **Beispiele** 10 SETRX
	- 20 FREQUENCY 275.250 MHZ
	- 30 PRINT RDXY(03,19,12)
	- 40 A=RDXY(03,19,12)
	- 50 PRI A

Das Programm liest den Wert im Feld RF Frequency (Länge = 12), dessen Anfangskoordinaten die 3. Bildschirmzeile und die 19. Bildschirmspalte sind. RDXY(03,20,12) würde zwar ins Feld treffen, den Wert aber nur unvollständig lesen (75.250 MHz). Zeile 40 zeigt, daß sich das Resultat der Funktion auch einer Variablen zuweisen läßt. Mit dem IEEE-Kommando PRXFR läßt sich dieses Programm kürzer formulieren. **8** 

# **REMARK**

**Zweck** Einfügen von Kommentaren in ein Programmlisting.

**Syntax REMARK** [Kommentar]

**Kommentar** beliebige Zeichenfolge.

**Wirkung** Programmzeilen, die mit einem REM-Kommando beginnen, werden nicht ausgeführt, jedoch im Listing ausgegeben.

> GOTO- oder GOSUB-Kommandos dürfen RFM-Zeilen als Sprungziel haben. Das Programm wird dann mit der Programmzeile nach der REM-Zeile fortgesetzt.

**Beispiel** 10 REM \*\*\*\*\*\*\*

20 REM TX-TEST 30 REM \*\*\*\*\*\*\* 40 SETTX 50 FREQUENCY 275.250 MHz: REM Setting ... ...

Die REM-Zeilen 10 bis 30 im Listing machen deutlich, dafl dieses Programm den Sender eines Funkgeräts unter die Lupe nimmt. Auch "richtige" Programmzeilen, wie hier Zeile 50, dürfen am Ende REM-Kommentare enthalten (nicht am Anfang).

## **SETUP**

**Zweck** Aufruf einer vorher auf Memory Card gespeicherten Geräteeinstellung (Setup).

**Syntax SETUP** [Filename] oder **SETUP #**[S-VAR]

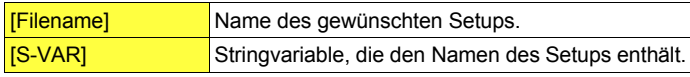

Wirkung Das Kommando SETUP ruft gespeicherte Geräteeinstellungen auf. Diese müßen sich als SET-File auf der gerade im Aufnahmeschacht steckenden Memory Card befinden.

> Die Wirkung des SETUP-Kommandos ist dieselbe, wie beim manuellen Aufruf eines Setups.

## **Beispiel** 10 REM TX TEST 20 SETUP TX MODE:GOSUB 100

- 30 REM SPECTRAL TEST
- 40 A\$="ANALYZER"
- 50 SETUP #A\$:GOSUB 800
- 60 END

Dieses Programm ruft in Zeile 20 das Setup-File TX MODE.SET" auf und verzweigt in Zeile 100 (TX Test). Nach diesem Test wird das Setup-File "ANALYZER.SET" aufgerufen und das Programm mit Zeile 800 fortgesetzt.

# **TIMEOUT**

**Zweck** Programmverzweigung bei Zeitüberschreitung.

**Syntax TIMEOUT(**[Zeit]**,**[Sprungziel]**)** Timer starten bzw. **TIMEOUT** 

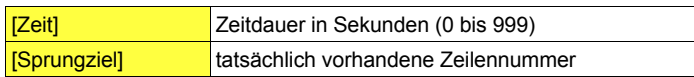

**Wirkung** Mit **TIMEOUT(**[Zeit]**,**[Sprungziel]**)** wird ein Timer gestartet. Der Timer löst einen Fehler aus, nachdem die in Zeit angegebene Zeitdauer überschritten ist, ohne daß das Kommando TIMEOUT (ohne Parameter) erreicht wird. Das aktuell gültige Kommando wird abgebrochen, der Timer zurückgesetzt und zu der in Sprungziel vereinbarten Zeile gesprungen.

**Beispiele** 10 TIMEOUT (60,200)

20 SOFT\_MOBILE 30 TIMEOUT

200 SOFT\_STOP 210 PRINT "Mobile defekt, Test nach 1 Minute abgebrochen!"

In Zeile 10 wird der Timer auf 60 Sekunden eingestellt, falls innerhalb dieser Zeit das TIMEOUT-Kommando (ohne Parameter) nicht erreicht wird, wird zur Zeile 200 gesprungen. In Zeile 20 wird ein Verbindungsaufbau zu einem Mobile gestartet, kommt dieser Aufbau nicht innerhalb von 60 Sekunden zustande, wird das Kommando abgebrochen (Zeile 200) und eine Fehlermeldung ausgegeben (Zeile 210). Erfolgt der Verbindungsaufbau rechtzeitig, wird in Zeile 30 der Timer zurückgesetzt.

# **TRACE**

**Zweck** Fehlersuche in Programmen.

#### **Syntax TRACE**

**Wirkung** Das Kommando TRACE gibt während der Ausführung eines Programms die Nummer der gerade abgearbeiteten Programmzeile an einen Drucker aus. Das daraus resultierende Protokoll zeigt, in welcher Reihenfolge die Programmzeilen abgearbeitet wurden.

> Wird der Displayinhalt nicht mit CLS gelöscht, ist das TRACE-Protokoll auch am Display erkennbar (Maske AUTORUN). Dort kann es jedoch von PRINT-Kommandos des untersuchten Programms teilweise überschrieben und damit wertlos werden.

> TRACE wirkt wie ein Schalter: Wiederholtes Erteilen des Kommandos schaltet die Funktion abwechselnd ein und aus (Quittungsmeldung: Trace On / Trace Off).

> TRACE kann sowohl als Direkt-Kommando als auch in Programmen verwendet werden.

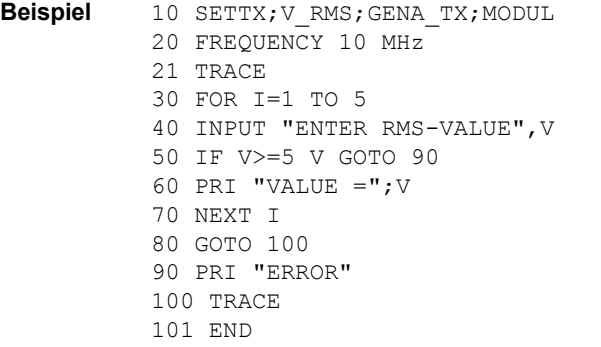

Das TRACE-Kommando in Zeile 21 dokumentiert die nachfolgenden Verzweigungen und Schleifen im Programm. Zeile 100 schaltet die Funktion wieder aus. Ohne Zeile 100 bliebe die Funktion eingeschaltet und würde beim nächsten Start des Programmes unbeabsichtigt abgeschaltet (Zeile 21).

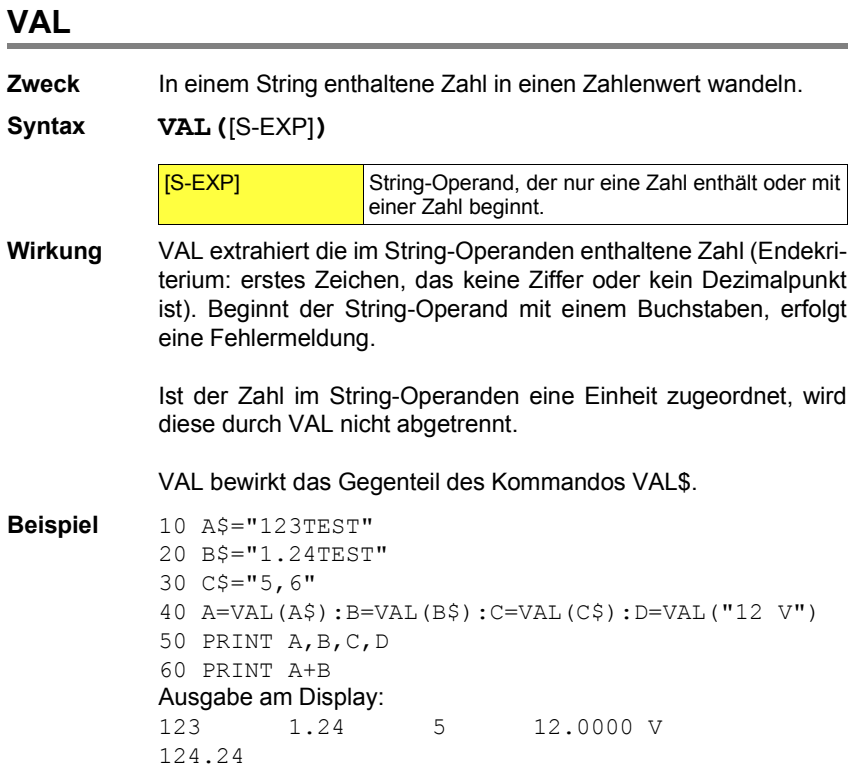

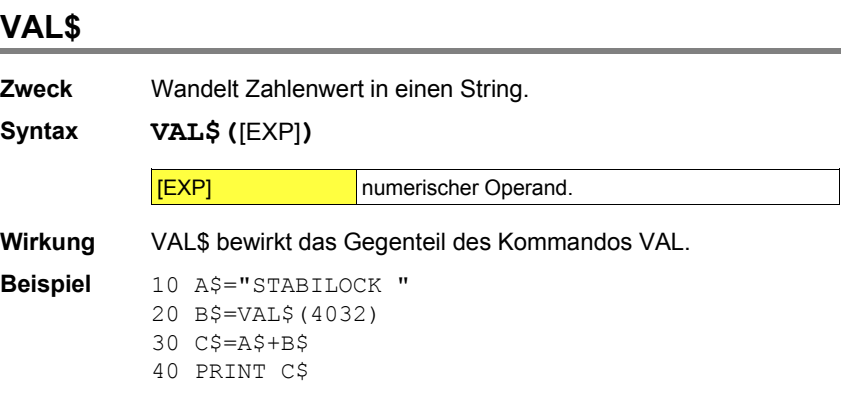

Der Zahlenwert 4032 wird in Zeile 20 in einen String umgewandelt. Zeile 30 verkettet die Strings B\$ und A\$, Zeile 40 gibt als Resultat aus: STABILOCK 4032.

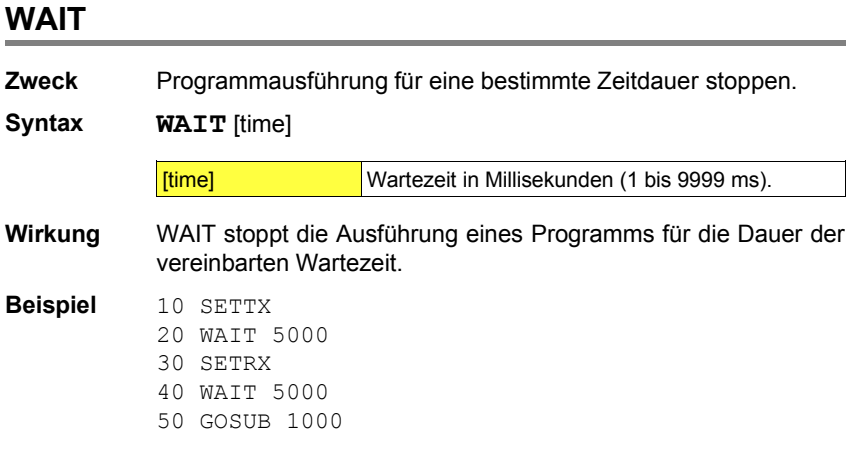

Das Programm wartet nach dem Aufruf der TX-Maske 5 Sekunden, bevor die RX-Maske aufgerufen wird. Diese bleibt ebenfalls 5 Sekunden sichtbar, bevor die Programmausführung mit Zeile 50 fortgesetzt wird.

# **IEEE-Kommandos**

# **Der IEEE-488-Bus**

Bis Mitte der 60er Jahre hatten fernbedienbare Meßgeräte firmenspezifische Schnittstellen (Interfaces) zur externen Steuerung. Wollte man damals ein aus Geräten unterschiedlicher Hersteller bestehendes Meßsystem errichten, mußte die Inkompatibilität der Schnittstellen erst mit zusätzlichen Interfaceschaltungen überwunden werden.

# **Historie**

1965 stellte Hewlett-Packard den HP-IB (Hewlett-Packard Interface-Bus) als Firmenstandard vor. Bereits nach kurzer Zeit fand diese Schnittstelle weltweite Akzeptanz. Zehn Jahre später wurde sie als "IEEE-488" zur Industrie-Norm erhoben. IEEE-488 definiert die elektrischen, mechanischen und funktionellen Charakteristika eines "Bussystems". Geräte, die mit einem solchen Interface ausgestattet sind, können direkt miteinander verbunden und ferngesteuert wer -

den. Die IEEE-488-Norm ist unter verschiedenen Namen bekannt wie HP-IB, oder GPIB (General-Purpose Interface-Bus). In Europa ist das Interface unter dem Namen IEC-625 standardisiert, mit einer kleinen Abweichung bei der Definition der Subminiatur-D-Steckverbindung: IEEE-488 schreibt eine 24polige Steckverbindung vor, IEC-625 eine 25polige. Das IEEE-Interface des STABILOCK 4032 orientiert sich an der IEEE-488-Norm und ist deshalb mit einer 24poligen Buchse ausgestattet.

### **REMOTE**

Sobald der STABILOCK 4032 über den IEEE-488-Bus ferngesteuert wird, leuchtet die LED "REMOTE" an der Frontplatte des Funkmeßplatzes. Die Tasten des Funkmeflplatzes sind jetzt gesperrt. Ausnahmen: [OFF] schaltet auf manuellen Betrieb um, [RESET] setzt den Mikrocomputer des STABILOCK 4032 zur¸ck. **8**

# **Busstruktur**

Der IEEE-488-Bus besteht aus 8 Datenleitungen (Datenbus), 3 Steuerleitungen für den Datenaustausch (Handshakebus) und 5 übergeordneten Steuerleitungen (Steuerbus).

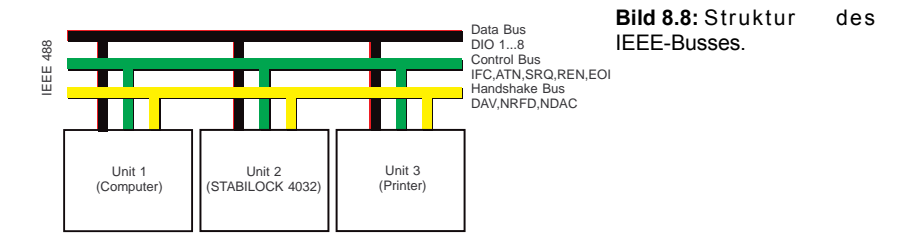

Die mit einem IEEE-488-Interface ausgestatteten Geräte gehören immer einer der folgenden Gruppen an:

Listener: Dies sind Geräte, die nur "Hören", also nur Daten empfangen. Typische Vertreter dieser Gruppe sind Drucker, wie der als Zubehör für den STABILOCK 4032 angebotene Tintenstrahldrucker.

**Talker:** Geräte die nur "Sprechen" (z. B. Frequenzzähler oder Uhren) sind mittlerweile selten geworden.

Talker & Listener: Dies sind Geräte, die "Sprechen" und "Hören", also Daten senden und empfangen. Sie werden deshalb als "Talker & Listener" bezeichnet. Der STABILOCK 4032 zählt zu dieser Gruppe. Die empfangenen Daten sind z. B. Meßaufträge, die gesendeten Daten z. B. Meßergebnisse.

Controller: Geräte, die "Sprechen", "Hören" und "Steuern", werden Controller genannt. In den meisten Fällen sind das speziell für diesen Zweck konstruierte Computer. In letzter Zeit werden hierzu jedoch häufiger PCs mit eingebauter IEEE-Schnittstellenkarte verwendet. Ein Controller steuert den gesamten Meflablauf, er sendet Meßaufträge, empfängt Meßergebnisse, berechnet Werte, führt Statistiken und vieles mehr.

Der Datenaustausch auf den 8 Datenleitungen des IEEE-Busses geschieht in aller Regel mit ASCII-codierten Zeichen (ASCII: American Standard Code for Information Interchange). Den geordneten Datenaustausch zwischen Talker und Listener gewährleistet dabei der Handshakebus mit seinen 3 Datenaustausch-Steuerleitungen. Dies garantiert die sichere Übertragung jedes einzelnen Zeichens (Datenbytes) völlig unabhängig von der Verarbeitungsgeschwindigkeit der am Bus angeschlossenen Geräte: Das langsamste Gerät, das am *momentanen* Datenaustausch beteiligt ist, bestimmt die Datenrate.

Im wesentlichen funktioniert der Handshake-Datenaustausch so: Ein Talker sendet ein Datenbyte und signalisiert gleichzeitig mit der **DAV**-Leitung (Data valid), dafl auf dem Datenbus ein Datenbyte zur Abholung bereitsteht. Sobald ein Listener das Datenbyte abgeholt hat, signalisiert dieser über die **NDAC**-Leitung (Not Data accepted) und die **NRFD**-Leitung (Not ready for data) den Empfang des Zeichens sowie die Empfangsbereitschaft für weitere Zeichen. Dieses Verfahren gilt auch dann, wenn ein Datenbyte für mehrere Listener bestimmt ist.

Die auf dem Datenbus übertragenen Daten lassen sich in zwei Kategorien einteilen:

Verwaltungsnachrichten: Diese bestimmen z. B. vor einem Datenaustausch, welches Gerät Talker ist und welches Gerät oder welche Geräte Listener sind. Auch das Rücksetzen eines Geräts wird per Verwaltungsnachricht angeordnet. Geräteabhängige Nachrichten: Dazu zählen z. B. Finstell-Kommandos für die einzelnen Geräte, Meßaufträge und Meßergebnisse.

# **IEEE-488-System einrichten**

Um den STABILOCK 4032 in ein vorhandenes IEEE-488-System einzubinden benötigt man nur ein IEEE-Kabel. Für ein Minimalsystem sind zwei Konfigurationen denkbar:

STABILOCK 4032 und IFFF-Controller STABILOCK 4032 und IEEE-Drucker.

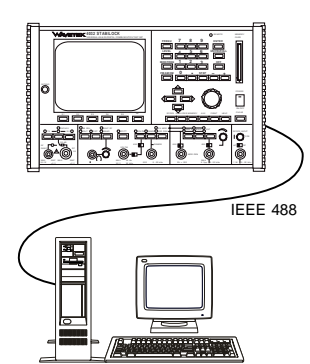

**Bild 8.9:** IEEE-488-System bestehend aus STABILOCK 4032 und Controller.

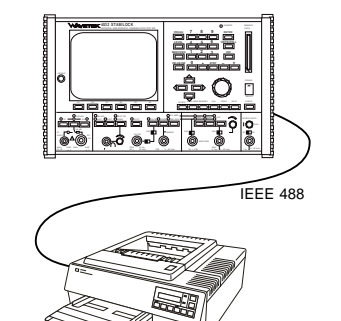

**Bild 8.10:** IEEE-488-System bestehend aus STABILOCK 4032 und Drucker.

**8**

## **Welche Einstellungen sind nötig?**

Ein IEEE-488-System erfordert für alle ins System eingebundenen Geräte die Abstimmung folgender Parameter. Beim STABILOCK 4032 lassen sich alle diese Parameter in der Statusmaske (siehe Kapitel 4) einstellen:

Adresse: So wie über eine Telefonnummer gezielt ein Fernsprechteilnehmer erreichbar ist, so muß auch ein IEEE-488-Gerät eindeutig identifizierbar sein. Dies wird mit "Adressen" realisiert. Der STABILOCK 4032 ist standardmäßig auf Adresse 25 eingestellt, läßt sich in der Statusmaske jedoch auf jede Adresse zwischen 1 und 31 einstellen.

**End of String** (EOS, Ende einer Nachricht): An einem oder zwei Steuerzeichen, die ein Talker ans Ende jeder Nachricht stellt, erkennt ein Listener das Ende der Nachricht. Dies funktioniert jedoch nur dann, wenn am Talker und Listener dieselben Steuerzeichen eingestellt sind. Im Laufe der Zeit haben sich folgende Steuerzeichen eingebürgert: CR (Carriage Return, Wagenrücklauf) und LF (Line Feed, Zeilenvorschub). Diese Steuerzeichen werden normalerweise in der Kombination CR oder CR+LF verwendet.

**End or Identify** (EOI, Ende oder Identifizierung): EOI ist eine der fünf übergeordneten Steuerleitungen. Diese Leitung wird vom Talker gleichzeitig mit der Übertragung des letzten Zeichens einer Nachricht gesetzt. EOI ermöglicht die Übertragung von Nachrichten, wenn in der Nachricht selbst EOS-Zeichen enthalten sind. Gibt der STABILOCK 4032 z. B. einen Displayinhalt aus (Maske), so handelt es sich dabei um Binärdaten, die je nach Displayinhalt alle möglichen 255 Bitkombinationen von  $00<sub>h</sub>$  bis FF<sub>h</sub> umfassen können. Sind darunter auch die Kombinationen für CR (0Dh) und LF (0Ah), könnten diese irrtümlich als EOS-Zeichen aufgefaflt werden. Fragt der Listener jedoch die EOI-Leitung ab, ist dieser Irrtum ausgeschlossen.

Talk & Listen: Kennzeichnet den Gerätemodus. Einstellung "Talk&Listen" ist immer dann auszuwählen, wenn im IEEE-488-System ein Controller vorhanden ist. Einstellung "Talk only" ist erforderlich, wenn nur ein Drucker am STABILOCK 4032 angeschlossen ist. Der Drucker ist hierbei auf "Listen Always" einzustellen.

# **Wann IEEE , wann AUTORUN ?**

Die Fernsteuerung über den IEEE-488-Bus ist immer dann notwendig, wenn mehr als ein Gerät zur automatischen Messung eines Testobjekts benötigt wird. Unterlegen ist der AUTORUN auch dann, wenn es um die statistische Erfassung von Meßdaten oder den Zugriff mehrerer Meßplätze auf eine gemeinsame Datenbank geht. Ein Beispiel dafür wäre der Abgleich von Funkgeräten bei unterschiedlichen Temperaturen (Klimakammer) und unterschiedlicher Versorgungspannung (Netzgerät) mit gleichzeitiger Qualitätsmessung (Datenbank). Der AUTORUN ist vorteilhaft, wenn die Meßmöglichkeiten und die Meßwertweiterverarbeitung des STABILOCK 4032 für die Erfüllung der jeweiligen Meßaufgabe voll ausreichen. Er ist das ideale Mittel, um den Benutzer von immer wiederkehrenden Messungen zu entlasten.

# **Wie erstellt man IEEE-Programme?**

Die Kommandos, die für den gewünschten Ablauf eines IEEE-Programms sorgen, sind von Controller zu Controller unterschiedlich. So kann ein Controller eine Ausgabe auf den Datenbus einleiten mit dem Kommando WRT oder mit OUT-PUT oder mit IBWRT. Das Kommando zum Abholen von Daten kann lauten RED oder ENTER oder IBRD. Genaue Auskunft über diese Art von Kommandos gibt das Handbuch zu Ihrem Controller.

Die IEEE-Kommandos zur Fernsteuerung des STABILOCK 4032 sind völlig unabhängig vom benutzten Controller. Diese Kommandos, sie wurden von Willtek entworfen, lassen sich in zwei Gruppen einstufen:

### **IEEE und STABILOCK 4032**

Die IEEE-Programmierung beim Funkmeflplatz STABILOCK 4032 ist genauso einfach wie seine manuelle Bedienung. Für jede Taste gibt es ein entsprechendes IEEE-Kommando und auch die Softkeys betätigen Sie mittels IEEE-Kommando. Klar, das Sie nur die Softkeys betätigen können, die gerade aktuell sind. Die Ausrichtung an der manuellen Bedienung erleichtert Ihnen das Programmieren. Führen Sie die Messung die sie programmieren wollen zuerst per Hand aus und protokollieren Sie jede Ihrer Aktionen mit. Ist die Messung komplett, spiegelt Ihr Protokoll das IEEE-Programm wieder. Die einzelnen Tastenbetätigungen müssen nur noch in das entsprechende IEEE-Kommando umgesetzt werden.

**Einstellkommandos:** Sie bringen den STABILOCK 4032 in den Betriebszustand, der für eine bestimmte Messung notwendig ist.

Meßaufträge: Damit wird der STABILOCK 4032 aufgefordert, eine bestimmte Messung auszuführen. Aus Meßaufträgen resultieren normalerweise immer Ergebnisse. Das heiflt, dafl ein Controller nach dem Erteilen eines Meflauftrags erst das Ergebnis abholen muß, bevor weitere Kommandos erteilt werden dürfen.

**IG Nahezu alle IEEE-Fernsteuerkommandos sind auch für AUTORUN-Programme** zulässig; deshalb enthält Kapitel 9 die Beschreibung der IEEE-Kommandos, die in AUTORUN-Programmen *und* in IEEE-Programmen verwendet werden dürfen. Am Schluß dieses Kapitels sind die wenigen IEEE-Kommandos aufgelistet, die ausschließlich in IEEE-Programmen zulässig sind.

Syntax und Leistungsumfang der IEEE-Fernsteuerkommandos orientieren sich an folgenden Forderungen:

Anlehnung an die in der HF-Meßtechnik gebräuchlichen Begriffe. Zusammenhang zwischen manueller Bedienung und IEEE-Programmierung. Kommandos, die eine Erweiterung und Anpassungen an zukünftige Erfordernisse ermöglichen.

## **Programmierbeispiele**

```
TX-Frequenz einstellen: OUTPUT 725, "TXFREquenz 123.456 MHZ"<br>HF-Pegel einstellen: OUTPUT 725. "AMPLItude -78.9 DBM"
HF-Pegel einstellen: OUTPUT 725, "AMPLItude -78.9 DBM"<br>TX-Mode aufrufen: OUTPUT 725, "SETTX"
                                      OUTPUT 725, "SETTX"
```
Obige Beispiele gelten für Controller von Hewlett-Packard: OUTPUT bewirkt dabei eine Ausgabe, 7xx besagt, daß die Ausgabe über das IEEE-Interface stattfindet und 25 ist die IEEE-Adresse des Empfängers der Ausgabe (hier STABILOCK 4032).

Nachfolgend dasselbe Beispiel, jedoch geschrieben für einen PC mit einer IEEE-Karte von National Instruments:

```
TEXT$ = "TXFREquenz 123.456 MHZ" CALL IBWRT (STABI%,TEXT$)
TEXT$ = "AMPLItude -78.9 DBM" CALL IBWRT (STABI%,TEXT$)
TEXT$ = "SETTX" CALL IBWRT (STABI%,TEXT$)
```
STABI% ist hierbei die Geräte-Identifikation einschließlich Adresse.

Mehrere Kommandos können mit dem Zeichen "," zu einer Kommandokette zusammengefaflt werden (reduziert Programmieraufwand):

### **Einzelkommandos**

OUTPUT 725,"SETRX" OUTPUT 725,"RXFRE 123.4567 MHZ" OUTPUT 725, "AMPLI -80.0DBM"

#### **Kommandokette**

OUTPUT 725,"SETRX;RXFRE 123.4567 MHZ;AMPLI -80.0 DBM"

## **Tips & Tricks**

Eine Kommandokette darf nur *einen* Meflauftrag enthalten. Dieser Meßauftrag muß am Ende der Kommandokette stehen; anderenfalls werden die nachfolgenden Kommandos ignoriert.

Die Ausführung eines Befehls beginnt unmittelbar nach Empfang des Endezeichens EOS oder, bei einer Kommandokette, nach dem Semikolon. Je nach Kommando, wird zu dessen kompletter Ausführung mehr oder weniger Zeit benötigt. Daraus können Fehlmessungen resultieren, wenn ein Gerät ein Einstellkommando noch nicht komplett ausgeführt hat, ein anderes Gerät aber bereits ein von die-

### **Schreibweisen**

Für jedes IEEE-Kommando gilt: Es besteht aus mindestens 5 Zeichen, weitere Zeichen darf man eingeben, diese werden jedoch nicht mehr ausgewertet. Die Möglichkeit weitere Zeichen anzuhängen, fördert die Lesbarkeit der Kommandos, ist gleichzeitig Programmdokumentation und erleichtert die spätere Wartung des Programms. Gleiches gilt für Leerzeichen: Sie können eingefügt werden, sind aber für die korrekte Befehlsausführung nicht erforderlich. Auch die Schreibweise (groß oder klein) ist freigestellt.

ser Einstellung abhängiges Meßresultat liefert. Dieser Fehler wird vermieden, wenn man Einstellkommandos mit einem Semikolon abschlieflt. Dies bewirkt eine Vorverlegung der Kommandoausführung. Nach erfolgter Ausführung werden das oder die noch anstehenden EOS-Zeichen gelesen und der Bus wird erst dann freigegeben.

Beispiel: Das folgende Programm wird im Fall a) unmittelbar nach Eintreffen des Einstellkommandos für den STABILOCK 4032 fortgesetzt. Die anschließende Frequenzmessung kann deshalb zu einem unrichtigen Wert führen. Im Fall b) wird dagegen die nachfolgende Messung erst dann durchgeführt, wenn der Funkmeßplatz die gewünschte Frequenz korrekt eingestellt hat.

Fall a)

OUTPUT 725,"FREQU 123.4567 MHZ" OUTPUT 703,"Messe\_Frequenz" ENTER 703,A\$

Fall b)

OUTPUT 725,"FREQU 123.4567 MHZ**;**" OUTPUT 703,"Messe\_Frequenz" ENTER 703,A\$
## **IEEE-Programmierkonventionen**

Für die Erkennung eines IEEE-Kommandos sind nur die ersten 5 Zeichen relevant (bei der Nennung der Kommandos sind diese Zeichen durch Groflschreibung hervorgehoben). Zum besseren Verständnis eines Programms darf jedoch jedes Kommando um beliebig viele Zeichen ergänzt werden (z. B. SETDUPLEX statt SETDU). Zwischen Grofl- und Kleinschreibung wird nicht unterschieden.

Viele IEEE-Kommandos verlangen die Eingabe von Parametern. Dies sind z. B. Zahlenwerte mit und ohne Einheit, Softkeybezeichnungen oder Zustandsbestimmungen (Ein/Aus). Welche Parameter für ein Kommando erforderlich sind, ist bei der Beschreibung der betreffenden Kommandos angegeben (Begriffe in eckigen Klammern, z. B. [value] [unit]). Erlaubt ein Parameter unterschiedliche Eingaben (z. B. unterschiedliche Einheiten), sind stets alle zulässigen Eingaben aufgelistet, getrennt durch das Zeichen "|".

Bei der Beschreibung betreffender Parameter ist die erlaubte Kurzform durch Großbuchstaben hervorgehoben. Parameter [state] läßt z. B. folgende Eingaben zu: oN|oFf. Das heißt, anstelle von ON darf auch nur N eingegeben werden. Aber: Einheiten immer vollständig eingeben (keine Kurzform zulässig)!

Mit IEEE-Kommandos aufgerufene Masken unterscheiden sich in einem Punkt von manuell aufgerufenen Masken: Die Meflinstrumente sind *nicht* aktiviert. Erst wenn man einen Meßauftrag erteilt, wird das entsprechende Instrument abgefragt und dazu kurzzeitig 1mal aktiviert. Das Instrument zeigt dieses Meflresultat dann solange am Display an, bis der nächste Meßauftrag ein neues Resultat hervorbringt.

**IS Eine IEEE-Befehlszeile darf maximal 100 Zeichen lang sein.** 

## **Grundeinstellung**

- ERASE Setzt Grundeinstellung und löscht das RAM. Das Kommando darf nicht innerhalb einer Kommandokette, sondern nur an deren Ende oder einzeln stehen.
- **IS ERASE ist im AUTORUN-Mode nicht verfügbar. (Ersatzlösung:** Total-Clear durchführen, diesen Gerätezustand als SET-File speichern und bei Bedarf mit BASIC-Kommando SETUP aufrufen).

**DEVICE CLEAR** Warm-, Kaltstart oder Stoppfunktion. Abhängig von der in der Statusmaske getroffenen Vereinbarung führt der Funkmeßplatz nach einem Device-Clear-Kommando entweder einen Reset oder einen Total-Reset aus. Ausnahme: Ist gerade ein {STOP}-Softkey eingeblendet, führt Device Clear diese Stoppfunktion aus (der Abbruch von Messungen wird dadurch erleichtert).

> Zwischen Device Clear und dem folgenden Kommando mufl eine Pause von mindestens 500 ms eingehalten werden (nicht nötig wenn die Stoppfunktion ausgeführt wird). In dieser Zeit wird der IEEE-Baustein des Funkmeflplatzes initialisiert, d. h. der IEEE-Bus befindet sich in einem nicht definierten Zustand.

■ DEVICE CLEAR ist ein Controller-Kommando. Die Schreibweise des Kommandos ist abhängig vom verwendeten Controller.

## **Eingabe von Sonderzeichen**

Sonderzeichen werden in aller Regel durch Antippen der ESC-Taste und anschließendes Antippen einer Buchstabentaste eingegeben.

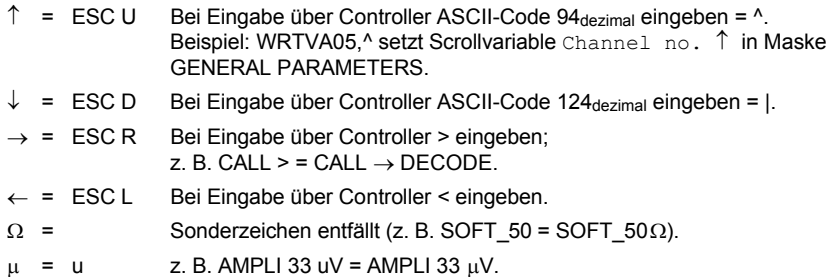

Folgende Sonderzeichen kann der Monitor darstellen (z. B. in Eingabeanweisungen); die Zeichen werden jedoch nicht ausgedruckt:

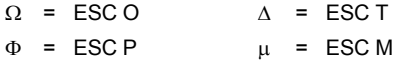

## **Standardkommandos**

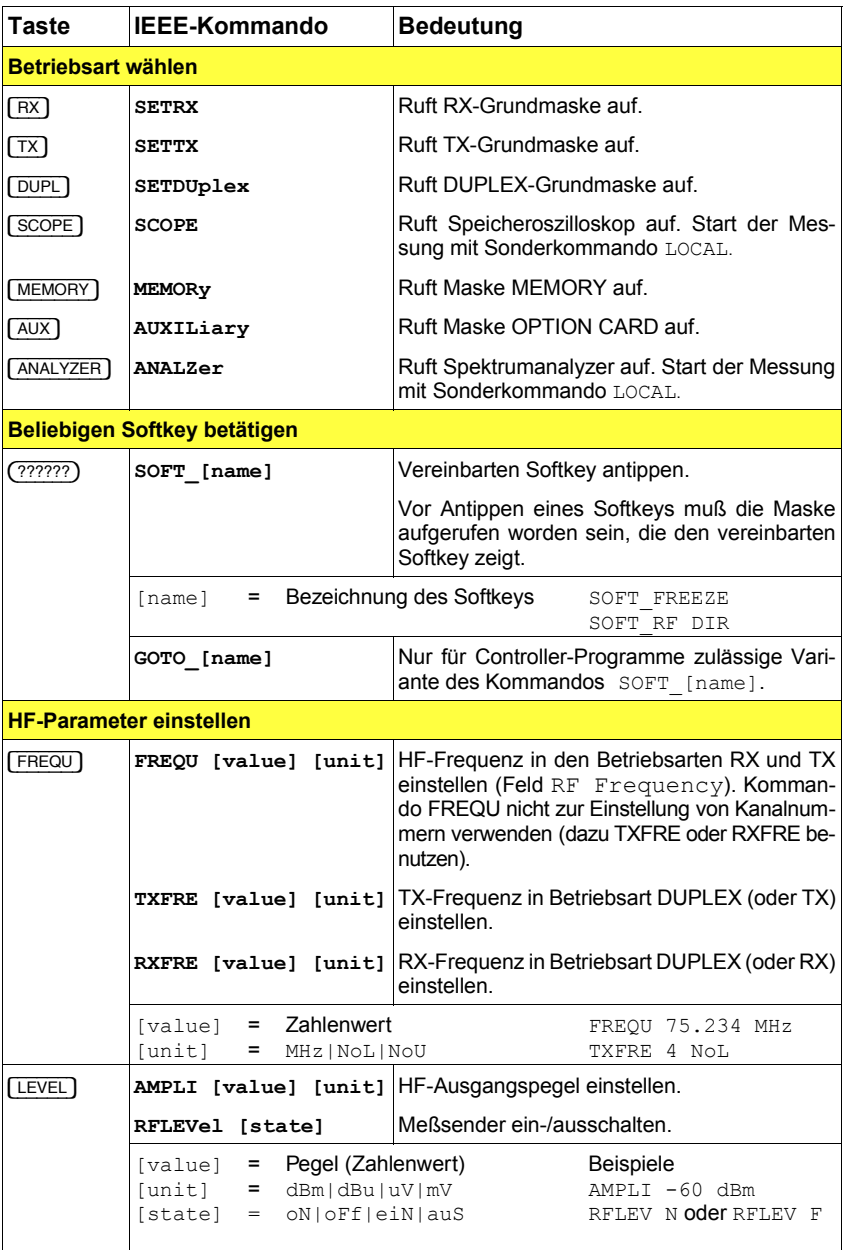

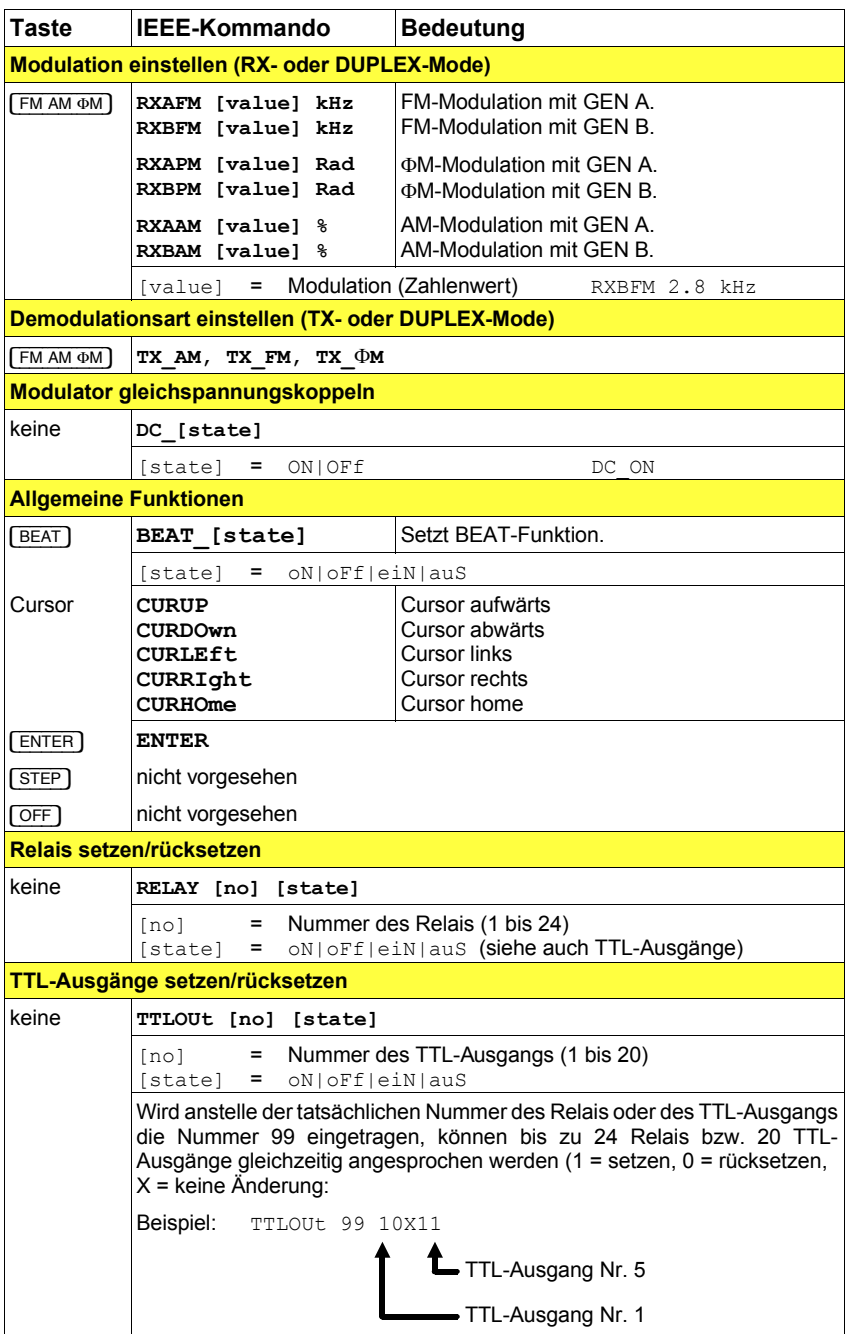

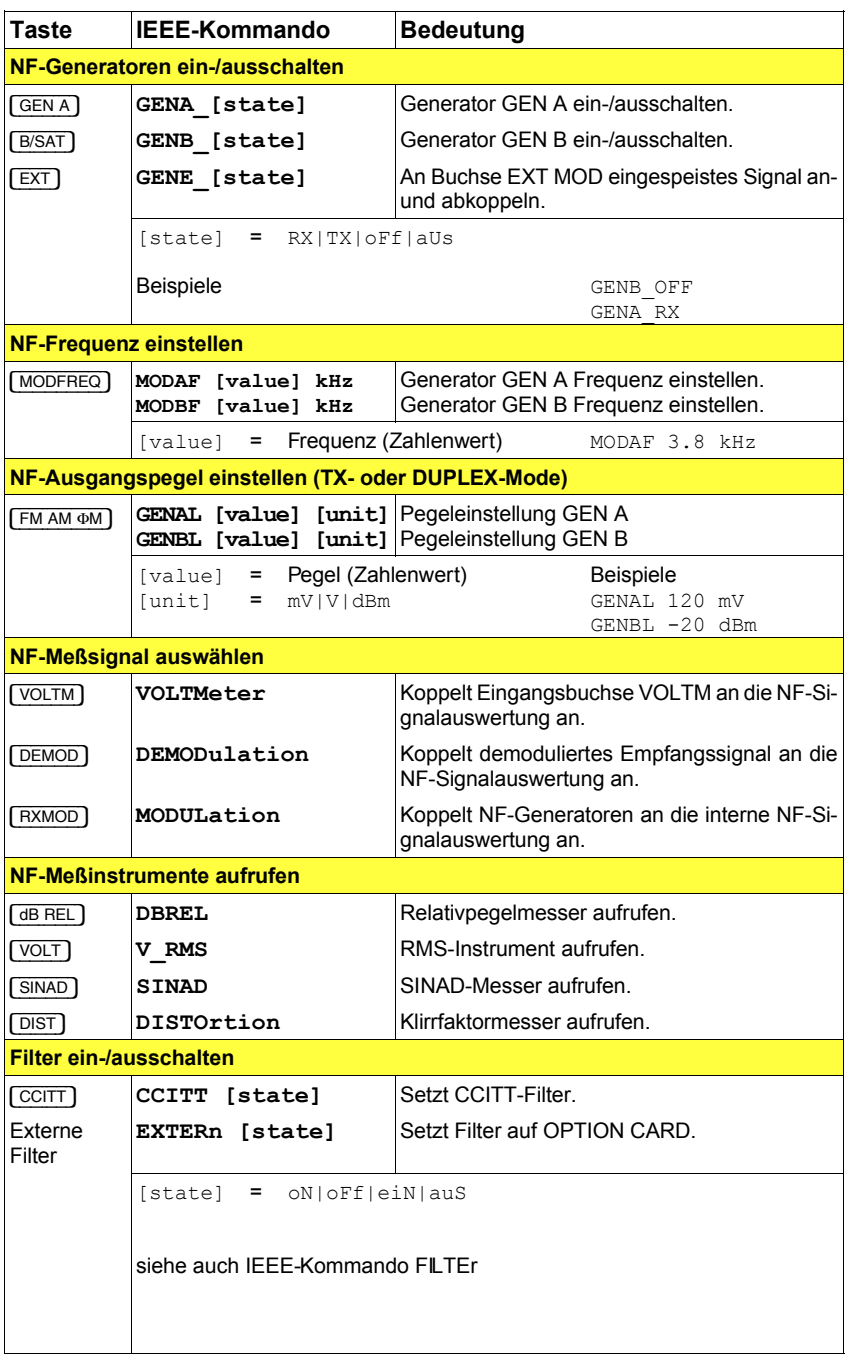

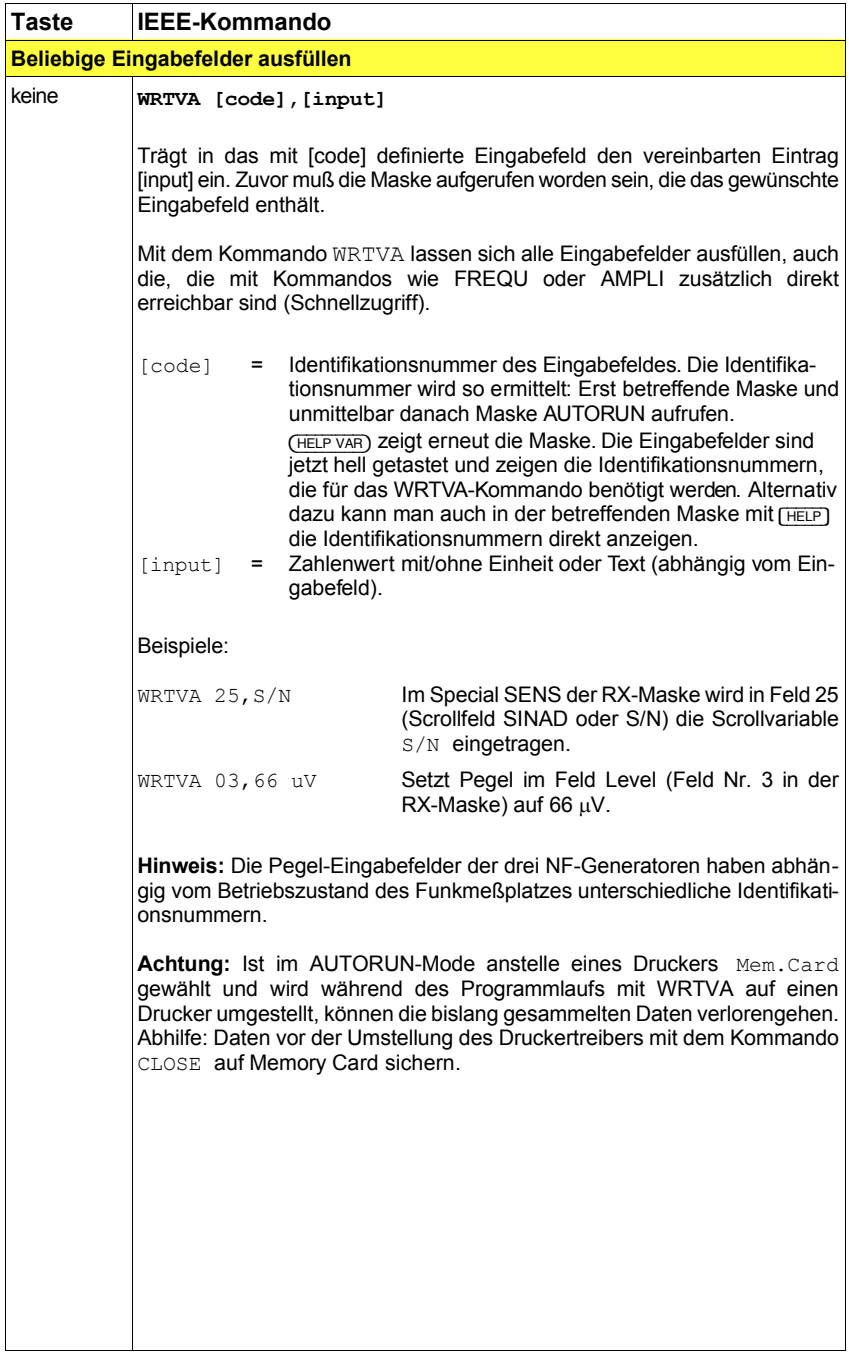

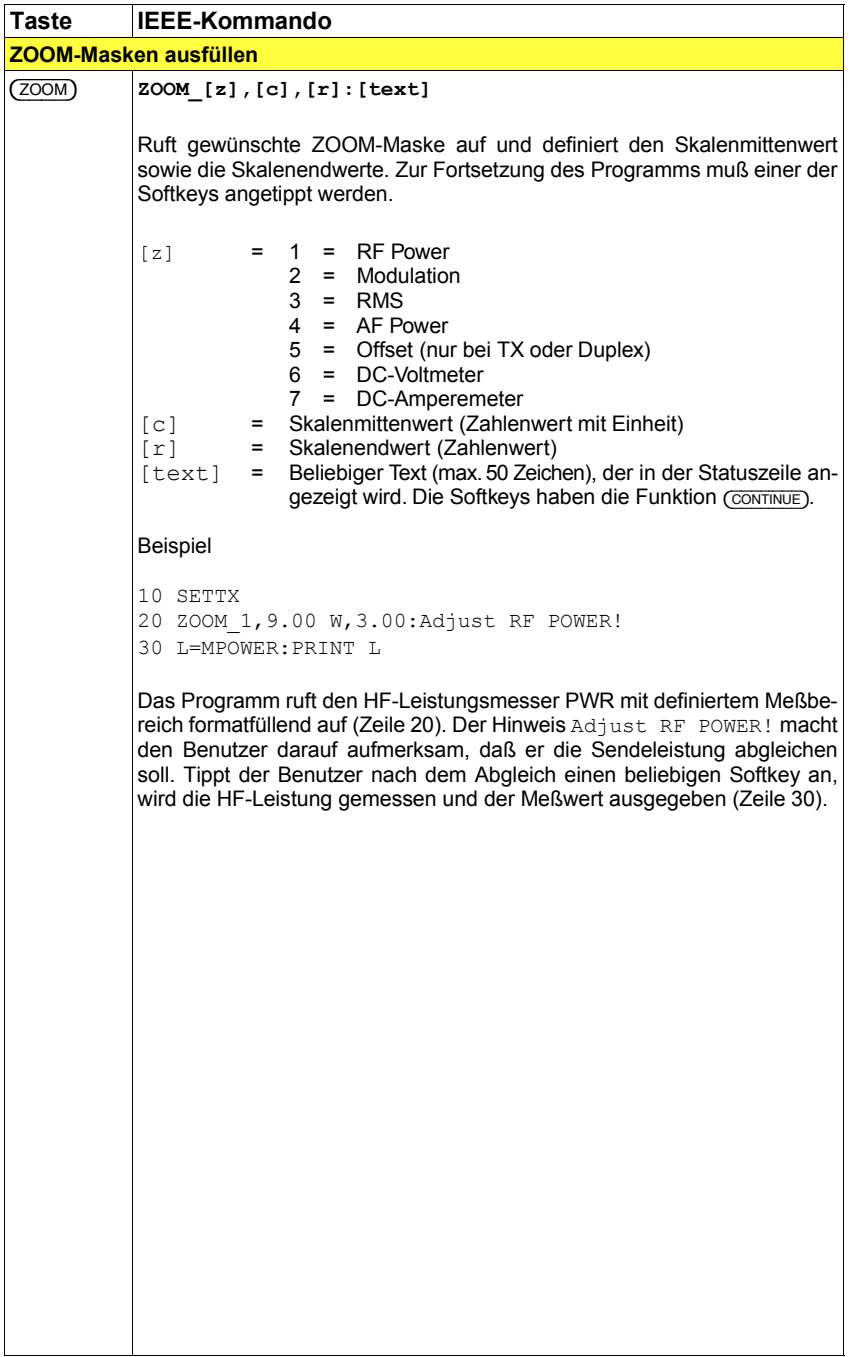

## **Meflauftr‰ge**

IEEE-Meßaufträge fragen das gewünschte Meßinstrument ab und stellen zugleich das Resultat bereit. Dieses Resultat läßt sich direkt auswerten (z. B. PRINT MPOWER) oder einer Variablen zuweisen (A=MPOWER).

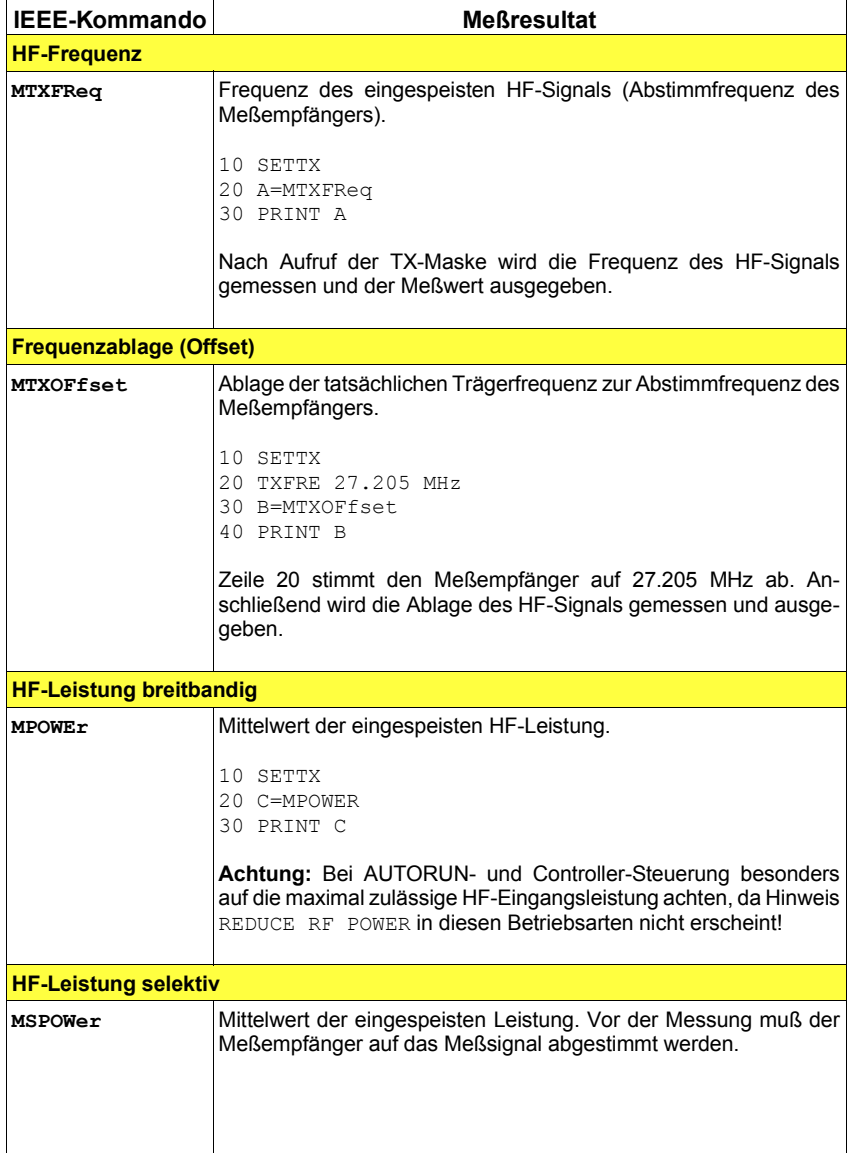

 $\overline{\phantom{a}}$ 

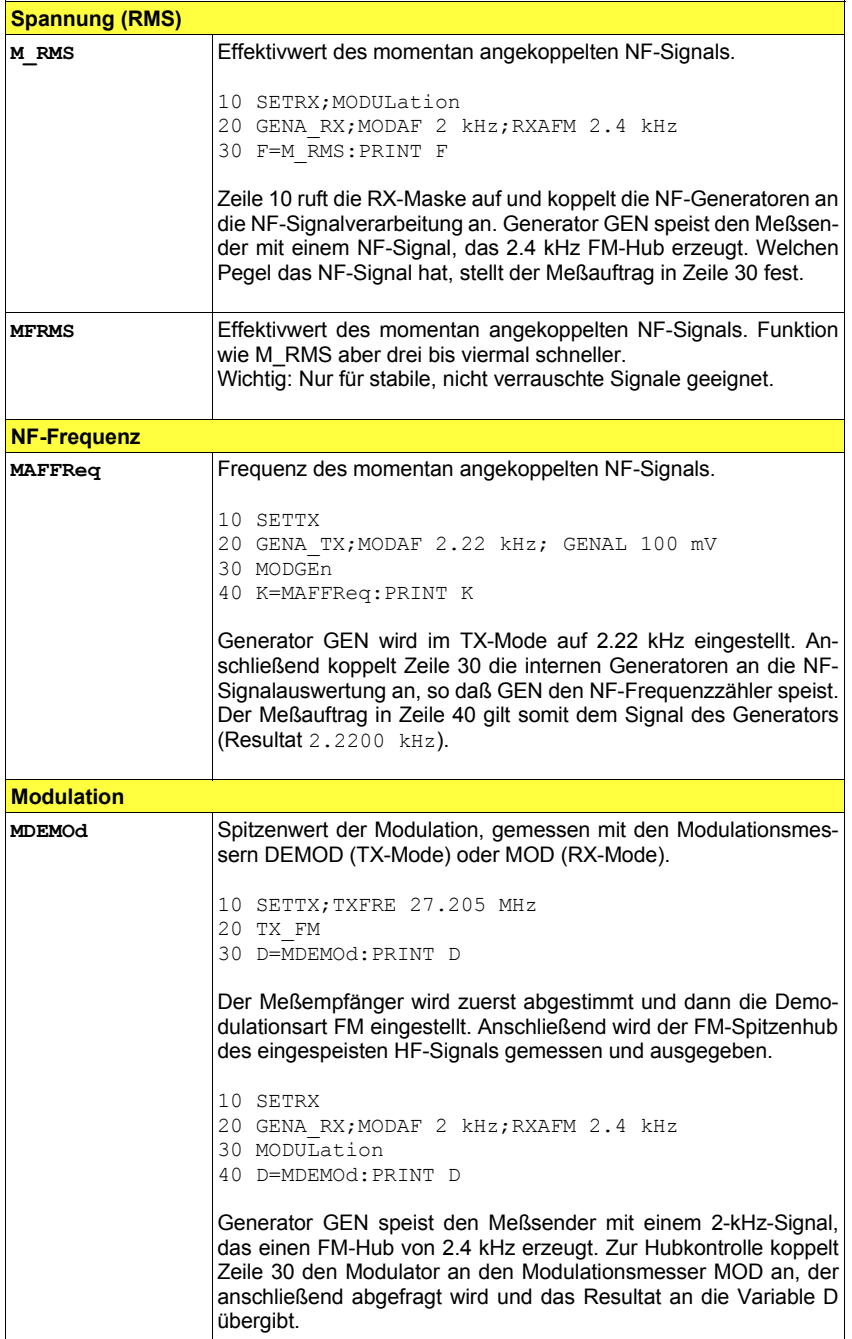

 $\overline{\phantom{a}}$ 

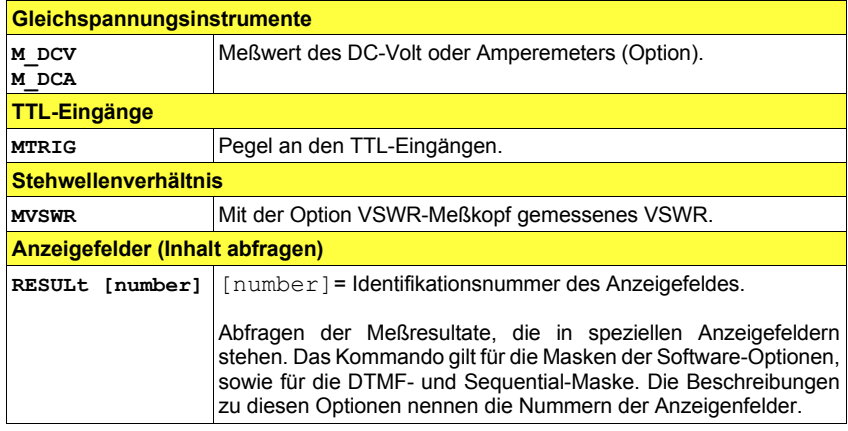

## **Einstellparameter abfragen**

Die folgenden IEEE-Kommandos ermöglichen die Abfrage des Inhalts wichtiger Eingabefelder.

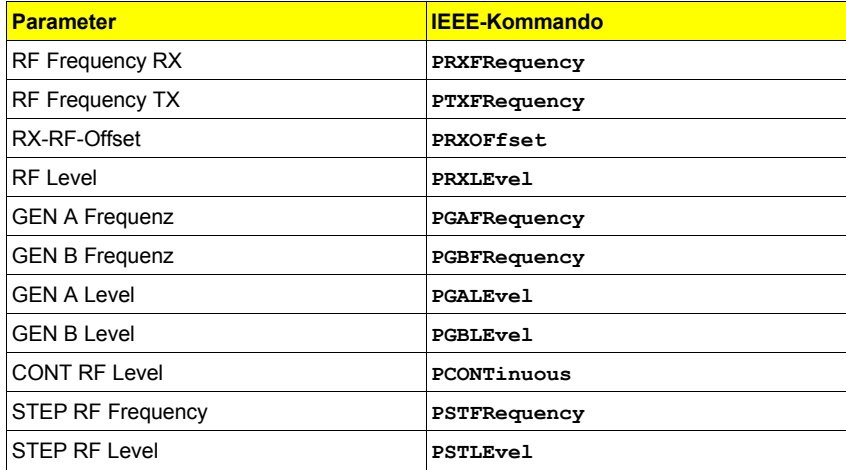

## **Sonderkommandos**

Die nachfolgend beschriebenen Kommandos können in Controller-Programmen und zum Teil auch in AUTORUN-Programmen verwendet werden.

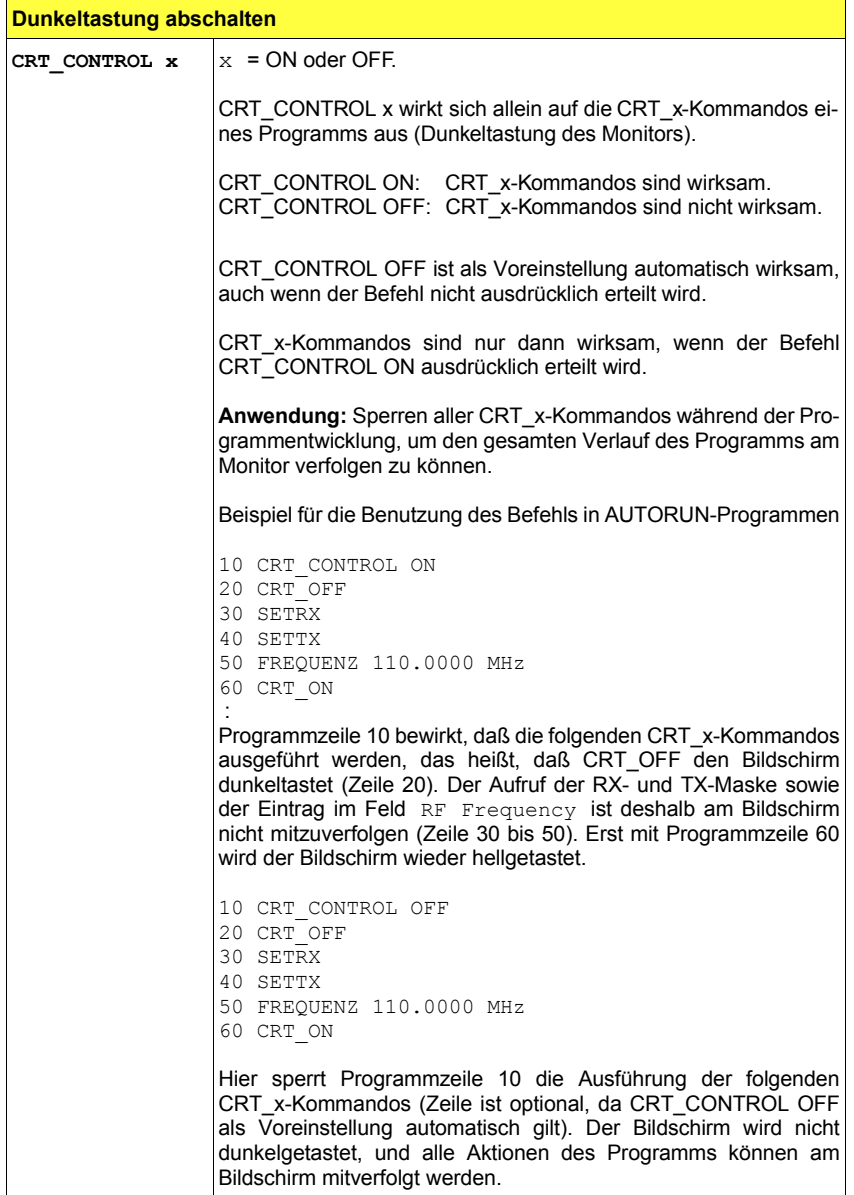

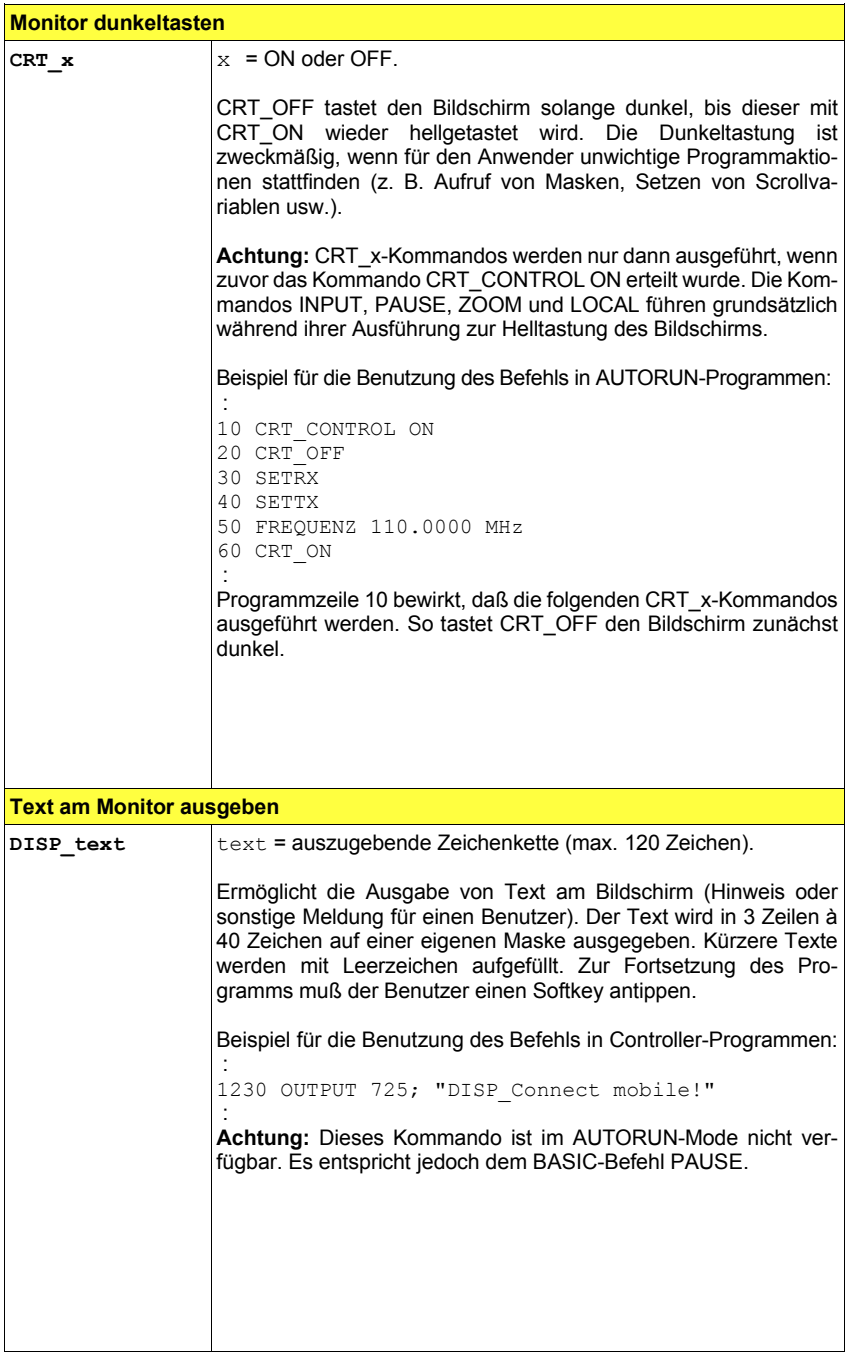

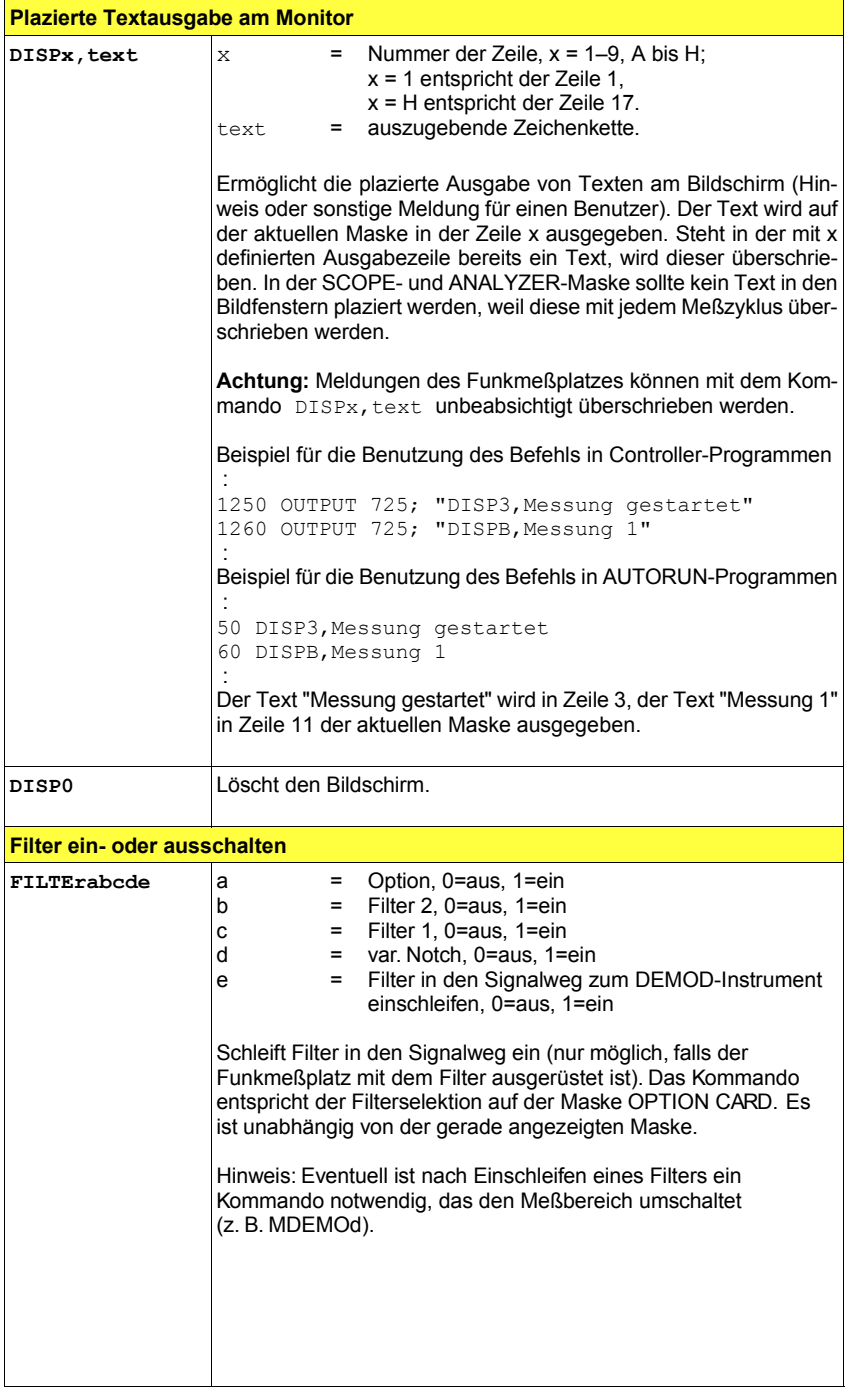

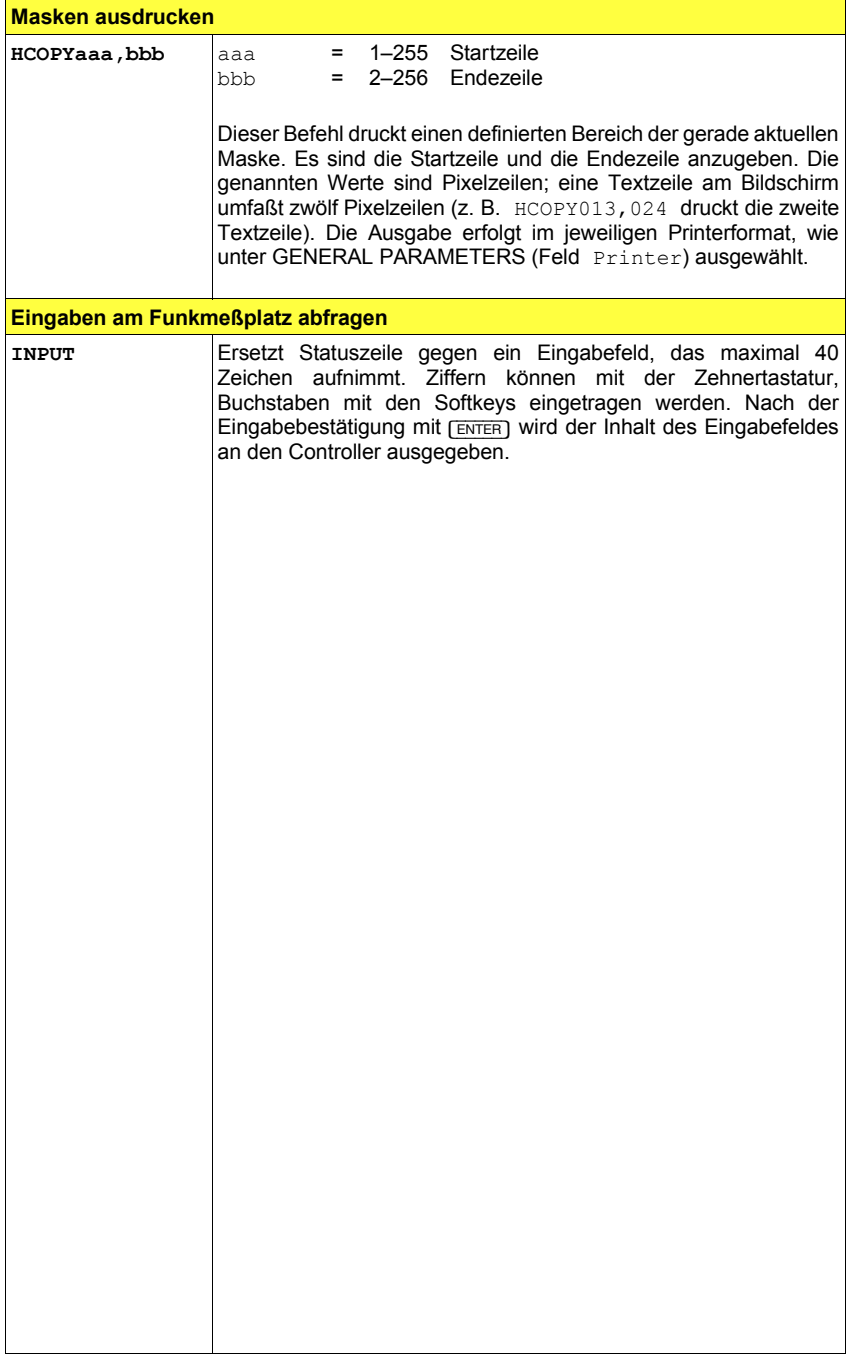

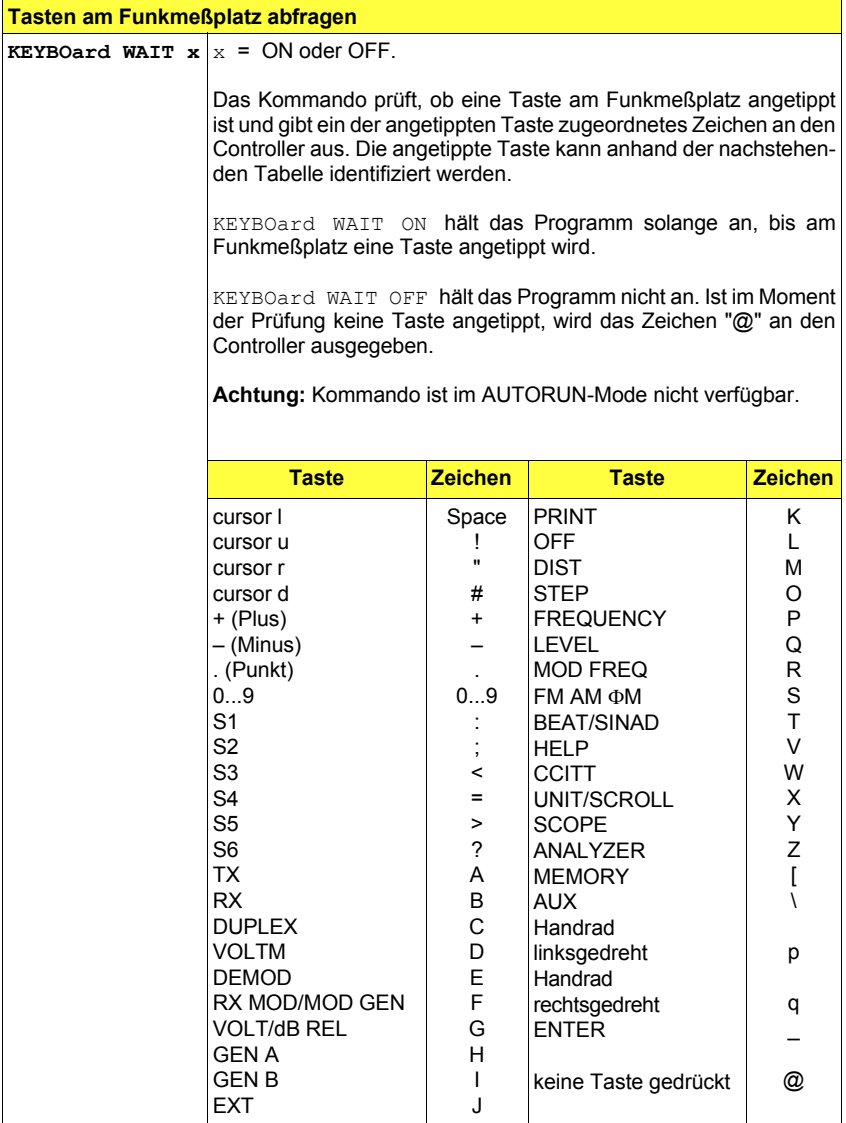

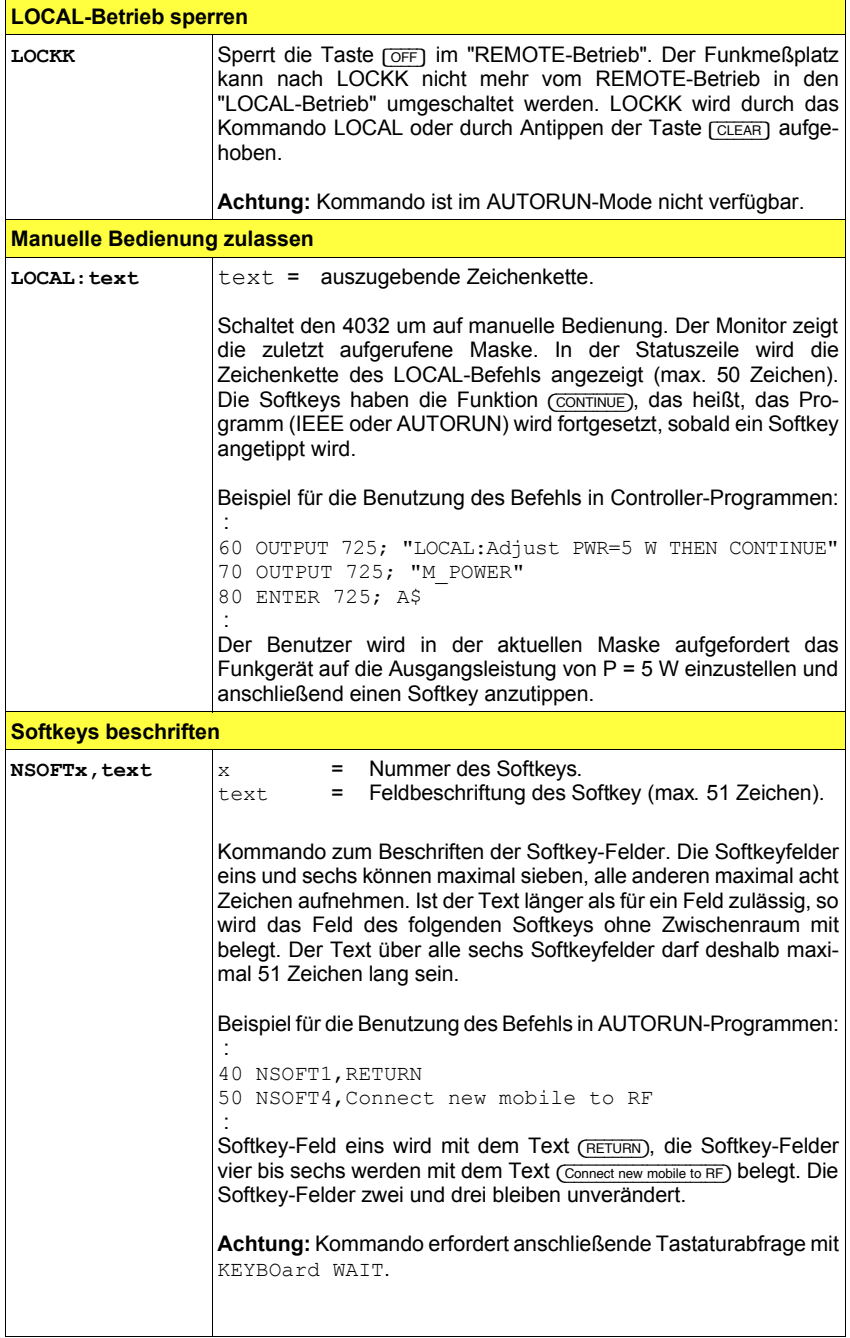

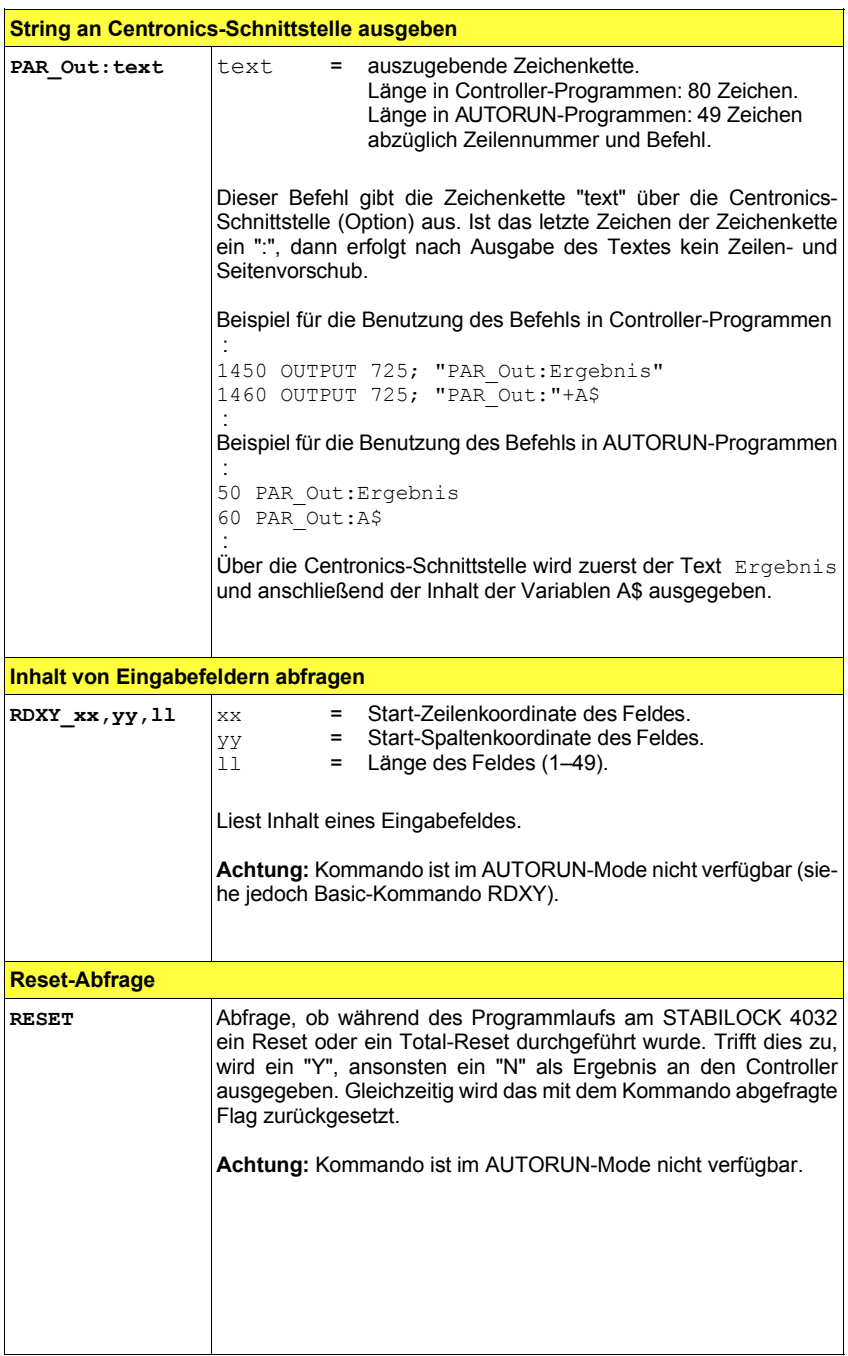

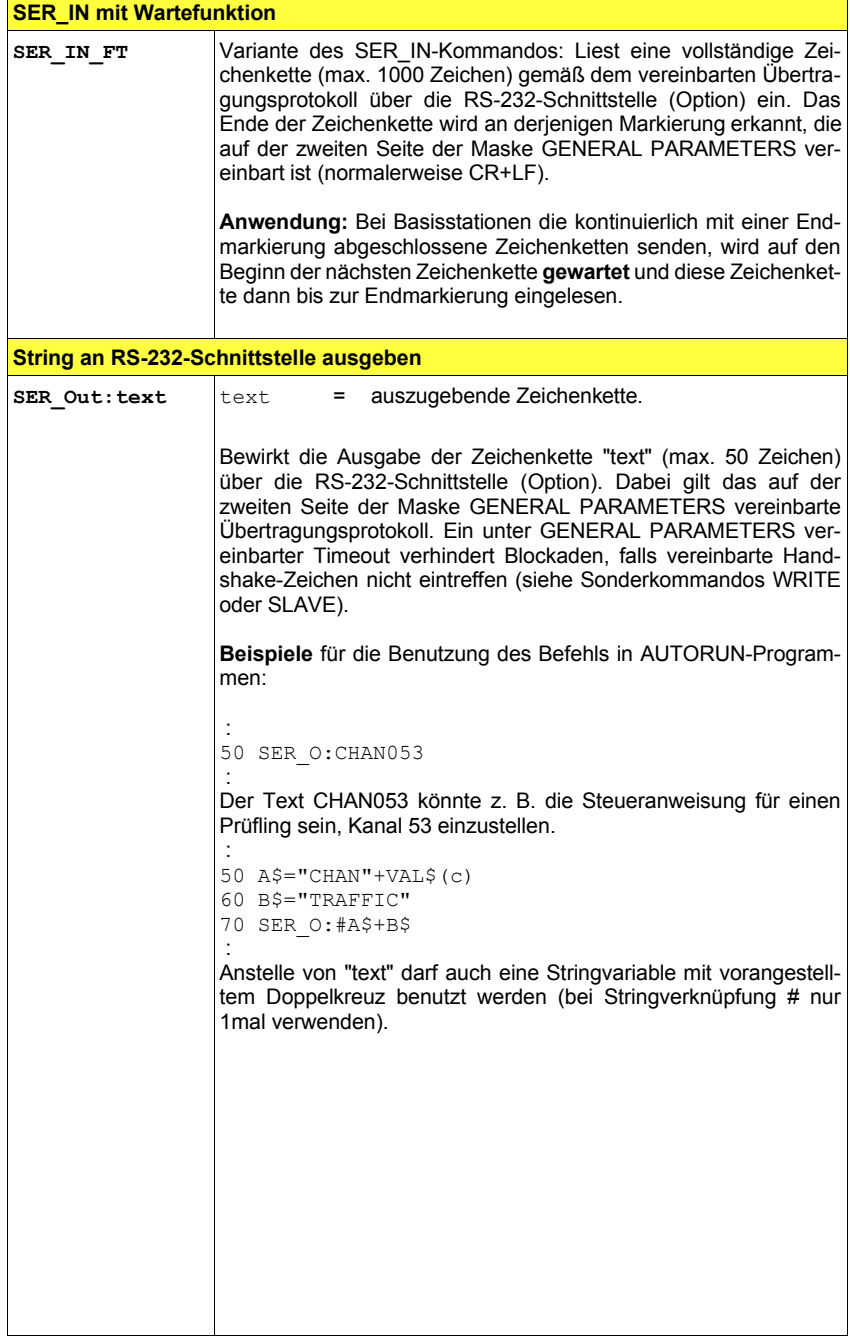

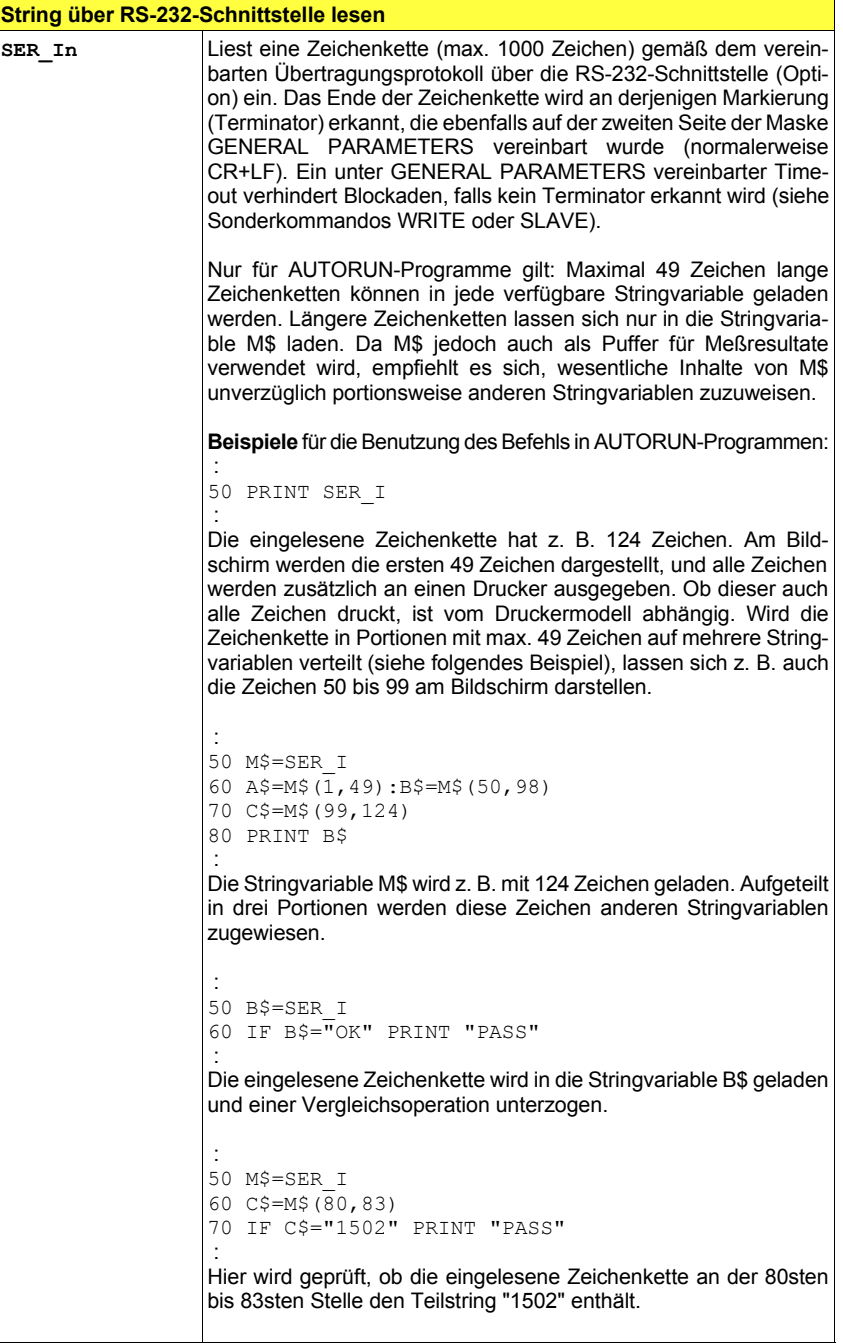

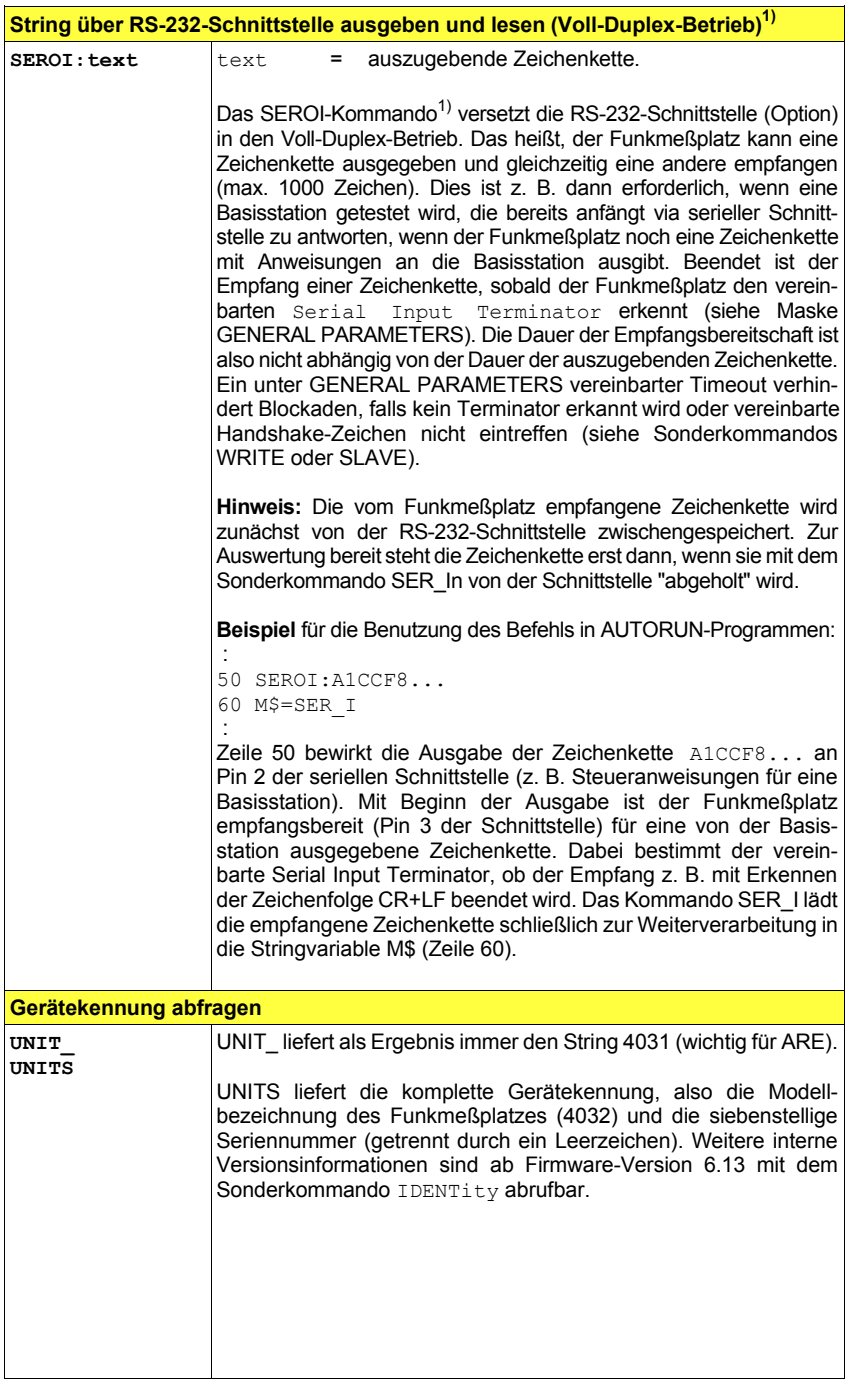

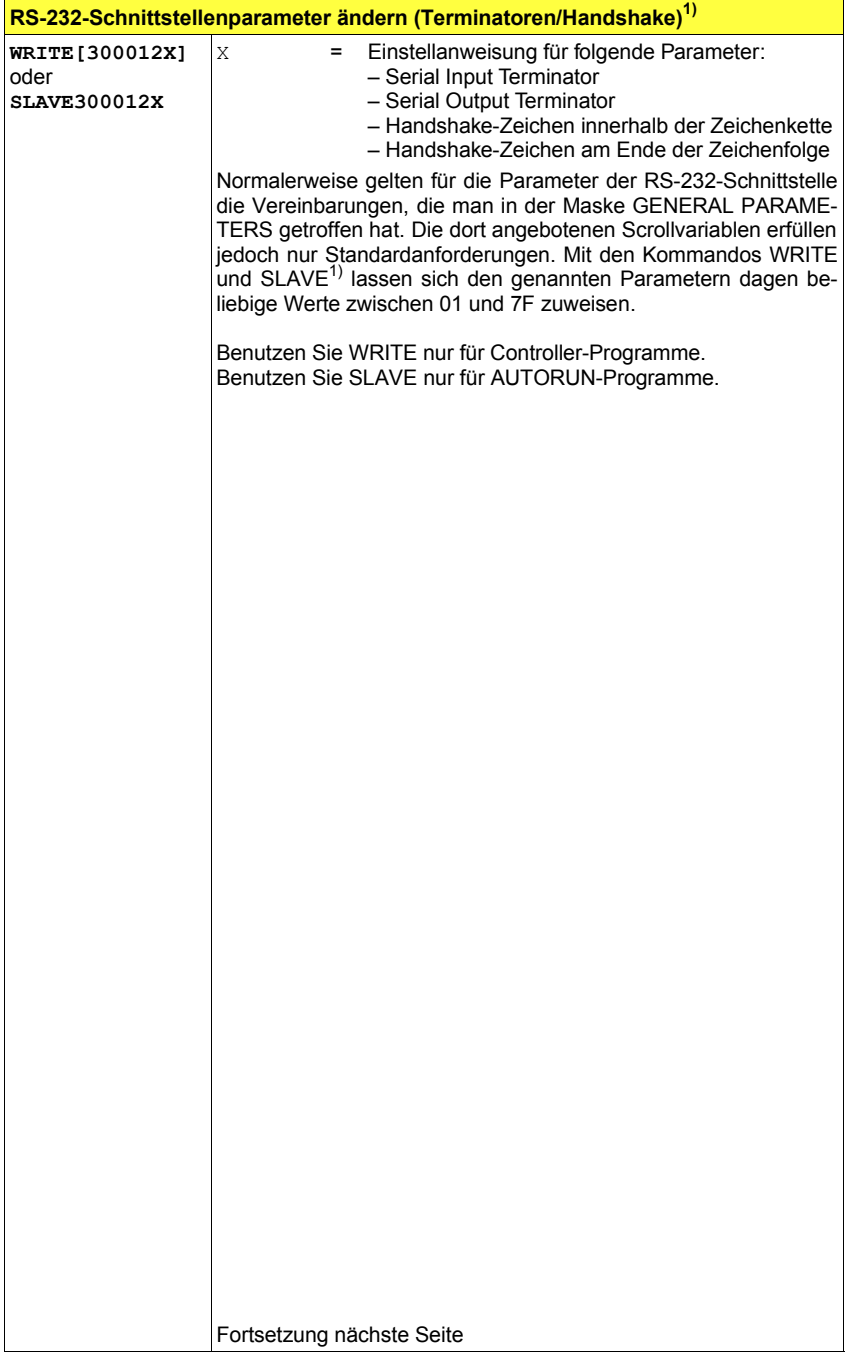

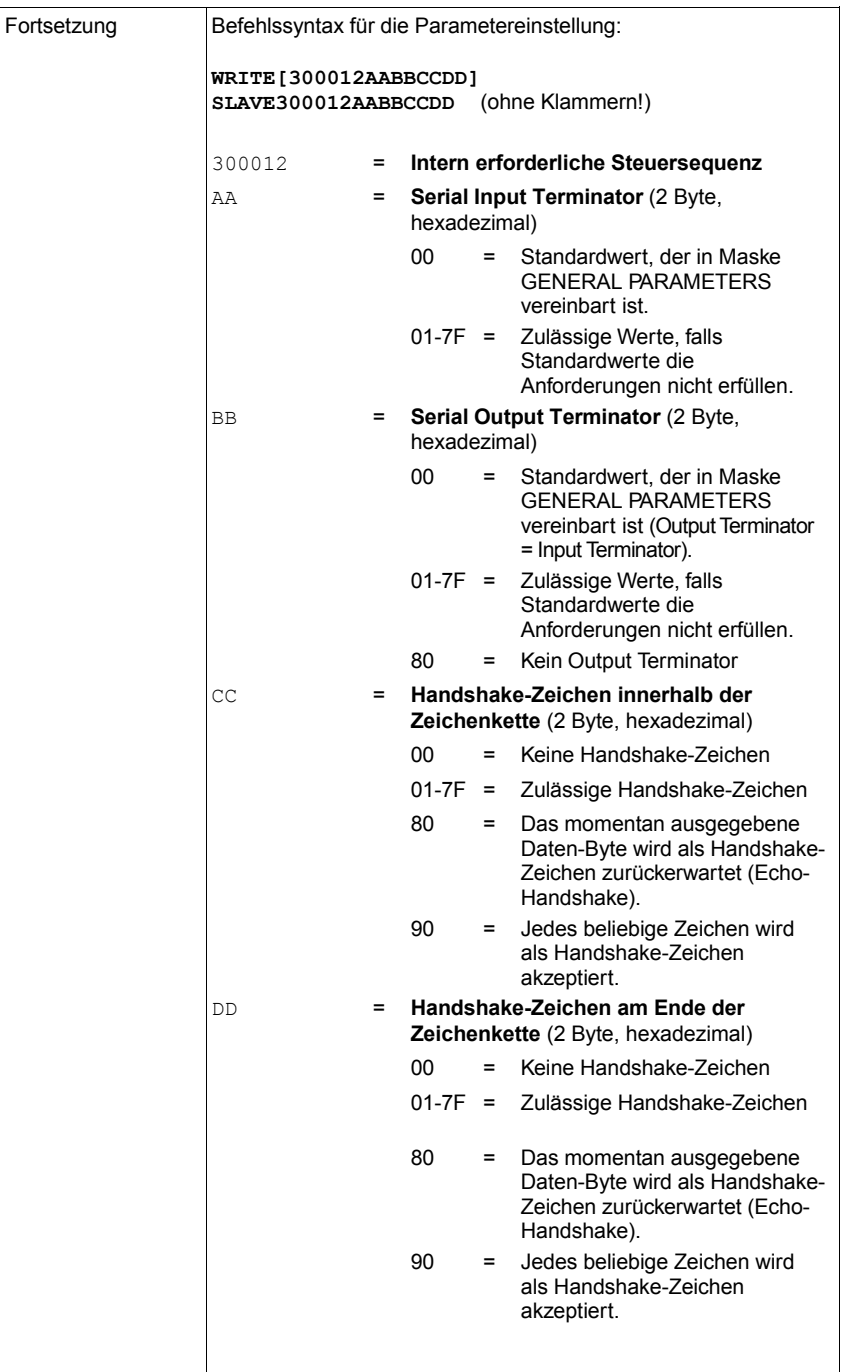

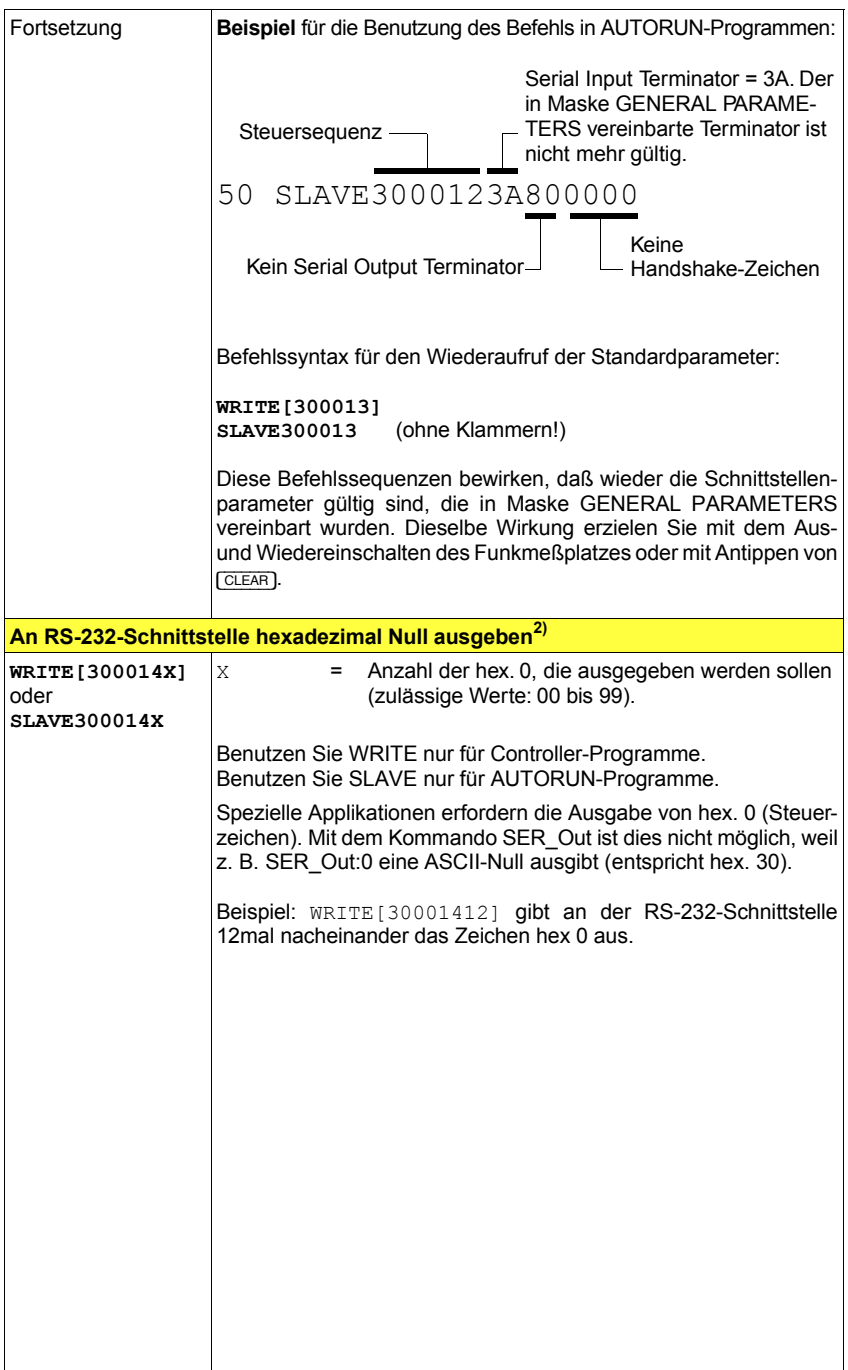

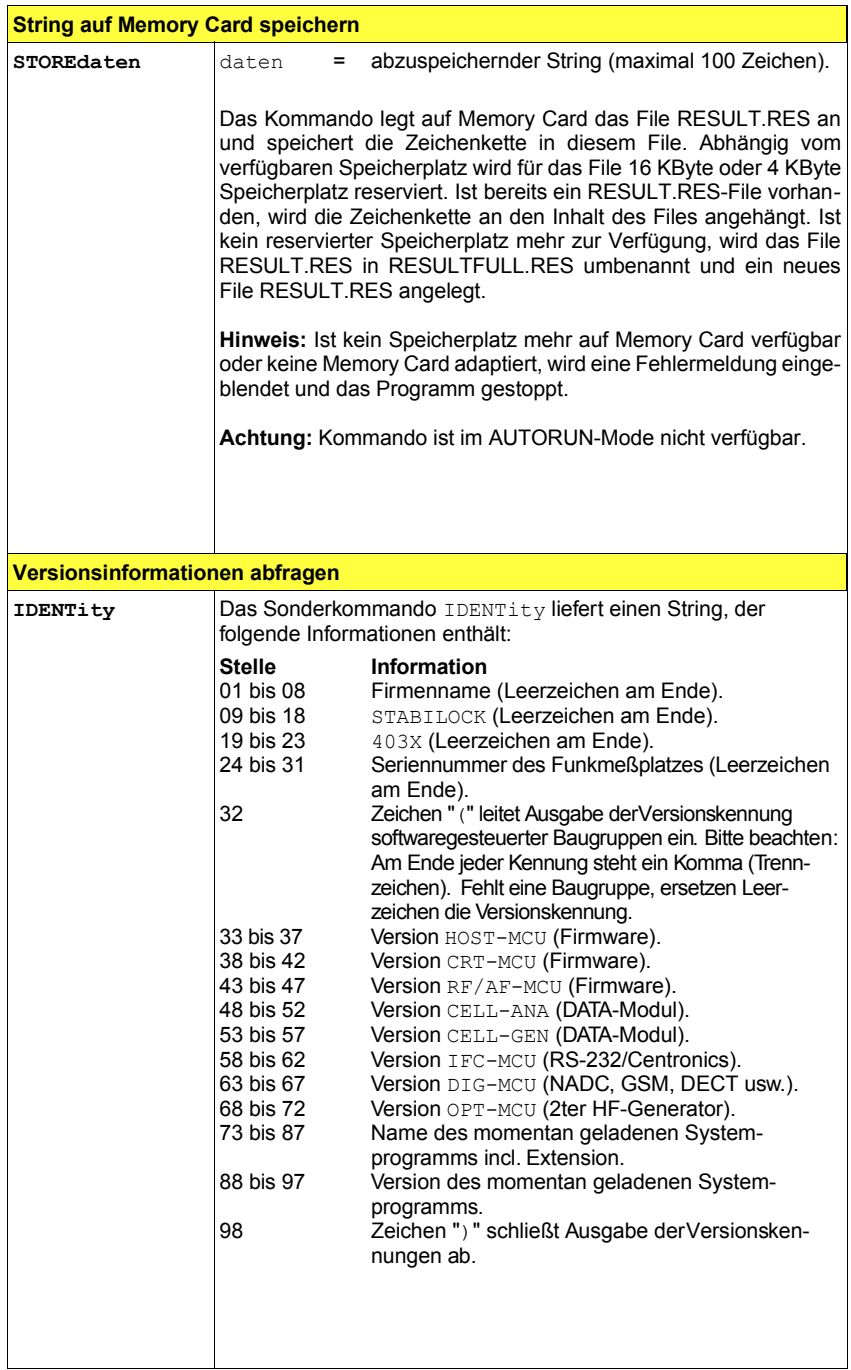

### **Ausgabeformat**

Das Ausgabeformat des STABILOCK 4032 bietet zwei verschiedene Darstellungsarten:

**PRSTRing** Dezimalformat (Standard)<br>PREXPonential Exponentialformat (IFFF-F Exponentialformat (IEEE-Format)

**Hinweis:** Beide Kommandos sind im AUTORUN-Mode nicht verfügbar. Bei einigen Messungen (z. B. MDEMOd) werden zwei Werte ausgegeben (Format: Wert 1 SPACES Wert 2 CRLF).

">>>>": Überlauf, "<<<<": Unterlauf, "----": Meßsignal fehlt, "????" Messung ergibt keinen Sinn.

### **Exponential-Ausgabeformat**

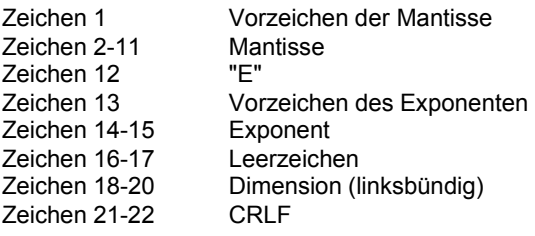

### **Dezimal-Ausgabeformat**

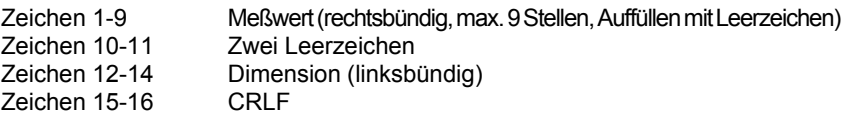

### **Service-Request**

Mit dem Kommando SMASK (Setze SRQ Maske, im AUTORUN-Mode nicht verfügbar) wird der SRQ freigegeben. Dabei sind Werte zwischen 00 und 3F erlaubt.

Die einzelnen Bits haben folgende Bedeutung:

- Bit 0 Fehler aufgetreten (Meldung in Statuszeile)
- Bit 1 Synthese unsynchron
- Bit 2 Falsches Kommando (Syntaxfehler oder Steuerzeichen im String)
- Bit 3-5 Ständig 0 (reserviert für spätere Anwendungen)
- Bit 6 SRQ-Bit, ständig 1
- Bit 7 Ständig 0 (reserviert für spätere Anwendungen)

# **Fehlermeldungen**

#### **Allgemeine Fehler**

0200: AUTORUN ERROR. 0201: FUNCTION NOT AVAILABLE IN IMMEDIATE MODE. 0202: FUNKTION NOT IMPLEMENTED. 0203: USER STOP EXECUTED.

#### **Fehler im EDIT-Mode**

0210: LINE TOO LONG. 0211: BAD LINE NUMBER. Legal Range 1..9999. 0212: BAD GOTO/GOSUB STATEMENT. Bad line number ? 0213: PROGRAMM MEMORY FULL. 0214: CORRUPT PROGRAMM. RELOAD.<br>0215: RENUMBER INCREMENT FACT INCREMENT FACTOR TOO LARGE. 0216: RENUMBER UNMATCHED GOTO/GOSUB LINE NUMBERS.

#### **SYNTAX-Fehler**

0220: BAD SEPERATOR. 0221: BAD NUMBER. 0222: BAD STRING. Eg a\$..d\$,m\$ "text" ístring. 0223: BAD CONDITIONAL EXPRESSION.  $(=\langle >\langle =\rangle =)$ . 0224: DELIMITER EXPECTED. 0225: VARIABLE EXPECTED. 0226: EQUAL CHARACTER EXPECTED. 0227: TO EXPECTED. Incorrect FOR syntax. 0228: 0UTLIMIT SYNTAX INCORRECT. out(mmeas,lo,hi). 0229. BAD RDOUT LIST SYNTAX. Eg rdout(mmess;a,b). 0230: KEY SYNTAX INCORRECT. Eg num. 'text'.cmd. 0231: KEY WAIT or KEY RUN. NO KEYS PROGRAMMED. 0232: BAD MID SYNTAX. Eg A\$(3, 5) is from 3 to 5. 0233: BAD NUMBER. Eg B\$(start, end). Max is 49. 0234: STRING OPERAND INVALID. Value not lnteger ? 0235: BAD STRING TYPE. Eg a\$..d\$ "text" m\$(3,4). 0236: SYNTAX ERROR

#### **RUN-TIME-Fehler**

0240: RETURN WITHOUT GOSUB. 0241: AUTORUN STACK FULL. Too many gosubs ? 0242: NO MATCHING FOR STATEMENT. 0243: DIMENSION MISMATCH. Eg MHz with uV. 0244: MISSING OR EXCESS BRACKETS. 0245: MATHS ERROR. 0246: RDOUT VARIABLE NOT USED. 0247: UNEXPECTED END. FOR or GOSUB still active.

#### **Fehlermeldungen bei IEEE-Kommandos**

0011: Empfangenes IEEE-Kommandozeile zu lang (max. 100 Zeichen zulässig). 0012: Empfangenes Zeichen nicht darstellbar

(Zeichennummer war kleiner 20 hex und kein CR oder LF).

0013: Unbekanntes IEEE-Kommando.

Die Fehlermeldungen 0011 bis 0012 werden in der Statuszeile wie folgt eingeblendet: Fehlernummer, empfangene IEEE-Kommandozeile (soweit darstellbar).

0260: BAD IEEE VARIABLE INSERTION SYNTAX. 0261: IEEE SYNTAX ERROR. 0262: COMMAND EXPECTED. 0263: MEASUREMENT EXPECTED. 0264: IEEE KEYWORD EXPECTED. Unknown keyword.

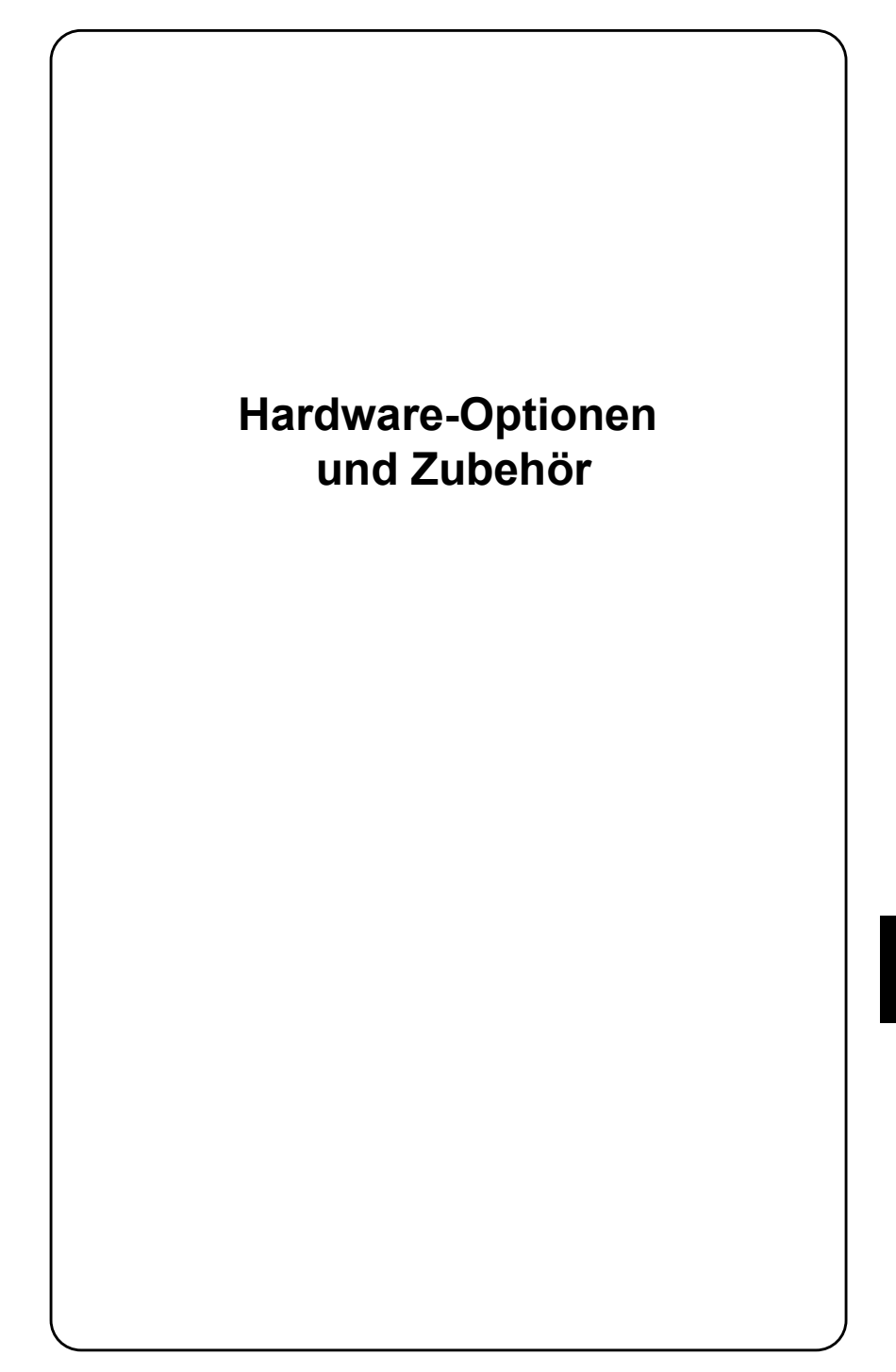

# **Einleitung**

Kapitel 9 ist für die Beschreibung der Hardware-Optionen reserviert. Bei der Bestellung einer Hardware-Option erhalten Sie auch die zugehörige Beschreibung. Heften Sie diese bitte in diesem Kapitel ab.

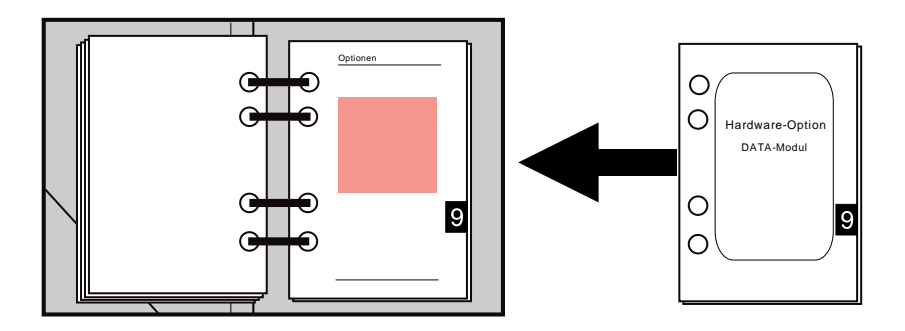

Im Inhaltsverzeichnis sind unter Kapitel 9 die derzeit verfügbaren Hardware-Optionen aufgelistet. Kreuzen Sie dort bitte das entsprechende Feld an, wenn Sie die Bedienungsanleitung um die Beschreibung der Hardware-Option ergänzen.

In aller Regel sind die Optionen bereits eingebaut, wenn sie gemeinsam mit dem STABILOCK 4032 bestellt wurden. Die Maske OPTIONS (siehe Abschnitt "Statusmaske") zeigt, welche Optionen Ihr 4032 enthält. Software-Optionen sind in Kapitel 10 beschrieben.

Die Verkaufspreise für die Optionen und das Zubehör entnehmen Sie bitte der aktuellen Preisliste (erhältlich ab Werk und bei den Vertriebsniederlassungen).

## **Extra-Zubehˆr**

Über das reichhaltige Zubehör-Angebot für den STABILOCK 4032 gibt das Datenblatt Auskunft. Zusätzlich zum dort genannten Zubehör werden speziell für Servicearbeiten an den 4032-Einschubstufen verschiedene Adapter angeboten:

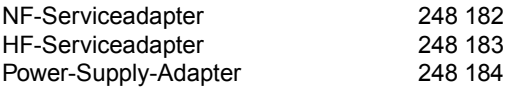

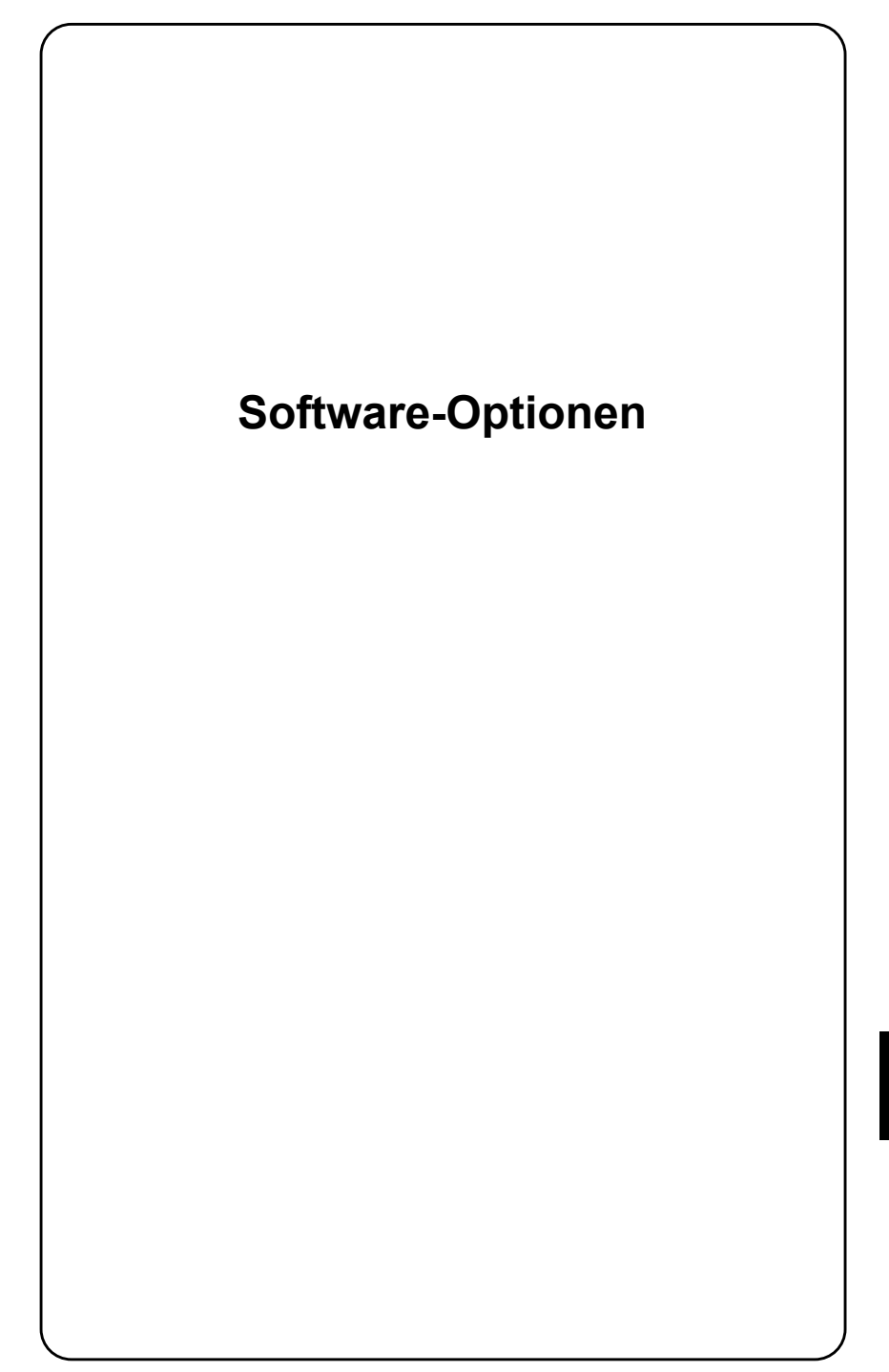

# **Einleitung**

Kapitel 10 ist für die Beschreibung der Software-Optionen reserviert. Bei der Bestellung einer Software-Option erhalten Sie auch die zugehörige Beschreibung. Heften Sie diese bitte in diesem Kapitel ab.

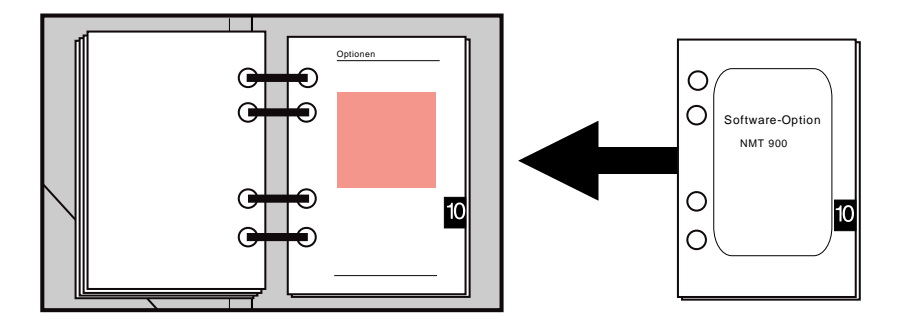

Im Inhaltsverzeichnis sind unter Kapitel 10 alle derzeit verfügbaren Software-Optionen aufgelistet. Kreuzen Sie dort bitte das entsprechende Feld an, wenn Sie die Bedienungsanleitung um eine Beschreibung ergänzen.

# **Allgemeine Testbeschreibung**

Die auf MEMORY CARDs angebotenen Systemprogramme (Software-Option) für die verschiedenen Systeme wie NMT 450 Scandinavia, NMT 900 Scandinavia, AMPS, TACS, ETACS, Radiocom 2000, C-Netz BRD etc. testen folgende Grundfunktionen eines Teilnehmergeräts (TG).

- a) Anruf von TG ausgehend
- b) Anruf von Feststation ausgehend
- c) Wechsel auf beliebige Sprechkanäle bei bestehender Verbindung (während des Telefonierens)
- d) Anpassung der Senderleistung des TGs im Sprechkanal

Alle Tests werden einfach durch Drücken entsprechender Softkeys durchgeführt. Bis zum vollständigen Testende bleibt der gedrückte Softkey invers dargestellt. Solange ein Test andauert, hat Softkey (RETURN) die Funktion (STOP), so daß bei fehlerhaften TGs der Test abgebrochen werden kann.

## **Verbindungsaufbau**

Nach Laden eines Systemprogramms (siehe Kapitel 7) zeigt der Monitor die entsprechende Testmaske. Gleichzeitig schaltet der 4032 auf DUPLEX-Betrieb und simuliert eine Feststation. Die Verbindung zum TG kommt nach der Eingabe systemspezifischer Parameter zustande, indem zwischen 4032 und TG digitale Datentelegramme im Handshakeverfahren ausgetauscht werden. Ist der Verbindungsaufbau - und damit der Test des digitalen Datenverkehrs - erfolgreich, wird auf den gewählten Sprechkanal umgeschaltet und der 4032 mißt ständig Frequenzablage, Hub sowie Sendeleistung des TGs.
# **Hintergrundsignalisierung**

Manuelles Umschalten auf die DUPLEX-Maske bewirkt das Verlassen der Test maske. Jetzt können weitere typische Funkgerätemessungen durchgeführt werden. Dabei wird die Signalisierung, die notwendig ist, um das TG in Verbindung zu halten, fortgesetzt. Daß diese Signalisierung im Hintergrund stattfindet, ist am Leuchten der grünen LED des Modulationsgenerators GEN B erkennbar. Die LED leuchtet auch dann, wenn GEN B zuvor abgeschaltet war oder dieser Modulationsgenerator (Option) nicht installiert ist.

Wird jetzt Taste [B/SAT] angetippt, führt dies zum Abbruch der Hintergrundsignalisierung. Erkennbar ist dies daran, dafl die LED verlischt und in der Statuszeile am Bildschirm die Meldung "Datamodul Generator stopped" erscheint. Der Wegfall der Signalisierung führt nach kurzer Zeit zum Abbruch der Verbindung zwischen 4032 und TG. Wie lange ein TG die Verbindung ohne Hintergrundsignalisierung aufrechterhält, ist systemabhängig.

# **Meflaufbau**

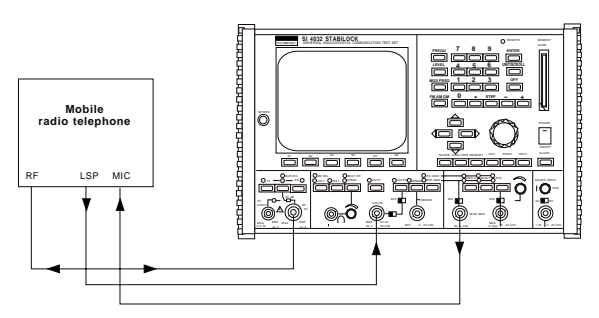

**Bild 10.1:** Kabelverbindungen (MOD GEN) → TG (Microfoneingang MIC); zur Messung der Modulationseigenschaften des Funkgerätesenders. TG (NF-Ausgang LSP)  $\rightarrow$  4032 (VOLTM); zur Messung der Empfangs- und Demodulationseigenschaften des Funkger‰teempfängers. RF ↔ RF; HF-Signalweg.

# **Hintergrundparameter kontrollieren**

Alle Systemprogramme, die die Eingabe von Kanalnummern zulassen, benutzen die Maske GENERAL PARAMETERS, um dort systemspezifische Werte einzutragen. Man muß also damit rechnen, daß schon durch den Aufruf eines Systemprogramms ursprünglich getroffene Vereinbarungen in der Maske GENERAL PARAMETERS überschrieben werden. Die ursprünglichen Vereinbarungen sind schnell wiederhergestellt, wenn sie zuvor als Setup gespeichert und nach dem Arbeiten mit dem Systemprogramm geladen werden.

# **SAT-Schleifenmessung**

Die SAT-Schleifenmessung ist bei cellularen Funksystemen erforderlich, wenn diese mit einem Pilotton (SAT) arbeiten (z. B. NMT-Systeme). Der Pilotton (f = 4 kHz) wird in aller Regel von der Feststation mit 300 Hz Hub ausgestrahlt, vom TG (Mobilstation) empfangen und von diesem möglichst unverändert (ohne Verstärkung/Dämpfung) zur Feststation zurückgesendet. Vom Hub des "gespiegelten" SAT hängt es jetzt ab, ob die Feststation dem TG z. B. die Nachricht übermittelt, die Sendeleistung zu erhöhen oder zu senken. Das Verfahren setzt voraus, daß das TG den SAT tatsächlich unverändert spiegelt. Mit der SAT-Schleifenmessung läßt sich dies feststellen.

### **Randbedingungen**

- Software-Option (NMT-System oder ähnlich) steht auf SYSTEM CARD zur Verfügung
- OPTION CARD ist mit 4-kHz-Bandpaß bestückt

#### **Messung**

- 1. Systemprogramm laden, Eingabefelder ausfüllen und Funkverbindung aufbauen (durch {MTX} oder {MOBILE}).
- 2. Auf DUPLEX-Maske umschalten.
- 3. 4-kHz-Bandpafl auf OPTION CARD aktivieren und in TX-DEMOD-Signalweg einschleifen (siehe auch Faltblatt "OPTION CARD").
- 4. Durch [RX MOD/MOD GEN] und anschließendem Aufruf des dBr-Instruments wird der 4032-SAT-Hub (300 Hz) auf 0 dB gesetzt (Bezugswert).
- 5. Mit [DEMOD] nun den demodulierten SAT-Hub des TGs dem dBr-Instrument zuführen.
- 6. dBr-Instrument zeigt jetzt jede Abweichung des gespiegelten SAT vom Sollwert 0 dB an

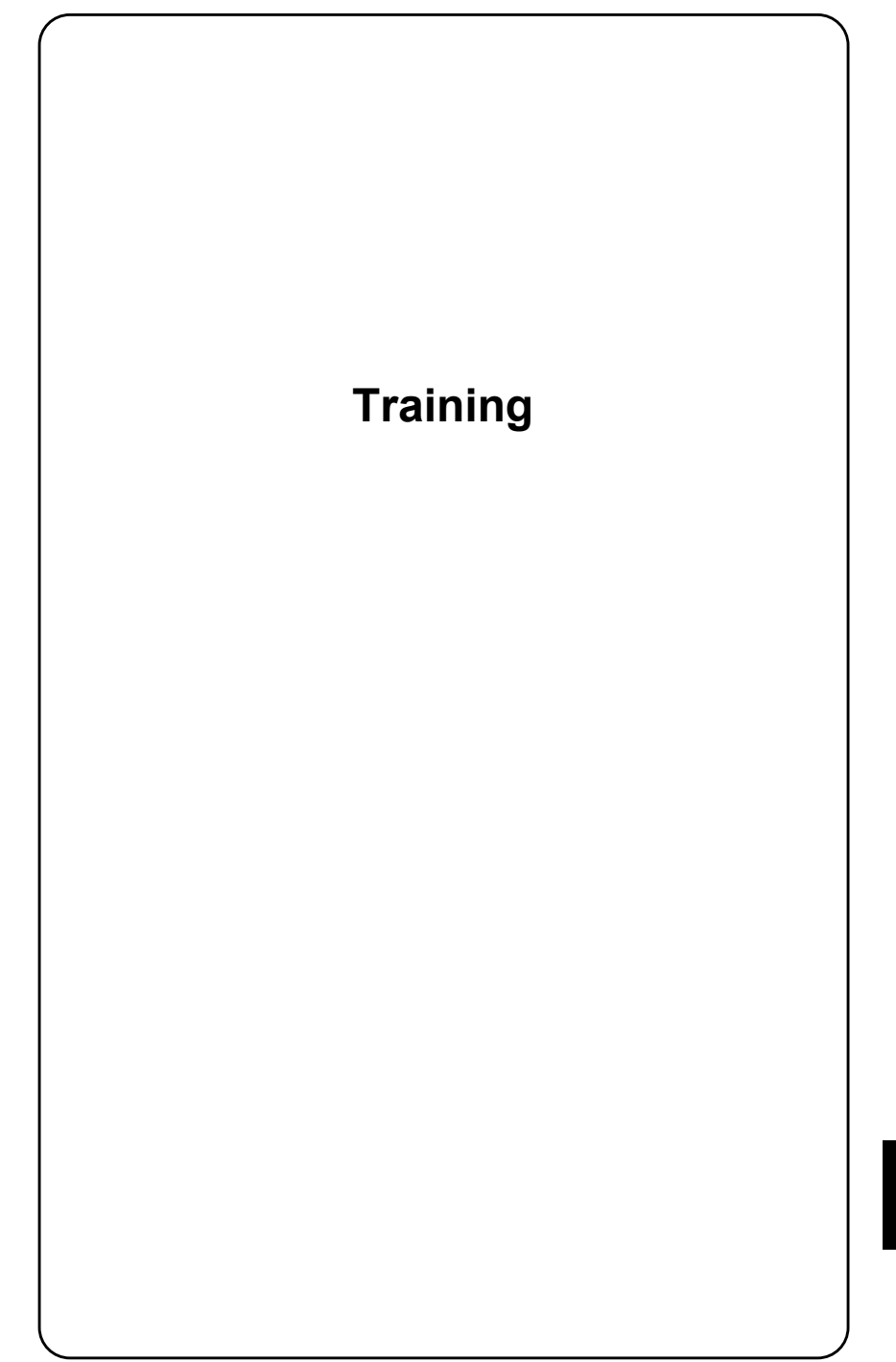

# **Einleitung**

Das Kapitel "Training" hat die Aufgabe, Sie Schritt für Schritt mit elementaren Bedienregeln des STABILOCK 4032 vertraut zu machen. Dies geschieht am besten im engen Kontakt mit dem Gerät und dauert etwa drei bis vier Stunden. Beginnen Sie den Lehrgang aber erst nach der Lektüre der Abschnitte "Inbetriebnahme" und "Vereinbarungen über Schreibweisen" (Kapitel 1 und 3).

Und keine Sorge, wenn Ihnen mitten im Training das Reglement über den Kopf zu wachsen droht: Zum schnellen Nachschlagen können Sie jederzeit die Bedienregeln in Kapitel 3 aufschlagen. Fragen zu den verschiedenen Bildschirm-Masken beantwortet Kapitel 4. Der Lehrgang selbst ist nicht zum Nachschlagen gedacht; er will nur einmal durchgearbeitet werden und hat damit seinen Zweck erfüllt. Optimal ist der Lernerfolg dann, wenn Sie den Lehrgang nicht bloß durchlesen, sondern die Eingabeaufforderungen tatsächlich am Funkmeßplatz nachvollziehen.

# **Statusmaske**

# **Lernziele**

- Kennenlernen der Statusmaske
- Eingabefelder erkennen, öffnen und schließen
- Falsche Eingaben korrigieren
- Zulässige Eingabegrenzwerte abfragen
- Weitere Eingabefelder aufsuchen
- Scrollvariablen abfragen
- HELP-Funktion nutzen
- Kennenlernen der "Softkeys"

# **Aufruf der "Statusmaske"**

Nach der Inbetriebnahme mit [POWER] zeigt der Monitor des STABILOCK 4032 aller Wahrscheinlichkeit nach nicht die Statusmaske, so dafl diese erst aufgerufen werden muß. Drücken Sie dazu die Taste [OFF], halten Sie diese gedrückt und tippen Sie zusätzlich [CLEAR] an. Der STABILOCK 4032 quittiert dies mit einem Signalton, er löscht die aktuelle Maske und ruft nach einer kurzen Pause die Statusmaske auf den Bildschirm (siehe auch Kapitel 4).

Wenn Sie l‰ngere Zeit keine Eingaben am STABILOCK 4032 vornehmen, tritt der Bildschirmschoner in Aktion. Dadurch ist der Monitor, insbesonders bei hoher Bildhelligkeit, gegen Einbrennflecken geschützt. Sobald eine Taste gedrückt wird, zeigt der Monitor sofort wieder die ursprünglich dargestellte Maske. Mit einem Scrollfeld in der Maske GENERAL PARAMETERS läßt sich der Bildschirmschoner auch abschalten.

### **Meldungen der Statusmaske**

Von der Statusmaske erhalten Sie wichtige Auskünfte über den aktuellen Zustand Ihres 4032. So nennt die hell markierte Zahl hinter der Meldung IEEE-488 ADR. die ab Werk eingestellte IEEE-Bus-Adresse des 4032. Und nach der Meldung Mode signalisiert TALK & LISTEN die werksseitig eingestellte Betriebsart des IEEE-Busses. CR&LF ist ebenfalls eine Werkseinstellungen, die den ferngesteuerten Betrieb des 4032 betrifft (Steuerbefehl). Wie Sie die Werkseinstellungen abändern können, erfahren Sie noch in dieser Lektion.

Der Meldung Software-Versions ist zu entnehmen, mit welchen Software-Versionen Ihr 4032 derzeit seinen Aufgaben nachkommt. Die Kennzahlen der Software stehen hinter den Kurzbezeichnungen der zugehörigen Mikroprozessoren. Begleitend dazu werden Prüfsummen CRC (Cyclic Redundancy Check) der Software angezeigt. Die Prüfsummen helfen im Servicefall, einen Fehler in der System-Software zu erkennen.

Den hell getasteten Feldern am unteren Bildrand brauchen Sie jetzt noch keine Beachtung zu schenken. Mit diesen Feldern hat es eine besondere Bewandnis, die Sie im weiteren Verlauf dieser Trainingslektion kennenlernen werden.

### **Die Begriffe "Maske" und "Eingabefeld"**

Die Statusmaske ist eine von mehreren Masken (Bildschirmseiten), die der 4032 - abhängig vom Betriebszustand - auf seinem Bildschirm darstellen kann. Der Begriff "Maske" signalisiert, dafl das Aussehen der einzelnen Bildschirmseiten weitgehend vom 4032 vorgegeben wird (Anzeigefelder). Einige bestimmte Stellen (Eingabefelder) der Maske sind jedoch "ausgespart": Allein auf diese Eingabefelder kann auch der Benutzer zugreifen; auf die übrigen Felder am Bildschirm (Textfelder) hat er keinen Zugriff. Grunds‰tzlich bietet der 4032 zwei unterschiedliche Eingabefelder an:

- Eingabefelder für Zahlenwerte (Zahlenfelder)
- Eingabefelder mit vorgegebenen Variablen (Scrollfelder)

Die weitaus meisten Eingabefelder sind Zahlenfelder. Ein solches Feld werden Sie, ebenso wie drei Scrollfelder, bald kennenlernen. Noch kurz vorweg: Bei den Zahlenfeldern gibt es die Varianten "reines", "gemischtes" und "verborgenes" Zahlenfeld. Mehr darüber erfahren Sie später beim Training mit der RX-Maske.

**11**

# **Darstellung von Eingabefeldern**

Die Statusmaske zeigt Ihnen, wie der 4032 Eingabefelder präsentiert: Hinter dem Textfeld IEEE-488 ADR. steht am Bildschirm durch inverse Schreibweise markiert (dunkle Schrift auf hellem Grund) die IEEE-Bus-Adresse. Sie steht im gerade aktuellen Eingabefeld. Genauer gesagt handelt es sich hier um ein reines Zahlenfeld, da es auschließlich eine Zahl enthält.

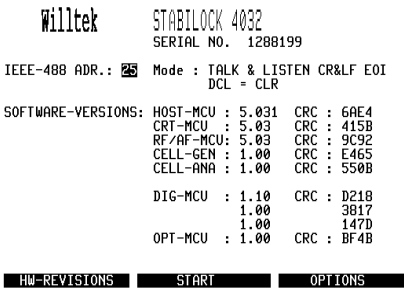

**Bild 11.1:** Dem Textfeld Mode folgen die vier Scrollfelder TALK & LISTEN, CR&LF, EOI und DCL=CLR. Das Feld IEEE-488 ADR. ist invertiert, es ist das aktuelle Eingabefeld.

Der 4032 hebt das momentan gültige Eingabefeld grundsätzlich invers markiert hervor und erwartet, bezogen auf dieses Feld, eine Reaktion von Ihnen (Ausnahme: Die invers markierten Felder am unteren Bildschirmrand sind **keine** Eingabefelder). Sie haben jetzt die Wahl, das markierte Zahlenfeld mit einer Eingabe zu "öffnen", oder ein anderes Eingabefeld aufzusuchen.

Einem Textfeld ist normalerweise entweder nur ein Zahlenfeld oder nur ein Scrollfeld zugeordnet, wobei das Textfeld über die Bedeutung des jeweiligen Feldes Auskunft gibt. In diesen Fällen faßt die Bedienungsanleitung beide Felder kurzerhand unter der Bezeichnung des Textfeldes zusammen. Wenn also z. B. vom Zahlenfeld IEEE-488 ADR. die Rede ist, so ist damit das Zahlenfeld gemeint, das dem gleichnamigen Textfeld folgt. Folgen einem Textfeld jedoch mehrere Eingabefelder, so müssen diese - ausnahmsweise - nach ihrem Inhalt benannt werden.

# **Zahlenfeld ˆffnen**

Im vorliegenden Fall meldet das Feld die werksseitig eingestellte IEEE-Bus-Adresse des 4032. Sie können jetzt diese Adresse verändern, müssen dazu aber das Zahlenfeld erst öffnen. Dafür gibt es zwei Wege:

- Öffnen des Zahlenfeldes durch Eingabe einer Zahl
- Öffnen des Zahlenfeldes mit [ENTER]

W‰hlen Sie bitte den ersten Weg, indem Sie mit den Tasten des Ziffernblocks einen beliebigen zweistelligen Wert eintippen.

# **Korrektur einer Eingabe**

Fehler bei der Eingabe lassen sich mit Hilfe der Tasten des Cursorblocks jederzeit korrigieren, solange ein Zahlenfeld geöffnet ist. Ein geöffnetes Zahlenfeld ist immer am blinkenden Cursor erkennbar.

Haben Sie z. B. die erste Ziffer der neuen Bus-Adresse falsch eingegeben, ist lediglich die nach links weisende Pfeiltaste anzutippen, damit der Cursor die falsche Ziffer markiert. Jetzt können Sie die richtige Ziffer eingeben. Bei längeren Zahlenfeldern als dem momentan aktuellen werden Sie diese Korrekturmöglichkeit noch schätzen lernen. Dann kommt auch die Wiederholfunktion (Auto-Repeat) der Cursortasten zum Tragen: Dauerdruck auf einer der Tasten führt zum selben Ergebnis wie mehrfaches Antippen.

Innerhalb eines geöffneten Zahlenfeldes können Sie den Cursor nur mit der nach links weisenden oder der nach rechts weisenden Cursortaste bewegen.

# **Zahlenfeld schlieflen**

Mit der Eingabe der neuen Bus-Adresse allein ist die Eingabeprozedur noch nicht abgeschlossen. Dies ist erst dann der Fall, wenn Sie den eingegebenen Wert für  $richtiq$  halten und ihn deshalb mit  $[ENTER]$  an den 4032 übergeben.  $[ENTER]$ schließt ein zuvor geöffnetes Zahlenfeld. Zu erkennen ist dies daran, daß der blinkende Cursor verschwindet. Ein zuvor geschlossenes Zahlenfeld kann mit [ENTER] auch wieder geˆffnet werden, z. B. um nachtr‰glich eine Korrektur auszuführen.

Bevor Sie jetzt Ihre Eingabe der IEEE-Bus-Adresse an den 4032 übergeben, korrigieren Sie bitte die Bus-Adresse auf den Wert 45. Dies verhilft Ihnen zu einer Demonstration darüber, wie der 4032 mit unzulässigen Eingabewerten fertig wird.

# Zurückweisen unzulässiger Eingaben

Der 4032 wird auf die Übergabe der Bus-Adresse "45" mit einem Warnton reagieren und die Übergabe des Werts ignorieren. Ursache: Das Gerät prüft generell, ob ein eingegebener Wert im jeweils zulässigen Bereich liegt. Zulässige Werte liegen immer zwischen den Grenzwerten (siehe Datenblatt), für die der 4032 spezifiziert ist.

Jeder Versuch, einen unzulässigen Wert zu übergeben, wird mit einem Warnton quittiert; das Zahlenfeld zeigt zugleich wieder den Wert, den es vor der unzulässigen Eingabe hatte.

# **Abfrage zul‰ssiger Eingabegrenzwerte**

Wenn Sie sich jetzt fragen, welche Werte denn für die Bus-Adresse zulässig sind, hilft Ihnen der Funkmeßplatz selbst weiter. Dazu muß nur das betreffende Zahlenfeld geöffnet sein. Dann weist der 4032 nämlich der Taste [HELP] automatisch die Aufgabe zu, die zulässigen Eingabegrenzwerte am Bildschirm einzublenden. Probieren Sie's aus: ÷ffnen Sie mit [ENTER] erneut das Zahlenfeld der Bus-Adresse, und tippen Sie anschlieflend [HELP] an. Sofort meldet der 4032 unten am Bildschirm in der "Statuszeile", zwischen welchen gültigen Bus-Adressen Sie wählen können. Geben Sie nun den gewünschten Wert oder wieder den ab Werk vorgesehenen Wert ein, und schließen Sie das Feld mit [ENTER].

### **Weitere Eingabefelder aufdecken**

Noch können Sie es nicht erkennen, aber die Statusmaske bietet vier weitere Eingabefelder (Scrollfelder) an. Mit [HELP] können Sie diese Eingabefelder enttarnen, aber nur dann, wenn zuvor das Zahlenfeld der Bus-Adresse tatsächlich geschlossen wurde! Denn daran erkennt der 4032, daß Sie jetzt nicht zulässigen Eingabegrenzwerten auf die Spur kommen wollen.

Solange Sie kein Zahlenfeld geöffnet haben, markiert [HELP], bis auf verborgene Zahlenfelder, kurzzeitig alle Eingabefelder einer Maske.

Tippen Sie also die Taste [HELP] wieder an: Augenblicklich markiert der 4032 dann auch die zum Textfeld Mode gehörenden Felder kurzzeitig durch inverse Darstellung: Dies sind die gesuchten Scrollfelder, die alle dem Textfeld Mode zugeordnet sind. Diese Scrollfelder werden deshalb nach ihrem Inhalt benannt. Im Gegensatz zu Zahlenfeldern können Sie in Scrollfelder keine Werte eingeben, sondern eine von mehreren fest vorgegebenen "Scrollvariablen" auswählen.

Alle Eingabefelder zeigen nach [HELP] jeweils eine Zahl zwischen 0 und 99. Diese Zahlen dienen der Identifikation der Eingabefelder. Wichtig ist diese Identifikation, wenn den Feldern per AUTORUN-Programm (siehe Kapitel 8) oder per Controller neue Inhalte zugewiesen werden.

Das Aufdecken der Eingabefelder einer Maske ist eine Gedächtnisstütze und muß nicht zwangsläufig vor dem Aufsuchen des nächsten Eingabefeldes durchgeführt werden.

# **N‰chstes Eingabefeld aufsuchen**

Da das nächste Eingabefeld rechts vom immer noch aktuellen ersten liegt, führt Sie die nach rechts weisende Cursortaste zum Scrollfeld TALK & LISTEN. Voraussetzung dafür ist, daß Sie das Zahlenfeld der Bus-Adresse geschlossen haben. Anderenfalls würden die Pfeiltasten, wie beschrieben, dem Cursor innerhalb des Zahlenfeldes gelten.

Bei anderen Masken wird es vorkommen, dafl Sie zum Aufsuchen weiterer Eingabefelder auch die übrigen Cursortasten antippen müssen. Grundsätzlich gilt, dafl jedes Eingabefeld mit den Cursortasten erreichbar ist, sofern Sie kein Zahlenfeld geöffnet haben. Das gerade aktuelle Eingabefeld ist immer an der inversen Markierung erkennbar.

Mit den Vertikal-Cursortasten können Sie ein Zahlenfeld auch dann verlassen. wenn es nicht mit [ENTER] geschlossen wurde. Das Zahlenfeld behält dann jedoch den Wert, den Sie zuletzt mit [ENTER] bestätigt haben.

# **Scrollvariablen abfragen**

TALK & LISTEN ist bereits die erste, ab Werk eingestellte Scrollvariable des Scrollfeldes. Sie besagt, daß der 4032 im Bus-Betrieb mit externen Geräten Daten senden und empfangen kann. Welche Scrollvariablen das Eingabefeld noch zu bieten hat, deckt nun [UNIT/SCROLL] auf. Tippen Sie diese Taste an, und der 4032 präsentiert TALK ONLY als zweite Scrollvariable. Der 4032 ist jetzt ausschließlich Daten-Sender. Wiederholtes Betätigen von [UNIT/SCROLL] führt dazu, dafl im Scrollfeld die einzelnen Scrollvariablen in endloser Reihenfolge angeboten werden (Scrollen). Wenn Sie dies ausprobieren, erkennen Sie, dafl das aktuelle Eingabefeld allein die beiden genannten Variablen bietet. W‰hlen Sie jetzt mit [UNIT/SCROLL] wieder TALK & LISTEN.

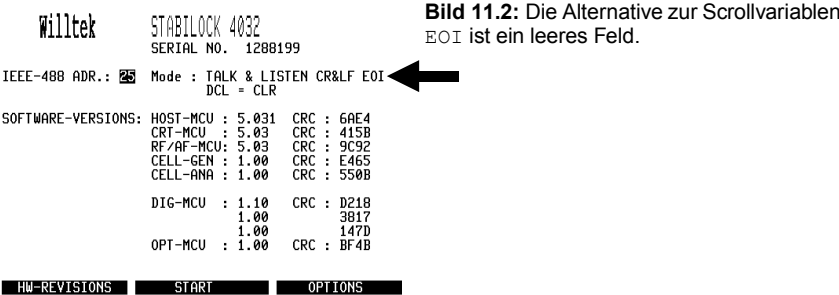

Scrollfelder müssen zur Auswahl einer Variablen nicht erst geöffnet und danach geschlossen werden. Sobald Sie ein solches Feld zum aktuellen Feld deklariert haben, ist sofort mit [UNIT/SCROLL] die gewünschte Scrollvariable aufzurufen. Anschließend dürfen Sie das Feld unverzüglich verlassen, indem Sie z. B. ein anderes Feld aufsuchen oder sogar eine andere Maske aufrufen: Die gewählte Scrollvariable bleibt dabei erhalten.

Das Aufsuchen der weiteren Scrollfelder sowie das Abrufen der Scrollvariablen übernehmen Sie bitte selbständig. Auskunft über die Bedeutung der Scrollvariablen gibt Kapitel 4, Abschnitt "Statusmaske".

# **Kennenlernen der "Softkeys"**

Jetzt geht es um die zuvor erw‰hnte Ausnahme, das heiflt um die invers markierten Felder am unteren Bildrand. Diese Felder zeigen die gerade angebotenen Funktionen der darunterliegenden Tasten S1 bis S6 (Softkeys). Die Bezeichnung "Softkeys" deutet bereits an, dafl die Funktionen der Tasten von der Software des 4032 festgelegt werden. Und dies geschieht so, dafl die Tasten stets die Funktionen haben, die für die gewählte Betriebsart erforderlich sind. Zum Aufrufen einer Funktion ist lediglich die zugeordnete Taste anzutippen. Da die Softkey-Funktionen gewissermaflen auch individuelle Beschriftungen der Tasten S1 bis S6 darstellen, werden bei Aufforderungen zum Betätigen von Softkeys stets die jeweiligen Funktionen genannt, z. B. {OPTIONS}.

Die sechs Softkeys ersetzen eine Vielzahl herkömmlicher Tasten. Daraus resultiert die übersichtliche Frontplatte des 4032, die somit rasches Handeln gewährleistet und das Risiko von Fehlbedienungen minimiert.

Ein und dieselbe Funktion kann auch mehreren Softkeys gleichberechtigt zugeordnet sein. In der Statusmaske z. B. sind die dort genannten Funktionen jeweils zwei Tasten zugeordnet, wobei es gleichgültig ist, welche von beiden Sie zum Aufruf der entsprechenden Funktion antippen. Den Softkeys der Statusmaske sind folgende drei Funktionen zugeordnet:

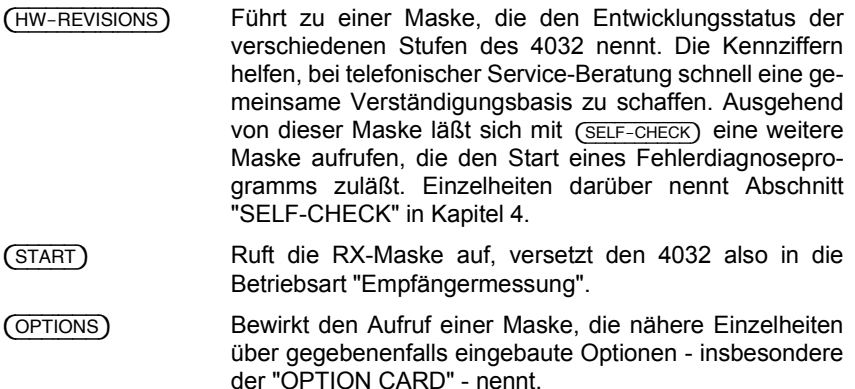

Sie können die drei Masken HW-REVISIONS, SELF-CHECK und OPTIONS gerne in Augenschein nehmen und anschließend mit (RETURN) zur Statusmaske zurückkehren. Nur mit dem Aufruf der RX-Maske sollten Sie sich noch etwas gedulden.

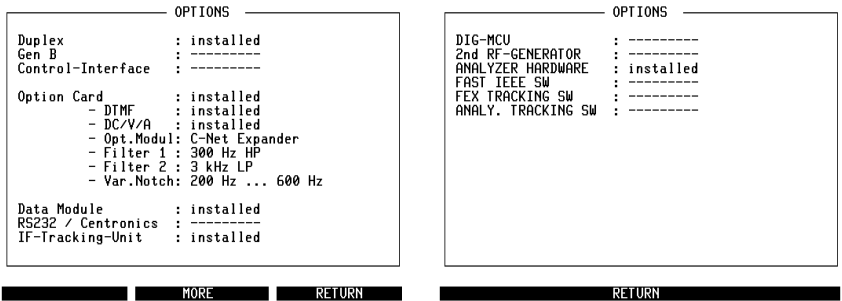

**Bild 11.3:** Die zwei Seiten der Maske OPTIONS zeigen, mit welchen Hardware-Optionen Ihr 4032 ausgestattet ist.  $(MO)$  führt von der ersten Seite zur zweiten Seite.<sup>5)</sup>

# **Was sind "Default"-Einstellungen?**

Default (engl.) hat die Bedeutung von "Platzhalter" bzw. "Werkseinstellung". Diese Platzhalter treten beim 4032 überall dort in Erscheinung, wo eine Einstellung möglich ist, Sie aber noch nichts verändert haben. Default-Einstellungen sind z. B. die ab Werk zugewiesenen Inhalte der Eingabefelder. Aber auch die Funktionen der Softkeys und die übrigen Tasten haben Default-Einstellungen. Sie alle dienen nur dem Zweck, den Betriebzustand des 4032 in eine reproduzierbare Ausgangslage zu bringen.

### **Total-Reset**

Ein Total-Reset (Master-Reset) setzt zwangsweise alle Default-Einstellungen und führt zum Aufruf der Statusmaske. Dies löscht unwiderruflich alle zuvor vom Benutzer gew‰hlten Einstellungen!

Zum Ausführen eines Total-Resets Taste [OFF] drücken, die Taste gedrückt halten und zusätzlich Taste [CLEAR] oder [POWER] (bei der Inbetriebnahme) antippen

### **Ein-/Ausschalten**

Wenn Sie den 4032 allein mit [POWER] ein- und ausschalten, bleiben die von Ihnen gew‰hlten Einstellungen erhalten. So werden z. B. die Eintragungen in den Eingabefeldern nicht gelöscht. Außerdem zeigt der 4032 nach dem Wiedereinschalten gleich die Grundmaske, die zuletzt vor dem Ausschalten aktuell war. Damit ist die rasche Wiederaufnahme eines unterbrochenen Meflablaufs gew‰hrleistet. Da der Betriebsstatus von einem batteriegepufferten RAM gespeichert wird, kann selbst nach Netzausfällen sofort weitergearbeitet werden.

# **RX-Maske**

### **Lernziele**

- Kennenlernen der RX-Maske
- Schnellzugriff auf Eingabefelder
- Der Umgang mit dem Handrad
- Schrittweitenvorgabe für Frequenz- und Pegeländerung
- Kennenlernen verborgener und gemischter Zahlenfelder
- Richtiger Umgang mit den Softkeys
- Erster Kontakt mit den "RX-Specials"

# **Aufruf der RX-Maske**

Die RX-Maske ist eine der drei "Grundmasken" des 4032. Die übrigen beiden Grundmasken sind die TX- sowie die an die Option DUPLEX-FM/ΦM-Demodulator gebundene DUPLEX-Maske. Rufen Sie jetzt mit {START} oder [RX] die RX-Maske auf. Sie ist die Grundmaske für sämtliche Empfängermessungen. Zunächst hat sie aber nur die Aufgabe, Ihr "Trainingspartner" beim Kennenlernen weiterer elementarer Bedienregeln zu sein. Wenn Sie freilich die Bedienregeln dieser Maske beherrschen, dann kennen Sie damit auch schon die meisten Bedienregeln fürs Arbeiten mit der TX- und DUPLEX-Maske.

# **LEDs markieren Betriebszustand**

Mit dem Aufruf der RX-Maske sind einige LEDs in der Frontplatte des Funkmeflplatzes aktiviert worden. Der 4032 verdeutlicht damit seinen Betriebszustand, der momentan noch ausschließlich von Default-Einstellungen geprägt ist. Eine leuchtende LED besagt, daß die ihr zugeordnete Funktion gewählt ist. Bestimmte Funktionen können nur im RX-Mode, andere nur im TX-Mode aufgerufen werden; wieder andere Funktionen sind unabhängig von der Betriebsart. Die Farben der LEDs signalisieren diese Verknüpfung.

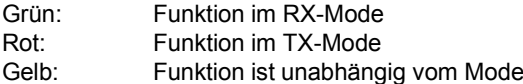

**11**

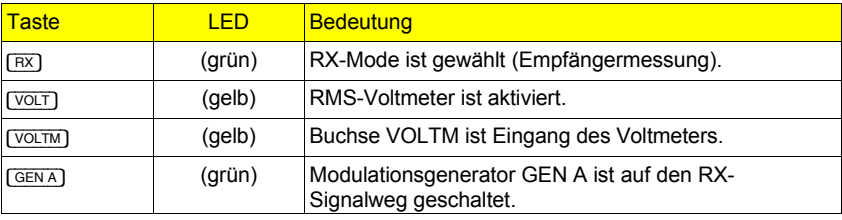

Momentan melden die LEDs folgenden Betriebszustand:

# **GEN A auf RX/TX-Signalweg schalten**

Wenn die RX-Maske aufgerufen ist, kann Modulationsgenerator GEN A durch wiederholtes Antippen der gleichnamigen Taste wahlweise auf den RX- oder TX-Signalweg geschaltet werden. Ist der RX-Signalweg geschaltet (grüne LED leuchtet), speist das Modulationssignal den Modulator des 4032-Meflsenders. Abgreifen läßt sich das Modulationssignal in diesem Fall nur an Buchse Bu 27 (Rückwand). Ist dagegen der TX-Signalweg geschaltet (rote LED leuchtet), steht das Signal von GEN A an Buchse MOD GEN wechselspannungsgekoppelt zur Verfügung und zusätzlich gleichspannungsgekoppelt an Buchse Bu 29 (Rückwand). Diese RX/TX-Signalwegumschaltung ist auch dann möglich, wenn Sie die DUPLEX-Maske (Option) aufgerufen haben.

Ebenso wie GEN A reagiert auch die Option [B/SAT]. Sind beide Generatoren auf den RX-Signalweg geschaltet, wird, wenn die RX-Maske aufgerufen ist, der Modulator mit dem Summensignal gespeist. Mit [EXT] läßt sich dazu noch ein an Buchse EXT MOD eingespeistes Signal hinzufügen. Generell gilt für die RX- und DUPLEX-Maske: Alle "auf Grün geschalteten" Signalquellen speisen den RX-Signalweg, alle "auf Rot geschalteten" Signalguellen speisen den TX-Signalweg. Übrigens: In der TX-Maske - die Sie in der nächsten Lektion kennenlernen werden - können Sie die drei Modulationssignalquellen nur auf den TX-Signalweg schalten, weil der 4032-Meflsender dann nicht aktiv ist.

# **Auf Entdeckungsreise gehen**

Ihr mit der Statusmaske erworbenes Wissen über Eingabefelder können Sie jetzt ganz zwanglos auf die Probe stellen: Schauen Sie nach, wieviele Eingabefelder die RX-Maske hat, suchen Sie verschiedene Eingabefelder auf, öffnen und schließen Sie diese, geben Sie beliebige Werte ein, verändern Sie auch mal nur einzelne Ziffern, und lassen Sie sich zulässige Eingabegrenzwerte melden.

Rufen Sie jetzt nach einem Total-Reset die RX-Maske neu auf, um wieder eine definierte Ausgangsbasis zu schaffen.

# **Schnellzugriff auf Eingabefelder**

Mit dem Cursor in einer Maske "herumzukurven", um ein Eingabefeld aufzusuchen, das dann womöglich noch geöffnet werden muß - diese Prozedur mag anfangs Spaß machen, wäre im Alltag der Funkgerätemessung aber zu umständlich. Für gängige Einstellgrößen bietet der 4032 deshalb den Schnellzugriff auf die entsprechenden Eingabefelder. Tippen Sie jetzt nach Belieben die Tasten [FREQU], [LEVEL], [MOD FREQ] und [FM AM OM] an. Dies führt unverzüglich zum Öffnen des entsprechenden Eingabefeldes:

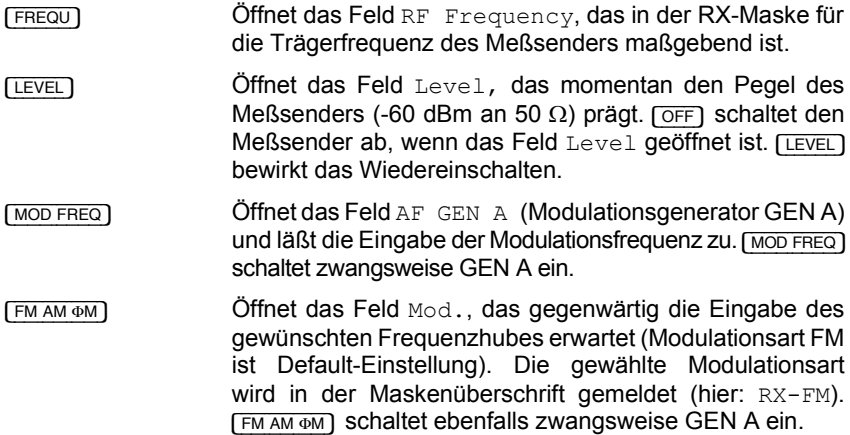

Wenn Sie in die Eingabefelder Werte eintippen und mit [ENTER] übergeben, löst dies sofort die entsprechende Reaktion aus: Der Meflsender und Modulationsgenerator werden also den Eingaben gemäß eingestellt. Auch für alle anderen Eingabefelder gilt: Die Übergabe eines gültigen Werts führt unverzüglich zur entsprechenden Einstellung am 4032.

Die vier Tasten für den Schnellzugriff verlangen das konsequente Einhalten der bereits bekannten Bedienregel: Eingaben in Zahlenfelder sind generell mit [ENTER] abzuschließen. Tippen Sie z. B. die Taste [FREQU] an, wenn gerade Feld Mod. geöffnet ist, dann wird Feld Mod. verlassen und Feld RF Frequency geöffnet. War Feld Mod. aber offen, weil Sie begonnen hatten, mit den Zifferntasten einen Wert einzugeben, dann wird dieser Wert verworfen. Ursache: Die Bestätigung durch [ENTER] fehlte!

# **Zugriff auf das Offset-Feld**

Auch auf das Feld Offset ist ein Schnellzugriff möglich. Ein in dieses Feld eingetragener Wert verstimmt die Trägerfrequenz entsprechend fein, wie das z. B. zum Bestimmen der ZF-Bandbreite eines Empfängers erforderlich ist. Der Schnellzugriff auf das Offset-Feld setzt aber voraus, daß das Feld RF Frequency das aktuelle ist. Dann genügt es, die Eingabe des Offset-Wertes durch Antippen der Minus- oder Plus-Taste einzuleiten: Damit wird das Offset-Feld automatisch geöffnet und gleich das Vorzeichen des Offsets richtig eingetragen.

Eine im Feld Offset eingegebene Frequenzablage hat keine Reaktion im Feld RF Frequency zur Folge. Dort wird stets die ursprünglich gewählte Trägerfrequenz angezeigt.

### **"Handrad" statt Ziffernblock**

Wer Einstellungen lieber "analog" mit einem Handrad vornimmt, der braucht auf diese Gewohnheit nicht zu verzichten. Als Tribut an die Analogtechnik entrichtet der 4032 nämlich ein quasianalog wirksames Handrad zur Variation von Eingabewerten. Tats‰chlich handelt es sich aber nicht nur um die moderne Nachbildung eines guten alten Handrads, sondern um ein multifunktionales Bedienelement, das die Aufgaben des Ziffernblocks, der Taste [ENTER] und teilweise auch die Aufgaben der Taste [UNIT/SCROLL] übernimmt.

Deklarieren Sie jetzt das Feld RF Frequency zum aktuellen und geöffneten Feld. Wenn Sie nun langsam (!) am Handrad drehen, verändert das den Wert der vom Cursor markierten Stelle, wobei Überträge berücksichtigt werden. Die Position des Cursors prägt das Maß der kontinuierlichen Freguenzänderung durch das Handrad: Steht der Cursor weit links, ist die Auflösung grob, steht er weit rechts, ist die Auflösung fein. Probieren Sie das - auch wenn es trivial erscheinen mag - in aller Ruhe am besten gleich einmal aus.

Waren Sie gründlich, dann wissen Sie jetzt, daß die feinste Auflösung über 100 Hz nicht hinauskam. Für Trägerfrequenzen unterhalb von 500 MHz garantiert das Datenblatt jedoch 50 Hz Auflösung. Dazu verhilft das Offset-Feld, dasSie mit den Tasten  $\lceil \frac{1}{r} \rceil$  (positiver Offset) und  $\lceil \frac{1}{r} \rceil$  (negativer Offset) aufsuchen können.

Das Prädikat "multifunktional" wäre indes übertrieben, wenn die quasianaloge Variation nicht noch eine weitere Spezialität böte: Mit dem Handrad vorgenommene Variationen von Zahlenwerten sind sofort gültig. Sie bedürfen also keiner Bestätigung mit [ENTER], auch wenn der blinkende Cursor das Gegenteil vermuten läßt! Diese Eigenschaft des Handrades ist besonders dann vorteilhaft, wenn Sie die Auswirkungen einer kontinuierlichen Eingabewert-Variation auf ein Meflergebnis beobachten möchten.

Bei jeder Betätigung des Handrads wird die Eingabebestätigung [ENTER] implizit mit ausgeführt. Das Antippen der Taste [ENTER] ist nur erforderlich, wenn Sie mit den Cursortasten ein anderes Eingabefeld in derselben Zeile aufsuchen wollen. Mit dem Handrad können Sie auf jedes Zahlenfeld zugreifen, das Sie zum aktuellen Feld deklariert haben. Ist das aktuelle Feld ein Scrollfeld, bewirkt langsames Drehen am Handrad (links/rechts) den Aufruf der einzelnen Scrollvariablen.

**11**

### **Frequenz schrittweise ver‰ndern**

Im Interesse eines rationellen Meßablaufs wäre es zweckmäßig, wenn Sie den Wert der Trägerfrequenz auch mit einer beliebigen Schrittweite - etwa dem gerade gültigen Kanalraster - per Tastendruck verändern könnten. Genau dies bietet Ihnen die Taste [STEP]. Sie zeigt aber, um Fehlbedienungen auszuschlieflen, erst dann eine Reaktion, wenn zuvor das Feld RF Frequency geöffnet wurde. Wenn Sie dies z. B. mit [FREQU] gewährleistet haben und jetzt die Taste [STEP] antippen, blendet der 4032 das neue Feld STEP mit dem Default-Wert 0 kHz ein. Sie haben damit erstmals ein verborgenes Zahlenfeld entdeckt. Der blinkende Cursor signalisiert wie üblich die Aufnahmebereitschaft des Feldes. Geben Sie nun z. B. den Wert 20 ein, und schließen Sie das Feld:

#### $<$ 20> + [ENTER]

Wenn Sie anschließend [+] oder [-] mehrfach antippen, wird der Wert der Trägerfrequenz im Feld RF Frequency jeweils um 20 kHz größer oder kleiner. Zugleich öffnet sich das Feld STEP wieder, so daß die Schrittweite unverzüglich auf einen neuen Wert eingestellt werden könnte. Der zuvor gültige Wert wird aber erst dann ersetzt, wenn der neue Wert wie gewohnt mit [ENTER] übergeben wurde!

Der STEP-Modus der beiden Vorzeichen-Tasten bleibt solange erhalten, wie das Feld STEP invers markiert, also das aktuelle Feld ist. [HELP] führt bei verborgenen Zahlenfeldern zu keiner Reaktion.

Wollen Sie das STEP-Feld verlassen, können Sie das wie üblich mit den Cursortasten, aber auch mit den Tasten für den Schnellzugriff. Zum Wiederaufsuchen genügt [STEP]. Benötigen Sie das Feld STEP auf längere Sicht nicht mehr, können Sie es mit [OFF] auch aus der Maske entfernen. Beim Wiederaufrufen enthält STEP dann die zuletzt gültig gewesene Schrittweite. Damit das Feld aber nicht irrtümlich ausgeblendet wird, klappt das Entfernen nur dann, wenn STEP geöffnet ist.

Ein anderer Weg, die Trägerfrequenz im Raster des Kanalabstandes schnell zu ändern, ist das Arbeiten mit Kanalnummern. Die Lektion "Trainieren mit der DUPLEX-Maske" gibt darüber weiter Auskunft.

# Pegel schrittweise verändern

Der STEP-Modus läßt sich auch dem Feld Level zuordnen, um den Ausgangspegel mit definierter Schrittweite (in dB) zu verändern. Dabei gelten sinngemäß die zuvor beschriebenen Bedienregeln. Zum Aufruf des STEP-Feldes ist somit zuerst das Feld Level zu öffnen, bevor [STEP] den Default-Wert 0 dB präsentiert.

Das verborgene Zahlenfeld STEP kann nicht gleichzeitig den Feldern RF Frequency und Level zugeordnet werden.

# **"Gemischte" Zahlenfelder**

Der letzte Typ von Zahlenfeldern muß jetzt Farbe bekennen: Wählen Sie Level als aktuelles Feld, und tippen Sie anschließend mehrfach [UNIT/SCROLL] an. Dies öffnet das Feld und fördert dort abwechselnd die Werte 223  $\mu$ V, -60.0 dBm und 47.0 dBu zutage: Der ursprünglich gewählte Wert wird auf die Einheiten µV/mV und dBµ umgerechnet! Sie können sich damit den Pegel in der Ihnen geläufigen Einheit anzeigen lassen. Die gewählte Einheit bleibt solange erhalten, bis Sie sie wieder ändern. Level ist ein gemischtes Zahlenfeld, das heißt, Sie haben Einflufl auf den Zahlenwert **und** die Einheit.

Wenn Sie jetzt im Feld Level einen Zahlenwert eintippen wollen, müssen Sie nicht unbedingt zuvor die gewünschte Einheit  $\mu V/mV$ , dBm oder dB $\mu$  mit [UNIT/SCROLL] w‰hlen. Denn es ist auch zul‰ssig, unmittelbar nach Eingabe des Zahlenwerts die passende Einheit mit [UNIT/SCROLL] aufzurufen. Ein Umrechnen geschieht in diesem Fall nicht. Umgerechnet wird nur, solange Sie noch keine Zahlenwerteingabe im Feld Level begonnen haben. Der soeben beschriebene Umrechnungsmodus ist ausschließlich dem Feld Level zugeordnet; er ist kein Merkmal eines gemischten Zahlenfeldes.

Auch Mod. ist ein gemischtes Zahlenfeld. Wenn Sie es z. B. mit [FMAM OM] aufsuchen und dann mit [UNIT/SCROLL] abfragen, meldet es abwechselnd 2.40 rad, 30.0 % und  $2.40$  kHz. Dies sind die Default-Werte des Phasenhubes, des Modulationsgrades und des Frequenzhubes. Mit der Auswahl der Einheit (Radian, Prozent oder Kilohertz) bestimmen Sie, welche Modulationsart gültig ist. Passend zur Einheit wird in der Maskenüberschrift nach RX das Kürzel der gewählten Modulationsart eingeblendet (ΦM, AM oder FM). Auch fürs Mod.-Feld ist wieder zulässig: Erst Zahlenwert eingeben und dann mit [UNIT/SCROLL] die Einheit zuordnen.

Wie bereits erwähnt, ist es eine Besonderheit der RX- und DUPLEX-Maske, daß durch wiederholtes Antippen von [GENA] der Generator abwechselnd auf den RX- oder TX-Signalweg geschaltet werden kann. Ist der TX-Signalweg geschaltet, wird das Mod.-Feld durch das Zahlenfeld Lev. ersetzt. Dieses Feld prägt jetzt direkt (nicht indirekt über die gewünschte Modulation) den Pegel von GEN A. Allerdings wird nun der Meflsender nicht mehr moduliert, sondern das NF-Signal an Buchse MOD GEN (Frontplatte) sowie an Buchse 29 (Rückwand) ausgegeben. Mehr über das Lev.-Feld in der nächsten Lektion.

Wenn Sie möchten, dann machen Sie sich nunmehr auf die Suche nach dem dritten gemischten Zahlenfeld der RX-Maske. Dazu ist nur zu prüfen, ob ein aktuelles Feld auf [UNIT/SCROLL] hin mit der typischen Reaktion des Einheitenwechsels aufwartet.<br> **11**  Das Feld RF Frequency wird Ihrem Spürsinn nicht entgehen können und sich mit den "Einheiten" NoL, NoU sowie MHz als gemischtes Zahlenfeld verraten. Die Einblendungen NoL und NoU orientieren sich am "DUPLEX-Betrieb" eines Funkgeräts (Gegensprechen auf verschiedenen Kanälen). Das Kürzel NoL weist auf einen Kanal im "Unterband" hin, NoU auf einen Kanal im "Oberband". Damit ist klar: Sie können dem 4032 ein Kanalraster bekanntgeben und dann (in jeder Grundmaske) mit Kanalnummern anstelle von Frequenzwerten arbeiten. Weitere Einzelheiten (siehe: "DUPLEX-Maske") sind momentan noch ohne Bedeutung.

Da Sie nunmehr sämtliche Eingabefeld-Varianten des 4032 und viele Bedienelemente der Frontplatte kennen, sind Sie auf dem besten Wege, den 4032 in Kürze für erste Meflaufgaben einzusetzen.

# **Die Softkeys der RX-Maske**

Zur Wiederherstellung eines definierten Ausgangszustands starten Sie jetzt den STABILOCK 4032 am besten neu mit einem Total-Reset und rufen dann wieder die RX-Maske auf. Beim Wechsel von der Status- zur RX-Maske läßt sich gut beobachten, wie den Softkeys andere Funktionen zugeordnet werden. Zur Erinnerung: Die hell markierten Felder am unteren Bildrand zeigen die gerade **angebotenen** Funktionen der Softkeys. Das heiflt, eine angebotene Funktion wird erst dann wirksam, wenn Sie den zugeordneten Softkey antippen. Diese scheinbar banale Bedienregel ist für den sachkundigen Umgang mit dem 4032 sehr wichtig. Ein Beispiel klärt gleich die Frage, warum dies so ist:

#### **Softkey S1**

Tippen Sie jetzt mehrmals Softkey S1 an, so wird die zugehörige Funktion von {RF\_DIR} in {RF} umbenannt und umgekehrt. Gleichzeitig wechselt im Zahlenfeld Level die Anzeige z. B. zwischen  $10 \mu V$  und  $100 \mu V$ . Ursache: Mit S1 koppeln Sie im HF-Feld (Frontplatte) entweder die Buchse RF DIRECT oder die Buchse RF an die HF-Ein-/Ausgangsstufe des 4032 an. Ein 20-dB-Dämpfungsglied im Signalpfad zur Buchse RF verursacht dabei den Pegelsprung, den Sie im Feld Level beobachtet haben.

Wenn Buchse RF DIRECT angekoppelt ist, unterstreicht dies nachdrücklich eine dieser Buchse zugeordnete LED. Softkey S1 präsentiert dann aber nicht die Funktion {RF\_DIR}, sondern {RF}. Darin liegt kein Widerspruch, denn die Bedienregel lautete:...eine angebotene Funktion wird erst dann wirksam, wenn Sie den zugeordneten Softkey antippen. Solange dies nicht der Fall ist, bleibt die jeweilige Alternativfunktion aktiviert: Und die Alternativfunktion zu {RF} lautet nun einmal {RF\_DIR}!

#### **Softkey S2**

Dem Softkey S2 ist die Funktion {EMF\_CONT} als Default-Einstellung zugeordnet. Rufen Sie diese Funktion mit (EMFCONT) auf, wird neben dem Feld Level das verborgene Zahlenfeld CONT eingeblendet (Default-Wert 0 dB) und zugleich der Softkey in (CONTOFF) umbenannt. In das Zahlenfeld CONT kann jetzt ein Wert eingegeben werden (max.: 20). Nach der Eingabebestätigung mit [ENTER] wird der Pegel des Meflsenders - ausgehend vom momentan eingestellten Pegel - um den CONT-Wert reduziert. Das Besondere an dieser Pegelreduzierung ist, dafl Unterbrechungen, wie sie normalerweise beim mechanischen Stellen der Eichleitung (Kette von Präzisions-Dämpfungsgliedern) auftreten, ausgeschlossen sind. Und genau darauf kommt es an, wenn bei einem Empfänger der Finsatzpunkt der Rauschsperre gemessen wird. (CONT OFF) schaltet die CONT-Funktion wieder ab, der Pegel hat dann den ursprünglichen Wert. Ist die Modulationsart AM gewählt (Maskenüberschrift: RX AM), läßt sich das CONT-Feld nicht einblenden.

Das Feld Level reagiert auf die Pegelreduzierung via CONT-Feld nicht. Der tatsächliche Ausgangspegel des Meflsenders ist die Summe der Werte in den Feldern Level und  $CONT$ , also z. B.  $-60$  dBm +  $-15$  dBm =  $-75$  dBm. Wird der Wert im CONT-Feld mit dem Handrad verändert, führt dies zu kontinuierlichen Pegeländerungen.

#### **Softkey S3**

Der 4032 meldet den momentanen Ausgangspegel des Meflsenders wahlweise als EMK-Wert (Urspannung) oder als Klemmenspannung an 50 Ω (Default-Einstellung). Ein Blick auf das Zahlenfeld Level zeigt Ihnen unmißverständlich, daß momentan noch die Default-Einstellung gültig ist. Die alternative Anzeige lautet Level/EMF. Wenn Sie jetzt aber mit (EMF) versuchen, die Funktion EMF (Anzeige des EMK-Werts) aufzurufen, reagiert der 4032 nur mit einem Warnsignal. Ursache: Der augenblickliche Pegelwert hat die Einheit dBm. Und diese Einheit gilt nur unter Bezugnahme auf einen definierten Lastwiderstand (hier 50 Ω). Da der EMK-Wert keinerlei Bindung an den Lastwiderstand hat, kann er niemals die Einheit dBm haben. Wählen Sie für das Zahlenfeld Level eine der anderen Einheiten (z. B.  $\mu$ V), führt (EMF) zur Anzeige des EMK-Werts. [UNIT/SCROLL] bietet dann die Einheit dBm solange nicht mehr zur Auswahl an, bis mit S3 wieder die Funktion  $(50\Omega)$  aufgerufen wird.

#### **Softkey S4**

Wenn Sie mit S4 die Funktion (SPECIAL) aufrufen, führt dies zu einer Maske, bei der die Softkeys mit neuen Funktionen belegt sind. So blenden {SENS}, {BANDW}, {AF\_RESP} und {SQUELCH} Eingabefelder zum Einstellen individueller Meflparameter ein. (RUN) startet die Messung mit den eingestellten Parametern, (RETURN) bewirkt den Rücksprung zur Grundmaske.

Die SPECIAL-Funktionen führen automatisch komplette Meßabfolgen durch. Dabei werden alle erforderlichen Einstellungen am 4032 programmgesteuert vorgenommen - unter Berücksichtigung der individuellen Meßparameter. Bereits nach wenigen Sekunden können Sie dann das Resultat der Meßabfolge am Bildschirm ablesen. Bei der Empfängermessung führen die "Specials" folgende Messungen aus:

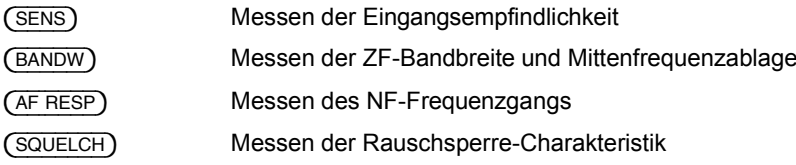

Nehmen Sie fürs erste ruhig einmal die einzelnen Eingabefelder zum Einstellen der speziellen Meßparameter in Augenschein. Dazu genügt es, abwechselnd die Softkeys S1 bis S4 anzutippen. [HELP] enttarnt dann die neuen Eingabefelder in der unteren Hälfte der RX-Maske, und [UNIT/SCROLL] klärt, ob es sich um reine bzw. gemischte Zahlenfelder oder um Scrollfelder handelt. Rufen Sie anschlieflend mit (RETURN) wieder die RX-Grundmaske auf. Praxisbezogene Auskünfte über den Umgang mit den SPECIAL-Funktionen geben die Kapitel 5 und 11.

#### **Softkey S6**

Die analoge Anzeige eines Meßwerts hat gegenüber der numerischen "Digitalanzeige" den Vorteil, daß der Trend einer Meßwertänderung unverzüglich zu erkennen ist. Deshalb zeigt der 4032 wichtige Meßgrößen nicht nur numerisch, sondern auch mit nachgebildeten Analog-Instrumenten an. Bis zu drei dieser Analog-Instrumente blendet der 4032 stets in der unteren Hälfte jeder Grundmaske ein. Mit ( $\overline{z}$ OOM) können Sie jetzt probehalber die formatfüllende Darstellung so eines Instruments einleiten.

Die Aktion führt zunächst zu den neuen Softkey-Funktionen (POWER), (MOD) und {RMS}. Dies sind die Kurzbenennungen der drei Instrumente, die Sie momentan "zoomen", also vergrößert darstellen können.

Rufen Sie eine dieser Funktionen auf, präsentiert der 4032 das entsprechende Meflinstrument im Groflformat, und die Softkeys haben erneut andere Funktionen, mit denen Sie gezielt Einfluß auf die Meßwertanzeige nehmen können. Probieren Sie das aber noch nicht aus, sondern rufen Sie ausschliefllich mit {RETURN} wieder die RX-Grundmaske auf. Die Lektion "Analog-Instrumente" beschreibt später ausführlich den Umgang mit den Zeiger-Instrumenten.

# **TX-Maske**

## **Lernziele**

- Kennenlernen der TX-Maske
- "Umschalten" zwischen RX- und TX-Maske
- Durchführen von Frequenzmessungen
- Einfluß der Rauschsperre kennenlernen
- Erster Kontakt mit den "TX-Specials"

# **Aufruf der TX-Maske**

Starten Sie den 4032 mit einem Total-Reset neu, und betätigen Sie - sobald die Statusmaske auftaucht - die Taste [TX] im HF-Feld. Damit haben Sie die TX-Maske (mit deren Default-Einstellungen) aufgerufen. Sie können ab jetzt jederzeit zwischen der RX- und TX-Maske wechseln, indem Sie einfach Taste [RX]- bzw. [TX] im HF-Feld antippen.

Wenn Sie zwischen den Grundmasken RX, TX und DUPLEX (Option) wechseln, speichert der 4032 vor jedem Wechsel wichtige Eingabewerte und Geräteeinstellungen. Nach dem erneuten Aufruf einer Maske hat der Funkmeflplatz deshalb wieder den Betriebszustand, der unmittelbar vor dem Verlassen dieser Maske aktuell war.

# **Anzeige des Betriebszustandes**

Die LEDs in der Frontplatte melden nun die Default-Einstellung des 4032 für Sendermessungen.

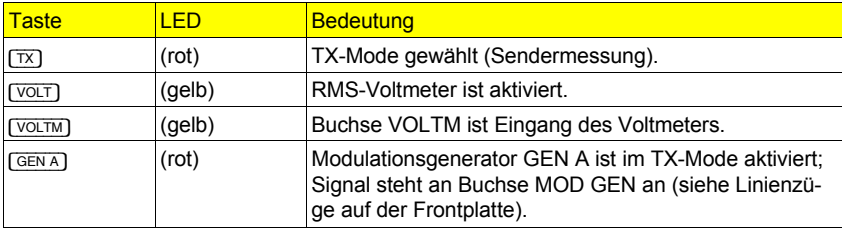

**11**

# **Eingabefelder der TX-Maske**

[HELP] zeigt, dafl Sie in der TX-Maske auf drei Eingabefelder - wie gewohnt zugreifen können:

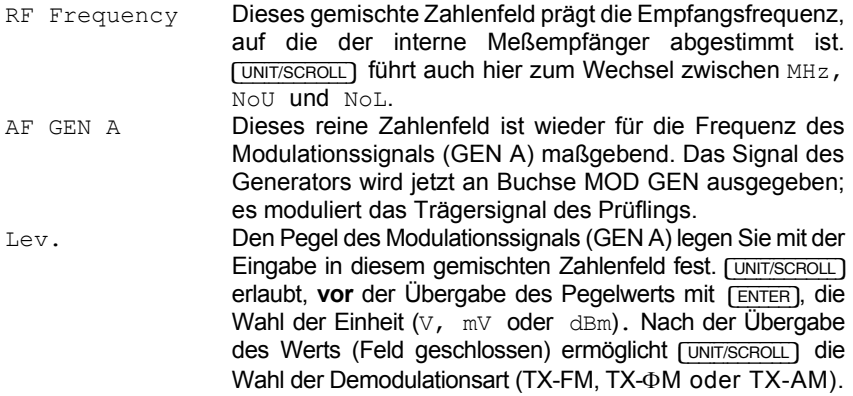

Ebenso wie bei der RX-Maske kann dem geöffneten Feld RF Frequency auch in der TX-Maske das verborgene Zahlenfeld STEP zugeordnet werden. Die Bedienregeln dafür bleiben dieselben.

# **Offset-Feld der TX-Maske**

Im Gegensatz zur RX-Maske ist das Feld Offset der TX-Maske kein Eingabefeld, sondern ein Anzeigefeld. Angezeigt wird die Frequenzablage des eingespeisten Signals (Buchse RF oder RF DIRECT) zu der Frequenz, auf die der interne Meßempfänger abgestimmt ist (Feld RF Frequency). Das Offset-Feld meldet Frequenzablagen bis zu rd. ±100 kHz mit der im Datenblatt genannten Präzision. Fehlt das Eingangssignal, wie dies momentan der Fall ist, zeigt das Anzeigefeld nur Striche (-------).

Für jede Maske gilt: Meldet ein Anzeigefeld oder ein nachgebildetes Analog-Instrument anstelle eines Meflwerts nur Striche, dann fehlt das entsprechende Meflsignal, oder dessen Pegel ist für eine korrekte Messung zu gering. Im Gegensatz dazu weist die Anzeige >>>>>> auf eine Meßbereichsüberschreitung hin.

Ist Buchse RF DIRECT angekoppelt, hat der Meßempfänger des 4032 eine sehr hohe Empfindlichkeit. Bei offener RF DIRECT-Buchse kann es deshalb, z. B. im Offset-Feld, zur Anzeige willkürlicher Werte kommen.

# **HF-Frequenzmessung**

Das Offset-Feld ist nicht das einzige Anzeigefeld der TX-Maske: Auch das Zahlenfeld RF Frequency kann zum Anzeigefeld werden, das dann den Frequenzwert des an Buchse RF eingespeisten HF-Signals präsentiert (Spezifikationen des HF-Frequenzzählers, siehe Datenblatt). Aufgerufen wird der HF-Frequenzzähler mit (COUNT). Ist COUNT gewählt, können Sie auf die restlichen Eingabefelder der TX-Maske in gewohnter Weise zugreifen. Die Alternativfunktion zu (COUNT) ist die Funktion (OFFSET); sie bewirkt die Rückkehr zur Ablagemessung.

Solange COUNT aktiviert ist, wird der Meßempfänger des 4032 automatisch auf den gemessenen Frequenzwert nachgestimmt. Beim Abschalten des Frequenzzählers mit {OFFSET} wird deshalb der zuletzt gemessene Frequenzwert mit ins Zahlenfeld RF Frequency übernommen. Damit können Sie den Meßempfänger exakt auf die Frequenz eines (unbekannten) HF-Eingangssignals abstimmen! Das Offset-Feld kann danach noch eine Restablage von bis zu ±40 Hz anzeigen. Diese Restablage entsteht aus der unterschiedlichen Auflösung des Frequenzzählers gegenüber dem Frequenz-Eingabeformat im Feld RF Frequency.

Das Risiko, daß der Frequenzzähler die Frequenz einer Oberwelle - und nicht die Frequenz der Grundwelle - anzeigt, ist klein. Eine solche Fehlmessung ist nur dann zu befürchten, wenn drei Randbedingungen gleichzeitig zutreffen:

- 1) Das Eingangssignal ist stark oberwellenhaltig.
- 2) Die Frequenz des Eingangssignals ist ein geradzahliger Bruchteil der Abstimmfrequenz des Meßempfängers.
- 3) Die unter 2) beschriebene Randbedingung tritt erst **nach** dem Aufruf der COUNT-Funktion ein.

Zweifel an der Richtigkeit einer Frequenzmessung sind durch {OFFSET} + {COUNT} zu beseitigen. Durch das kurzzeitige Abschalten des Frequenzzählers wird nämlich bei der Wiederholungsmessung die dritte Randbedingung für eine Fehlmessung nicht mehr erfüllt.

### **Interne Rauschsperre**

Haben Sie die Buchse RF gewählt, dann ist bei aufgerufener TX-FM- und TX-ΦM-Maske (Frequenz- und Phasenmodulation) eine interne Rauschsperre (Squelch) aktiv. Der Squelch sperrt das Eingangssignal, wenn es einen Pegel von etwa -40 dBm (2,23 mV) unterschreitet. Das Risiko von Fehlmessungen wird dadurch ausgeschaltet und lästiges akustisches Rauschen unterdrückt. Bei TX-AM-Messungen ist die Rauschsperre nicht wirksam. Die Rauschsperre ist grundsätzlich abgeschaltet, wenn Sie Buchse RF DIRECT angekoppelt haben.

# **Die Softkeys der TX-Maske**

Die Softkeys (RFDIR) und (ZOOM) kennen Sie bereits, denn beide Funktionen haben dieselbe Wirkung wie in der RX-Maske. Und die Funktion der Softkey {COUNT} wurde soeben im Abschnitt "Frequenzmessung" beschrieben.

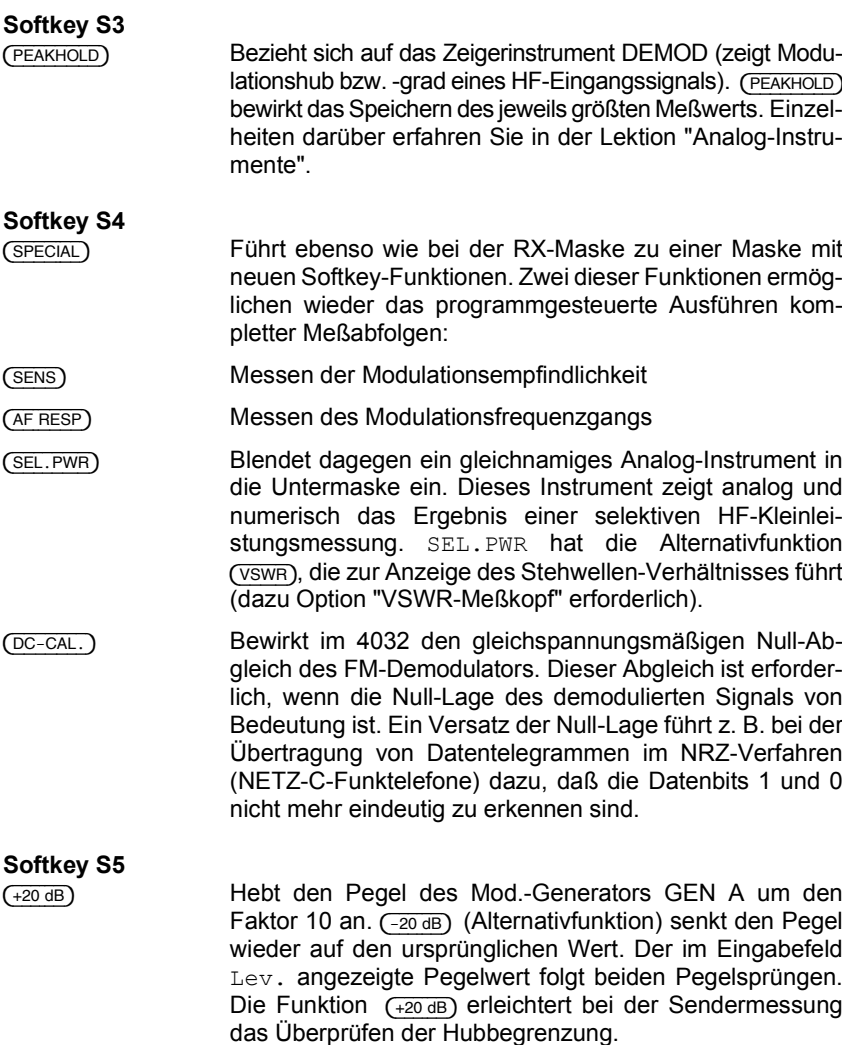

# **Analog-Instrumente**

# **Lernziele**

- Einzelne Instrumente gezielt einblenden
- Instrumente mit Meflsignalen speisen
- Instrumente "zoomen" und Meßbereiche wählen

In der oberen Hälfte jeder Grundmaske können Sie in erster Linie Einstellungen an den Meßgeräten des 4032 vornehmen. Die untere Hälfte jeder Grundmaske ist dagegen der Präsentation der Meßergebnisse vorbehalten. Dort kann der 4032 - abhängig von der gewählten Grundmaske - bis zu drei verschiedene Meflwerte gleichzeitig mit nachgebildeten Zeigerinstrumenten darstellen. Die folgende Tabelle zeigt, für welche Meßwerte Sie eine guasianaloge Anzeige erwartet (in Klammern: Bezeichnung der Instrumente):

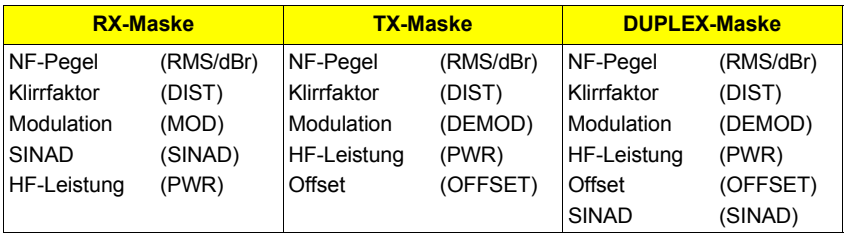

Welche Instrumente in einer Maske gerade eingeblendet sind bestimmen im wesentlichen Sie. Dabei gilt: Jedes dargestellte Instrument ist sofort betriebsbereit, mufl also nicht erst "eingeschaltet" werden.

# **Instrumente der RX-Maske**

Die RX-Maske kann zwar drei Instrumente darstellen, doch nach einem Total-Reset wird zunächst nur das Instrument "RMS" ("dBr" ist eine Alternativbezeichnung) eingeblendet.

### **Instrument "RMS/dBr"**

Das Instrument "RMS" zählt zu den NF-Instrumenten des 4032. Es zeigt an, welchen Spannungswert (Effektivwert) das gerade aktuelle NF-Meflsignal hat (Spezifikationen des Voltmeters: siehe Datenblatt). Der Meflwert wird quasianalog und zugleich numerisch vom Instrument präsentiert; zusätzlich zeigt es die **11**<br>Frequenz des Meßsignals an. Im NF-Feld (Frontplatte) des 4032 können Sie mit den drei Tasten (VOLTM), [DEMOD] und [RX\_MOD/MOD\_GEN] bestimmen, welches NF-Meflsignal die NF-Instrumente "RMS/dBr", "DIST" und "SINAD" erreicht. Den gegenseitig auslösenden Tasten sind LEDs zugeordnet, die signalisieren, welches der drei Signale momentan gemessen wird:

- [VOLTM] W‰hlt unabh‰ngig von der Grundmaske (RX, TX oder DUPLEX) das Signal, das an der gleichnamigen Eingangsbuchse eingespeist wird. Normalerweise ist die Buchse VOLTM mit dem NF-Ausgang eines Empfängers verbunden.
- [DEMOD] W‰hlt das intern demodulierte Signal aus, das bei der Sendermessung - aus einem über die Buchse RF oder RF DIRECT (HF-Feld) eingespeisten modulierten Trägersignal resultiert. DEMOD kann deshalb bei der Empfängermessung (RX-Maske) nicht aktiviert werden.
- $(RXMODMODGEN)$  Wählt das Modulationssignal der gerade aktivierten Modulations-Signalquelle(n) aus (GEN A und EXT sowie optional GEN B).

Tippen Sie jetzt **FRX MOD/MOD GEN** an. Sollte daraufhin ein unzumutbar lautes 1-kHz-Signal ertönen, drehen Sie den Einsteller im NF-Feld der Frontplatte nach links. Das RMS-Instrument zeigt nun den NF-Pegel (etwa 335 mV) sowie die Frequenz (1.0000 kHz) des Modulationsgenerators GEN A an. Wie kommt es ausgerechnet zur Anzeige dieser Werte?

Erinnern Sie sich: Das Aktivieren von GEN A ist eine Default-Einstellung, die zuvor mit dem Total-Reset vom 4032 vorgenommen wurde. Und, weil die RX-Maske mit ihren Default-Werten aktuell ist, gilt die Aussage: Damit der 150-MHz-Träger (Feld RF Frequency) mit 2,4 kHz Hub moduliert wird (Feld Mod.), muß der interne Modulator mit besagten 335 mV (Effektivwert) gespeist werden. Das bedeutet, daß jede Änderung des Frequenzhubs auch den Pegel des Mod.-Generators GEN A verändert.

Machen Sie wieder die Probe aufs Exempel. Verändern Sie im Eingabefeld Mod den Frequenzhub (am besten mit dem Handrad) oder im Eingabefeld AF GEN A die Modulationsfrequenz: Das RMS-Instrument wird darauf unverzüglich reagieren.

Wenn mehr als ein Modulationsgenerator aktiviert ist (Modulationsüberlagerung), zeigt das RMS-Voltmeter den Effektivwert des Summensignals!

#### **Pegelmessung mit Referenzwert**

Das RMS/dBr-Instrument kann den angezeigten Pegel auch zum Referenzwert deklarieren und auf diesen Wert bezogene Pegeländerungen in Dezibel anzeigen (relative Pegelmessung). Damit läßt sich beispielsweise der -3-dB-Punkt bei einer Pegelmessung sehr schnell ermitteln.

Sie fixieren einen angezeigten Pegel als Referenzwert, indem Sie die Taste **GB REL/VOLT**) im NF-Feld antippen. Dies bewirkt das Aufleuchten der zugeordneten LED und die Umbenennung des RMS-Instruments in "dBr". Das Instrument setzt automatisch den 0-dB-Punkt bei etwa 75 % der Skalenlänge und blendet zusätzlich numerisch den relativen Pegelwert sowie die Frequenz des Meflsignals ein. Jede Pegeländerung des Meßsignals gegenüber dem Referenzwert läßt sich nun in dB ablesen. Probieren Sie's aus, indem Sie mit [RX MOD/MOD GEN] den Modulationsgenerator GEN A zur Signalquelle erklären, mit [dB\_REL] auf relative Pegelmessung umschalten und anschließend wieder indirekt über den Freguenzhub (Eingabefeld Mod) den Pegel des Modulationsgenerators verändern. In Kurzform gemäß den vereinbarten Schreibweisen liest sich diese schon relativ komplexe Handlungsaufforderung so:

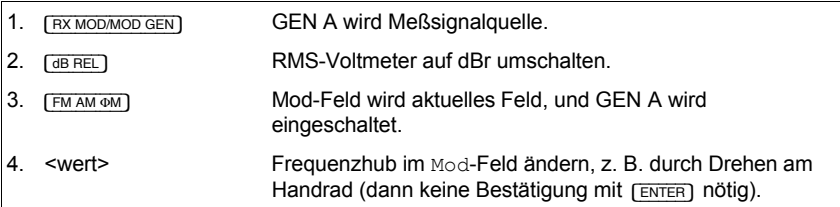

Wenn Sie den Frequenzhub kräftig verändern, können Sie am dBr-Instrument deutlich die automatische Meflbereichsumschaltung bei der quasianalogen Meflwertdarstellung beobachten. Alle Analog-Instrumente des 4032 haben als Default-Einstellung diese automatische Meflbereichsumschaltung.

[VOLT] tauft das dBr-Instrument wieder in "RMS" um, wobei der Referenz-Pegelwert der dBr-Messung gelöscht wird. Das heißt, wenn Sie jetzt erneut mit [dBREL] das dBr-Instrument aufrufen, gilt der zuletzt vom RMS-Instrument angezeigte Pegel als neuer Referenzwert.

#### **Instrument zoomen**

Speziell für den Service "vor Ort" bietet der 4032 die vergrößerte Darstellung der nachgebildeten Analog-Instrumente. Sie ist besonders hilfreich, wenn der Funkmeßplatz aus Raummangel nicht in unmittelbarer Nähe des Meßobjektes Platz findet. Die formatfüllende Darstellung des gerade benötigten Instruments läßt dann noch aus grofler Entfernung ein genaues Ablesen zu. **11** Im Training mit der RX-Maske wurde bereits erwähnt, daß das Vergrößern eines Instruments mit {ZOOM} einzuleiten ist. Bevor Sie jetzt "zoomen", sorgen Sie bitte noch für folgende Ausgangsposition:

Mod.-Generator GEN A ist Signalquelle; RMS-Voltmeter zeigt etwa 335 mV Effektivwert (entspricht 2,4 kHz Frequenzhub). ( $\overline{z}$ OOM) führt dann zu den neuen Softkey-Funktionen {POWER}, {MOD} und {RMS} (oder {dBr}, falls dBr-Instrument aufgerufen ist). (RETURN) ist für die Rückkehr zu den Softkey-Funktionen der RX-Grundmaske zuständig.

Mit (POWER), (MOD) oder (RMS) können Sie nun das entsprechende Instrument formatfüllend am Bildschirm darstellen. Betätigen Sie bitte zuerst Softkey (RMS)!

#### **Meflbereich bestimmen**

Das RMS-Instrument nimmt jetzt fast den gesamten Bildschirm ein, und die Softkeys haben die neuen Funktionen (RANGE) sowie (AUTO). (RETURN) ermöglicht wie gewohnt die Rückkehr zur Grundmaske.

Zuerst zu dem Feld in der rechten unteren Ecke der Zoom-Darstellung: Es ist das Eingabefeld, das zuletzt in der RX-Grundmaske aktuell war. Die Zoom-Darstellung übernimmt dieses Feld, das nach wie vor Eingaben zuläßt, z. B. die Wertänderung mit dem Handrad. Damit ist es möglich, auch am großformatigen Zeigerinstrument die Auswirkung einer beliebigen Parameteränderung zu beobachten.

Wenn Sie jetzt die Funktion {AUTO} (automatische Wahl des Meflbereichs) aufrufen, werden Sie keine Reaktion feststellen. Mit gutem Grund, denn die Funktion ist als Default-Einstellung bereits aktiv. Sie bewirkt, daß der Zeiger des Instruments stets den tatsächlichen Meßwert anzeigt, der Zeiger also nie an den Enden der Skala "kleben" bleibt. Zuweilen ist es jedoch zweckmäßig, keine automatische Meflbereichsumschaltung zu haben. Beispielsweise dann, wenn bei einem Abgleich der Sollwert besser in der Skalenmitte liegt. Diesen Wunsch erfüllt der 4032 mit dem Softkey (RANGE).

Sobald Sie {RANGE} antippen, werden im oberen Teil des Instruments die beiden Zahlenfelder Center (gemischtes Zahlenfeld) und Range +/- (reines Zahlenfeld) eingeblendet. Sie können auf beide Felder wie gewohnt mit den Cursortasten zugreifen.

Der Wert im Eingabefeld Center legt für das RMS-Instrument fest, bei welchem Pegel der Zeiger auf Skalenmitte steht. Nach der Zahlenwerteingabe kann mit [UNIT/SCROLL] die Einheit V oder mV gewählt werden. Geben Sie fürs erste in das CENTER-Feld einen Wert ein, der um 10 mV größer ist als der numerisch angezeigte momentane Pegel (Eingabewert etwa 345 mV). Bestätigen Sie die Eingabe anschlieflend mit [ENTER]. Der Instrumentenzeiger wird dann sofort am linken Anschlag stehen.

Ursache: Im Feld Range  $+/-$  steht noch der Default-Wert  $+1.00$ . Das heißt, das RMS-Instrument hat augenblicklich den Meflbereich 345 mV ±1,00 mV (linker Anschlag 344 mV, rechter Anschlag 346 mV). Öffnen Sie jetzt das Feld Range  $+/-$ , um den Meflbereich an den momentanen Pegel von etwa 335 mV anzupassen: <20> + [ENTER] w‰re z. B. die Eingabe, um den Meflbereich auf 325 mV...365 mV auszudehnen. Die RANGE-Funktion bietet damit die Möglichkeit, das Auflösungsvermögen eines Instruments jederzeit an den Bedarf anzupassen!

Wenn Sie jetzt mit (RETURN) zur Grundmaske zurückgehen, wird zwangsweise wieder die automatische Meflbereichsumschaltung wirksam. Dabei bleibt der festgelegte Meßbereich für die Großformat-Darstellung jedoch erhalten. Sie können das einfach überprüfen, indem Sie das RMS-Instrument erneut mit  $(700M)$  + (RMS) zoomen. Der Meßbereich wird selbst dann nicht gelöscht, wenn Sie anschließend (AUTO) aufrufen, denn (RANGE) stellt unverzüglich wieder den alten Zustand her: Allein durch Wahl eines neuen Meflbereichs werden die bisherigen Werte gelöscht.

Jedes Analog-Instrument des 4032 läßt sich formatfüllend am Bildschirm darstellen (siehe auch Kapitel 4, Abschnitt "ZOOM"). Die Groflformat-Abbildung kann stets mit einem von Ihnen festgelegten Meßbereich verknüpft sein. Ausnahme: Das Instrument OFFSET (TX- bzw. DUPLEX-Maske) bietet allein die automatische Meflbereichsumschaltung.

#### **Instrument "DIST"**

Das DIST-Instrument (Klirrfaktormesser) wird zusätzlich zum RMS-Instrument in die RX-Grundmaske eingeblendet, sobald Sie im NF-Feld der Frontplatte die Taste [DIST] antippen (zugeordnete LED leuchtet auf, die "VOLT"-LED erlischt). Der analog und numerisch angezeigte Klirrfaktor muß dann einen Wert deutlich unter 1 % haben, denn das Instrument zeigt jetzt den Klirrfaktor des Signals von Mod.-Generator GEN A (laut Datenblatt: k < 1 %). Diesen Generator haben Sie aber zuvor als Signalquelle für das RMS-Instrument gewählt. Das bedeutet:

Die aktuelle NF-Signalquelle speist alle von einer Grundmaske gezeigten NF-Instrumente gleichzeitig! Damit haben Sie - gerade in der RX-Maske - stets die wesentlichen Parameter eines NF-Signals im Blickfeld. Unabhängig von der Grundmaske tragen die NF-Instrumente die Bezeichnungen "RMS/dBr", "DIST" und "SINAD".

Das DIST-Instrument miflt den Klirrfaktor bezogen auf eine Notch-Frequenz von 1 kHz (Spezifikationen des Klirrfaktormessers: siehe Datenblatt). Deshalb ist auch die augenblickliche Messung korrekt, denn gemäß der Frequenzanzeige im RMS-Instrument hat das Signal des Mod.-Generators (Grundwelle) exakt die Frequenz 1 kHz (festgelegt im Feld AF GEN A). Auflerdem liegt der Pegel mit etwa 335 mV deutlich über dem im Datenblatt geforderten Minimalwert. Die Klirrfaktor-Messung bei anderen Notch-Frequenzen ist mit der Option OPTION CARD (bestückt mit variablem Notchfilter) möglich.

Nach ( $\overline{z}$ OOM) zeigen die Softkeys nicht mehr wie zuvor die Funktionen (POWER), {MOD} und {RMS}, sondern {POWER}, {MOD} und {DIST}. Klar, dafl sich mit {DIST} das DIST-Instrument nun formatfüllend abbilden und mit (RANGE) der Meßbereich festlegen läßt. So weit so gut, aber wie soll jetzt noch - ohne Softkey (RMS) - das RMS-Instrument gezoomt werden? Kein Problem, denn dazu genügt das Antippen der Taste [VOLT]! Sind Sie in der Grundmaske, stehen nach [VOLT] + {ZOOM} wieder die ursprünglichen Softkeyfunktionen zur Verfügung.

Eine Rückkehr in die Grundmaske ist jedoch nicht zwingend nötig. Haben Sie z. B. das DIST-Instrument gezoomt, führt [VOLT] auch direkt zur Großformat-Darstellung des RMS-Instruments. Dieser "Direktaufruf" ist an folgende Bedingung gebunden: Es mufl eines der Instrumente dBr, RMS, DIST oder SINAD gezoomt sein, wenn mit den entsprechenden Tasten im NF-Feld (Frontplatte) ein anderes dieser Instrumente gezoomt werden soll.

#### **Instrument "SINAD"**

Dem "Testsignal", das der Generator GEN A bereitstellt, haben Sie mittlerweile den Pegel, die Frequenz und den Klirrfaktor entlockt. Wenn Sie jetzt die SINAD-Funktion aufrufen (Taste [BEAT/SINAD]), präsentiert der 4032 auch noch das SI-NAD-Verh‰ltnis des Testsignals. Das SINAD-Verh‰ltnis (engl.: **Si**gnal **N**oise **a**nd **Distortion) ist dem S/N-Verhältnis verwandt, berücksichtigt aber verschärfend** auch den Klirrfaktor des Meflsignals.

SINAD führt zum Aufleuchten der zugeordneten grünen LED, weil die Messung nur im RX- oder DUPLEX-Modus erforderlich ist (Alternativfunktion BEAT ist nur im TX-Modus aufrufbar). Zugleich erlischt die DIST zugeordnete gelbe LED, und am Bildschirm wird das Instrument "DIST" vom Instrument "SINAD" verdrängt. Das RMS-Instrument ist von diesem Wechsel in keiner Weise berührt.

Den Einfluß des Klirrfaktors auf die Messung können Sie beobachten, indem Sie - am besten wieder mit dem Handrad - die NF-Frequenz (Feld AF GEN A) allmählich verändern. Dies vergrößert scheinbar den Klirrfaktor, weil die Notch-Frequenz des jetzt verborgen aktiven Klirrfaktormessers auf 1 kHz fixiert bleibt. Das Anwachsen des Klirrfaktors können Sie wiederum kontrollieren, indem Sie zwischendurch mit [DIST] das SINAD-Instrument aus- und das DIST-Instrument einblenden. Selbstverständlich läßt sich auch das SINAD-Instrument wie gewohnt zoomen sowie mit {RANGE} ein Meflbereich festlegen.

In der RX-Grundmaske ist das RMS- bzw. dBr-Instrument immer eingeblendet. Als zweites NF-Instrument können Sie wahlweise "DIST" oder "SINAD" aufrufen. Welche Kombinationen noch zulässig sind, zeigen für jede Grundmaske die entsprechenden Abschnitte in Kapitel 4.

#### **Instrument "MOD"**

Das Instrument "MOD" zeigt abhängig von der gewählten Modulationsart (FM, AM, ΦM) den Modulationsgrad bzw. -hub des Meflsender-Signals. Die numerische Anzeige meldet den positiven und negativen Spitzenwert, die analoge Anzeige die Beträge dieser Werte. Bei exakt symmetrischer Modulation ist deshalb im MOD-Instrument nur ein Zeiger zu erkennen. Unsymmetrische Modulation führt zur Zwei-Zeiger-Darstellung.

Quellen der Modulationssignale sind die Modulationsgeneratoren GEN A, GEN B (Option) oder ein externer Modulationsgenerator (EXT). Diese drei Quellen können den internen Modulator auch gleichzeitig speisen (Modulationsüberlagerung). Das MOD-Instrument zeigt dann die daraus resultierenden Modulationsspitzenwerte.

Bislang hat sich das MOD-Instrument weitgehend aus der RX-Maske herausgehalten, nur als Softkey-Funktion  $(MOD)$  lockte es stets, nachdem Sie  $(700)$ aufriefen. Geben Sie der Verlockung jetzt nach, und zoomen Sie das MOD-Instrument. Groflformatig bekommen Sie dann den Wert des momentanen Spitzenhubs (rund 2,4 kHz) angezeigt. Eigentlich eine überflüssige Information, denn im Eingabefeld Mod der RX-Maske ist dieser Hub ohnehin als Einstellwert fixiert. Eben deshalb zeigt die RX-Grundmaske das MOD-Instrument nur unter folgender Randbedingung:

Wenn mit  $F<sub>ext</sub>$  (Generatoren-Feld) der Eingang für ein externes Modulationssignal (Buchse EXT MOD) aktiviert ist, und deshalb der angezeigte Spitzenwert nicht mehr zwangsläufig mit dem Einstellwert übereinstimmt.

Probieren Sieís aus und tippen Sie die Taste [EXT] an. Die zugeordnete LED wird grün aufleuchten und das MOD-Instrument in der Grundmaske seinen Platz einnehmen. Da aber kein externer Modulationsgenerator angeschlossen ist, meldet das Instrument auch jetzt ±2,4 kHz Hub, geprägt vom internen Generator GEN A.

Bei der Empfängermessung (RX-Maske) können Sie das MOD-Instrument völlig unabhängig von der gewählten NF-Signalquelle aufrufen, also auch dann, wenn für die NF-Instrumente das an Buchse VOLTM eingespeiste Signal aktuell ist. Damit ist es möglich, das NF-Ausgangssignal eines Funkgeräts in Abhängigkeit von der ebenfalls angezeigten Modulation des Meflsendersignals unter die Lupe zu nehmen.
[EXT] hat - bestimmt haben Sie es bemerkt - in der oberen H‰lfte der RX-Maske zum Einblenden des neuen Eingabefeldes EXT geführt (Kontrolle mit [HELP]). Dabei handelt es sich um ein Scrollfeld mit den Scrollvariablen DC coupled und AC coupled. Mit der Wahl der Scrollvariablen können Sie also festlegen, ob das externe Modulationssignal den Modulator gleichspannungs- oder wechselspannungsgekoppelt erreicht. In der TX-Betriebsart ist Buchse EXT MOD zwangsweise AC-gekoppelt, das Feld EXT in dieser Maske daher ein Anzeigefeld.

Die Zwei-Zeiger-Darstellung (unsymmetrischer Modulationshub) läßt sich trotz der sehr geringen Unsymmetrie des internen Modulators provozieren, indem Sie das MOD-Instrument formatfüllend darstellen und mit (RANGE) eine sehr feine Auflösung wählen (vorgeschlagene Eingabewerte: Center 2.4 kHz; Range 0.10).

#### **Instrument "PWR"**

Das Instrument "PWR" ist ein HF-Leistungsmesser (Spezifikationen: siehe Datenblatt; maximal zulässige Leistung; siehe Kapitel 1. Abschnitt "Zulässige HF-Eingangsleistung"). Angezeigt wird der Mittelwert (bzw. bei AM der Spitzenwert) der Leistung, die in Buchse RF (HF-Feld) eingespeist wird. Das Instrument miflt breitbandig, ist also unabhängig von der Eintragung im Feld RF Frequency. Der Meflkopf des PWR-Leistungsmessers ist unmittelbar hinter der RF-Buchse plaziert; er erfaflt deshalb keine Signale, die an Buchse RF DIRECT eingespeist werden. Aus demselben Grund erhält das PWR-Instrument selbst dann das Meflsignal, wenn mit Softkey S1 auf Buchse RF DIRECT umgeschaltet wurde, das Meflsignal aber an Buchse RF eingespeist wird!

Normalerweise ist bei der Empfängermessung (RX-Maske) keine HF-Leistungsmessung erforderlich. Der 4032 kann jedoch automatisch von der Empfängerauf die Sendermessung umschalten und umgekehrt (AUTO-SIMPLEX-Betrieb). Auslösend dafür ist die HF-Eingangsleistung an Buchse RF: Überschreitet sie etwa 30 mW, schaltet der 4032 automatisch von der RX-Maske auf die TX-Maske (Sendermessung) um. Sobald dann die Eingangsleistung 20 mW unterschreitet, wird ohne jedes Zutun wieder die RX-Maske aufgerufen. Das Funkgerät kann den 4032 also selbst in die gerade erforderliche Betriebsart umschalten. Mehr darüber erfahren Sie später.

Zur Kontrolle der Umschaltschwellen zeigt der 4032 die HF-Eingangsleistung auch im RX-Mode an. Weil bei der Empfängermessung dieser Wert in aller Regel aber nur selten abgefragt wird, können Sie das PWR-Instrument nur zoomen und nicht in der RX-Grundmaske plazieren.

In der Großformat-Darstellung des PWR-Instruments ist beim Festlegen eines Meßbereichs im Eingabefeld Center die gewünschte Einheit mit [UNIT/SCROLL] aufzurufen.

#### **Bewertung mit CCITT-Filter**

Das CCITT-P53-A-Filter nimmt die "psophometrische" Bewertung eines NF-Signals vor, berücksichtigt also die Frequenzabhängigkeit des menschlichen Gehörs. So ist das Gehör für Signale im Bereich von etwa 1 kHz deutlich empfindlicher als z. B. für 100-Hz- oder 10-kHz-Signale. Diesem Hörvermögen trägt das CCITT-Filter Rechnung, indem es mit einer exakt definierten Filterkurve niederund höherfrequente NF-Signalanteile dämpft. In die Dämpfungsbereiche fallende Störsignale kommen dann - im Einklang mit dem Hörvermögen - weniger stark zur Geltung als bei der unbewerteten Messung. Einige Meflvorschriften, wie die für den Geräuschspannungsabstand, fordern ausdrücklich die bewertete Messung.

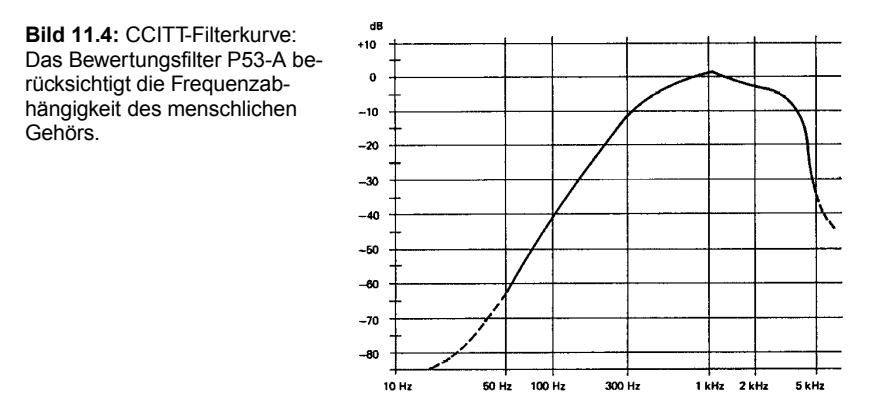

Bei der Empfängermessung können Sie die Pegel-, SINAD- und Klirrfaktor-Messung auf Wunsch bewertet durchführen. Dazu genügt es, im NF-Feld der Frontplatte die Taste [CCITT] anzutippen. Dies führt zum Aufleuchten der zugeordneten gelben LED; zusätzlich werden die Instrumenten-Bezeichnungen "RMS" bzw. "dBr", "SINAD" sowie "DIST" um das Kürzel FLT (Filter) ergänzt, so daß Verwechslungen mit der unbewerteten Messung ausgeschlossen sind. Erneutes Antippen von [CCITT] entfernt das Filter wieder aus dem Signalweg.

Herzlichen Glückwunsch! Sie können mit den Analog-Instrumenten der RX-Maske jetzt schon so vorzüglich umgehen, daß der Rest dieser Lektion nur noch eine Kleinigkeit ist...

## **Instrumente der TX-Maske**

Starten Sie den 4032 jetzt mit einem Total-Reset neu und rufen Sie mit [TX] die TX-Maske auf. Sie präsentiert Ihnen neben dem neuen Instrument "DEMOD" die schon bekannten Instrumente "RMS/dBr" und "PWR". Auch die ZOOM-Funktion ist wieder dem Softkey S6 zugeordnet. Das ist ebenso beruhigend wie die Tatsache, dafl die Tasten im NF- bzw. Generatoren-Feld der Frontplatte praktisch unverändert wirksam sind. Nur zwei Abweichungen gegenüber der RX-Maske gibt es hierbei:

[DEMOD] wählt zusätzlich das im 4032 demodulierte Sendersignal als Meßsignal für die NF-Instrumente "RMS/dBr" und "DIST". Das DEMOD-Instrument wird dagegen unabhängig von der Wahl der Signalquelle stets mit dem demodulierten Sendersignal gespeist.

Mit [BEAT/SINAD] kann jetzt allein die Funktion BEAT aufgerufen werden. [BEAT] ermöglicht das Abhören der Schwebung, die aus einer Überlagerung des eingespeisten Sendersignals mit dem Meflsender-Signal resultiert. Ist die Funktion nicht aufgerufen, läßt sich über den Lautsprecher das zu den NF-Instrumenten durchgeschaltete Meßsignal abhören. [BEAT] führt nicht zum Einblenden eines Instruments.

#### **Instrument "RMS/dBr"**

In der TX-Maske beh‰lt das RMS/dBr-Instrument alle seine zuvor beschriebenen Funktionen, einschliefllich der der bewerteten Messung (CCITT). Tippen Sie z. B. die Taste [RX MOD/MOD GEN] an, wird das RMS-Instrument rund 20 mV Effektivwert anzeigen. Ursache: Auch in der TX-Maske ist Mod.-Generator GEN A infolge der Default-Einstellung aktiv (jetzt leuchtet die rote LED) und mit [RX\_MOD/MOD\_GEN] haben Sie ihn zur aktuellen Signalquelle ernannt. Der Pegel von 20 mV ist wieder ein Default-Wert, festgelegt im gemischten Zahlenfeld Lev. der TX-Maske. Sie können den Wert wie gewohnt verändern und am Instrument die Reaktion beobachten. Haben Sie zuvor in der RX-Maske den Pegel nur indirekt über den Frequenzhub verändert, so gelingt dies jetzt direkt.

#### **Instrument "DIST"**

Das DIST-Instrument verdrängt nach [DIST] das RMS-Instrument und mißt den Klirrfaktor der gerade aktuellen NF-Signalquelle (VOLTM, DEMOD oder MOD GEN). [CCITT] ermˆglicht die bewertete Messung.

#### **Instrument "DEMOD"**

An diesem Instrument können Sie den Modulationsgrad bzw. -hub des eingespeisten Sendersignals ablesen (Spitzenwerte), ähnlich wie zuvor beim Instrument "MOD" beschrieben. Besonderheit: Softkey S3 legt bei frequenz- und phasenmodulierten Signalen fest, ob der höchste gemessene Spitzenhub bleibend angezeigt wird (Funktion {PEAKHOLD}) oder das Instrument stets den momentanen Meßwert präsentiert (Funktion (NORM). Bei amplitudenmodulierten Signalen gilt für (PEAKHOLD) eine kleine Einschränkung: Modulationsspitzen, die in die Pause zwischen zwei Meflwert-Abtastungen durch das DEMOD-Instrument fallen, werden nicht erfaflt.

Auch für S3 gilt wieder: Die angebotene Softkey-Funktion wird erst wirksam, wenn Sie den Softkey antippen. Sehen Sie z. B. {PEAKHOLD}, so ist momentan {NORM} gew‰hlt!

Die Funktion {PEAKHOLD} ist aufzurufen, wenn nur kurzzeitig modulierte Signale auftreten, wie dies z. B. bei den Tonfolgen des Selektivrufs der Fall ist. Sie können dann am DEMOD-Instrument den Spitzenhub ablesen, obwohl die Modulation längst abgeklungen ist.

#### **Instrument "PWR"**

Das PWR-Instrument hat dieselbe Funktion wie zuvor beschrieben. Es wird nur dann eingeblendet, wenn Buchse RF als Eingangsbuchse angekoppelt ist.

#### **Instrument "OFFSET"**

Weicht die Frequenz des eingespeisten Sendesignals vom Sollwert ab, hat dies einen "Frequenzoffset" zur Folge (Differenz zwischen Soll- und Istwert). Der 4032 zeigt den Wert des Frequenzoffsets im Anzeigefeld Offset numerisch an. Wenn im Verlauf eines Abgleichs der Frequenzoffset auf den Wert Null einzustellen ist, können Sie jedoch mit  $(200M) + (OFFSET)$  auch das OFFSET-Instrument aufrufen: Es zeigt den Offsetwert zusätzlich guasianalog, wobei der Nullpunkt auf Skalenmitte fixiert ist.

Geschafft! Sie kennen jetzt nahezu alle Analog-Instrumente des 4032 und kommen deshalb bestimmt schon gut mit den konkreten Meflanweisungen in Kapitel 5 zurecht. Das Thema Analog-Instrumente ist aber nicht endgültig abgeschlossen, denn noch kennen Sie die Maske GENERAL PARAMETERS nicht. Dies wird die Lektion "Parameter-Maske" jedoch in Kürze ändern. Sie werden dann z. B. auch den NF-Leistungsmesser "AF POWER" aufrufen können.

# **DUPLEX-Maske**

#### **Lernziele**

- Aufruf der DUPLEX-Maske
- Aufruf der AUTO-SIMPLEX-Betriebsart
- Kennenlernen der DUPLEX-Betriebsart
- Bedienregeln der Kanalnummerneingabe

Die DUPLEX-Maske können Sie nur dann aufrufen, wenn Ihr 4032 mit der Option "DUPLEX-FM/PhM-Demodulator" ausgestattet ist. Wenn dies bei Ihrem Gerät nicht der Fall ist, sollten Sie diese Lektion dennoch durcharbeiten. Der Aufruf der AUTO-SIMPLEX-Betriebsart ist nämlich nicht an die DUPLEX-Option gebunden. Und die Bedienregeln der Kanalnummerneingabe gelten - stark vereinfacht auch für die RX- und TX-Maske!

## **Hauptmerkmal der DUPLEX-Betriebsart**

Bislang haben Sie ausschliefllich die SIMPLEX-Betriebsart des 4032 kennengelernt. Das heißt, Sie konnten manuell entweder die RX-Maske zur Empfängermessung aufrufen oder die TX-Maske zur Sendermessung. Damit sind alle Messungen an Funkgeräten durchführbar, die auf ein- und demselben Kanal abwechselnd senden oder empfangen (Wechselsprechen).

Sogenannte "DUPLEX"-Funkgeräte senden und empfangen auf verschiedenen Kan‰len gleichzeitig (Gegensprechen). Das bedeutet, dafl auch der 4032 gleichzeitig senden und empfangen muß. Diese Betriebsart des Funkmeßplatzes wählen Sie mit dem Aufruf der DUPLEX-Maske. Die Maske ist gewissermaßen aus den wichtigsten Teilen der RX- und TX-Maske zusammengefügt und fordert deshalb kaum neue Bedienregeln.

## **Aufruf der DUPLEX-Maske**

Schaffen Sie mit einem Total-Reset wieder eine definierte Ausgangssituation und tippen Sie nach dem Auftauchen der Statusmaske die zwischen [RX] und [TX] angeordnete Taste kurz an. Dies führt zum Aufruf der DUPLEX-Maske mit der Doppelbezeichnung RX FM und TX FM im Maskenkopf. Die gelb leuchtende (obere) LED "DUPLEX" im HF-Feld unterstreicht die Präsenz der DUPLEX-Maske.

Mit  $(TX)$  oder  $(TX)$  können Sie jetzt wie gewohnt wieder eine der beiden anderen Grundmasken aufrufen. Und von der RX- oder TX-Maske aus ist die DUPLEX-Maske ebenfalls einfach durch einmaliges Antippen der mittleren Taste aufzurufen. Ist dagegen die DUPLEX-Maske schon aufgerufen, wenn Sie die mittlere Taste antippen, so bringt dies den 4032 (nach kurzer Pause) in die AUTO-SIM-PLEX-Betriebsart (automatisches Umschalten zwischen RX- und TX-Maske). Im HF-Feld signalisiert gleichzeitiges Aufleuchten der unteren gelben LED und der RX-LED diese Betriebsart.

Mehrfaches Antippen der mittleren Taste führt der Reihe nach zum Aufruf der Betriebsarten DUPLEX, AUTO-SIMPLEX, SIMPLEX usw. In der AUTO-SIMPLEX-Betriebsart leuchtet die untere der beiden gelben LEDs im HF-Feld gemeinsam mit der RX- oder TX-LED.

## **Die AUTO-SIMPLEX-Betriebsart**

Beim Vorstellen des PWR-Instruments wurde die Betriebsart AUTO-SIMPLEX bereits kurz angesprochen: Auslösend für das automatische Umschalten zwischen der RX- und TX-Maske ist die HF-Eingangsleistung an Buchse RF. Überschreitet sie etwa 30 mW, schaltet der 4032 automatisch von der Empfänger- auf die Sendermessung um. Wenn Sie jetzt AUTO-SIMPLEX wählen, präsentiert der 4032 zwangsläufig die RX-Maske, solange an Buchse RF das entsprechende Eingangssignal fehlt. Selbst der Versuch des manuellen Aufrufs der TX-Maske  $\overline{NTX}$  führt in diesem Fall nur kurz zur TX-Maske und anschließend gleich wieder zur RX-Maske.

Die AUTO-SIMPLEX-Betriebsart des 4032 ist im Vergleich zur SIMPLEX-Betriebsart komfortabler, da Sie mit der Sprechtaste des Funkgeräts den Funkmeßplatz abwechselnd in die gerade erforderliche Betriebsart bringen können. Zuvor sind in der SIMPLEX-Betriebsart die benötigten Einstellwerte in die RX- sowie TX-Maske einzutragen und die gewünschten Instrumente aufzurufen.

#### **Details der DUPLEX-Betriebsart**

Das Gegensprechen mit DUPLEX-Funkgeräten (in aller Regel Feststation und Mobilstation) setzt voraus, daß zwischen beiden Geräten die Nutzung eines "Frequenzpaares"  $f_1$  und  $f_2$  vereinbart ist. Sendet die Feststation z. B. auf  $f_1$ , dann muß die Mobilstation auf derselben Frequenz empfangen und ihrerseits auf f2 senden, so daß f<sub>2</sub> die Empfangsfrequenz der Feststation ist. Der Abstand beider Frequenzen voneinander ist der sogenannte DUPLEX-Abstand.

Arbeiten die Funkgeräte mit mehreren Kanälen, bedarf es eines ganzen Bündels von f<sub>1</sub>/f<sub>2</sub>-Frequenzpaaren, wobei jedes Frequenzpaar den DUPLEX-Abstand haben mufl. Daraus resultiert das "Unterband" und das "Oberband": Im Unterband versammeln sich, jeweils getrennt durch den Kanalabstand, alle f<sub>1</sub>-Frequenzen, im Oberband treffen alle f<sub>2</sub>-Frequenzen zusammen. Das Oberband hat immer die höhere Frequenzlage.

Vor Messungen an DUPLEX-Funkgeräten müssen die folgenden Fragen geklärt sein:

- Welchen Wert hat der Kanalabstand?
- Wie groß ist der DUPLEX-Abstand?
- Welche Zuordnung herrscht zwischen Kanalnummer und zugehöriger Frequenz (z. B. K1  $\rightarrow$  150 MHz)?
- Steigt mit wachsender Kanalnummer die Frequenz (dies ist der Normalfall) oder fällt sie?
- Sendet/Empfängt der Prüfling im Unter- oder im Oberband?

Den Default-Einstellungen der DUPLEX-Maske gemäß gibt der 4032 an Buchse RF ein 150-MHz-Signal mit dem Pegel -60 dBm an 50  $\Omega$  aus (RX-Teil der Maske). Der Träger ist mit 1 kHz frequenzmoduliert, der Frequenzhub beträgt  $±2.4$  kHz. Gleichzeitig ist auch der Meßempfänger in Betrieb, eingestellt auf 150 MHz Empfangsfrequenz (TX-Teil der Maske).

Im unteren Teil der DUPLEX-Maske lassen sich sämtliche Analog-Instrumente der RX- und TX-Maske einblenden. Außerdem sind die Bedeutungen der beiden Offset-Felder gleich geblieben, ebenso wie die der Softkeys. Sie können also alle bisherigen Bedienregeln auch auf die DUPLEX-Maske anwenden. Neu hinzu kommen ergänzende Regeln für das Einschalten der Modulationsgeneratoren sowie Regeln für das Arbeiten mit Kanalnummern.

#### **RX-/TX-Betrieb der Modulationsgeneratoren**

Für die Generatoren GEN A und GEN B (Option) sowie die externe Modulations-Signalquelle (EXT) bietet die DUPLEX-Maske, wie schon bei der RX-Maske beschrieben, die Wahl des Signalweges: Wiederholtes Antippen der Tasten [GEN A], [B/SAT] bzw. [EXT] führt dazu, daß das jeweilige Modulationssignal den RX**oder** TX-Signalweg nimmt (grüne bzw. rote LED leuchtet auf). Im Gegensatz zur RX-Maske ist die RX/TX-Umschaltung jetzt auch für die externe Modulations-Signalquelle freigegeben. Damit ist es z. B. möglich, den 4032-Meßsender mit zwei überlagerten Modulationssignalen zu speisen (normale Prüfmodulation + Subaudiosignal) und zugleich den Träger des Funkgeräts mit dem dritten Modulationssignal zu modulieren.

#### **Jonglieren mit Kanalnummern**

Die eingangs gestellten Fragen nach den DUPLEX-Parametern werden jetzt vorläufig so beantwortet:

- Kanalabstand: 20 kHz
- DUPLEX-Abstand: 10 MHz
- $\bullet$  K1  $\rightarrow$  150 MHz (beim 4032)
- Frequenz steigt mit Kanalnummer
- Funkaerät empfängt im Unterband

Sie sind jetzt komplett gerüstet, um die DUPLEX-Maske wunschgemäß ausfüllen zu können. Deklarieren Sie dazu das Eingabefeld der Sendefrequenz (RX-Teil) zum aktuellen Feld, und tippen Sie [UNIT/SCROLL] einmal an. Der 4032 tauscht dann die Anzeige  $150.0000$  MHz gegen  $1$  NoL aus. Sie können jetzt keinen Frequenzwert mehr eingeben, sondern eine Kanalnummer. Das Frequenz-Eingabefeld im RX-Teil wurde zum Eingabefeld für den **Unterband-Empfangskanal** des Funkgeräts, erkennbar am Kürzel NoL. Die Anzeige 1 ist lediglich ein Angebot des 4032, den Meflsender auf Kanal 1 im Unterband einzustellen.

Akzeptieren Sie das Angebot vorerst einmal mit [ENTER]. Im TX-Teil der Maske reagiert das Eingabefeld für den Oberband-Sendekanal des Funkgerät darauf unverzüglich, indem die Anzeige von -----  $N \circ U$  auf  $1$  NoU wechselt. Das heißt, der Meflempf‰nger des 4032 ist jetzt auf Kanal 1 im Oberband abgestimmt. Tippen Sie zur Kontrolle zweimal [UNIT/SCROLL] an. Die Frequenz-Eingabefelder zeigen dann prompt die Werte 150 MHz und 160 MHz, erfüllen also genau die Forderungen. Der Funkmeßplatz ist damit vollständig auf die DUPLEX-Messung mit den genannten Parametern eingestellt; er arbeitet auf Kanal 1.

Möchten Sie das Angebot 1 NoL nicht akzeptieren, weil Sie z. B. das Funkgerät auf Kanal 12 untersuchen wollen, so genügt im Feld  $NOL$  (RX) die Eingabe <12> + [ENTER]. Der 4032 sendet dann auf 150.2200 MHz und empf‰ngt auf 160.2200 MHz. Beide Werte resultieren aus dem vereinbarten 20-kHz-Kanalraster und der vereinbarten Zuweisung K1  $\rightarrow$  150 MHz. Wie Sie diese und die übrigen Vereinbarungen selber treffen können, erfahren Sie in der Lektion "Parameter-Maske".

Sollte Ihnen eine Fehleingabe unterlaufen, rufen Sie am besten die Frequenz-Eingabefelder auf, geben in beide den Wert 150 MHz ein und beginnen von neuem.

Unter sonst gleichen Randbedingungen soll das Funkgerät jetzt nicht im Oberband senden, sondern im Unterband, z. B. auf Kanal 4. Das heißt, daß der 4032 auf Kanal 4 im Oberband senden muß. Daraus resultiert für das Feld  $\text{NoU}$  (RX) die Eingabe <4> +  $[$ ENTER]. Im TX-Teil der Maske übernimmt das Eingabefeld  $N \odot L$ für den Unterband-Sendekanal des Funkgeräts automatisch diese Eingabe. Wenn Sie jetzt mit [UNIT/SCROLL] die Frequenz-Eingabefelder aufrufen, zeigen diese wieder die richtigen Werte 160.0600 MHz und 150.0600 MHz.

Im RX-Teil der DUPLEX-Maske können Sie den **Empfangskanal** des Funkgeräts im Ober- oder im Unterband plazieren. Im TX-Teil wählen Sie dagegen für den **Sendekanal** des Funkgeräts das Ober- oder Unterband. Bei der Eingabe genügt es, nur einem Band entweder den Sende- oder den Empfangskanal zuzuweisen; der jeweils andere Kanal wird dann automatisch dem jeweils anderen Band zugeteilt.

Die Zuordnung zwischen Kanälen und Frequenzen übernimmt der 4032 gemäß den Vereinbarungen (K1  $\rightarrow$  150 MHz; 20 kHz Kanalraster) selbsttätig bis zur Kanalnummer 9999. Das heißt, Sie können Kanalnummern eingeben, ohne sich um die Zuordnung zu Frequenzen kümmern zu müssen.

Nehmen Sie z. B. an, Sie wollten mit den geltenden Vereinbarungen ein Funkgerät, das mit 10 MHz DUPLEX-Abstand im Unterband sendet, auf den Kanälen 400 bis 410 mefltechnisch untersuchen. Dies verlangt lediglich nach der Eingabe <400> + [ENTER] im Feld NoU (RX) oder im Feld NoL (TX). Wenn Sie dazu die DUPLEX-Maske aufrufen, können in den entsprechenden Eingabefeldern noch irgendwelche Werte stehen, die aus vorangegangenen Messungen resultieren. Überschreiben Sie dann unbesorgt z. B. den Wert im Feld NoU (RX). Nach [ENTER] ist zugleich auch der Meflempf‰nger richtig abgestimmt, und [UNIT/SCROLL] best‰tigt, dafl zudem in den Frequenz-Eingabefeldern die passenden Werte stehen (RX: 167.98 MHz; TX: 157.98 MHz).

Rufen Sie anschließend das Eingabefeld für den Oberband-Sendekanal erneut auf, und bewegen Sie den Cursor auf die letzte Stelle. Mit dem Handrad lassen sich jetzt Meßsender und Meßempfänger gleichzeitig auf die Kanäle 401 bis 410 abstimmen. [ENTER] ist nur erforderlich, wenn Sie das Kanal-Eingabefeld wieder verlassen wollen, um sich z. B. die Frequenzwerte anzusehen.

Ist ein Feld RF Frequency aktuell, zeigt [UNIT/SCROLL] abwechselnd die Frequenz sowie die dieser Frequenz entsprechende Kanalnummer im Ober- und Unterband. Eine der Kanalnummern ist somit immer das Ergebnis einer Umrechnung. Striche anstelle einer Kanalnummer bedeuten, daß die Umrechnung zu einem Wert kleiner 0 oder größer 9999 geführt hat.

Auf die beschriebene Weise können Sie auch in der RX- und TX-Maske mit Kanalnummern anstelle von Frequenzwerten arbeiten. In die RX- und TX-Maske eingetragene Frequenzwerte bzw. Kanalnummern werden dann in die DUPLEX-Maske übernommen (und umgekehrt).

Selbstverständlich ist es auch möglich, die Werte der RX- und TX-Frequenz direkt in die entsprechenden Felder einzugeben. Der 4032 bietet dann folgende Möglichkeiten:

- Nach Eingabe eines Werts wird der andere, um den DUPLEX-Abstand nach oben versetzt, automatisch eingetragen**.**
- Nach Eingabe eines Werts wird der andere, um den DUPLEX-Abstand nach unten versetzt, automatisch eingetragen.
- In die Felder lassen sich beliebige Werte eintragen, ohne daß es zu einer Verknüpfung mit dem DUPLEX-Abstand kommt.

Default-Einstellung ist die zuletzt genannte der drei Möglichkeiten. Für die Auswahl der Möglichkeiten ist wieder die Maske GENERAL PARAMETERS aufzurufen.

#### Weichenübernahme messen

Sogenannte "Single-Port"-DUPLEX-Funkgeräte benutzen für Sender und Empfänger eine gemeinsame Antenne. Eine Weiche im Funkgerät entkoppelt beide Signale voneinander, doch läßt sich eine Beeinflussung des Funkgeräte-Empfängers durch den Funkgeräte-Sender nie ganz vermeiden.

Zum Messen der Beeinflussung bietet die DUPLEX-Maske das Special DESENS. ƒhnlich wie bei den Specials der RX- bzw. TX-Maske handelt es sich bei DESENS wieder um einen kompletten Meflablauf, der mit {RUN} gestartet wird. Gemessen wird, wie stark das Sendeteil des Funkgeräts die Empfindlichkeit des Empfängers reduziert (Weichenübernahme).

## **Wahl der Ein-/Ausgangsbuchse**

Ist der Prüfling ein "Single-Port-Funkgerät", benutzen Sie Buchse RF als gemeinsame Ein-/Ausgangsbuchse. Achten Sie in diesem Fall darauf, daß der HF-Ausgangspegel des 4032 um mindestens 60 dB kleiner ist als der Sendepegel des Funkgeräts (Normalfall). Der DUPLEX-Demodulator bekommt dann beide Signale ausreichend entkoppelt zugeführt.

Bei einem "Dual-Port-Funkgerät" schließen Sie den Sender des Funkgeräts an Buchse RF an, den Empfänger an Buchse RF DIRECT. Angekoppelt wird mit {RF\_DIR} Buchse RF DIRECT! Buchse RF ist trotz der Umschaltung als Eingangsbuchse weiter verwendbar, weil der DUPLEX-Demodulator, ebenso wie der PWR-Meflkopf, unmittelbar hinter der Buchse RF angeschlossen ist.

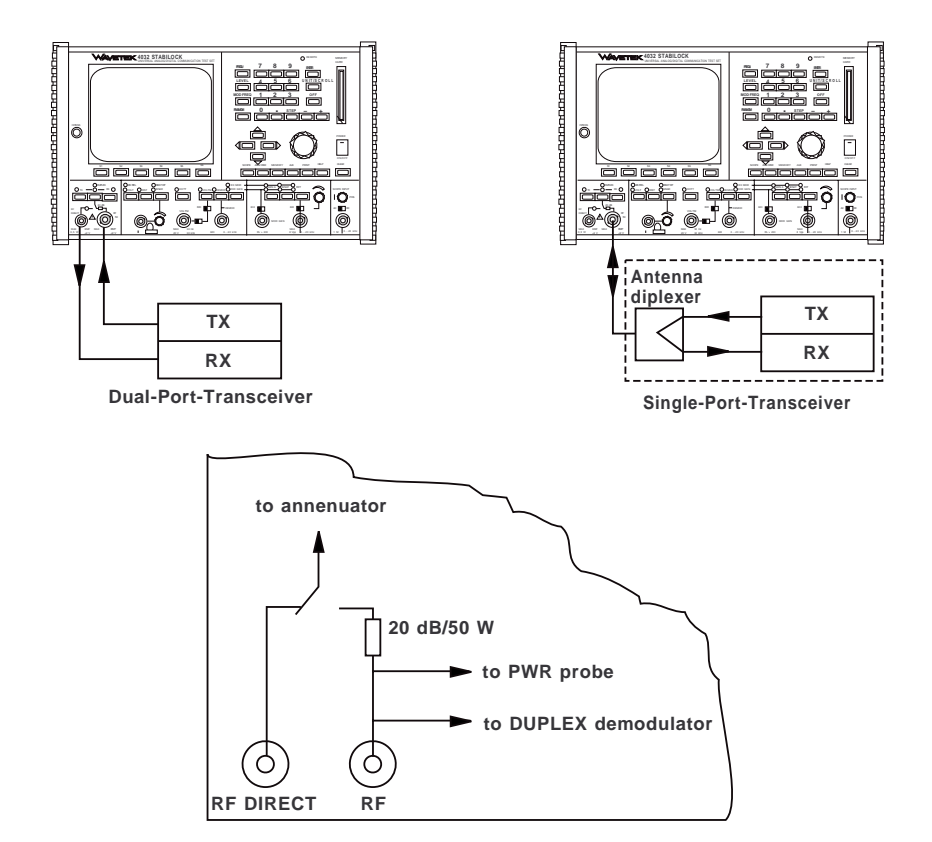

**Bild 11.5:** Wahl der Ein-/Ausgangsbuchse in der Betriebsart DUPLEX.

# **Parameter-Maske**

#### **Lernziele**

- Aufruf der Parameter-Maske
- Auswahl der Parameter
- Bedeutung der Parameter kennenlernen

Beim Training mit der DUPLEX-Maske war mehrfach von Vereinbarungen wie dem DUPLEX-Abstand die Rede. Diese Vereinbarungen und weitere auch für die RX- und TX-Maske gültige Vereinbarungen können Sie jetzt selbst treffen.

#### **Aufruf der Parameter-Maske**

Der Weg zur Parameter-Maske führt über die Taste (AUX) (engl: auxilary; helfend) im Feld der Funktionstasten. Sie dürfen die AUX-Taste jederzeit antippen, wenn Bedarf für die Parameter-Maske ist. [AUX] präsentiert Ihnen dann die Maske OPTION CARD mit neuen Softkey-Funktionen, von denen jetzt nur die Funktionen (DEF.PAR) und (RETURN) interessieren. (RETURN) führt wie gewohnt zu der Maske zurück, die unmittelbar vor dem Aufruf der Maske OPTION CARD aktuell war. Mit {DEF.PAR} rufen Sie dagegen die Parameter-Maske (GENERAL PARA-METERS) auf.

#### **Softkeys der Parameter-Maske**

Die Parameter-Maske (siehe auch Kapitel 4, Abschnitt "GENERAL PARAMETERS") bietet nur drei Softkeys: (STATUS) ruft die Statusmaske auf, (ETC) blättert zur zweiten Seite der Parameter-Maske weiter, und (RETURN) führt zurück zur Maske OPTION CARD. Die Parameter-Maske ist eine Untermaske der Maske OPTION CARD, die ihrerseits eine Untermaske der zuletzt aktuell gewesenen Grundmaske ist. Mit {RETURN} erreichen Sie stets wieder die n‰chsthˆhere Maskenebene. Wiederholtes Antippen von (RETURN) führt immer zu einer Grundmaske zurück. Ersatzweise dazu können Sie mit den Tasten im HF-Feld (Frontplatte) auch direkt zur RX-, TXoder DUPLEX-Maske zurückkehren.

#### **Eingabefelder der Parameter-Maske**

Von der Parameter-Maske haben Sie nichts zu befürchten, denn sie enthält ausschliefllich reine Zahlenfelder und Scrollfelder, in die momentan noch Default-Werte eingetragen sind. Mit den Cursortasten können Sie jedes dieser Felder erreichen. Eingaben in Zahlenfelder sind wie üblich mit [ENTER] abzuschließen.

Ein Total-Reset ersetzt auch in der Parameter-Maske alle Eintragungen durch Default-Werte!

Wenn Sie Kapitel 4, Abschnitt "GENERAL PARAMETER" aufschlagen, erfahren Sie dort alles über die Bedeutung der Eingabefelder. Damit werden auch die in den beiden vorangegangenen Lektionen offen gebliebenen Fragen nach dem NF-Leistungsmesser und nach der Vereinbarung der DUPLEX-Parameter beantwortet.

Ihr Training mit den grundlegenden Masken des 4032 ist damit abgeschlossen. Sie sind jetzt gut darauf vorbereitet, realistische Meflaufgaben gezielt anzupakken (siehe Kapitel 5). Allerdings kennen Sie noch nicht alle Meßmöglichkeiten des 4032: In Kapitel 6 werden Sie jedoch auch mit dem Oszilloskop und dem Spektrumanalysator vertraut gemacht.

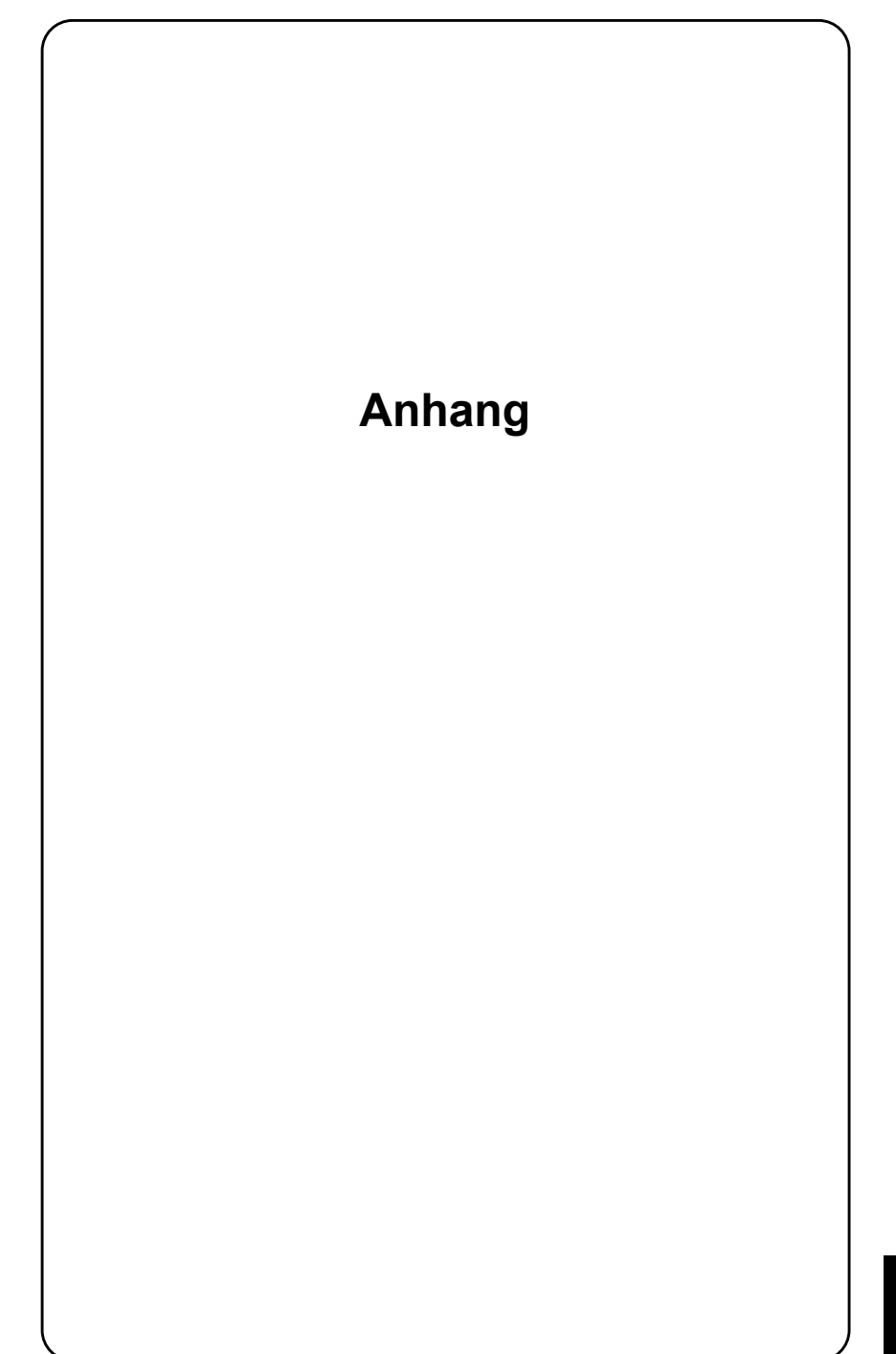

# **Frontplatte**

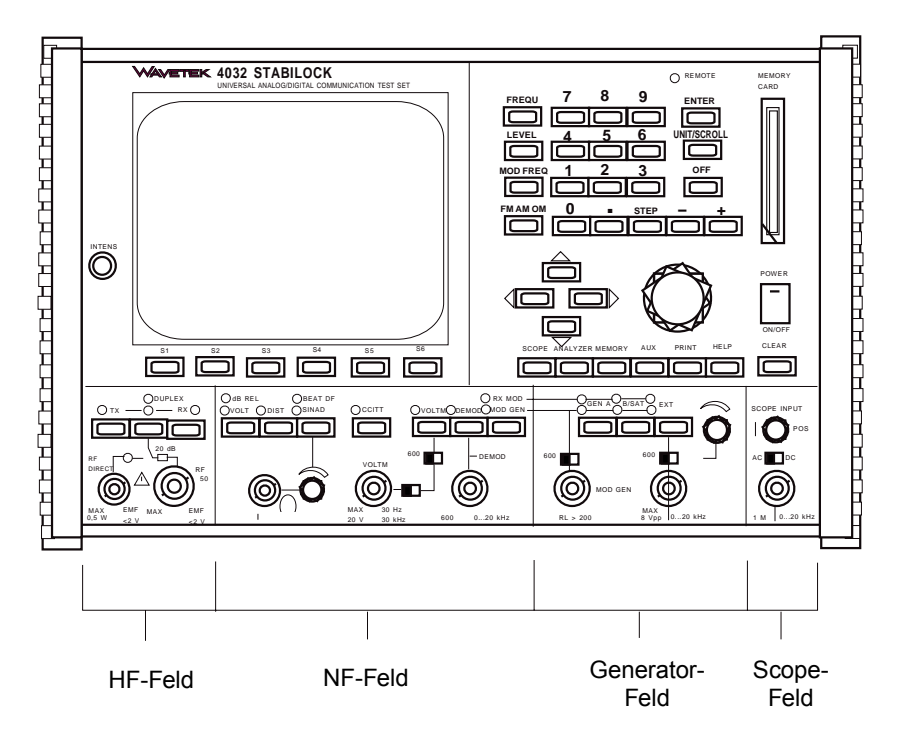

**Bild 12.1:** Unterteilung der Frontplatte in ihre Funktionseinheiten.

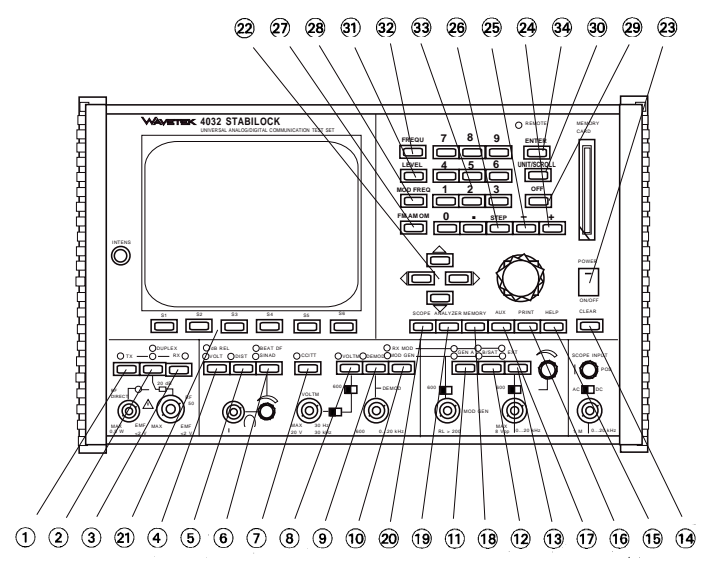

Bild 12.2: Tasten-Nummerierung für Kapitel 2.

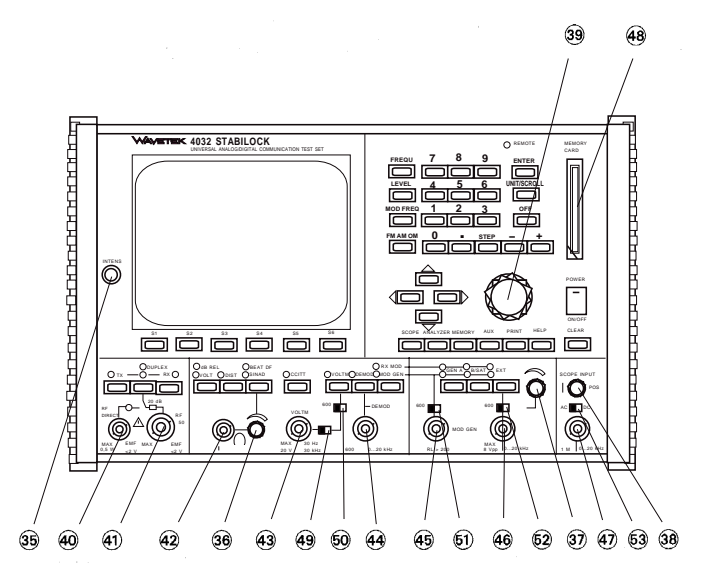

**Bild 12.3:** Tasten-Nummerierung für Kapitel 2.

# **NF-Signalwege**

Hinweis: Das Blockschaltbild zeigt auch interne, elektronische Schalter, denen an der Frontplatte explizit keine Tasten zugeordnet sind. Diese Schalter lassen sich vom Bediener nur indirekt betätigen, z. B. durch Wahl entsprechender Scrollvariablen.

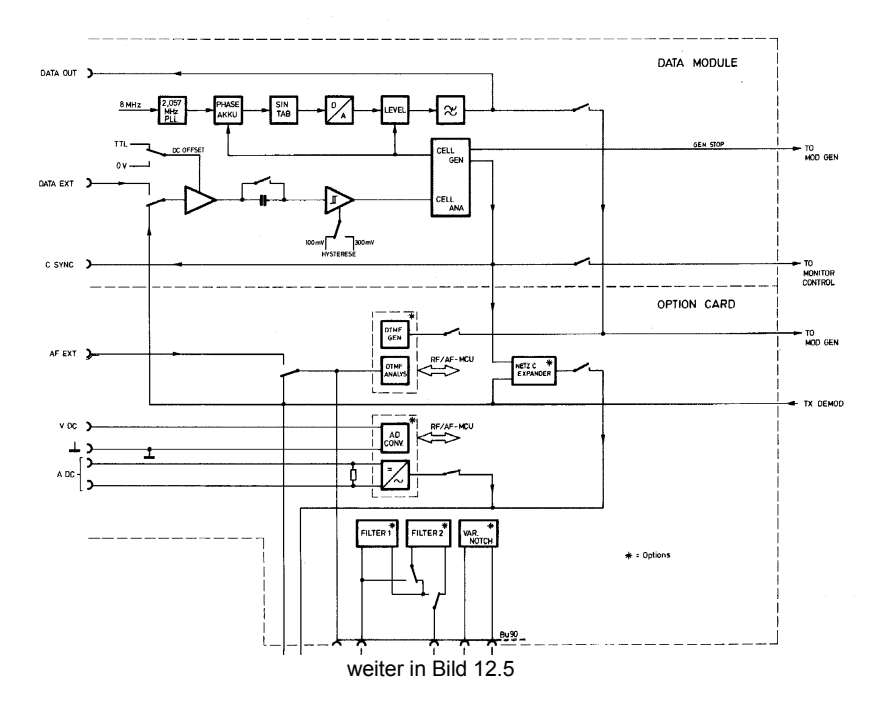

**Bild 12.4:** Blockschaltbild DATA MODUL und OPTION CARD

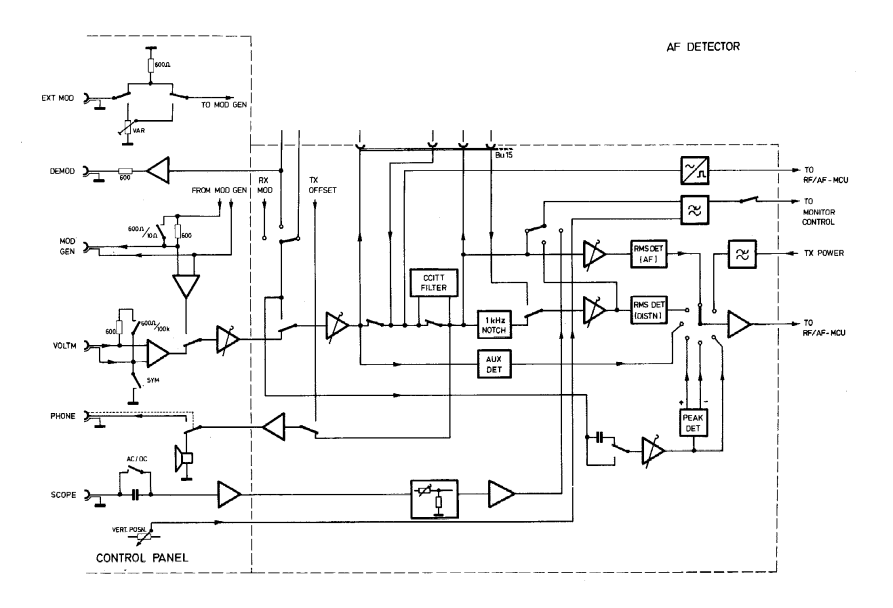

**Bild 12.5:** Blockschaltbild AF Detector

# **Eurosignalfrequenzen in der BRD**

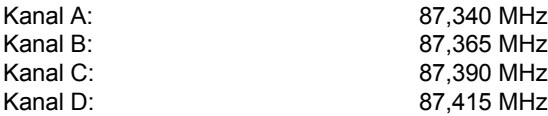

Frequenz des Freitons: 1153,1 Hz

# **Versionsstatus**

In der Bedienungsanleitung sind einige Textpassagen mit hochgestellten Ziffern markiert. Dies macht darauf aufmerksam, daß die Textpassage nicht uneingeschränkt gültig ist, sondern eine Abhängigkeit zur Soft-/Hardware-Version des STABILOCK 4032 besteht. Um welche Abhängigkeit es sich genau handelt, ist nachfolgend unter der entsprechenden Ziffer beschrieben.

- 1) IEEE-Kommandos SEROI und WRITE/SLAVE 300012 (Sonderkommandos für RS-232-Schnittstelle) stehen erst ab Firmware-Version  $\geq$  5.01 zur Verfügung. Außerdem muß die Treibersoftware auf der Hardware-Option "RS-232/Centronics-Schnittstelle" die Versionsnummmer 1.30 (oder höher) haben (siehe STATUS-Maske, Feld IFC-MCU).
- 2) IEEE-Kommando WRITE/SLAVE 300014 (Sonderkommando zur Ausgabe von hex. 0 an der RS-232-Schnittstelle) steht erst dann zur Verfügung, wenn die STATUS-Maske folgende Einträge zeigt: HOST-MCU ≥ 5.01, IFC-MCU ≥ 1.40.
- 3) Seit Ende 1994 wird ein geänderter Typ von Memory Card ausgeliefert. Bei der neuen Bauform findet ein anderer Batterietyp Verwendung, und das Batteriefach und der Schreibschutzschalter sind anders angeordnet. Genaueres siehe Kapitel 8.
- 4) Bei Firmware-Versionen  $\leq$  5.02 lautet in der STATUS-Maske die Meldung für den D-AMPS-Einschub OPT-MCU. Ab der Firmware-Version 5.03 wird der D-AMPS-Einschub mit DIG-MCU angezeigt, der Eintrag OPT-MCU meldet nun, falls vorhanden, dafl die Hardware-Option RF Generator angeschlossen ist.
- 5) Bei Firmware-Versionen ≤ 5.02 haben die Masken OPTIONS und HW-REVI-SIONS nur je eine Seite.
- 6) Ab Geräten mit Seriennummern 1388123 (siehe STATUS-Maske) hat der STABILOCK 4032 ein leistungsstärkeres Netzteil, jedoch ohne DC-Eingang. Ein Netzteilvariante mit DC-Eingang (10.5 V bis 32 V) ist unter der Bestellnummer 204 033 als Option erhältlich. Die neuen Netzteile garantieren den störungsfreien Betrieb auch dann, wenn der Funkmeßplatz mit "energiehungrigen" Optionen, wie der Frequenzbereichserweiterung, ausgestattet ist. Ältere Netzteile (Identnummer 204 031) dürfen deshalb nicht in Geräten verwendet werden, die mit solchen Optionen versehen sind.
- 7) Ab Geräten mit der Seriennummer 1188000 (siehe STATUS-Maske) hat der STABILOCK 4032 ein schnelleres Memory Card-Interface. Dieses Interface unterstützt auch Memory Cards mit 256 KByte. Das neue Interface ist eingebaut, wenn in der Titelzeile der Maske Memory 2 eingeblendet wird und in der Maske HW-REVISIONS bei MEMCARD-IFC die Hardware-Revision 2 eingetragen ist.
- 8) Ab Firmware-Version ≥ 6.13 ist Hardware-Option "Tracking" (nicht verwechseln mit "schnellem Tracking") wieder verwendbar. Voraussetzung: Funkmeflplatz ist mit HOST COMPUTER 250 033 ausgestattet. Setzen Sie sich zum Freischalten der Option mit Willtek in Verbindung.

# **Firmware-Update ausführen**

Ein Firmware-Update verschafft Ihrem STABILOCK neue Leistungsmerkmale und erweitert seine Einsatzmöglichkeiten. Außerdem sind unvermeidliche kleine Fehler bei der neuen Firmware-Version weiter reduziert worden. Der Firmware-Update kann

– das STABILOCK-Grundgerät oder

 $-$  eine oder mehrere Hardware-Optionen

oder beides betreffen.

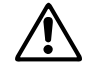

Beachten Sie bitte im Umgang mit den ICs die üblichen Schutzmaßnahmen für elektronische Bauelemente, besonders die Ableitung elektrostatischer Potentia-<br>Ie. Die Einschübe 5/6 und 10 enthalten Akkumulatoren, die sich über d elektronische Bauelemente, besonders die Ableitung elektrostatischer Potentiale. Die Einschübe 5/6 und 10 enthalten Akkumulatoren, die sich über die Leitungen auf der Platine entladen können: Legen Sie deshalb Einschübe nie auf leitenden Flächen ab.

## **Momentane Ger‰teeinstellung erhalten**

Mit dem Update verliert der Funkmeßplatz die zuletzt benutzte Geräteeinstellung. Speichern Sie diese Geräteeinstellung, wenn Sie sie weiter verwenden wollen. Wie das geht, steht in Kapitel 7, "Setups speichern und wiederaufrufen".

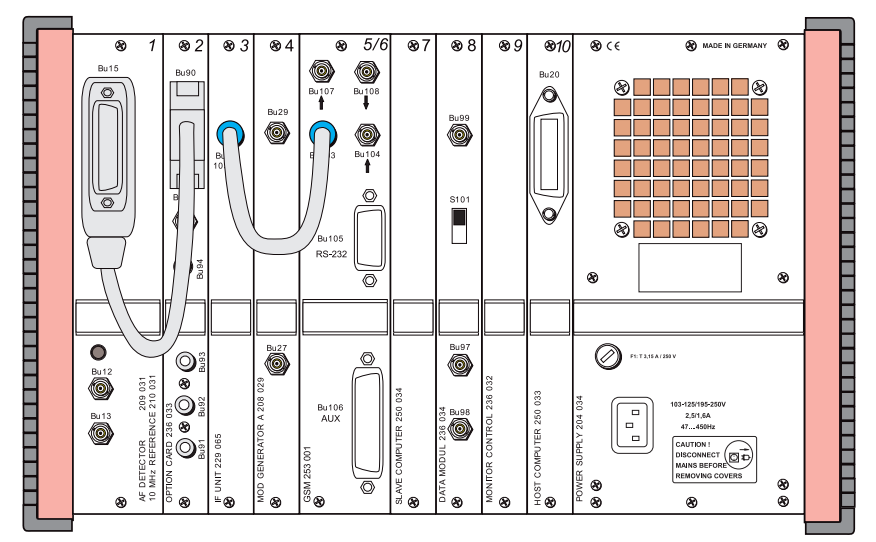

**Bild 12.6:** Rückwand des STABILOCK 4032. Zum Austausch der EPROMs können die einzelnen Platinen nach Lösen von zwei Schrauben herausgezogen werden. Je nach installierten Optionen kann die Rückwand unterschiedlich aussehen, zum Beispiel kann der Einschub 5/6 getrennt sein.

#### **EPROMs austauschen**

Ein Update der STABILOCK-4032-Firmware erfordert den Austausch von mehreren EPROMs auf verschiedenen Einschüben. Betroffen sein können Einschübe des STABILOCK-Grundgeräts und/oder solche von Hardware-Optionen. Identifizieren Sie zuerst anhand der Tabelle 12.1 die Einschübe, die Sie zum EPROM-Tausch ausbauen müssen. Bauen Sie immer nur einen Einschub aus. Die Steckplätze der EPROMs, die passend zu Ihrem Funkmeßplatz (Seriennummer des Geräts) geliefert wurden, ersehen Sie aus den Abbildungen.

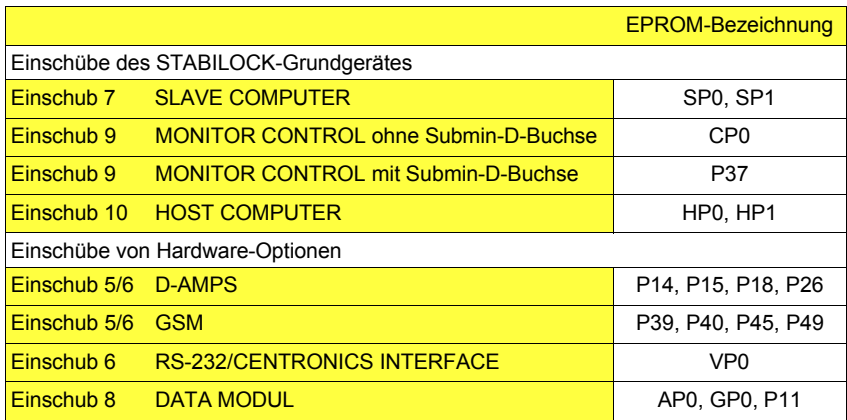

Tabelle 12.1: EPROM-Bezeichnungen zur Identifikation der vom **Firmware-Austausch betroffenen Finschübe.** 

#### **Arbeitsschritte**

- 1) STABILOCK 4032 ausschalten und alle Zuleitungen einschliefllich Netzkabel abziehen.
- 2) Die beiden Befestigungsschrauben des betreffenden Einschubs lösen.
- 3) Einschub unter leichtem Auf- und Abbewegen vorsichtig aus dem STABILOCK 4032 herausziehen und auf nichtleitender Fläche ablegen.

Zerstörungsgefahr! Einschub nie bei eingeschaltetem Gerät herausziehen!

Nur beim Tausch von EPROM CP0 (Einschub 9): Zwei Kreuzschlitzschrauben lockern. Abschirmplatte in Richtung Steckerleiste schieben und abnehmen.

Nur beim Tausch von EPROM P26 oder P49 (Einschub 5/6, 2. Platine): Nach dem Lösen von vier Kreuzschlitzschrauben (Abstandshalter) lassen sich die beiden Platinen auseinanderklappen. Sie bleiben dabei durch Flachbandkabel verbunden.

4) Jeweils nur ein EPROM, am besten mit Hilfe eines Chip-Ziehers, aus der Fassung ziehen und beiseite legen (Vorsicht: Verwechslungsgefahr zwischen altem und neuem EPROM).

Nur bei EPROM P37 (Einschub 9): Mit spitzem Gegenstand (Pinzette) EPROM vorsichtig aus der Fassung hebeln. Die Fassung besitzt dazu zwei Einbuchtungen an den Ecken.

- 5) Stehen die Pinreihen des neuen EPROMs senkrecht zum IC-Gehäuse? Wenn nicht: Pinreihen mit einer Biegeklammer oder auf einer ebenen Platte vorsichtig zurechtbiegen.
- 6) Neues EPROM in die Fassung stecken (Gehäusemarkierungen beachten). Nur bei EPROM P37 (Einschub 9): EPROM auf die Fassung legen (Geh‰usemarkierung beachten: abgeschrägte Ecke) und eindrücken. Achten Sie darauf, daß alle Pins den Weg in die Fassung finden und kein Pin umgebogen wird!

Nur beim Tausch von EPROM CP0 (Einschub 9): Abschirmplatte wieder montieren.

Nur beim Tausch von EPROM P26 oder P49 (Einschub 5/6, 2. Platine): Platinen zusammenklappen, so daß die Schraubenlöcher über den Abstandshalter-Stiften liegen. Vier Schrauben eindrehen.

- 7) Einschub entlang der Führungsschienen in den Steckplatz schieben. Keine Gewalt anwenden, der Einschub mufl schon bei sanftem Druck in die Steckverbindung einrasten.
- 8) Beide Befestigungsschrauben festziehen.

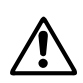

## **Inbetriebnahme nach dem EPROM-Austausch**

Schlieflen Sie den STABILOCK 4032 wieder ans Netz an und schalten Sie ihn ein.

- Erscheint auf dem Bildschirm die Statusmaske, die Ihnen die Versionsnummern und die Prüfsummen Ihrer neuen Firmware auflistet, so ist Ihr Gerät nach Antippen von {START} betriebsbereit. **Tabelle 12.2** zeigt, welche Bezeichnungen den Einschüben in der Statusmaske zugeordnet sind.
- Erscheint auf dem Bildschirm keine Statusmaske, so ist ein Total-Reset erforderlich. Dazu [CLEAR] drücken, die Taste gedrückt halten und zusätzlich [OFF] antippen. Nach Antippen von {START} ist Ihr Funkmeflplatz wieder betriebsbereit.

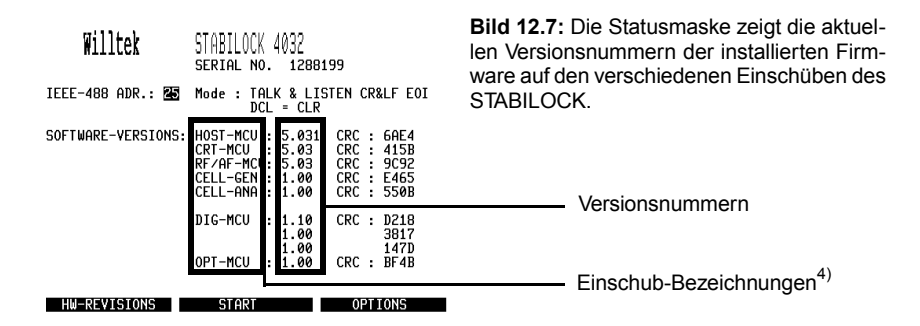

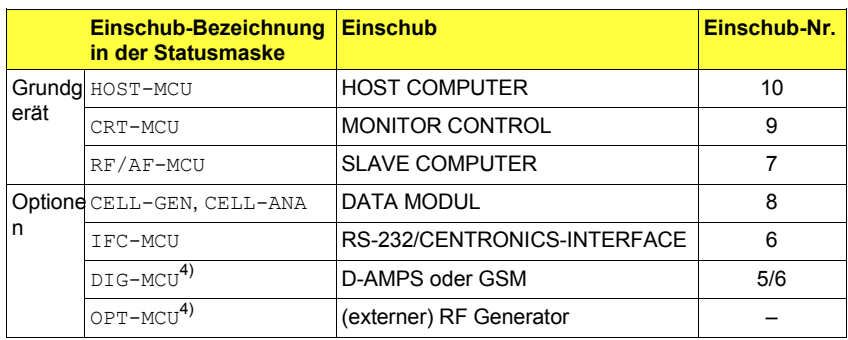

Tabelle 12.2: Benennung der Geräte-Einschübe in der Statusmaske.

Die "Lifeline" am Ende dieses Handbuchs informiert Sie über alle wesentlichen Änderungen der Firmware des STABILOCK-Grundgerätes.

Schicken Sie bitte die ausgetauschen EPROMs umgehend an die Willtek-Serviceniederlassung zurück, von der Sie die neuen EPROMs erhalten haben. Verwenden Sie dazu die Spezialverpackung, mit der die neuen EPROMs geliefert wurden.

#### **Bild 12.8:**

Einschub Nr. 5/6 (D-AMPS, 1. Platine) mit den EPROMs P14, P15 und P18.

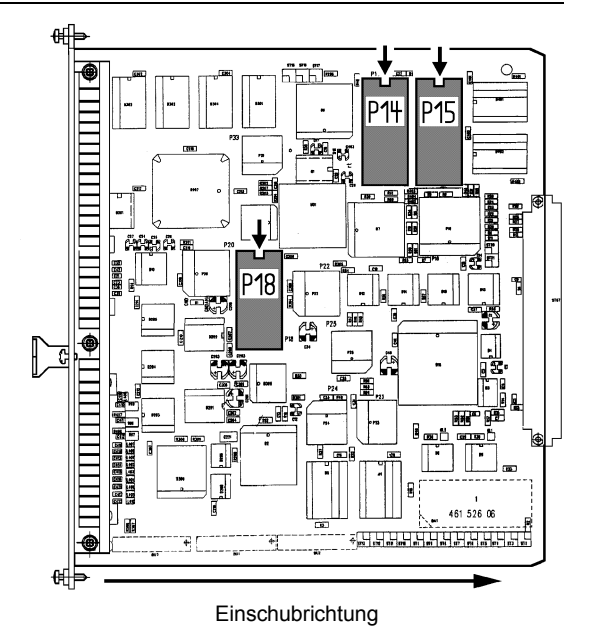

## **Bild 12.9:**  Einschub Nr. 5/6 (D-AMPS,

2. Platine) mit dem EPROM P26.

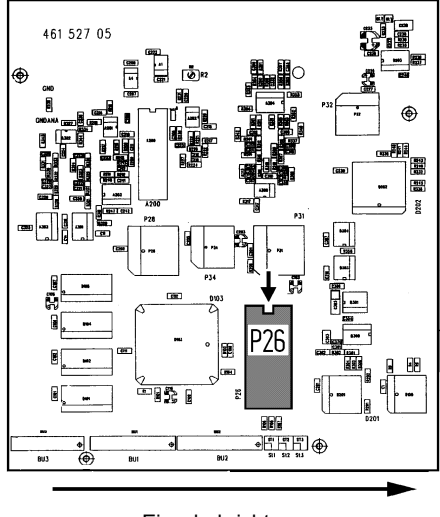

**Einschubrichtung** 

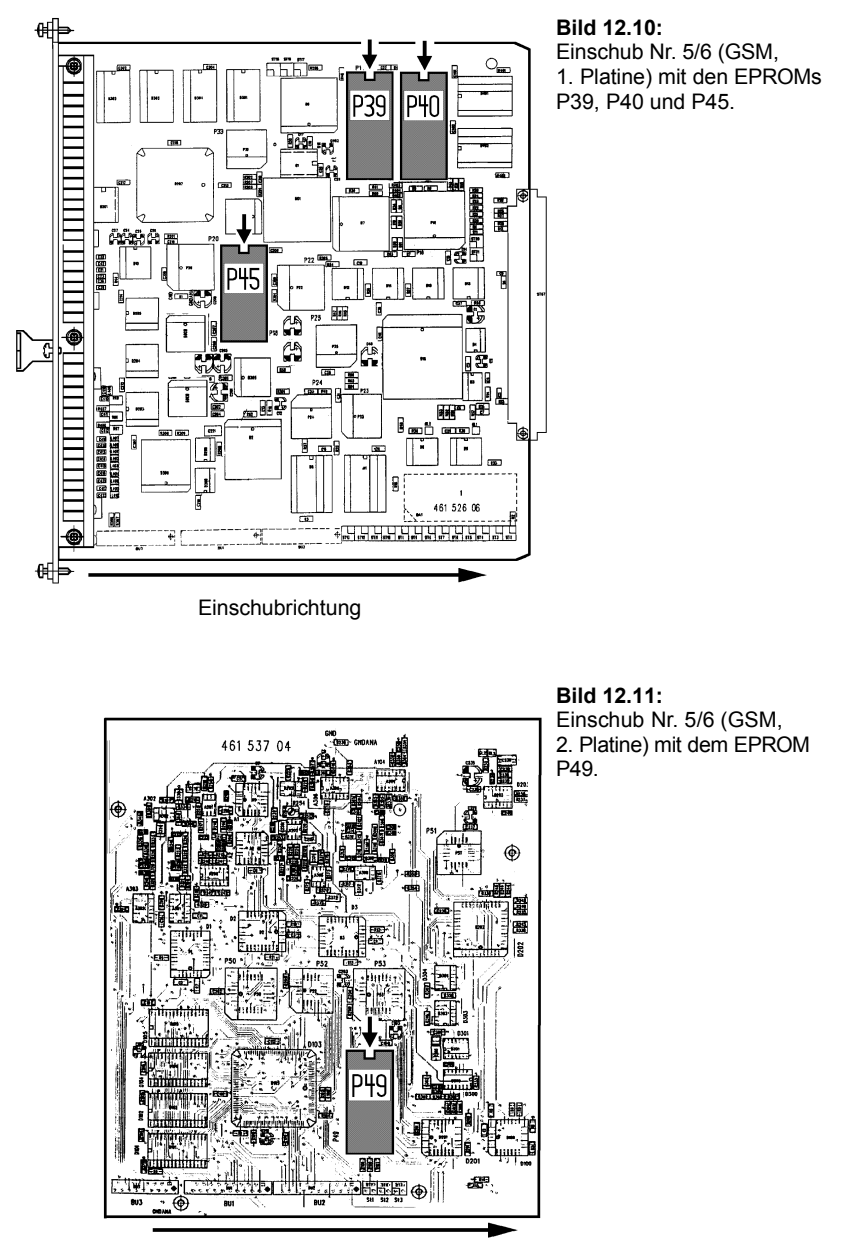

Einschubrichtung

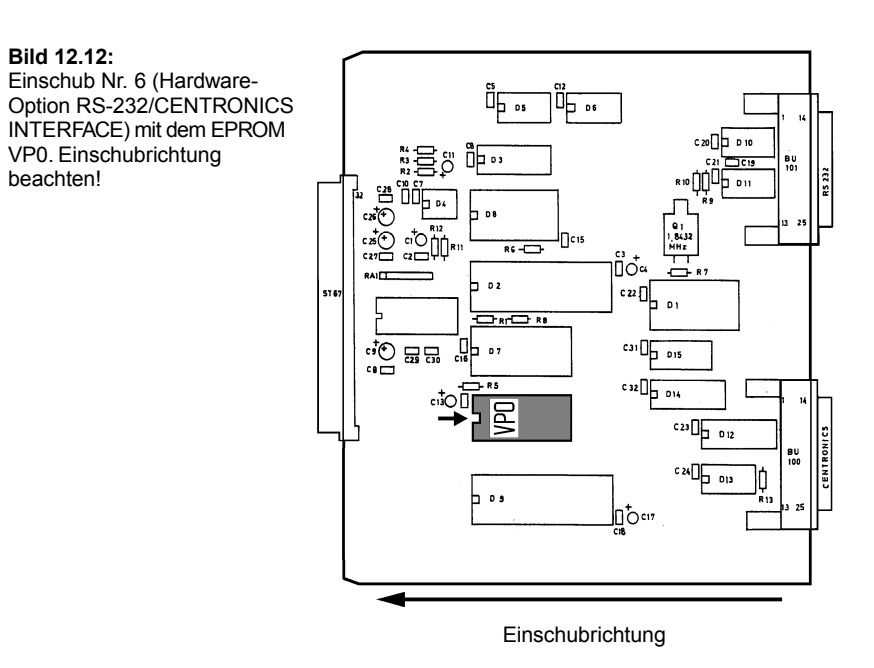

**Bild 12.13:**  Einschub Nr. 7 (SLAVE COMPUTER) mit den beiden EPROMs SP0 und SP1.

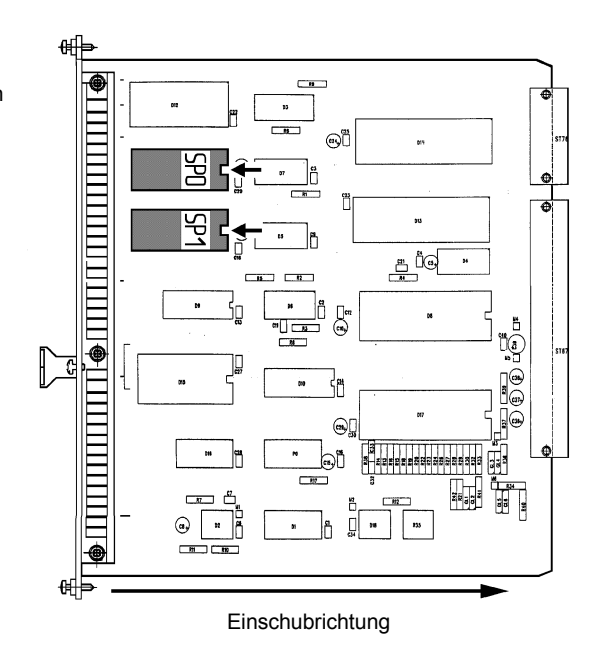

**12**

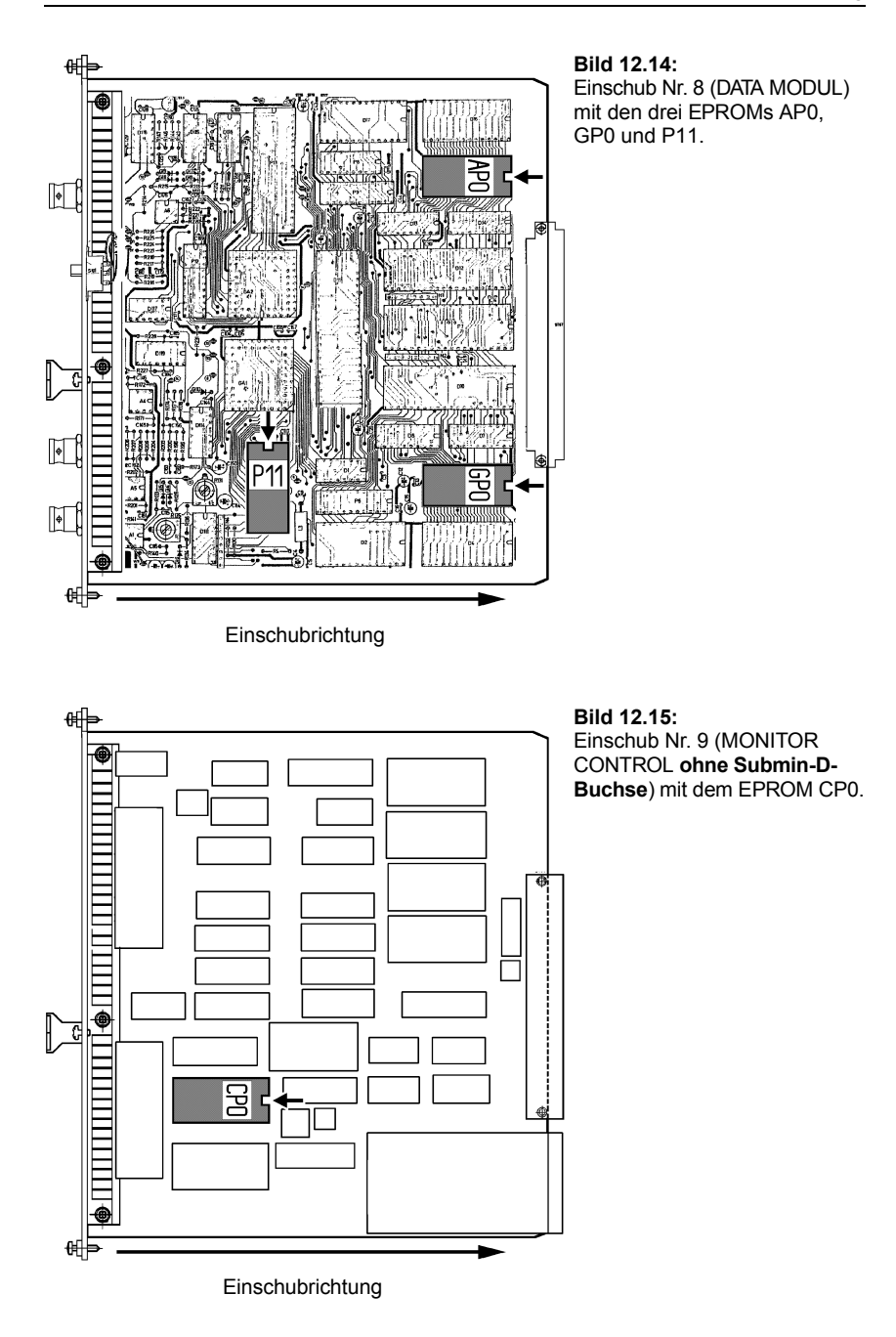

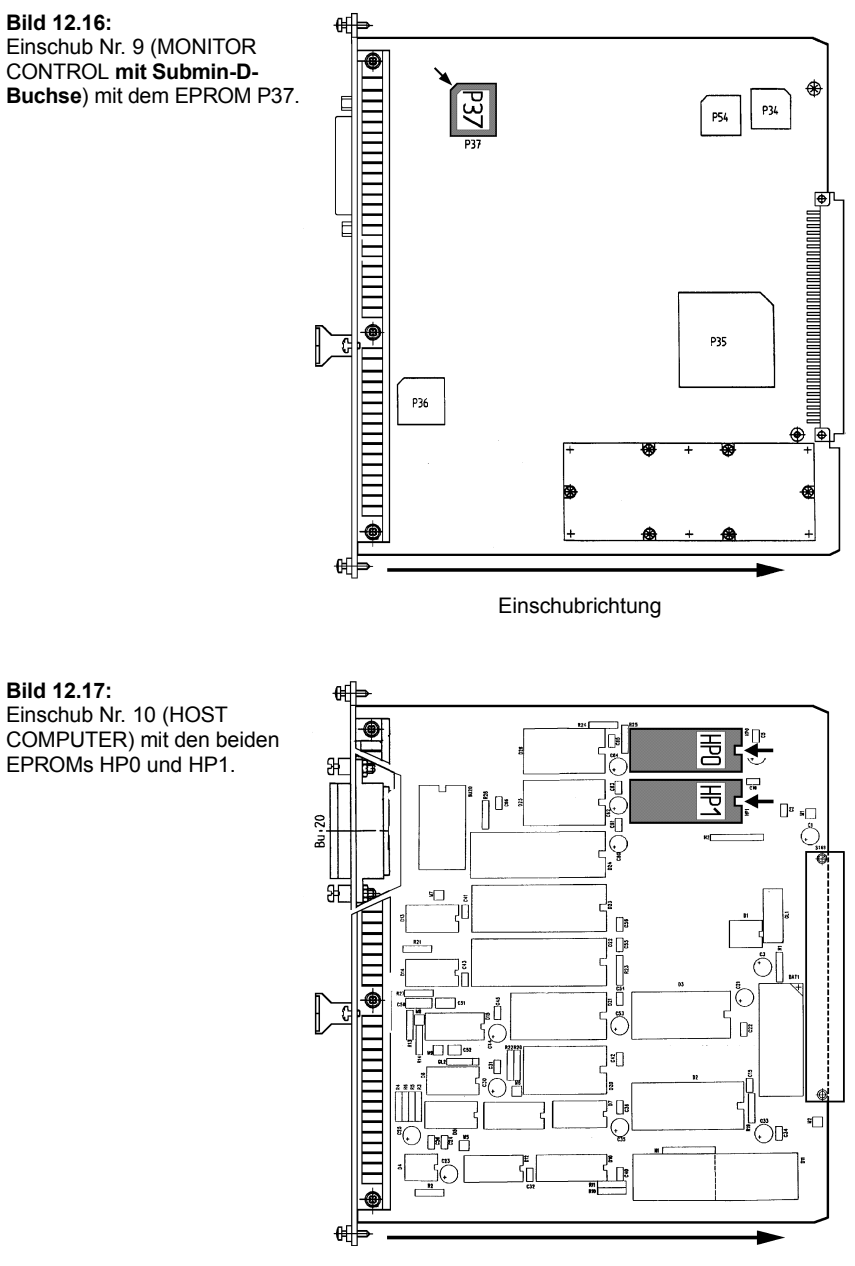

Einschubrichtung

# **Technische Daten**

Diese technischen Daten gelten für den STABILOCK 4032 in der Grundausstattung bis 999.99 MHz. Ist die Option FEX (Frequency Extension) eingebaut, beachten Sie bitte bei den mit ! markierten Daten den Abschnitt Frequenz-Erweiterung FEX.

**Modulation**

#### **Synthese**

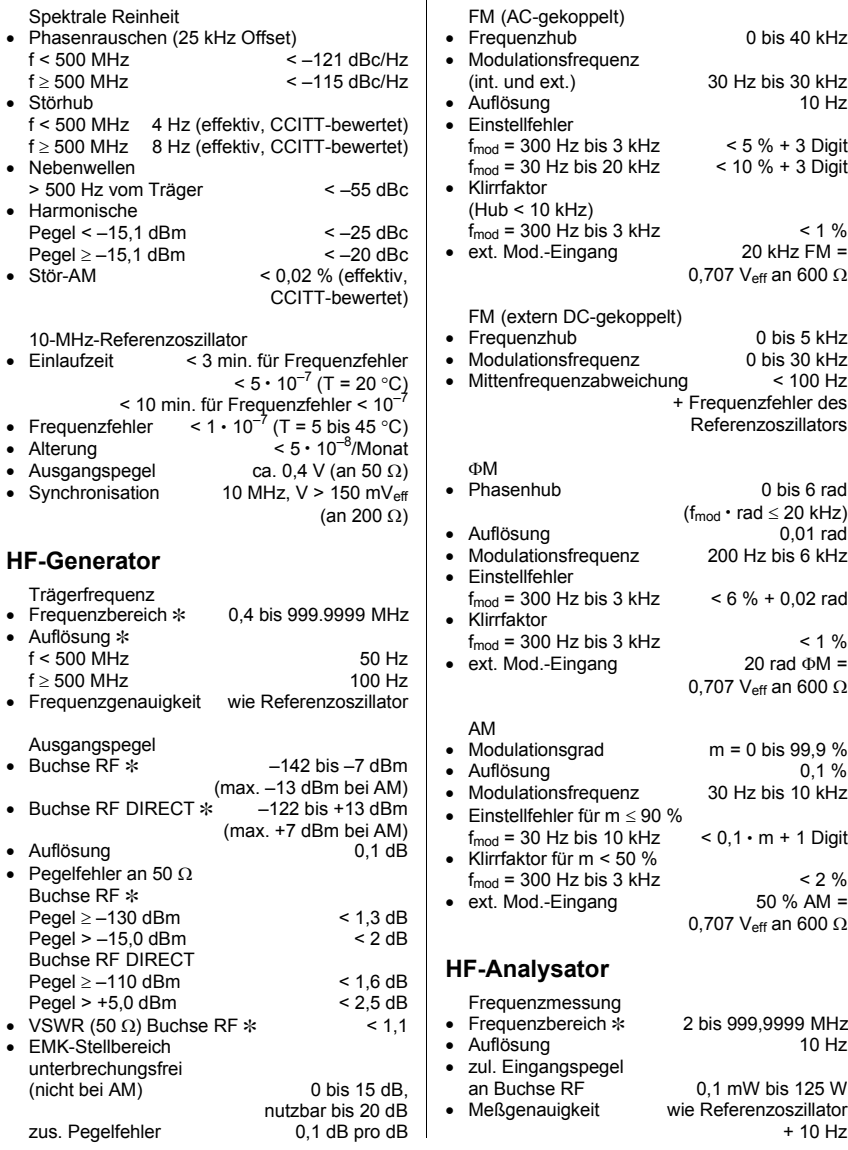

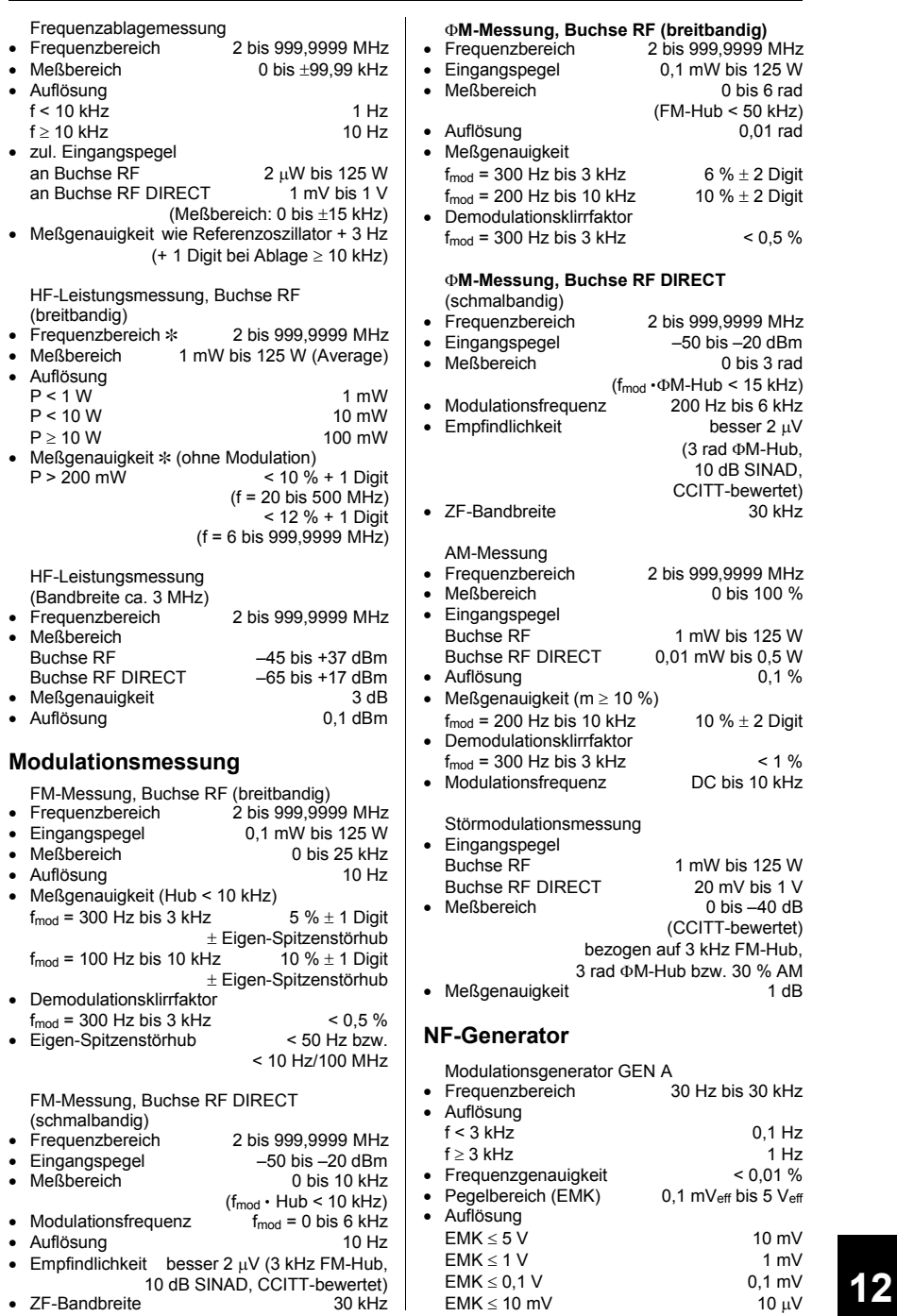

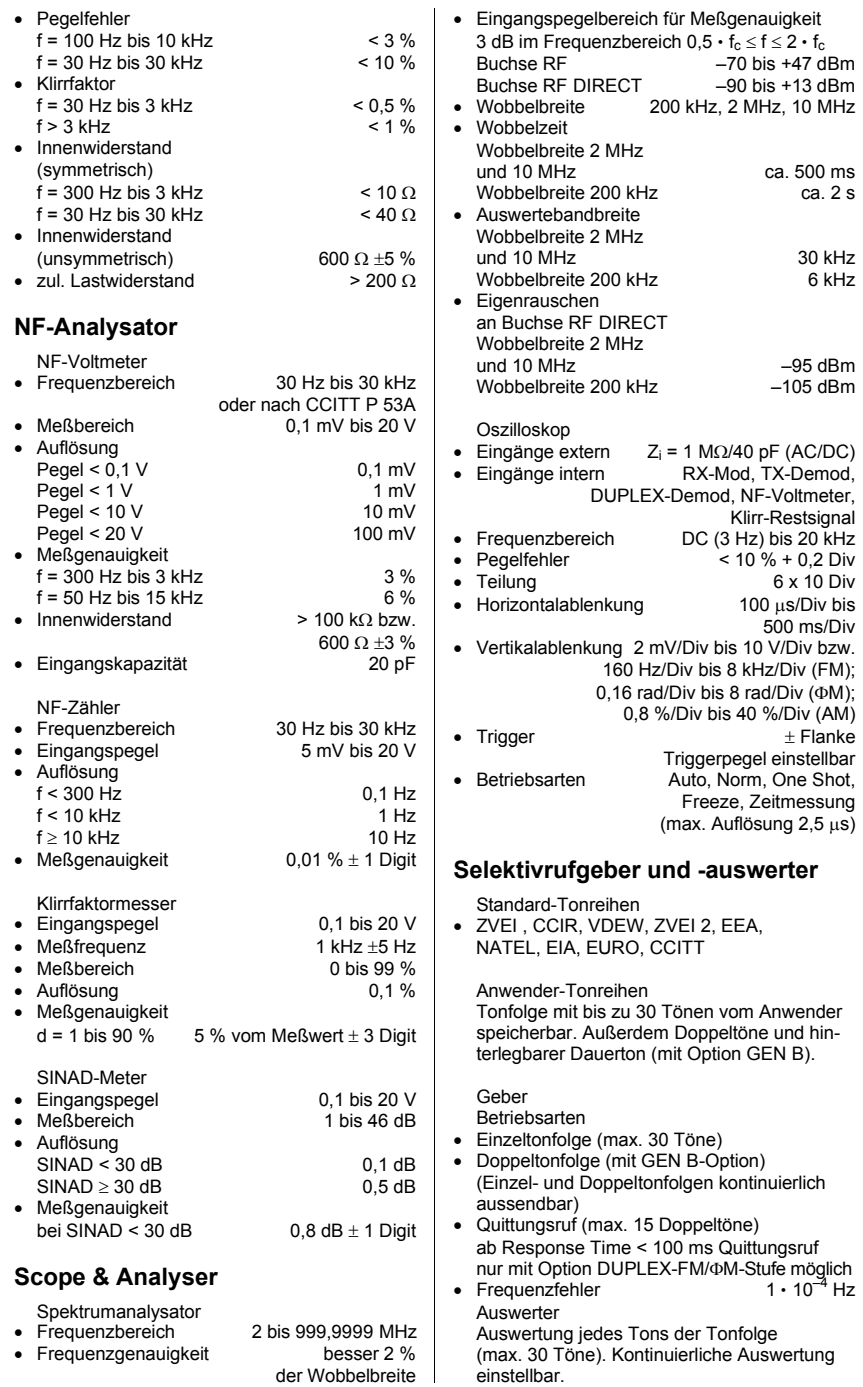

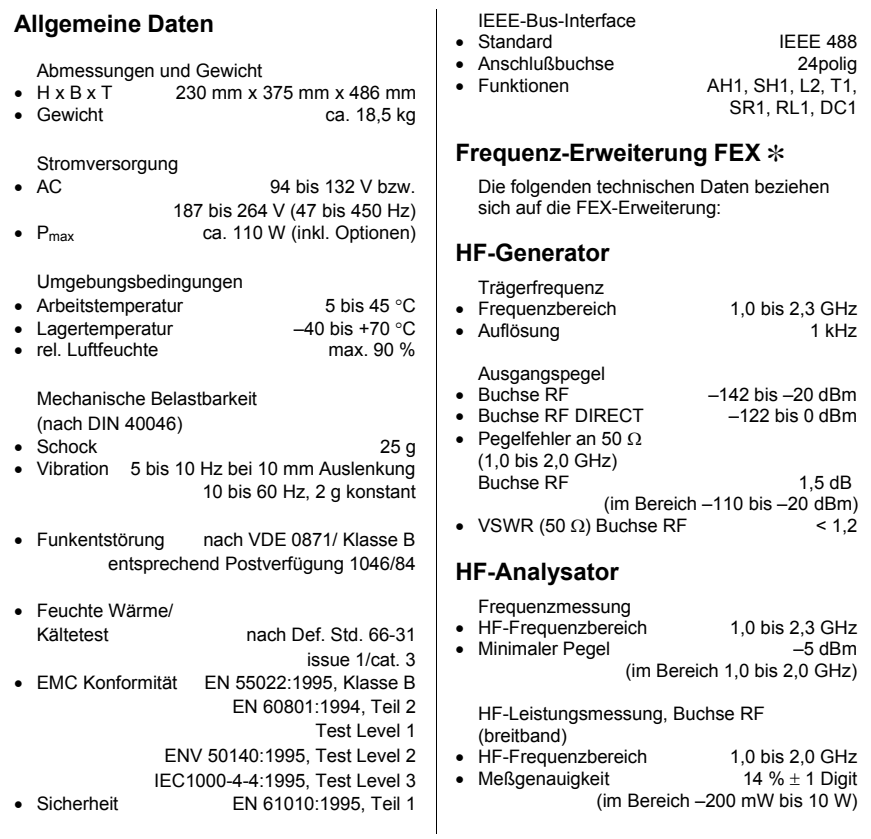

STABILOCK 4032 108802

Frequenzerweiterung 2,3 GHz  $(FEX)^{4}$  248295

GSM/PCN/PCS MS Test Paket 248296 inkl. STABILOCK 4032 Frequenzerweiterung 2,3 GHz FEX GSM Hardware-Option **Spectrumanalysator** GSM/PCN/PCS Test Software

DECT Paket 248255 inkl. STABILOCK 4032 Frequenzerweiterung 2,3 GHz FEX DECT-Modul DECT FP/PP Test Software

CDMA BS Test Paket 248302 inkl. STABILOCK 4032 CDMA-Modul CDMA 800/1900 MHz Test Software

IS-136 MS Test Paket 248304 inkl. STABILOCK 4032 Frequenzerweiterung 2,3 GHz FEX DAMPS-Modul DATA-Modul IS-136 Test Software

TETRA-380 MS Test Paket 248307 inkl. TETRA-Modul Duplex und IQ-380-Modul TETRA MS Test Software

TETRA/FEX MS Test Paket 248308 inkl. TETRA-Modul Frequenzerweiterung 2,3 GHz FEX TETRA MS Test Software

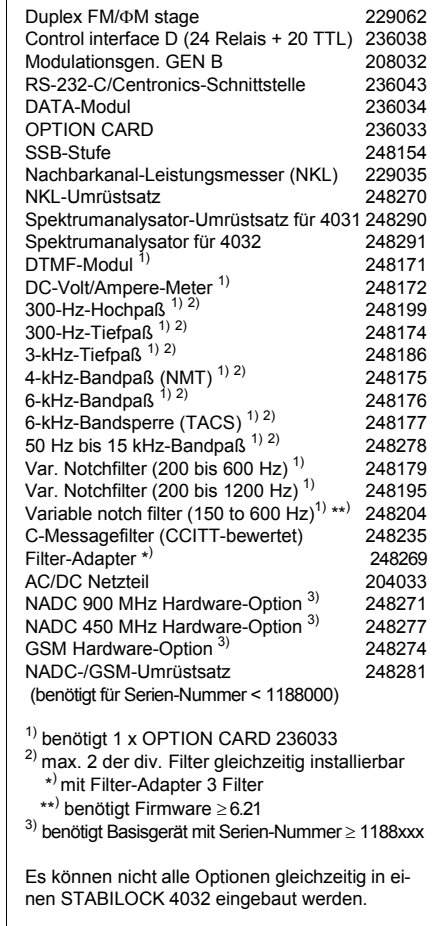

Einige Optionen können nur in Verbindung mit anderen Optionen verwendet werden.
#### **Software-Optionen**

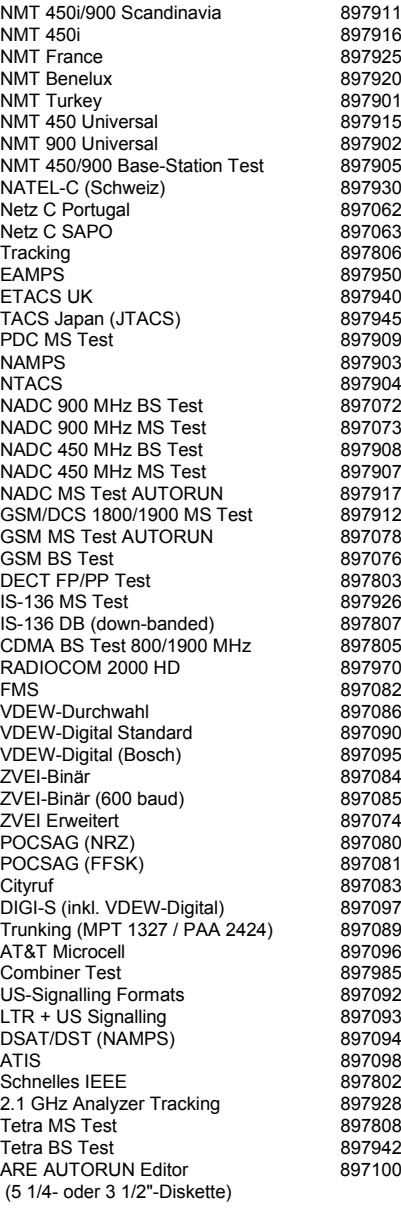

#### **Zubehˆr**

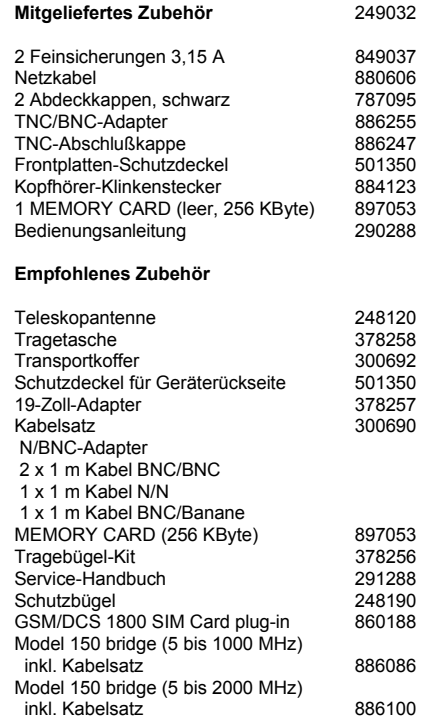

Änderungen vorbehalten.

## **STABILOCK 4032 Lifeline**

Die in englischer Sprache geführte chronologische Lifeline gibt Ihnen Auskunft darüber, welche Änderungen an der Firmware (FW) und an der Bedienungsanleitung vorgenommen wurden. Nach einem Firmware-Update hilft Ihnen die Lifeline, sich in der mitgelieferten aktuellen Bedienungsanleitung schnell über alle wesentlichen Änderungen (siehe Code) zu informieren.

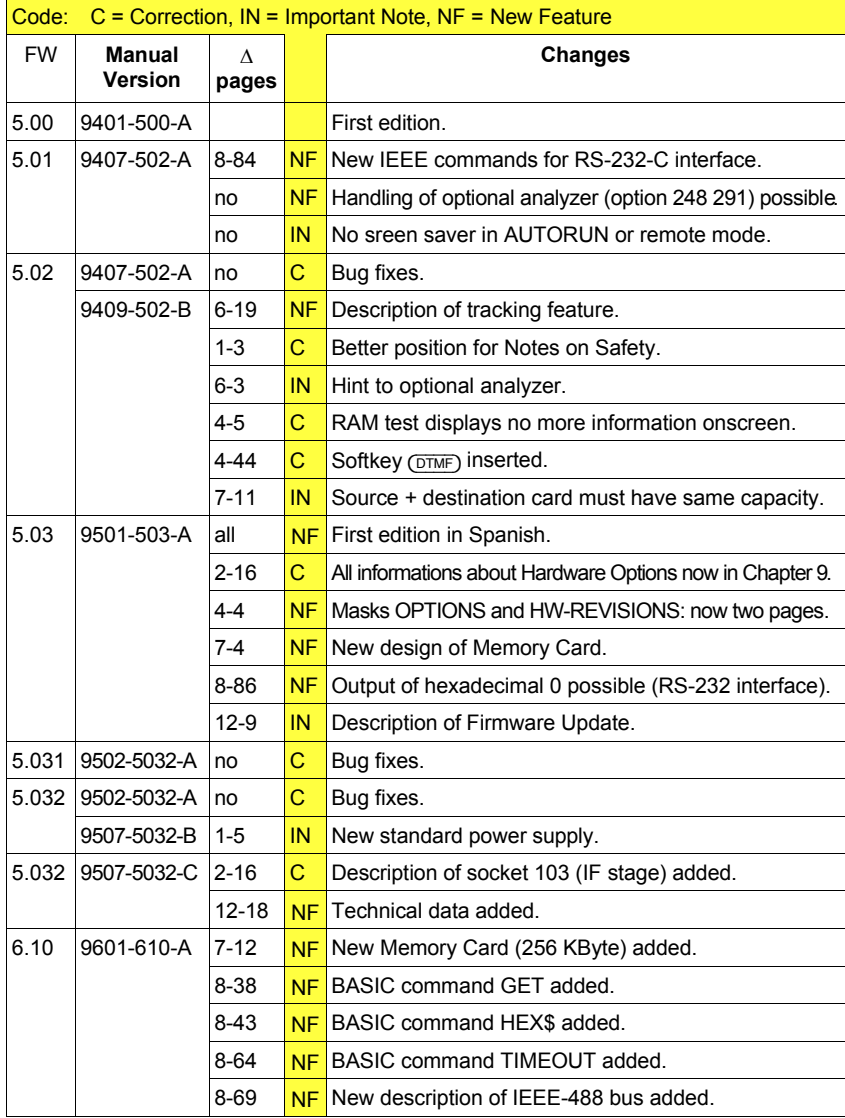

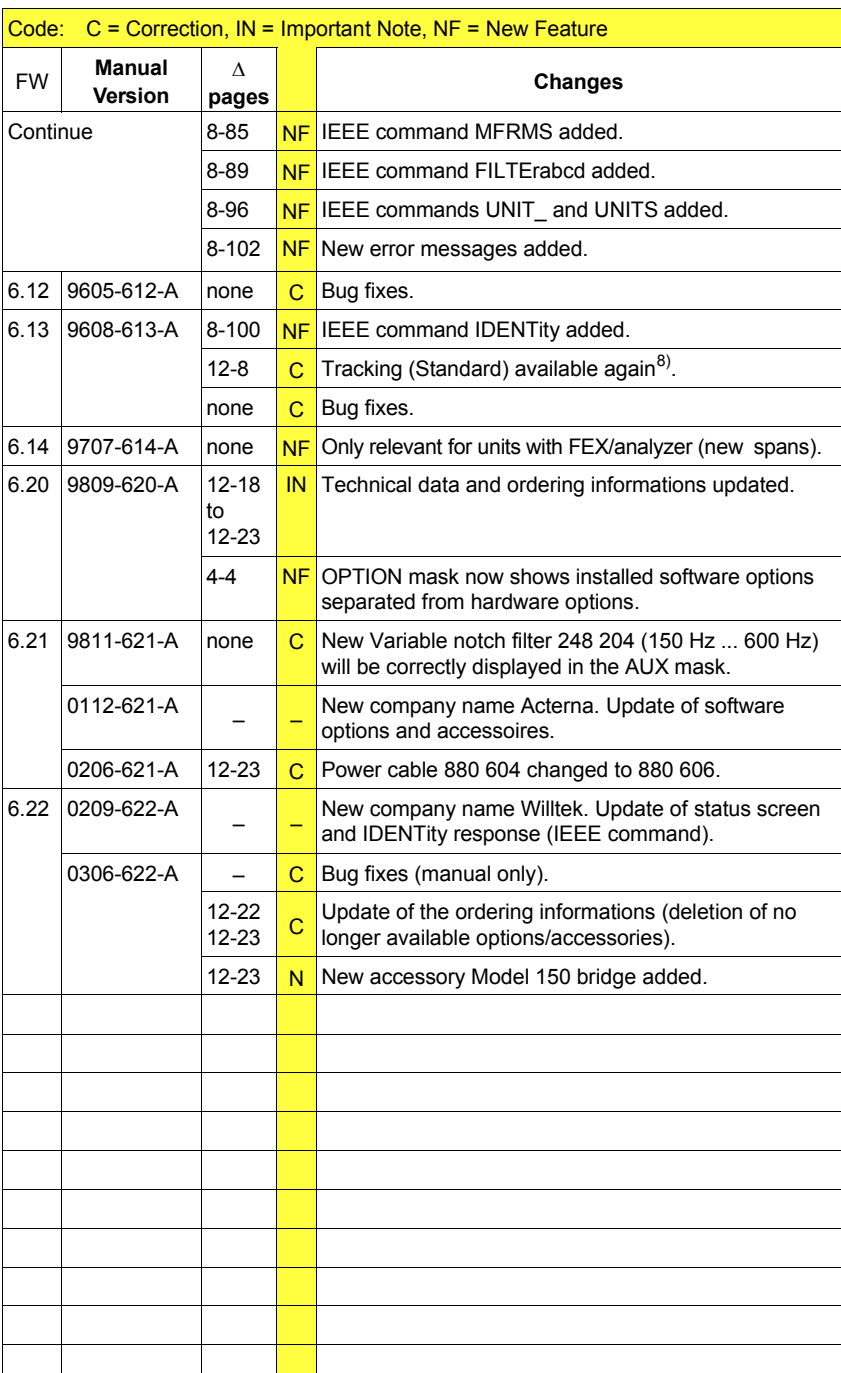

**12**

# **Index**

## **A**

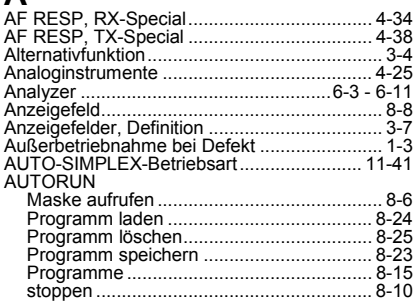

## **B**

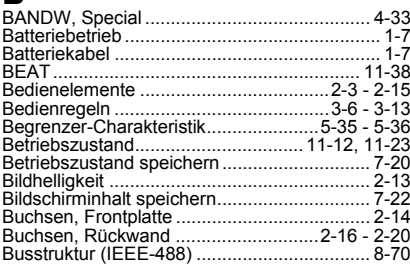

## **C**

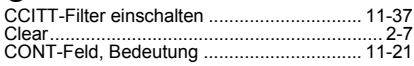

## **D**

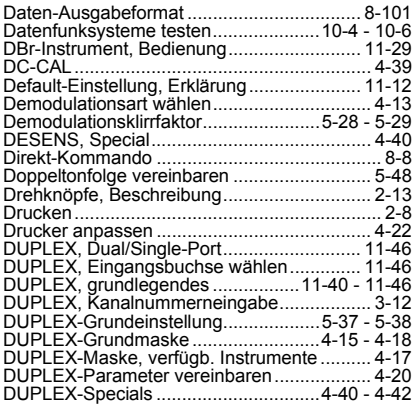

## **E**

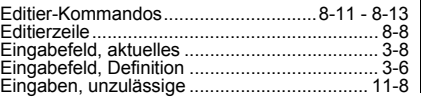

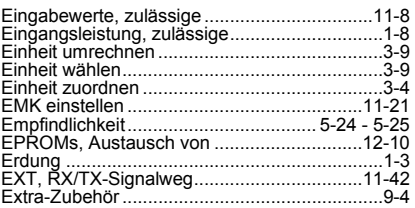

#### **F**

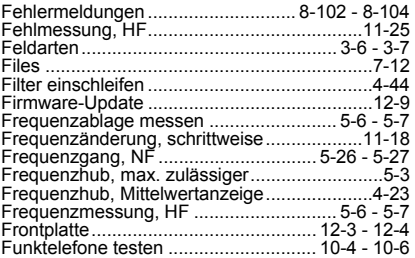

#### **G**

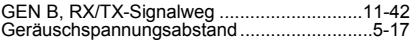

## **H**

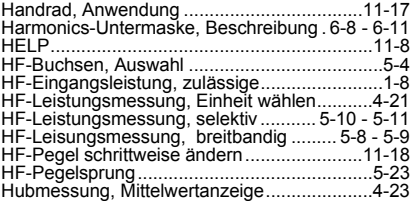

## **I** IEEE-488

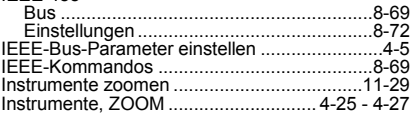

## **K**

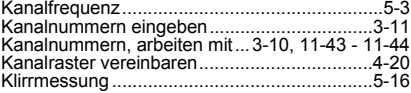

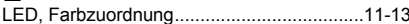

## **M**

**L**

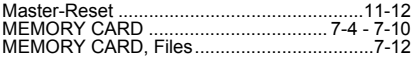

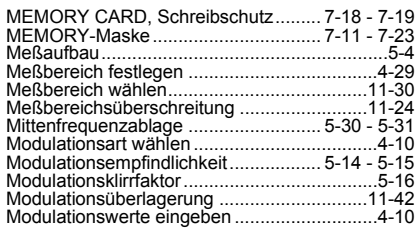

#### **N**

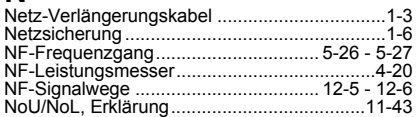

## **O**

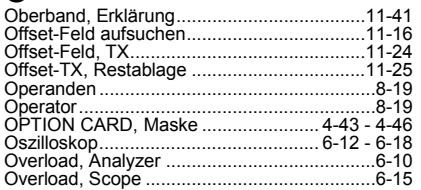

#### **P**

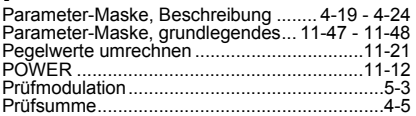

#### **R**

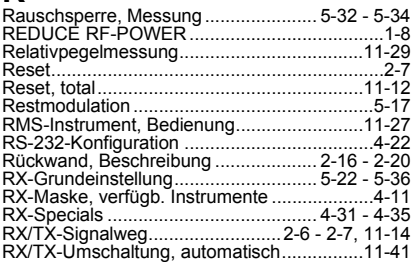

#### **S**

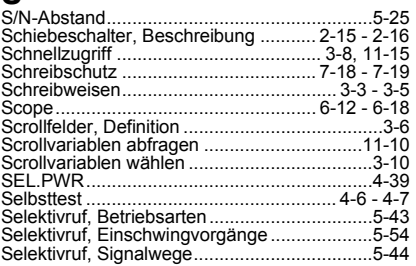

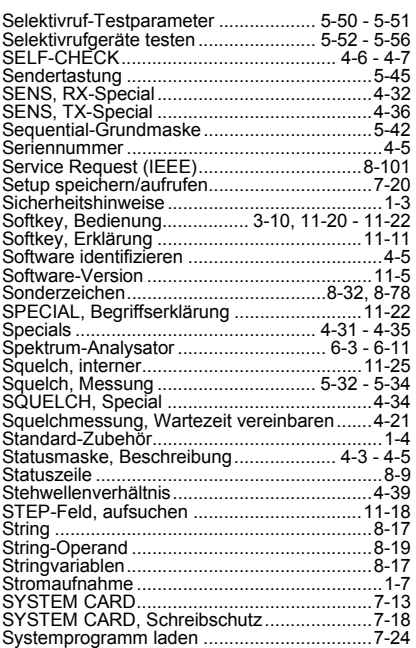

#### **T**

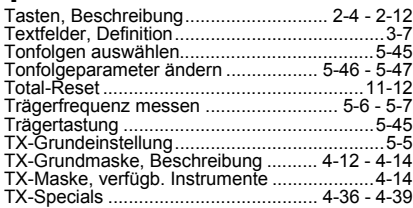

## **U**

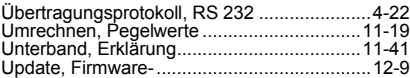

## **V**

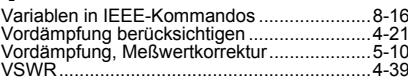

## **W**

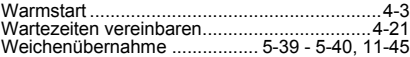

#### **Z**

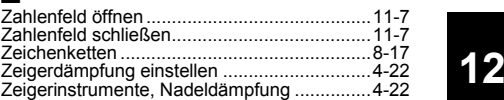

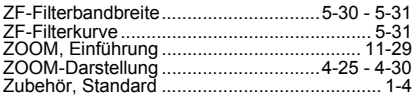